The essentials of imaging

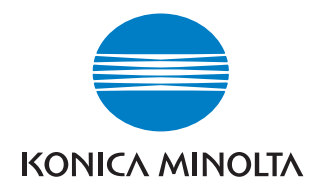

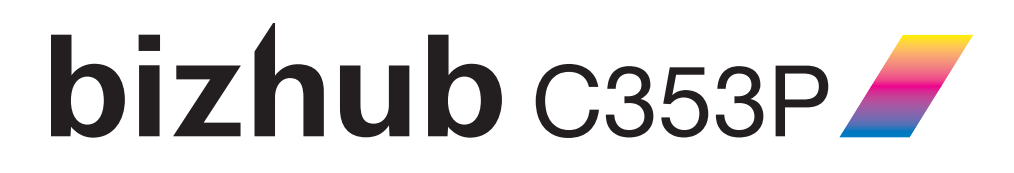

# User Manual

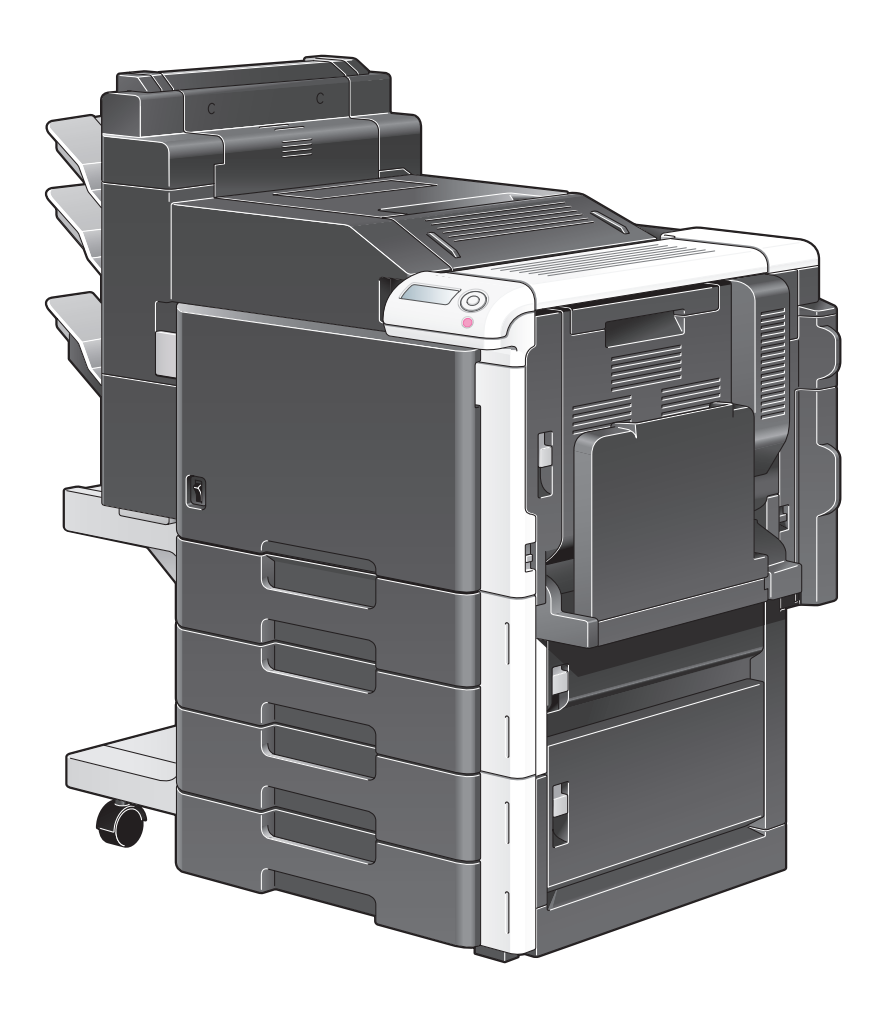

# **Contents**

#### $\mathbf{1}$ Introduction

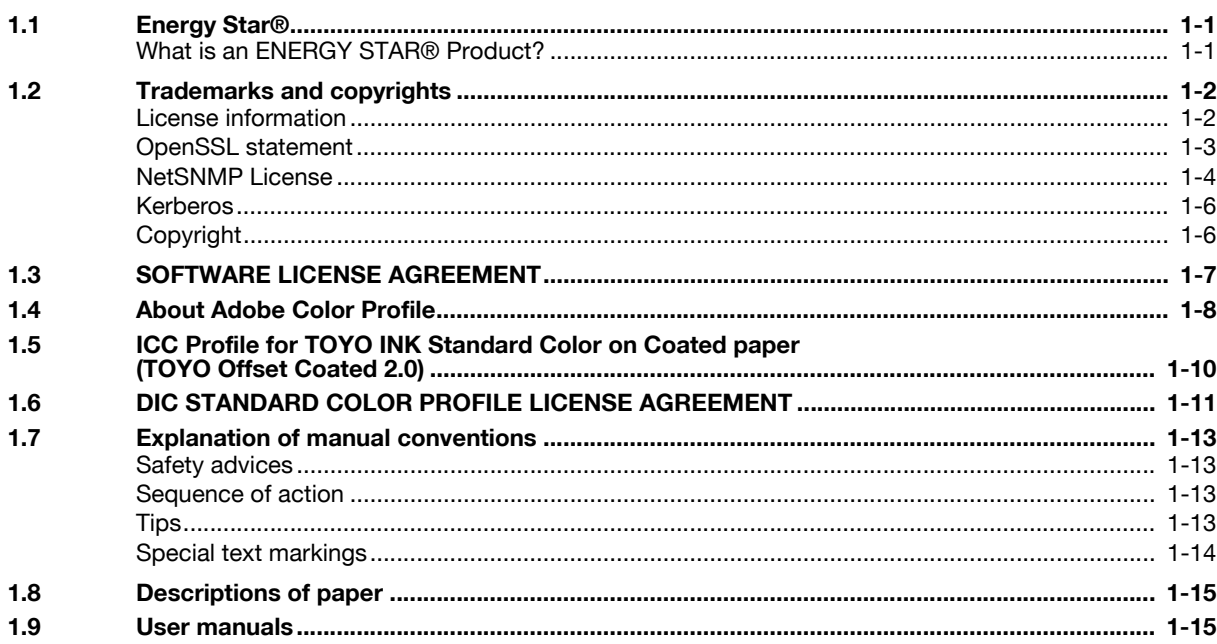

## 2 Installation and operation precautions

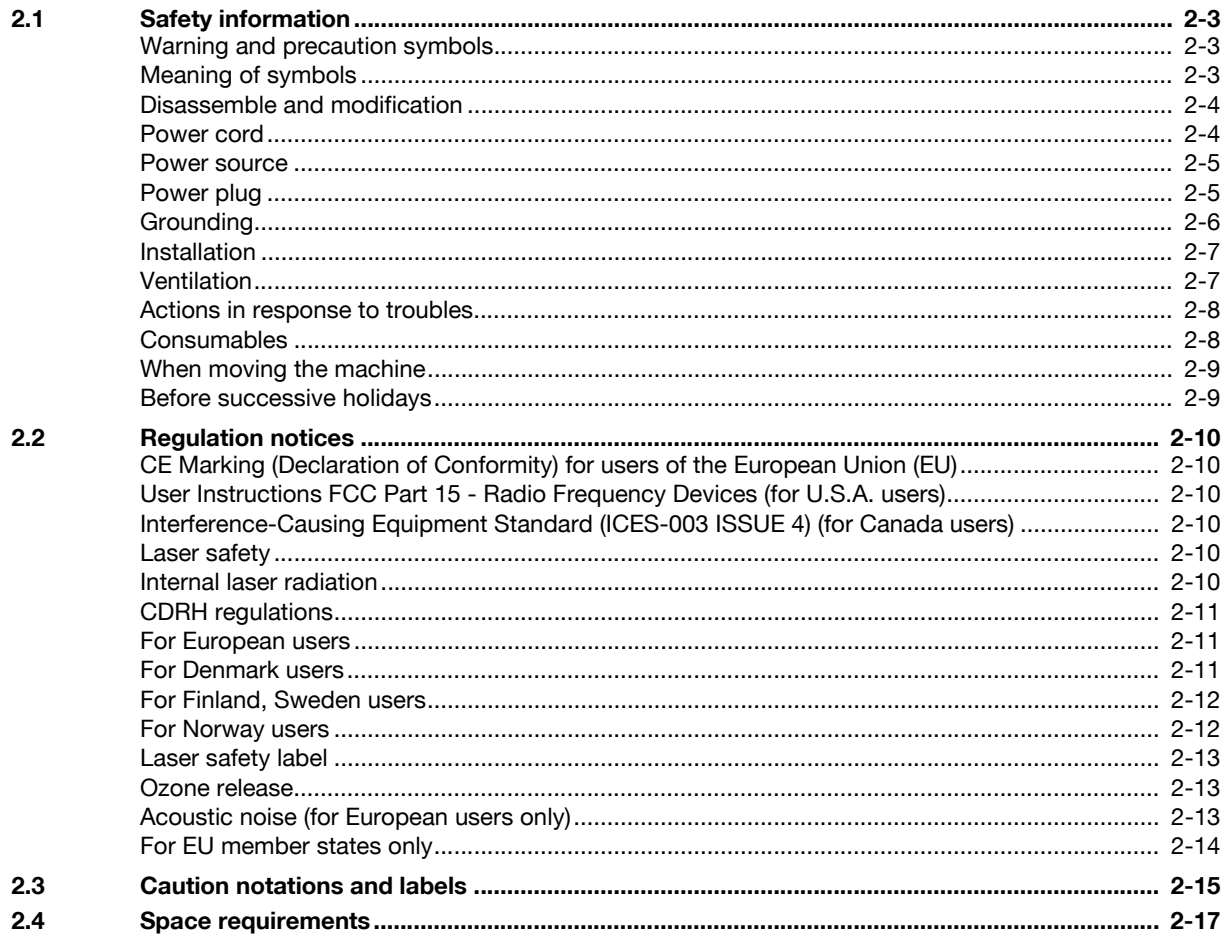

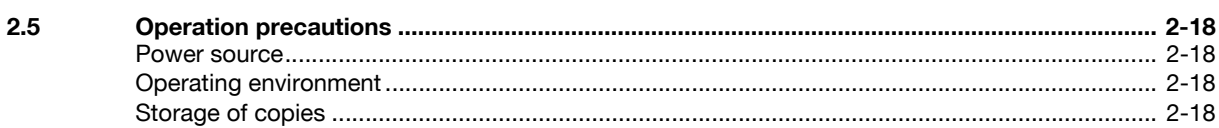

#### Before using the machine  $\overline{3}$

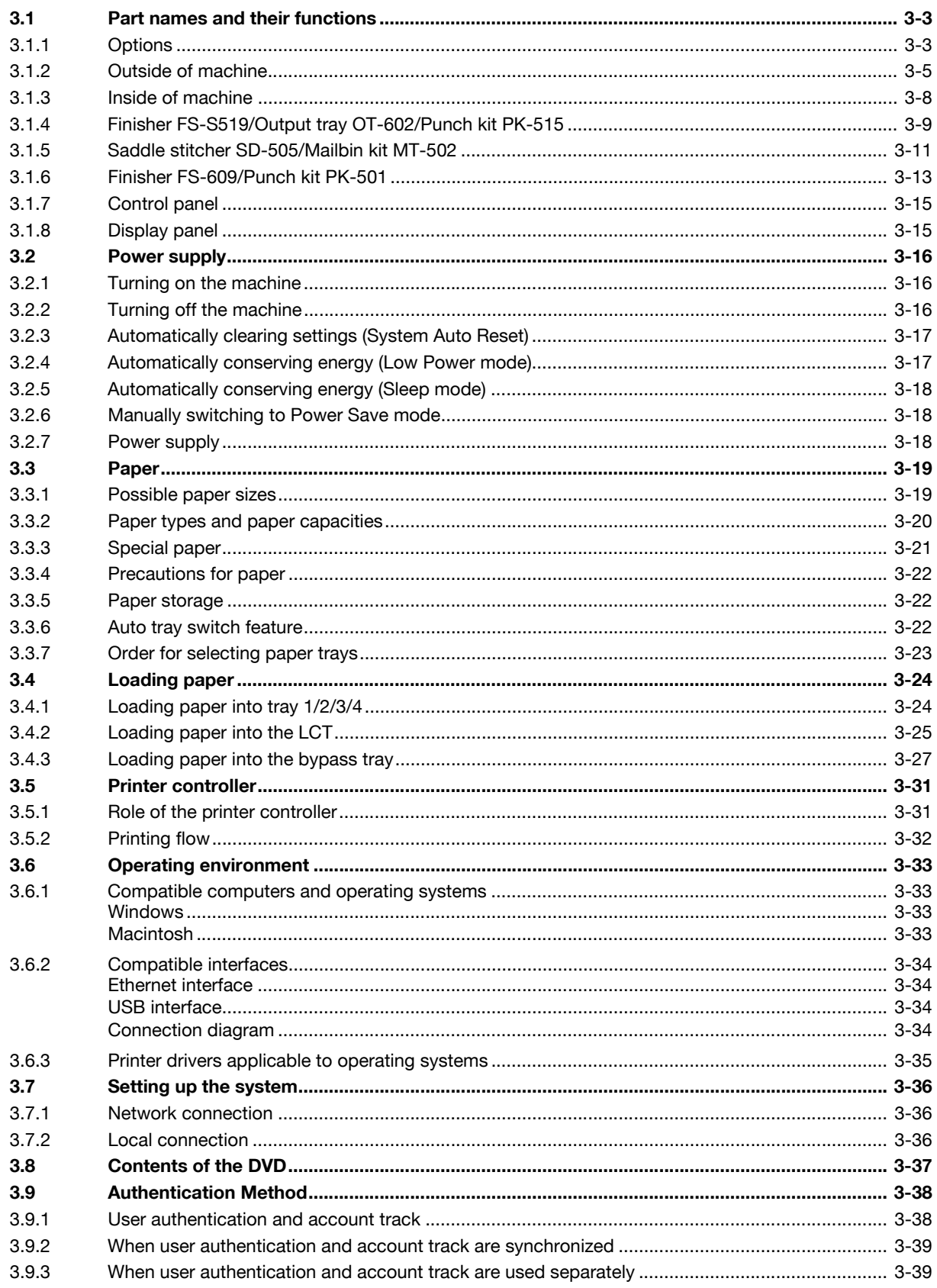

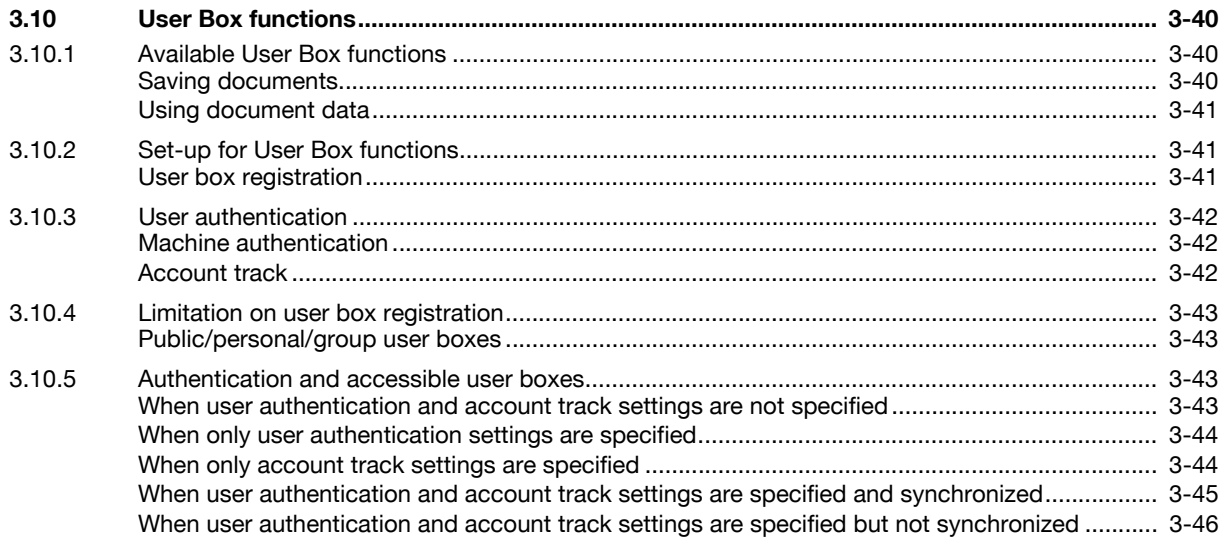

#### **Network settings**  $\overline{4}$

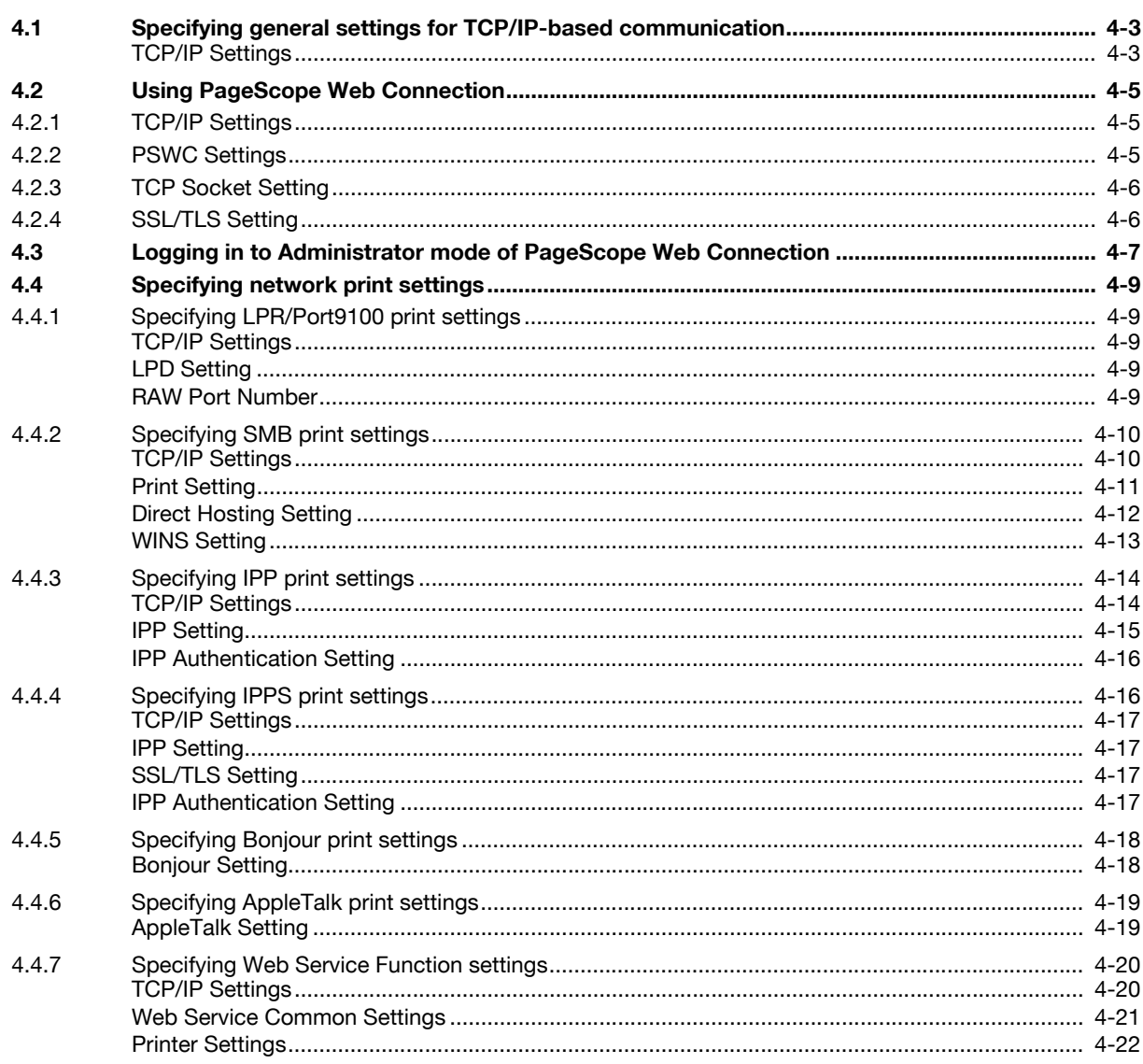

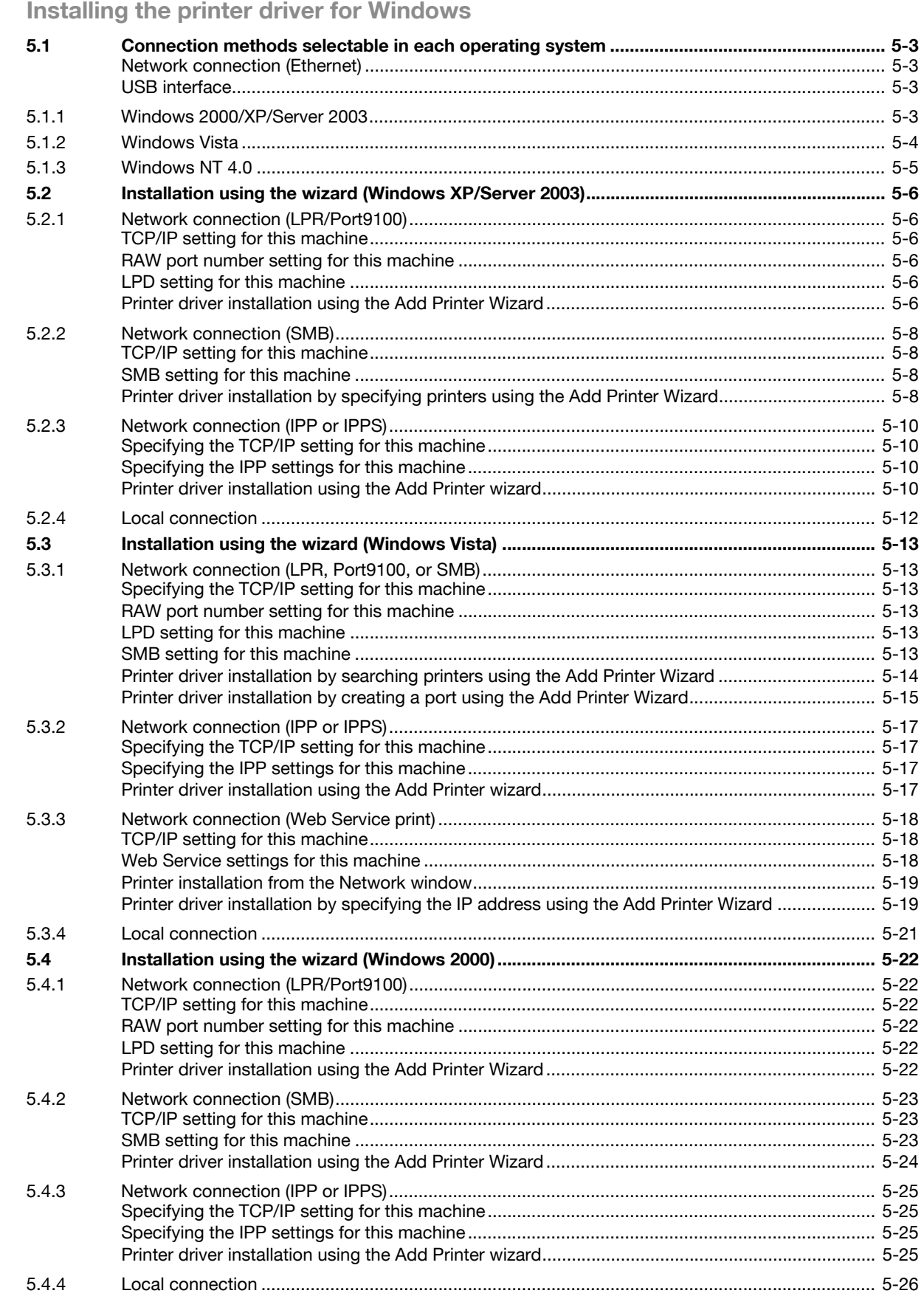

5

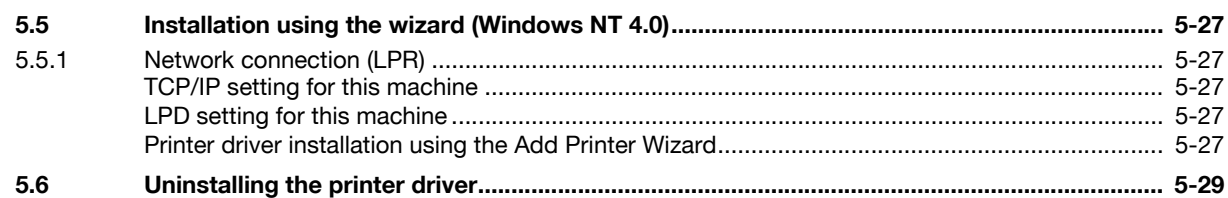

### [6 Installing the printer driver for Macintosh](#page-150-0)

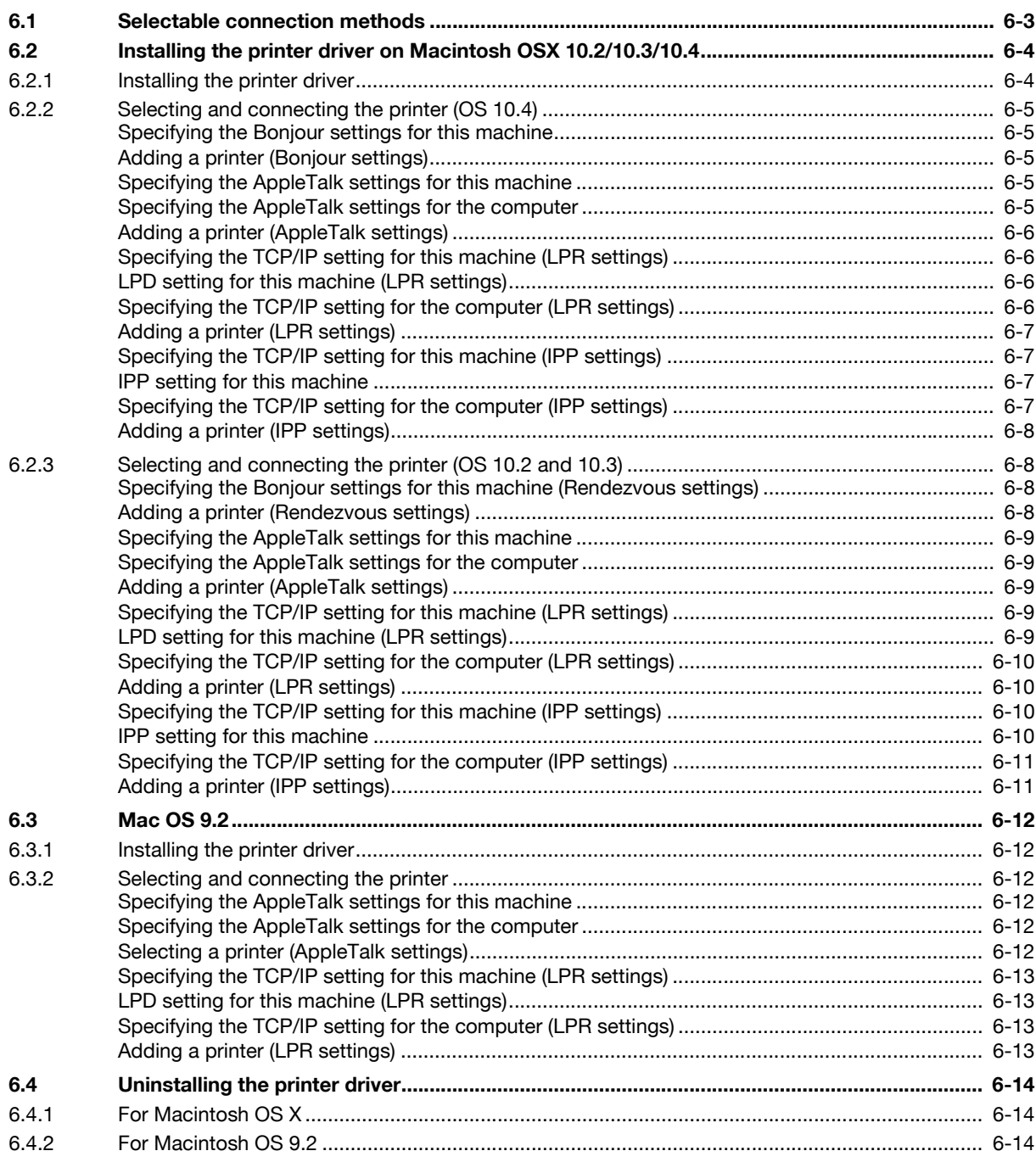

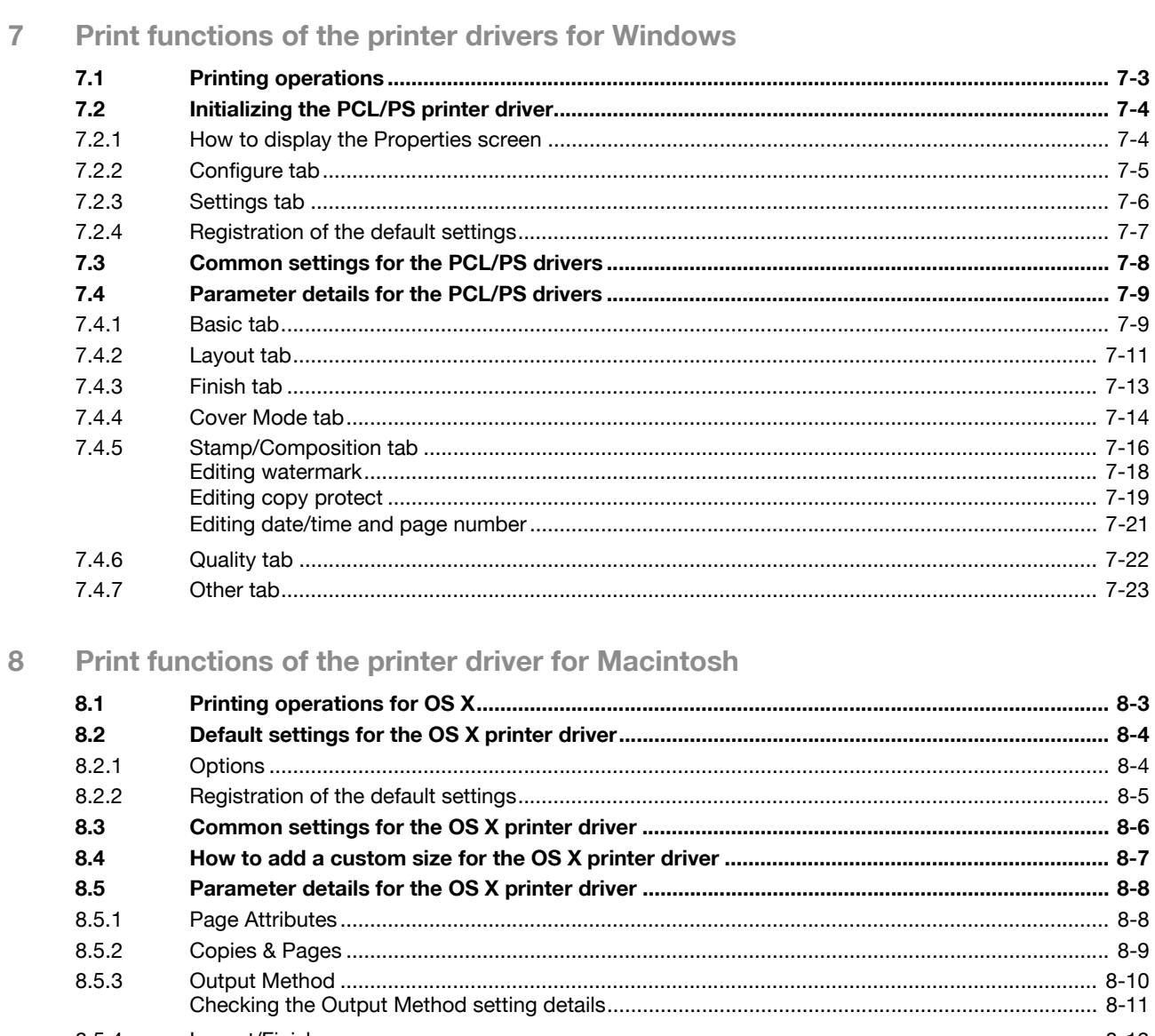

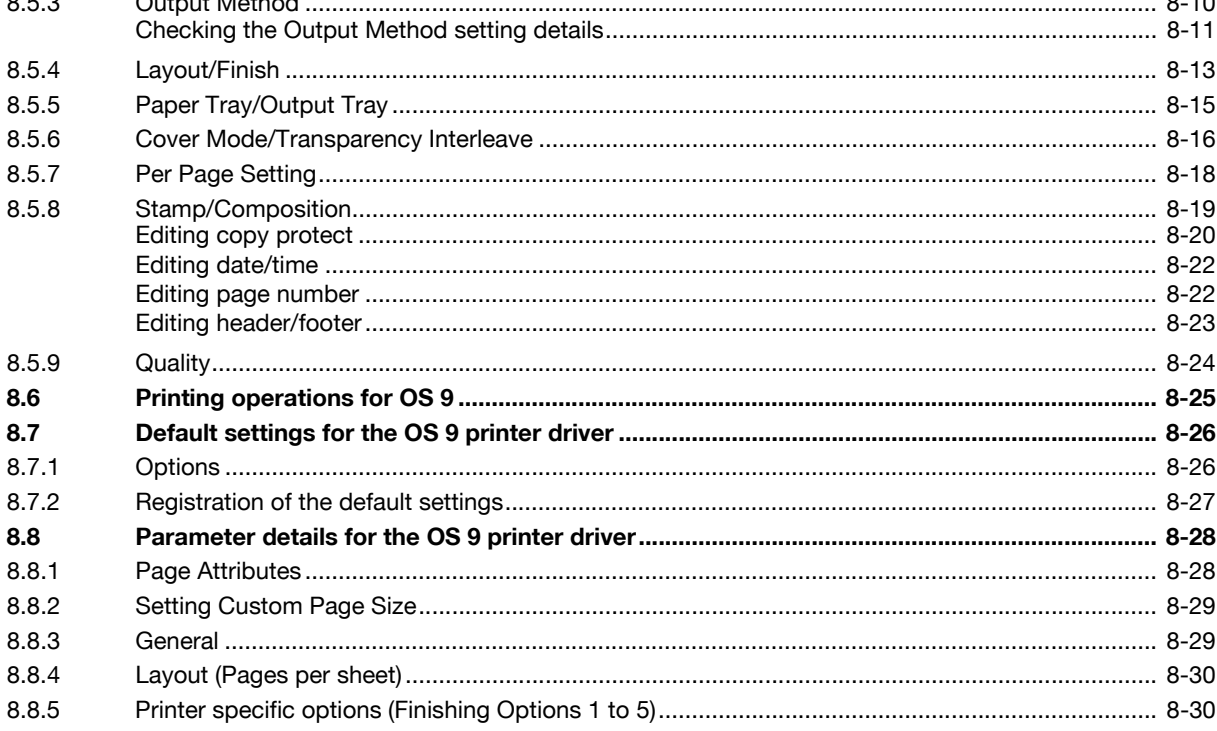

#### **Function detail description**  $\overline{9}$

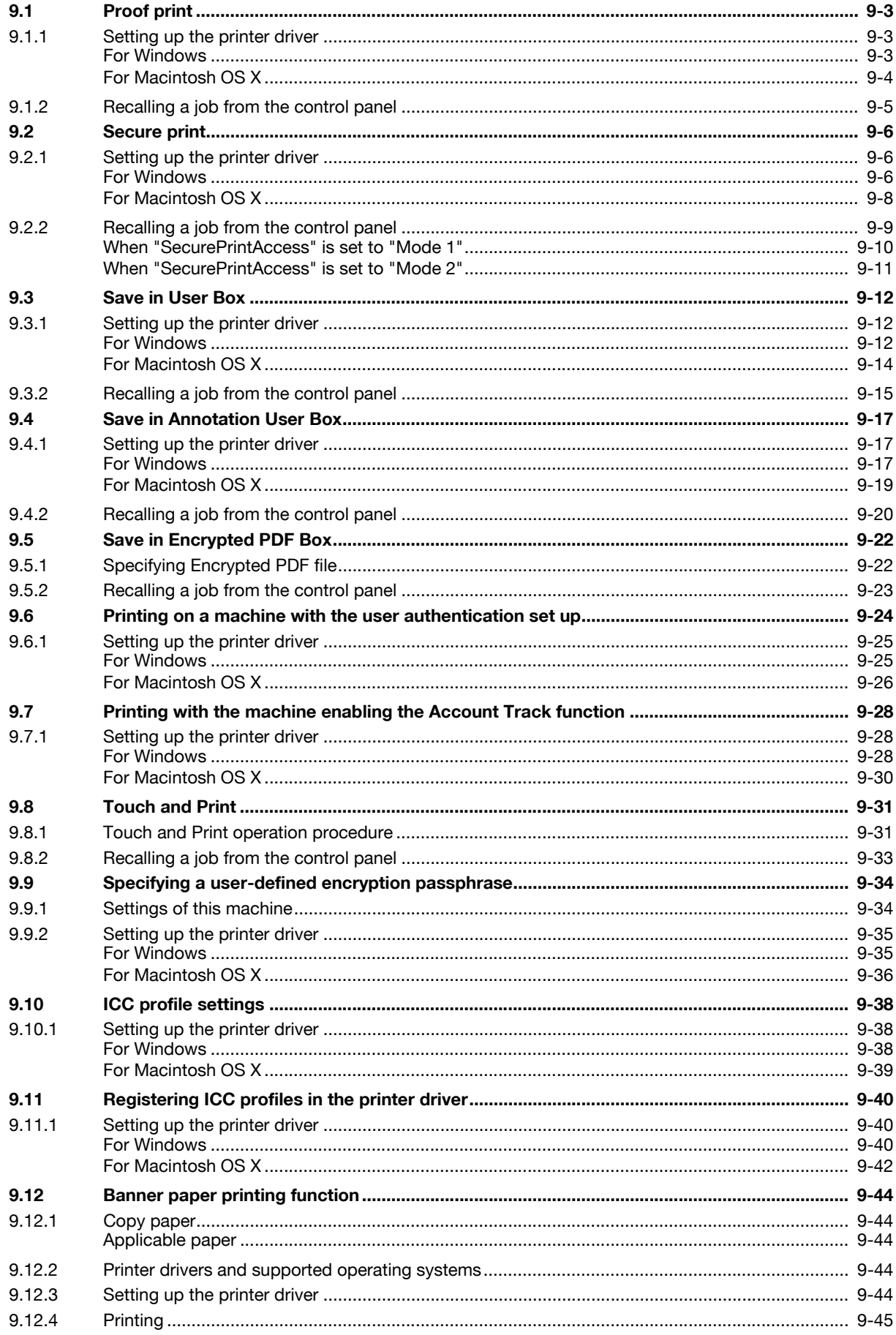

#### Settings for control panel  $10$

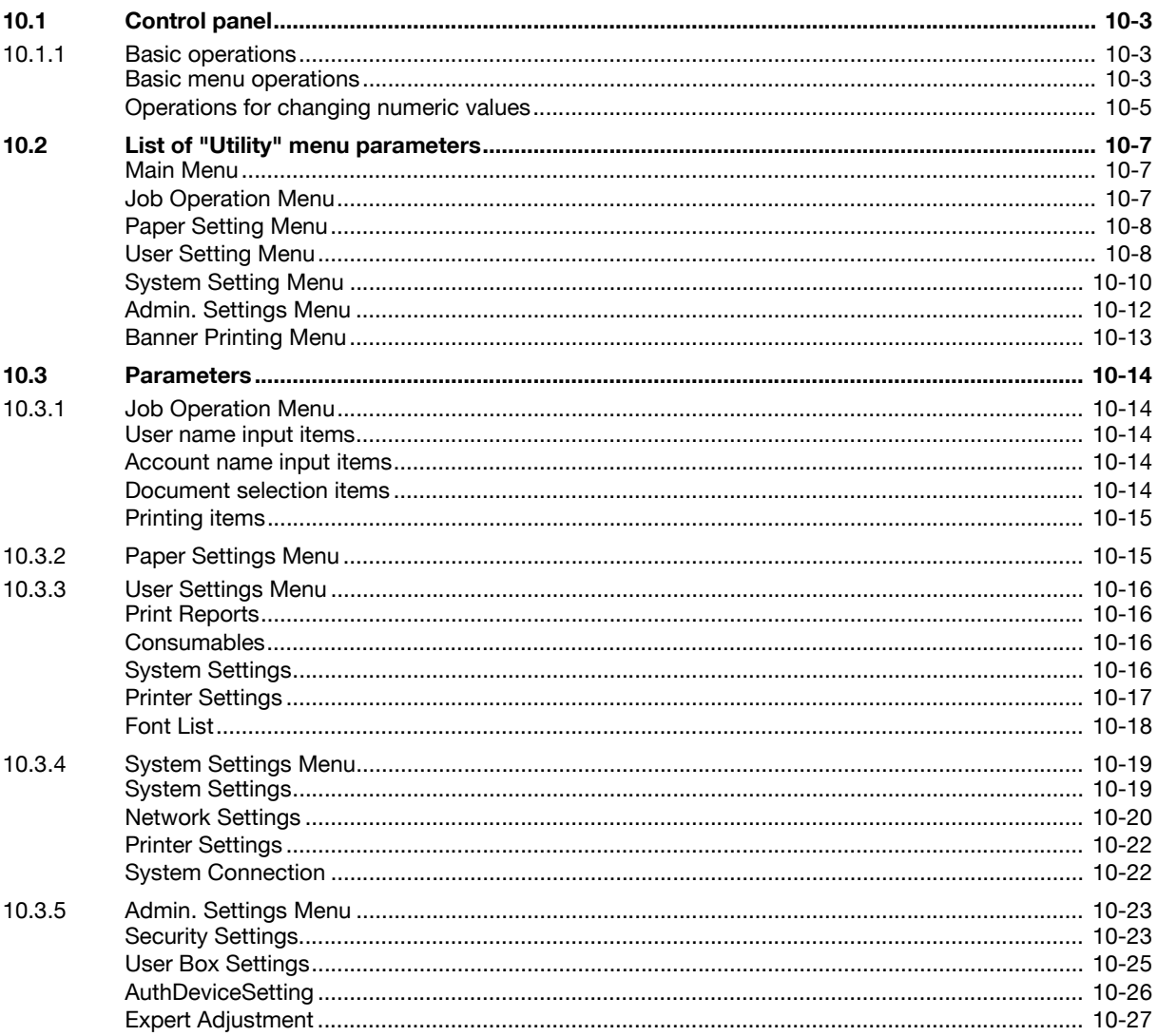

#### **PageScope Web Connection**  $11$

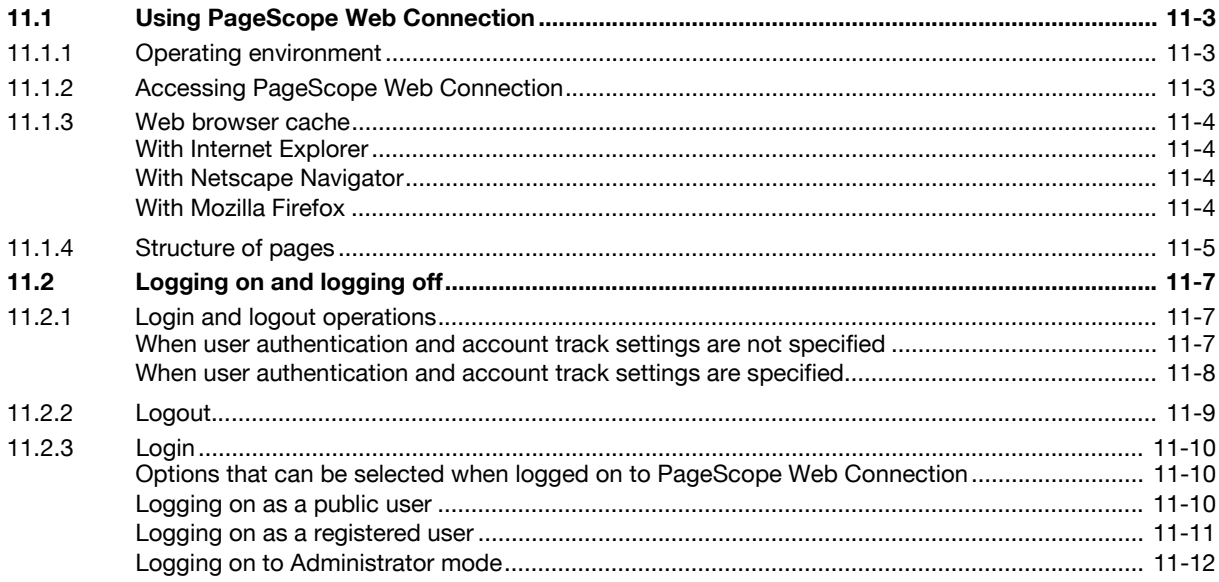

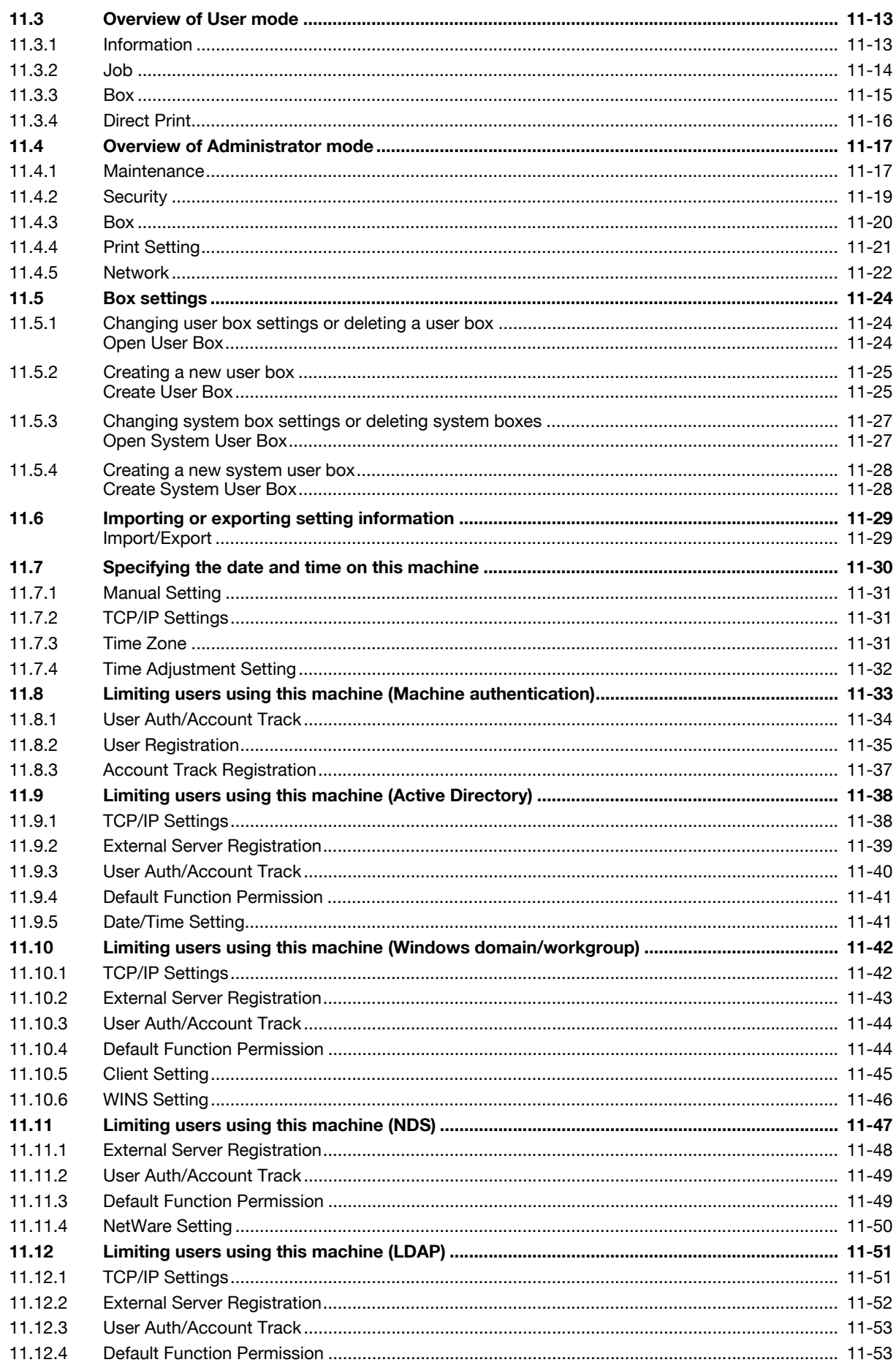

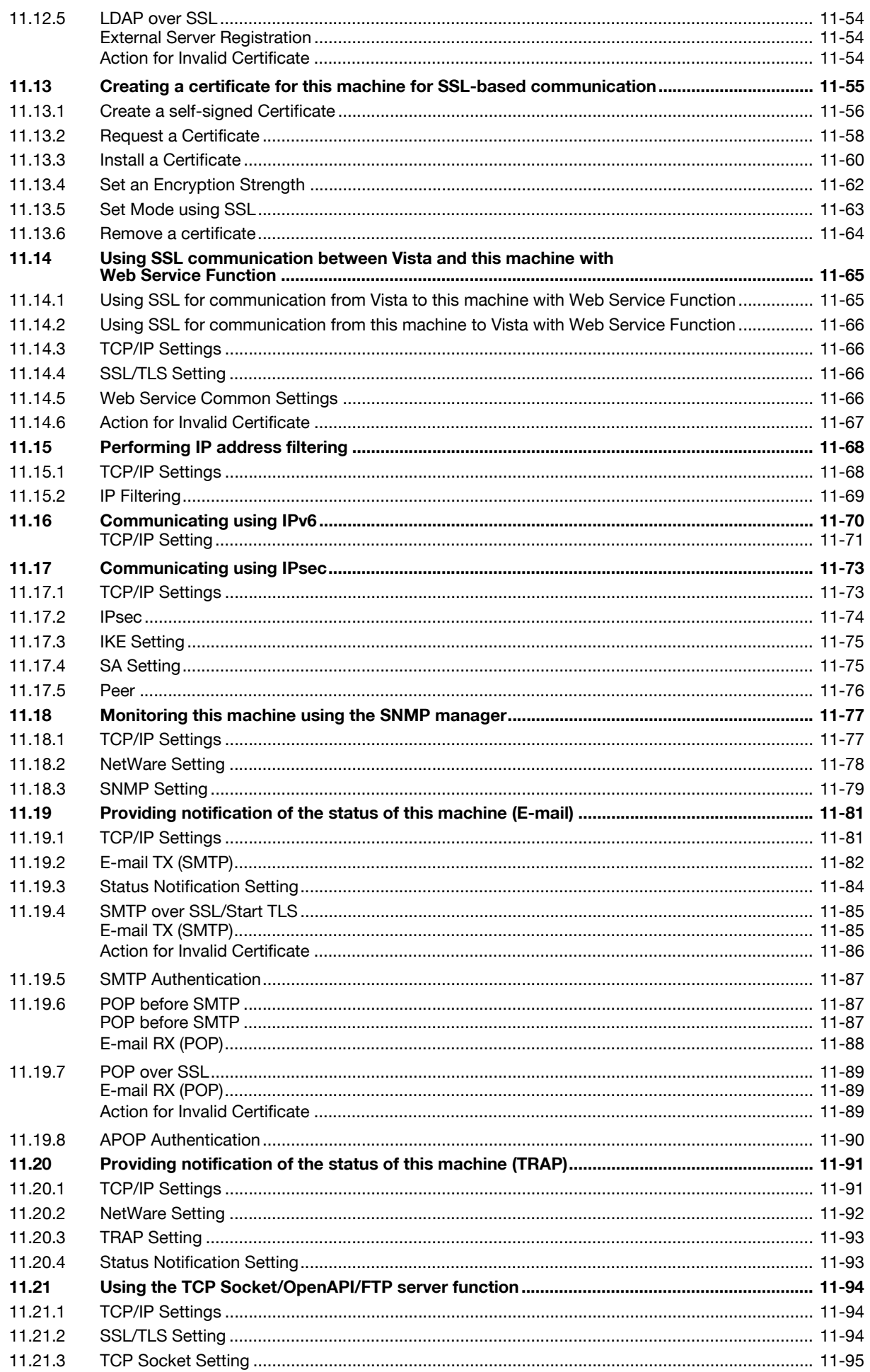

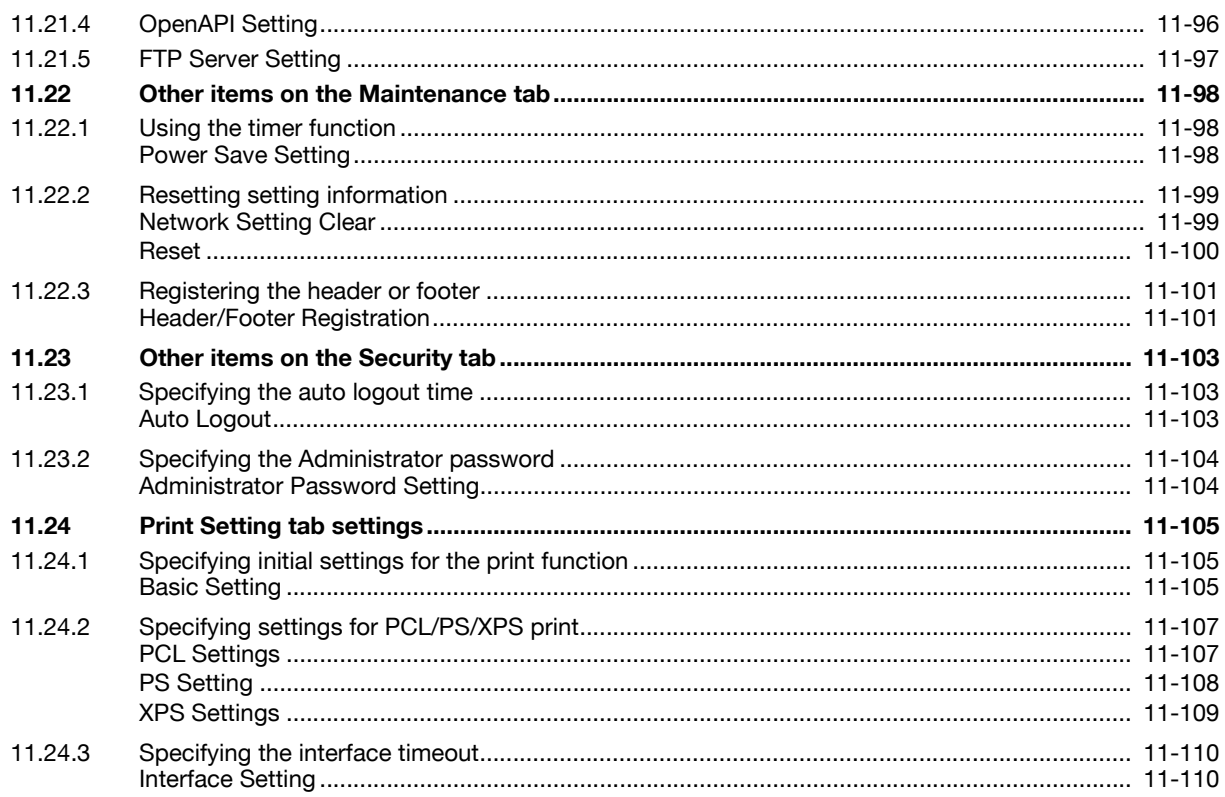

### 12 Troubleshooting

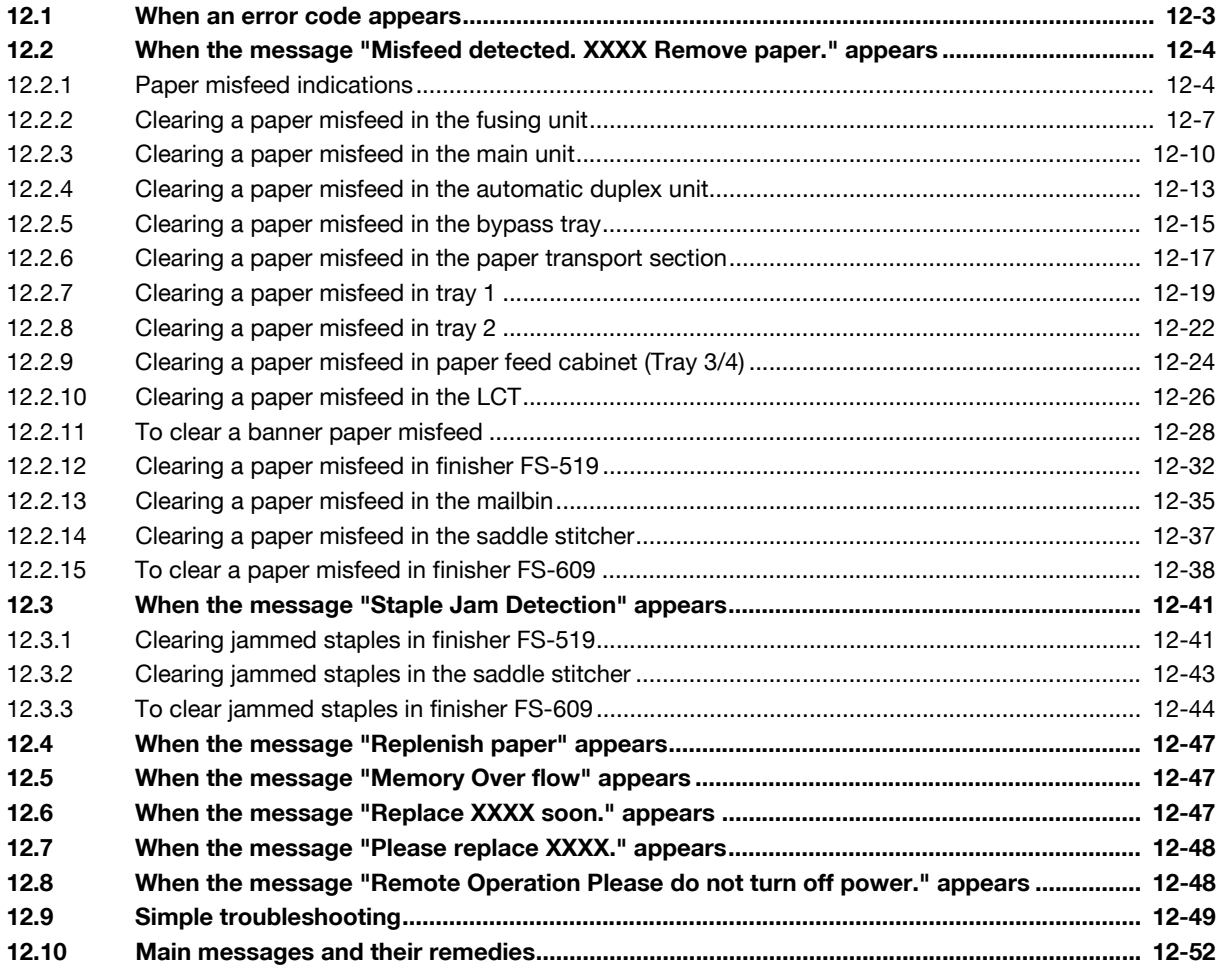

#### **Replacing consumables**  $13$

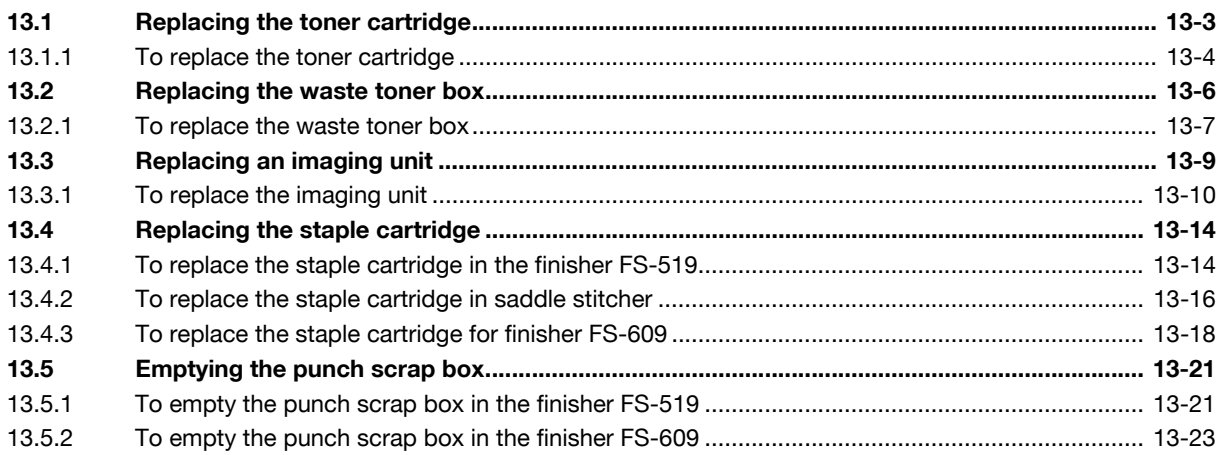

### 14 Care of the machine

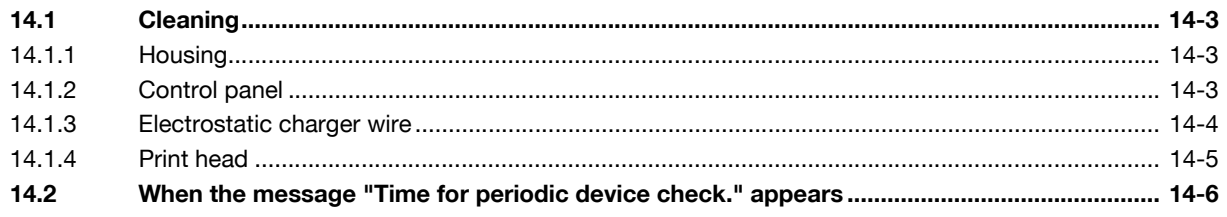

### 15 Specifications

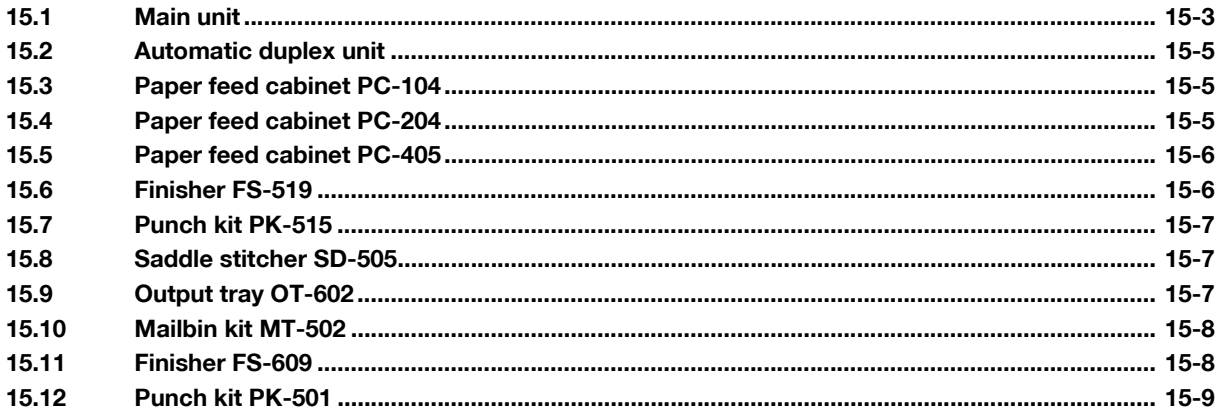

## 16 Authentication unit (Biometric type AU-101)

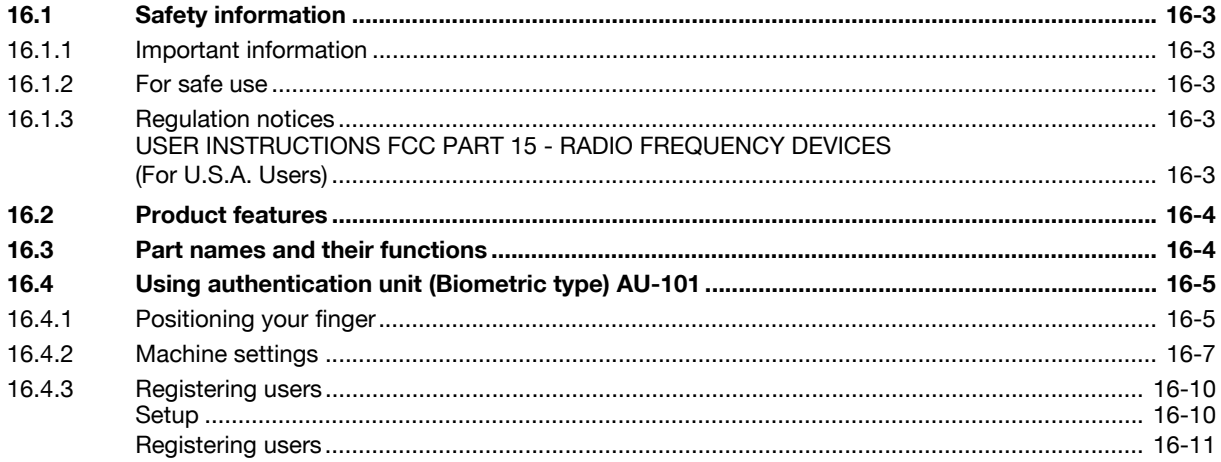

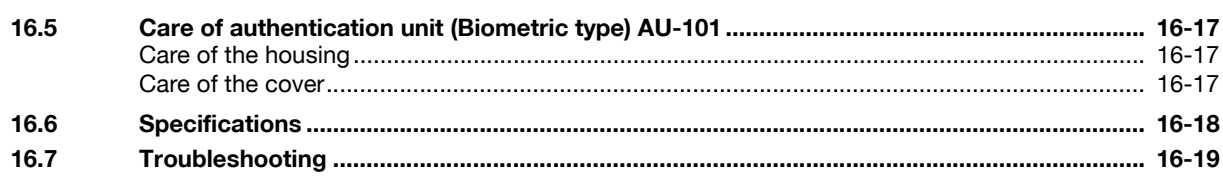

### 17 Authentication unit (IC card type AU-201)

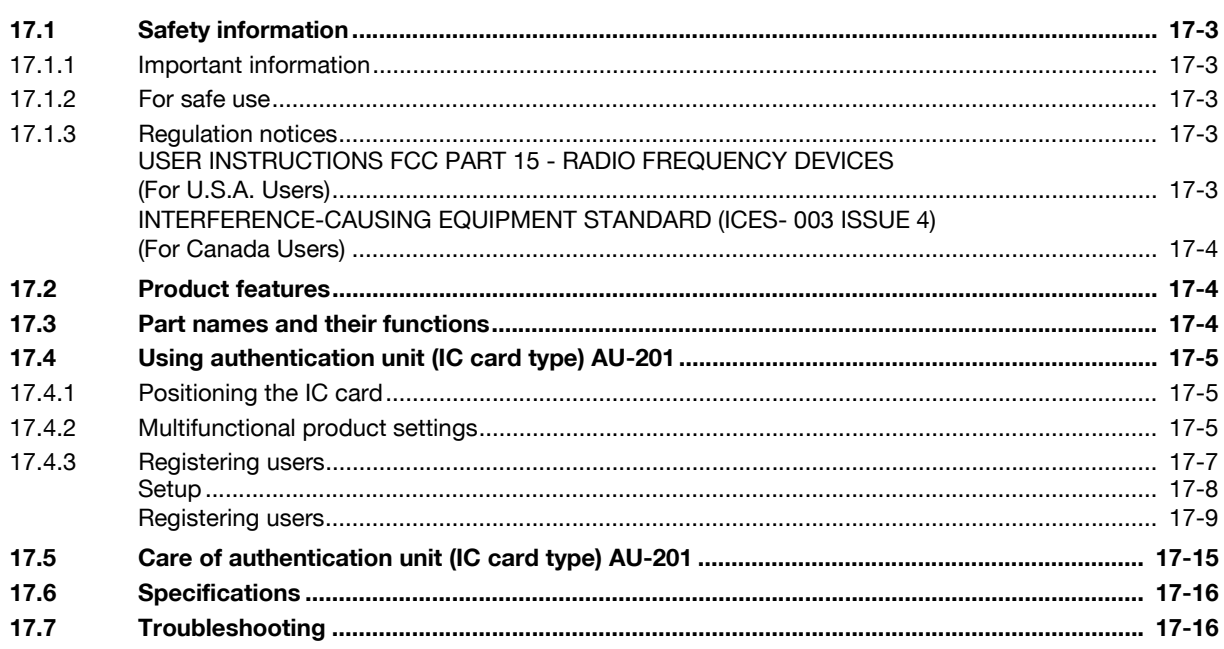

### 18 Appendix

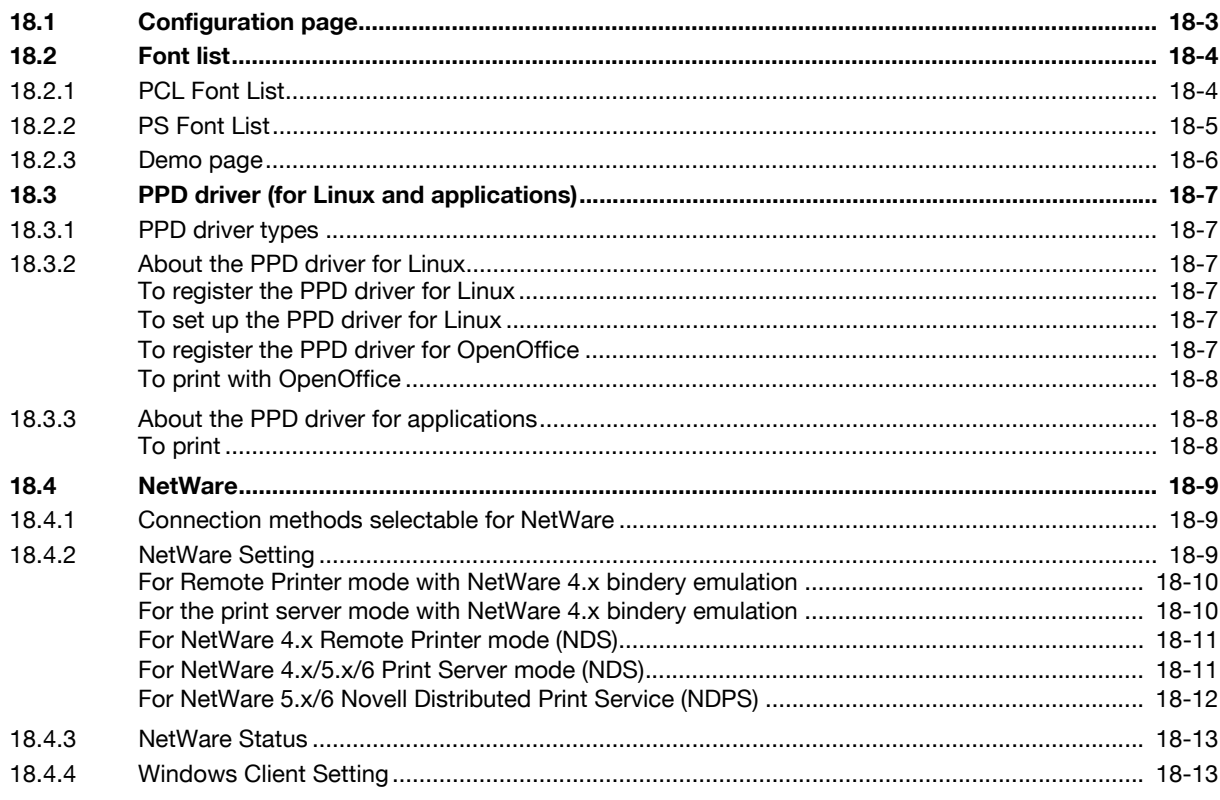

### 19 Index

## 1 Introduction

<span id="page-16-0"></span>Thank you for choosing this machine.

This manual contains details on the operation of the various functions of the machine, precautions on its use, and basic troubleshooting procedures. In order to ensure that this machine is used correctly and efficiently, carefully read this manual as needed.

In order to operate the machine safely and properly, be sure to read the chapter ["Safety information" on](#page-34-1)  [page 2-3.](#page-34-1)

<span id="page-16-1"></span>The illustrations used in this manual may appear slightly different from views of the actual equipment.

### 1.1 Energy Star®

As an ENERGY STAR<sup>®</sup> Partner, we have determined that this machine meets the ENERGY STAR® Guidelines for energy efficiency.

### <span id="page-16-2"></span>What is an ENERGY STAR® Product?

An ENERGY STAR<sup>®</sup> product has a special feature that allows it to automatically switch to a "low-power mode" after a period of inactivity. An ENERGY STAR® product uses energy more efficiently, saves you money on utility bills and helps protect the environment.

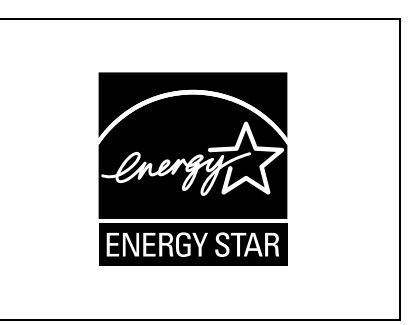

### 1.2 Trademarks and copyrights

1

<span id="page-17-0"></span>KONICA MINOLTA, the KONICA MINOLTA logo, and The essentials of imaging are registered trademarks of KONICA MINOLTA HOLDINGS, INC.

PageScope and bizhub are registered trademarks or trademarks of KONICA MINOLTA BUSINESS TECHNOLOGIES INC.

Netscape is a registered trademark of Netscape Communications Corporation in the United States and other countries.

Mozilla and Firefox are trademarks of the Mozilla Foundation.

Novell and Novell NetWare are registered trademarks of Novell, Inc. in the United States and other countries.

Microsoft, Windows, and Windows NT are either registered trademarks or trademarks of Microsoft Corporation in the United States and/or other countries.

PowerPC is a trademark of IBM Corporation in the United States, or other countries, or both.

In regard to the Citrix access Partner Network Premier

KONICA MINOLTA BUSINESS TECHNOLOGIES, INC. is a member of the Citrix access Partner Network. The Citrix access Partner Network is a program that, in combination with a solution of Citrix, promotes and develops solutions to provide the customers with better solutions.

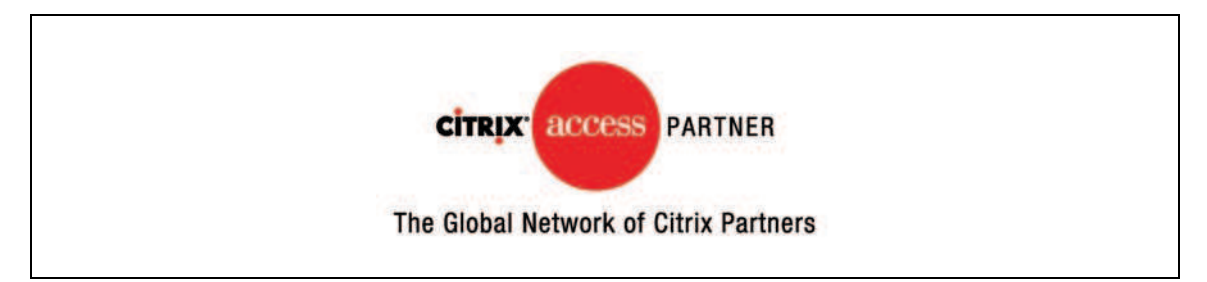

Apple, Macintosh and Mac OS are registered trademarks of Apple Computer, Inc. Safari is a trademark of Apple Computer, Inc.

Adobe, the Adobe logo, Acrobat and PostScript are either registered trademarks or trademarks of Adobe Systems Incorporated in the United States and/or other countries.

Ethernet is a registered trademark of Xerox Corporation.

PCL is a registered trademark of Hewlett-Packard Company Limited.

CUPS and CUPS logo are registered trademark of Easy Software Products.

This machine and PageScope Box Operator are based in part on the work of the Independent JPEG Group.

Compact-VJE

Copyright 1986-2003 VACS Corp.

 $RCA^{\circledR}$  is a registered trademark or trademark of RSA Security Inc. in the United States and/or other countries.

 $\mathsf{RSA}^\circledast$  is a registered trademark or trademark of RSA Security Inc. RSA BSAFE $^\circledast$  is a registered trademark or trademark of RSA Security Inc. in the United States and/or other countries.

#### <span id="page-17-1"></span>License information

This product includes RSA BSAFE Cryptographic software from RSA Security Inc.

All other product and brand names are trademarks or registered trademarks of their respective companies or organizations.

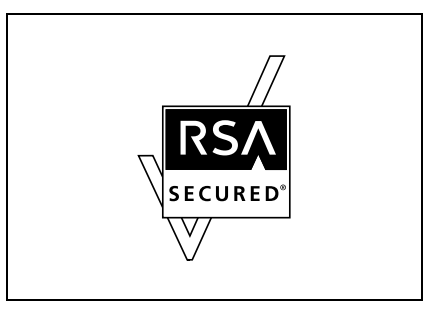

### <span id="page-18-0"></span>OpenSSL license

Copyright © 1998-2004 The OpenSSL Project. All rights reserved. Redistribution and use in source and binary forms, with or without modification, are permitted provided that the following conditions are met:

- 1. Redistributions of source code must retain the above copyright notice, this list of conditions and the following disclaimer.
- 2. Redistributions in binary form must reproduce the above copyright notice, this list of conditions and the following disclaimer in the documentation and/or other materials provided with the distribution.
- 3. All advertising materials mentioning features or use of this software must display the following acknowledgment: "This product includes software developed by the OpenSSL Project for use in the OpenSSL Toolkit. (http://www.openssl.org/)"
- 4. The names "OpenSSL Toolkit" and "OpenSSL Project" must not be used to endorse or promote products derived from this software without prior written permission. For written permission, please contact openssl-core@openssl.org.
- 5. Products derived from this software may not be called "OpenSSL" nor may "OpenSSL" appear in their names without prior written permission of the OpenSSL Project.
- 6. Redistributions of any form whatsoever must retain the following acknowledgment: "This product includes software developed by the OpenSSL Project for use in the OpenSSL Toolkit (http://www.openssl.org/)"

THIS SOFTWARE IS PROVIDED BY THE OpenSSL PROJECT "AS IS" AND ANY EXPRESSED OR IMPLIED WARRANTIES, INCLUDING, BUT NOT LIMITED TO, THE IMPLIED WARRANTIES OF MERCHANTABILITY AND FITNESS FOR A PARTICULAR PURPOSE ARE DISCLAIMED. IN NO EVENT SHALL THE OpenSSL PROJECT OR ITS CONTRIBUTORS BE LIABLE FOR ANY DIRECT, INDIRECT, INCIDENTAL, SPECIAL, EXEMPLARY, OR CONSEQENTIAL DAMAGES (INCLUDING, BUT NOT LIMITED TO, PROCUREMENT OF SUBSTITUTE GOODS OR SERVICES; LOSS OF USE, DATA, OR PROFITS; OR BUSINESS INTERRUPTION) HOWEVER CAUSED AND ON ANY THEORY OF LIABILITY, WHETHER IN CONTRACT, STRICT LIABILITY, OR TORT (INCLUDING NEGLIGENCE OR OTHERWISE) ARISING IN ANY WAY OUT OF THE USE OF THIS SOFTWARE, EVEN IF ADVISED OF THE POSSIBILITY OF SUCH DAMAGE.

This product includes cryptographic software written by Eric Young (eay@crypt-Soft.com). This product includes software written by Tim Hudson (tih@cryptsoft.com).

#### Original SSLeay license

Copyright © 1995-1998 Eric Young (eay@cryptsoft.com) All rights reserved.

This package is an SSL implementation written by Eric Young (eay@cryptsoft.com).

The implementation was written so as to conform with Netscapes SSL.

This library is free for commercial and non-commercial use as long as the following conditions are aheared to. The following conditions apply to all code found in this distribution, be it the RC4, RSA, Ihash, DES, etc., code; not just the SSL code.

The SSL documentation included with this distribution is covered by the same copyright terms except that the holder is Tim Hudson (tjh@cryptsoft.com).

Copyright remains Eric Young's, and as such any Copyright notices in the code are not to be removed. If this package is used in a product, Eric Young should be given attribution as the author of the parts of the library used. This can be in the form of a textual message at program startup or in documentation (online or textual) provided with the package.

Redistribution and use in source and binary forms, with or without modification, are permitted provided that the following conditions are met:

- 1. Redistributions of source code must retain the copyright notice, this list of conditions and the following disclaimer.
- 2. Redistributions in binary form must reproduce the above copyright notice, this list of conditions and the following disclaimer in the documentation and/or other materials provided with the distribution.
- 3. All advertising materials mentioning features or use of this software must display the following acknowledgement:

"This product includes cryptographic software written by Eric Young (eay@crypt-soft.com)" The word 'cryptographic' can be left out if the rouines from the library being used are not cryptographic related.

4. If you include any Windows specific code (or a derivative thereof) from the apps directory (application code) you must include an acknowledgement:

"This product includes software written by Tin Hudson (tjh@cryptsoft.com)"

THIS SOFTWARE IS PROVIDED BY ERIC YOUNG "AS IS" AND ANY EXPRESS OR IMPLIED WARRANTIES, INCLUDING, BUT NOT LIMITED TO, THE IMPLIED WARRANTIES OF MERCHANTABILITY AND FITNESS FOR A PARTICULAR PURPOSE ARE DISCLAIMED. IN NO EVENT SHALL THE AUTHOR OR CONTRIBUTORS BE LIABLE FOR ANY DIRECT, INDIRECT, INCIDENTAL, SPECIAL, EXEMPLARY, OR CONSEQUENTIAL DAMAGES (INCLUDING, BUT NOT LIMITED TO, PROCUREMENT OF SUBSTITUTE GOODS OR SERVICES; LOSS OF USE, DATA, OR PROFITS; OR BUSINESS INTERRUPTION) HOWEVER CAUSED AND ON ANY THEORY OF LIABILITY, WHETHER IN CONTRACT, STRICT LIABILITY, OR TORT (INCLUDING NEGLIGENCE OR OTHERWISE) ARISING IN ANY WAY OUT OF THE USE OF THIS SOFTWARE, EVEN IF ADVISED OF THE POSSIBILITY OF SUCH DAMAGE.

The licence and distribution terms for any publically available version or derivative of this code cannot be changed. i.e. this code cannot simply be copied and put under another distribution licence [including the GNU Public Licence.]

#### <span id="page-19-0"></span>NetSNMP License

1

Part 1: CMU/UCD copyright notice: (BSD like)

Copyright 1989, 1991, 1992 by Carnegie Mellon University Derivative Work - 1996, 1998-2000

Copyright 1996, 1998-2000 The Regents of the University of California All Rights Reserved

Permission to use, copy, modify and distribute this software and its documentation for any purpose and without fee is hereby granted, provided that the above copyright notice appears in all copies and that both that copyright notice and this permission notice appear in supporting documentation, and that the name of CMU and The Regents of the University of California not be used in advertising or publicity pertaining to distribution of the software without specific written permission.

CMU AND THE REGENTS OF THE UNIVERSITY OF CALIFORNIA DISCLAIM ALLWARRANTIES WITH REGARD TO THIS SOFTWARE, INCLUDING ALL IMPLIEDWARRANTIES OF MERCHANTABILITY AND FITNESS. IN NO EVENT SHALL CMU OR THE REGENTS OF THE UNIVERSITY OF CALIFORNIA BE LIABLE FOR ANY SPECIAL, INDIRECT OR CONSEQUENTIAL DAMAGES OR ANY DAMAGES WHATSOEVER RESULTING FROM THE LOSS OF USE, DATA OR PROFITS, WHETHER IN AN ACTION OF CONTRACT, NEGLIGENCE OR OTHER TORTIOUS ACTION, ARISING OUT OF OR IN CONNECTION WITH THE USE OR PERFORMANCE OF THIS SOFTWARE.

Part 2: Networks Associates Technology, Inc copyright notice (BSD)

Copyright © 2001-2003, Networks Associates Technology, Inc

#### All rights reserved.

Redistribution and use in source and binary forms, with or without modification, are permitted provided that the following conditions are met:

- Redistributions of source code must retain the above copyright notice, this list of conditions and the following disclaimer.
- Redistributions in binary form must reproduce the above copyright notice, this list of conditions and the following disclaimer in the documentation and/or other materials provided with the distribution.
- Neither the name of the Networks Associates Technology, Inc nor the names of its contributors may be used to endorse or promote products derived from this software without specific prior written permission.

THIS SOFTWARE IS PROVIDED BY THE COPYRIGHT HOLDERS AND CONTRIBUTORS "AS IS" AND ANY EXPRESS OR IMPLIED WARRANTIES, INCLUDING, BUT NOT LIMITED TO, THE IMPLIED WARRANTIES OF MERCHANTABILITY AND FITNESS FOR A PARTICULAR PURPOSE ARE DISCLAIMED. IN NO EVENT SHALL THE COPYRIGHT HOLDERS OR CONTRIBUTORS BE LIABLE FOR ANY DIRECT, INDIRECT, INCIDENTAL, SPECIAL, EXEMPLARY, OR CONSEQUENTIAL DAMAGES (INCLUDING, BUT NOT LIMITED TO, PROCUREMENT OF SUBSTITUTE GOODS OR SERVICES; LOSS OF USE, DATA, OR PROFITS;OR BUSINESS INTERRUPTION) HOWEVER CAUSED AND ON ANY THEORY OF LIABILITY, WHETHER IN CONTRACT, STRICT LIABILITY, OR TORT (INCLUDING NEGLIGENCE OR OTHERWISE) ARISING IN ANY WAY OUT OF THE USE OF THIS SOFTWARE, EVEN IF ADVISED OF THE POSSIBILITY OF SUCH DAMAGE.

Part 3: Cambridge Broadband Ltd. copyright notice (BSD)

Portions of this code are copyright © 2001-2003, Cambridge Broadband Ltd.

All rights reserved.

Redistribution and use in source and binary forms, with or without modification, are permitted provided that the following conditions are met:

- Redistributions of source code must retain the above copyright notice, this list of conditions and the following disclaimer.
- Redistributions in binary form must reproduce the above copyright notice, this list of conditions and the following disclaimer in the documentation and/or other materials provided with the distribution.
- The name of Cambridge Broadband Ltd. may not be used to endorse or promote products derived from this software without specific prior written permission.

THIS SOFTWARE IS PROVIDED BY THE COPYRIGHT HOLDER "AS IS" AND ANYEXPRESS OR IMPLIED WARRANTIES, INCLUDING, BUT NOT LIMITED TO, THEIMPLIED WARRANTIES OF MERCHANTABILITY AND FITNESS FOR A PARTICULAR PURPOSE ARE DISCLAIMED.IN NO EVENT SHALL THE COPYRIGHT HOLDER BE LIABLE FOR ANY DIRECT, INDIRECT, INCIDENTAL, SPECIAL, EXEMPLARY, OR CONSEQUENTIAL DAMAGES (INCLUDING, BUT NOT LIMITED TO, PROCUREMENT OF SUBSTITUTE GOODS OR SERVICES; LOSS OF USE, DATA, OR PROFITS; OR BUSINESS INTERRUPTION) HOWEVER CAUSED AND ON ANY THEORY OF LIABILITY, WHETHER IN CONTRACT, STRICT LIABILITY, OR TORT (INCLUDING NEGLIGENCE OR OTHERWISE) ARISING IN ANY WAY OUT OF THE USE OF THIS SOFTWARE, EVEN IF ADVISED OF THE POSSIBILITY OF SUCH DAMAGE.

Part 4: Sun Microsystems, Inc. copyright notice (BSD)

Copyright © 2003 Sun Microsystems, Inc., 4150 Network Circle, Santa Clara, California 95054, U.S.A. All rights reserved.

Use is subject to license terms below.

This distribution may include materials developed by third parties.

Sun, Sun Microsystems, the Sun logo and Solaris are trademarks or registered trademarks of Sun Microsystems, Inc. in the U.S. and other countries.

Redistribution and use in source and binary forms, with or without modification, are permitted provided that the following conditions are met:

- Redistributions of source code must retain the above copyright notice, this list of conditions and the following disclaimer.
- Redistributions in binary form must reproduce the above copyright notice, this list of conditions and the following disclaimer in the documentation and/or other materials provided with the distribution.
- Neither the name of the Sun Microsystems, Inc. nor the names of its contributors may be used to endorse or promote products derived from this software without specific prior written permission.

THIS SOFTWARE IS PROVIDED BY THE COPYRIGHT HOLDERS AND CONTRIBUTORS "AS IS" AND ANY EXPRESS OR IMPLIED WARRANTIES, INCLUDING, BUT NOT LIMITED TO, THE IMPLIED WARRANTIES OF MERCHANTABILITY AND FITNESS FOR A PARTICULAR PURPOSE ARE DISCLAIMED. IN NO EVENT SHALL THE COPYRIGHT HOLDERS OR CONTRIBUTORS BE LIABLE FOR ANY DIRECT, INDIRECT, INCIDENTAL, SPECIAL, EXEMPLARY, OR CONSEQUENTIAL DAMAGES (INCLUDING, BUT NOT LIMITED TO, PROCUREMENT OF SUBSTITUTE GOODS OR SERVICES; LOSS OF USE, DATA, OR PROFITS;OR BUSINESS INTERRUPTION) HOWEVER CAUSED AND ON ANY THEORY OF LIABILITY, WHETHER IN CONTRACT, STRICT LIABILITY, OR TORT (INCLUDING NEGLIGENCE OR OTHERWISE) ARISING IN ANY WAY OUT OF THE USE OF THIS SOFTWARE, EVEN IF ADVISED OF THE POSSIBILITY OF SUCH DAMAGE.

Part 5: Sparta, Inc copyright notice (BSD)

Copyright © 2003-2004, Sparta, Inc All rights reserved.

Redistribution and use in source and binary forms, with or without modification, are permitted provided that the following conditions are met:

- Redistributions of source code must retain the above copyright notice, this list of conditions and the following disclaimer.
- Redistributions in binary form must reproduce the above copyright notice, this list of conditions and the following disclaimer in the documentation and/or other materials provided with the distribution.
- Neither the name of Sparta, Inc nor the names of its contributors may be used to endorse or promote products derived from this software without specific prior written permission.

THIS SOFTWARE IS PROVIDED BY THE COPYRIGHT HOLDERS AND CONTRIBUTORS "AS IS" AND ANY EXPRESS OR IMPLIED WARRANTIES, INCLUDING, BUT NOT LIMITED TO, THE IMPLIED WARRANTIES OF MERCHANTABILITY AND FITNESS FOR A PARTICULAR PURPOSE ARE DISCLAIMED. IN NO EVENT SHALL THE COPYRIGHT HOLDERS OR CONTRIBUTORS BE LIABLE FOR ANY DIRECT, INDIRECT, INCIDENTAL, SPECIAL, EXEMPLARY, OR CONSEQUENTIAL DAMAGES (INCLUDING, BUT NOT LIMITED TO, PROCUREMENT OF SUBSTITUTE GOODS OR SERVICES; LOSS OF USE, DATA, OR PROFITS;OR BUSINESS INTERRUPTION) HOWEVER CAUSED AND ON ANY THEORY OF LIABILITY, WHETHER IN CONTRACT, STRICT LIABILITY, OR TORT (INCLUDING NEGLIGENCE OR OTHERWISE) ARISING IN ANY WAY OUT OF THE USE OF THIS SOFTWARE, EVEN IF ADVISED OF THE POSSIBILITY OF SUCH DAMAGE.

Part 6: Cisco/BUPTNIC copyright notice (BSD)

Copyright © 2004, Cisco, Inc and Information Network Center of Beijing University of Posts and Telecommunications. All rights reserved.

Redistribution and use in source and binary forms, with or without modification, are permitted provided that the following conditions are met:

- Redistributions of source code must retain the above copyright notice, this list of conditions and the following disclaimer.
- Redistributions in binary form must reproduce the above copyright notice, this list of conditions and the following disclaimer in the documentation and/or other materials provided with the distribution.
- Neither the name of Cisco, Inc, Beijing University of Posts and Telecommunications, nor the names of their contributors may be used to endorse or promote products derived from this software without specific prior written permission.

THIS SOFTWARE IS PROVIDED BY THE COPYRIGHT HOLDERS AND CONTRIBUTORS "AS IS" AND ANY EXPRESS OR IMPLIED WARRANTIES, INCLUDING, BUT NOT LIMITED TO, THE IMPLIED WARRANTIES OF MERCHANTABILITY AND FITNESS FOR A PARTICULAR PURPOSE ARE DISCLAIMED. IN NO EVENT SHALL THE COPYRIGHT HOLDERS OR CONTRIBUTORS BE LIABLE FOR ANY DIRECT, INDIRECT, INCIDENTAL, SPECIAL, EXEMPLARY, OR CONSEQUENTIAL DAMAGES (INCLUDING, BUT NOT LIMITED TO, PROCUREMENT OF SUBSTITUTE GOODS OR SERVICES; LOSS OF USE, DATA, OR PROFITS;OR BUSINESS INTERRUPTION) HOWEVER CAUSED AND ON ANY THEORY OF LIABILITY, WHETHER IN CONTRACT, STRICT LIABILITY, OR TORT (INCLUDING NEGLIGENCE OR OTHERWISE) ARISING IN ANY WAY OUT OF THE USE OF THIS SOFTWARE, EVEN IF ADVISED OF THE POSSIBILITY OF SUCH DAMAGE.

### <span id="page-21-0"></span>Kerberos

1

Copyright © 1985-2005 by the Massachusetts Institute of Technology. All rights reserved.

#### permission notice

WITHIN THAT CONSTRAINT, permission to use, copy, modify, and distribute this software and its documentation for any purpose and without fee is hereby granted, provided that the above copyright notice appear in all copies and that both that copyright notice and this permission notice appear in supporting documentation, and that the name of M.I.T. not be used in advertising or publicity pertaining to distribution of the software without specific, written prior permission. Furthermore if you modify this software you must label your software as modified software and not distribute it in such a fashion that it might be confused with the original MIT software.

M.I.T. makes no representations about the suitability of this software for any purpose. It is provided "as is" without express or implied warranty.

THIS SOFTWARE IS PROVIDED "AS IS" AND WITHOUT ANY EXPRESS OR IMPLIED WARRANTIES, INCLUDING, WITHOUT LIMITATION, THE IMPLIED WARRANTIES OF MERCHANTIBILITY AND FITNESS FOR A PARTICULAR PURPOSE.

THIS SOFTWARE IS NOT ORIGINAL MIT SOFTWARE, MODIFIED BY KONICA MINOLTA BUSINESS TECHNOLOGIES, INC.

### <span id="page-21-1"></span>Copyright

© 2007 KONICA MINOLTA BUSINESS TECHNOLOGIES, INC. All Rights Reserved.

Note

- User manual may not be reproduced in part or in full without permission.
- KONICA MINOLTA BUSINESS TECHNOLOGIES, INC. will not be held liable for any incidents caused by using this printing system or user manual.
- Information included in this user manual is subject to change without notice.
- KONICA MINOLTA BUSINESS TECHNOLOGIES, INC. maintains the copyright of the printer drivers.

### 1.3 SOFTWARE LICENSE AGREEMENT

<span id="page-22-0"></span>This package contains the following materials provided by KONICA MINOLTA BUSINESS TECHNOLOGIES, INC. (KMBT): software included as part of the printing system, the digitally-encoded machine-readable outline data encoded in the special format and in the encrypted form ("Font Programs"), other software which runs on a computer system for use in conjunction with the Printing Software ("Host Software"), and related explanatory written materials ("Documentation"). The term "Software" shall be used to describe Printing Software, Font Programs and/or Host Software and also include any upgrades, modified versions, additions, and copies of the Software.

The Software is being licensed to you under the terms of this Agreement.

KMBT grants to you a non-exclusive sublicense to use the Software and Documentation, provided that you agree to the following:

- 1. You may use the Printing Software and accompanying Font Programs for imaging to the licensed output de-vice(s), solely for your own internal business purposes.
- 2. In addition to the license for Font Programs set forth in Section 1 ("Printing Software") above, you may use Roman Font Programs to reproduce weights, styles, and versions of letters, numerals, characters and symbols ("Typefaces") on the display or monitor for your own internal business purposes.
- 3. You may make one backup copy of the Host Software, provided your backup copy is not installed or used on any computer. Notwithstanding the above restrictions, you may install the on any number of computers solely for use with one or more printing systems running the Printing Software.
- 4. You may assign its rights under this Agreement to an assignee of all of Licensee's right and interest to such Software and Documentation ("Assignee") provided you transfer to Assignee all copies of such Software and Documentation Assignee agrees to be bound by all of the terms and conditions of this Agreement.
- 5. You agree not to modify, adapt or translate the Software and Documentation.
- 6. You agree that you will not attempt to alter, disassemble, decrypt, reverse engineer or decompile the Software.
- 7. Title to and ownership of the Software and Documentation and any reproductions thereof shall remain with KMBT and its licensor.
- 8. Trademarks shall be used in accordance with accepted trademark practice, including identification of the trademark owner's name. Trademarks can only be used to identify printed output produced by the Software. Such use of any trademark does not give you any rights of ownership in that trademark.
- 9. You may not rent, lease, sublicense, lend or transfer versions or copies of the Software Licensee does not use, or Software contained on any unused media, except as part of the permanent transfer of all Software and Documentation as described above.
- 10. IN NO EVENT WILL KMBT OR ITS LICENSOR BE LIABLE TO YOU FOR ANY CONSEQUENTIAL, INCIDENTAL INDIRECT, PUNITIVE OR SPECIAL DAMAGES, INCLUDING ANY LOST PROFITS OR LOST SAVING, EVEN IF KMBT HAS BEEN ADVISED OF THE POSSIBILITY OF SUCH DAMAGES, OR FOR ANY CLAIM BY ANY THIRD PARTY. KMBT OR ITS LICENSOR DISCLAIMS ALL WARRANTIES WITH REGARD TO THE SOFTWARE, EXPRESS OR IMPLIED, INCLUDING, WITHOUT LIMITATION IMPLIED WARRANTIES OF MERCHANTABILITY, FITNESS FOR A PARTICULAR PURPOSE, TITLE AND NON-INFRINGEMENT OF THIRD PARTY RIGHTS. SOME STATES OR JURISDICTIONS DO NOT ALLOW THE EXCLUSION OR LIMITATION OF INCIDENTIAL, CONSEQUENTIAL OR SPECIAL DAMAGES, SO THE ABOVE LIMITATIONS MAY NOT APPLY TO YOU.
- 11. Notice to Government End Users: The Software is a "commercial item," as that term is defined at 48 C.F.R.2.101, consisting of "commercial computer software" and "commercial computer software documentation," as such terms are used in 48 C.F.R. 12.212. Consistent with 48 C.F.R. 12.212 and 48 C.F.R. 227.7202-1 through 227.7202-4, all U.S. Government End Users acquire the Software with only those rights set forth herein.
- 12. You agree that you will not export the Software in any form in violation of any applicable laws and regulations regarding export control of any countries.

### 1.4 About Adobe Color Profile

1

<span id="page-23-0"></span>ADOBE SYSTEMS INCORPORATED COLOR PROFILE LICENSE AGREEMENT

NOTICE TO USER: PLEASE READ THIS CONTRACT CAREFULLY. BY USING ALL OR ANY PORTION OF THE SOFTWARE YOU ACCEPT ALL THE TERMS AND CONDITIONS OF THIS SOFTWARE YOU ACCEPT ALL THE TERMS AND CONDITIONS OF THIS AGREEMENT. IF YOU DO NOT AGREE WITH THE TERMS OF THIS AGREEMENT, DO NOT USE THE SOFTWARE.

- 1. DEFINITIONS In this Agreement, "Adobe" means Adobe Systems Incorporated, a Delaware corporation, located at 345 Park Avenue, San Jose, California 95110. "Software" means the software and related items with which this Agreement is provided.
- 2. LICENSE Subject to the terms of this Agreement, Adobe hereby grants you the worldwide, nonexclusive, nontransferable, royalty-free license to use, reproduce and publicly display the Software. Adobe also grants you the rights to distribute the Software only (a) as embedded within digital image files and (b) on a standalone basis. No other distribution of the Software is allowed; including, without limitation, distribution of the Software when incorporated into or bundled with any application software. All individual profiles must be referenced by their ICC Profile description string. You may not modify the Software. Adobe is under no obligation to provide any support under this Agreement, including upgrades or future versions of the Software or other items. No title to the intellectual property in the Software is transferred to you under the terms of this Agreement. You do not acquire any rights to the Software except as expressly set forth in this Agreement.
- 3. DISTRIBUTION If you choose to distribute the Software, you do so with the understanding that you agree to defend, indemnify and hold harmless Adobe against any losses, damages or costs arising from any claims, lawsuits or other legal actions arising out of such distribution, including without limitation, your failure to comply with this Section 3. If you distribute the Software on a standalone basis, you will do so under the terms of this Agreement or your own license agreement which (a) complies with the terms and conditions of this Agreement; (b) effectively disclaims all warranties and conditions, express or implied, on behalf of Adobe; (c) effectively excludes all liability for damages on behalf of Adobe; (d) states that any provisions that differ from this Agreement are offered by you alone and not Adobe and (e) states that the Software is available from you or Adobe and informs licensees how to obtain it in a reasonable manner on or through a medium customarily used for software exchange. Any distributed Software will include the Adobe copyright notices as included in the Software provided to you by Adobe.
- 4. DISCLAIMER OF WARRANTY Adobe licenses the Software to you on an "AS IS" basis. Adobe makes no representation as to the adequacy of the Software for any particular purpose or to produce any particular result. Adobe shall not be liable for loss or damage arising out of this Agreement or from the distribution or use of the Software or any other materials. ADOBE AND ITS SUPPLIERS DO NOT AND CANNOT WARRANT THE PERFORMANCE OR RESULTS YOU MAY OBTAIN BY USING THE SOFTWARE, EXCEPT FOR ANY WARRANTY, CONDITION, REPRESENTATION OR TERM TO THE EXTENT TO WHICH THE SAME CANNOT OR MAY NOT BE EXCLUDED OR LIMITED BY LAW APPLICABLE TO YOU IN YOUR JURISDICTION, ADOBE AND ITS SUPPLIERS MAKE NO WARRANTIES, CONDITIONS, REPRESENTATIONS OR TERMS, EXPRESS OR IMPLIED, WHETHER BY STATUTE, COMMON LAW, CUSTOM, USAGE OR OTHERWISE AS TO ANY OTHER MATTERS, INCLUDING BUT NOT LIMITED TO NONINFRINGEMENT OF THIRD PARTY RIGHTS, INTEGRATION, SATISFACTORY QUALITY OR FITNESS FOR ANY PARTICULAR PURPOSE. YOU MAY HAVE ADDITIONAL RIGHTS WHICH VARY FROM JURISDICTION TO JURISDICTION. The provisions of Sections 4, 5 and 6 shall survive the termination of this Agreement, howsoever caused, but this shall not imply or create any continued right to use the Software after termination of this Agreement.
- 5. LIMITATION OF LIABILITY IN NO EVENT WILL ADOBE OR ITS SUPPLIERS BE LIABLE TO YOU FOR ANY DAMAGES, CLAIMS OR COSTS WHATSOEVER OR ANY CONSEQUENTIAL, INDIRECT, INCIDENTAL DAMAGES, OR ANY LOST PROFITS OR LOST SAVINGS, EVEN IF AN ADOBE REPRESENTATIVE HAS BEEN ADVISED OF THE POSSIBILITY OF SUCH LOSS, DAMAGES, CLAIMS OR COSTS OR FOR ANY CLAIM BY ANY THIRD PARTY. THE FOREGOING LIMITATIONS AND EXCLUSIONS APPLY TO THE EXTENT PERMITTED BY APPLICABLE LAW IN YOUR JURISDICTION. ADOBE'S AGGREGATE LIABILITY AND THAT OF ITS SUPPLIERS UNDER OR IN CONNECTION WITH THIS AGREEMENT SHALL BE LIMITED TO THE AMOUNT PAID FOR THE SOFTWARE. Nothing contained in this Agreement limits Adobe's liability to you in the event of death or personal injury resulting from Adobe's negligence or for the tort of deceit (fraud). Adobe is acting on behalf of its suppliers for the purpose of disclaiming, excluding and/or limiting obligations, warranties and liability as provided in this Agreement, but in no other respects and for no other purpose.
- 6. TRADEMARKS Adobe and the Adobe logo are the registered trademarks or trademarks of Adobe in the United States and other countries. With the exception of referential use, you will not use such trademarks or any other Adobe trademark or logo without separate prior written permission granted by Adobe.
- 7. TERM This Agreement is effective until terminated. Adobe has the right to terminate this Agreement immediately if you fail to comply with any term hereof. Upon any such termination, you must return to Adobe all full and partial copies of the Software in your possession or control.
- 8. GOVERNMENT REGULATIONS If any part of the Software is identified as an export controlled item under the United States Export Administration Act or any other export law, restriction or regulation (the "Export Laws"), you represent and warrant that you are not a citizen, or otherwise located within, an embargoed nation (including without limitation Iran, Iraq, Syria, Sudan, Libya, Cuba, North Korea, and Serbia) and that you are not otherwise prohibited under the Export Laws from receiving the Software. All rights to use the Software are granted on condition that such rights are forfeited if you fail to comply with the terms of this Agreement.
- 9. GOVERNING LAW This Agreement will be governed by and construed in accordance with the substantive laws in force in the State of California as such laws are applied to agreements entered into and to be performed entirely within California between California residents. This Agreement will not be governed by the conflict of law rules of any jurisdiction or the United Nations Convention on Contracts for the International Sale of Goods, the application of which is expressly excluded. All disputes arising out of, under or related to this Agreement will be brought exclusively in the state Santa Clara County, California, USA.
- 10. GENERAL You may not assign your rights or obligations granted under this Agreement without the prior written consent of Adobe. None of the provisions of this Agreement shall be deemed to have been waived by any act or acquiescence on the part of Adobe, its agents, or employees, but only by an instrument in writing signed by an authorized signatory of Adobe. When conflicting language exists between this Agreement and any other agreement included in the Software, the terms of such included agreement shall apply. If either you or Adobe employs attorneys to enforce any rights arising out of or relating to this Agreement, the prevailing party shall be entitled to recover reasonable attorneys' fees. You acknowledge that you have read this Agreement, understand it, and that it is the complete and exclusive statement of your agreement with Adobe which supersedes any prior agreement, oral or written, between Adobe and you with respect to the licensing to you of the Software. No variation of the terms of this Agreement will be enforceable against Adobe unless Adobe gives its express consent, in writing, signed by an authorized signatory of Adobe.

### 1.5 ICC Profile for TOYO INK Standard Color on Coated paper (TOYO Offset Coated 2.0)

<span id="page-25-0"></span>This ICC Profile (TOYO Offset Coated 2.0) characterizes Japanese offset press on Coated paper and is fully compatible with ICC profile format.

About "TOYO INK Standard Color on Coated paper"

This is the standard for color reproduction of sheet-fed offset press on Coated paper made by TOYO INK MFG.CO., LTD. ("TOYO INK").

This standard is made from printing test with using TOYO INK's sheet-fed offset printing inks and TOYO INK's own printing conditions.

"TOYO INK Standard Color on Coated paper" is compatible with "JAPAN COLOR".

### Agreement

1

- 1. The reproduction of images on a printer or a monitor using this ICC Profile do not completely match the TOYO INK Standard Color on Coated paper.
- 2. Any and all copyrights of this ICC Profile shall remain in TOYO INK; therefore you shall not transfer, provide, rent, distribute, disclose, or grant any rights in this ICC Profile to any third party without the prior written consent of TOYO INK.
- 3. In no event will TOYO INK its directors, officers, employees or agents be liable to you for any consequential or incidential, either direct or indirect, damages (including damages for loss of business profits, business interruption, loss of business information, and the like) arising out of the use or inability to use this ICC Profile.
- 4. TOYO INK shall not be responsible for answering any question related to this ICC Profile.
- 5. All company names and product names used in this document is the trademarks or registered trademarks of their respective holder.

This ICC Profile made by GretagMacbeth ProfileMaker and granted TOYO INK certain license to distribute by GretagMacbeth AG.

TOYO Offset Coated 2.0 © TOYO INK MFG. CO., LTD. 2004

### 1.6 DIC STANDARD COLOR PROFILE LICENSE AGREEMENT

<span id="page-26-0"></span>IMPORTANT: PLEASE READ THIS STANDARD COLOR PROFILE LICENSE AGREEMENT ("LICENSE AGREEMENT") CAREFULLY BEFORE USING THE DIC STANDARD COLOR PROFILE, INCLUDING THE DIC STANDARD COLOR SFC1.0.1, DIC STANDARD COLOR SFC1.0.2, DIC STANDARD COLOR SFM1.0.2, DIC STANDARD COLOR SFU1.0.2, PROVIDED BY DIC HEREWITH, AND ANY CORRESPONDIMG ONLINE OR ELECTRONC DOCUMENTATION AND ALL UPDATES OR UPGRADES OF THE ABOVE THAT ARE PROVIDED TO YOU (COLLECTIVELY, THE "PROFILE").

THIS LICENSE AGREEMENT IS A LEGAL AGREEMENT BETWEEN YOU (EITHER AN INDIVIDUAL OR, IF ACQUIRED BY OR FOR AN ENTITY, AN ENTITY) AND DAINIPPON INK & CHEMICALS, INC., A JAPANESE COMPANY ("DIC"). THIS LICENSE AGREEMENT PROVIDES A LICENSE TO USE THE PROFILE AND CONTAINS WARRANTY INFORMATION AND LIABILITY DISCLAIMERS. IF YOU DO NOT AGREE TO BE BOUND BY ALL OF THESE TERMS, YOU MAY NOT USE THE PROFILE.

1. License Grant

DIC grants you a gratis non-exclusive and non-transferable license to use the Profile and to allow your employees and authorized agents, if any, to use the Profile, solely in connection with their work for you, subject to all of the limitations and restrictions in this License Agreement.

2. Ownership

The foregoing license gives you limited license to use the Profile. You will own the rights in the media containing the recorded Profile, but DIC retains all right, title and interest, including all copyright and intellectual property rights, in and to, the Profile and all copies thereof. All rights not specifically granted in this License Agreement, including all copyrights, are reserved by DIC.

3. Term

a. This License Agreement is effective until terminated.

b. You may terminate this License Agreement by notifying DIC in writing of your intention to terminate this License Agreement and by destroying, all copies of the Profile in your possession or control. c. DIC may terminate this License Agreement without prior notice to you if you fail to comply with any of the terms and conditions of this License Agreement (either directly or through your employees or agents), retroactive to the time of such failure to comply. In such event, you must immediately stop using the Profile and destroy all copies of the Profile in your possession or control.

d. All provisions in this License Agreement relating to warranty disclaimers (Section 5) and the limitation of liability (Section 6) shall survive any termination of this License Agreement.

### 4. License Method and Restrictions

a. You may install and use the Profile on a single desktop computer; provided, however, that, notwithstanding anything contrary contained herein, you may not use the Profile on any network system or share, install or use the Profile concurrently on different computers, or electronically transfer the Profile from one computer to another or over a network.

b. You may not make or distribute copies, fix, alter, merge, modify, adapt, sublicense, transfer, sell, rent, lease, gift or distribute all or a portion of the Profile, or modify the Profile or create derivative works based upon the Profile.

c. You acknowledge that the Profile is not intended for any usage which may cause death or physical injury or environmental damage and agree not to use the Profile for such usage.

d. You shall not use the Profile to develop any software or other technology having the same primary function as the Profile, including but not limited to using the Profile in any development or test procedure that seeks to develop like software or other technology, or to determine if such software or other technology performs in a similar manner as the Profile.

e. DIC and other trademarks contained in the Profile are trademarks or registered trademarks of DIC in Japan and/or other countries. You may not remove or alter any trademark, trade names, product names, logo, copyright or other proprietary notices, legends, symbols or labels in the Profile. This License Agreement does not authorize you to use DIC's or its licensors' names or any of their respective trademarks.

### 5. WARRANTY DISCLAIMER

a. THE PROFILE IS PROVIDED TO YOU FREE OF CHARGE, AND ON AN "AS-IS" BASIS, IN ACCORDANCE WITH THE TERMS AND COONDITIONS OF THIS LICENSE AGREEMENT. DIC PROVIDES NO TECHNICAL SUPPORT, WARRANTIES OR REMEDIES FOR THE PROFILE. b. DIC DISCLAIMS ALL WARRANTIES AND REPRESENTATIONS, WHETHER EXPRESS, IMPLIED, OR OTHERWISE, INCLUDING BUT NOT LIMITED TO, THE WARRANTIES OF MERCHANTABILITY OR FITNESS FOR A PARTICULAR PURPOSE, NON-INFRINGEMENT, TITLE AND QUIET ENJOYMENT. YOU SHALL ASSUME AND BE FULLY LIABLE AND RESPONSIBLE FOR ALL RISKS IN CONNECTION WITH YOUR USE OF THE PROFILE. DIC DOES NOT WARRANT THAT THE PROFILE IS FREE OF DEFECTS OR FLAWS OR WILL OPERATE WITHOUT INTERRUPTION, AND IS NOT RESPONSIBLE FORCORRECTING OR REPAIRING ANY DEFECTS OR FLAWS, FOR FEE OR GRATIS. NO RIGHTS OR REMEDIES WILL BE CONFERRED ON YOU UNLESS EXPRESSLY GRANTED HEREIN.

### 6. LIMITATION OF LIABILITY

DIC SHALL NOT BE LIABLE TO YOU OR ANY THIRD PARTY FOR ANY DIRECT, INDIRECT, SPECIAL, INCIDENTAL, PUNITIVE, COVER OR CONSEQUENTIAL DAMAGES (INCLUDING, BUT NOT LIMITED TO, DAMAGES FOR THE INABILITY TO USE EQUIPMENT OR ACCESS DATA, LOSS OF BUSINESS, LOSS OF PROFITS, BUSINESS INTERRUPTION OR THE LIKE), ARISING OUT OF THE USE OF, OR INABILITY TO USE, THE PROFILE AND BASED ON ANY THEORY OF LIABILITY INCLUDING BREACH OF CONTRACT, BREACH OF WARRANTY, TORT (INCLUDING NEGLIGENCE), PRODUCT LIABILITY OR OTHERWISE, EVEN IF DIC OR ITS REPRESENTATIVES HAVE BEEN ADVISED OF THE POSSIBILITY OF SUCH DAMAGES.

THE FOREGOING LIMITATIONS ON LIABILITY SHALL APPLY TO ALL ASPECTS OF THIS LICENSE AGREEMENT.

7. General

1

a. This License Agreement shall be governed and construed in accordance with the laws of Japan, without giving effect to principles of conflict of laws. If any provision of this License Agreement shall be held by a court of competent jurisdiction to be contrary to law, that provision will be enforced to the maximum extent permissible, and the remaining provisions of this License Agreement will remain in full force and effect. You hereby consent to the exclusive jurisdiction and venue of Tokyo District Court to resolve any disputes arising under this License Agreement.

b. This License Agreement contains the complete agreement between the parties with respect to the subject matter hereof, and supersedes all prior or contemporaneous agreements or understandings, whether oral or written. You agree that any varying or additional terms contained in any written notification or document issued by you in relation to the Profile licensed hereunder shall be of no effect. c. The failure or delay of DIC to exercise any of its rights under this License Agreement or upon any breach of this License Agreement shall not be deemed a waiver of those rights or of the breach.

### 1.7 Explanation of manual conventions

<span id="page-28-0"></span>The marks and text formats used in this manual are described below.

<span id="page-28-1"></span>Safety advices

# **尒 DANGER**

Failure to observe instructions highlighted in this manner may result in fatal or critical injuries in fact of electrical power.

Observe all dangers in order to prevent injuries.

#### WARNING ∕N

Failure to observe instructions highlighted in this manner may result in serious injuries or property damage.

Observe all warnings in order to prevent injuries and to ensure safe use of the machine.

# **CAUTION**

Failure to observe instructions highlighted in this manner may result in slight injuries or property damage.

 $\rightarrow$  Observe all cautions in order to prevent injuries and to ensure safe use of the machine.

### <span id="page-28-2"></span>Sequence of action

- 1 The number 1 as formatted here indicates the first step of a sequence of actions.
- 2 Subsequent numbers as formatted here indicate subsequent steps of a sequence of actions.
	- ? Text formatted in this style provides additional assistance.
	- $\bar{\rightarrow}$  Text formatted in this style describes the action that will ensure the desired results are achieved.

An illustration inserted here shows what operations must be performed.

#### <span id="page-28-3"></span>**Tips**

# $\mathbb{Q}$ ...

#### Note

Text highlighted in this manner contains useful information and tips to ensure safe use of the machine.

```
\mathbb{Q}...
```
### Reminder

Text highlighted in this manner contains information that should be reminded.

# $Q$

### Detail

Text highlighted in this manner contains references for more detailed information.

### <span id="page-29-0"></span>Special text markings

[Stop] key The names of keys on the control panel are written as shown above. MACHINE SETTING

Display texts are written as shown above.

 $\mathbb{Q}$ ...

1

### Note

The machine illustrations shown in this manual can vary and depend on the machine configuration.

### 1.8 Descriptions of paper

<span id="page-30-0"></span>The descriptions used in this manual for paper is explained below.

Whenever paper dimension is mentioned in this manual, the value shown as Y in the illustration refers to the width, and the value shown as X refers to the length.

Lengthwise  $(\square)$ If the width  $(Y)$  of the paper is shorter than the length  $(X)$ , the paper has a vertical or portrait orientation, indicated by  $\square$ .

Crosswise  $($  $)$ If the width (Y) of the paper is longer than the length (X), the paper has a horizontal or landscape orientation, indicated by  $\square$ .

### 1.9 User manuals

<span id="page-30-1"></span>This machine is provided with a printed user manual.

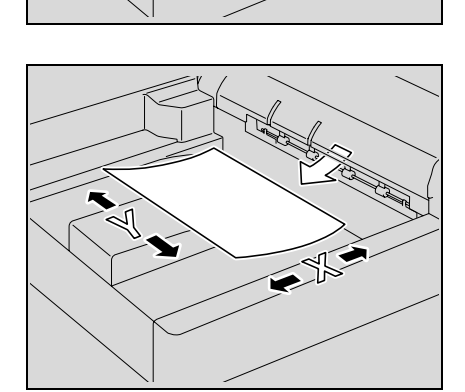

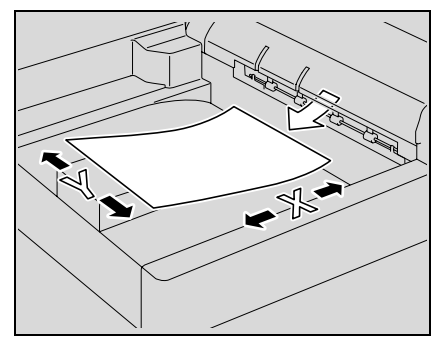

 $\overline{1}$ 

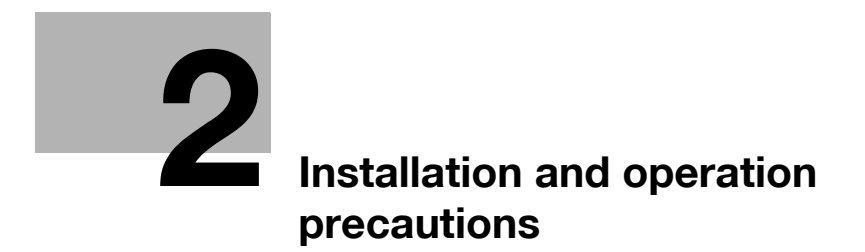

## <span id="page-34-4"></span><span id="page-34-0"></span>2 Installation and operation precautions

### 2.1 Safety information

<span id="page-34-1"></span>This section contains detailed instructions on the operation and maintenance of this machine. To achieve optimum utility of this device, all operators should carefully read and follow the instructions in this manual.

Please read the following section before connecting the machine to the supply. It contains important information related to user safety and preventing equipment problems.

Please keep this manual in a handy place near the machine.

Make sure you observe all of the precautions appear in each section of this manual.

KM\_Ver.01E\_C

 $\mathbb{Q}$ ...

Note

Some parts of the contents of this section may not correspond with the purchased product.

### <span id="page-34-2"></span>Warning and precaution symbols

The following indicators are used on the warning labels or in this manual to categorize the level of safety warnings.

### WARNING 八

Ignoring these warnings could cause serious injury or even death.

 $\rightarrow$  Do not ignore these safety advices.

# **CAUTION**

Ignoring this cautions could cause injury or damage to property.

 $\rightarrow$  Do not ignore these safety advices.

### <span id="page-34-3"></span>Meaning of symbols

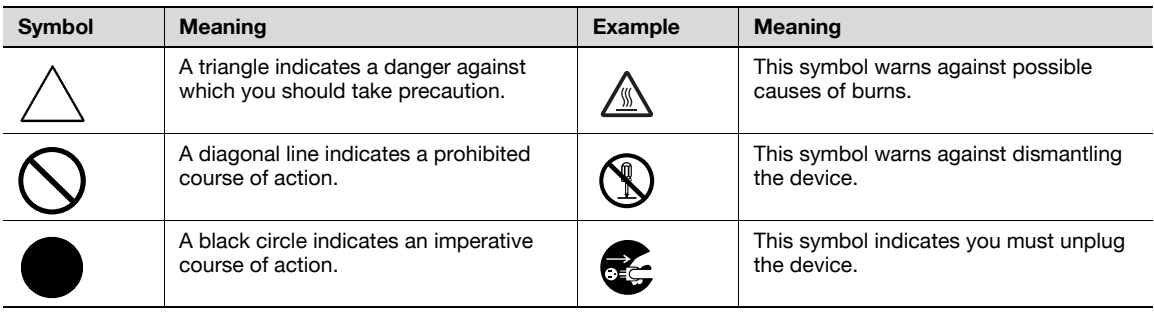

<span id="page-35-0"></span>Disassemble and modification

# A WARNING

Ignoring these warnings could cause serious injury or even death.<br>  $\rightarrow$  Do not ignore these safety advices.

Do not ignore these safety advices.

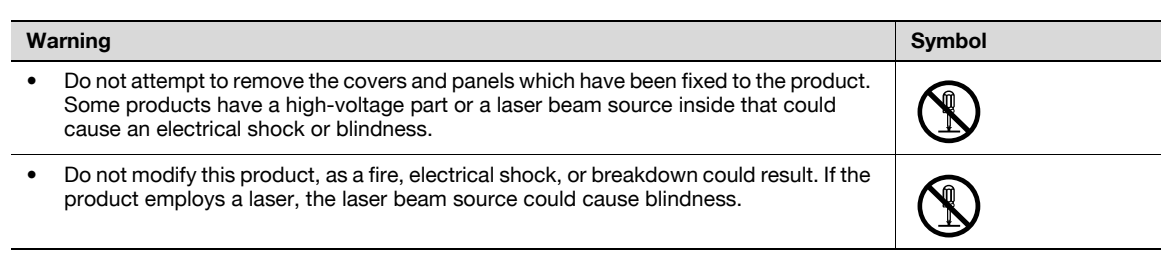

### <span id="page-35-1"></span>Power cord

# A WARNING

Ignoring these warnings could cause serious injury or even death.

 $\rightarrow$  Do not ignore these safety advices.

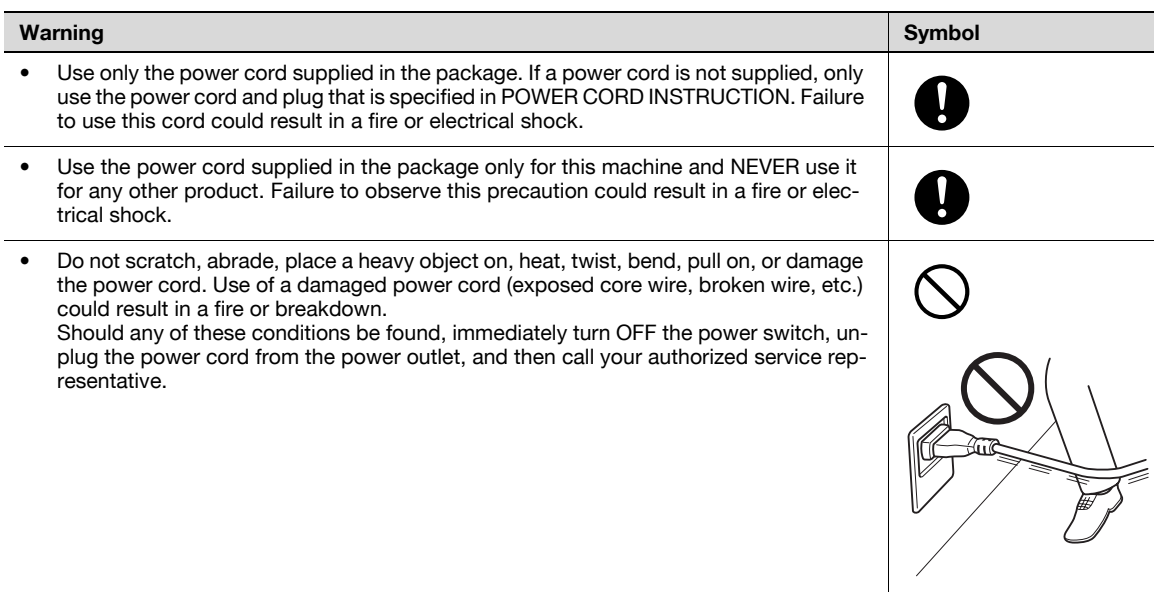
Power source

# WARNING

Ignoring these warnings could cause serious injury or even death.<br>  $\rightarrow$  Do not ignore these safety advices.

Do not ignore these safety advices.

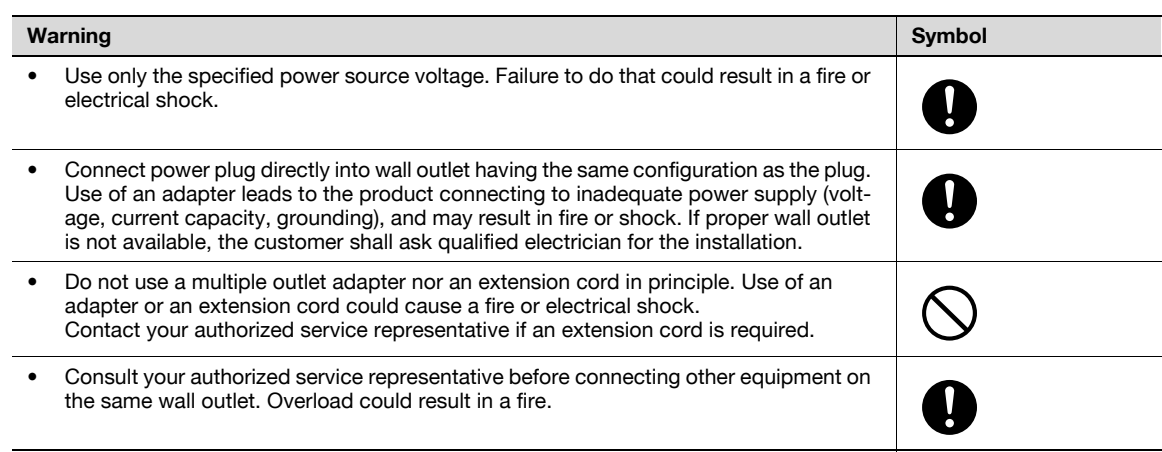

# **A** CAUTION

Ignoring this cautions could cause injury or damage to property.

 $\rightarrow$  Do not ignore these safety advices.

• The outlet must be near the equipment and easily accessible. Otherwise you can not pull out the power plug when an emergency occurs.

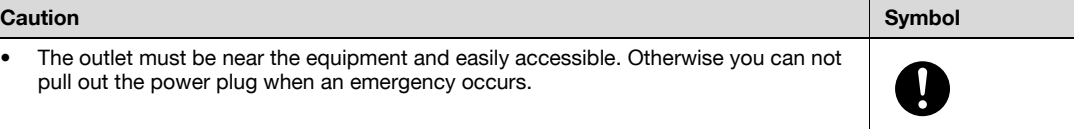

#### Power plug

#### WARNING ⁄ (`

Ignoring these warnings could cause serious injury or even death.

 $\rightarrow$  Do not ignore these safety advices.

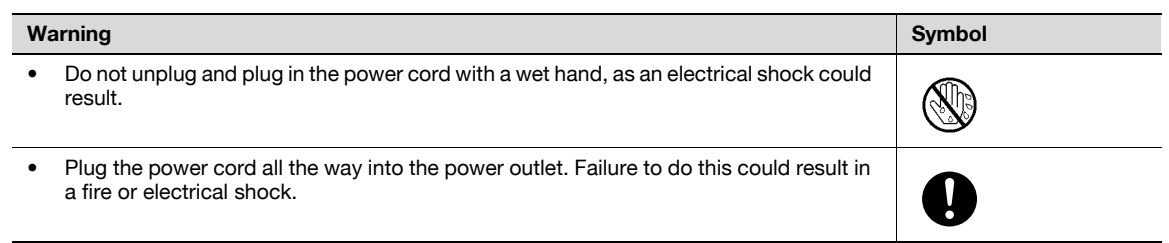

# A CAUTION

Ignoring this cautions could cause injury or damage to property.<br>  $\rightarrow$  Do not ignore these safety advices.

Do not ignore these safety advices.

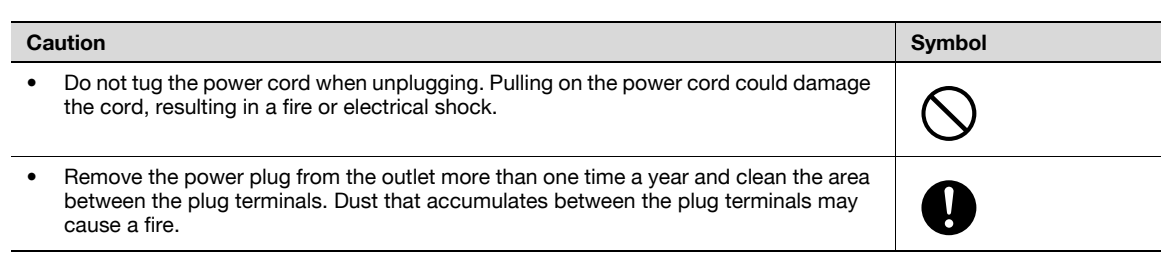

#### **Grounding**

# **A** WARNING

Ignoring these warnings could cause serious injury or even death.

 $\rightarrow$  Do not ignore these safety advices.

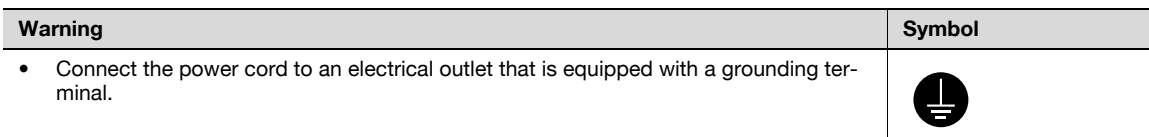

Installation

# WARNING

Ignoring these warnings could cause serious injury or even death.

 $\rightarrow$  Do not ignore these safety advices.

• Do not place a flower vase or other container that contains water, or metal clips or other small metallic objects on this product. Spilled water or metallic objects dropped inside the product could result in a fire, electrical shock, or breakdown. Should a piece of metal, water, or any other similar foreign matter get inside the product, immediately turn OFF the power switch, unplug the power cord from the power outlet, and then call your authorized service representative.

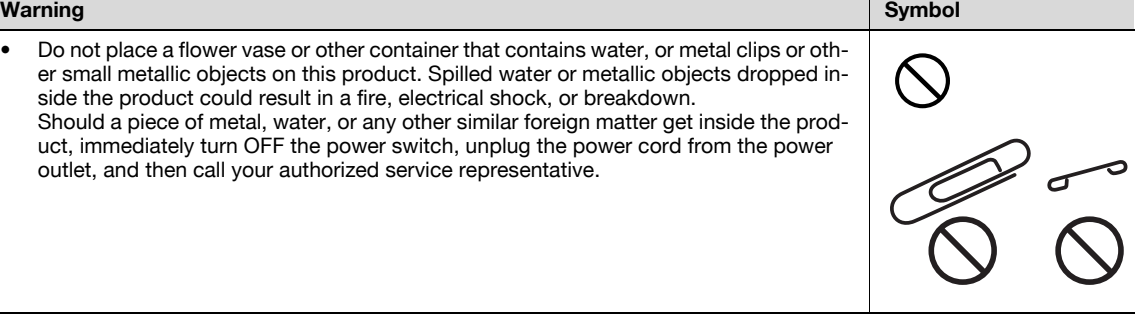

# CAUTION

Ignoring this cautions could cause injury or damage to property.

 $\rightarrow$  Do not ignore these safety advices.

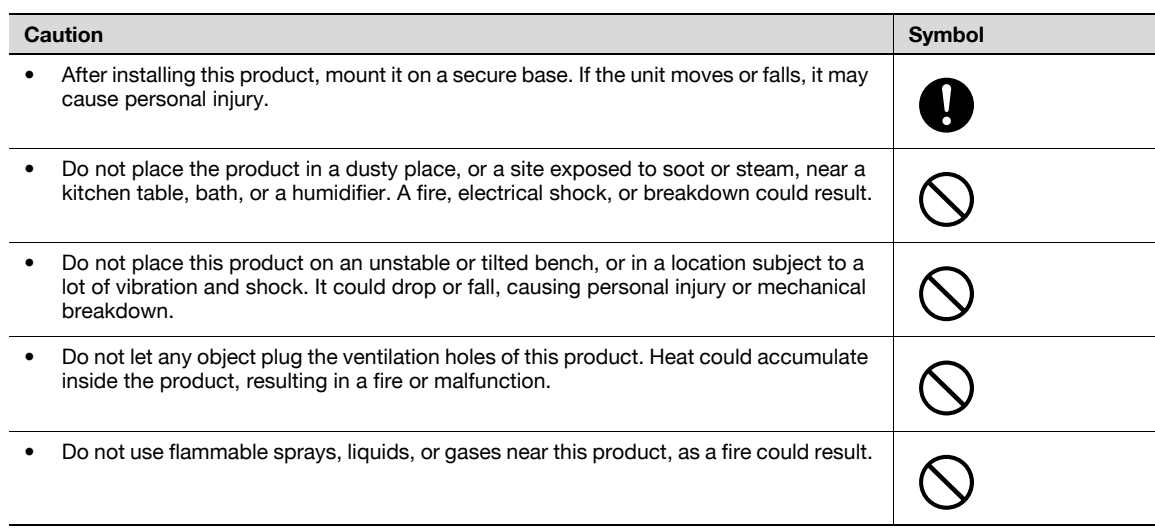

#### Ventilation

#### **CAUTION** 八

Ignoring this cautions could cause injury or damage to property.

 $\rightarrow$  Do not ignore these safety advices.

Caution Symbol • Always use this product in a well ventilated location. Operating the product in a poorly ventilated room for an extended period of time could injure your health. Ventilate the Ĭ room at regular intervals.

Actions in response to troubles

# $\wedge$  WARNING

Ignoring these warnings could cause serious injury or even death.

Do not ignore these safety advices.

### المسابق المستخدم المستخدم المستخدم المستخدم المستخدم المستخدم المستخدم المستخدم المستخدم المستخدم المستخدم الم • Do not keep using this product, if this product becomes inordinately hot or emits smoke, or unusual odor or noise. Immediately turn OFF the power switch, unplug the power cord from the power outlet, and then call your authorized service representative. If you keep on using it as is, a fire or electrical shock could result. Do not keep using this product, if this product has been dropped or its cover damaged. Immediately turn OFF the power switch, unplug the power cord from the power outlet, and then call your authorized service representative. If you keep on using it as is, a fire or electrical shock could result.

# **CAUTION**

#### Ignoring this cautions could cause injury or damage to property.

 $\rightarrow$  Do not ignore these safety advices.

#### Caution Symbol The inside of this product has areas subject to high temperature, which may cause burns. When checking the inside of the unit for malfunctions such as a paper misfeed, do not touch the locations (around the fusing unit, etc.) which are indicated by a "Caution HOT" caution label.

#### **Consumables**

 $\wedge$  WARNING

Ignoring these warnings could cause serious injury or even death.

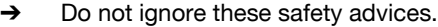

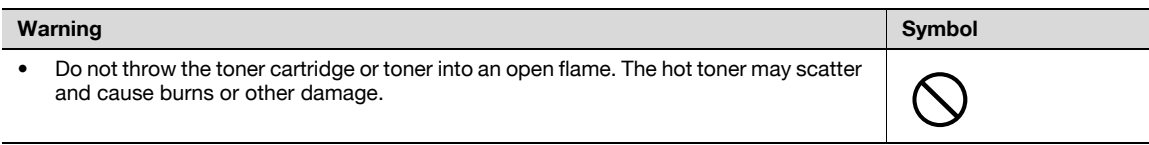

# A CAUTION

Ignoring this cautions could cause injury or damage to property.

Do not ignore these safety advices.

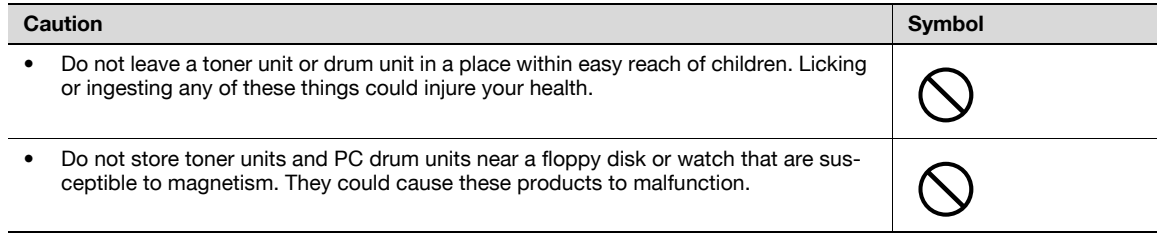

When moving the machine

# A CAUTION

Ignoring this cautions could cause injury or damage to property.

 $\rightarrow$  Do not ignore these safety advices.

#### Caution Symbol • Whenever moving this product, be sure to disconnect the power cord and other ca-E bles. Failure to do this could damage the cord or cable, resulting in a fire, electrical shock, or breakdown. When moving this product, always hold it by the locations specified in the user manual Ţ or other documents. If the unit falls it may cause severe personal injury. The product may also be damaged or malfunction.

#### Before successive holidays

When the optional Fax Kit FK-502 is not installed:

# A CAUTION

Ignoring this cautions could cause injury or damage to property.

 $\rightarrow$  Do not ignore these safety advices.

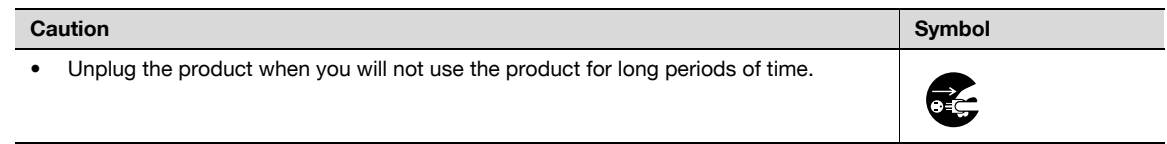

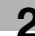

### 2.2 Regulation notices

2

#### CE Marking (Declaration of Conformity) for users of the European Union (EU)

This product complies with the following EU directives: 2006/95/EC, 2004/108/EC and 1999/5/EC directives.

This declaration is valid for the area of the European Union.

This device must be used with a shielded network cable. The use of non-shielded cables is likely to result in interference with radio communications and is prohibited under CISPR rules and local rules.

Optional Authentication Unit AU-201 (IC Card Reader/Writer):

This product is wireless system equipment (Short-Range Device) which the R & TTE directive (1999/5/EC) covers. Frequency of operation is 13.56 MHz.

#### User Instructions FCC Part 15 - Radio Frequency Devices (for U.S.A. users)

This equipment has been tested and found to comply with the limits for a Class B digital device, pursuant to Part 15 of the FCC Rules.

These limits are designed to provide reasonable protection against harmful interference when the equipment is operated in a residential installation. This equipment generates, uses and can radiate radio frequency energy and, if not installed and used in accordance with the instructions, may cause harmful interference to radio communications. However, there is no guarantee that interference will not occur in a particular installation.

If this equipment does cause harmful interference to radio or television reception, which can be determined by turning the equipment off and on, the user is encouraged to try to correct the interference by one or more of the following measures:

- Reorient or relocate the receiving antenna.
- Increase the separation between the equipment and receiver.
- Connect the equipment into an outlet on a circuit different from that to which the receiver is connected.
- Consult the dealer or an experienced radio/TV technician for help.

# WARNING

The design and production of this unit conform to FCC regulations, and any changes or modifications must be registered with the FCC and are subject to FCC control.

Any changes made by the purchaser or user without first contacting the manufacturer will be subject to penalty under FCC regulations.

This device must be used with a shielded network (10 Base-T/100 Base-TX) cable and a shielded parallel cable. The use of non-shielded cables is likely to result in interference with radio communications and is prohibited under FCC rules.

#### Interference-Causing Equipment Standard (ICES-003 ISSUE 4) (for Canada users)

This Class A digital apparatus complies with Canadian ICES-003.

Cet appareil numérique de la classe A est conforme à la norme NMB-003 du Canada.

#### Laser safety

This is a digital machine which operates using a laser. There is no possibility of danger from the laser provided the machine is operated according to the instructions in this manual.

Since radiation emitted by the laser is completely confined within protective housing, the laser beam cannot escape from the machine during any phase of user operation.

This machine is certified as a Class 1 laser product: This means the machine does not produce hazardous laser radiation.

#### Internal laser radiation

#### **Specification**

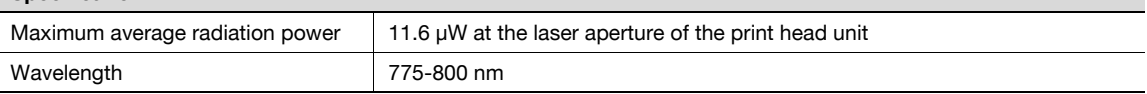

# WARNING

This product employs a Class 3B laser diode that emits an invisible laser beam.

- $\rightarrow$  The laser diode and the scanning polygon mirror are incorporated in the print head unit.
- $\rightarrow$  The print head unit is NOT A FIELD SERVICE ITEM:
	- Therefore, the print head unit should not be opened under any circumstances.

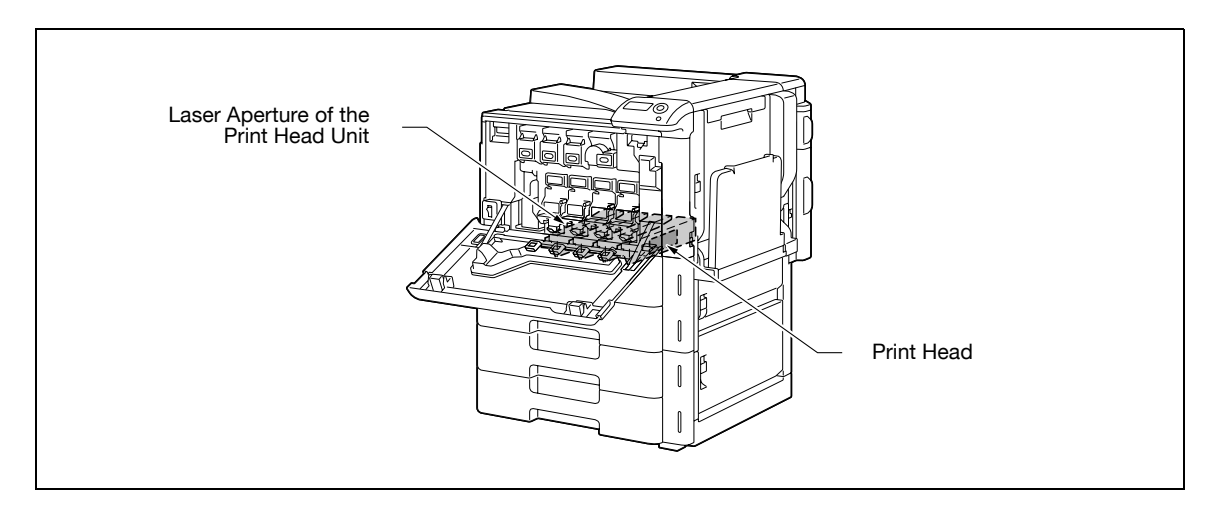

#### CDRH regulations

This machine is certified as a Class 1 Laser product under Radiation Performance Standard according to the Food, Drug and Cosmetic Act of 1990. Compliance is mandatory for Laser products marketed in the United States and is reported to the Center for Devices and Radiological Health (CDRH) of the U.S. Food and Drug Administration of the U.S. Department of Health and Human Services (DHHS). This means that the device does not produce hazardous laser radiation.

The label shown on [page 2-13](#page-44-0) indicates compliance with the CDRH regulations and must be attached to laser products marketed in the United States.

#### $\bigwedge$ CAUTION

Use of controls, adjustments or performance of procedures other than those specified in this manual may result in hazardous radiation exposure.

This is a semiconductor laser. The maximum power of the laser diode is 30 mW and the wavelength is 775-800 nm.

For European users

# $\wedge$  CAUTION

Use of controls, adjustments or performance of procedures other than those specified in this manual may result in hazardous radiation exposure.

 $\rightarrow$  This is a semiconductor laser. The maximum power of the laser diode is 30 mW and the wavelength is 775-800 nm.

For Denmark users

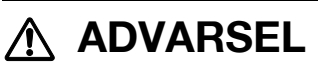

#### Dette er en halvlederlaser.

% Usynlig laserstråling ved åbning, når sikkerhedsafbrydere er ude af funktion. Undgå udsættelse for stråling. Klasse 1 laser produkt der opfylder IEC60825 sikkerheds kravene.

Dette er en halvlederlaser. Laserdiodens højeste styrke er 30 mW og bølgelængden er 775-800 nm.

#### For Finland, Sweden users

LOUKAN 1 LASERLAITE KLASS 1 LASER APPARAT

# $\Lambda$  varoitus

#### Tämä on puolijohdelaser.

→ Laitteen Käyttäminen muulla kuin tässä käyttöohjeessa mainitulla tavalla saattaa altistaa käyttäjän turvallisuusluokan 1 ylittävälle näkymättömälle lasersäteilylle.

Tämä on puolijohdelaser. Laserdiodin sunrin teho on 30 mW ja aallonpituus on 775-800 nm.

# A VARNING

#### Det här är en halvledarlaser.

→ Om apparaten används på annat sätt än i denna bruksanvisning specificerats, kan användaren utsättas för osynlig laserstrålning, som överskrider gränsen för laserklass 1.

Det här är en halvledarlaser. Den maximala effekten för laserdioden är 30 mW och våglängden är 775-800 nm.

# $\wedge$  varoitus

Avattaessa ja suojalukitus ohitettaessa olet alttiina näkymättömälle lasersäteilylle.

Älä katso säteeseen.

# **A VARNING**

Osynlig laserstrålning när denna del är öppnad och spärren är urkopplad.

→ Betrakta ej strålen.

#### For Norway users

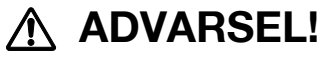

#### Dette en halvleder laser.

→ Dersom apparatet brukes på annen måte enn spesifisert i denne bruksanvisning, kan brukeren utsettes for unsynlig laserstråling som overskrider grensen for laser klass 1.

Dette en halvleder laser. Maksimal effekt till laserdiode er 30 mW og bølgelengde er 775-800 nm.

#### Laser safety label

A laser safety label is attached to the outside of the machine, as shown below.

<span id="page-44-0"></span>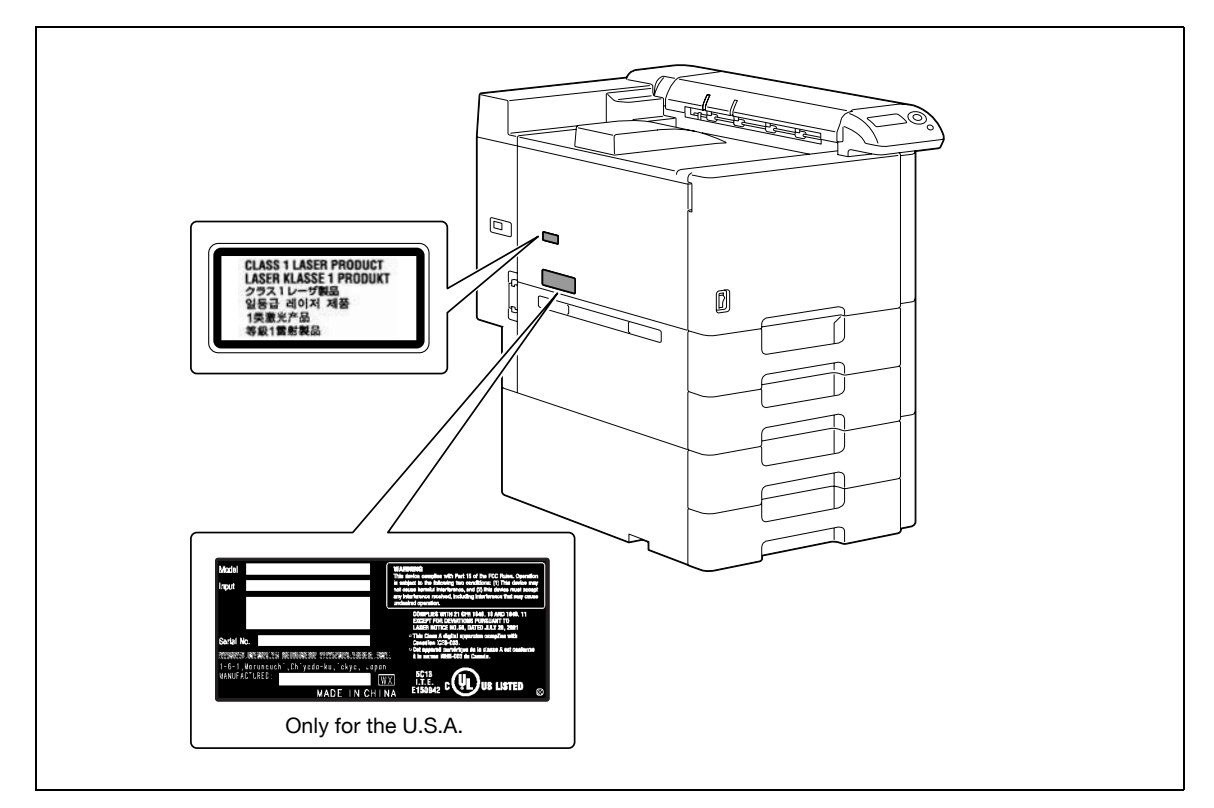

#### Ozone release

# $\wedge$  CAUTION

#### Locate the machine in a well ventilated room

A negligible amount of ozone is generated during normal operation of this machine. An unpleasant odor may, however, be created in poorly ventilated rooms during extensive machine operations. For a comfortable, healthy, and safe operating environment, it is recommended that the room well ventilated.

# $\Lambda$  attention

#### Placer l'appareil dans une pièce largement ventilée.

→ Une quantité d'ozone négligable est dégagée pendant le fonctionnement de l'appareil quand celui-ci est utilisé normalement. Cependant, une odeur désagréable peut être ressentie dans les pièces dont l'aération est insuffisante et lorsque une utilisation prolongée de l'appareil est effectuée. Pour avoir la certitude de travailler dans un environnement réunissant des conditions de confort, santé et de sécurité, il est préférable de bien aérer la pièce ou se trouve l'appareil.

#### Acoustic noise (for European users only)

Maschinenlärminformations-Verordnung 3. GPSGV: Der höchste Schalldruckpegel beträgt 70 dB(A) oder weniger gemäß EN ISO 7779.

#### For EU member states only

This symbol means: Do not dispose of this product together with your household waste!

Please refer to the information of your local community or contact our dealers regrading the proper handling of end-of-life electric and electronic equipments. Recycling of this product will help to conserve natural resources and prevent potential negative consequences for the environment and human health caused by inappropriate waste handling.

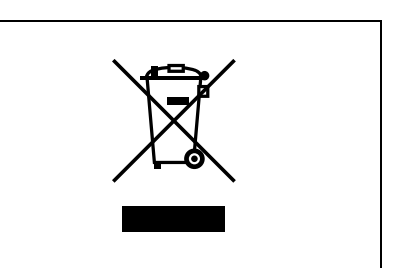

This product complies with RoHS (2002/95/EC) Directive.

This device is not intended for use at a video workstation in compliance with BildscharbV.

Das Gerät ist nicht fur die Benutzung am Bildschirmarbeitsplatz gemäß BildscharbV vorgesehen.

 $\overline{\mathbf{c}}$ 

Safety precaution notations and labels appear on this machine at the following positions.

Be very careful that an accident does not occur when operations such as removing paper misfeeds are performed.

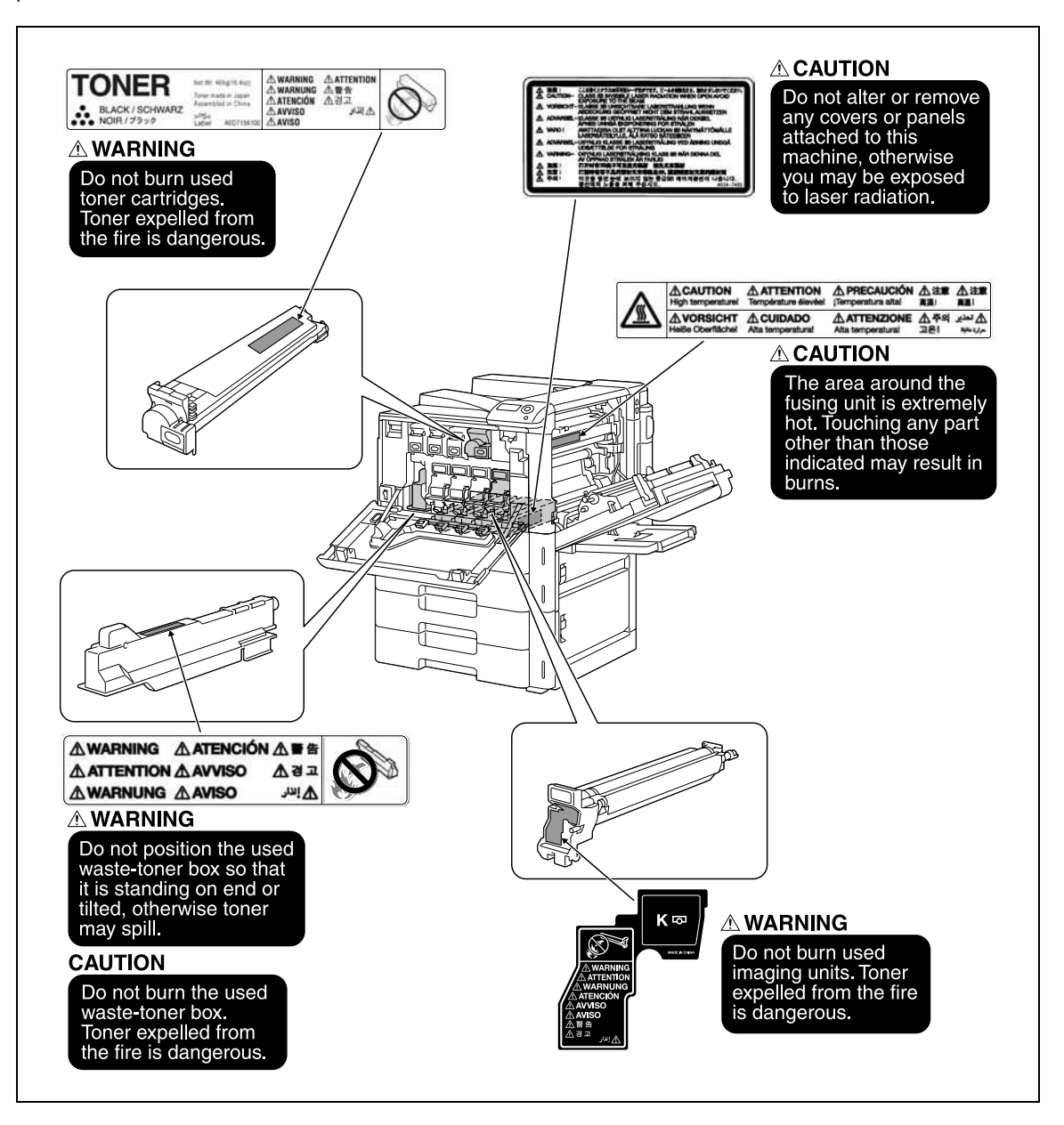

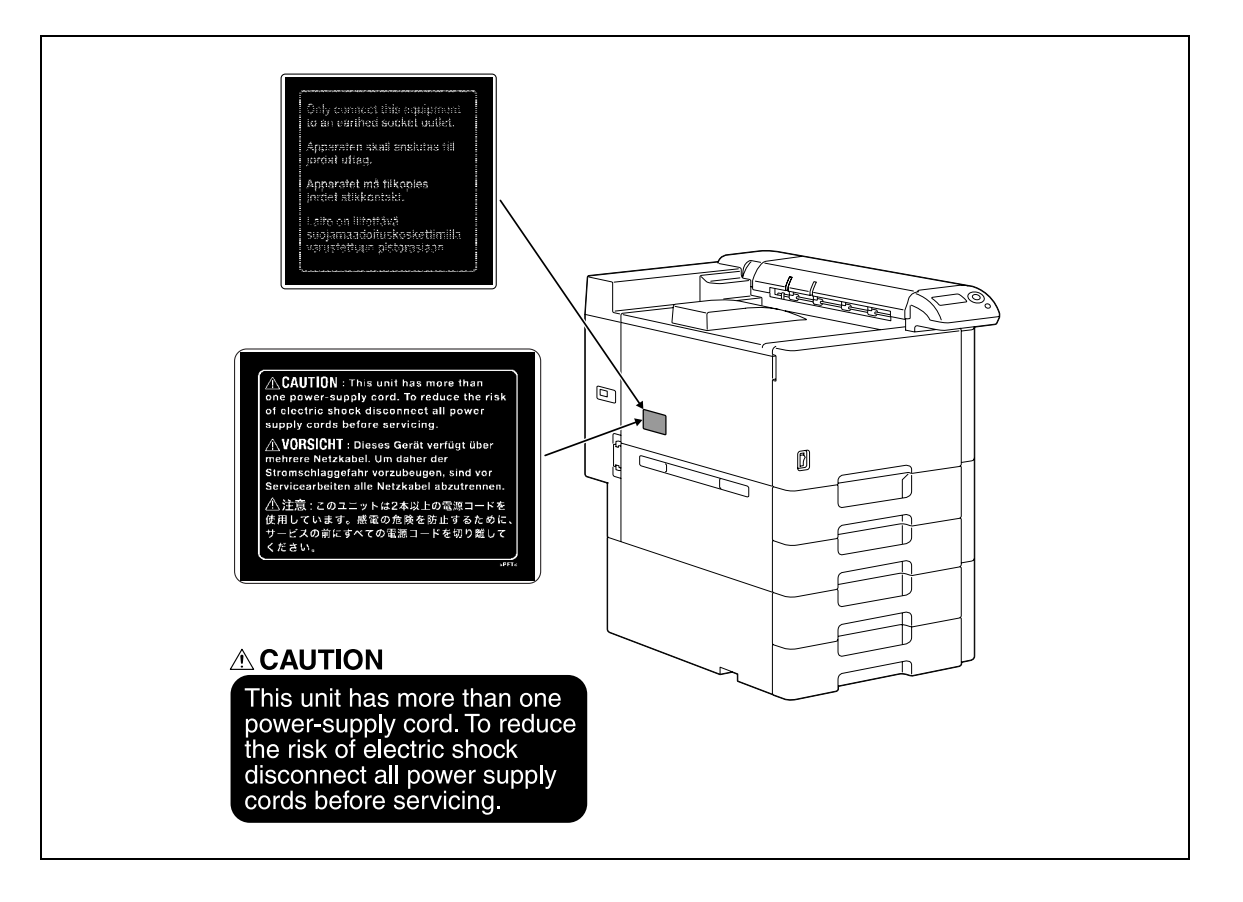

### 2.4 Space requirements

To ensure that machine operation, consumables replenishing, part replacement, and regular maintenance can easily be performed, adhere to the recommended space requirements detailed below.

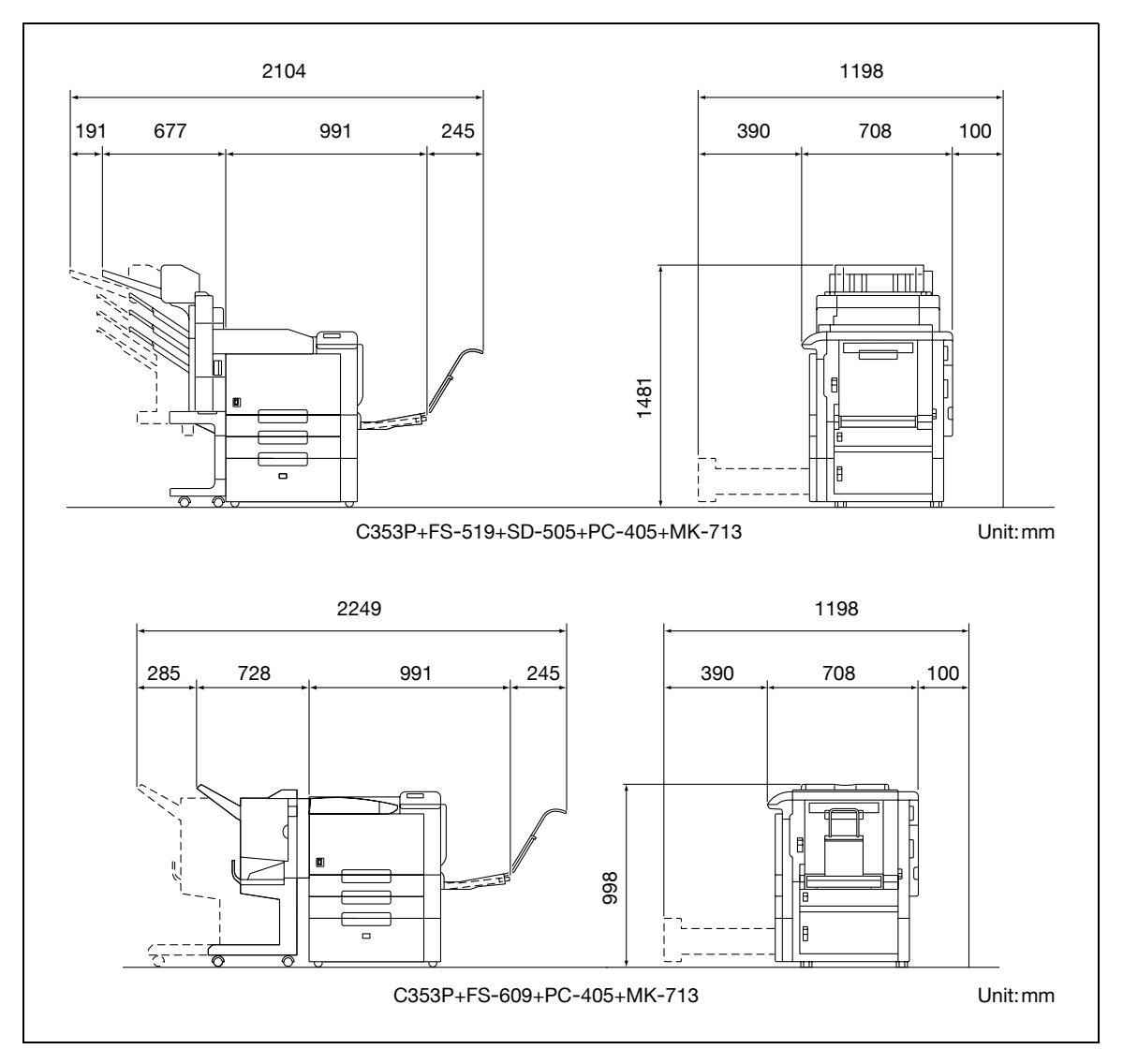

# $\mathbb{Q}$ ...

#### Reminder

When the option is not installed, be sure to allow a clearance of 100mm or more at the back of this machine for the ventilation duct.

### 2.5 Operation precautions

To ensure the optimum performance of this machine, observe the precautions described below.

#### Power source

2

The power source requirements are as follows.

- $\bullet$  Voltage fluctuation: Maximum  $\pm$  10% (at 110 V/120 V/127 V/110 to 127 V/220 to 240 V AC)
- Frequency fluctuation: Maximum  $\pm$  3 Hz (at 50 Hz/60 Hz)
- Use a power source with as little voltage or frequency fluctuations as possible.

#### Operating environment

The environmental requirements for correct operation of the machine are as follows.

- Temperature: 10°C (50°F) to 30°C (86°F) with fluctuations of no more than 10°C (18°F) within an hour
- Humidity: 15% to 85% with fluctuations of no more than 10% within an hour

#### Storage of copies

To store copies, follow the recommendation listed below.

- Copies that are to be kept for a long time should be kept where they are not exposed to light in order to prevent them from fading.
- Adhesive that contains solvent (e.g., spray glue) may dissolve the toner on copies.
- Color copies have a thicker layer of toner than normal black-and-white copies. Therefore, when a color copy is folded, the toner at the fold may peel off.

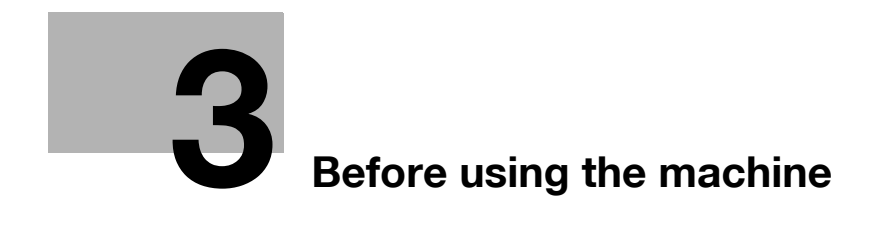

# <span id="page-52-0"></span>3 Before using the machine

## 3.1 Part names and their functions

## 3.1.1 Options

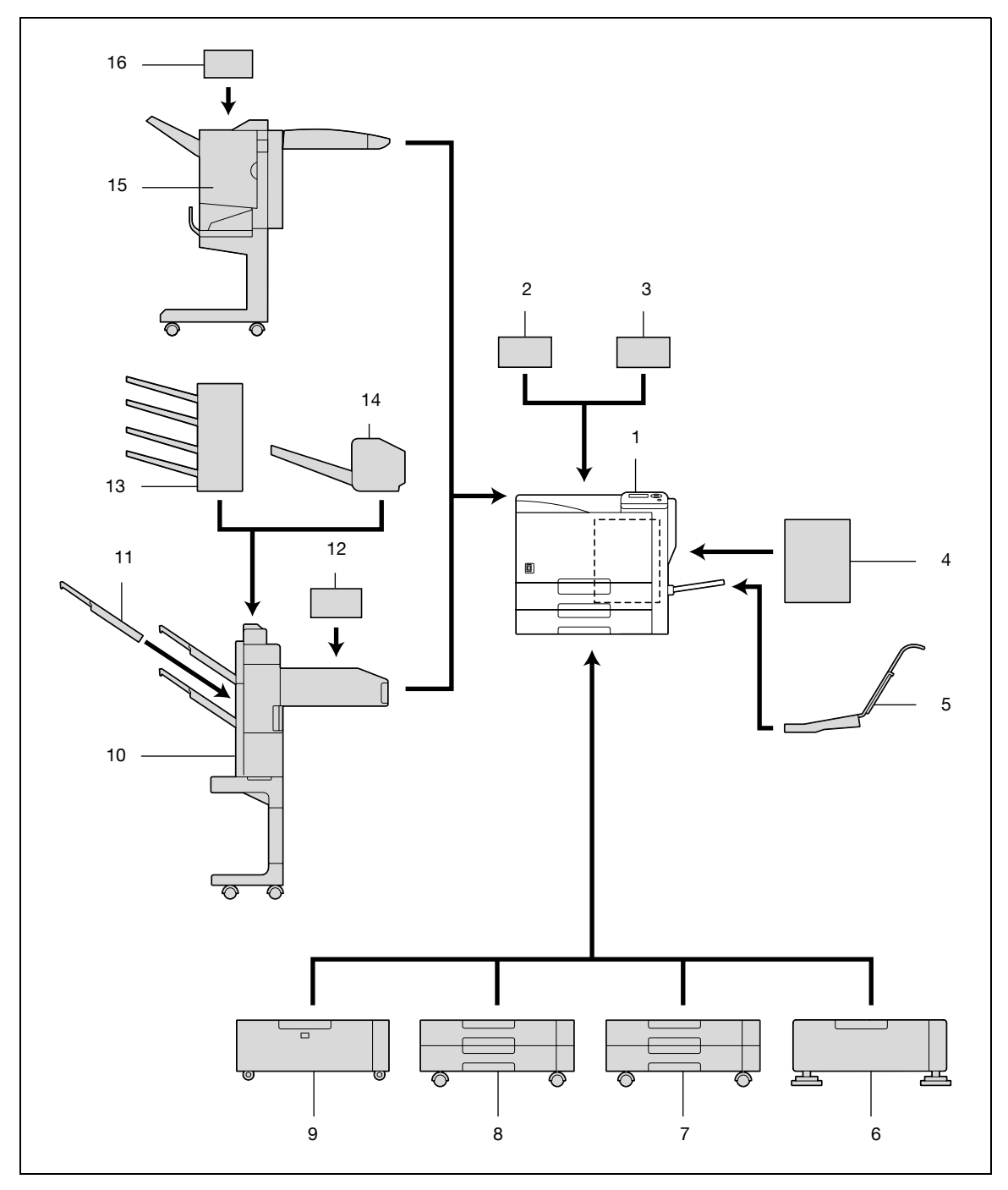

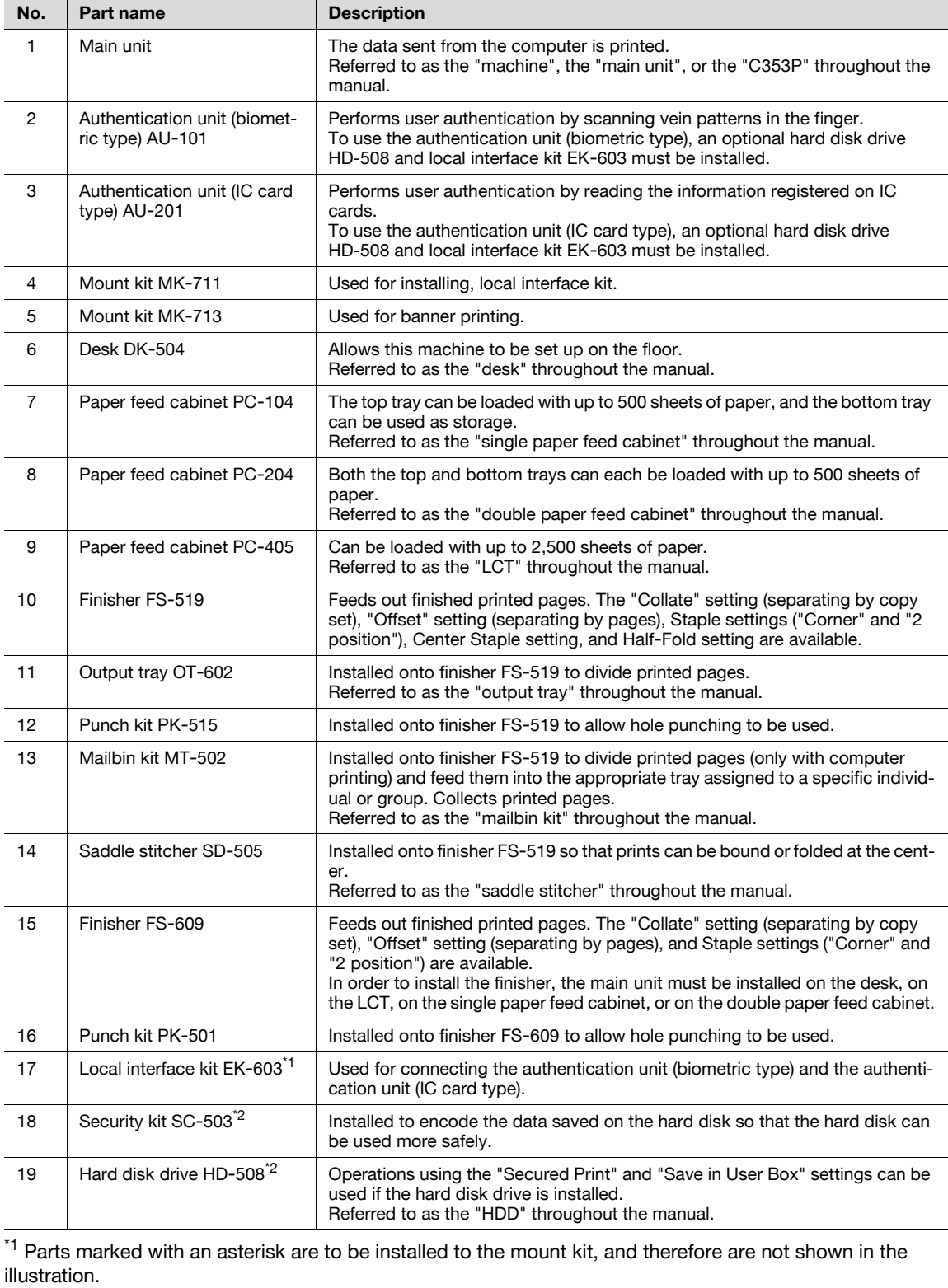

 $*2$  Parts marked with an asterisk are internal options and therefore are not shown in the illustration.

 $\mathbb{Q}$ ...

### Reminder

To keep the features and quality of the machine, use the desk or paper feed cabinet to place the machine on the floor.

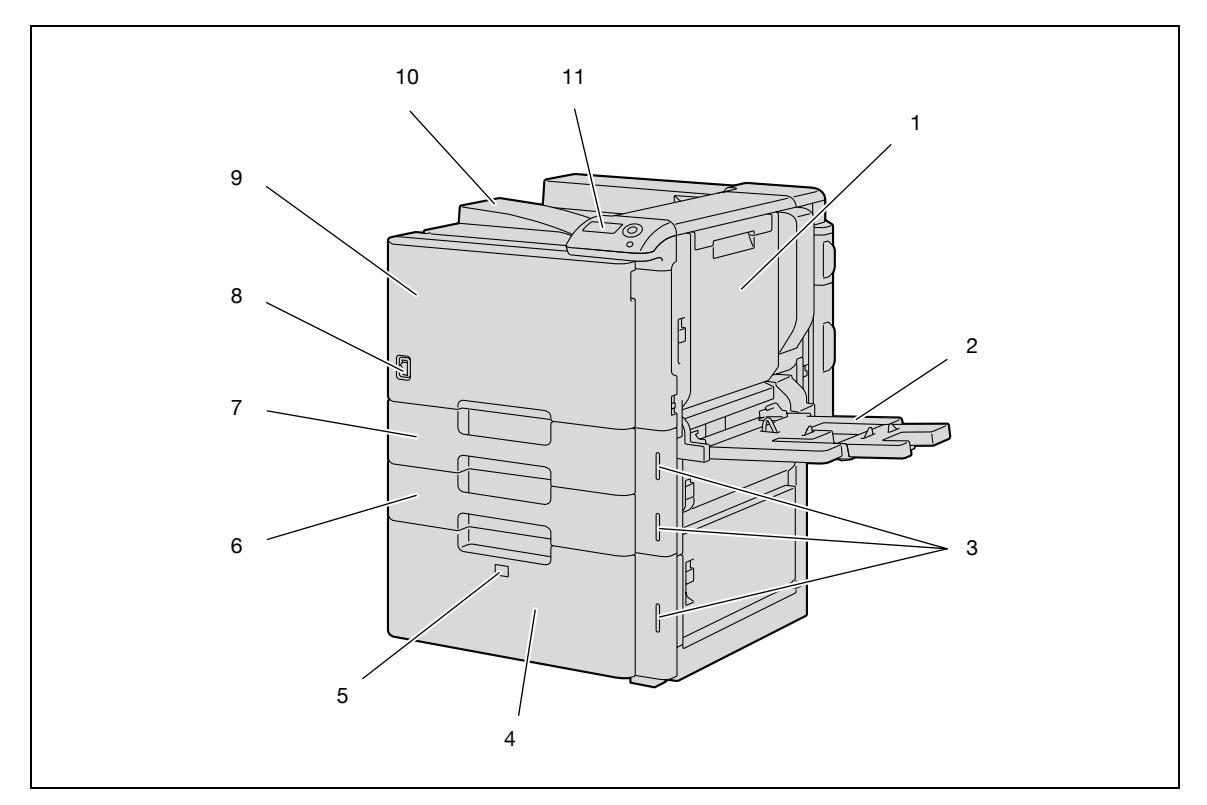

\*The illustration above shows the main unit with the optional LCT installed.

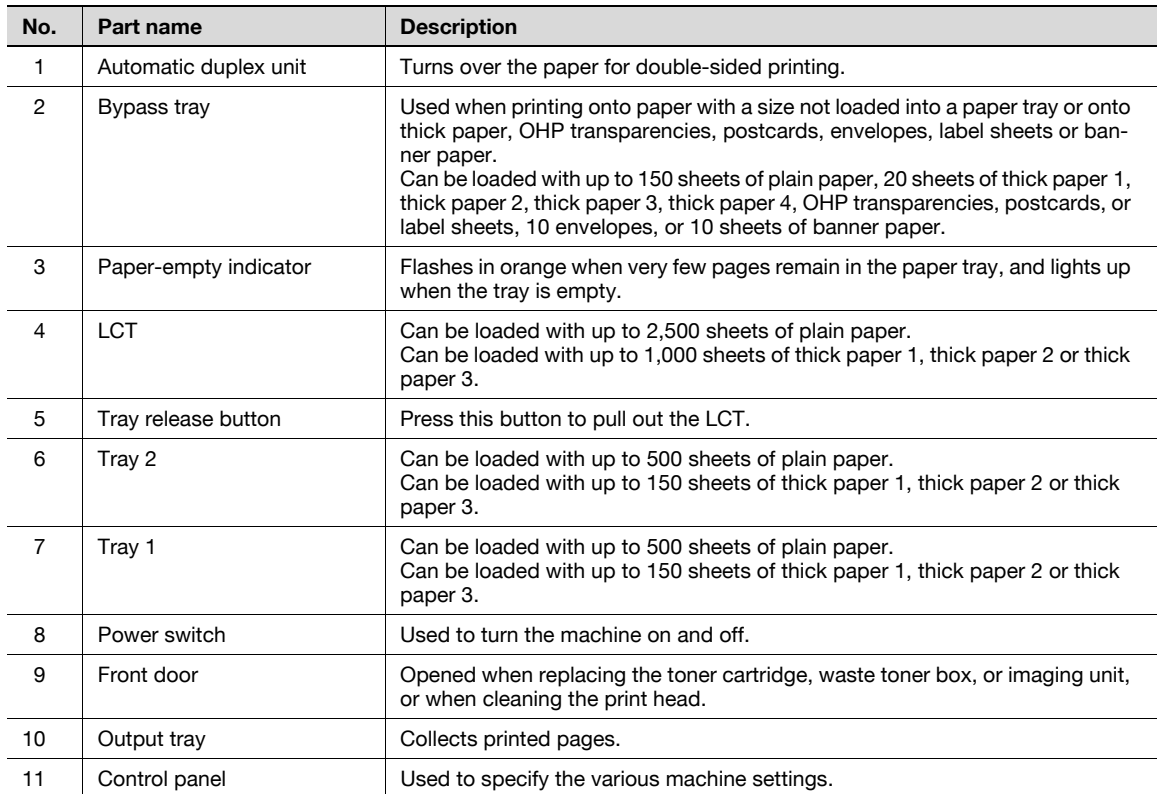

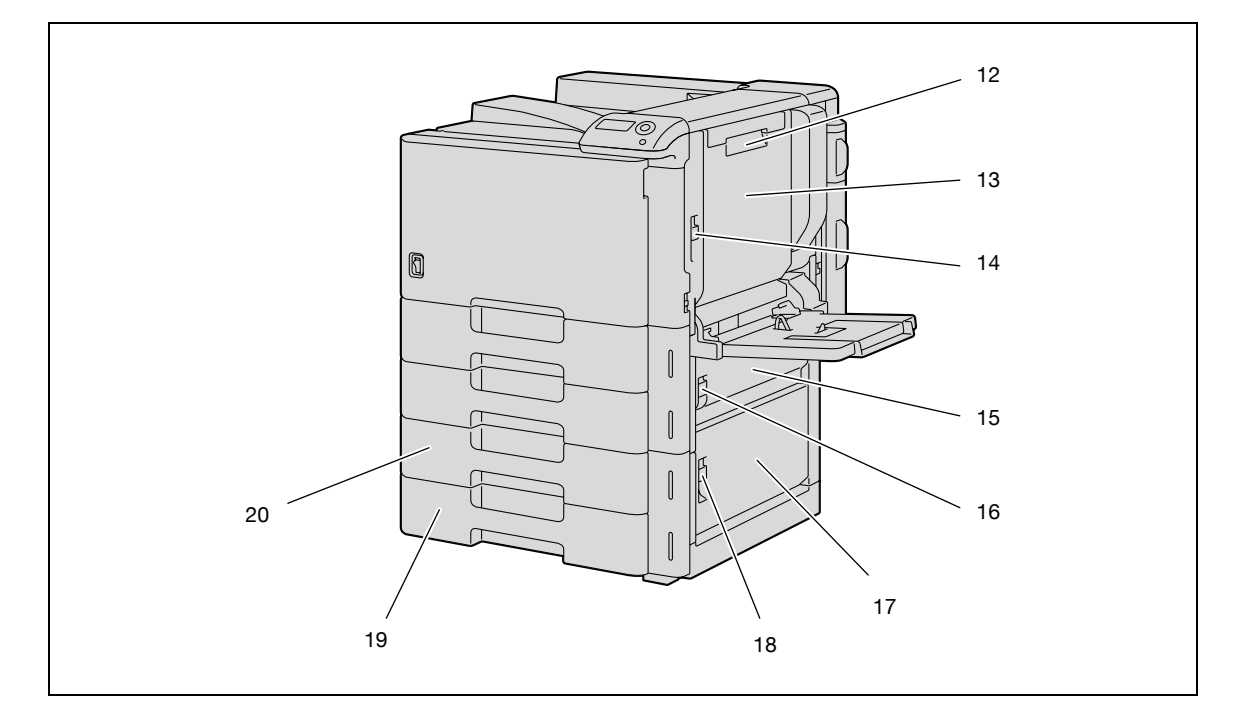

\*The illustration above shows the main unit with the optional double paper feed cabinet installed.

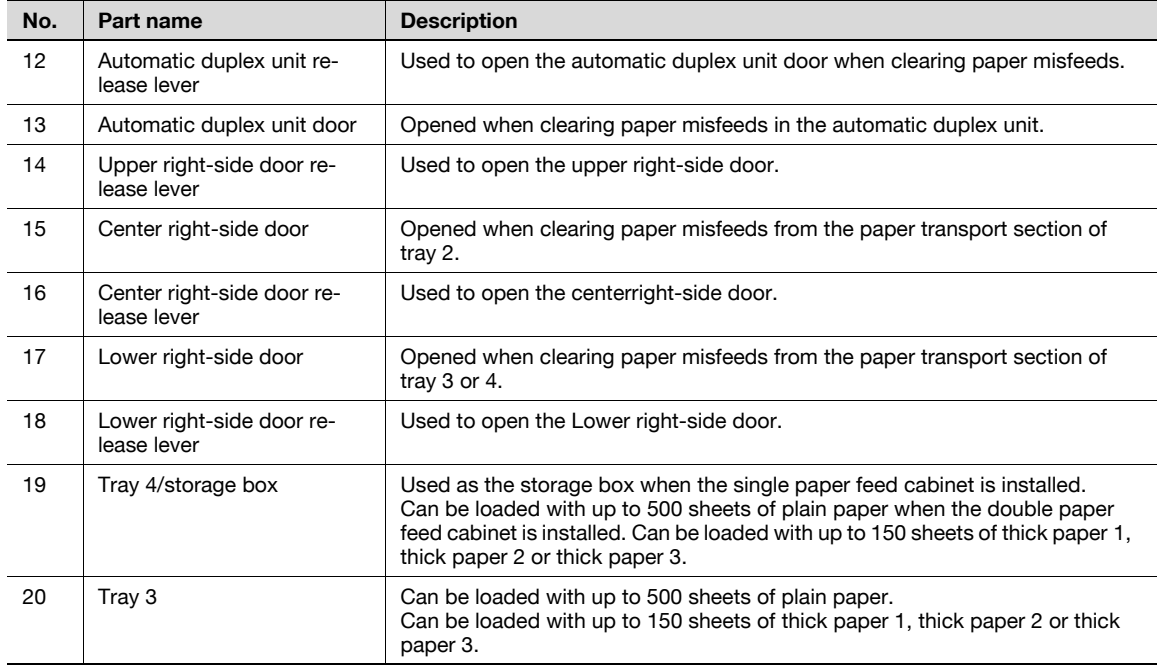

3

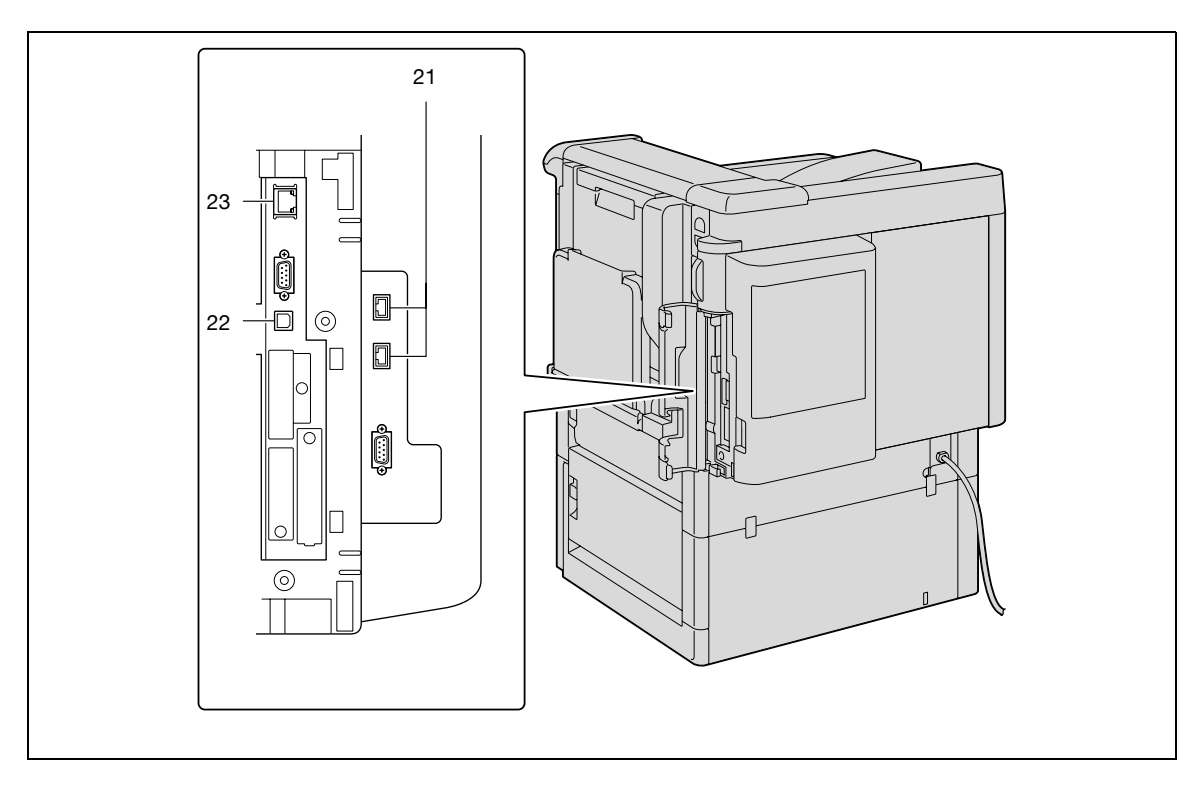

\*The illustration above shows the main unit with the optional LCT and mount kit (local intarface kit) installed.

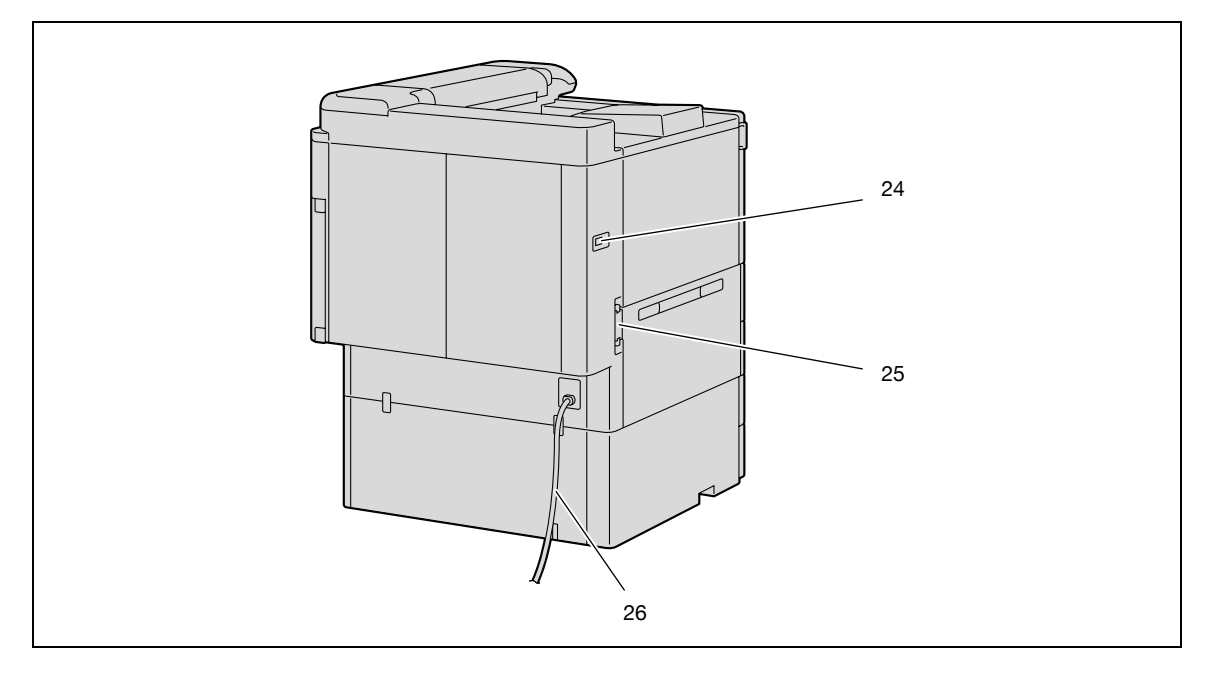

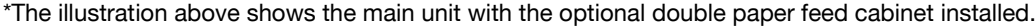

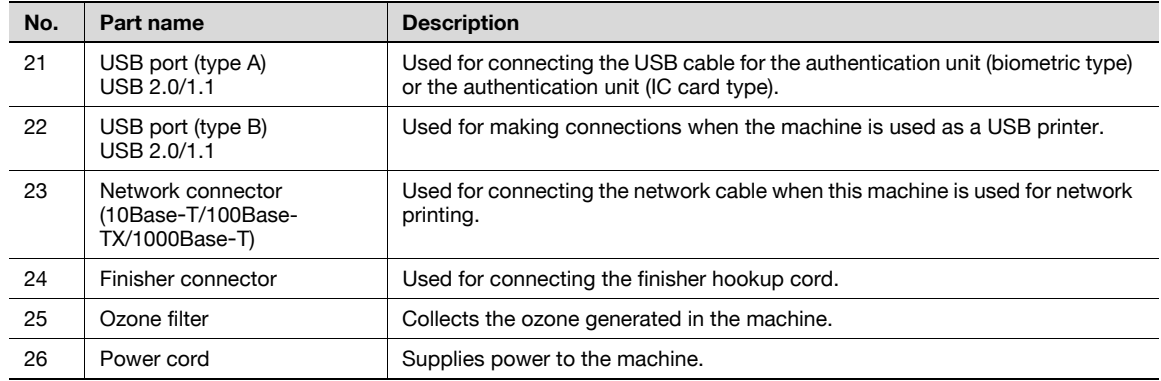

### 3.1.3 Inside of machine

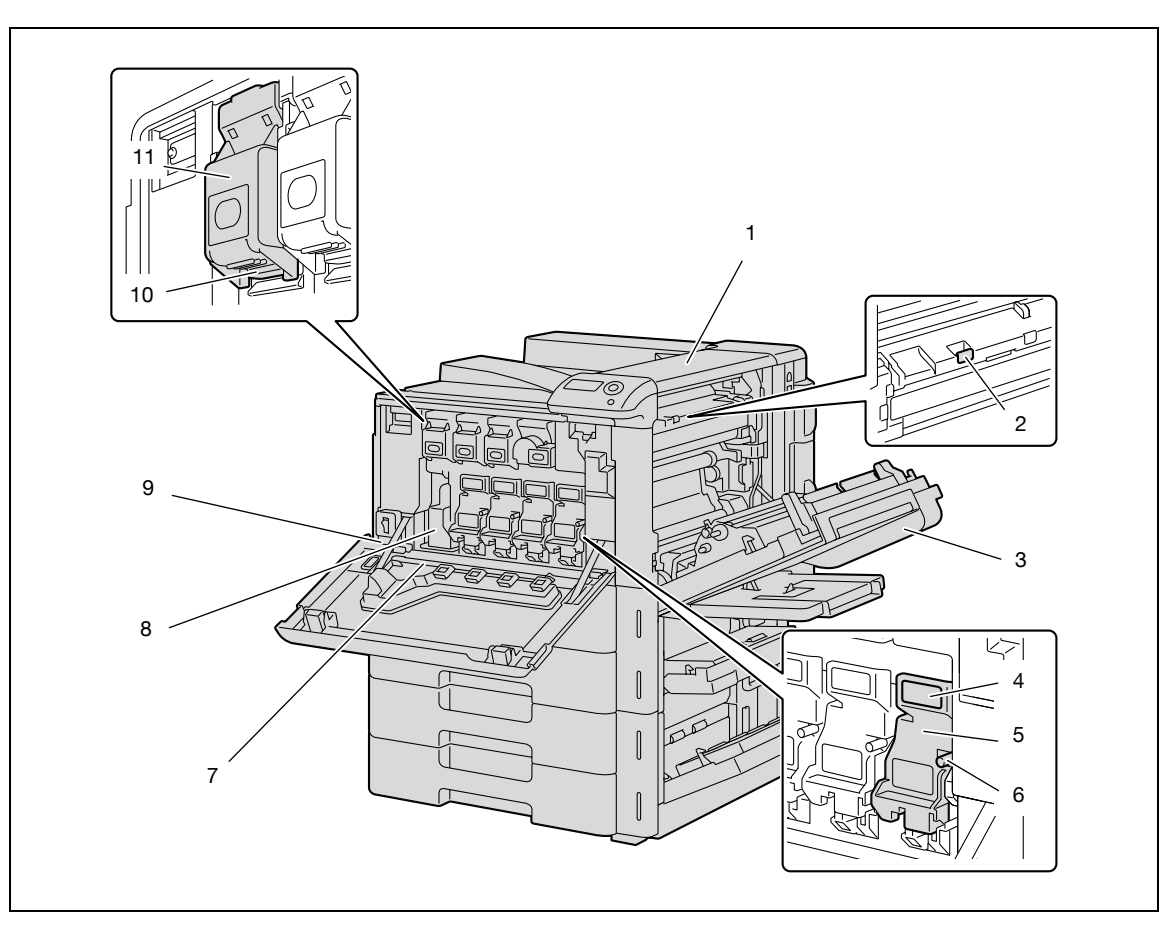

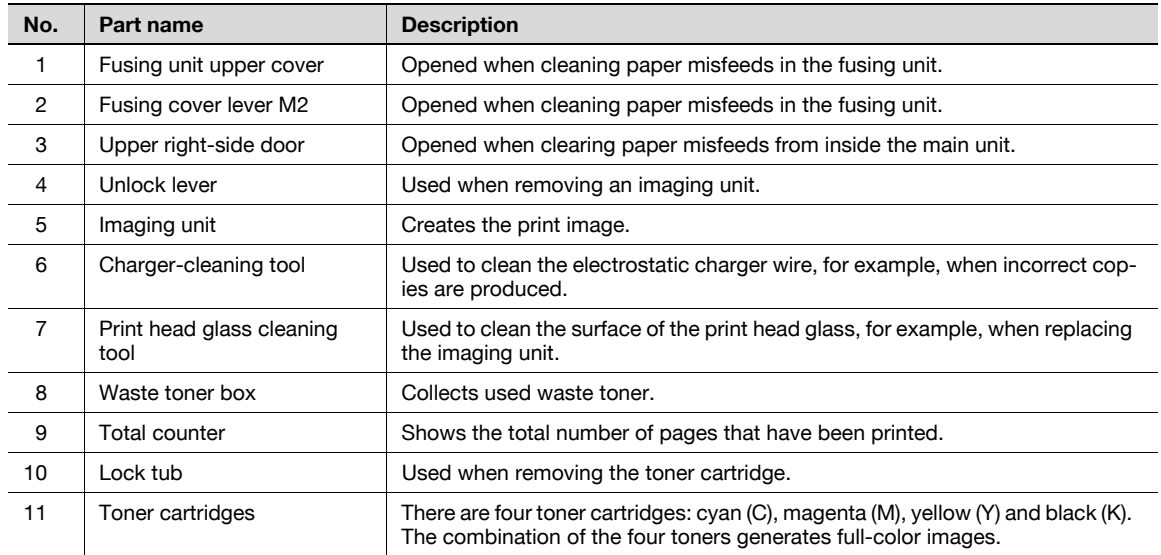

### 3.1.4 Finisher FS-S519/Output tray OT-602/Punch kit PK-515

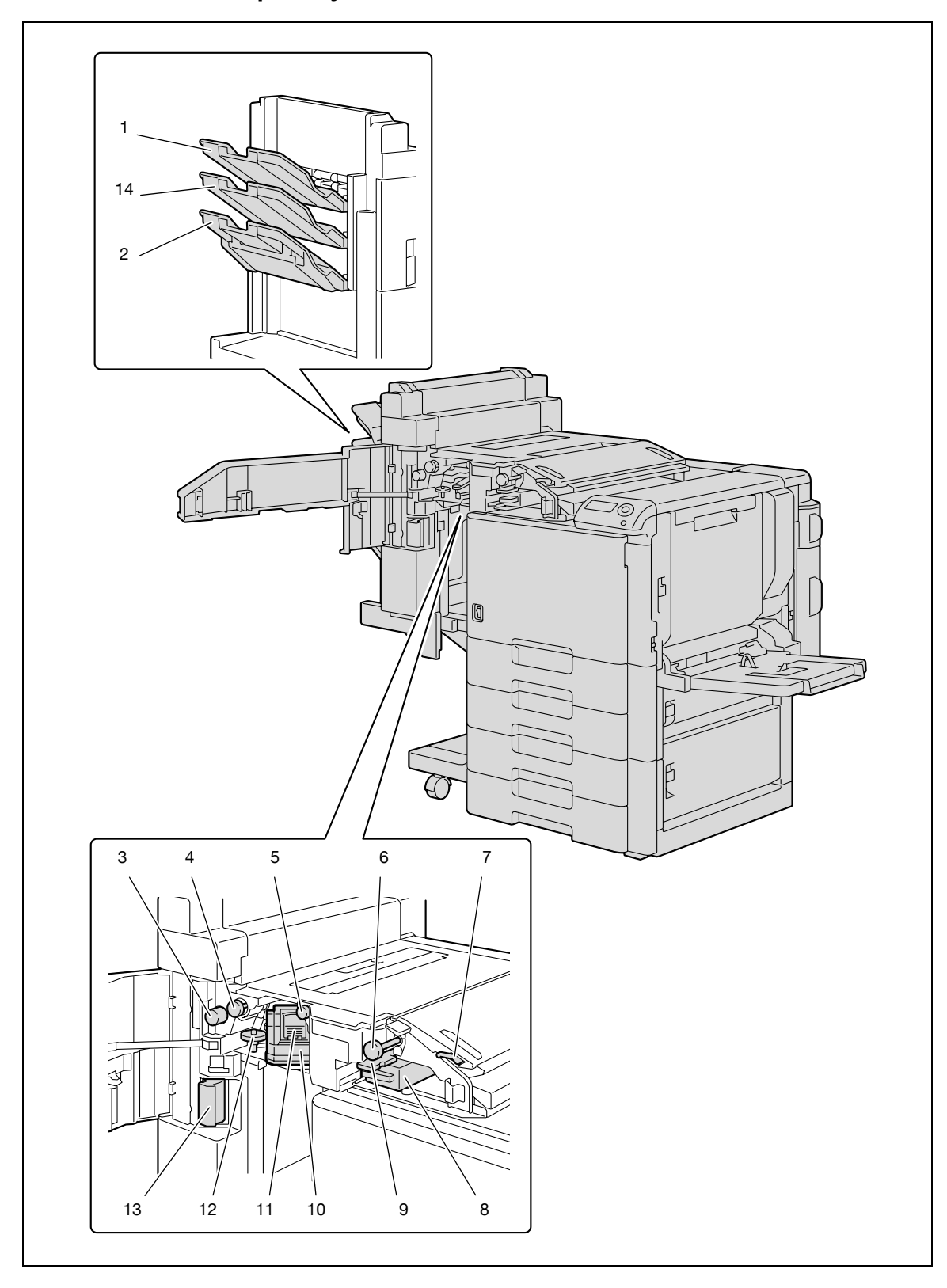

#### Finisher FS-519

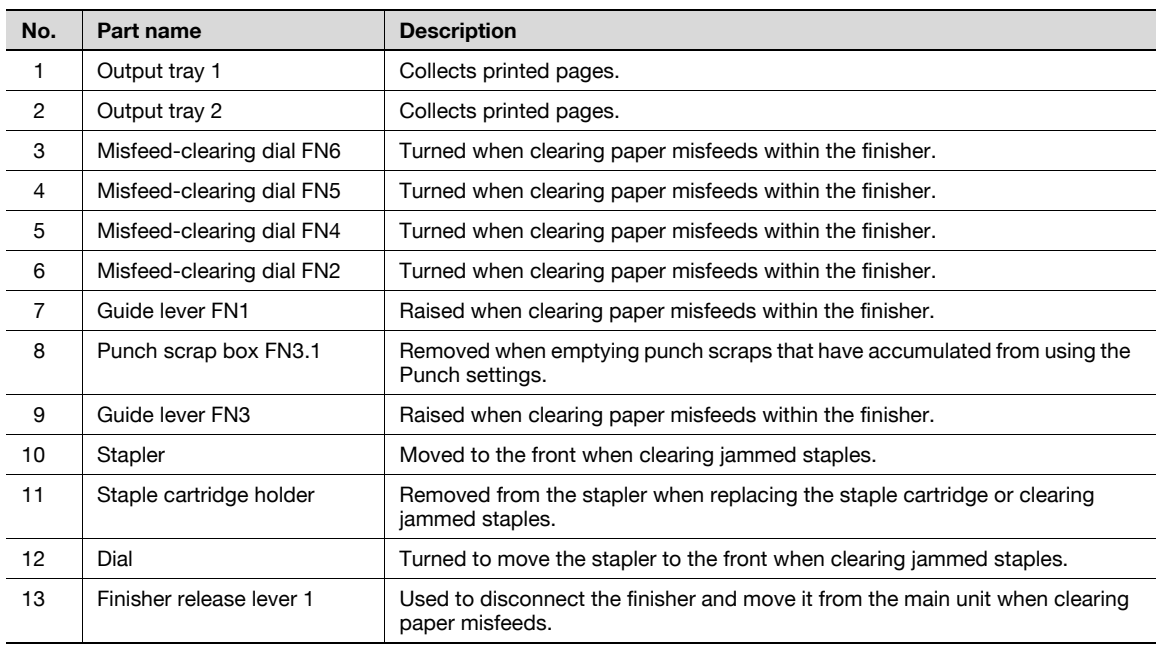

### Output tray OT-602

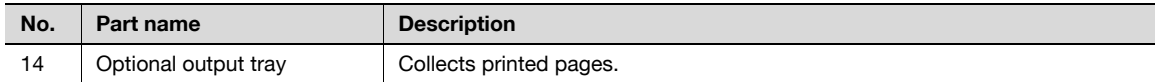

#### Punch kit PK-515

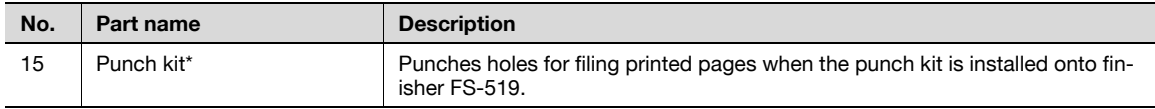

\* Parts marked with an asterisk are internal options and therefore are not shown in the illustration.

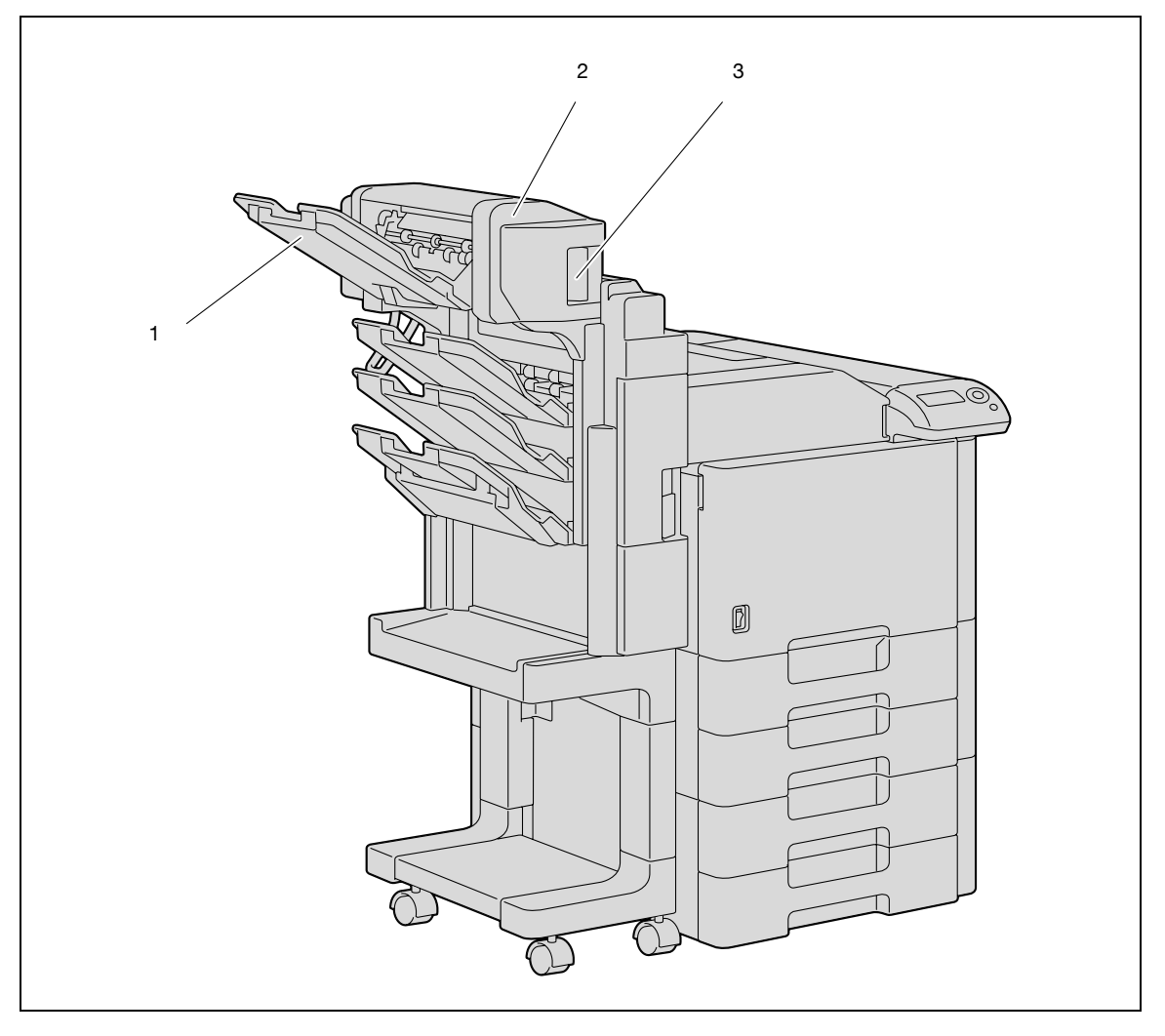

#### Saddle stitcher SD-505

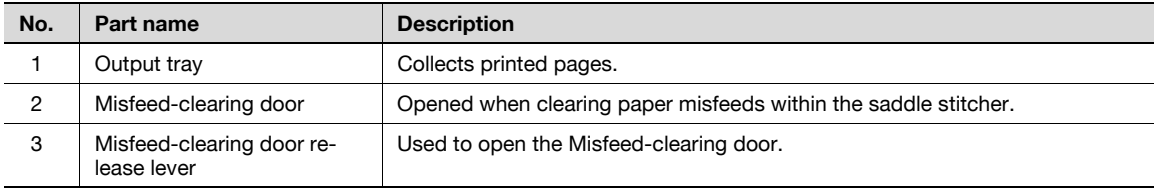

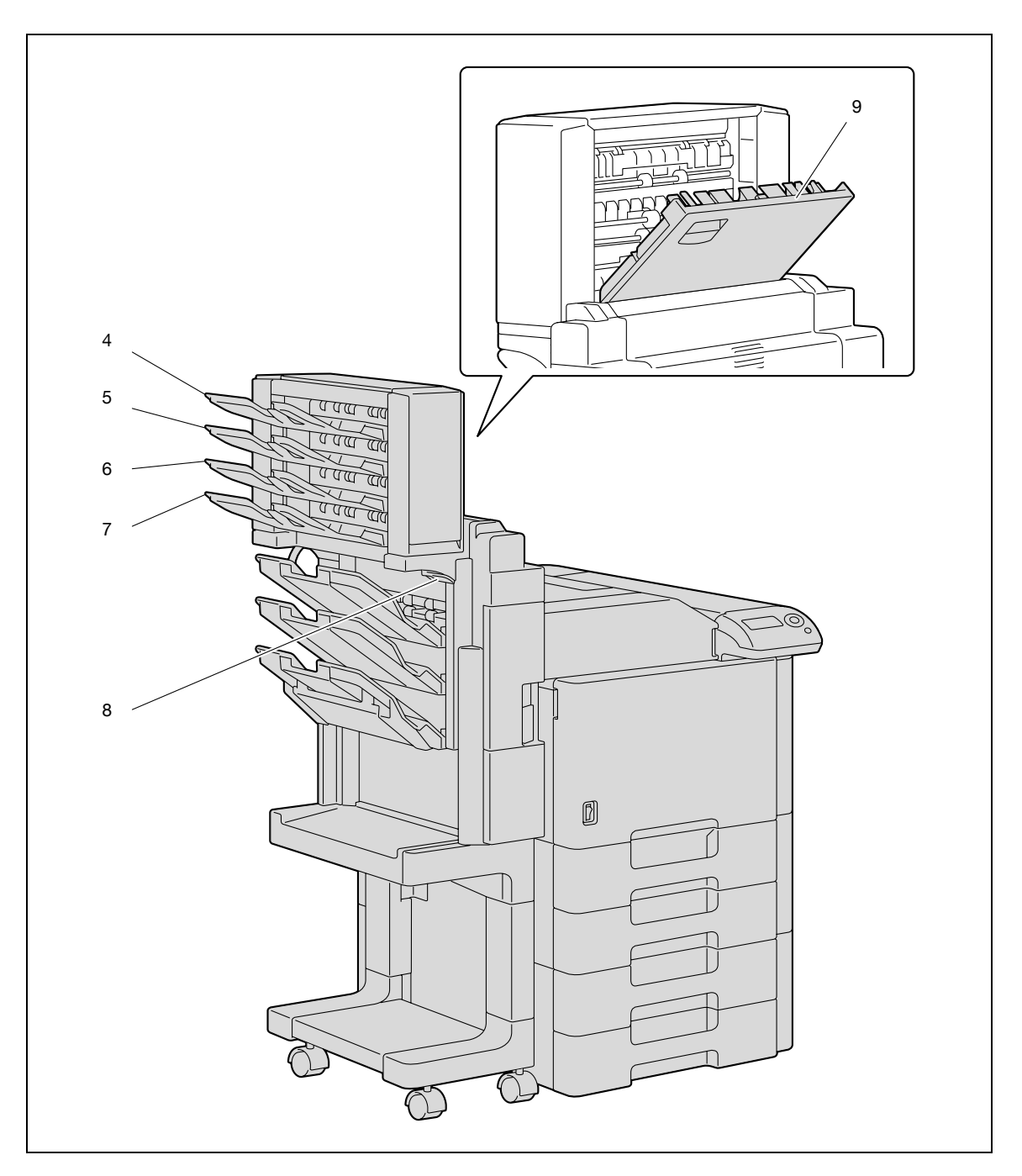

Mailbin kit MT-502

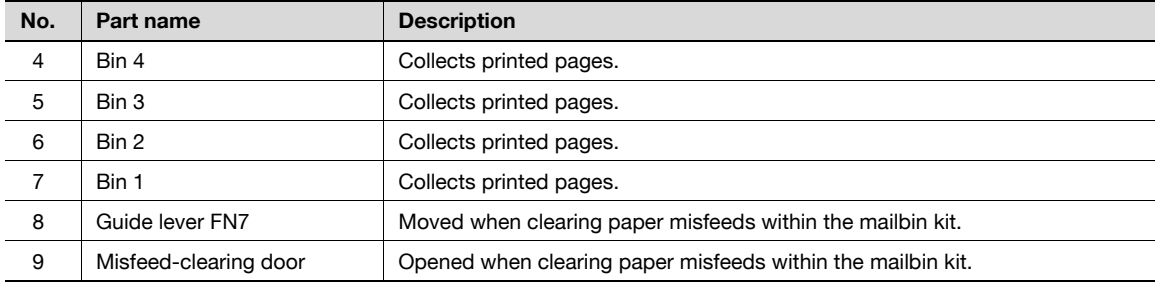

3

### 3.1.6 Finisher FS-609/Punch kit PK-501

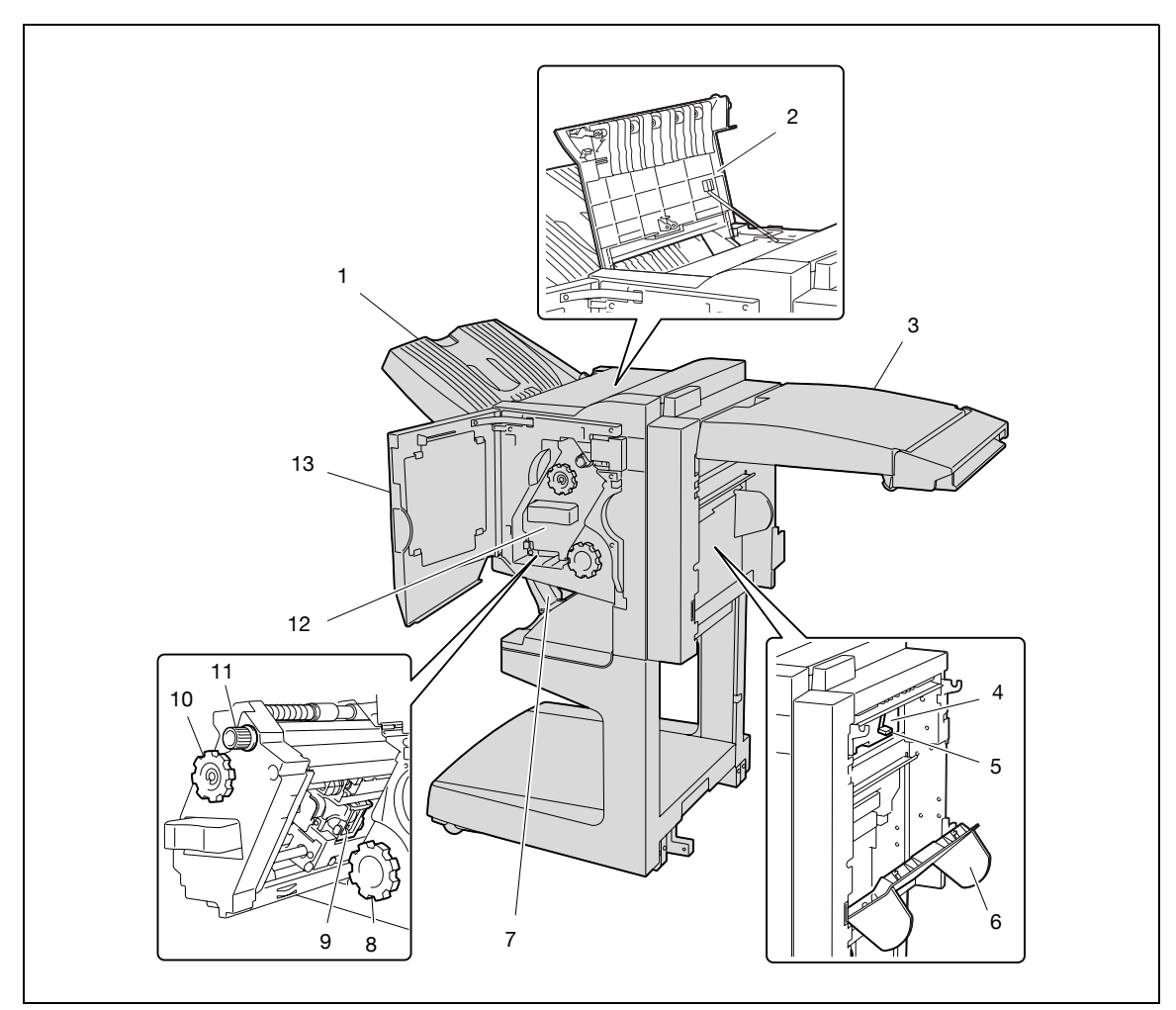

#### Finisher FS-609

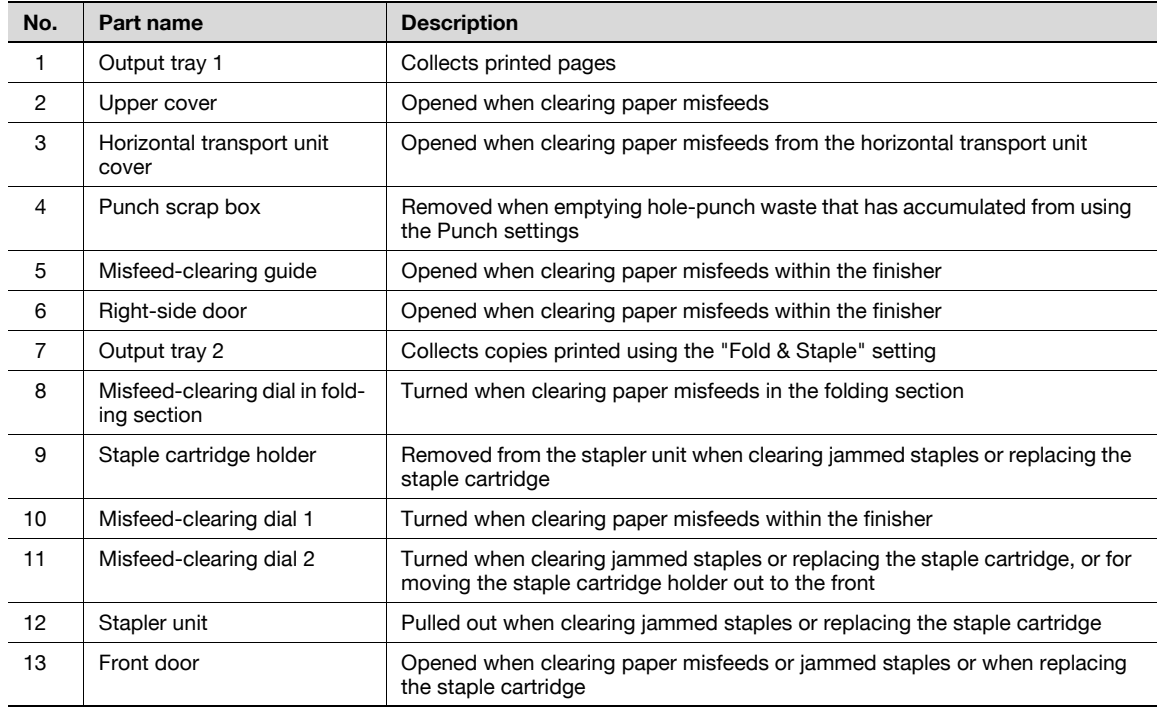

Punch kit PK-501

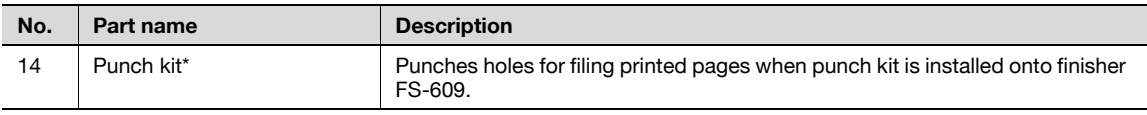

Parts marked with an asterisk are internal options and therefore are not shown in the illustration.

Precautions for using the finisher:

- Do not place objects on top of the finisher and below the paper output trays, otherwise the machine may be damaged.

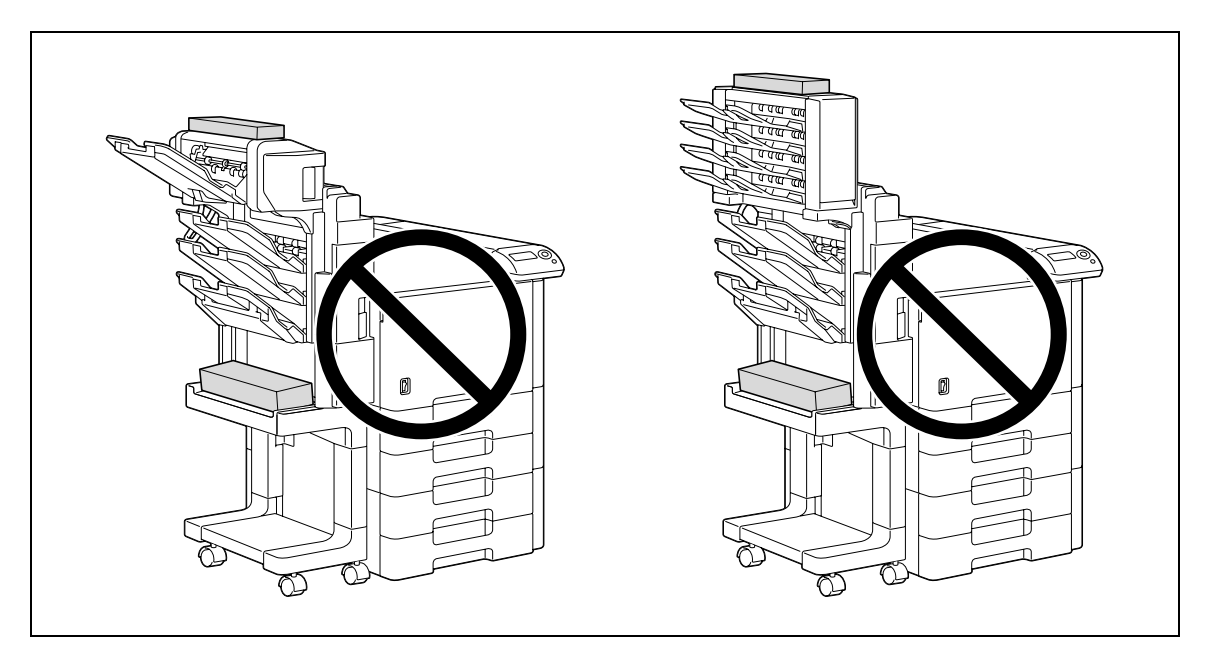

Do not place your hand below or rest your foot on top of the output trays for finisher.

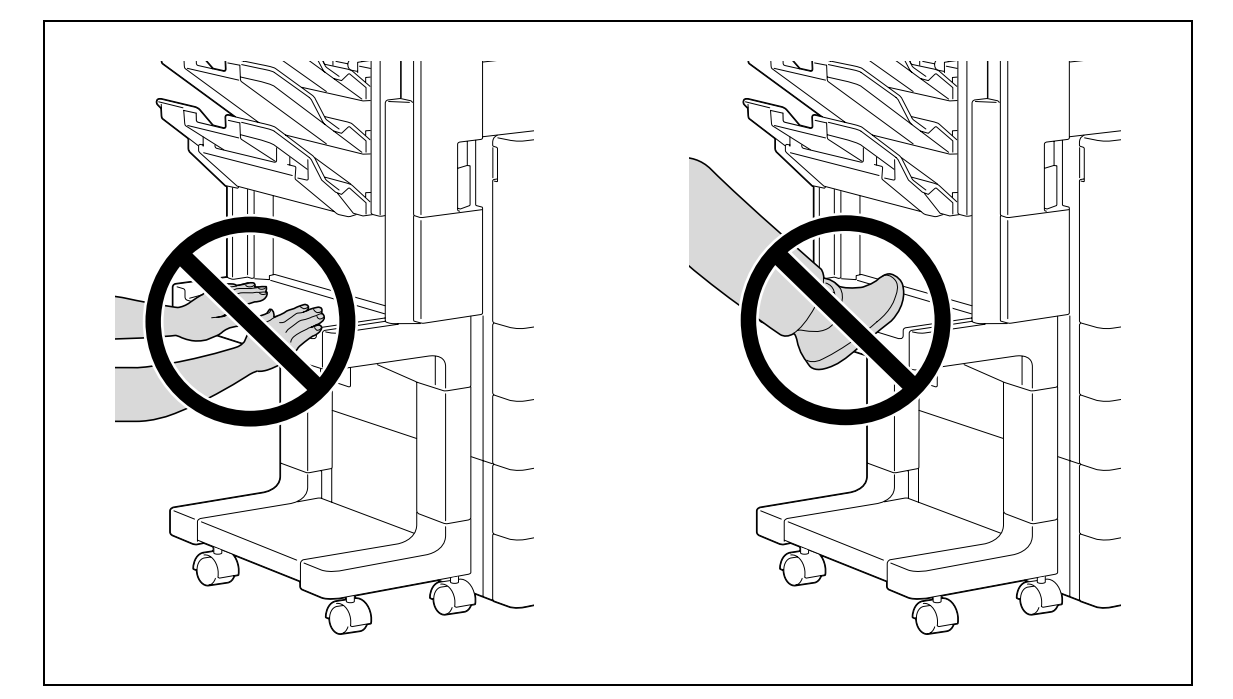

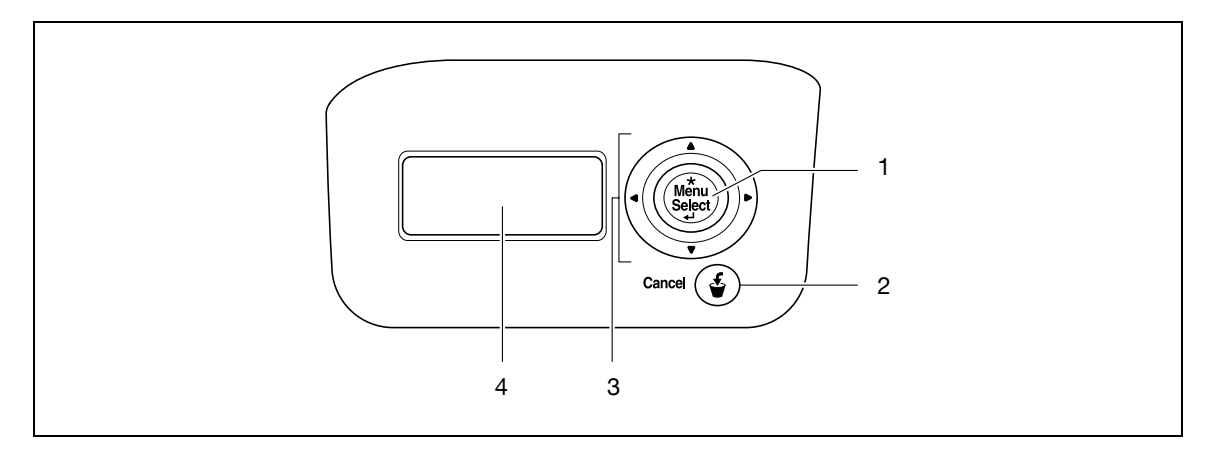

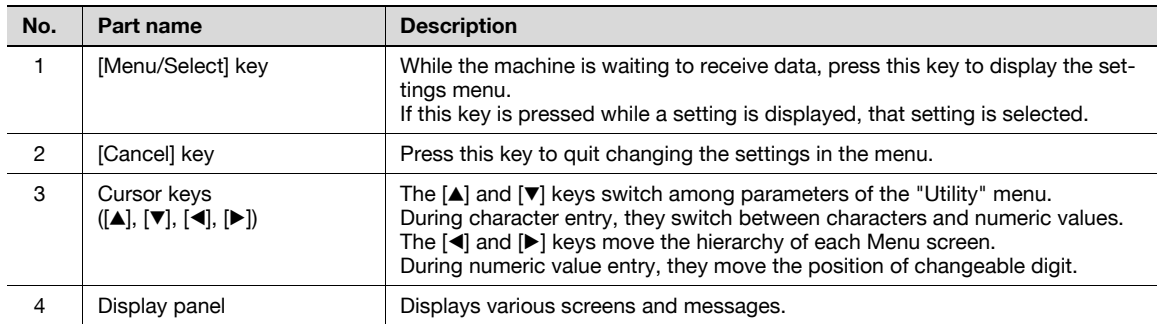

## 3.1.8 Display panel

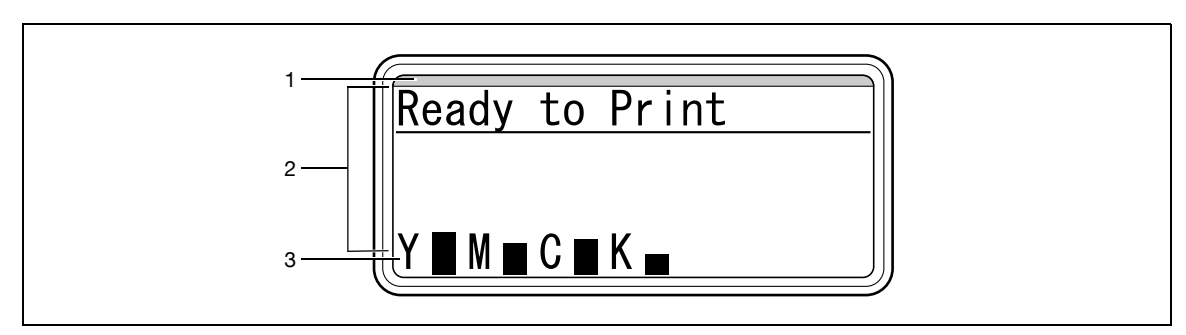

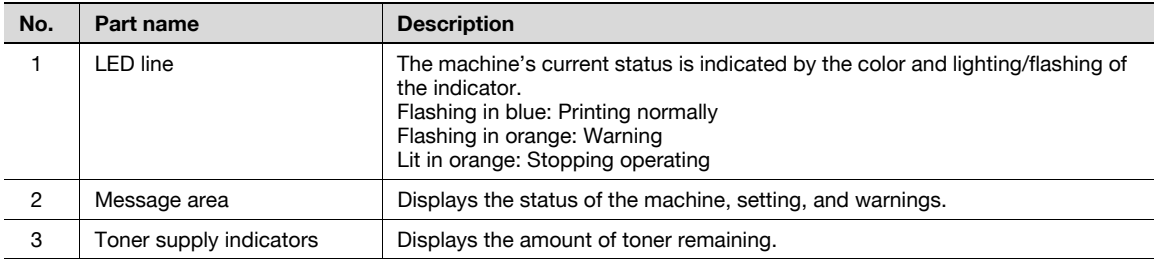

## 3.2 Power supply

3

### 3.2.1 Turning on the machine

 $1$  Set the power switch to l.

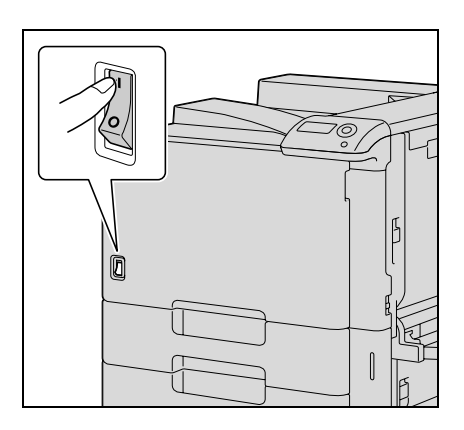

2 Check that the display panel is turned on.

## $\mathbb{Q}$

#### Detail

When the machine is turned on, the printer starts up and the message "Now warming up" appears. After the message "Ready to Print" appears, a print job can be received.

The default settings, which are those that are selected immediately after the machine is turned on, can be changed. For details, refer to ["Settings for control panel" on page](#page-268-0) 10-3.

The factory defaults settings are the settings that were selected when this machine was sent from the factory.

 $\mathbb{Q}$ ...

### Note

Warming-up time is within 75 seconds at an ambient temperature of 73.4 °F (23 °C).

### 3.2.2 Turning off the machine

**1** Set the power switch to  $\bigcirc$ .

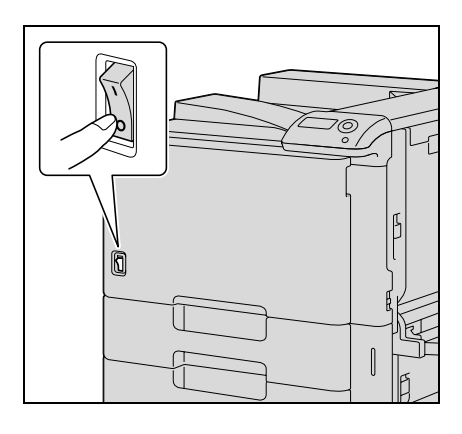

2 Chack that the display panel is turned off.

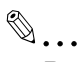

#### Reminder

When the power switch is turned off, then on again, wait at least 10 seconds to turn it on after turning it off. If there is no wait period between turning the power switch off, then on again, the machine may not function properly.

Do not turn off the machine with the power switch while it is making printing, otherwise a paper misfeed may occur.

Do not turn off the machine with the power switch while a queued job or stored data is waiting to be printed, otherwise the jobs will be deleted.

$$
\mathbb{Q}
$$

### Detail

The following are cleared when the power switch is turned off. Settings that have not been programmed Jobs queued to be printed.

### 3.2.3 Automatically clearing settings (System Auto Reset)

If no operation is performed for a specified length of time while settings are being changed, settings that have not been programmed are cleared and return to their defaults.

This is the system auto reset operation.

As the factory default, the system auto reset operation is performed after 1 minute.

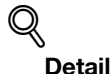

The length of time until the system auto reset operation is performed and whether or not it is performed can be set from "System Setting" menu. For details, refer to ["System Settings" on page](#page-284-0) 10-19.

### 3.2.4 Automatically conserving energy (Low Power mode)

If no operation is performed for a specified length of time the machine automatically enters a mode where it conserves energy.

This is the Low Power mode.

The machine can receive jobs even while it is in Low Power mode.

As the factory default, the machine enters Low Power mode after 15 minutes.

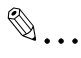

#### Note

When a print job is received, the machine recovers from Low Power mode and begins printing after it has finished warming up.

The Low Power mode can also be canceled by pressing any key in the control panel.

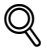

#### **Detail**

The length of time until the machine enters Low Power mode can be changed. For details, refer to ["System Settings" on page](#page-281-0) 10-16.

### 3.2.5 Automatically conserving energy (Sleep mode)

If no operation is performed for a specified length of time, the machine automatically enters a mode where it conserves energy.

This is the Sleep mode.

Although the machine conserves more energy in Sleep mode than in Low Power mode, the machine must warm up when Sleep mode is canceled to begin printing again, therefore taking more preparation time than Low Power mode.

As the factory default, the machine enters Sleep mode after 20 minutes.

 $\mathbb{Q}$  ...

3

#### Note

When a print job is received, the machine recovers from Low Power mode and begins printing after it has finished warming up.

The Sleep mode can also be canceled by pressing any key in the control panel.

$$
\mathbb{Q}
$$

#### Detail

The length of time until the machine enters Sleep mode can be changed. For details, refer to ["System](#page-281-0)  [Settings" on page](#page-281-0) 10-16.

### 3.2.6 Manually switching to Power Save mode

Power Save mode can be manually specified from the control panel.

If "Immediately" is specified for "Entering Power Save" on the control panel, this machine stops all the functions. However, the machine automatically returns from the Power Save mode when the control panel is operated or data is being sent.

### 3.2.7 Power supply

Be sure to turn off the machine if it is not to be used for a long period of time, for example, overnight.

In order to ensure that no energy is being consumed, unplug the machine.

### 3.3 Paper

Use paper that meets the following specifications.

### 3.3.1 Possible paper sizes

Non-standard-sized paper:

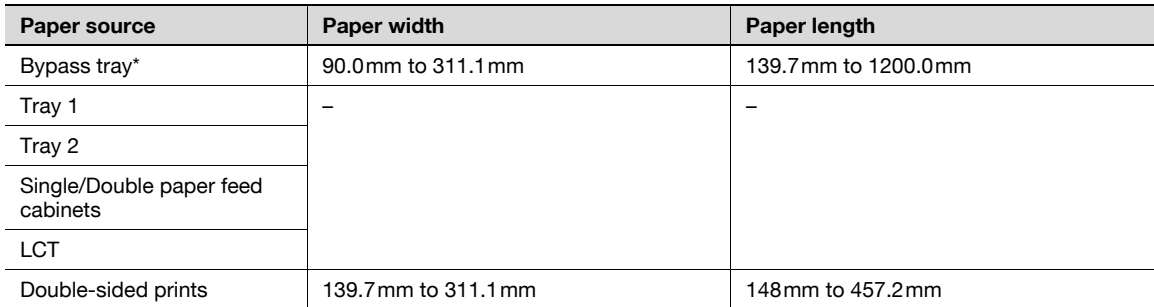

\* Banner paper Paper width: 210mm to 297mm Paper length: 457.3mm to 1200mm

Standard-sized paper:

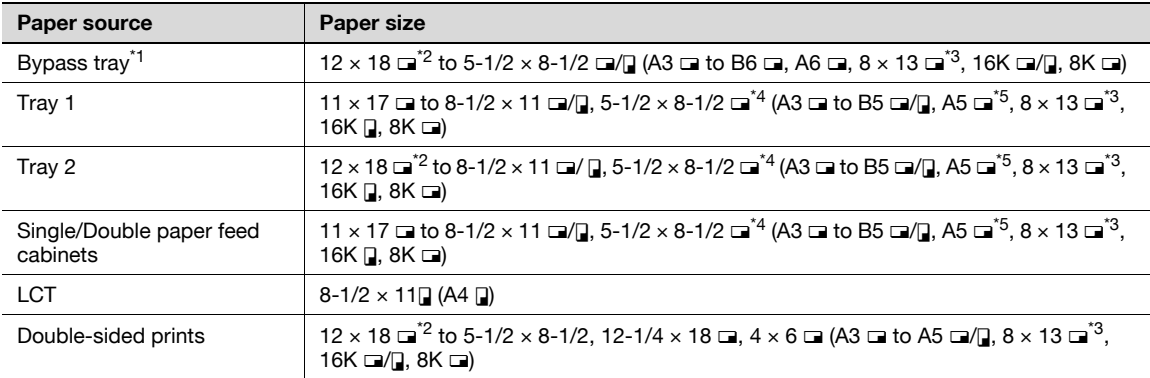

<sup>\*1</sup> For thick paper 4, only A3  $\Box$ , A4  $\Box$ , 11 x 17  $\Box$  and 8-1/2 x 11  $\Box$  are available for printing.

 $*$ <sup>2</sup> 12  $\times$  18 is equivalent to 304.8mm  $\times$  457.2mm, which is one size larger than A3.

 $^{*3}$  There are five Foolscap sizes: 220  $\times$  330mm  $\square$ , 8-1/2  $\times$  13  $\square$ , 8-1/4  $\times$  13  $\square$ , 8-1/8  $\times$  13-1/4  $\square$ , and  $8 \times 13$   $\square$ . Any one of these sizes can be selected. For details, contact your service representative.

 $*4$  5-1/2 × 8-1/2  $\Box$  can be used with the North American (inch) model only.

 $*5$  A5  $\square$  can be used with the European (metric) model only.

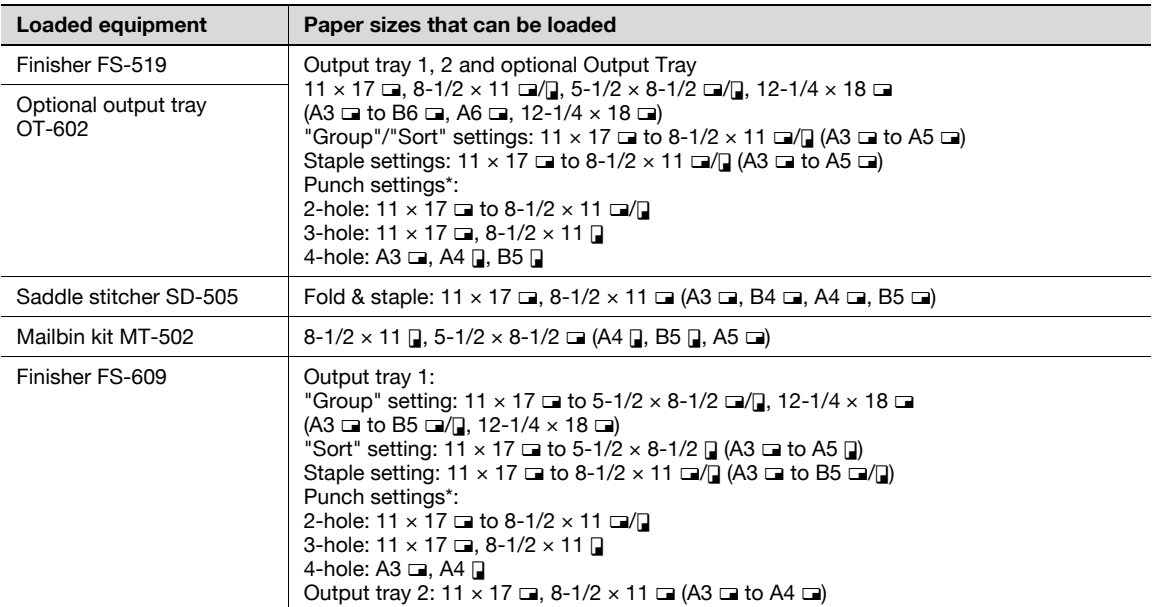

\* Can be used when the optional punch kit is installed on the finisher.

### 3.3.2 Paper types and paper capacities

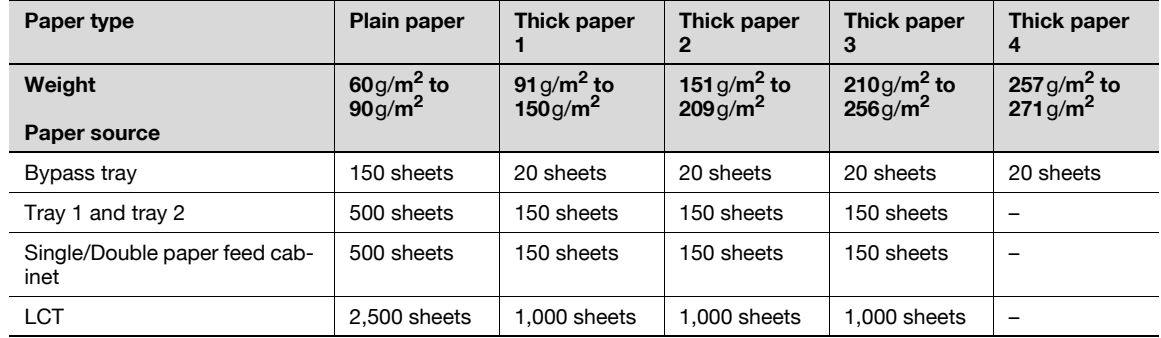

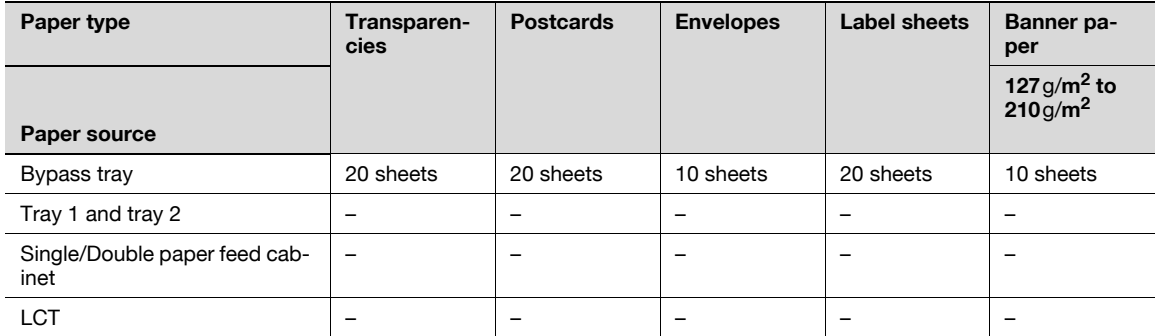

### 3.3.3 Special paper

Paper other than plain paper, such as OHP transparencies and colored paper, is called special paper. Be sure to select a special paper setting for paper trays loaded with media such as OHP transparencies and colored paper. If the paper type is not correctly selected, paper misfeeds may occur.

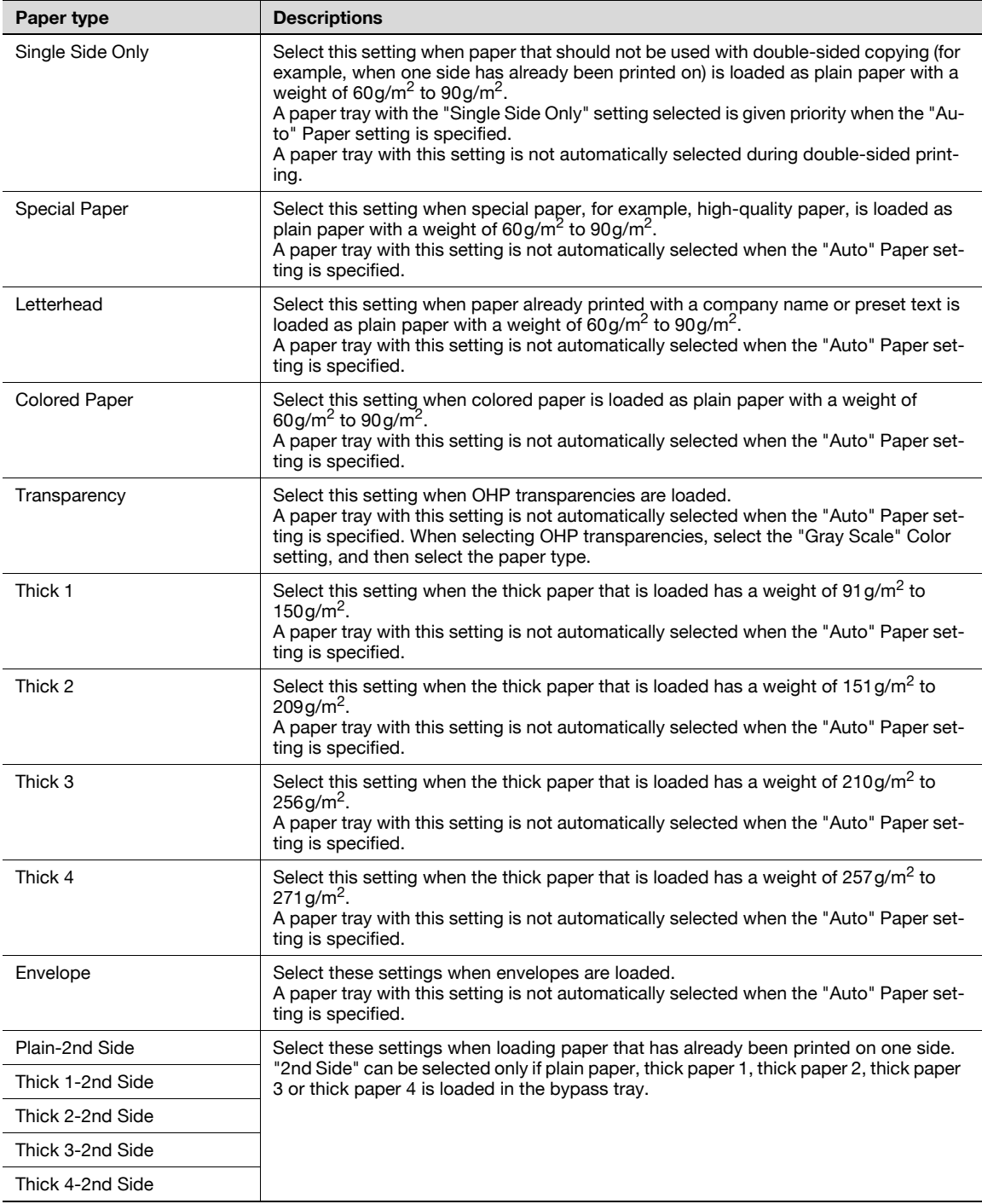

### 3.3.4 Precautions for paper

3

Do not use the following types of paper.

Otherwise, decreased print quality, paper misfeeds or damage may result.

- OHP transparencies that have already been fed through the machine (even if the transparency is still blank)
- Paper that has been printed on with a heat-transfer printer or an inkjet printer
- Paper that is either extremely thick or extremely thin
- Folded, curled, wrinkled, or torn paper
- Paper that has been left unwrapped for a long period of time
- Damp paper, perforated paper, or paper with punched holes
- Extremely smooth or extremely rough paper, or paper with an uneven surface
- Paper that has been treated, such as carbon-backed, heat-sensitive or pressure-sensitive paper
- Paper that has been decorated with foil or embossing
- Paper of a non-standard shape (not rectangular)
- Paper that is bound with glue, staples or paper clips
- Paper with labels attached
- Paper with ribbons, hooks, buttons, etc., attached

#### 3.3.5 Paper storage

Store paper in a cool, dark location with little humidity.

If the paper becomes damp, paper misfeeds may occur. Paper that has not been loaded should be kept wrapped or placed in a plastic bag and stored in a cool, dark location with little humidity.

Store the paper laying flat, not standing on its edge. Curled paper may cause paper misfeeds.

Keep paper out of the reach of children.

#### 3.3.6 Auto tray switch feature

If the selected paper tray runs out of paper while a job is being printed and a different paper tray is loaded with paper meeting the following conditions, the other paper tray is automatically selected so printing can continue. If the optional LCT is installed, a maximum of 3,650 copies (with 8-1/2  $\times$  11  $\Box$  (A4  $\Box$ ) paper) can be made continuously. (The paper tray is automatically switched only if the "Auto Tray Switch" parameter in the "User Settings" menu is set to "ON".)

Operating conditions

- The paper is the same size.
- The paper is positioned in the same orientation.
- The paper is the same type.
- The paper trays are selected when the paper tray is automatically switched.

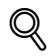

#### Detail

For details on the specifying the paper trays that are selected when the paper tray is automatically switched, refer to ["System Settings" on page](#page-281-0) 10-16.
## 3.3.7 Order for selecting paper trays

As a factory default, when a different paper tray is automatically selected, the next paper tray in the following list is chosen.

When paper feed cabinet and LCT are not installed: T1 (Tray 1)  $\rightarrow$  T2 (Tray 2)  $\rightarrow$  BP (Bypass tray)

When single paper feed cabinet is installed: T1 (Tray 1)  $\rightarrow$  T2 (Tray 2)  $\rightarrow$  T3 (Tray 3)  $\rightarrow$  BP (Bypass tray)

When double paper feed cabinet is installed: T1 (Tray 1)  $\rightarrow$  T2 (Tray 2)  $\rightarrow$  T3 (Tray 3)  $\rightarrow$  T4 (Tray 4)  $\rightarrow$  BP (Bypass tray)

When LCT is installed:

T1 (Tray 1)  $\rightarrow$  T2 (Tray 2)  $\rightarrow$  T3 (Tray 3)  $\rightarrow$  BP (Bypass tray)

## $\mathbb{Q}$ Detail

To change the order in which the paper trays are selected, refer to ["System Settings" on page](#page-281-0) 10-16.

## 3.4 Loading paper

## 3.4.1 Loading paper into tray 1/2/3/4

The paper loading method is the same for trays 1, 2, 3, and 4.

The following describes the paper loading procedure for tray 1.

- $\checkmark$  Tray 3/4 is an option.
- 1 Pull out tray 1.

paper.

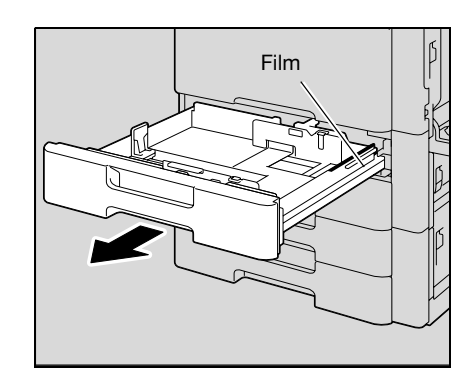

loaded paper, the paper size will not be correctly detected. Be sure to adjust the lateral guides to the size of the loaded Lateral guides

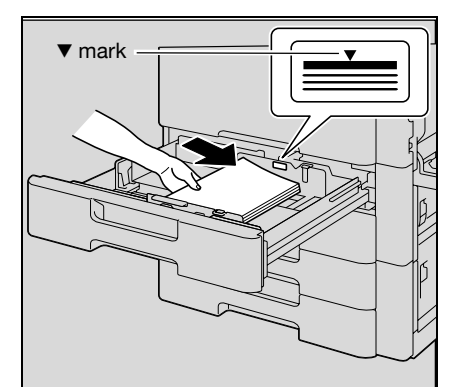

3 Load the paper into the tray so that the side of the paper to be printed on (the side facing up when the package was unwrapped) faces up.

2 Slide the lateral guides to fit the size of paper to be loaded. – If the lateral guides are not positioned correctly for the

– Load letterhead paper so that the side to be printed on faces down.

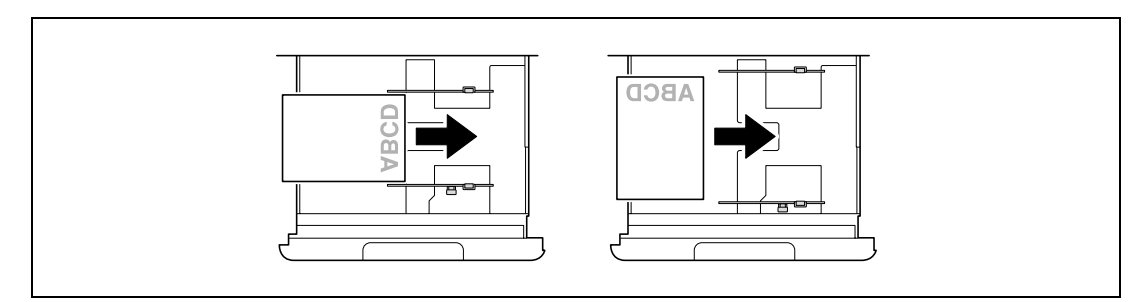

- <sup>2</sup> How is curled paper loaded?
- $\bar{\rightarrow}$  Flatten the paper before loading it.
- ? How many sheets of paper and other media can be loaded?
- $\bar{\rightarrow}$  Do not load so many sheets of plain paper that the top of the stack is higher than the  $\nabla$  mark.

4 Close tray 1.

 $Q$ 

#### Detail

If special paper is loaded, the paper type setting must be specified. For details, refer to ["Paper Settings](#page-280-0)  [Menu" on page](#page-280-0) 10-15.

```
\mathbb{Q}...
```

```
Reminder
```
Be careful not to touch the film.

For details on selecting the size and type of paper loaded in tray 1/2/3/4, refer to ["Paper" on page](#page-68-0) 3-19.

To print on OHP transparencies, envelopes or postcards, use the bypass tray.

## 3.4.2 Loading paper into the LCT

- $\checkmark$  If the [Power] is turned off, the LCT cannot be pulled out, even after the tray release button is pressed. Be sure that the machine is turned on with the [Power].
- $\checkmark$  LCT is an option.
- 1 Press the tray release button.

The LCT slides out from the main unit slightly.

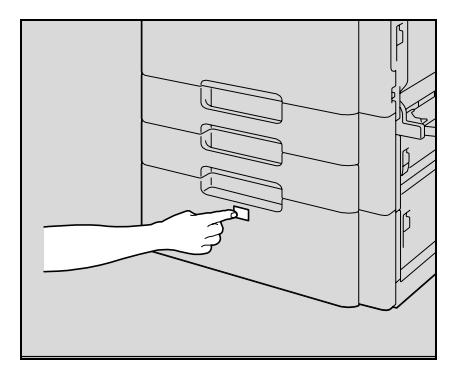

2 Pull out the LCT.

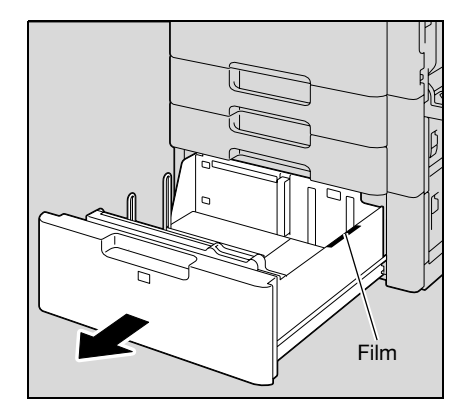

3 Load the paper into the right side of the LCT so that the side of the paper to be printed on (the side facing up when the package was unwrapped) faces up.

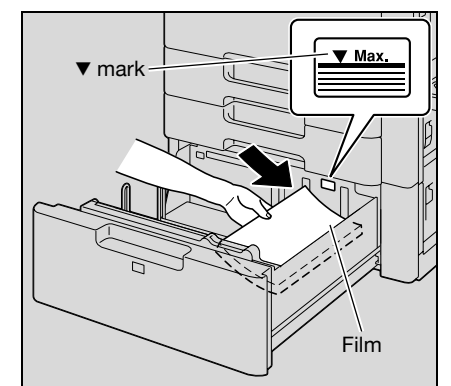

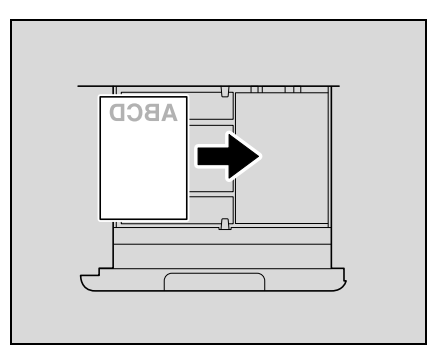

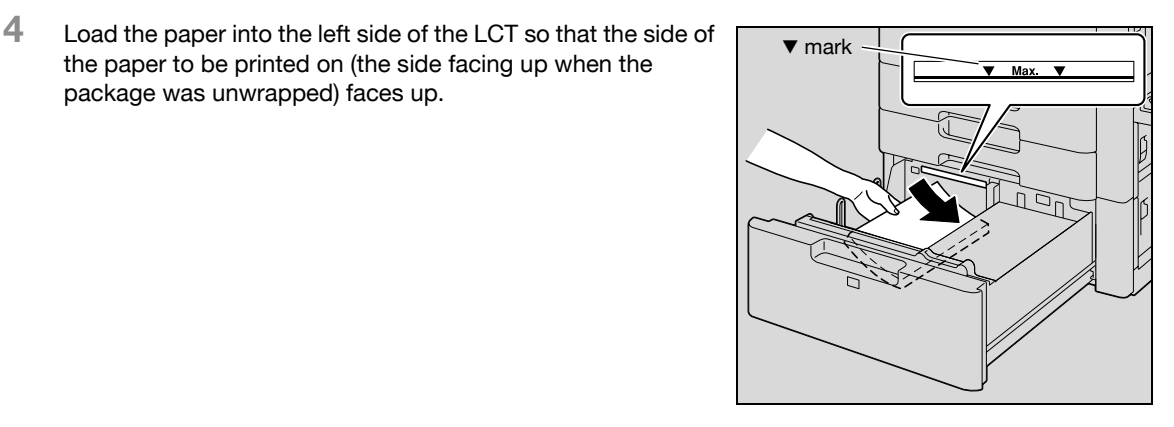

- Load letterhead paper so that the side to be printed on faces down.
- To print on OHP transparencies, thick paper 4, envelopes or postcards, use the bypass tray.
- How is curled paper loaded?
- ? Flatten the paper before loading it.

package was unwrapped) faces up.

the paper to be printed on (the side facing up when the

5 Close the LCT.

– If special paper is loaded, the paper type setting must be specified. For details, refer to ["Paper](#page-280-0)  [Settings Menu" on page 10-15.](#page-280-0)

# $\mathbb{Q}$ ...

#### Reminder

Be careful not to touch the film.

Do not load so many sheets of paper that the top of the stack is higher than the  $\nabla$  mark.

For details on the paper that can be loaded into the LCT, refer to ["Paper" on page](#page-68-0) 3-19.

 $\mathbb{Q}$ ...

#### Note

If the machine has entered Low Power mode or Sleep mode, the LCT cannot be pulled out, even after the tray release button is pressed. Be sure to first cancel Low Power mode or Sleep mode.

Paper can be fed manually through the bypass tray if you wish to print onto paper that is not loaded into a paper tray, or if you wish to print onto thick paper 4, postcards, envelopes, OHP transparencies or label sheets.

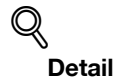

For thick paper 4, only A3  $\Box$ , A4  $\Box$ , 11 x 17  $\Box$  and 8-1/2 x 11  $\Box$  are available for printing.

- 1 Open the bypass tray.
	- When loading large-sized paper, pull out the tray extension.

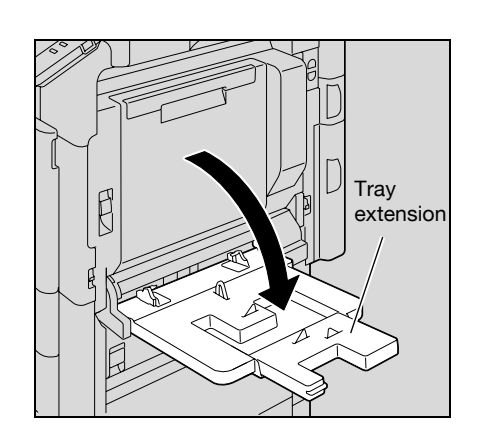

- 2 With the side to be printed on facing down, insert the paper as much as possible into the feed slot.
- 3 Slide the lateral guides to fit the size of paper being loaded.
	- **2** How is curled paper loaded?
	- $\overline{\rightarrow}$  Flatten the paper before loading it.
	- ? How many sheets of paper and other media can be loaded?
	- $\rightarrow$  Do not load so many sheets of plain paper that the top of the stack is higher than the  $\nabla$  mark.

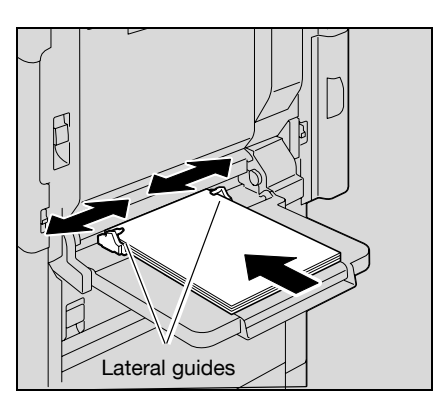

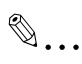

## Note

If necessary, specify the paper size and paper type.

For details, refer to ["Paper Settings Menu" on page](#page-280-0) 10-15.

## $\mathbb{Q}$ ... Reminder

Push the paper guides firmly up against the edges of the paper.

When loading postcards, load them in the w orientation, as shown in the illustration. Do not load postcards in the  $\square$  orientation.

If postcards are loaded, select "Thick 3".

If label sheets are loaded, select "Thick 1".

Printing on OHP transparencies is possible only in black. When selecting OHP transparencies, select the "Gray Scale" from "Select Color" in "Quality" tab.

A maximum of 20 postcards can be loaded into the bypass tray.

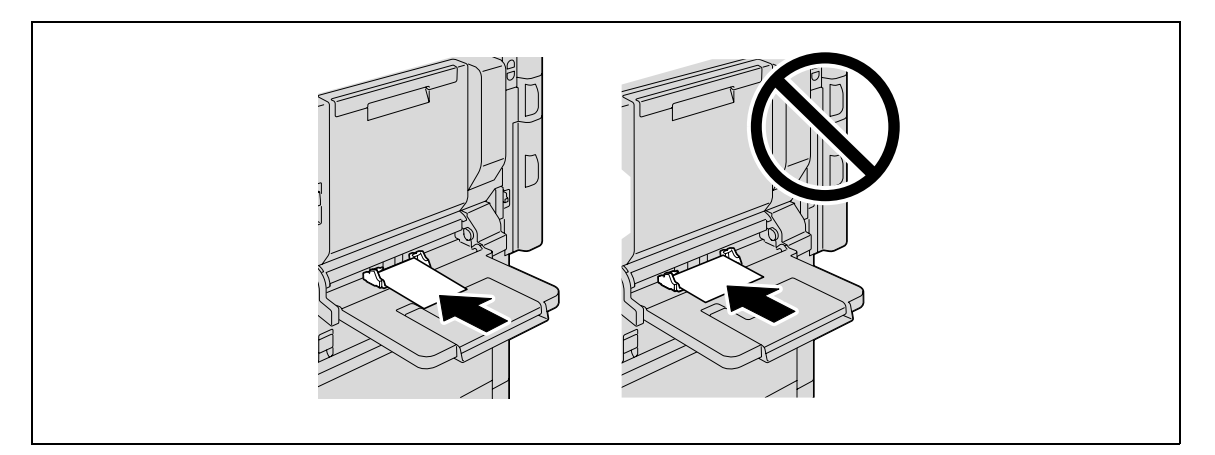

When loading OHP transparencies, load them in the w orientation, as shown in the illustration. Do not load OHP transparencies in the  $\Box$  orientation.

A maximum of 20 OHP transparencies can be loaded into the bypass tray.

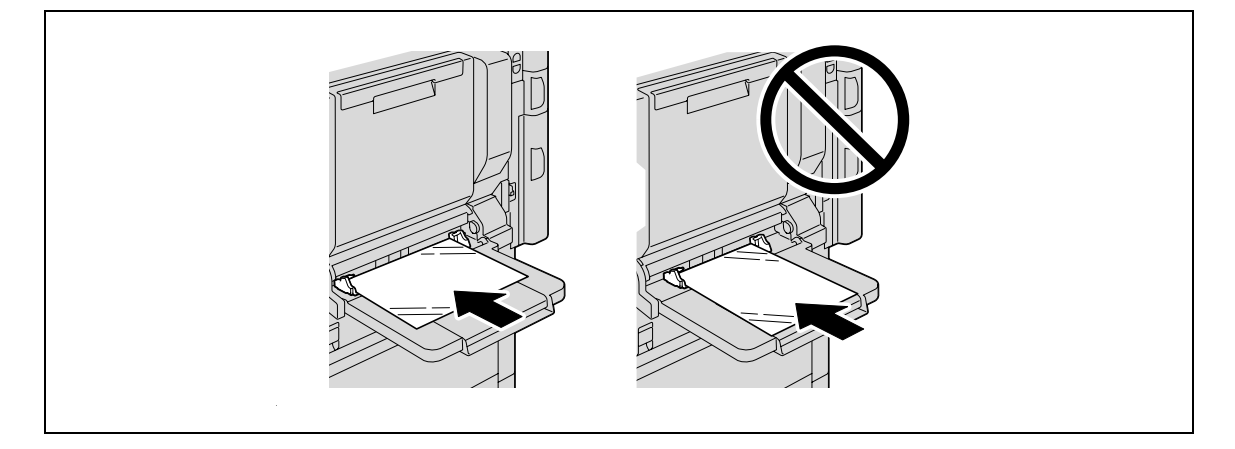

Before loading envelopes, press them down to make sure that all air is removed, and make sure that the folds of the flaps are firmly pressed, otherwise the envelopes may become wrinkled or a paper misfeed may occur.

When loading envelopes, load them with the flap side up, as shown in the illustration. If the envelopes are loaded with the flap side down, a paper misfeed may occur. The flap side of envelopes cannot be printed on.

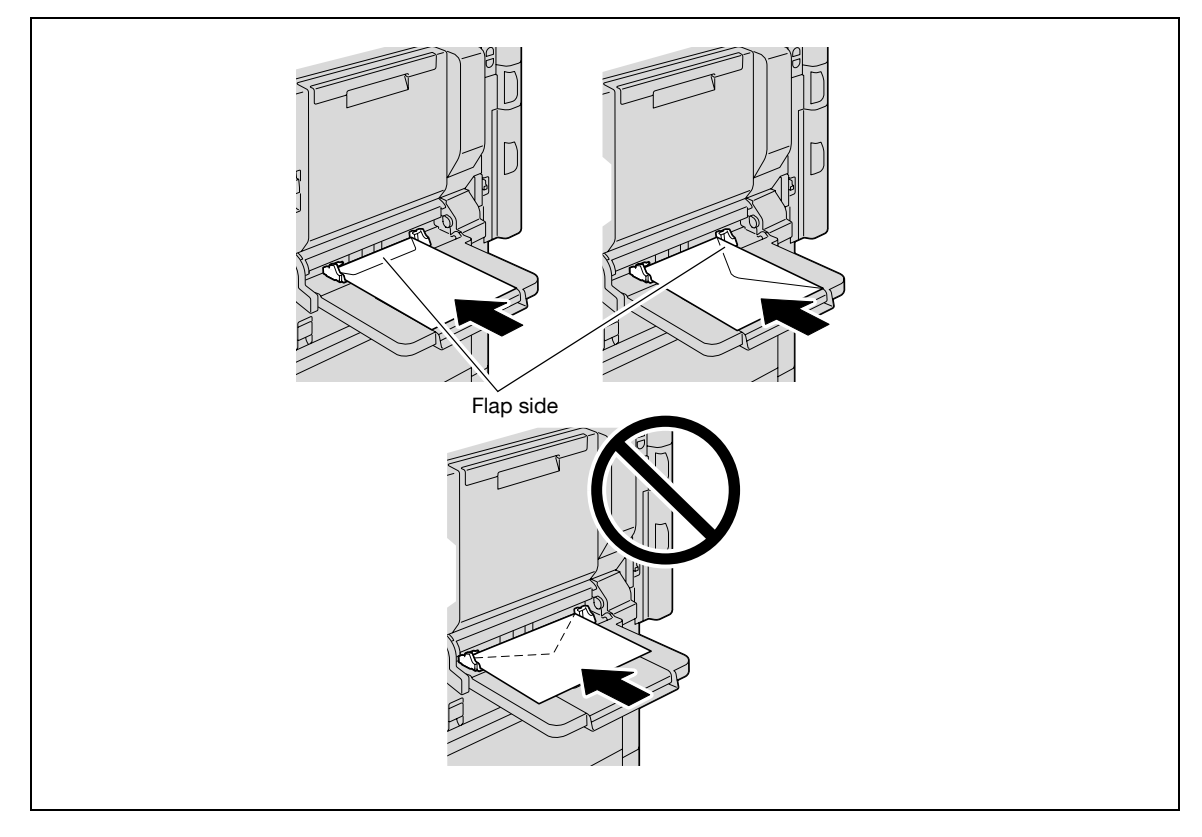

A maximum of 10 envelopes can be loaded into the bypass tray.

When loading label sheets, load them in the w orientation, as shown in the illustration. Do not load label sheets in the  $\square$  orientation.

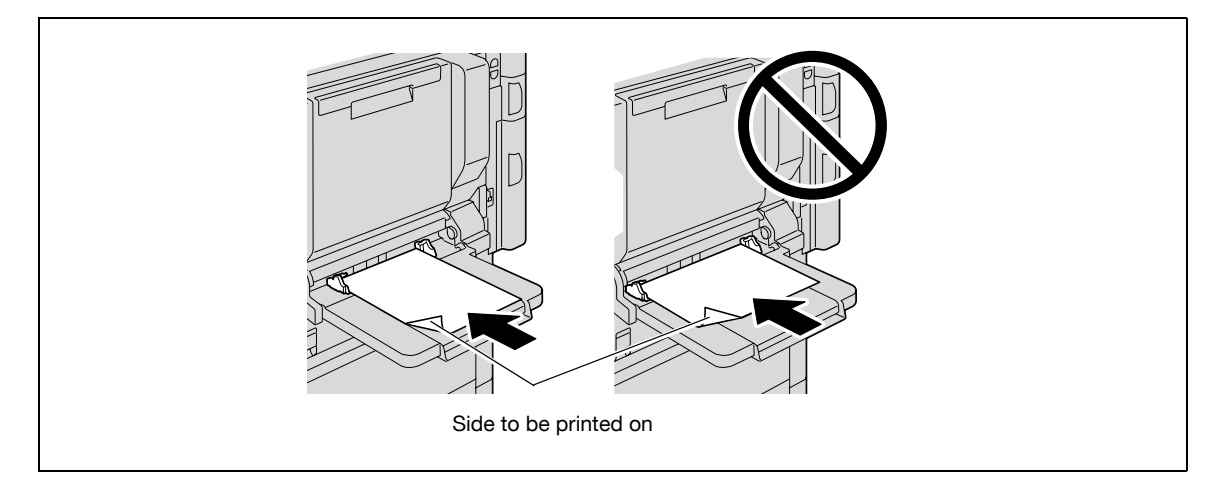

A maximum of 20 label sheets can be loaded into the bypass tray.

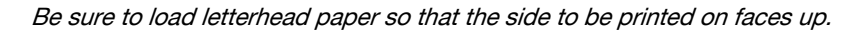

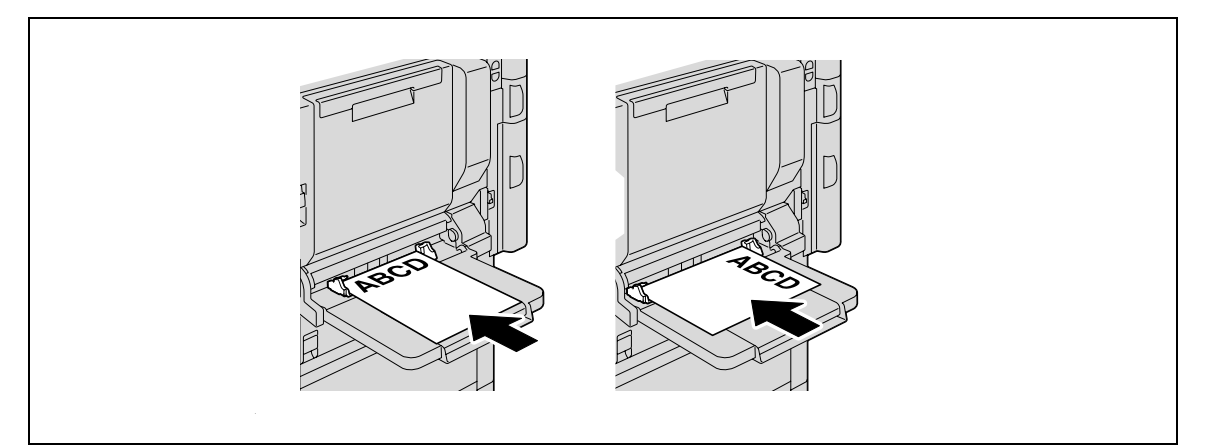

# $\mathbb{Q}$ ...

## Note

The image will be printed on the surface of the paper facing down when the paper is loaded into the bypass tray.

 $\mathbb{Q}$ 

#### Detail

For details on the paper sizes, refer to ["Paper" on page](#page-68-0) 3-19.

## 3.5 Printer controller

The printer controller is a device for performing printing functions and network printing functions with this machine.

## 3.5.1 Role of the printer controller

The printer controller processes printing data in this machine, which plays an important role in the printing system. The computer provides connections through the printer controller, allowing printing from applications. When using this machine as a network printer, you can print from applications on the computer.

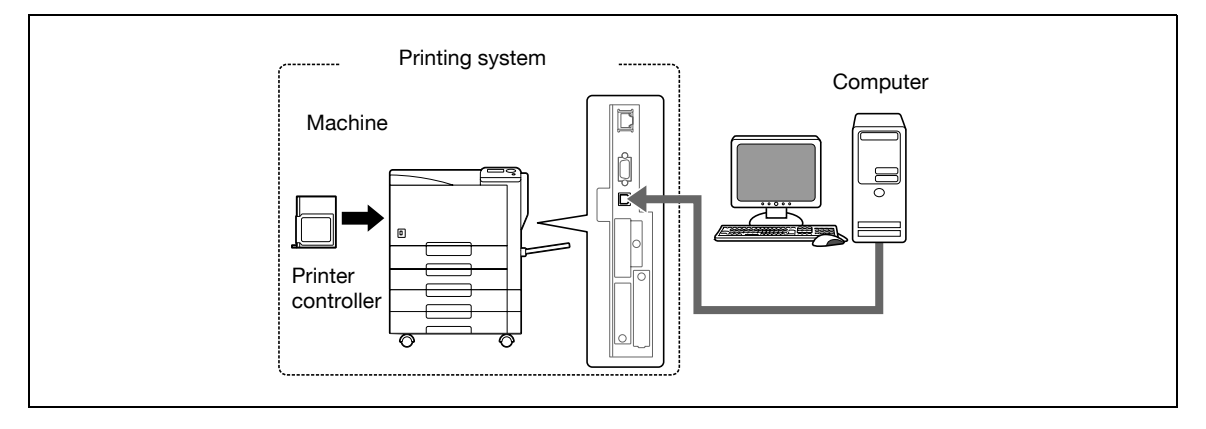

The printer controller provides the following functions:

- Printing data being sent from a printer driver on a computer
- Support of network protocols including TCP/IP (IPv4/IPv6), IPX/SPX, and AppleTalk
- Direct printing over a network using Web Service Printing (Windows Vista), SMB (Windows), LPR, and IPP printing
- Access to settings for this machine and the printer controller from a client computer over the network (using a Web browser)
- Control of the number of pages printed (the User Authentication and Account Track functions)

## 3.5.2 Printing flow

3

The following outlines the flow of operations for using this printing system.

The printer driver receives print commands from applications.

Data is transmitted to this machine over a USB interface when this machine is used via a USB connection, or over an Ethernet interface (TCP/IP, IPX/SPX, or AppleTalk) when this machine is used via an Ethernet connection. The data is then delivered from this machine to the printer controller that performs image rasterization (development of output characters and images to bitmap data) and printed by the printing mechanism of this machine.

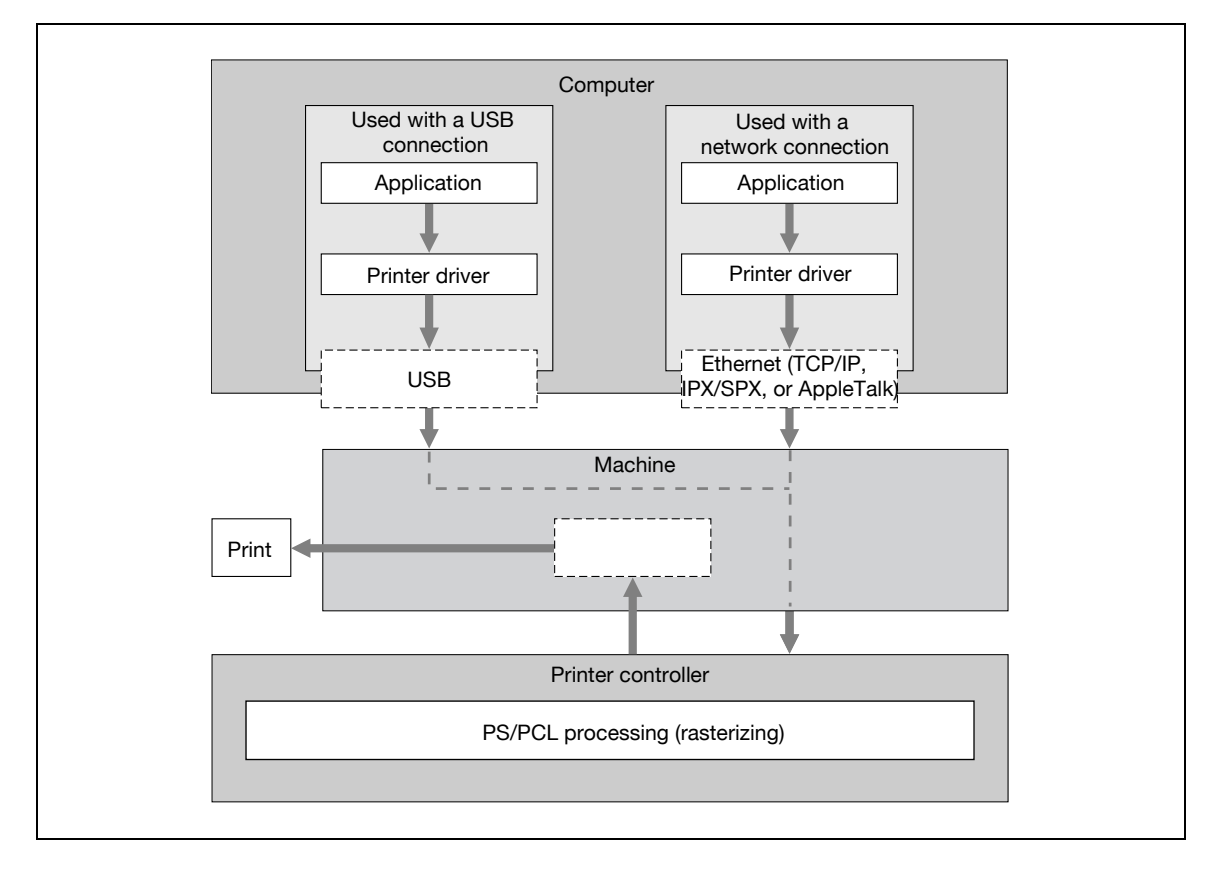

## 3.6 Operating environment

The following descriptions the system requirements for using this printing system and the interfaces used for connection.

## 3.6.1 Compatible computers and operating systems

Check that the computer being connected meets the following conditions.

#### Windows

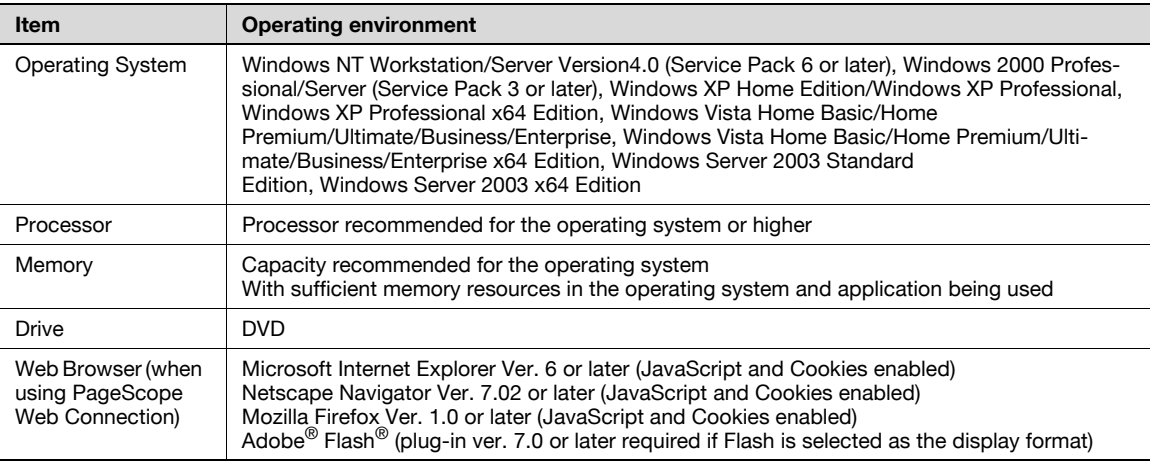

## Macintosh

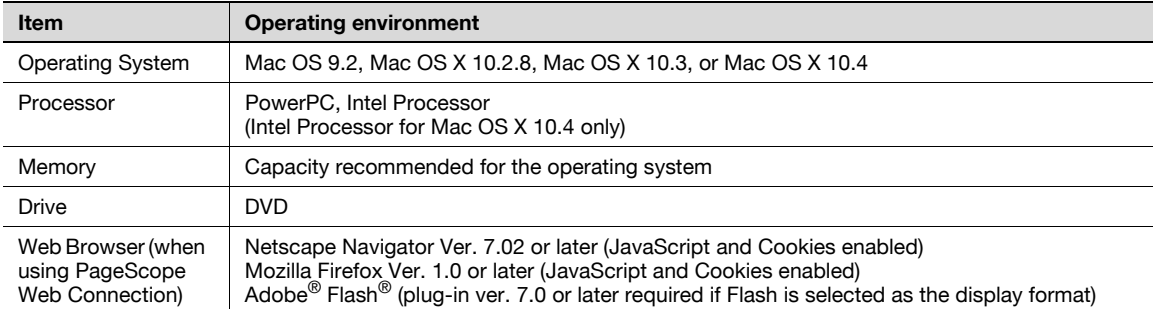

## <span id="page-83-0"></span>3.6.2 Compatible interfaces

3

The following interfaces can be used to connect this printing system to a computer.

#### Ethernet interface

Select to use this printing system via a network connection.

Supports 10Base-T, 100Base-TX, and 1000Base-T standards. In addition, the Ethernet interface supports the TCP/IP (LPD/LPR, IPP, SMB), Web Service, IPX/SPX (NetWare), and AppleTalk (EtherTalk) protocols.

#### USB interface

Select to use this printing system via a USB connection.

The USB interface can be connected to a computer running Windows. A USB cable is required for connection. Use a type A (4 pin, male) or type B (4 pin, male) USB cable. A USB cable measuring three meters or less is recommended.

#### Connection diagram

The printer cables are connected to each port on this machine.

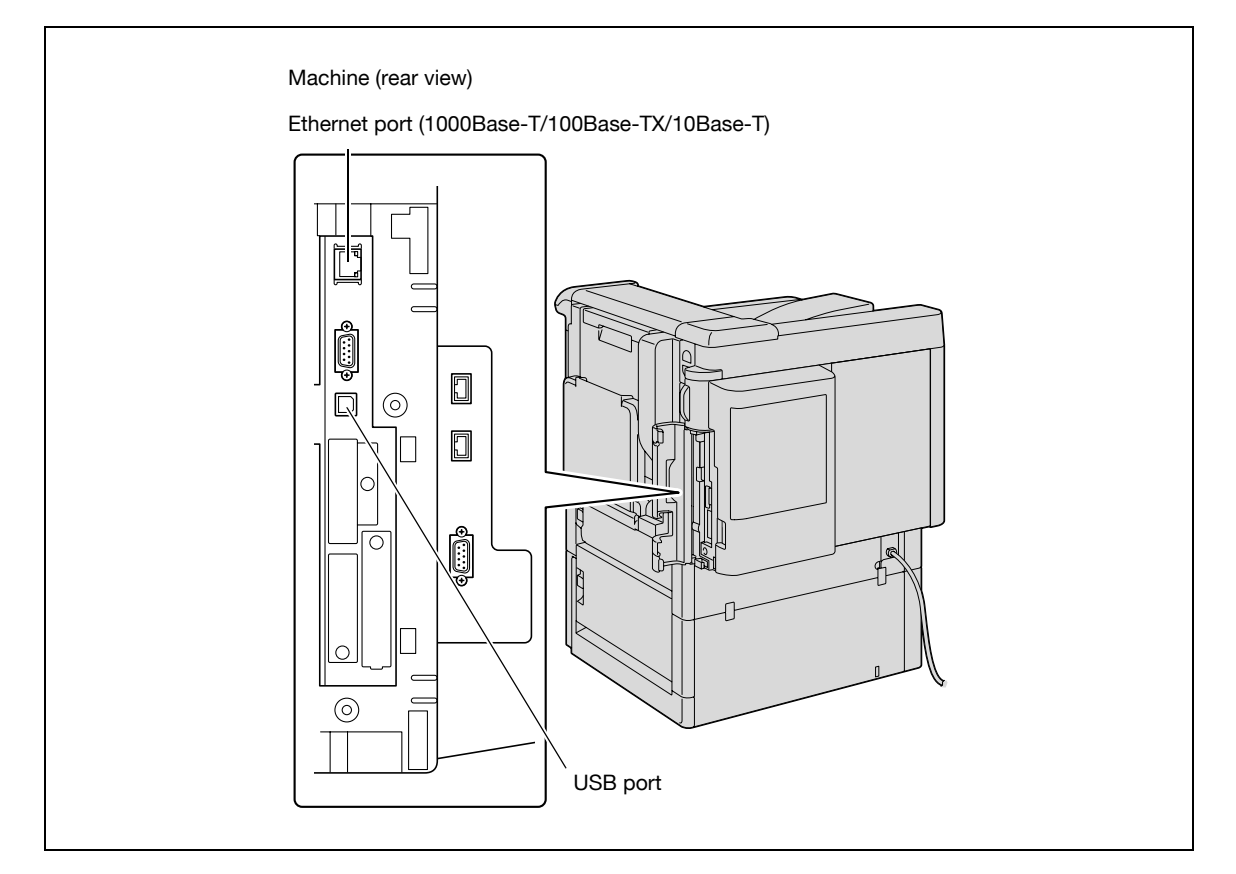

## 3.6.3 Printer drivers applicable to operating systems

In order to use this printing system, the printer driver must be installed.

The following lists the printer drivers included on the DVD and the supported computer operating systems. Select the required printer driver.

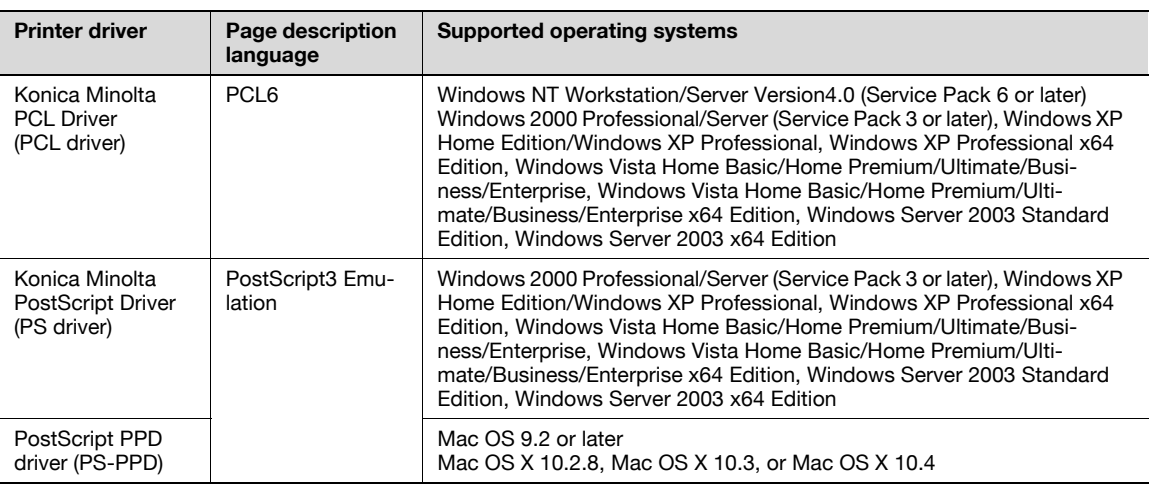

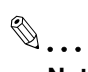

Note

Select the page description language according to the application used for printing.

## 3.7 Setting up the system

3

In order to use this printing system, it must first be set up.

The setup procedure refers to a series of steps for connecting this machine to a computer and installing the printer driver on the computer.

The setup procedure consists of the following steps.

## 3.7.1 Network connection

- **1** Connect this machine to a computer.
- 2 Make sure the computer is connected to the network.
- 3 Specify the IP address of the machine to connect it to the network.
- 4 Depending on the connection method and protocol, change the network settings of this machine.
	- LPR: Enable LPD print in the LPD Setting screen.
	- Port9100: Enable the RAW port number (9100 at default), in the TCP/IP Setting screen.
	- SMB: Specify "Print Setting" in the SMB Setting screen.
	- IPP/IPPS: Enable IPP print in the IPP Setting screen. For IPPS print, install the certificate in advance.
	- Web Service: Enable the print function in the Web Service Settings screen.
	- Bonjour: Enable Bonjour in the Bonjour Setting screen.
	- AppleTalk: Enable AppleTalk in the AppleTalk Setting screen.
- 5 Install the printer driver.
	- Specify the network port of the printer driver according to the connection method and protocol.
- 6 Install the screen fonts.
	- The DVD contains the Latin TrueType fonts as screen fonts. The ScreenFont or Screen Fonts folder in the DVD contains the screen fonts.
	- Install the screen fonts after adding the operating system standard fonts. For details, refer to Help of the operating system.
	- Macintosh fonts are compressed. Decompress them before installing.

#### 3.7.2 Local connection

- 1 Connect this machine to a computer.
- 2 Install the printer driver.
- 3 Install the screen fonts.
	- The DVD contains the Latin TrueType fonts as screen fonts. The ScreenFont or Screen Fonts folder in the DVD contains the screen fonts.
	- Install the screen fonts after adding the operating system standard fonts. For details, refer to Help of the operating system.

```
\mathbb{Q}...
```
#### Reminder

After installing the printer driver, perform test print to make sure that the connections are made properly.

## $\mathbb{Q}$

#### **Detail**

For details on applicable interfaces, refer to ["Compatible interfaces" on page](#page-83-0) 3-34.

For details on network settings, refer to ["Network settings" on page](#page-98-0) 4-3.

The procedure for installing the printer driver differs depending on the connection method, operating system of the computer, and printer driver. For details, refer to ["Installing the printer driver for Windows"](#page-120-0)  [on page](#page-120-0) 5-3.

# $\mathbb{Q}$ ...

## Note

To update an existing printer driver, delete the existing printer driver first. For details, refer to ["Uninstalling the printer driver" on page](#page-146-0) 5-29.

If necessary, specify the interface timeout settings in the Utility mode on the control panel. For details, refer to ["Printer Settings" on page](#page-287-0) 10-22.

Installation of screen fonts is available only if the optional HDD is installed.

## 3.8 Contents of the DVD

On the DVD you find the drivers for this machine and different PageScope applications and utilities.

## 3.9 Authentication Method

Specify user authentication and account track settings in order to control the use of this machine.

User authentication settings are specified to manage individuals, and account track settings are specified to manage groups and multiple users.

By specifying both user authentication and account track settings, the number of prints made by each account can be managed for each individual user.

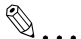

3

#### **Note**

On this machine, a total of 1,000 users and accounts can be registered if the optional HDD is installed, or a total of 30 users and accounts can be registered if not.

When an authentication method is specified, the authentication information is required when printing. To print with the user authentication or account track specified, the user name and password must be entered. For details, refer to ["Printing on a machine with the user authentication set up" on page](#page-241-0) 9-24 and ["Printing with the machine enabling the Account Track function" on page](#page-245-0) 9-28.

When an authentication method is specified, the authentication screen appears when you attempt to use the "Job Operation" function of this machine. To print with the user authentication or account track specified, the user name and password must be entered to login. For details, refer to ["Job Operation](#page-279-0)  [Menu" on page](#page-279-0) 10-14.

When an optional authentication unit is installed, login via the authentication unit is available.

User authentication and account track can be specified without synchronizing.

## 3.9.1 User authentication and account track

User authentication and account track can be used to specify the following settings.

- User Authentication
- Limits on the available functions
- Counters for printing by each user
- Limits on using color or black printing and on the number of copies that can be set
- Management of group user boxes and personal user boxes for each owner
- Delete jobs of other users
- Account Track
- Counters for printing from each account
- Limits on using color or black printing and on the number of copies that can be set
- Operates the group box

## 3.9.2 When user authentication and account track are synchronized

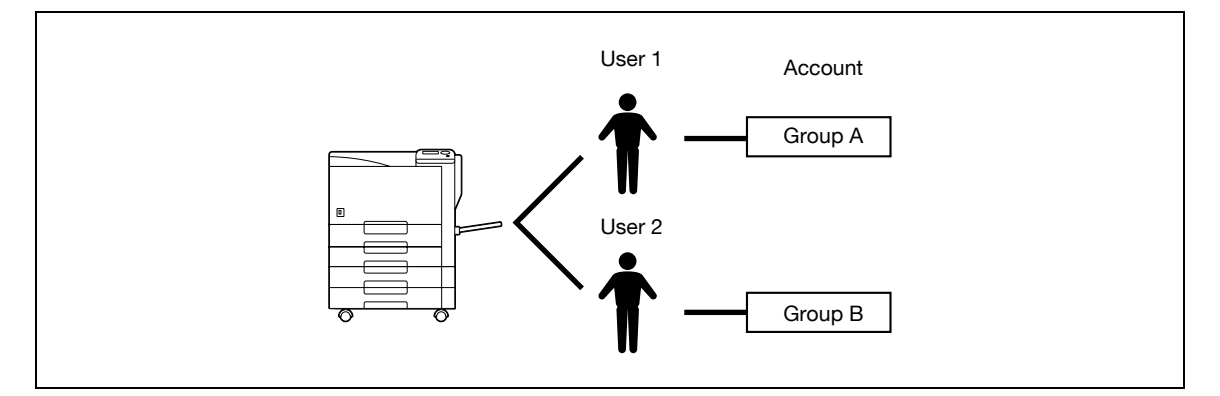

This setup is used when the machine is used by multiple departments and the use by each employee is managed by each department. With this setup, statistics can be maintained on each employee (each user) and on each department (each account).

To manage the use of this machine in this way, specify the following authentication settings.

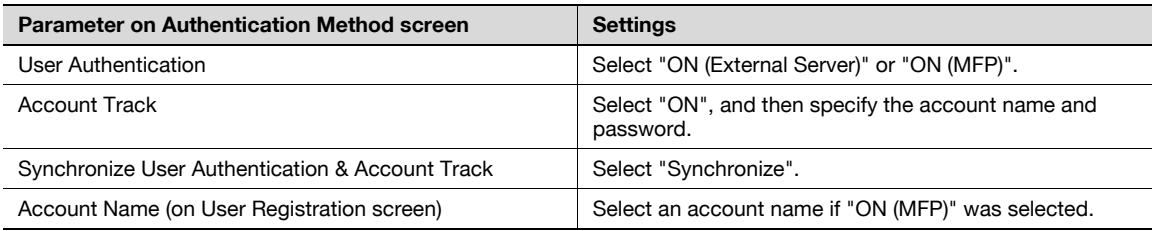

## 3.9.3 When user authentication and account track are used separately

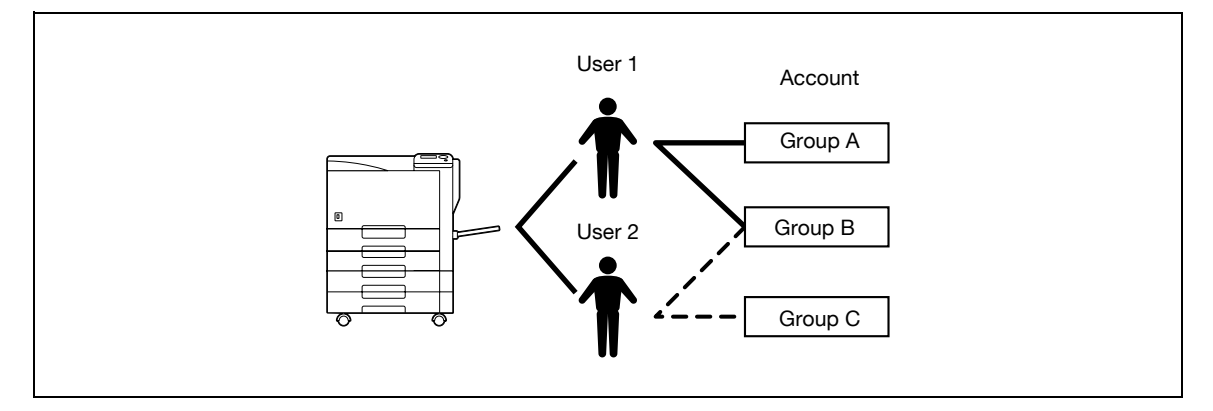

This setup is used when the machine is used by multiple employees with each employee performing multiple duties, which are to be totaled separately. With this setup, statistics can be maintained for each employee (each user) and on each duty of the employee (each account). In addition, totals can be maintained on each employee (each user) and each duty (each account) even if the same duty is performed by two different employees.

To manage the use of this machine in this way, specify the following authentication settings.

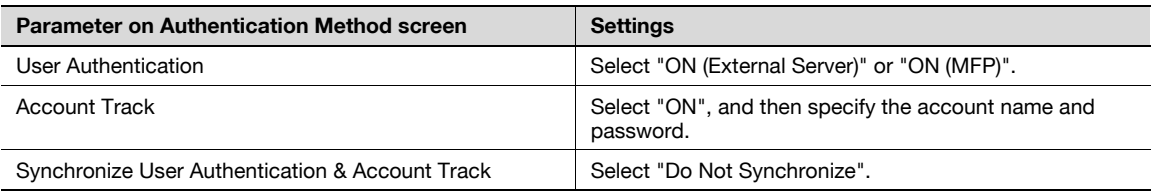

## 3.10 User Box functions

The User Box functions allow print data to be saved on the internal hard disk of the machine and printed later. To save data to a box, create the box according to the purpose, and then save the data to the specified box.

 $\mathbb{Q}$ ...

3

Note

The User Box function is available only if a hard disk is installed on this machine.

## 3.10.1 Available User Box functions

#### Saving documents

Data can be saved to the following box:

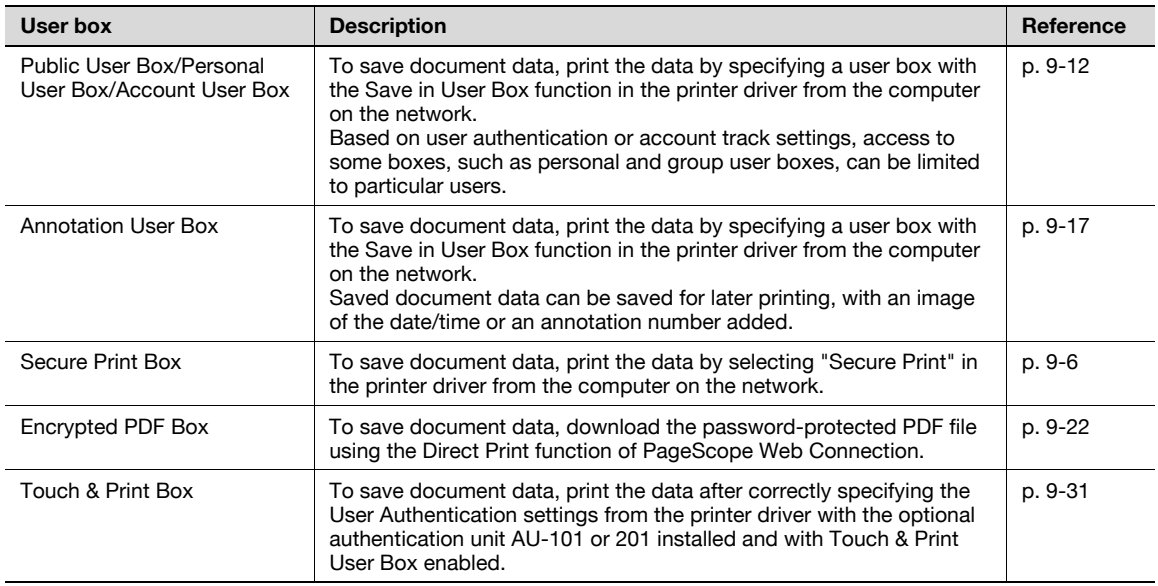

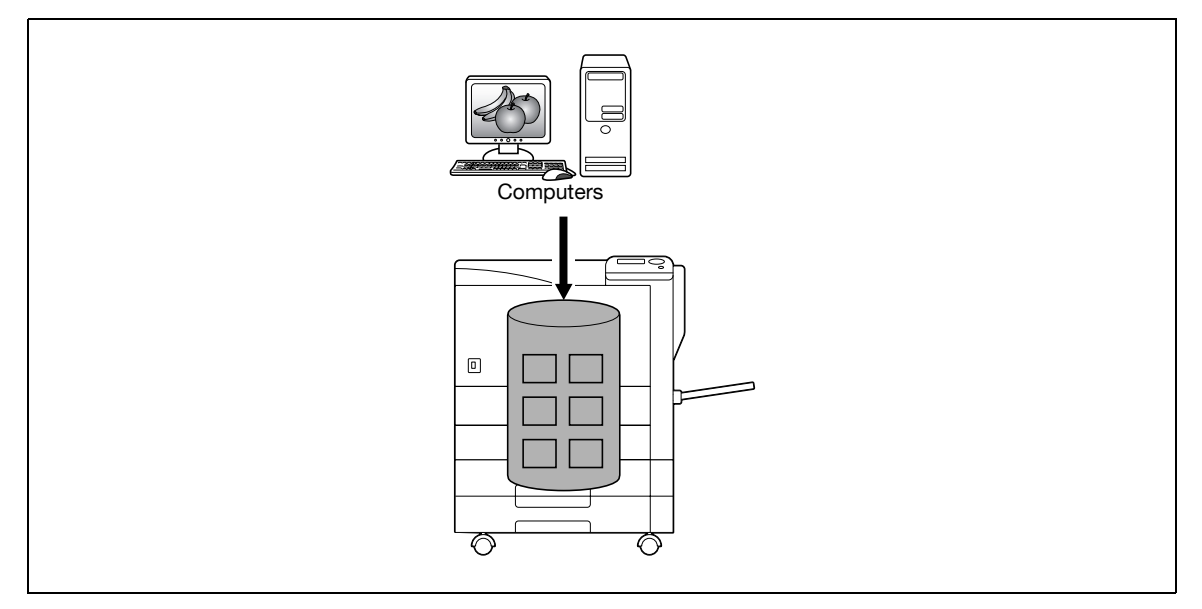

#### Using document data

Documents saved in user boxes can be loaded by the "Job Operation" function of this machine.

The document saved in boxes can be used as follows:

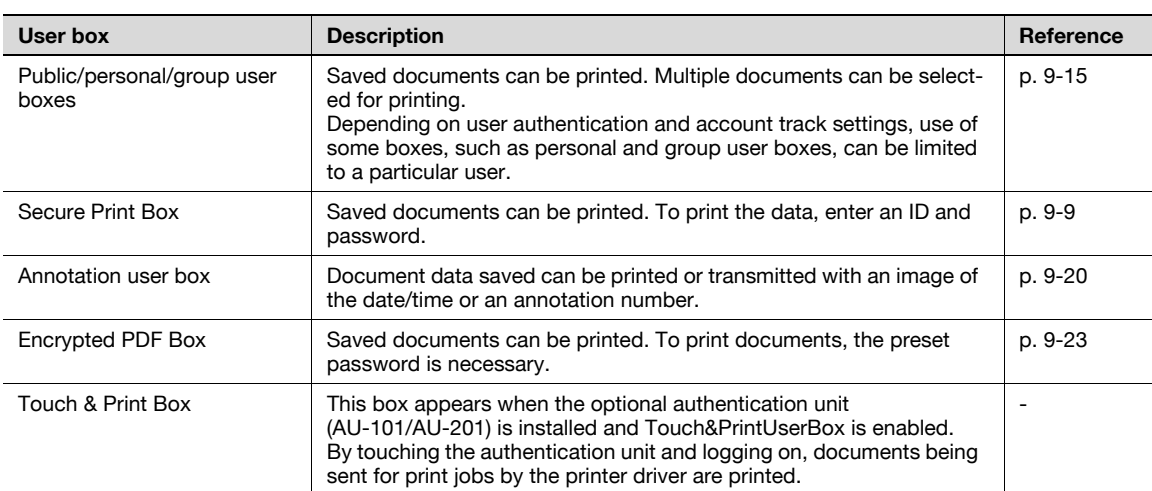

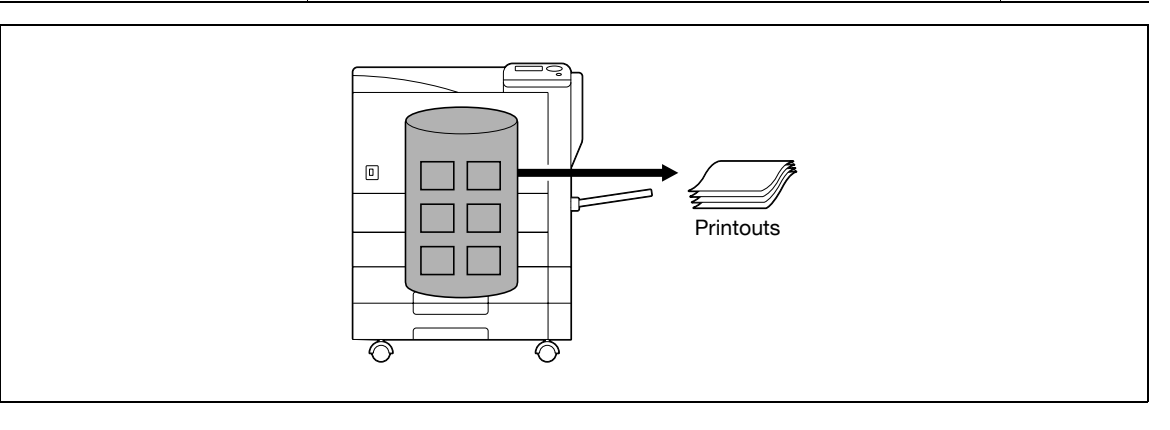

## 3.10.2 Set-up for User Box functions

Before using the User Box functions, the following settings should be specified.

## User box registration

Create and register the user boxes where documents will be saved. User boxes that can be specified from a computer on the network using PageScope Web Connection are as follows.

- Public/personal/group user boxes [\(p. 11-25](#page-318-0))
- Annotation user box [\(p. 11-28](#page-321-0))

## 3.10.3 User authentication

3

This machine can be specified so that an account or user name and a password must be entered in order to use the "Job Operation" function of this machine.

Contact the administrator for authorized account or user name.

#### Machine authentication

Enter the user name and password to log in.

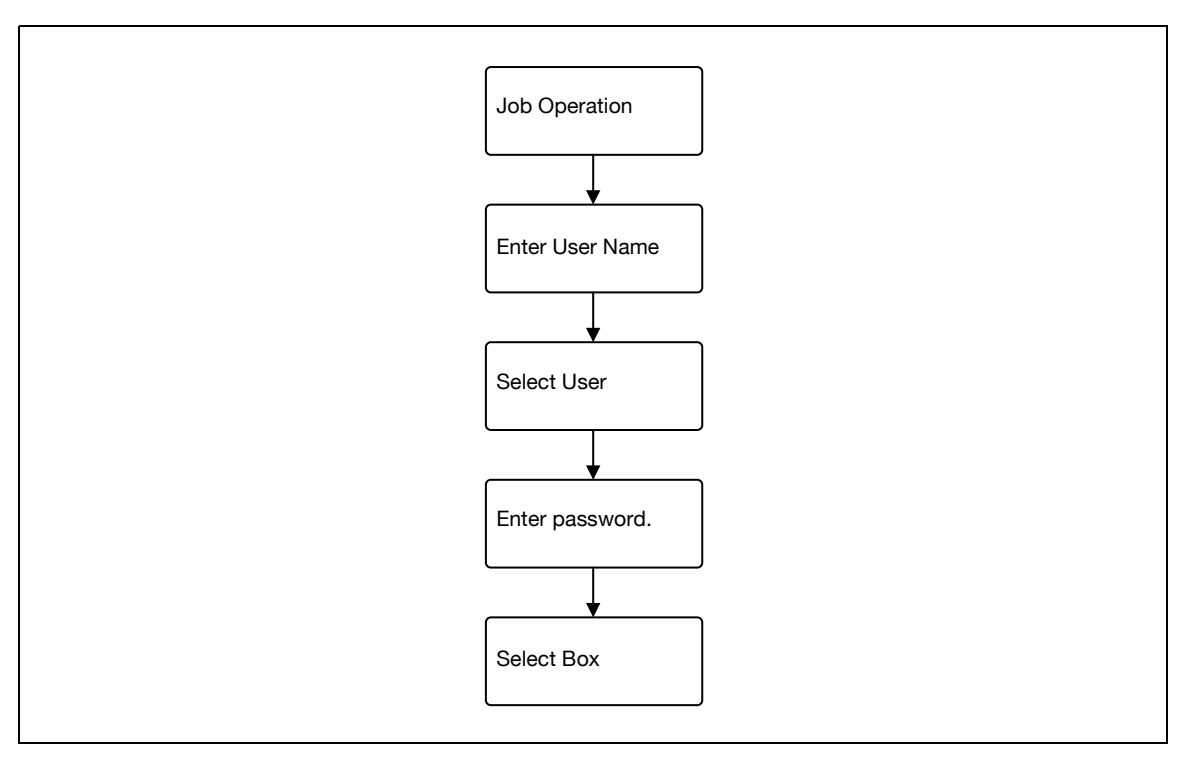

#### Account track

Enter the account name and password to log in.

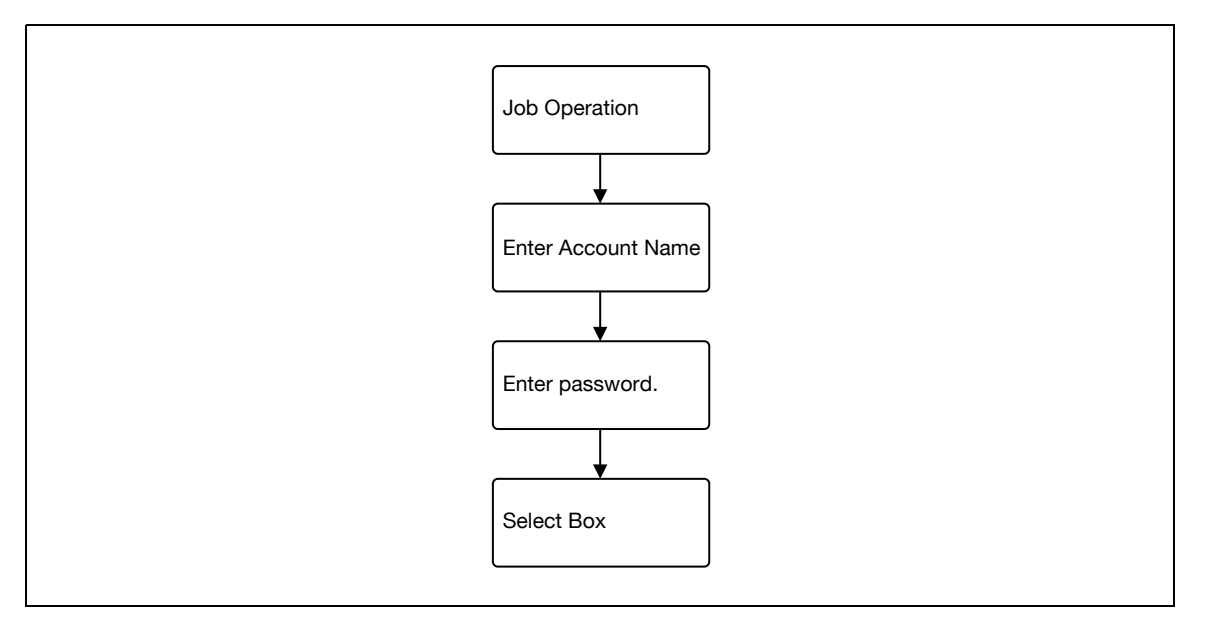

## $\mathbb{Q}$

#### Detail With user authentication, the only boxes that are displayed are those accessible by the user that is logged on. For details, refer to ["Authentication and accessible user boxes" on page](#page-92-0) 3-43.

If "Prohibit Functions" in [Admin. Settings] is set to "Mode 2" and a user enters an incorrect password the specified number of times, that user is locked out and can no longer use the machine. Contact the administrator to cancel operation restrictions.

## 3.10.4 Limitation on user box registration

#### Public/personal/group user boxes

There are "public" user boxes, which can be used by more than one person, "personal" user boxes, which can be used only by a single person, and group user boxes, which can be used only by authorized users in the account track settings.

The followings are limitations for each box.

- Before document data can be saved, a user box must be created for saving the data.
- Up to 1,000 user boxes can be created.
- Up to 200 documents can be saved in a single user box.
- A total of 10,000 pages can be saved in all user boxes.
- A total of 3,000 documents can be saved in all user boxes.

## <span id="page-92-0"></span>3.10.5 Authentication and accessible user boxes

When user authentication and account track settings have been applied, the accessible user boxes and the access permissions change as shown below. Specify the user authentication and account track settings according to the desired functions.

#### When user authentication and account track settings are not specified

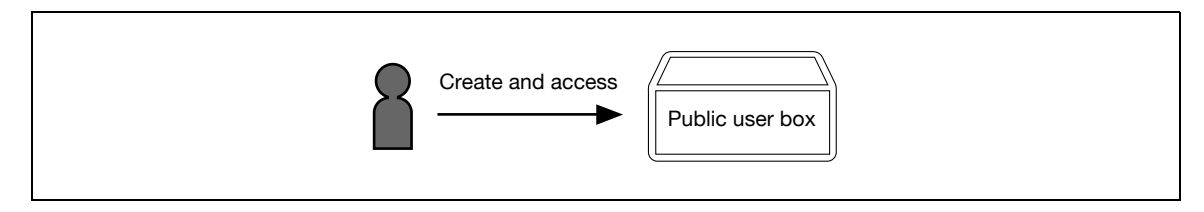

Users can access all public user boxes.

User boxes created by users and the administrator are "public" user boxes.

#### When only user authentication settings are specified

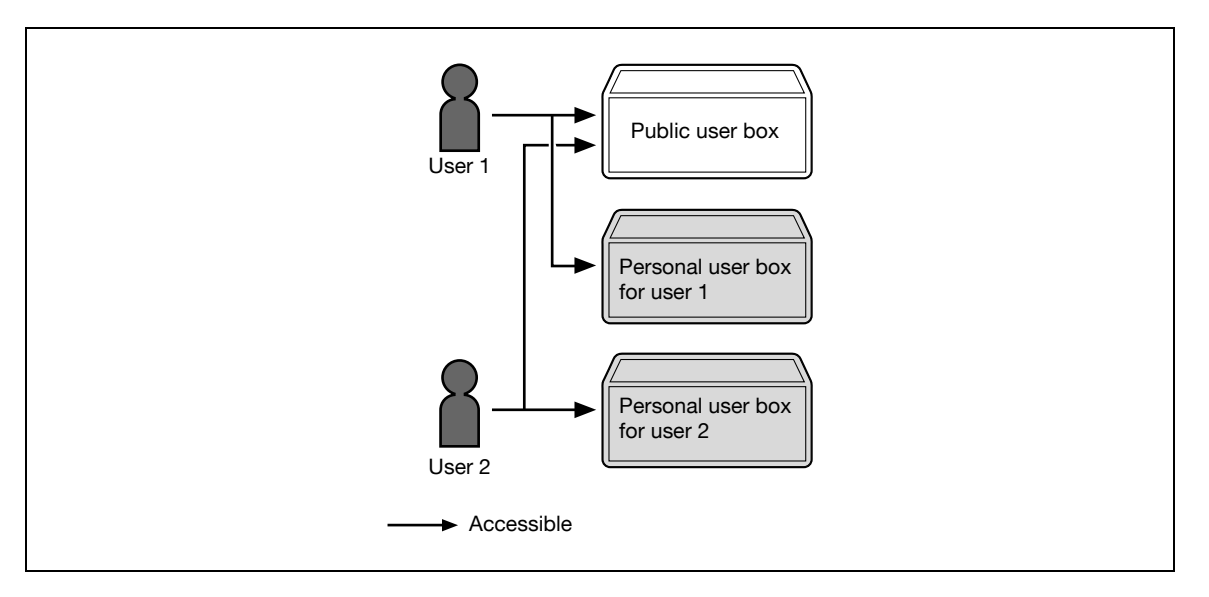

Users can access all public user boxes and only personal user boxes that the user has created.

Personal user boxes cannot be accessed by other users.

If user authentication settings are canceled or if authentication method is changed, all personal user boxes become public user boxes.

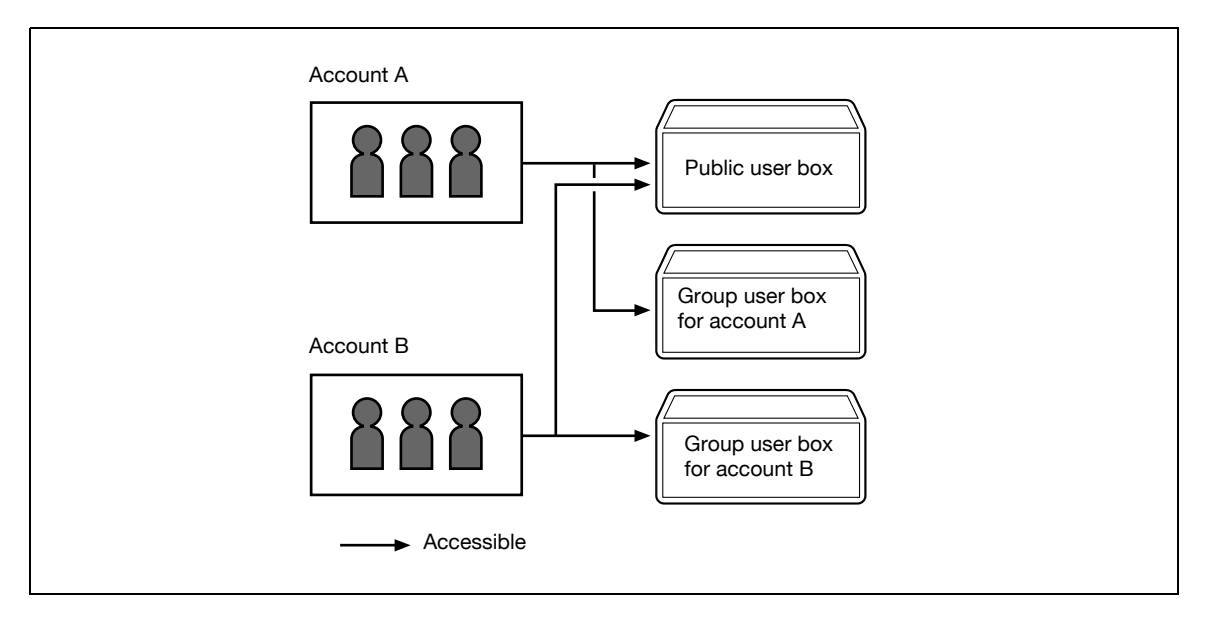

#### When only account track settings are specified

Users can access all public user boxes and only group user boxes for the account that the user belongs to.

If account track settings are canceled or if authentication method is changed, all group user boxes become public user boxes.

3

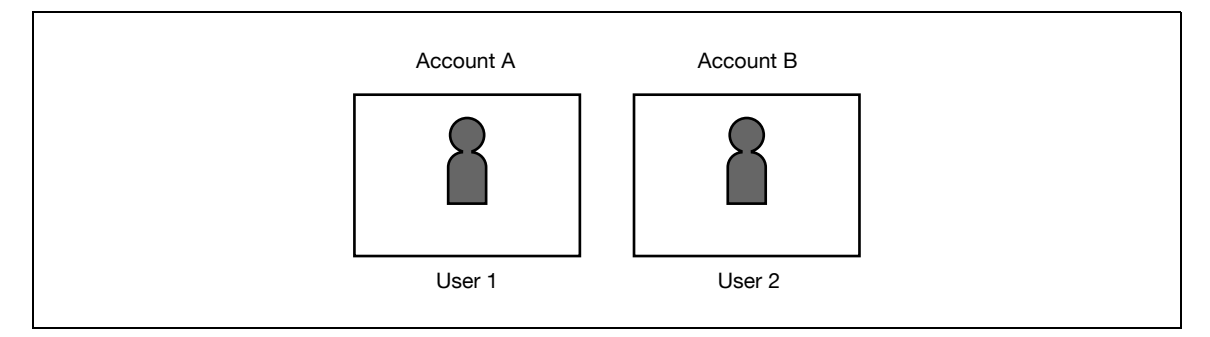

Since account name is synchronized with user names, group user boxes for accounts that the user does not belong to cannot be accessed.

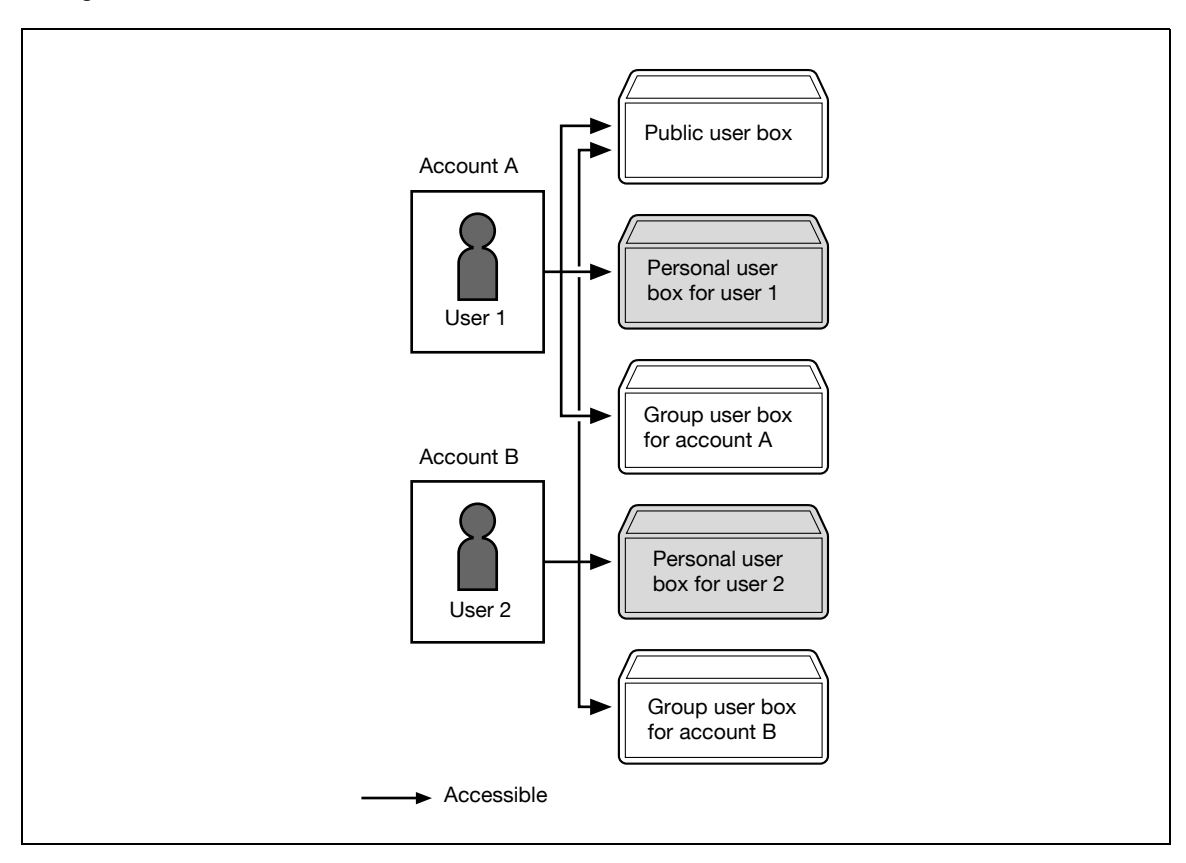

Users can access all public user boxes, only group user boxes for the account that the user belongs to, and only personal user boxes that the user has created.

Personal user boxes cannot be accessed by other users.

If user authentication settings are canceled or if authentication method is changed, personal user boxes and all group user boxes become public user boxes.

#### When user authentication and account track settings are specified but not synchronized

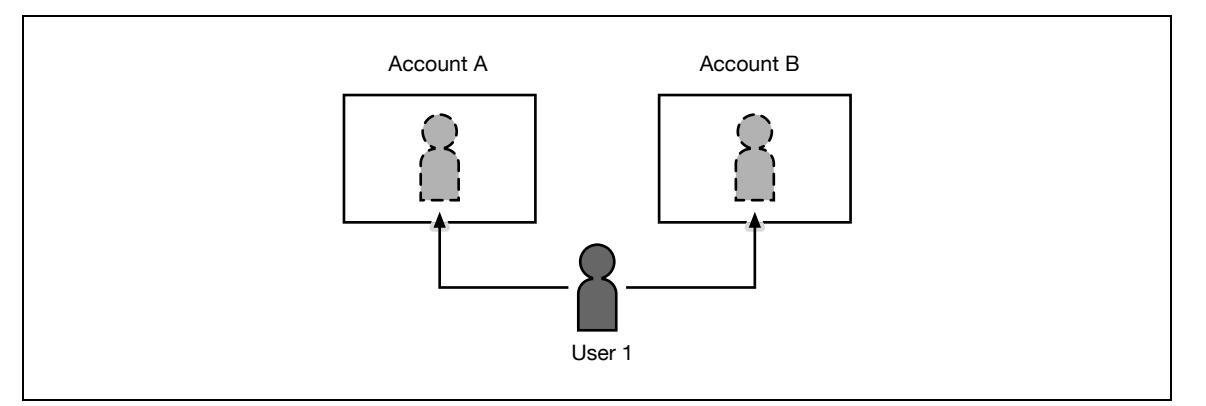

Since account name is not synchronized with user names, the account name and password must be entered when logging on. A user can use different account name at each login, and therefore can access to each group user box for the account.

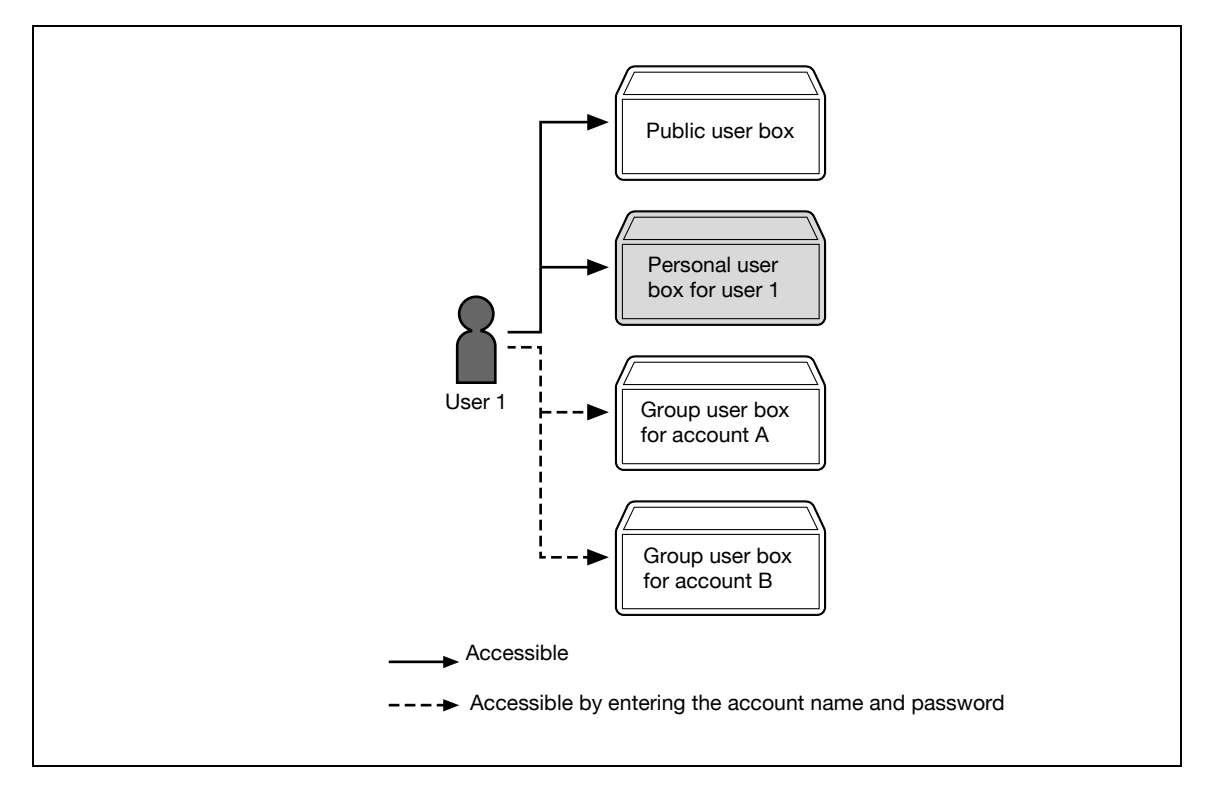

Users can access all public user boxes and only personal user boxes that the user has created.

Personal user boxes cannot be accessed by other users.

A user can access to a particular group user box by entering the relevant account name and password when logging on.

If user authentication settings are canceled or if authentication method is changed, personal user boxes and all group user boxes become public user boxes.

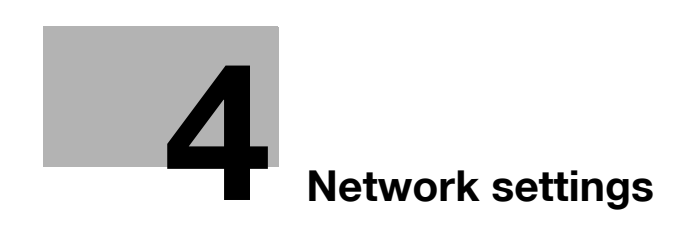

## <span id="page-98-1"></span><span id="page-98-0"></span>4 Network settings

## <span id="page-98-2"></span>4.1 Specifying general settings for TCP/IP-based communication

Specify settings to use this machine in a TCP/IP network environment. To use this machine by connecting to the network, specify these settings in advance.

 $\mathbb{Q}$ ...

#### Reminder

In order to apply all changes to the network settings, turn off this machine, then on again.

When turning off the power switch and turning it on again, wait for 10 seconds or longer after poweroff, and then turn on the power again. The machine may not operate correctly if it is turned on immediately after being turned off.

## TCP/IP Settings

- 1 On the "Utility" menu of the control panel, select "System Settings" "Network Settings" "TCP/IP".
- 2 Specify the following settings.

$$
\mathbb{Q}_{\boldsymbol{\cdot\cdot}}
$$

#### Note

For details on the "Utility" menu operations, refer to ["Control panel" on page](#page-268-0) 10-3.

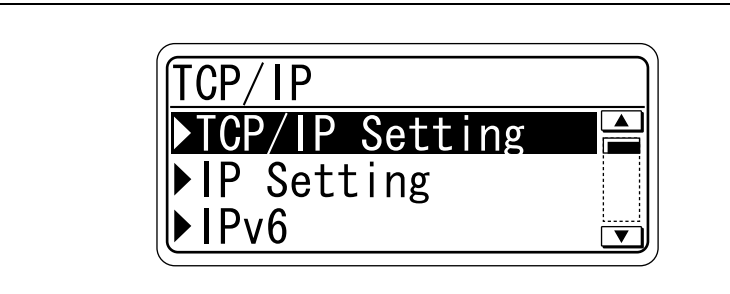

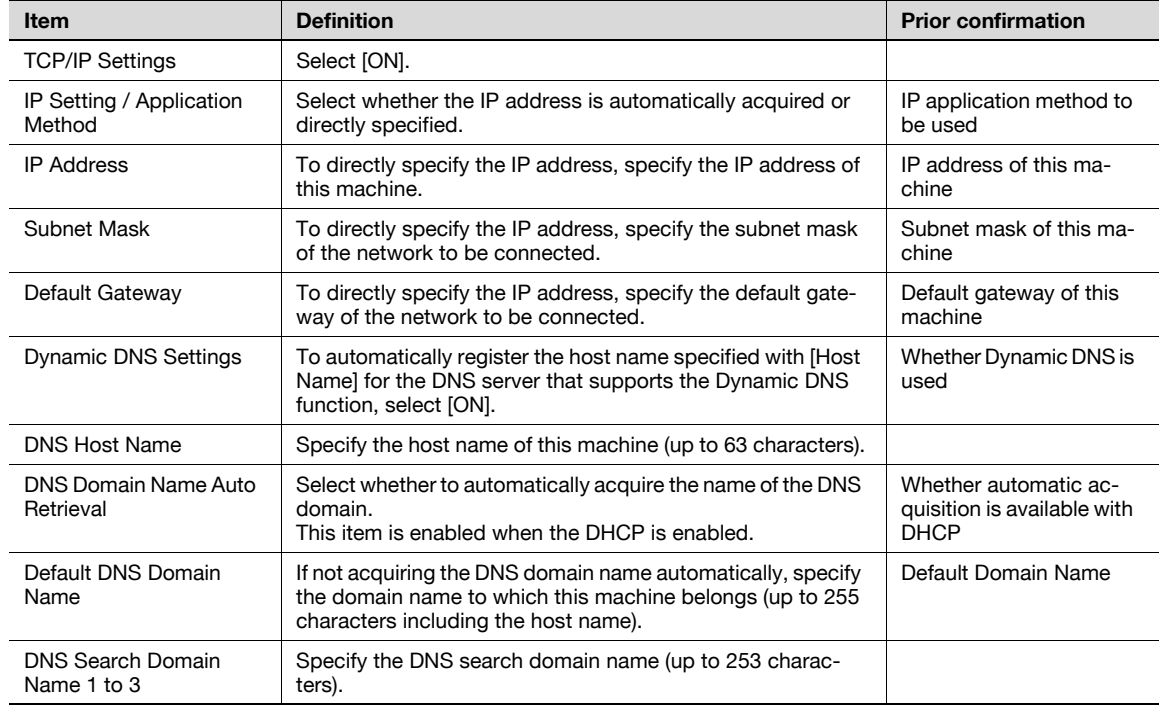

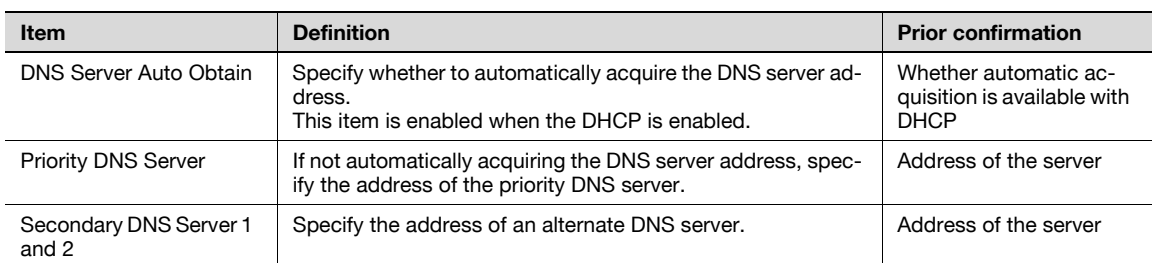

## 4.2 Using PageScope Web Connection

Specify settings for using PageScope Web Connection. This manual describes how to specify settings required for each operation using PageScope Web Connection.

PageScope Web Connection is a device management utility supported by the HTTP server integrated into the printer controller. Using a Web browser on a computer connected to the network, machine settings can be specified and the status of the machine can be checked. Some settings can be specified from the computer instead of from the machine control panel.

Specify the settings according to the following flowchart.

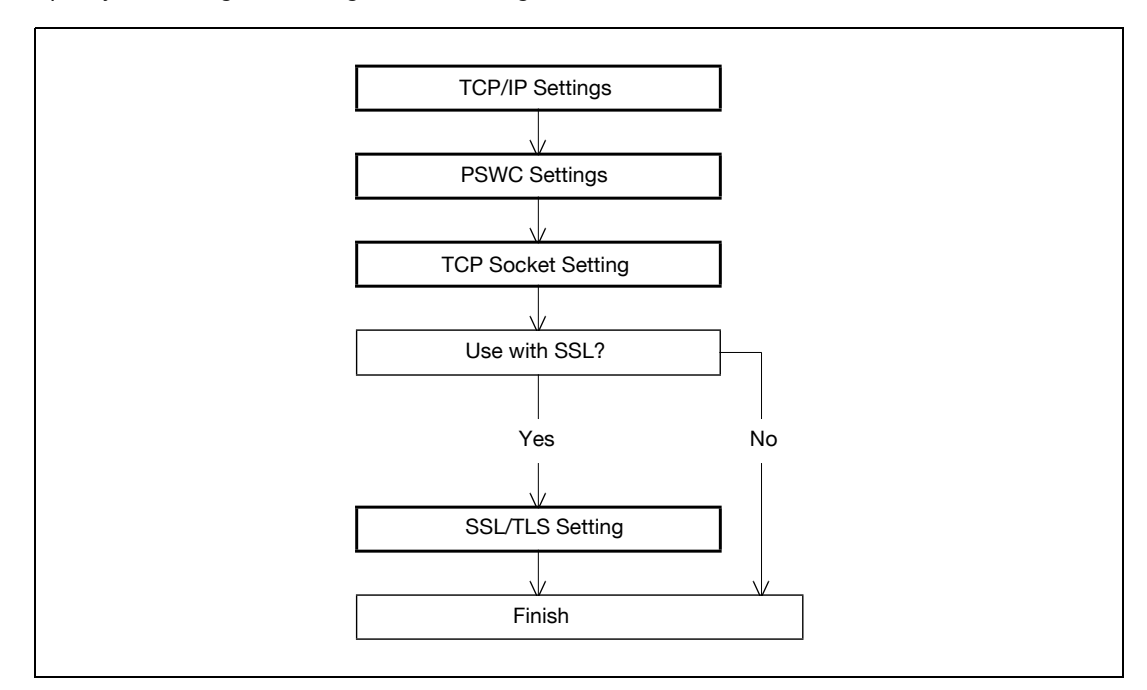

### 4.2.1 TCP/IP Settings

Specify settings to use this machine in a TCP/IP network environment. For details, refer to ["Specifying general settings for TCP/IP-based communication" on page 4-3.](#page-98-2)

## 4.2.2 PSWC Settings

- 1 On the "Utility" menu of the control panel, select "System Settings" "Network Settings" "HTTP Server".
- 2 Specify the following setting.

 $\mathbb{Q}$ ...

**Note** 

For details on the "Utility" menu operations, refer to ["Control panel" on page](#page-268-0) 10-3.

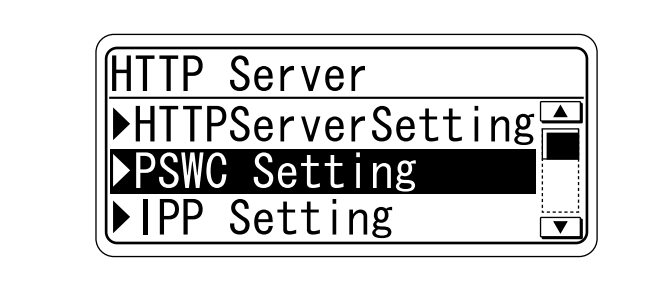

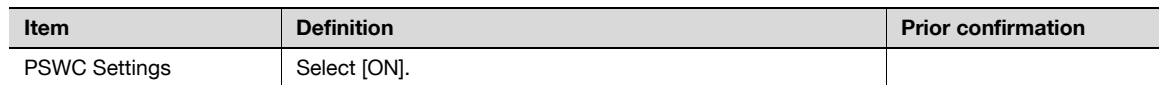

## 4.2.3 TCP Socket Setting

4

- 1 In Administrator mode of PageScope Web Connection, select the Network tab "TCP Socket Setting".
- 2 Specify the following settings.

# $\mathbb{Q}$ ...

## Note

For details on logging in to Administrator mode of PageScope Web Connection, refer to ["Logging in to](#page-102-0)  [Administrator mode of PageScope Web Connection" on page](#page-102-0) 4-7.

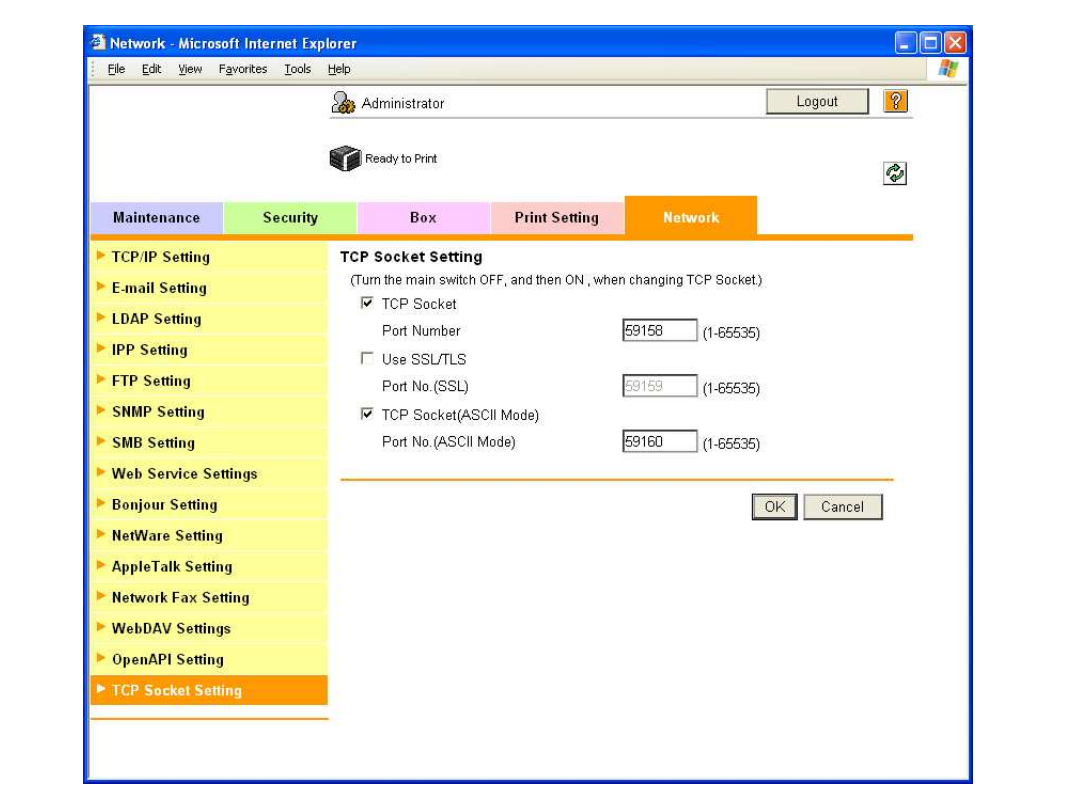

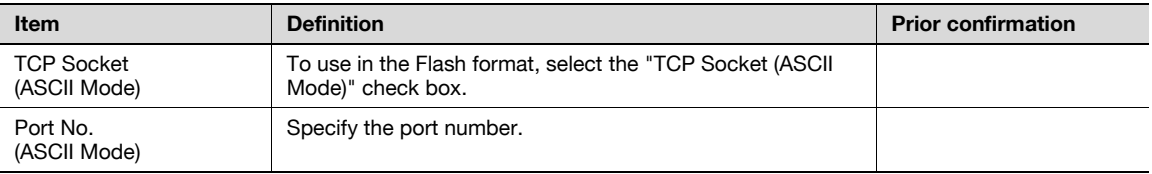

## 4.2.4 SSL/TLS Setting

Specifying settings for SSL-based communication

For details, refer to ["Creating a certificate for this machine for SSL-based communication" on page 11-55](#page-348-0).

## <span id="page-102-0"></span>4.3 Logging in to Administrator mode of PageScope Web Connection

To specify settings for this machine with PageScope Web Connection, Administrator mode must be logged in. The following shows how to log in to Administrator mode.

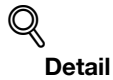

When logged in to Administrator mode, the control panel of the machine is locked and cannot be used.

Depending on the status of the machine, you may not be able to log in to Administrator mode.

- 1 In the login page, select "Administrator", and then click the [Login] button.
	- If necessary, select the display language and format. If "When in warning, the dialog is displayed." check box is selected, warning messages appear during operation after logging in.

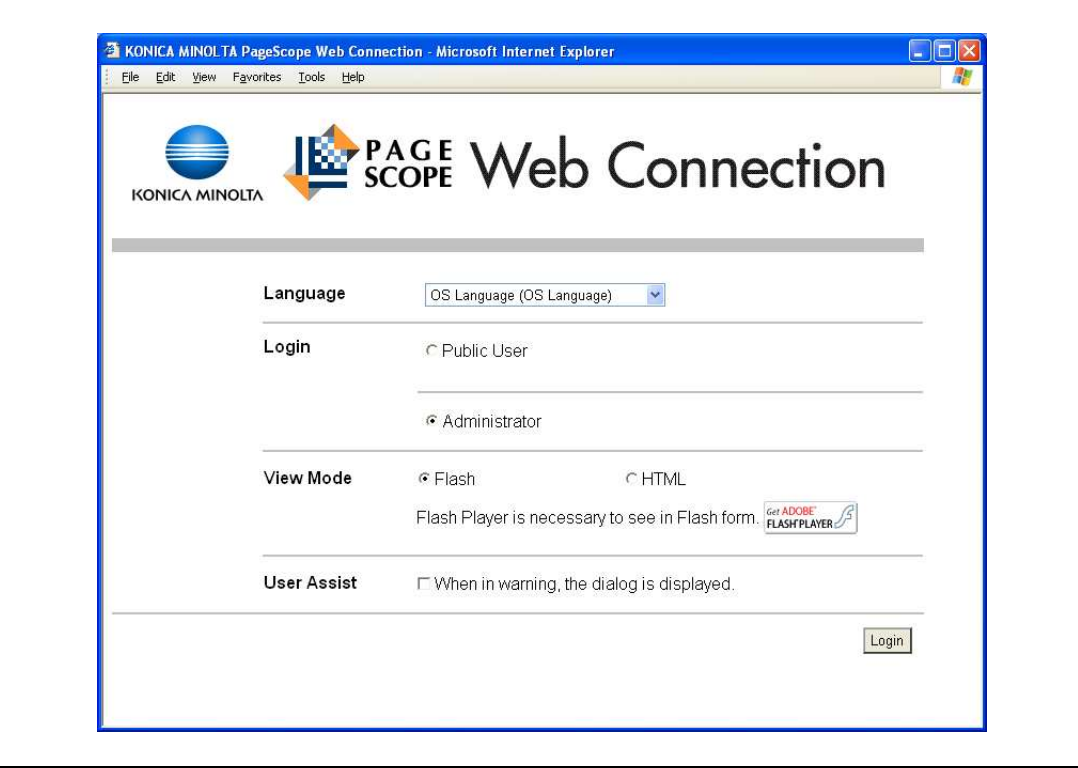

2 Enter the password for the machine's administrator.

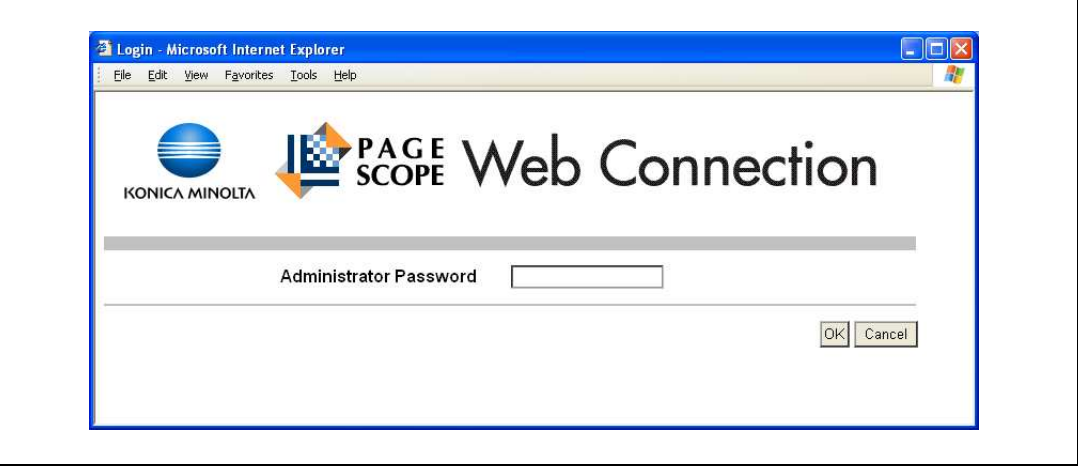

3 Click the [OK] button.

The Administrator mode page appears.

# $\mathbb{Q}$ ...

4

## Reminder

If "ProhibitFunctions" in [Admin. Settings]-[Security Details] is set to "Mode 2" and an incorrect password is entered the specified number of times, it is no longer possible to log in to Administrator mode. For details on authentication settings, refer to ["Admin. Settings Menu" on page](#page-288-0) 10-23.

## 4.4.1 Specifying LPR/Port9100 print settings

Specify settings for printing by using LPR or Port9100.

LPR printing is performed via the network using the LPR protocol. LPR printing is used in the UNIX-like OS. Port9100 printing is performed via the network by directly specifying the RAW port (Port9100) of this machine connected to the TCP/IP network as a printer of the print destination.

 $\rightarrow$  Specify the settings according to the following flowchart.

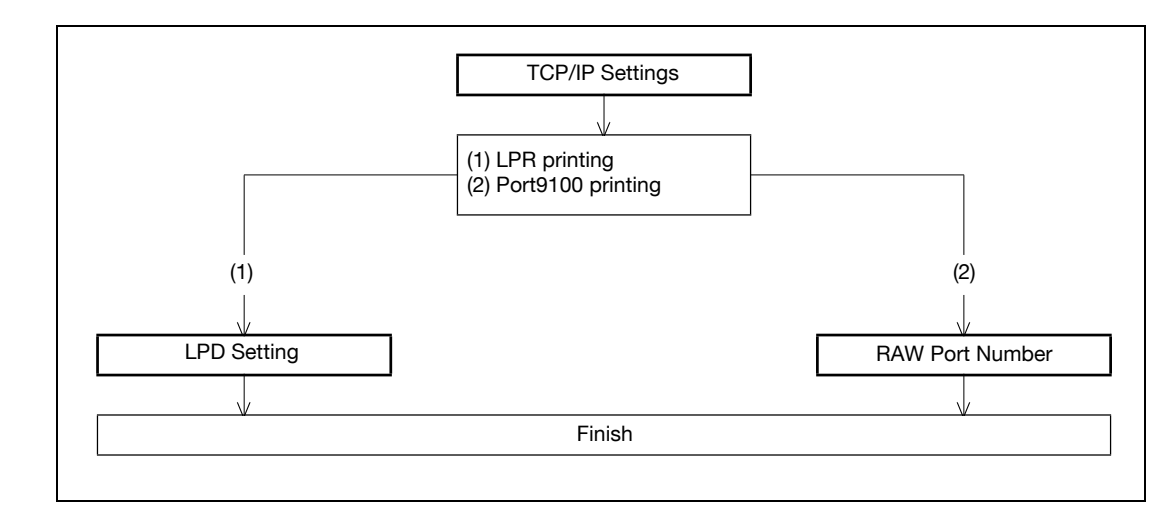

## $\mathbb{Q}$

## Detail

To print data using LPR or Port9100, settings for the printer driver must be specified after these settings. For details, refer to the ["Installing the printer driver for Windows" on page](#page-120-0) 5-3.

### TCP/IP Settings

Specify settings to use this machine in a TCP/IP network environment.

For details, refer to ["Specifying general settings for TCP/IP-based communication" on page 4-3.](#page-98-2)

### LPD Setting

- 1 In Administrator mode of PageScope Web Connection, select the Network tab "TCP/IP Setting" -"TCP/IP Setting".
- 2 Specify the following setting.

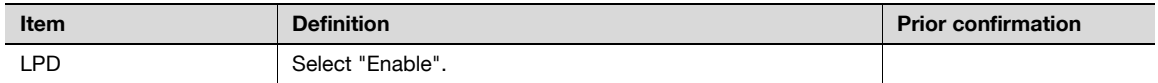

### RAW Port Number

- 1 In Administrator mode of PageScope Web Connection, select the Network tab "TCP/IP Setting" -"TCP/IP Setting".
- 2 Specify the following setting.

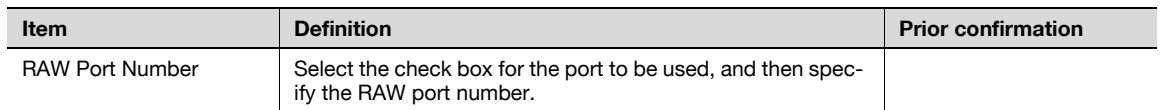

## 4.4.2 Specifying SMB print settings

4

Specify settings for printing by using SMB.

The printer is sharable on the Windows network by using the SMB protocol. SMB printing is performed by directly specifying this machine on the Windows network from the computer.

To specify a computer on another network using Windows name (NetBIOS name), a WINS server must be used.

This machine supports the direct hosting service. To use SMB printing in the IPv6 environment, the Direct Hosting setting must be enabled.

 $\rightarrow$  Specify the settings according to the following flowchart.

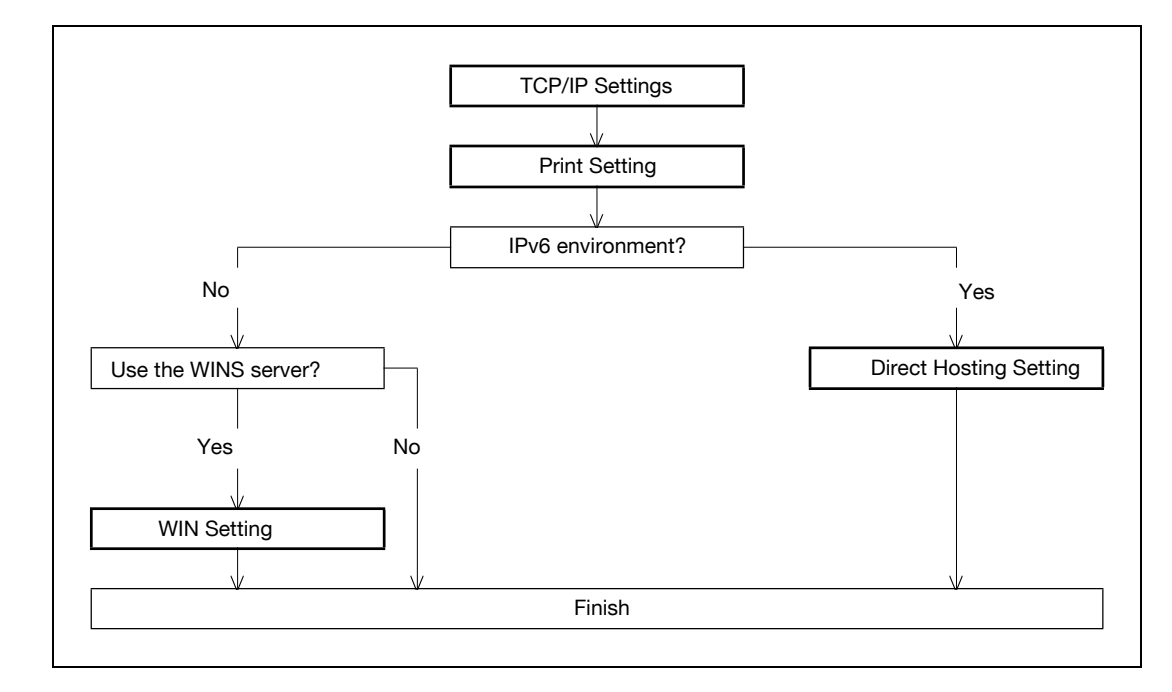

 $\mathbb{Q}$ ...

#### Note

For details on installing the printer driver, refer to ["Installing the printer driver for Windows" on page](#page-120-0) 5-3.

#### TCP/IP Settings

Specify settings to use this machine in a TCP/IP network environment.

For details, refer to ["Specifying general settings for TCP/IP-based communication" on page 4-3](#page-98-2).

### Print Setting

- 1 In Administrator mode of PageScope Web Connection, select the Network tab "SMB Setting" "Print Setting".
- 2 Specify the following settings.

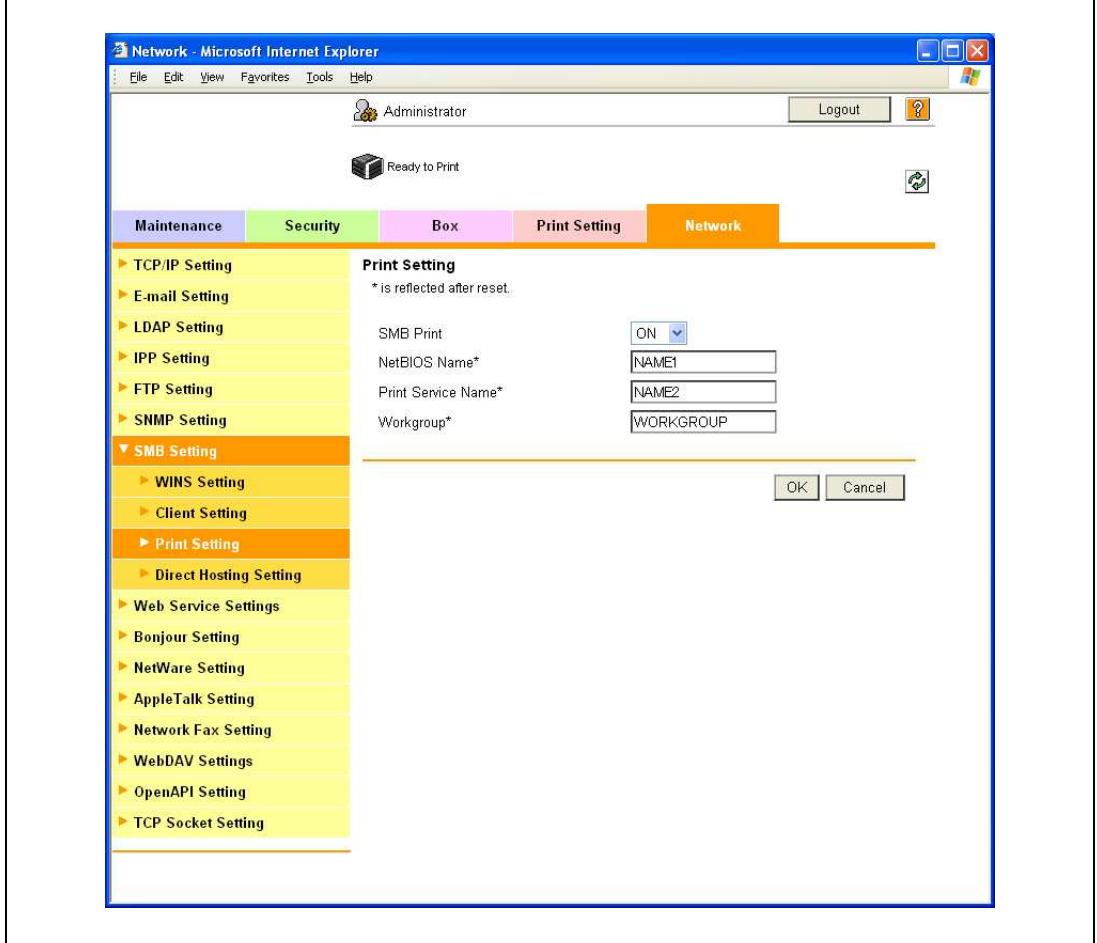

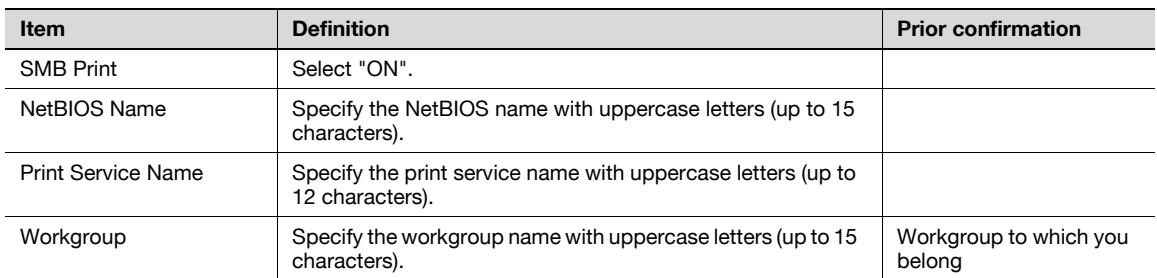

#### Direct Hosting Setting

- 1 In Administrator mode of PageScope Web Connection, select the Network tab "SMB Setting" "Direct Hosting Setting".
- 2 Specify the following setting.

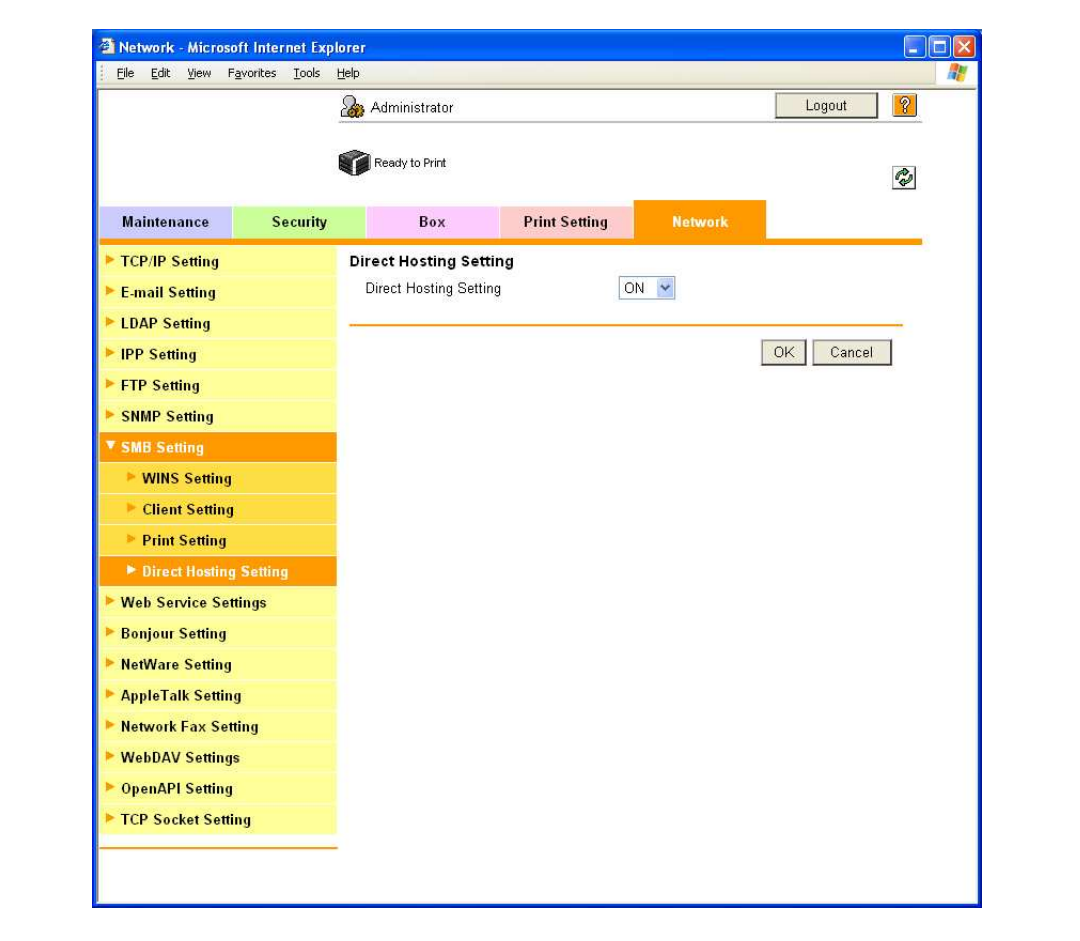

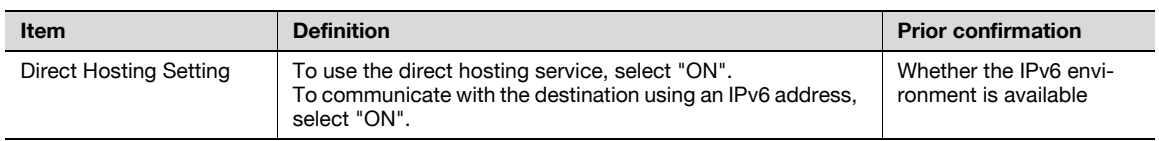
# WINS Setting

- 1 In Administrator mode of PageScope Web Connection, select the Network tab "SMB Setting" "WINS Setting".
- 2 Specify the following settings.

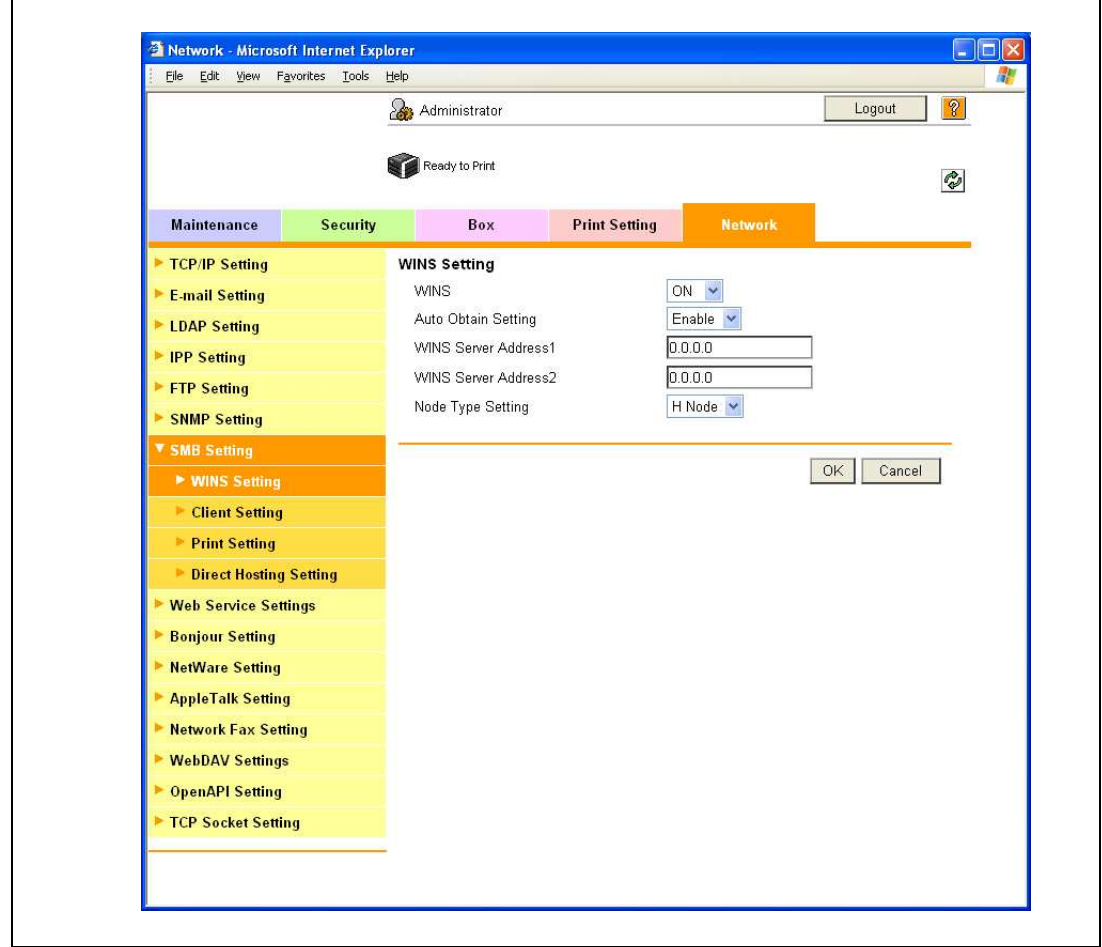

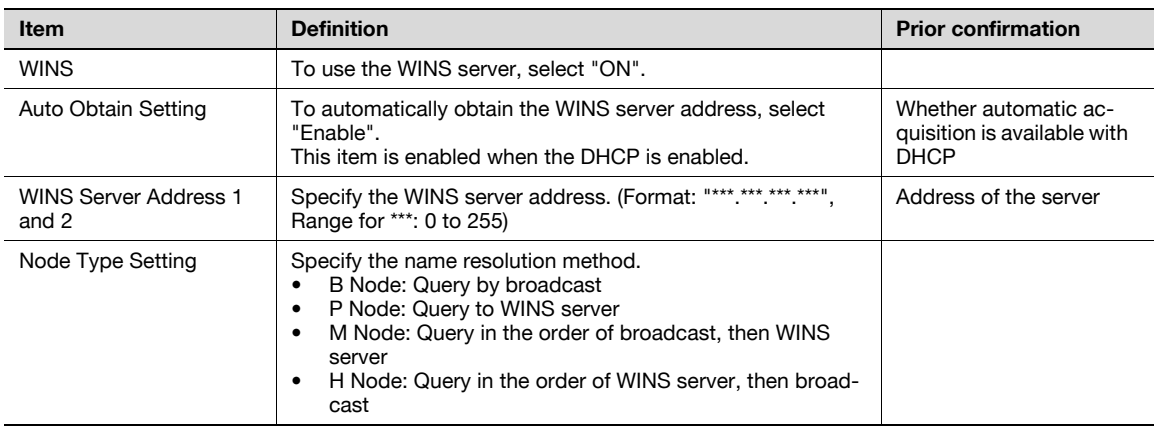

# 4.4.3 Specifying IPP print settings

4

<span id="page-109-0"></span>Specify settings for printing using IPP.

IPP printing is performed via the network using the IPP protocol. Using the HTTP protocol can transfer print data to the printer on the network, and therefore also enabling output to a remote printer via the Internet.

 $\rightarrow$  Specify the settings according to the following flowchart.

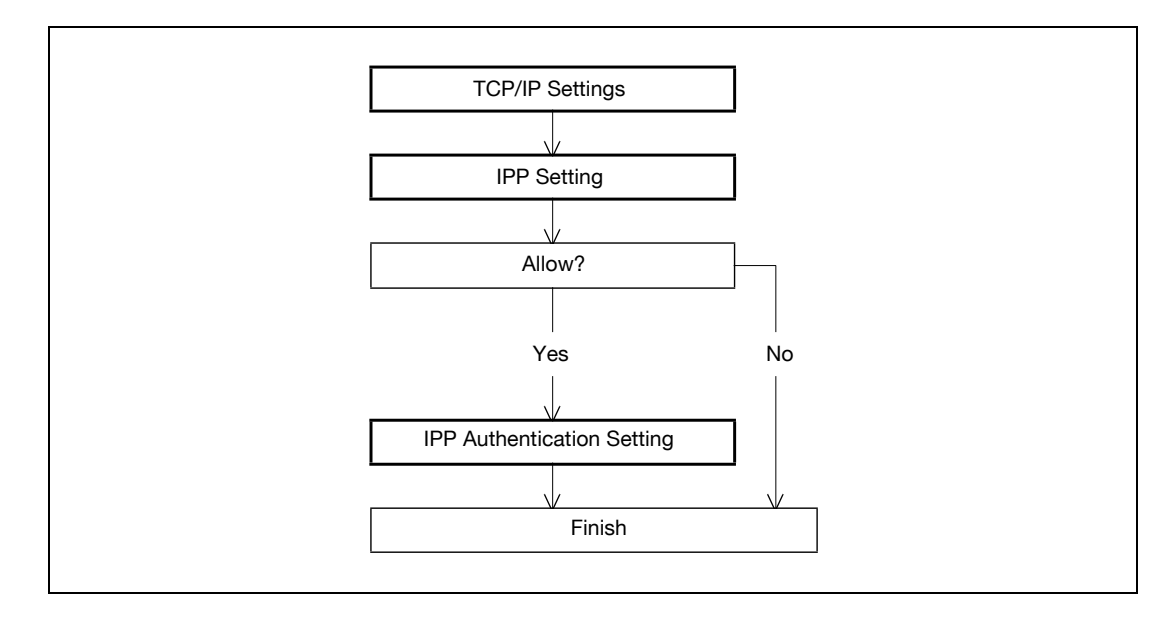

 $\mathbb{Q}$ ...

Note

For details on installing the printer driver, refer to ["Installing the printer driver for Windows" on page](#page-120-0) 5-3.

# TCP/IP Settings

Specify settings to use this machine in a TCP/IP network environment.

For details, refer to ["Specifying general settings for TCP/IP-based communication" on page 4-3](#page-98-0).

# <span id="page-110-0"></span>IPP Setting

- 1 In Administrator mode of PageScope Web Connection, select the Network tab "IPP Setting".
- 2 Specify the following settings.

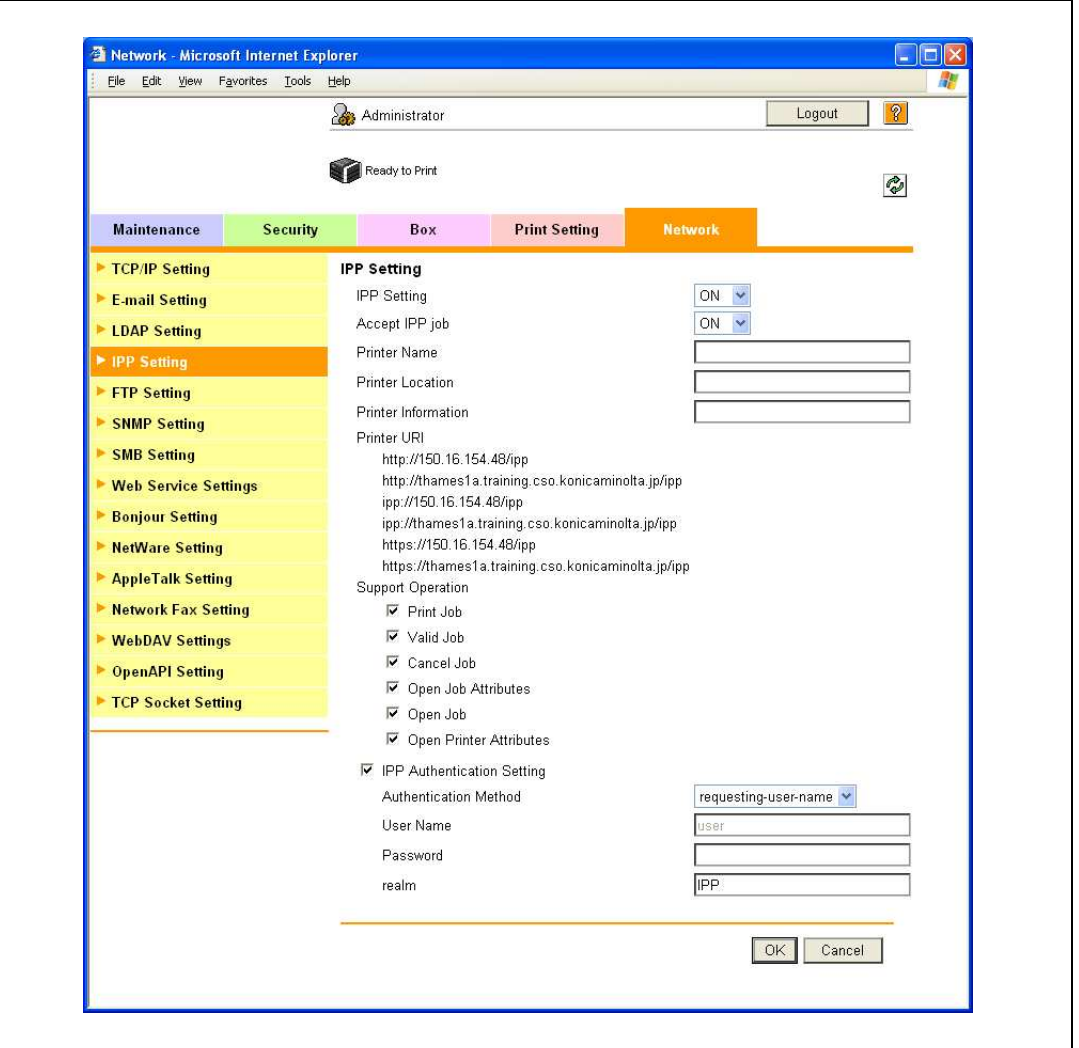

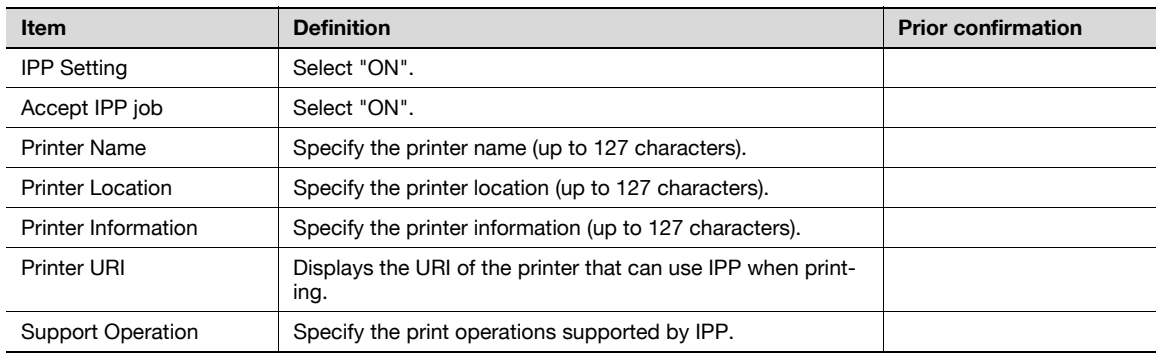

### IPP Authentication Setting

<span id="page-111-0"></span>4

- 1 In Administrator mode of PageScope Web Connection, select the Network tab "IPP Setting".
- 2 Specify the following settings.

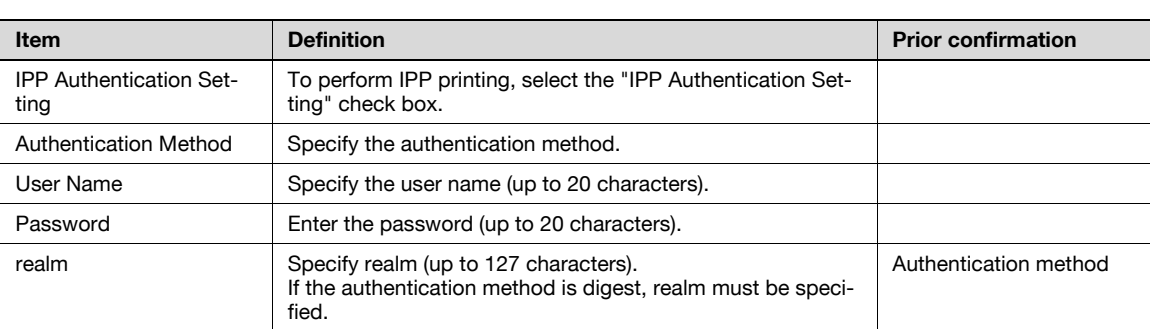

# 4.4.4 Specifying IPPS print settings

Specify settings for printing using IPPS.

When performing IPP printing with this machine, communication between the computer and this machine is encrypted using SSL. Encrypting communication using SSL improves security when printing using IPP.

 $\rightarrow$  Specify the settings according to the following flowchart.

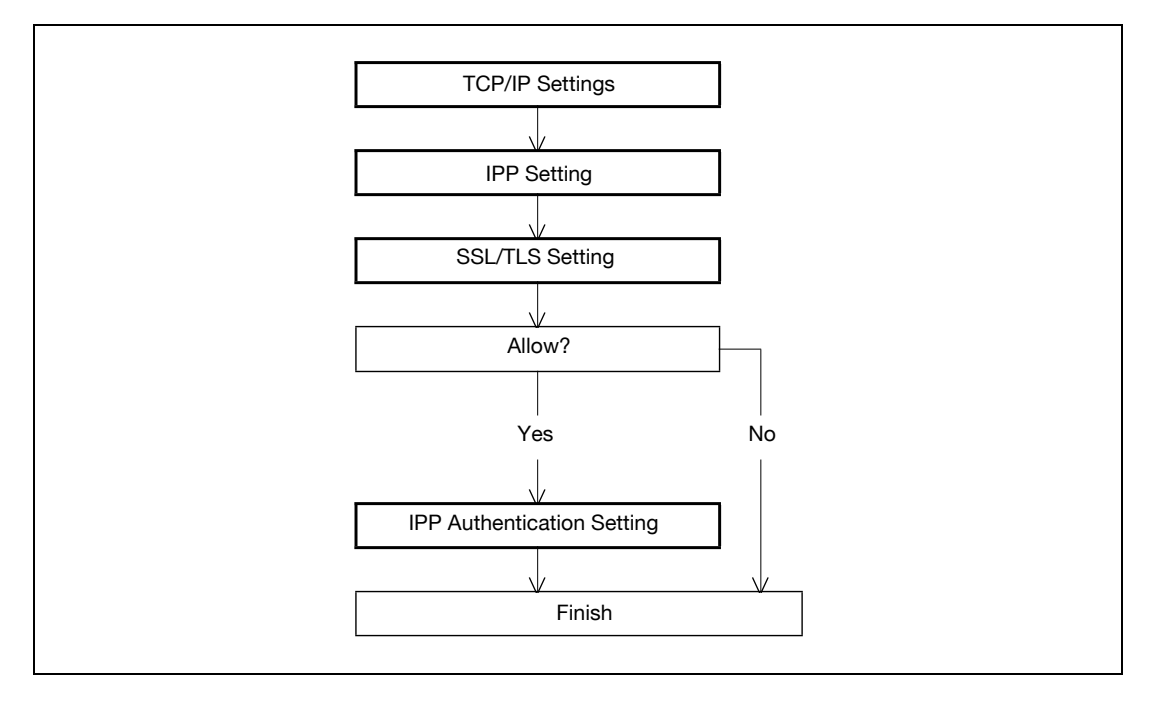

# $\mathbb{Q}$ ...

### Note

For details on installing the printer driver, refer to the ["Installing the printer driver for Windows" on](#page-120-0)  [page](#page-120-0) 5-3.

When specifying to use IPP printing in Windows Vista, enter "https://[Host Name].[Domain Name]/ipp". For [Host Name] and [Domain Name], use the names specified in the DNS Host Name and Default DNS Domain Name in the TCP setting. For details on the procedure, refer to ["Specifying general settings for](#page-98-0)  [TCP/IP-based communication" on page](#page-98-0) 4-3. Also, it is necessary that the computer is able to resolve the names for this machine using DNS. Register this machine to the DNS server in advance, and specify settings for DNS at the computer side.

When the certificate of this machine is not published by certificate authority, register the certificate of this machine to Windows Vista as a certificate of "Trusted Root Certification Authorities" for "Local Computer" in advance.

Before creating a certificate, correctly specify the DNS Host Name and Default DNS Domain Name registered in the DNS server to this machine. Otherwise, IPPS connection cannot be established.

### TCP/IP Settings

Specify settings to use this machine in a TCP/IP network environment.

For details, refer to ["Specifying general settings for TCP/IP-based communication" on page 4-3.](#page-98-0)

# IPP Setting

Specify settings for printing by using IPP.

For details, refer to ["IPP Setting" on page 4-15](#page-110-0).

# SSL/TLS Setting

Encrypt communication with this machine using SSL.

For details, refer to ["Creating a certificate for this machine for SSL-based communication" on page 11-55.](#page-348-0)

## IPP Authentication Setting

Specify settings when authentication is used when printing using IPP.

For details, refer to ["IPP Authentication Setting" on page 4-16.](#page-111-0)

# 4.4.5 Specifying Bonjour print settings

Specify settings for printing by connecting this machine to a Macintosh computer using Bonjour. When connecting this machine to a Macintosh computer using Bonjour, the Bonjour settings must be specified.

```
\mathbb{Q}...
```
4

# Note

For details on installing the printer driver, refer to the ["Installing the printer driver for Macintosh" on](#page-150-0)  [page](#page-150-0) 6-3.

# Bonjour Setting

- 1 In Administrator mode of PageScope Web Connection, select the Network tab "Bonjour Setting".
- 2 Specify the following settings.

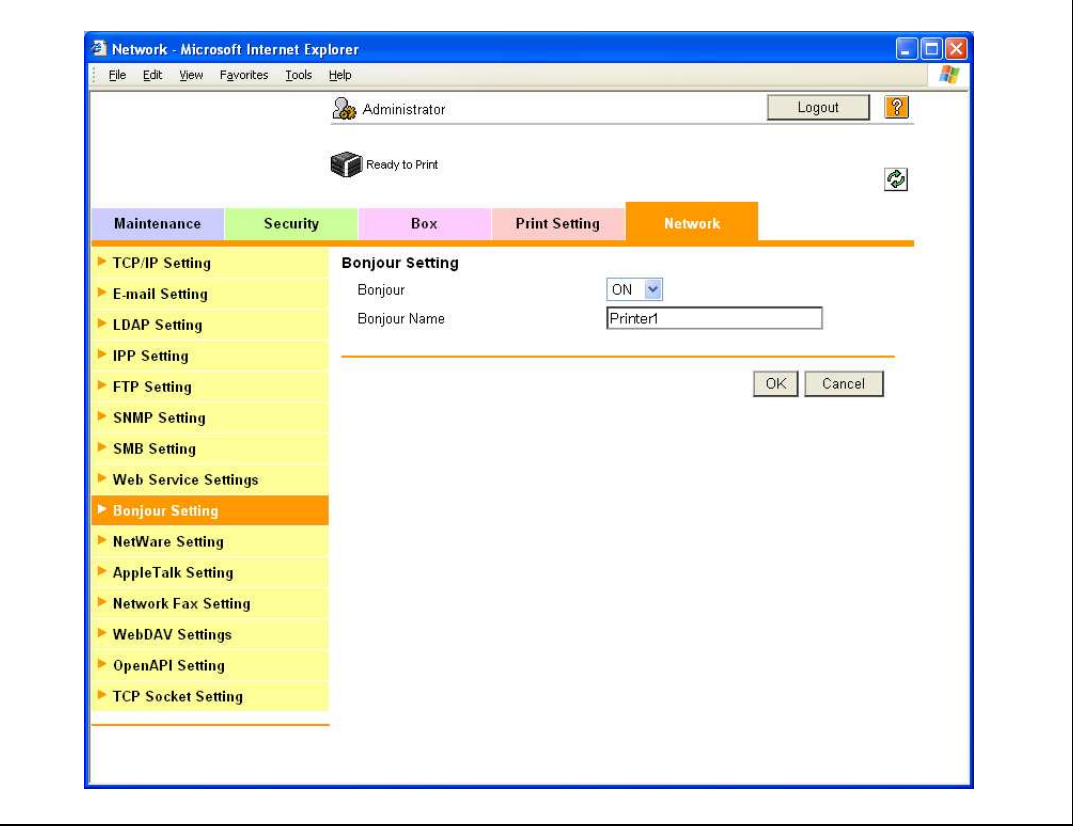

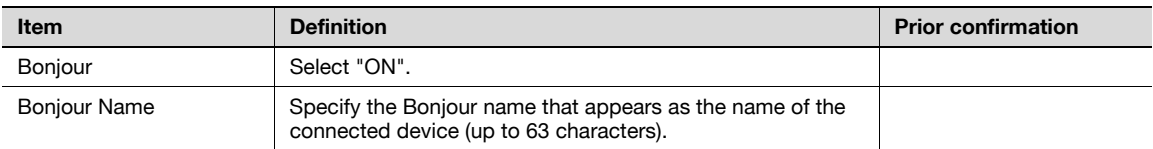

# 4.4.6 Specifying AppleTalk print settings

Specify settings for printing by connecting this machine to a Macintosh computer using AppleTalk. When connecting this machine to a Macintosh computer using AppleTalk, the AppleTalk settings must be specified.

# $\mathbb{Q}$ ...

Note

For details on installing the printer driver, refer to ["Installing the printer driver for Macintosh" on](#page-150-0)  [page](#page-150-0) 6-3.

# AppleTalk Setting

- 1 In Administrator mode of PageScope Web Connection, select the Network tab "AppleTalk Setting".
- 2 Specify the following settings.

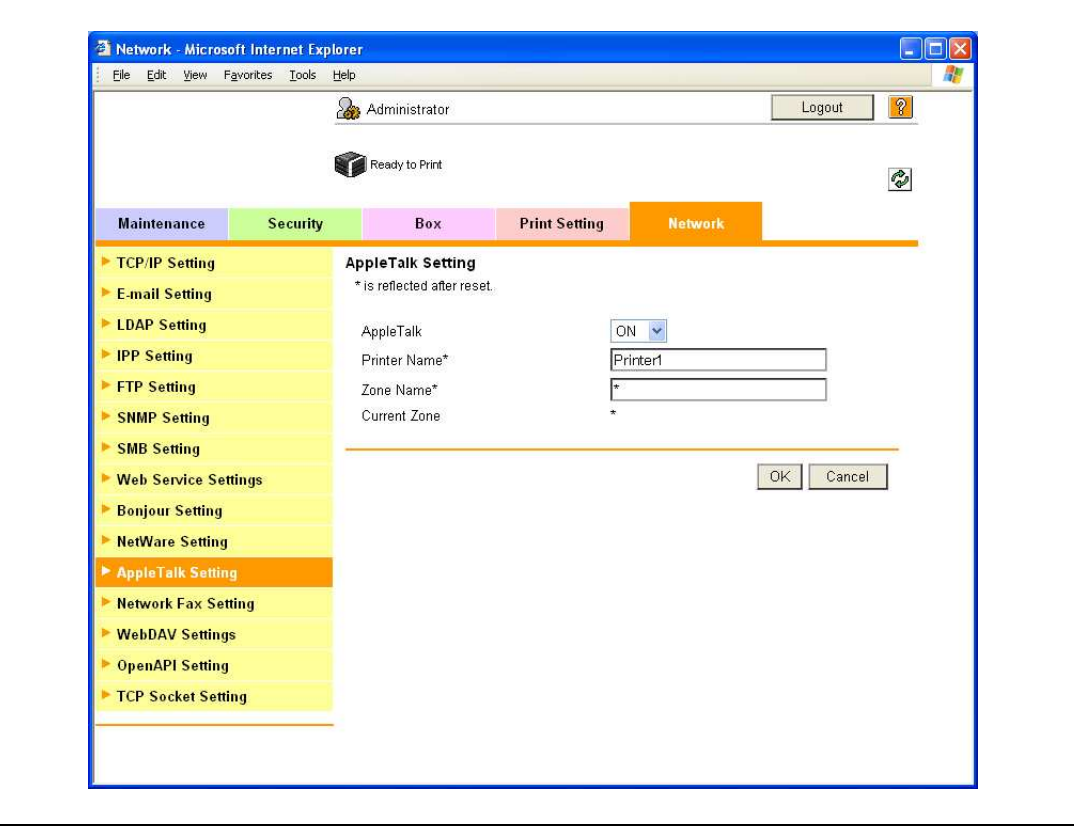

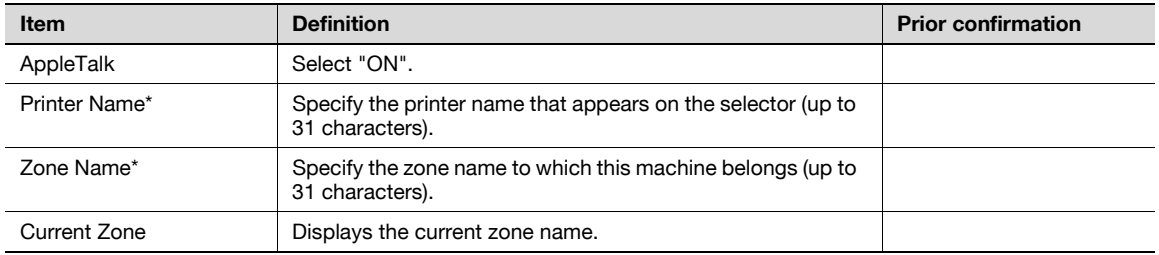

# 4.4.7 Specifying Web Service Function settings

Specify settings for printing by using Web Service Function.

Printing is possible using the Web Service function newly installed in Windows Vista. The Web Service Function detects this machine connected to the network, and then installs it as a WS-Printer. Specifying this machine installed as a WS-Printer when printing from Windows Vista allows printing using HTTP for communication.

 $\rightarrow$  Specify the settings according to the following flowchart.

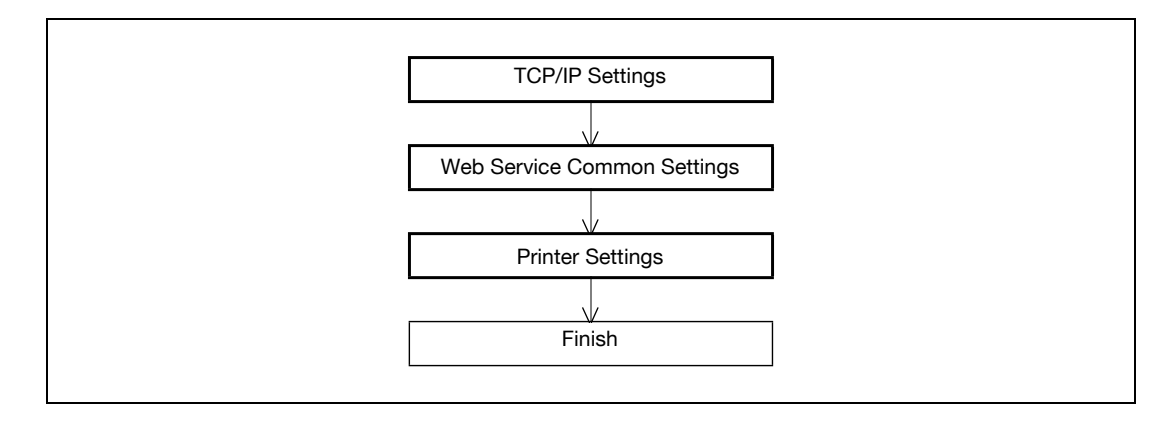

```
\mathbb{Q}...
```
4

### Note

For details on installing the printer driver, refer to ["Installing the printer driver for Windows" on page](#page-120-0) 5-3.

# TCP/IP Settings

Specify settings to use this machine in a TCP/IP network environment.

For details, refer to ["Specifying general settings for TCP/IP-based communication" on page 4-3](#page-98-0).

# Web Service Common Settings

- 1 In Administrator mode of PageScope Web Connection, select the Network tab "Web Service Settings" - "Web Service Common Settings".
- 2 Specify the following setting.

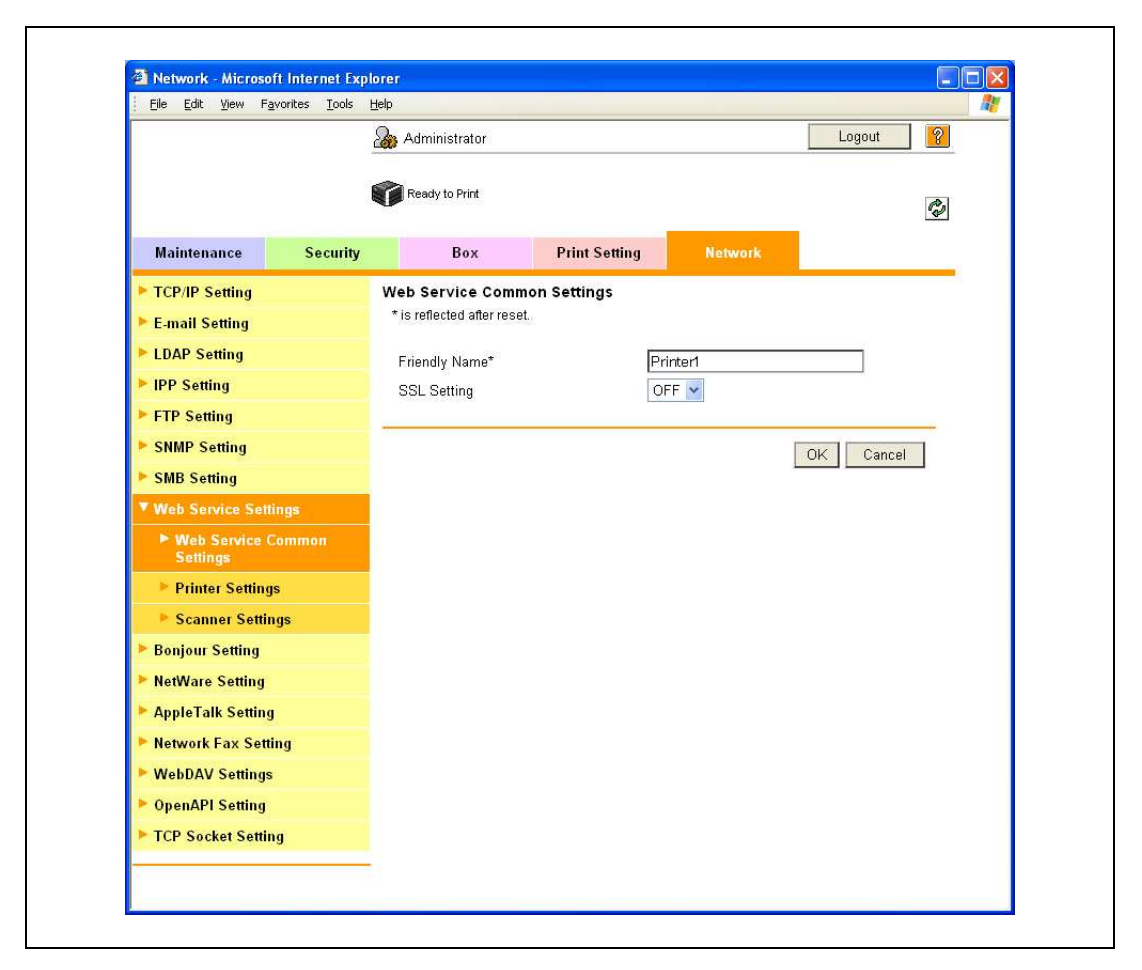

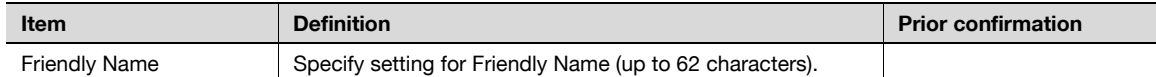

# Printer Settings

- 1 In Administrator mode of PageScope Web Connection, select the Network tab "Web Service Settings" - "Printer Settings".
- 2 Specify the following settings.

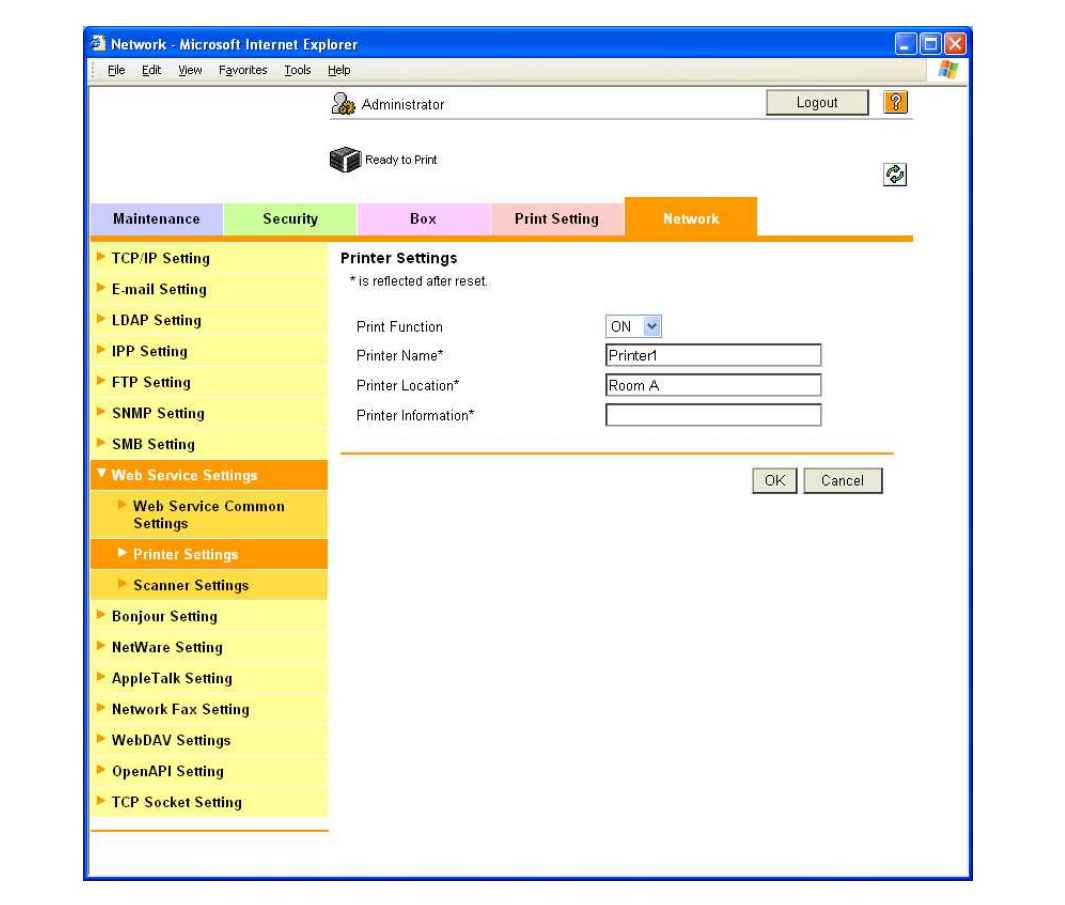

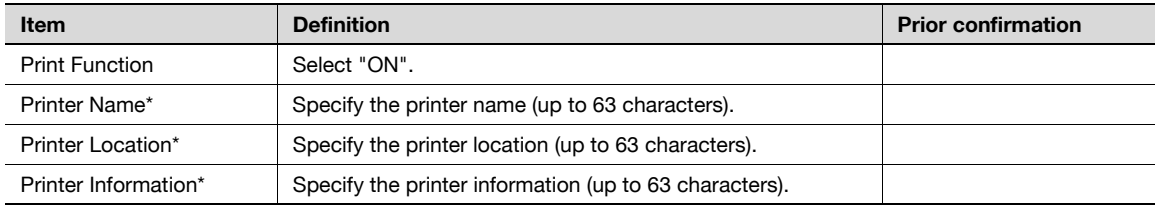

4

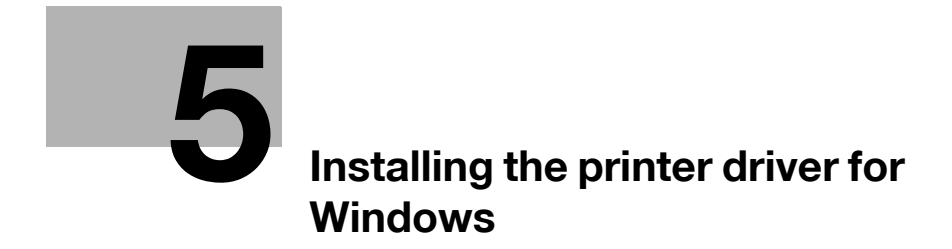

# <span id="page-120-1"></span><span id="page-120-0"></span>5 Installing the printer driver for Windows

# 5.1 Connection methods selectable in each operating system

The connection method for this machine differs depending on the operating system of the computer. The printer driver installation method also differs depending on the connection method.

This machine can be connected via a network or a USB interface. In network connection, the printer driver installation method differs depending on the protocol to be used.

## Network connection (Ethernet)

This machine is connected as a network printer.

This printing system supports 10Base-T, 100Base-TX, and 1000Base-T standards. In addition, the Ethernet interface supports the TCP/IP (LPD/LPR, IPP, SMB), IPX/SPX (NetWare), and AppleTalk (EtherTalk) protocols.

The applicable protocols differ depending on the operating system of the computer.

### USB interface

This machine is connected as a local printer. The USB interface can be connected to a computer Windowscompatible computer.

# 5.1.1 Windows 2000/XP/Server 2003

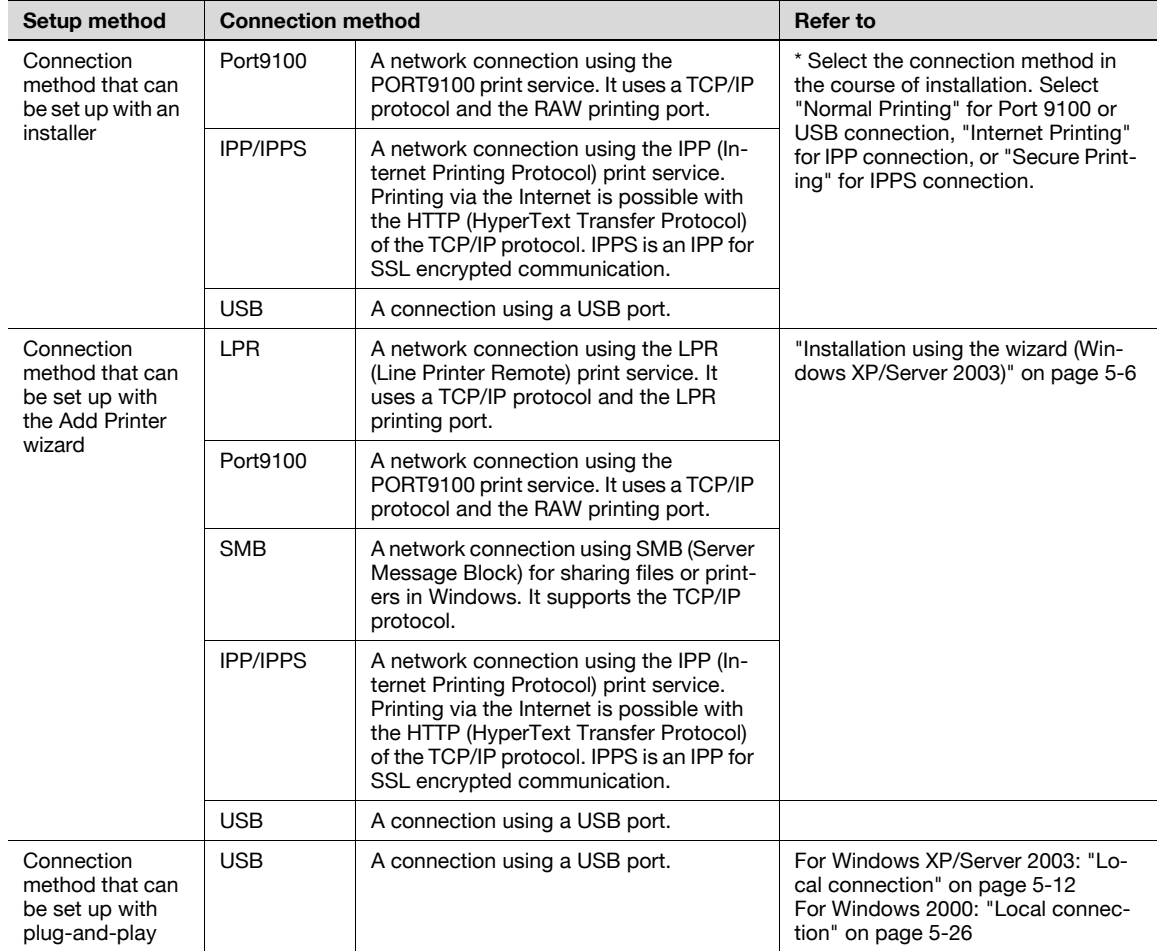

# 5

# $\mathbb{Q}$ ...

# Note

Before using this machine in a network environment, the network settings must be specified for this machine. For details, refer to the ["Network settings" on page](#page-98-1) 4-3.

To install the printer driver under Windows 2000, XP, or Server 2003, log on using a user name that is authorized by the administrator.

This manual describes the setup method of USB connection only using the Plug and Play.

# 5.1.2 Windows Vista

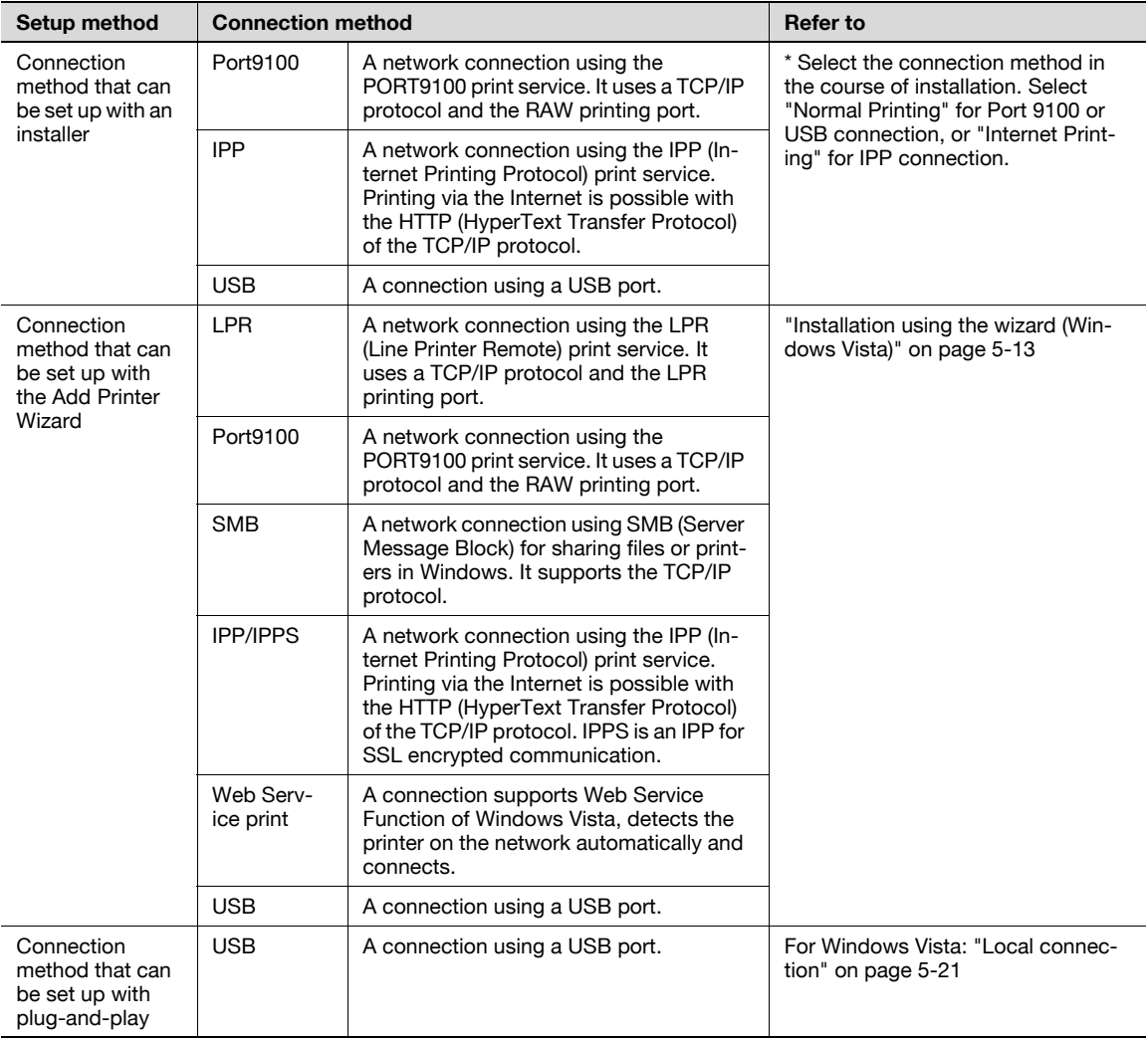

# $\mathbb{Q}$ ...

### Note

Before using this machine in a network environment, the network settings must be specified for this machine. For details, refer to ["Network settings" on page](#page-98-1) 4-3.

To install the printer driver under Windows Vista, log on as the Administrator.

Either of the installer or Add Printer Wizard can be used to install the PCL driver and PS driver.

When using Windows Vista, the IPPS connection can not be setup using the installer. For using IPPS connection, setup the connection using the Add Printer Wizard. For details, refer to ["Network](#page-134-0)  [connection \(IPP or IPPS\)" on page](#page-134-0) 5-17.

# 5.1.3 Windows NT 4.0

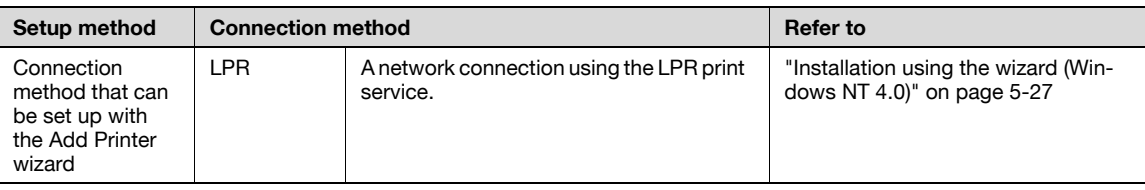

# $\mathbb{Q}$ ...

### Note

Before using this machine in a network environment, the network settings must be specified for this machine. For details, refer to the ["Network settings" on page](#page-98-1) 4-3.

To install the printer driver under Windows NT 4.0, log on using a user name that is authorized by the administrator.

# <span id="page-123-0"></span>5.2 Installation using the wizard (Windows XP/Server 2003)

# 5.2.1 Network connection (LPR/Port9100)

When using the LPR/Port9100 printing, specify the port during the printer driver installation process.

# TCP/IP setting for this machine

Specify the IP address on TCP/IP Setting of this machine.

$$
\mathbb{Q}
$$

5

Detail For details on specifying the IP address of this machine, refer to ["Network settings" on page](#page-98-1) 4-3.

# RAW port number setting for this machine

To use Port9100 printing, enable the RAW port number (9100 at default), in the TCP/IP Setting screen of this machine.

# ${\mathbb Q}$ **Detail**

For details on specifying the RAW port number of this machine, refer to the ["Network settings" on](#page-98-1)  [page](#page-98-1) 4-3.

## LPD setting for this machine

To use LPR printing, enable LPD print on "LPD Setting" of this machine.

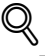

# Detail

For details on the LPD settings of this machine, refer to the ["Network settings" on page](#page-98-1) 4-3.

### Printer driver installation using the Add Printer Wizard

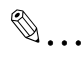

## Reminder

When installing on Windows XP or Server 2003, administrator permissions are required.

- 1 Insert the printer driver DVD into the DVD drive of the computer.
- 2 Click the [Start] button, and then click "Printers and Faxes".
	- If "Printers and Faxes" does not appear in the Start menu, open Control Panel from the Start menu, select "Printers and Other Hardware", and then click "Printers and Faxes".
- 3 For Windows XP, click "Add a printer" on the "Printer Tasks" menu. For Windows Server 2003, double-click the "Add Printer" icon.

The Add Printer Wizard starts.

- 4 Click the [Next] button.
- 5 Select "Local printer attached to this computer", and then click the [Next] button.

– Clear the "Automatically detect and install my Plug and Play printer" check box. The Select a Printer Port dialog box appears.

- 6 Click "Create a new port", and select "Standard TCP/IP Port" for "Type of port:".
- 7 Click the [Next] button.

The Add Standard TCP/IP Printer Port Wizard starts.

- 8 Click the [Next] button.
- 9 In the "Printer Name or IP address" box, enter the IP address for this machine, and then click the [Next] button.
	- If the Additional Port Information Required dialog box appears, go to step 10.
	- If the Finish dialog box appears, go to step 13.
- 10 Select "Custom", and then click the [Settings] button.
- 11 Change the settings according to the port, and then click the [OK] button.
	- For an LPR connection, select "LPR", and then enter "Print" in the "Queue name" box.
	- For a Port9100 connection, select "RAW", and then enter the RAW port number (9100 at default) in the "Port Number" box.
	- The information entered here is case-sensitive.
- 12 Click the [Next] button.
- 13 Click the [Finish] button.

The Add Printer Wizard appears.

- 14 Click the [Have Disk] button.
- 15 Click the [Browse] button.
- 16 Specify the desired folder on the DVD that contains the printer driver, and then click the [Open] button.
	- Select the specified folder according to the printer driver to be used, the operating system, and the language. Printer drivers that can be selected:
		- Windows XP/Server 2003: PCL driver, PS driver
- 17 Click the [OK] button.

The "Printers" list appears.

- 18 Click the [Next] button.
- 19 Follow the on-screen instructions.
	- If the Windows Logo Testing or Digital Signature dialog box appears, click the [Continue] or [Yes] button.
	- When using a network connection, perform a test print after the network settings have been specified.
- 20 Click the [Finish] button.
- 21 When installation is complete, make sure that the icon of the installed printer appears in the Printers and Faxes window.
- 22 Remove the DVD from the DVD drive.

# 5.2.2 Network connection (SMB)

When using the SMB printing, specify the port by specifying the printer during the printer driver installation process. Printers can be specified either by searching printers on the network, or by entering the printer name.

### TCP/IP setting for this machine

Specify the IP address in the TCP/IP Setting screen of this machine.

# $\mathbb{Q}$ Detail

5

For details on specifying the IP address of this machine, refer to ["Network settings" on page](#page-98-1) 4-3.

# $\mathbb{Q}$ ...

# Note

To use SMB printing in the IPv6 environment, the "Direct Hosting Setting" must be enabled. For details, refer to ["Network settings" on page](#page-98-1) 4-3.

#### SMB setting for this machine

In "Print Setting" in the SMB Setting screen of this machine, specify the NetBIOS name, print service name, and workgroup.

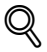

# Detail

For details on the SMB settings of this machine, refer to ["Network settings" on page](#page-98-1) 4-3.

### Printer driver installation by specifying printers using the Add Printer Wizard

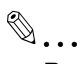

#### Reminder

When installing on Windows XP or Server 2003, administrator permissions are required.

- 1 Insert the printer driver DVD into the DVD drive of the computer.
- 2 Click the [Start] button, and then click "Printers and Faxes".
	- If "Printers and Faxes" does not appear in the Start menu, open Control Panel from the Start menu, select "Printers and Other Hardware", and then click "Printers and Faxes".
- 3 For Windows XP, click "Add a printer" on the "Printer Tasks" menu. For Windows Server 2003, double-click the "Add Printer" icon.

The Add Printer Wizard starts.

- 4 Click the [Next] button.
- 5 Select "Local printer attached to this computer", and then click the [Next] button.

– Clear the "Automatically detect and install my Plug and Play printer" check box. The Select a Printer Port dialog box appears.

- 6 Click "Create a new port", and select "Local Port" for "Type of port:"
- 7 In the "Enter a port name" box, enter "\\NetBIOS name\print service name".
	- Enter the same NetBIOS name and print service name those appear in "Print Setting" in the SMB Setting screen of this machine.
- 8 Click the [OK] button.

The Add Printer Wizard appears.

- 9 Click the [Have Disk] button.
- 10 Click the [Browse] button.
- 11 Specify the desired folder on the DVD that contains the printer driver, and then click the [Open] button.
	- Select the specified folder according to the printer driver to be used, the operating system, and the language. Printer drivers that can be selected:
		- Windows XP/Server 2003: PCL driver, PS driver
- 12 Click the [OK] button.

The "Printers" list appears.

- 13 Click the [Next] button.
- 14 Follow the on-screen instructions.
	- If the Windows Logo Testing or Digital Signature dialog box appears, click the [Continue] or [Yes] button.
	- When using a network connection, perform a test print after the network settings have been specified.
- 15 Click the [Finish] button.
- 16 When installation is complete, make sure that the icon of the installed printer appears in the Printers and Faxes window.
- 17 Remove the DVD from the DVD drive.

# 5.2.3 Network connection (IPP or IPPS)

For IPP printing, specify the port during the printer driver installation process.

#### Specifying the TCP/IP setting for this machine

Specify the IP address of this machine.

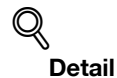

5

For details on specifying the IP address of this machine, refer to ["Network settings" on page](#page-98-1) 4-3.

### Specifying the IPP settings for this machine

Enable IPP printing in "IPP Setting" of this machine.

# $\mathbb Q$

**Detail** 

For details on the IPP settings of this machine, refer to the ["Network settings" on page](#page-98-1) 4-3.

To use IPPS printing, the certificate must be registered to this machine. For details, refer to ["Specifying](#page-109-0)  [IPP print settings" on page](#page-109-0) 4-14.

### Printer driver installation using the Add Printer wizard

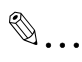

#### Reminder

When installing on Windows XP or Server 2003, administrator permissions are required.

- 1 Insert the printer driver DVD into the DVD drive of the computer.
- 2 Click the [Start] button, and then click "Printers and Faxes".
	- If "Printers and Faxes" does not appear in the "Start" menu, open the Control Panel from the "Start" menu, select "Printers and Other Hardware", and then click "Printers and Faxes".
- 3 For Windows XP, click "Add a printer" on the "Printer Tasks" menu. For Windows Server 2003, doubleclick the "Add Printer" icon.

"Add Printer wizard" starts.

- 4 Click the [Next] button.
- $5$  In the Local or Network Printer dialog box, select "Network printer", and then click the [Next] button.
- 6 In the Specify a Printer dialog box, select "Connect to a printer on the Internet or on a home or office network".
- 7 In the "URL" field, enter the URL for this machine in the following format, and then click the [Next] button.
	- http:// (IP\_address\_of\_machine) /ipp Example: If the IP address of this machine is 192.168.1.20, enter http://192.168.1.20/ipp.
	- When setting this machine for IPPS printing, enter "https:// (IP\_address\_of\_machine) /ipp".
- 8 When the confirmation dialog box appears, click the [OK] button.
- 9 Click the [Have Disk] button.
- 10 Click the [Browse] button.
- 11 Specify the desired folder on the DVD that contains the printer driver, and then click the [Open] button.
	- Select the specified folder according to the printer driver to be used, the operating system, and the language. Printer drivers that can be selected: Windows XP/Server 2003: PCL driver, PS driver
- 12 Click the [OK] button. The "Printer" list appears.
- 13 Click the [Next] button.
- 14 Follow the on-screen instructions.
	- If the Windows Logo Testing or Digital Signature dialog box appears, click the [Continue] or [Yes] button.
- 15 Click the [Finish] button.
- 16 When the installation is completed, make sure that the icon of the installed printer appears in the Printers and Faxes window.
- 17 Remove the DVD from the DVD drive.

This completes the printer driver installation.

Once the settings for the printer have been specified, you can use the printer in the same way as a default local printer.

# <span id="page-129-0"></span>5.2.4 Local connection

5

When this machine is connected via a USB port, the printer driver can be installed with plug-and-play.

 $\mathbb{Q}$ ... **Note** 

> When a USB connection is used, the printer driver is installed easily with the Plug and Play feature. However, it can be installed using the Add Printer Wizard. When using the Add Printer Wizard, select the USB port to be connected in the Select a Printer Port dialog box.

- 1 Connect this machine to a computer using a USB cable, and then start up the computer.
	- Do not disconnect or connect the cable while the computer is starting up.
- 2 Insert the printer driver DVD into the DVD drive of the computer.
- 3 Turn on the power switch of this machine. The Found New Hardware Wizard dialog box appears.
	- If the Found New Hardware Wizard does not start up, turn off this machine, then on again.
	- When turning off the power, then on again, wait at least 10 seconds before turning it on again. Otherwise, this machine may not function properly.
- 4 Select "Install from a list or specific location (Advanced)", and then click the [Next] button.
	- If the Windows connect to Windows Update dialog box appears, select "NO".
- 5 From "Search for the best driver in these locations," select "Include this location in the search", and then click the [Browse] button.
- 6 Specify the desired folder on the DVD that contains the printer driver, and then click the [Open] button.
	- Select the specified folder according to the printer driver to be used, the operating system, and the language. Windows XP/Server 2003: PCL driver, PS driver
- 7 Click the [Next] button, and then follow the on-screen instructions.
	- If the Windows Logo Testing or Digital Signature dialog box appears, click the [Continue] or [Yes] button.
- 8 Click the [Finish] button.
- 9 When the installation is completed, make sure that the icon of the installed printer appears in the Printers and Faxes window.
- 10 Remove the DVD from the DVD drive.

# <span id="page-130-0"></span>5.3 Installation using the wizard (Windows Vista)

# 5.3.1 Network connection (LPR, Port9100, or SMB)

In Windows Vista, the printer driver can be installed either by searching printers on the network, or by creating a new printer port.

### Specifying the TCP/IP setting for this machine

Specify the IP address of this machine.

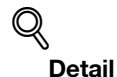

For details on specifying the IP address of this machine, refer to ["Network settings" on page](#page-98-1) 4-3.

### RAW port number setting for this machine

To use Port9100 printing, enable the RAW port number (9100 at default), in the TCP/IP Setting screen of this machine.

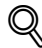

Detail

For details on specifying the RAW port number of this machine, refer to ["Network settings" on page](#page-98-1) 4-3.

### LPD setting for this machine

To use LPR printing, enable LPD print in the LPD Setting screen of this machine.

 $\mathbb Q$ Detail

For details on the LPD settings of this machine, refer to the ["Network settings" on page](#page-98-1) 4-3.

#### SMB setting for this machine

In "Print Setting" in the SMB Setting screen of this machine, specify the NetBIOS name, print service name, and workgroup.

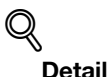

For details on the SMB settings of this machine, refer to the ["Network settings" on page](#page-98-1) 4-3.

 $\mathbb{Q}$ ...

### Note

To use SMB printing in the IPv6 environment, the "Direct Hosting Setting" must be enabled. For details, refer to ["Network settings" on page](#page-98-1) 4-3.

### Printer driver installation by searching printers using the Add Printer Wizard

 $\mathbb{Q}$  ... **Note** 

5

When installing on Windows Vista, administrator permissions are required.

Printers will be found during installation. Connect this machine to the network, and then turn on the power.

- 1 Insert the printer driver DVD into the DVD drive of the computer.
- 2 Click the [Start] button, and then click "Control Panel".
- 3 From "Hardware and Sound", click "Printer".

– If Control Panel is displayed with Classic View, double-click "Printers". The Printers window appears.

4 Click "Add a printer" from the toolbar.

The Add Printer window appears.

- 5 Click "Add a network, wireless or Bluetooth printer".
	- If the printer is not detected, turn off this machine, then on again.
	- When turning off the power, then on again, wait at least 10 seconds before turning it on again. Otherwise, this machine may not function properly.

The connected printers are detected.

- 6 Select this machine from the list, and then click the [Next] button.
	- When using the LPR/Port9100 protocol, select the printer having its IP address.
	- When using an SMB connection, select the printer having its "\\NetBIOS name\print service name".
	- It may take some time to finish searching the entire list of printers.
- 7 Click the [Have Disk] button.
- 8 Click the [Browse] button.
- 9 Specify the desired folder on the DVD that contains the printer driver, and then click the [Open] button.
	- Select the specified folder according to the printer driver to be used, the operating system, and the language. Printer drivers that can be selected: Windows Vista: PCL driver, PS driver
- 10 Click the [OK] button.

The "Printer" list appears.

- 11 Click the [Next] button.
- 12 Follow the on-screen instructions.
	- If the "User Account Control" window appears, click the [Continue] button.
	- If the Verify the publisher dialog box of Windows Security appears, click "Install this driver software anyway".
- 13 Click the [Finish] button.
- 14 When the installation is completed, make sure that the icon of the installed printer appears in the Printers window.
- 15 Remove the DVD from the DVD drive.

 $\mathbb{Q}$ ... Reminder When installing on Windows Vista, administrator permissions are required. Printers will be found during installation. Connect this machine to the network, and then turn on the power. 1 Insert the printer driver DVD into the DVD drive of the computer. 2 Click the [Start] button, and then click "Control Panel". 3 From "Hardware and Sound", click "Printer". – If Control Panel is displayed with Classic View, double-click "Printers". The Printers window appears.

- 4 Click "Add a printer" from the toolbar. The Add Printer window appears.
- 5 Click "Add a local printer". The Select a Printer Port dialog box appears.
- 6 Click "Create a new port", and select the port type.
	- When using an LPR/Port9100 connection, select "Standard TCP/IP Port".
	- When using an SMB connection, select "Local Port".
- 7 Click the [Next] button.
- 8 Specify the IP address and port.
	- When using an LPR/Port9100 connection, select "TCP/IP Device", and then enter the IP address. When both LPR and Port9100 are enabled for this machine, the printer driver and the machine is connected with LPR.
	- When using an SMB connection, enter "\\NetBIOS name\print service name" in the "Enter a port name" box. Enter the same NetBIOS name and print service name those appear in "Print Setting" in the SMB Setting screen of this machine.
- 9 Click the [Next] button.
	- If the Additional Port Information Required dialog box appears, go to step 10.
	- If the Install the printer driver dialog box appears, go to step 13.
- 10 Select "Custom", and then click the [Settings] button.
- 11 Change the settings according to the port, and then click the [OK] button.
	- For an LPR connection, select "LPR", and then enter "Print" in the "Queue name" box.
	- For a Port9100 connection, select "RAW", and then enter the RAW port number (9100 at default) in the "Port Number" box.
	- The information entered here is case-sensitive.
- 12 Click the [Next] button.

The Install the printer driver dialog box appears.

- 13 Click the [Have Disk] button.
- 14 Click the [Browse] button.
- $15$  Specify the desired folder on the DVD that contains the printer driver, and then click the [Open] button.
	- Select the specified folder according to the printer driver to be used, the operating system, and the language. Printer drivers that can be selected:
		- Windows Vista: PCL driver, PS driver
- 16 Click the [OK] button.

5

The "Printers" list appears.

- 17 Click the [Next] button.
- 18 Follow the on-screen instructions.
	- If the User Account Control window appears, click the [Continue] button.<br>– If the Verify the publisher dialog box of Windows Security appears, click "I
	- If the Verify the publisher dialog box of Windows Security appears, click "Install this driver software anyway".
- 19 Click the [Finish] button.
- 20 After installation is completed, make sure that the icon of the installed printer appears in the Printers window.
- 21 Remove the DVD from the DVD drive.

<span id="page-134-0"></span>For IPP printing, specify the network setting before installing the printer driver.

### Specifying the TCP/IP setting for this machine

Specify the IP address of this machine.

$$
\mathbb{Q}_{\text{Delta}}
$$

For details on specifying the IP address of this machine, refer to ["Network settings" on page](#page-98-1) 4-3.

### Specifying the IPP settings for this machine

Enable IPP printing in "IPP Setting" of this machine.

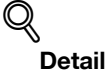

For details on the IPP settings of this machine, refer to ["Network settings" on page](#page-98-1) 4-3.

To use IPPS printing, the certificate must be registered to this machine. For details, refer to ["Specifying](#page-109-0)  [IPP print settings" on page](#page-109-0) 4-14.

#### Printer driver installation using the Add Printer wizard

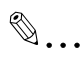

#### Reminder

When installing on Windows Vista, administrator permissions are required.

- 1 Insert the printer driver DVD into the DVD drive of the computer.
- 2 Click the [Start] button, and then click "Control Panel".
	- If Control Panel is displayed with Classic View, double-click "Printers".
- 3 From "Hardware and Sound", click "Printer". The Printers window appears.
- 4 Click "Add a printer" from the toolbar. The Add Printer window appears.
- 5 Click "Add a network, wireless or Bluetooth printer".

The connected printers are found.

- 6 In the window showing the search results, click "The printer that I want isn't Listed".
- $\overline{7}$  In the "Select a shared printer by name" box, enter the URL for this machine in the following format, and then click the [Next] button.
	- http:// (IP\_address\_of\_machine) /ipp Example: If the IP address of this machine is 192.168.1.20, enter http://192.168.1.20/ipp.
	- When specifying to use IPPS printing, enter "https:// < host name>.<domain name>/ipp". For <domain name>, specify the domain name registered for the DNS server used.
	- When the certificate of this machine is not published by certificate authority, register the certificate of this machine to Windows Vista as a certificate of "Trusted Root Certification Authorities" for "Local Computer" in advance.
	- When registering a certificate to this machine, confirm that <host name>.<domain name> is displayed as the common name of the certificate.
- 8 Click the [Have Disk] button.
- 9 Click the [Browse] button.
- 10 Specify the desired folder on the DVD that contains the printer driver, and then click the [Open] button.
	- Select the specified folder according to the printer driver to be used, the operating system, and the language. Printer drivers that can be selected: Windows Vista: PCL driver, PS driver
- 11 Click the [OK] button.

The "Printer" list appears.

- 12 Click the [Next] button.
- 13 Follow the on-screen instructions.
	- If the "User Account Control" window appears, click the [Continue] button.
	- If the Verify the publisher dialog box of Windows Security appears, click "Install this driver software anyway".
- 14 Click the [Finish] button.
- $15$  When the installation is completed, make sure that the icon of the installed printer appears in the Printers window.
- 16 Remove the DVD from the DVD drive.

This completes the printer driver installation.

# 5.3.3 Network connection (Web Service print)

In Windows Vista, Web Service print-supporting printers on the network can be located and installed.

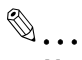

# Note

When the different kind of printer driver install after installing the printer driver, delete the installed printer driver in advance.

For details, refer to ["Uninstalling the printer driver" on page](#page-146-0) 5-29.

## TCP/IP setting for this machine

Specify the IP address in the TCP/IP Setting screen of this machine.

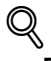

## Detail

For details on specifying the IP address of this machine, refer to ["Network settings" on page](#page-98-1) 4-3.

## Web Service settings for this machine

To use the Web Service print, enable the print function in the Web Service Settings screen of this machine.

# $\mathbb Q$

# Detail

For details on the Web Service settings of this machine, refer to ["Network settings" on page](#page-98-1) 4-3.

 $\mathbb{Q}$ ... Reminder When installing on Windows Vista, administrator permissions are required. **1** Turn on the power of the machine while it is connected to the network. – To allow printers to be detected during installation, the machine must be connected to the network. 2 To use the Web Service print, check that "Network discovery" is enabled in "Network and Sharing Center" on the computer.

- 3 Insert the printer driver DVD into the DVD drive of the computer.
- 4 Click the [Start] button, and then click "Network".

The Network window appears, showing the computers and devices on the network.

- $5$  Select the device name of this machine, and then click "Install" from the toolbar. The selected printer that supports the Web Service function is found, and then the Found New Hardware Wizard dialog box appears.
	- If the User Account Control window appears, click the [Continue] button.
- 6 Follow the on-screen instructions.
	- The steps performed in the New Hardware Wizard dialog box are the same as those described in "Printer driver installation by specifying the IP address using the Add Printer Wizard". For details, refer to Steps 11 through 20 of ["Printer driver installation by specifying the IP address using the Add](#page-136-0)  [Printer Wizard" on page 5-19.](#page-136-0)
	- If the User Account Control window appears, click the [Continue] button.
	- If the Verify the publisher dialog box of Windows Security appears, click "Install this driver software anyway".

### <span id="page-136-0"></span>Printer driver installation by specifying the IP address using the Add Printer Wizard

 $\mathbb{Q}$ ...

## Reminder

When installing on Windows Vista, administrator permissions are required.

Printers will be found during installation. Connect this machine to the network, and then turn on the power.

- 1 Turn on the power of the machine while it is connected to the network.
	- To allow printers to be detected during installation, the machine must be connected to the network.
- 2 To use the Web Service print, check that "Network discovery" is enabled in "Network and Sharing Center" on the computer.
- 3 Insert the printer driver DVD into the DVD drive of the computer.
- 4 Click the [Start] button, and then click "Control Panel".
- 5 From "Hardware and Sound", click "Printer". The Printers window appears.
	- If Control Panel is displayed with Classic View, double-click "Printers".
- 6 Click "Add a printer" from the toolbar.

The Add Printer window appears.

7 Click "Add a local printer".

The Select a Printer Port dialog box appears.

bizhub C353P 5-19

- 8 Click "Create a new port", and select the port type.
	- Select "Standard TCP/IP Port".
- 9 Click the [Next] button.

5

10 Select "Web Services Device" and enter the IP address.

The Web Service print-supporting printer corresponding to the entered IP address is found, and then the Found New Hardware Wizard dialog box appears.

- 11 Click "Locate and install driver software (recommended)".
- 12 If a message appears, requesting confirmation to search online, click "Do not search online".
- 13 Click "Browse my computer for driver software (advanced)".
- 14 Click the [Browse] button.
- $15$  Specify the desired folder on the DVD that contains the printer driver, and then click the [Open] button.
	- Select the specified folder according to the printer driver to be used, the operating system, and the language. Printer drivers that can be selected: Windows Vista: PCL driver, PS driver
- 16 Click the [Next] button.
- 17 Follow the on-screen instructions.
	- If the User Account Control window appears, click the [Continue] button.
	- If the Verify the publisher dialog box of Windows Security appears, click "Install this driver software anyway".
- 18 Click the [Close] button.
- 19 After installation is completed, make sure that the icon of the installed printer appears in the Printers window.
- 20 Remove the DVD from the DVD drive.

# <span id="page-138-0"></span>5.3.4 Local connection

When this machine is connected via a USB port, the printer driver can be installed with plug-and-play.

# $\mathbb{Q}$ ...

# **Note**

When a USB connection is used, the printer driver is installed easily with the Plug and Play feature. However, it can be installed using the Add Printer Wizard. When using the Add Printer Wizard, select the USB port to be connected in the Select a Printer Port dialog box.

- 1 Connect this machine to a computer using a USB cable, and then start up the computer.
	- Do not disconnect or connect the cable while the computer is starting up.
- 2 Turn on the power switch of this machine. The Found New Hardware Wizard dialog box appears.
	- If the Found New Hardware Wizard dialog box does not appear, turn off this machine, then on again.
	- When turning off the power, then on again, wait at least 10 seconds before turning it on again. Otherwise, this machine may not function properly.
- 3 Click "Locate and install the driver software (recommended)".
	- If the disk is not available, click "I don't have the disk. Show me other options". In the next window, select "Browse my computer for driver software (advanced)", and then specify the desired printer driver folder.

The dialog box prompting you to insert the disk appears.

4 Insert the printer driver DVD into the DVD drive of the computer.

The information on the disk is retrieved. A list of software supporting this machine appears.

- 5 Specify the name of the desired printer driver, and then click the [Next] button.
	- Printer drivers that can be selected: PCL driver, PS driver
- 6 Follow the on-screen instructions.
	- If the "User Account Control" window appears, click the [Continue] button.
	- If the dialog box of Windows Security appears, click "Install this driver software anyway".
- 7 When the installation is completed, click the [Close] button.
- 8 When the installation is completed, make sure that the icon of the installed printer appears in the Printers window.
- 9 Remove the DVD from the DVD drive.

# 5.4 Installation using the wizard (Windows 2000)

# 5.4.1 Network connection (LPR/Port9100)

When using the LPR/Port9100 printing, specify the port during the printer driver installation process.

## TCP/IP setting for this machine

Specify the IP address in the TCP/IP Setting screen of this machine.

$$
\mathbb{Q}_{\text{Details}}
$$

5

For details on specifying the IP address of this machine, refer to ["Network settings" on page](#page-98-1) 4-3.

### RAW port number setting for this machine

To use Port9100 printing, enable the RAW port number (9100 at default), in the TCP/IP Setting screen of this machine.

# ${\mathbb Q}$ **Detail**

For details on specifying the RAW port number of this machine, refer to ["Network settings" on page](#page-98-1) 4-3.

### LPD setting for this machine

To use LPR printing, enable LPD print in the LPD Setting screen of this machine.

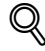

## Detail

For details on the LPD settings of this machine, refer to ["Network settings" on page](#page-98-1) 4-3.

### Printer driver installation using the Add Printer Wizard

$$
\mathbb{Q}_{\,\boldsymbol{\cdot\,.\,}}
$$

### Reminder

When installing on Windows 2000, administrator permissions are required.

- 1 Insert the printer driver DVD into the DVD drive of the computer.
- 2 Click the [Start] button, point to "Settings", and then click "Printers".
- 3 Double-click "Add Printer".

The Add Printer Wizard starts.

- 4 Follow the on-screen instructions.
- $5$  In the dialog box for specifying the connection method, select "Local printer", and then click the [Next] button.

– Clear the "Automatically detect and install my Plug and Play printer" check box. The Select a Printer Port dialog box appears.

- 6 Click "Create a new port", and select "Standard TCP/IP Port" for "Type of port:".
- 7 Click the [Next] button.

The Add Standard TCP/IP Printer Port Wizard starts.

- 8 Click the [Next] button.
- 9 In the "Printer Name or IP address" box, enter the IP address for this machine, and then click the [Next] button.
	- If the Additional Port Information Required dialog box appears, go to step 10.
	- If the Finish dialog box appears, go to step 13.

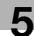

- 10 Select "Custom", and then click the [Settings] button.
- 11 Change the settings according to the port, and then click the [OK] button.
	- For an LPR connection, select "LPR", and then enter "Print" in the "Queue name" box.
	- For a Port9100 connection, select "RAW", and then enter the RAW port number (9100 at default) in the "Port Number" box.
	- The information entered here is case-sensitive.
- 12 Click the [Next] button.
- 13 Click the [Finish] button.

The Add Printer Wizard appears.

- 14 Click the [Have Disk] button.
- **15** Click the [Browse] button.
- **16** Specify the desired folder on the DVD that contains the printer driver, and then click the [Open] button.
	- Select the specified folder according to the printer driver to be used, the operating system, and the language Printer drivers that can be selected:

Windows 2000: PCL driver, PS driver

17 Click the [OK] button.

The "Printers" list appears.

- 18 Click the [Next] button.
- 19 Follow the on-screen instructions.
	- When the Digital Signature dialog box appears, click the [Yes] button.
- 20 Click the [Finish] button.
- 21 After installation is completed, make sure that the icon of the installed printer appears in the Printers window.
- 22 Remove the DVD from the DVD drive.

This completes the printer driver installation.

# 5.4.2 Network connection (SMB)

When using the SMB printing, specify the port by specifying the printer during the printer driver installation process.

### TCP/IP setting for this machine

Specify the IP address in the TCP/IP Setting screen of this machine.

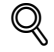

**Detail** 

For details on specifying the IP address of this machine, refer to ["Network settings" on page](#page-98-1) 4-3.

### SMB setting for this machine

In "Print Setting" in the SMB Setting screen of this machine, specify the NetBIOS name, print service name, and workgroup.

# ${\mathbb Q}$ Detail

For details on the SMB settings of this machine, refer to ["Network settings" on page](#page-98-1) 4-3.

# 5

### Printer driver installation using the Add Printer Wizard

 $\mathbb{Q}$ ... Reminder When installing on Windows 2000, administrator permissions are required.

- 1 Insert the printer driver DVD into the DVD drive of the computer.
- 2 Click the [Start] button, point to "Settings", and then click "Printers".
- 3 Double-click "Add Printer". The Add Printer Wizard starts.
- 4 Follow the on-screen instructions.
- $5$  In the dialog box for specifying the connection method, select "Local printer", and then click the [Next] button.

– Clear the "Automatically detect and install my Plug and Play printer" check box. The Select a Printer Port dialog box appears.

- 6 Click "Create a new port", and select "Local Port" for "Type of port:"
- 7 Click the [Next] button.
- 8 In the "Port Name" box, enter "\\NetBIOS name\print service name".
	- Enter the same NetBIOS name and print service name those appear in "Print Setting" in the SMB Setting screen of this machine.
- 9 Click the [OK] button.

The Add Printer Wizard appears.

- 10 Click the [Have Disk] button.
- 11 Click the [Browse] button.
- 12 Specify the desired folder on the DVD that contains the printer driver, and then click the [Open] button.
	- Select the specified folder according to the printer driver to be used, the operating system, and the language. Printer drivers that can be selected:
		- Windows 2000: PCL driver, PS driver
- 13 Click the [OK] button.

The "Printers" list appears.

- 14 Click the [Next] button.
- 15 Follow the on-screen instructions.
	- When the Digital Signature dialog box appears, click the [Yes] button.
- 16 Click the [Finish] button.
- 17 After installation is completed, make sure that the icon of the installed printer appears in the Printers window.
- 18 Remove the DVD from the DVD drive. This completes the printer driver installation.

For IPP printing, specify the network setting before installing the printer driver.

### Specifying the TCP/IP setting for this machine

Specify the IP address of this machine.

$$
\mathbb{Q}_{\text{Delta}}
$$

For details on specifying the IP address of this machine, refer to ["Network settings" on page](#page-98-1) 4-3.

### Specifying the IPP settings for this machine

Enable IPP printing in "IPP Setting" of this machine.

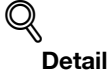

For details on the IPP settings of this machine, refer to ["Network settings" on page](#page-98-1) 4-3.

To use IPPS printing, the certificate must be registered to this machine. For details, refer to ["Specifying](#page-109-0)  [IPP print settings" on page](#page-109-0) 4-14.

#### Printer driver installation using the Add Printer wizard

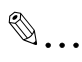

### Reminder

When installing on Windows 2000, administrator permissions are required.

- 1 Insert the printer driver DVD into the DVD drive of the computer.
- 2 Click the [Start] button, and then click "Setup" "Printer".
- 3 Double-click "Add Printer". "Add Printer wizard" starts.
- 4 Click the [Next] button.
- 5 In the Local or Network Printer dialog box, select "Network printer", and then click the [Next] button.
- 6 In the Locate Your Printer dialog box, select "Connect to a printer on the Internet or on your intranet".
- $\overline{7}$  In the "URL" field, enter the URL for this machine in the following format, and then click the [Next] button.
	- http:// (IP\_address\_of\_machine)/ipp Example: If the IP address of this machine is 192.168.1.20, enter http://192.168.1.20/ipp.
	- When setting this machine for IPPS printing, enter "https:// (IP\_address\_of\_machine) /ipp".
- 8 When the confirmation dialog box appears, click the [OK] button.
- 9 Click the [Have Disk] button.
- 10 Click the [Browse] button.
- 11 Specify the desired folder on the DVD that contains the printer driver, and then click the [Open] button.
	- Select the specified folder according to the printer driver to be used, the operating system, and the language. Printer drivers that can be selected: Windows 2000: PCL driver, PS driver
- 12 Click the [OK] button.

The "Printer" list appears.

- 13 Click the [OK] button.
- 14 Follow the on-screen instructions.
- When the "Digital Signature" dialog box appears, click the [Yes] button.
- 15 Click the [Finish] button.
- 16 When the installation is completed, make sure that the icon of the installed printer appears in the Printers and Faxes window.
- 17 Remove the DVD from the DVD drive.

This completes the printer driver installation.

Once the settings for the printer have been specified, you can use the printer in the same way as a default local printer.

### <span id="page-143-0"></span>5.4.4 Local connection

5

When this machine is connected via a USB port, the printer driver can be installed with plug-and-play.

 $\mathbb{Q}$  . . .

### **Note**

When a USB connection is used, the printer driver is installed easily with the Plug and Play feature. However, it can be installed using the Add Printer Wizard. When using the Add Printer Wizard, select the USB port to be connected in the Select a Printer Port dialog box.

- 1 Connect this machine to a computer using a USB cable, and then start up the computer.
	- Do not disconnect or connect the cable while the computer is starting up.
- 2 Insert the printer driver DVD into the DVD drive of the computer.
- **3** Turn on the power switch of this machine. The Found New Hardware Wizard dialog box appears.
	- If the Found New Hardware Wizard does not start up, turn off this machine, then on again.
	- When turning off the power, then on again, wait at least 10 seconds before turning it on again. Otherwise, this machine may not function properly.
- 4 Select "Search for a suitable driver for my device (recommended)", and then click the [Next] button.
- 5 Select "Specify location", and then click the [Next] button.
- 6 Specify the desired folder on the DVD that contains the printer driver, and then click the [Open] button.
	- Select the specified folder according to the printer driver to be used, the operating system, and the language. Windows 2000: PCL driver, PS driver
- 7 Click the [OK] button, and then follow the on-screen instructions.
	- When the "Digital Signature" dialog box appears, click the [Yes] button.
- 8 Click the [Finish] button.
- 9 When the installation is completed, make sure that the icon of the installed printer appears in the Printers and Faxes window.
- 10 Remove the DVD from the DVD drive.
# 5.5 Installation using the wizard (Windows NT 4.0)

### 5.5.1 Network connection (LPR)

When using the LPR printing, specify the port during the printer driver installation process.

### TCP/IP setting for this machine

Specify the IP address in the TCP/IP Setting screen of this machine.

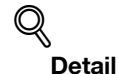

For details on specifying the IP address of this machine, refer to ["Network settings" on page](#page-98-0) 4-3.

### LPD setting for this machine

To use LPR printing, enable LPD print in the LPD Setting screen of this machine.

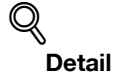

For details on the LPD settings of this machine, refer to ["Network settings" on page](#page-98-0) 4-3.

Printer driver installation using the Add Printer Wizard

 $\mathbb{Q}$ ...

### Reminder

When installing on Windows NT 4.0, administrator permissions are required.

To use the LPR port in Windows NT 4.0, Microsoft TCP/IP Print Services must be installed on the computer.

- 1 Insert the printer driver DVD into the DVD drive of the computer.
- 2 Click the [Start] button, point to "Settings", and then click "Printers".
- 3 Double-click "Add Printer". The Add Printer Wizard starts.
- 4 Follow the on-screen instructions.
- $5$  In the dialog box for specifying the connection method, select "This computer", and then click the [Next] button.
- 6 Click the [Next] button.

A screen for specifying ports appears.

- 7 Click the [Add Port] button.
- 8 In the "Available Printer Ports" list, select "LPR Port", and then click the [New Port] button.
- 9 Enter the IP address of this machine in the "Address" box and "Print" in the "Queue Name" box, and then click the [OK] button.
	- The information entered here is case-sensitive.
- 10 Select the created port, and then click the [Next] button.
- 11 Click the [Have Disk] button.
- 12 Click the [Browse] button.
- 13 Specify the desired folder on the DVD that contains the printer driver, and then click the [Open] button.
	- Select the specified folder according to the printer driver to be used, the operating system, and the language. Printer drivers that can be selected: Windows NT 4.0: PCL driver
- 14 Click the [OK] button. The "Printers" list appears.
- 15 Click the [Next] button.
- 16 Follow the on-screen instructions.
- 17 Click the [Finish] button.
- 18 After installation is completed, make sure that the icon of the installed printer appears in the Printers window.
- 19 Remove the DVD from the DVD drive.

This completes the printer driver installation.

5

If the printer driver was installed without using an installer, manually delete the printer driver.

- 1 Open the Printers window or Printers and Faxes window.
- 2 Select the icon of the printer to be deleted.
- 3 Press the [Delete] key on the computer keyboard to delete the printer driver.
- 4 Follow the on-screen instructions.

When the driver has been deleted, the icon disappears from the Printers window or the Printers and Faxes window.

For Windows NT 4.0, this completes the driver uninstallation.

For Windows 2000/XP/Vista/Sever 2003, delete the printer driver in "Server Properties".

- 5 Open "Server Properties".
	- For Windows 2000/XP/Server 2003, click the "File" menu, and then click "Server Properties".
	- For Windows Vista, right-click space in the Printers window and click "Run as administrator", then click "Server Properties".
	- If the User Account Control window appears, click the [Continue] button.
- 6 Click the Driver tab.
- 7 Select the printer driver to be deleted from the "Installed printer drivers" list, and then click the [Remove] button.
	- For Windows 2000/XP/Server 2003, continue with step 9.
	- For Windows Vista, continue with step 8.
- 8 Select "Remove driver and driver package" on the deletion confirmation screen and then click the [OK] button.
- 9 Click the [Yes] button on the deletion confirmation screen.
	- For Windows Vista, when the deletion confirmation screen is additionally displayed, click the [Delete] button.
- **10** Close the opened screen and restart the computer.

– Be sure to restart the computer.

This completes the printer driver uninstallation.

 $\mathbb{Q}$ ...

### **Note**

Even if the printer driver is deleted using the preceding method, the model information file will remain in the computer for Windows 2000/XP/Server 2003. Therefore, when reinstalling the same version of the printer driver, the driver may not be able to be overwritten. In this case, delete the following files. "C: \WINDOWS\system32\spool\drivers\w32x86"

When you check folders and find a folder of the applicable model, delete it. However, if multiple drivers are installed including the Konica Minolta driver and PostScript Konica Minolta driver, the model information of all drivers is deleted. If other drivers are remaining, do not delete it.

"C:" Delete "oem\*.inf" and "oem\*.PNF" in "\WINDOWS\inf" folder (the asterisk "\*" in the file name indicates a number, and the number varies according to the environment of the computer).

Before deleting the files, open the INF file, check that the model name is described in the last several lines, and then check that the file of the corresponding model is available. The PNF file is the same number as the INF file.

In Windows Vista, when you have deleted a file using "Remove driver and driver package", this operation is not required.

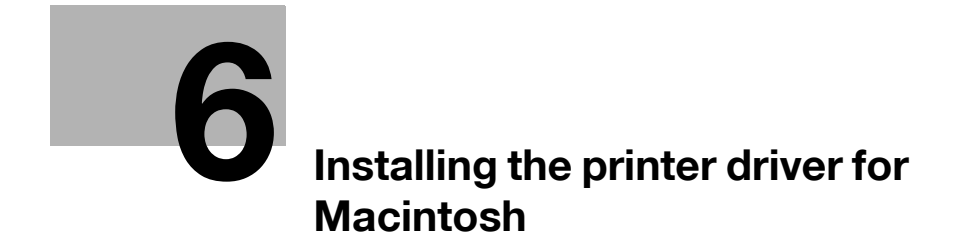

# <span id="page-150-0"></span>6 Installing the printer driver for Macintosh

# 6.1 Selectable connection methods

Macintosh OS can be used via a network connection. The following protocols are available.

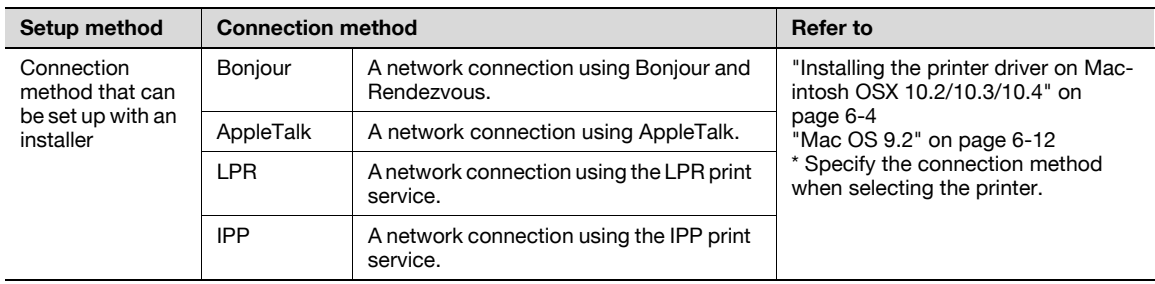

# $Q$ Detail

Before using this machine in a network environment, the network settings must be specified for this machine. For details, refer to ["Network settings" on page](#page-98-0) 4-3.

## <span id="page-151-0"></span>6.2 Installing the printer driver on Macintosh OSX 10.2/10.3/10.4

### 6.2.1 Installing the printer driver

- 1 Start up the Macintosh computer.
- 2 Insert the printer driver DVD into the DVD drive of the computer.
	- Exit all running applications, if any.
- 3 Open the folder on the DVD that contains the desired printer driver.
	- Select the specified folder according to the printer driver to be used, the operating system, and the language.
- 4 Copy the driver file for the Mac OS version on the desktop.
	- OS X 10.2: KONICAMINOLTA\_C353\_102.pkg
	- OS X 10.3: KONICAMINOLTA\_C353\_103.pkg
	- OS X 10.4: KONICAMINOLTA\_C353\_103.pkg
- 5 Double-click the file copied on the desktop.
	- As prompted, enter the administrator name and password.
	- For the administrator name and password, contact your network administrator.
	- To quit the installation, click the [Cancel] button.
- $6$  Click the [Continue] button and follow the on-screen instructions until the Easy Install dialog box appears.
- 7 In the Easy Install dialog box, click the [Install] button.
	- When the printer driver is installed for the second and subsequent times, the [Install] button may appear as the [Upgrade] button.

The printer driver is installed to the Macintosh computer. When the installation is completed, a message appears.

8 Click the [Close] button.

This completes the printer driver installation.

Next, select a printer.

6

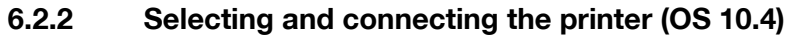

In OS 10.4, this machine can be connected with Bonjour, AppleTalk, LPR (LPD), or IPP.

After specifying the network setting for this machine, selecting this machine as the printer in Printer Setup Utility or Print Center enables printing.

#### Specifying the Bonjour settings for this machine

Enable Bonjour in "Bonjour Setting", and then enter the Bonjour name.

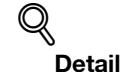

For details on the Bonjour settings of this machine, refer to the ["Network settings" on page](#page-98-0) 4-3.

### Adding a printer (Bonjour settings)

- 1 Select "HDD" "Applications" "Utility" where the driver was installed, and then double-click "Printer Setup Utility" or "Print Center" to open it.
- 2 When the Add Printer dialog box appears, click the [Add] button. When the printer list appears, click the [Add] button.
	- If available printers have already been set up, the Add Printer dialog box does not appear.
	- If the printer is not detected, turn off this machine, then on again.
	- When turning off the power, then on again, wait at least 10 seconds before turning it on again. Otherwise, this machine may not function properly.

The connected printers are detected.

- 3 From the "Printer Name" list, select the desired model name and connection (Bonjour).
- 4 Select "KONICA MINOLTA" in "Print Using", select the desired model from the list of models, and then click the [Add] button.

If the selected printer is registered in the printer list, the setting procedure is completed.

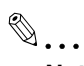

#### **Note**

If the Installable Options window appears, proceed to change the option settings as necessary. For details, refer to ["Options" on page](#page-189-0) 8-4.

#### Specifying the AppleTalk settings for this machine

Enable AppleTalk in "AppleTalk Setting", and then enter the printer name.

### $\mathbb Q$ Detail

For details on the AppleTalk settings of this machine, refer to ["Network settings" on page](#page-98-0) 4-3.

#### Specifying the AppleTalk settings for the computer

Specify the AppleTalk settings for the Macintosh computer connected to this machine.

- 1 On the "Apple" menu, select "System Preferences".
- 2 Click the "Network" icon.
- 3 From "Show", select "Built-in Ethernet".
- 4 Click the AppleTalk tab, and then select the "Make AppleTalk Active" check box.
- $5$  Click the close button at the upper left corner of the dialog box.
	- When the "Apply configuration changes?" message appears, click the [Apply] button.

### Adding a printer (AppleTalk settings)

- 1 Select "HDD" "Applications" "Utilities" where the driver was installed, and then double-click "Printer Setup Utility" or "Print Center" to open it.
- 2 When the Add Printer dialog box appears, click the [Add] button. When the printer list appears, click the [Add] button.
	- If available printers have already been set up, the Add Printer dialog box does not appear.
	- If the printer is not detected, turn off this machine, then on again.
	- When turning off the power, then on again, wait at least 10 seconds before turning it on again. Otherwise, this machine may not function properly.

The connected printers are detected.

- 3 From the "Printer Name" list, select the desired model name and connection (AppleTalk).
- 4 Select "KONICA MINOLTA" in "Print Using", select the desired model from the list of models, and then click the [Add] button.

If the selected printer is registered in the printer list, the setting procedure is completed.

 $\mathbb{Q}$ ...

### **Note**

If the Installable Options window appears, proceed to change the option settings as necessary. For details, refer to ["Options" on page](#page-189-0) 8-4.

### Specifying the TCP/IP setting for this machine (LPR settings)

Specify the IP address of this machine.

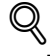

### **Detail**

For details on specifying the IP address of this machine, refer to ["Network settings" on page](#page-98-0) 4-3.

#### LPD setting for this machine (LPR settings)

To use LPR printing, enable LPD print in the LPD Setting screen of this machine.

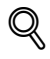

### **Detail**

For details on the LPD settings of this machine, refer to ["Network settings" on page](#page-98-0) 4-3.

#### Specifying the TCP/IP setting for the computer (LPR settings)

Specify the TCP/IP setting for the Macintosh computer connected to this machine.

- 1 On the "Apple" menu, select "System Preferences".
- 2 Click the "Network" icon.
- 3 From "Show", select "Built-in Ethernet".
- 4 Click the TCP/IP tab.
- $5$  Select "Configure" items according to the settings for the network to which the Macintosh computer is connected, and then specify the IP address and subnet mask.
- 6 Click the close button at the upper left corner of the dialog box.
	- When the "Apply configuration changes?" message appears, click the [Apply] button.

6

### Adding a printer (LPR settings)

- 1 Select "HDD" "Applications" "Utility" where the driver was installed, and then double-click "Printer Setup Utility" or "Print Center" to open it.
- 2 When the Add Printer dialog box appears, click the [Add] button. When the printer list appears, click the [Add] button.

– If available printers have already been set up, the Add Printer dialog box does not appear. The "Printer Browser" appears.

- 3 Click the [IP Printer] button.
- 4 From "Protocol", select "LPD".
- 5 In "Address", enter the IP address of this machine.
- 6 Select "KONICA MINOLTA" in "Print Using", select the desired model from the list of models, and then click the [Add] button.

If the selected printer is registered in the printer list, the setting procedure is completed.

 $\mathbb{Q}$ ...

### Note

If the Installable Options window appears, proceed to change the option settings as necessary. For details, refer to ["Options" on page](#page-189-0) 8-4.

### Specifying the TCP/IP setting for this machine (IPP settings)

Specify the IP address of this machine.

$$
\mathbb{Q}_{\text{Details}}
$$

For details on specifying the IP address of this machine, refer to ["Network settings" on page](#page-98-0) 4-3.

#### IPP setting for this machine

Enable IPP print in the IPP Setting screen of this machine.

$$
\mathbb{Q}_{\text{Details}}
$$

For details on the IPP settings of this machine, refer to ["Network settings" on page](#page-98-0) 4-3.

#### Specifying the TCP/IP setting for the computer (IPP settings)

Specify the TCP/IP setting for the Macintosh computer connected to this machine.

- 1 On the "Apple" menu, select "System Preferences".
- 2 Click the "Network" icon.
- 3 From "Show", select "Built-in Ethernet".
- 4 Click the TCP/IP tab.
- $5<sup>-5</sup>$  Select "Configure" items according to the settings for the network to which the Macintosh computer is connected, and then specify the IP address and subnet mask.
- 6 Click the close button at the upper left corner of the dialog box.
	- When the "Apply configuration changes?" message appears, click the [Apply] button.

### Adding a printer (IPP settings)

- 1 Select "HDD" "Applications" "Utility" where the driver was installed, and then double-click "Printer Setup Utility" or "Print Center" to open it.
- 2 When the Add Printer dialog box appears, click the [Add] button. When the printer list appears, click the [Add] button.

– If available printers have already been set up, the Add Printer dialog box does not appear. The "Printer Browser" appears.

- 3 Click the [IP Printer] button.
- 4 From "Protocol", select "IPP".
- 5 In "Address", enter the IP address of this machine. In "Queue", enter "ipp".
- 6 Select "KONICA MINOLTA" in "Print Using", select the desired model from the list of models, and then click the [Add] button.

If the selected printer is registered in the printer list, the setting procedure is completed.

 $\mathbb{Q}$ ...

6

### Note

If the Installable Options window appears, proceed to change the option settings as necessary. For details, refer to ["Options" on page](#page-189-0) 8-4.

### 6.2.3 Selecting and connecting the printer (OS 10.2 and 10.3)

In OS 10.2/10.3, this machine can be connected with Rendezvous, AppleTalk, LPR (LPD), or IPP.

After specifying the network setting for this machine, selecting this machine as the printer in Printer Setup Utility or Print Center enables printing.

### Specifying the Bonjour settings for this machine (Rendezvous settings)

Enable Bonjour in "Bonjour Setting", and then enter the Bonjour name.

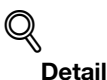

For details on the Bonjour settings of this machine, refer to ["Network settings" on page](#page-98-0) 4-3.

#### Adding a printer (Rendezvous settings)

- 1 Select "HDD" "Applications" "Utility" where the driver was installed, and then double-click "Printer Setup Utility" or "Print Center" to open it.
- 2 When the Add Printer dialog box appears, click the [Add] button. When the printer list appears, click the [Add] button.
	- If available printers have already been set up, the Add Printer dialog box does not appear.
- 3 Select "Rendezvous" for the connection method.
	- If the printer is not detected, turn off this machine, then on again.
	- When turning off the power, then on again, wait at least 10 seconds before turning it on again. Otherwise, this machine may not function properly.

The connected printers are detected.

- 4 From the "Name" list, select the desired model name.
- 5 Select "KONICA MINOLTA" in "Printer Model", select the desired model from the list of model names, and then click the [Add] button.

If the selected printer is registered in the printer list, the setting procedure is completed.

Enable AppleTalk in "AppleTalk Setting", and then enter the printer name.

### $\mathbb Q$ Detail

For details on the AppleTalk settings of this machine, refer to ["Network settings" on page](#page-98-0) 4-3.

### Specifying the AppleTalk settings for the computer

Specify the AppleTalk settings for the Macintosh computer connected to this machine.

- 1 On the "Apple" menu, select "System Preferences".
- 2 Click the "Network" icon.
- 3 From "Show", select "Built-in Ethernet".
- 4 Click the AppleTalk tab, and then select the "Make AppleTalk Active" check box.
- 5 Click the close button at the top left of the dialog box.
	- When the "Apply configuration changes?" message appears, click the [Apply] button.

### Adding a printer (AppleTalk settings)

- 1 Select "HDD" "Applications" "Utility" where the driver was installed, and then double-click "Printer Setup Utility" or "Print Center" to open it.
- 2 When the Add Printer dialog box appears, click the [Add] button. When the printer list appears, click the [Add] button.
	- If available printers have already been set up, the Add Printer dialog box does not appear.
- 3 Select "AppleTalk" for the connection method, and then select the zone to which this machine is connected.
	- If the printer is not detected, turn off this machine, then on again.
	- When turning off the power, then on again, wait at least 10 seconds before turning it on again. Otherwise, this machine may not function properly.

The connected printers are detected.

- 4 From the "Name" list, select the desired model name.
- 5 Select "KONICA MINOLTA" in "Printer Model", select the desired model from the list of model names, and then click the [Add] button.

If the selected printer is registered in the printer list, the setting procedure is completed.

#### Specifying the TCP/IP setting for this machine (LPR settings)

Specify the IP address of this machine.

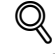

**Detail** 

For details on specifying the IP address of this machine, refer to ["Network settings" on page](#page-98-0) 4-3.

### LPD setting for this machine (LPR settings)

To use LPR printing, enable LPD print in the LPD Setting screen of this machine.

 $\mathbb Q$ Detail

For details on the LPD settings of this machine, refer to ["Network settings" on page](#page-98-0) 4-3.

### Specifying the TCP/IP setting for the computer (LPR settings)

Specify the TCP/IP setting for the Macintosh computer connected to this machine.

- 1 On the "Apple" menu, select "System Preferences".
- 2 Click the "Network" icon.

6

- 3 From "Show", select "Built-in Ethernet".
- 4 Click the TCP/IP tab.
- $5<sup>-5</sup>$  Select "Configure" items according to the settings for the network to which the Macintosh computer is connected, and then specify the IP address and subnet mask.
- 6 Click the close button at the upper left corner of the dialog box.
	- When the "Apply configuration changes?" message appears, click the [Apply] button.

### Adding a printer (LPR settings)

- 1 Select "HDD" "Applications" "Utility" where the driver was installed, and then double-click "Printer Setup Utility" or "Print Center" to open it.
- 2 When the Add Printer dialog box appears, click the [Add] button. When the printer list appears, click the [Add] button.
	- If available printers have already been set up, the Add Printer dialog box does not appear.
- 3 Select "IP Printing" for the connection method.
- 4 For OS 10.3, from "Printer Type", select "LPD/LPR".
- 5 In "Printer Address", enter the IP address of this machine.
- 6 Select "KONICA MINOLTA" in "Printer Model", select the desired model from the list of model names, and then click the [Add] button.

If the selected printer is registered in the printer list, the setting procedure is completed.

#### Specifying the TCP/IP setting for this machine (IPP settings)

Specify the IP address of this machine.

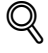

#### Detail

For details on specifying the IP address of this machine, refer to ["Network settings" on page](#page-98-0) 4-3.

### IPP setting for this machine

Enable IPP print in the IPP Setting screen of this machine.

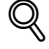

#### Detail

For details on the IPP settings of this machine, refer to ["Network settings" on page](#page-98-0) 4-3.

### Specifying the TCP/IP setting for the computer (IPP settings)

Specify the TCP/IP setting for the Macintosh computer connected to this machine.

- 1 On the "Apple" menu, select "System Preferences".
- 2 Click the "Network" icon.
- 3 From "Show", select "Built-in Ethernet".
- 4 Click the TCP/IP tab.
- 5 Select "Configure" items according to the settings for the network to which the Macintosh computer is connected, and then specify the IP address and subnet mask.
- 6 Click the close button at the upper left corner of the dialog box.
	- When the "Apply configuration changes?" message appears, click the [Apply] button.

### Adding a printer (IPP settings)

- 1 Select "HDD" "Applications" "Utility" where the driver was installed, and then double-click "Printer Setup Utility" or "Print Center" to open it.
- 2 When the Add Printer dialog box appears, click the [Add] button. When the printer list appears, click the [Add] button.
	- If available printers have already been set up, the Add Printer dialog box does not appear.
- 3 Select "IP Printing" for the connection method.
- 4 For OS 10.3, from "Printer Type", select "IPP".
- 5 In "Printer Address", enter the IP address of this machine.
	- Leave "Queue Name" blank.
- 6 Select "KONICA MINOLTA" in "Printer Model", select the desired model from the list of model names, and then click the [Add] button.

If the selected printer is registered in the printer list, the setting procedure is completed.

## <span id="page-159-0"></span>6.3 Mac OS 9.2

6

### 6.3.1 Installing the printer driver

After connected to a computer, this machine can be used as a printer by selecting a PostScript printer and by specifying the printer description (PPD) file.

First, copy the printer description (PPD) file to the Macintosh computer.

- 1 Insert the printer driver DVD into the DVD drive of the computer.
- 2 Open the folder on the DVD that contains the desired printer driver.
	- Select the specified folder according to the printer driver to be used, the operating system, and the language.
- 3 Select PPD file KONICAMINOLTAC353UVxxx.ppd, and then copy it into the Printer Descriptions folder in "System Folder" - "Extensions" of "Hard Disk".

This completes the printer driver installation.

### 6.3.2 Selecting and connecting the printer

In OS 9, this machine can be connected with AppleTalk or LPR (LPD).

Specify the network settings for this machine, and then select the printer.

### Specifying the AppleTalk settings for this machine

Enable AppleTalk in "AppleTalk Setting", and then enter the printer name.

# $\mathbb Q$

### **Detail**

For details on the AppleTalk settings of this machine, refer to ["Network settings" on page](#page-98-0) 4-3.

### Specifying the AppleTalk settings for the computer

Specify the AppleTalk settings for the Macintosh computer connected to this machine.

- 1 On the "Apple" menu, select "Control Panel" "AppleTalk".
- 2 From the "Connect via" drop-down list, select "Ethernet".
- 3 Click the close button at the upper left corner of the dialog box.
	- When the "Save changes to the current configuration?" message appears, click the [Save] button.

### Selecting a printer (AppleTalk settings)

- 1 On the "Apple" menu, select "Chooser".
- 2 Make sure that "AppleTalk" is set to "Active", and then click the "LaserWriter" icon.
- 3 From the "Select a PostScript Printer" list, click the desired model name, and then click the [Create] button.

A window for selecting a PostScript printer description (PPD) file appears.

- 4 Select the applicable PPD file, and then click the [Select] or [Open] button.
	- If a different PPD file has already been selected, click the [Setup] button in step 3, and then click the [Select PPD] button from the window that is already displayed. A window for specifying options appears.
- 5 Select options installed on this machine on the "Options Installed 1" and "Options Installed 2" windows.
- 6 Click the [OK] button.

The "selector" window appears again.

7 Close the "selector" window.

### Specifying the TCP/IP setting for this machine (LPR settings)

Specify the IP address of this machine.

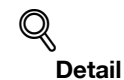

For details on specifying the IP address of this machine, refer to ["Network settings" on page](#page-98-0) 4-3.

### LPD setting for this machine (LPR settings)

To use LPR printing, enable LPD print in the LPD Setting screen of this machine.

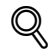

Detail

For details on the LPD settings of this machine, refer to ["Network settings" on page](#page-98-0) 4-3.

### Specifying the TCP/IP setting for the computer (LPR settings)

Specify the TCP/IP setting for the Macintosh computer connected to this machine.

- 1 On the "Apple" menu, select "Control Panel" "TCP/IP".
- 2 From the "Connect via" drop-down list, select "Ethernet".
- 3 Select "Configure" items according to the settings for the network to which the Macintosh computer is connected, and then specify the IP address and subnet mask.
- 4 Click the close button at the upper left corner of the dialog box.
	- When the "Save changes to the current configuration?" message appears, click the [Save] button.

### Adding a printer (LPR settings)

- 1 Select "HDD" "Applications" "Utility", and then double-click "Desktop Printer Utility" to open it. The New Desktop Printer window appears.
- 2 From "Printer", select "LaserWriter".
- 3 From "Create Desktop", select "Printer (LPR)". The Untitled window appears.
- 4 Click the [Change] button for "PostScript™ Printer Description (PPD) File". A window for selecting a PostScript printer description (PPD) file appears.
- 5 Select the applicable PPD file, and then click the [Select] button. The Untitled window appears again.
- 6 Click the [Change] button for "LPR Printer Selection". A window for entering the IP address appears.
- 7 In "Printer Address", enter the IP address of this machine, and then click the [OK] button. The Untitled window appears again.
- 8 Click the [Create] button. A window for saving the setting appears.
- 9 Enter a desktop printer name, and then click the [Save] button. An icon for the LPR printer is created on the desktop.

bizhub C353P 6-13

# 6.4 Uninstalling the printer driver

If it becomes necessary to delete the printer driver, for example, when you want to reinstall the printer driver, delete the driver according to the following procedure.

### 6.4.1 For Macintosh OS X

6

- 1 Open the [Printer Setup Utility] (or [Print Center]) located in "Applications" "Utilities" of "Hard Disk".
- 2 Select the printer name to be deleted, and then click the [Delete] button.
	- The selected printer is deleted.
- 3 Close the printer list.
- 4 Drag the following file, which is located in "Library" "Printers" "PPDs" "Contents" "Resources" "en.lproj" of "Hard Disk", to the "Trash" icon.
	- "KONICAMINOLTAC353.gz"
- 5 Delete the unnecessary files from "Library" "Printers".
	- Drag the "C353" folder, which is located in "Library" "Printers" "KONICA MINOLTA", to the "Trash" icon.
	- For Mac OS 10.2, drag all the "KONICA MINOLTA C353" folders, which are located in "Library" "Printers" - "PPDPlugins", to the "Trash" icon.
- 6 Restart the computer.

This completes the printer driver uninstallation.

### 6.4.2 For Macintosh OS 9.2

- 1 Drag the printer icon on the desktop to the "Trash" icon.
- 2 Drag PPD file "KONICA MINOLTAC353UVxxx.ppd", which is located in "System Folder" "Extensions" - "Printer Descriptions" of "Hard Disk", to the "Trash" icon.

The related printer driver files are deleted.

3 Restart the computer.

This completes the printer driver uninstallation.

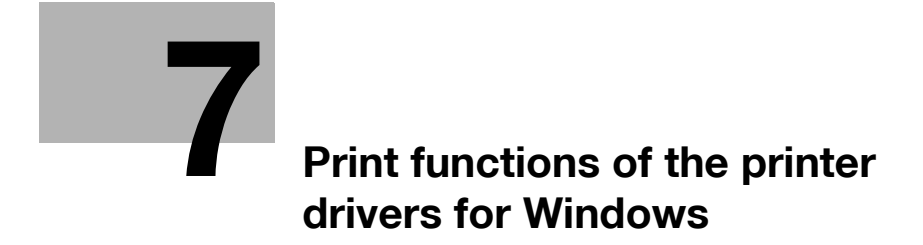

# <span id="page-164-0"></span>7 Print functions of the printer drivers for Windows

### 7.1 Printing operations

Print jobs are specified from the application software.

- 1 Open the data in the application, click the [File] button, and then click "Print" from the menu.
	- If the menu is not available, click the [Print] button.
- 2 Check that the printer name has been selected in "Printer Name" or "Select Printer".

– If the printer is not selected, click to select the printer.

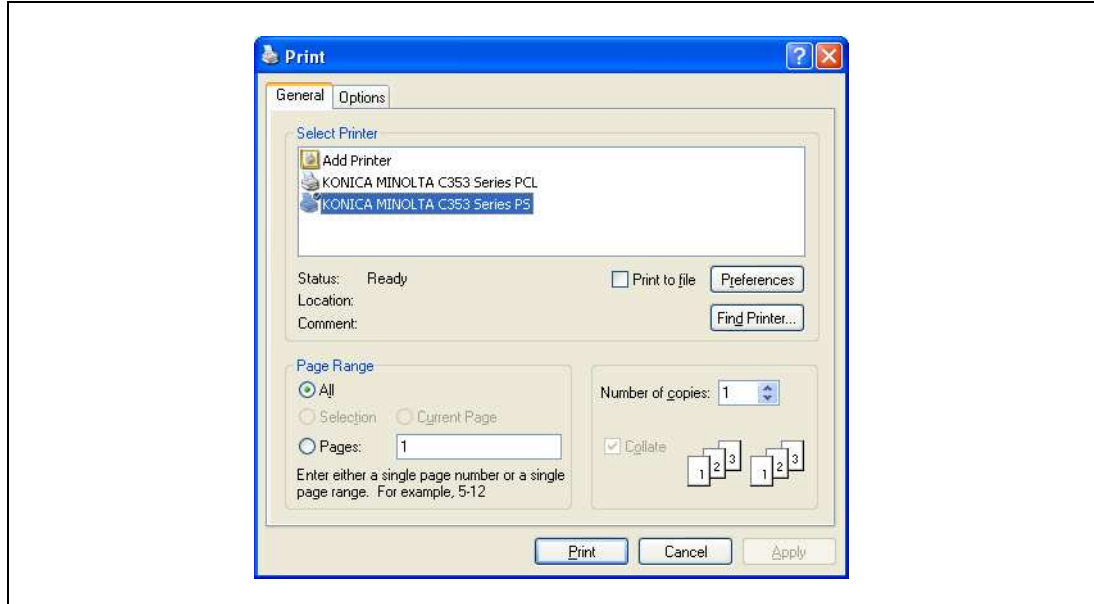

- The Print dialog box differs depending on the application.
- 3 Specify the print range and the number of copies to be printed.
- 4 Click the [Properties] or the [Preferences] button to change the printer driver settings as necessary.
	- By clicking the [Properties] button or the [Preferences] button in the Print dialog box, you can specify the settings of each model in the printer driver dialog box that appears. For details, refer to ["Parameter details for the PCL/PS drivers" on page 7-9.](#page-170-0)
	- If the changed settings are not saved in the Print dialog box, the original settings are restored when the application is quit.
- 5 Click the [Print] button.

The data indicator of this machine flashes.

# 7.2 Initializing the PCL/PS printer driver

When you have installed the printer driver, you need to change the initialization condition such as options, user authentication and account track functions and enable functions of the machine from the printer driver.

 $\mathbb{Q}$ ...

7

### Reminder

If the model name, installed options, the User Authentication and Account Track functions are not specified on the Configure tab, the option functions cannot be used from the printer driver. When installing options, be sure to make the proper settings.

### 7.2.1 How to display the Properties screen

- 1 Open the Printers window or Printers and Faxes window.
	- For Windows 2000/NT 4.0, click the [Start] button, click "Settings", and then click "Printers".
	- For Windows XP/Server 2003, click the [Start] button, and then click "Printers and Faxes".
	- For Windows XP/Server 2003, if "Printers and Faxes" does not appear in the [Start] menu, open the "Control Panel" from the [Start] menu, select "Printers and Other Hardware", and then click "Printers and Faxes".
	- For Windows Vista, click the [Start] button to open the "Control Panel", select "Hardware and Sound", and then click "Printers".
	- In Windows Vista, if Control Panel is displayed with Classic View, double-click "Printers".
- 2 Right-click the icon of the installed printer, and then click "Properties".

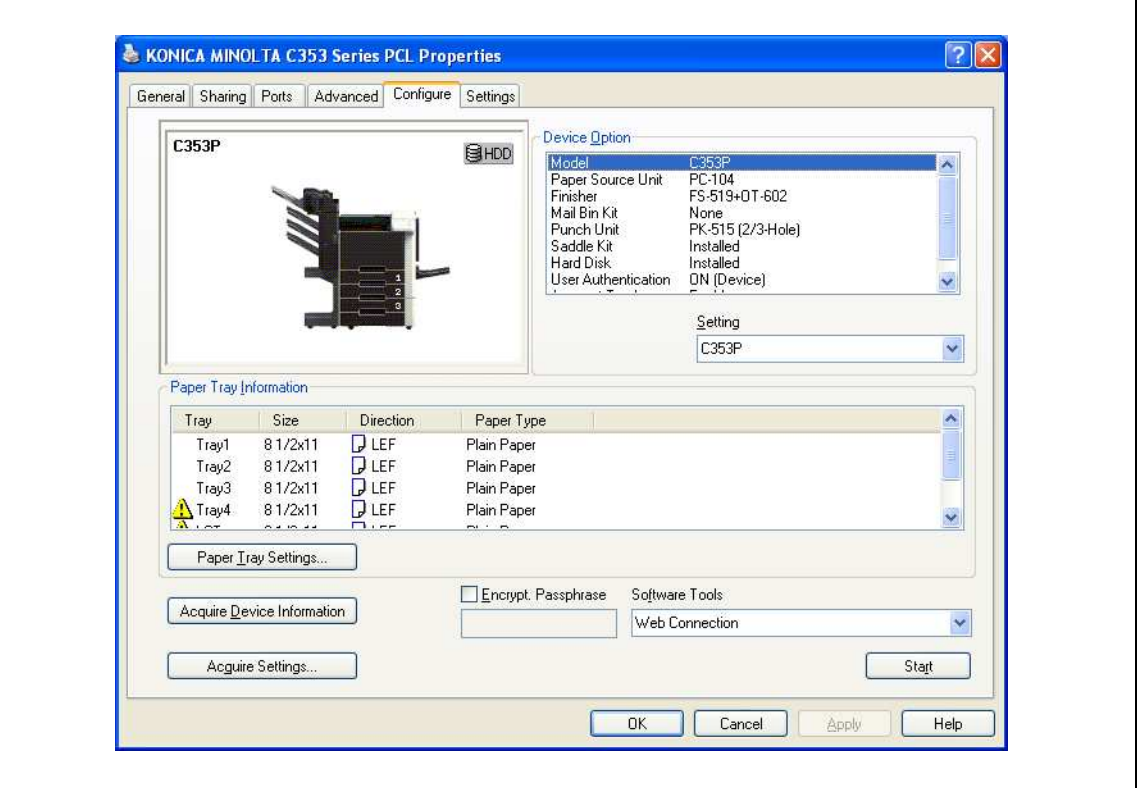

The functions of this machine can be used from the printer driver if the model name used, installed options, the User Authentication and Account Track functions are specified.

 $\mathbb{Q}$ ...

### Reminder

Be sure to select a model and options from the "Device Option".

Match the "Encrypt. Passphrase" to that specified by "Driver Password Encryption Setting" of this machine.

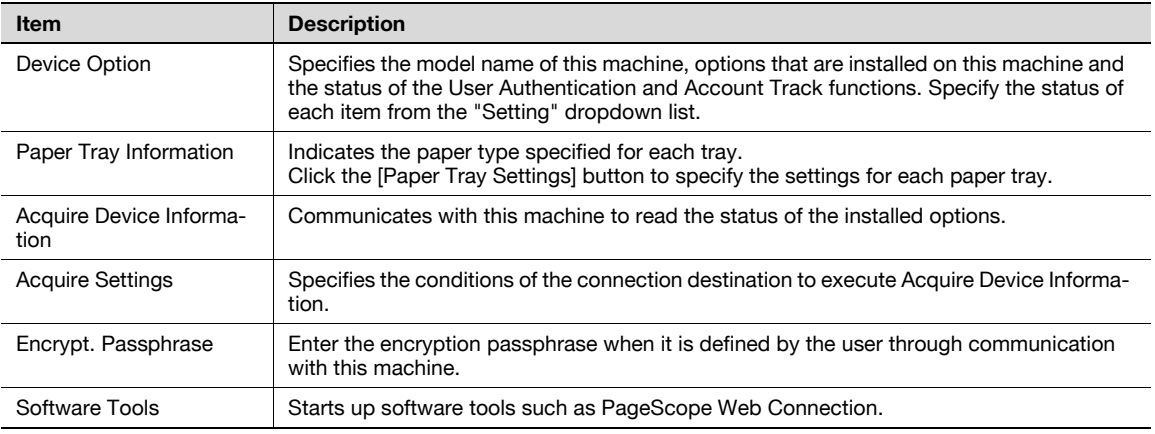

# 2

#### Note

The [Acquire Device Information] function cannot be used unless you are connected and able to communicate with this machine.

## $Q$ Detail

### For the procedure for specifying "Encrypt. Passphrase" to be defined by the user, refer to ["Specifying](#page-251-0)  [a user-defined encryption passphrase" on page](#page-251-0) 9-34.

### 7.2.3 Settings tab

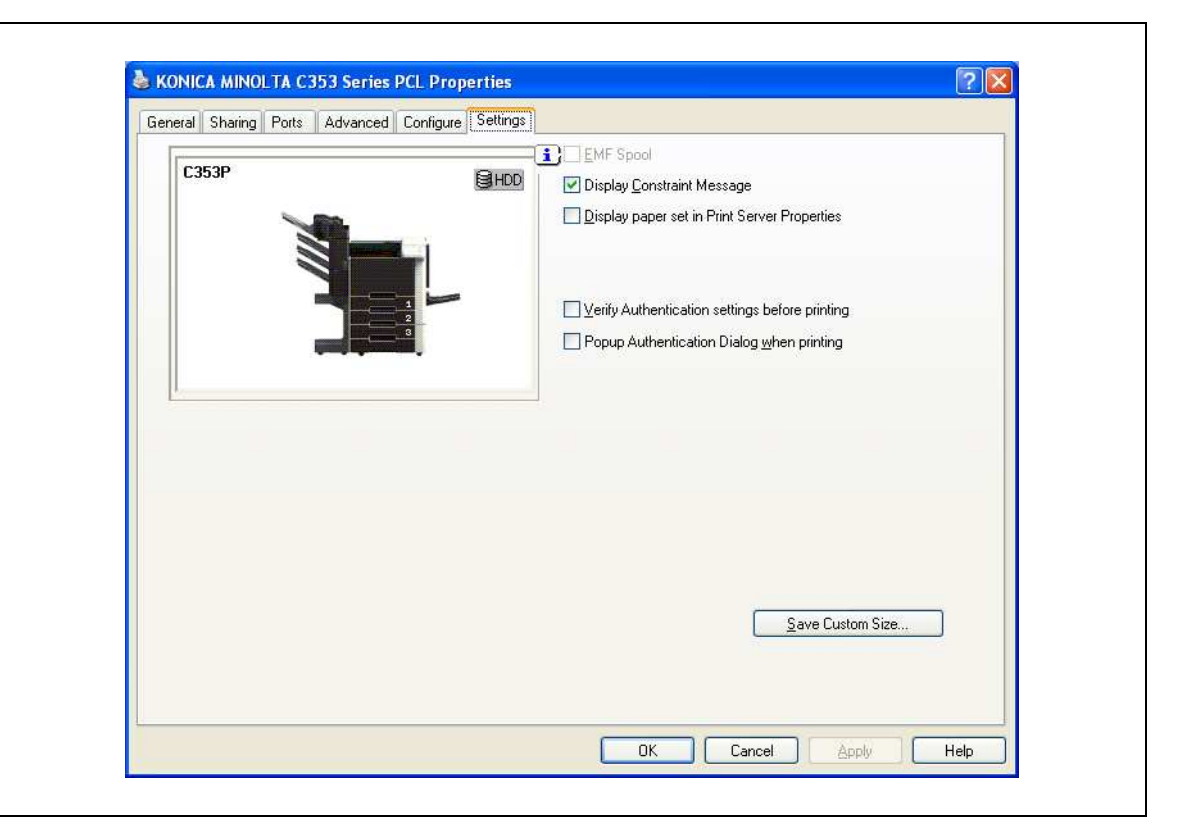

The default settings for displaying the confirmation messages or the dialog box for entering the authentication settings can be changed.

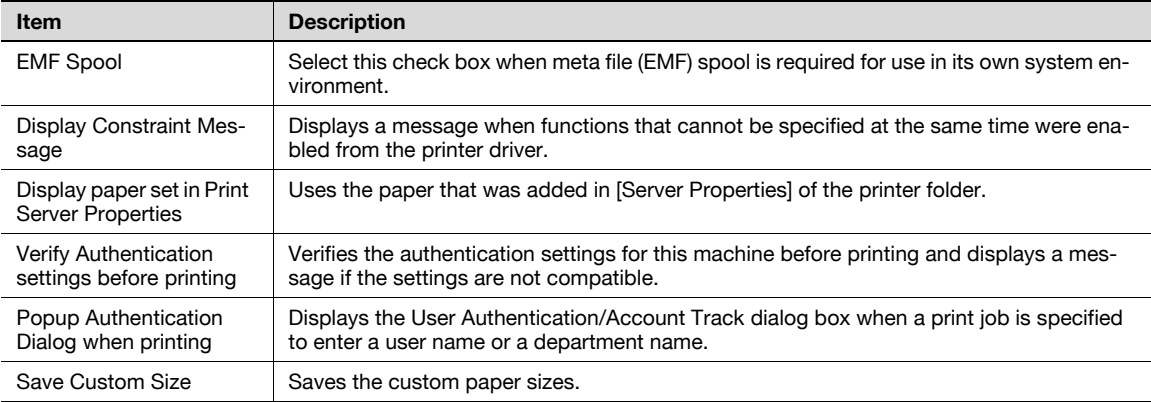

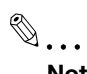

Note

"EMF Spool" and "Save Custom Size" are functions only for the PCL driver.

### 7.2.4 Registration of the default settings

The settings specified for the functions of this machine when printing can only be applied while using the application. When the application is quit, the settings return to their default settings.

When registering the settings, change the printer driver basic settings (default settings).

- 1 Open the Printers window or Printers and Faxes window.
	- For Windows 2000/NT 4.0, click the [Start] button, click "Settings", and then click "Printers".
	- For Windows XP/Server 2003, click the [Start] button, and then click "Printers and Faxes".
	- For Windows XP/Server 2003, if "Printers and Faxes" does not appear in the [Start] menu, open the "Control Panel" from the [Start] menu, select "Printers and Other Hardware", and then click "Printers and Faxes".
	- For Windows Vista, click the [Start] button to open the "Control Panel", select "Hardware and Sound", and then click "Printers".
	- In Windows Vista, if Control Panel is displayed with Classic View, double-click "Printers".
- 2 Right-click the icon of the installed printer, and then click "Printing Preferences".

– For Windows NT 4.0, right-click the icon of the installed printer, and then click "Document Defaults". The Printer Driver Preference dialog box appears.

3 Change the settings of the function, and then click the [OK] button to exit from the function.

The changed settings are applicable when the printer is used by all of the application software.

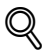

### Detail

For the function and settings of the printer driver, refer to ["Parameter details for the PCL/PS drivers" on](#page-170-0)  [page](#page-170-0) 7-9.

The printer driver has the function to save the setting as "Favorite Setting". For details, refer to ["Common settings for the PCL/PS drivers" on page](#page-169-0) 7-8.

# <span id="page-169-0"></span>7.3 Common settings for the PCL/PS drivers

7

The following describes the common settings and buttons that are displayed on all tabs.

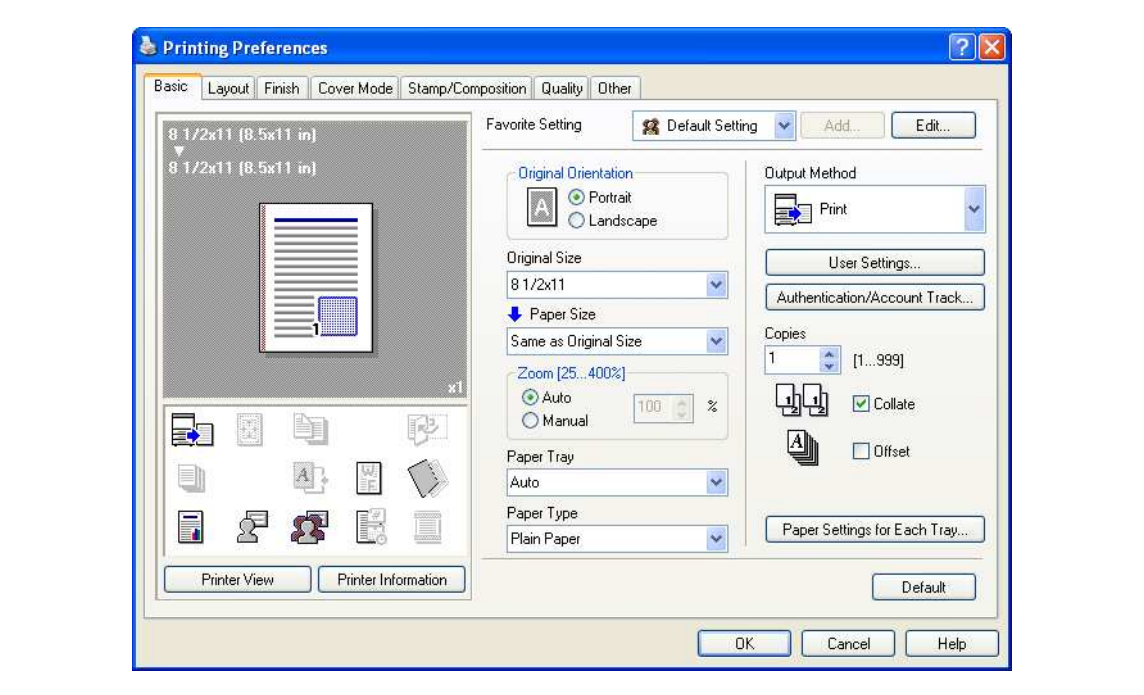

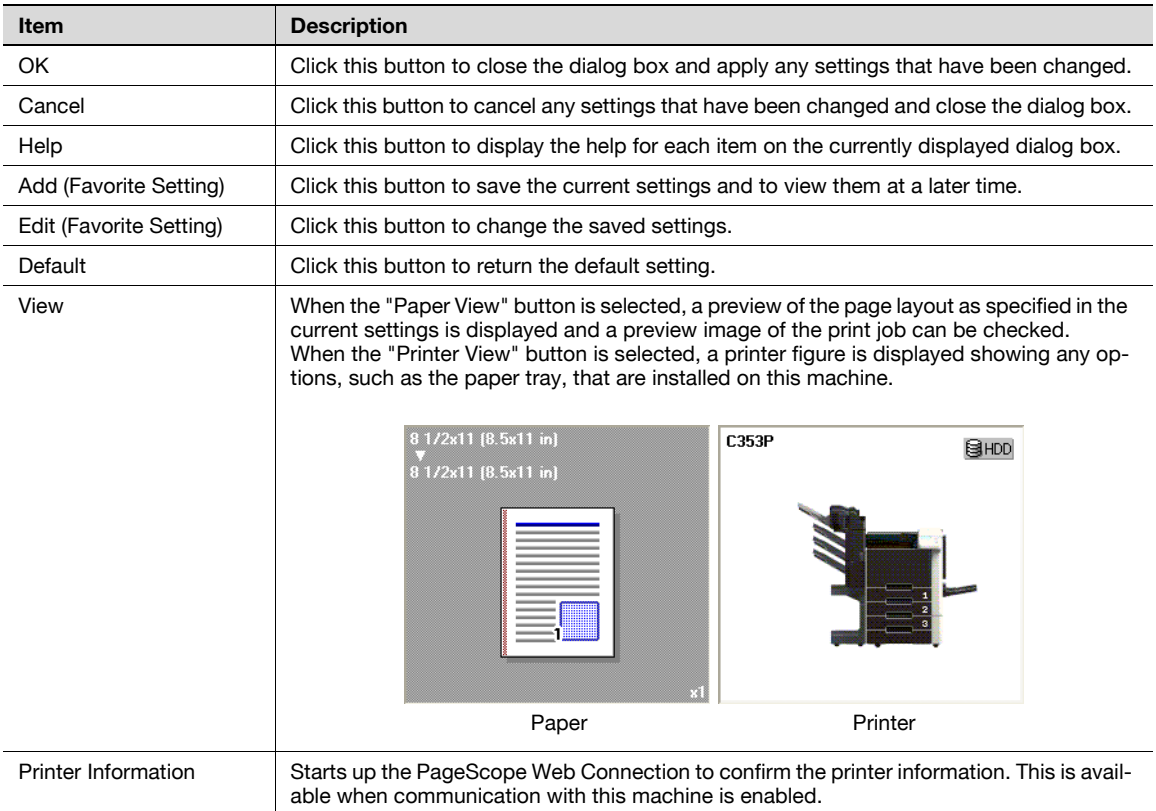

## <span id="page-170-0"></span>7.4 Parameter details for the PCL/PS drivers

The print setting screen is the screen to set printer driver functions.

Click the [Properties] or [Preferences] button on the Print dialog box, or right-click the printer icon of the "Printers" window or the "Printers and Faxes" window, and then specify "Print Setting" ("Document Defaults" for Windows NT 4.0) to open it.

### 7.4.1 Basic tab  $\mathbf{r}$

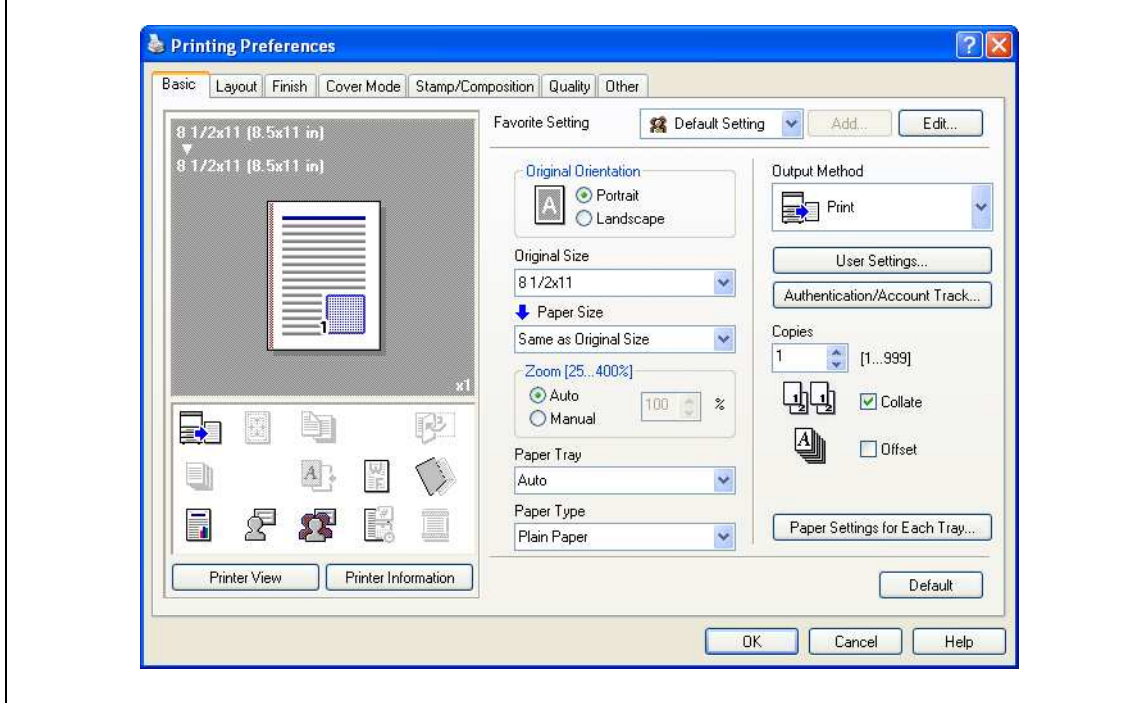

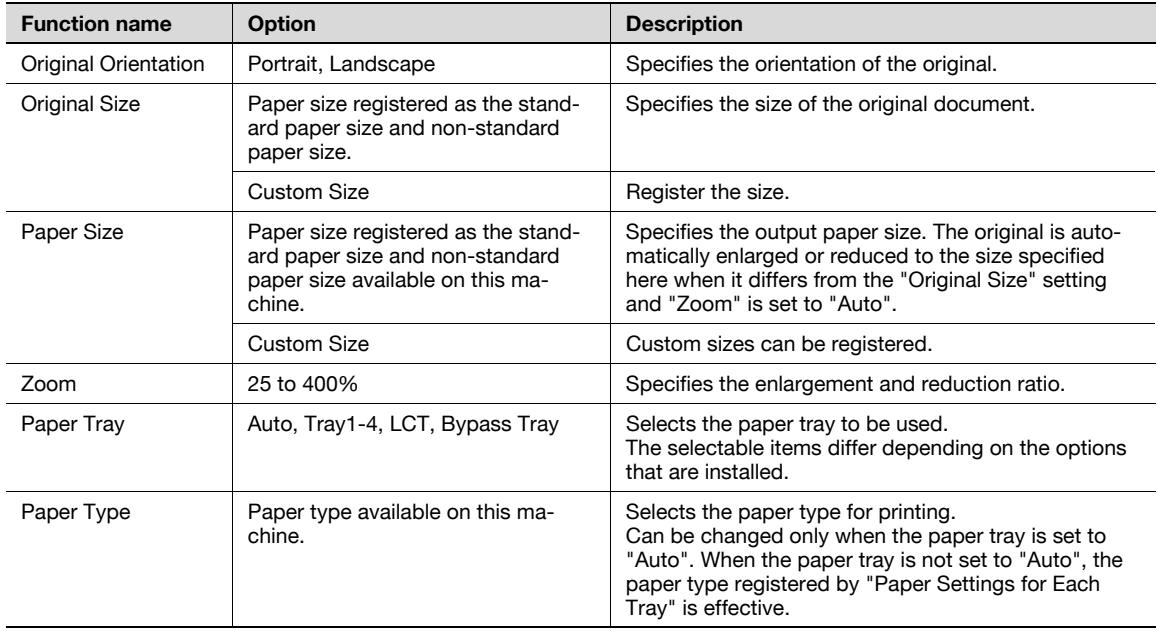

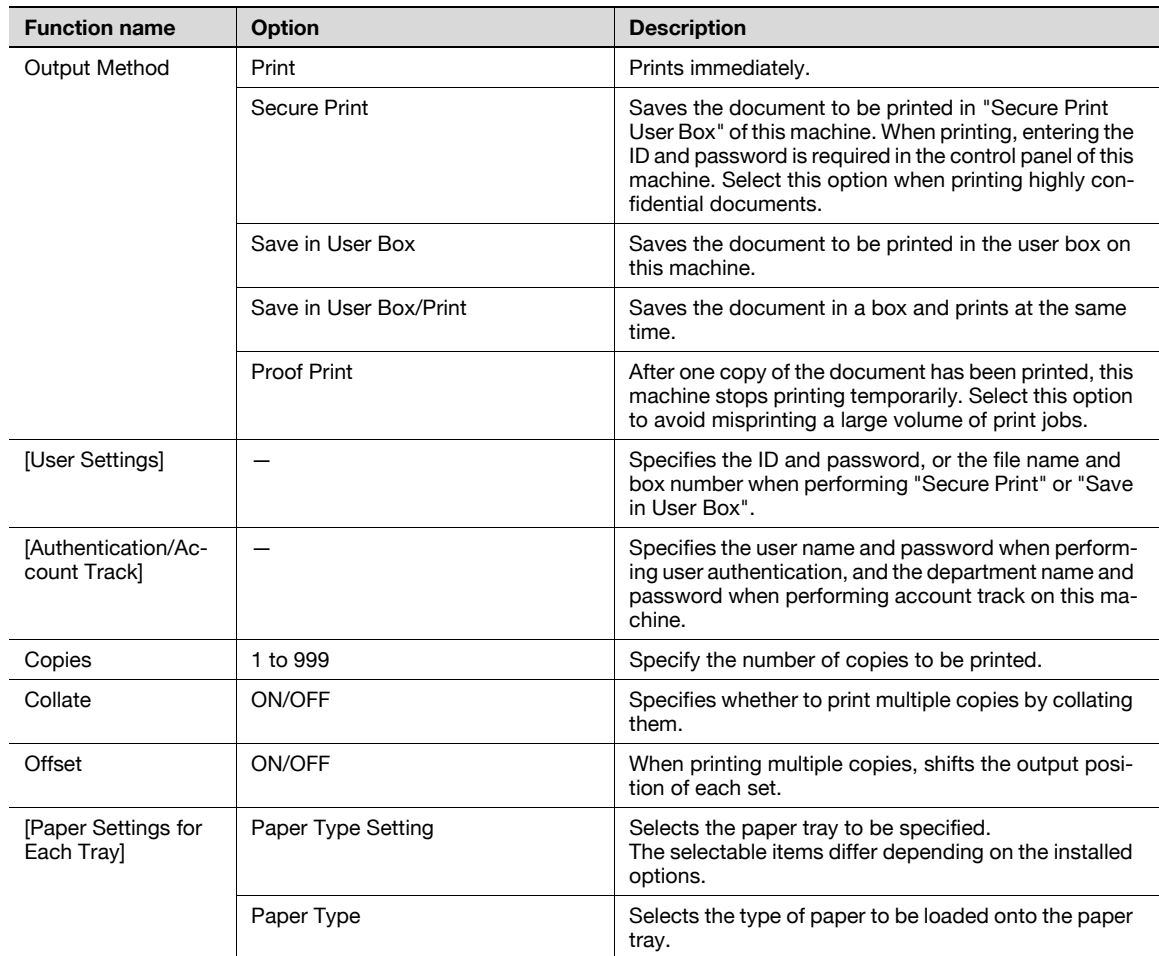

# $\mathbb{Q}$ ...

#### Note

The paper size "12  $\times$  18" is equivalent to 304.8  $\times$  457.2 mm which is slightly larger than A3.

To print on paper sizes other than the standard sizes, be sure to set the custom paper sizes first. You can register a non-standard size by selecting "Custom Size" from the paper size option or original size option.

When "W" is selected for each standard paper size, the data can be centered and printed. For example, if you want to center and print 8-1/2  $\times$  11 size data on 11  $\times$  17 size paper, specify "8  $1/2 \times 11W$ " as the paper size and "Bypass Tray" as the paper tray with the printer driver. To print, set 11 x 17 size paper on the specified tray of the machine ("Bypass Tray"), select [Paper Settings] -[Bypass] on the operation panel, specify "8-1/2  $\times$  11W" for [Paper Size], and then specify "11  $\times$  17" for [X Size] and [Y Size].

Specify "Duplex Side 2" to print on the back side of a page.

For details on Output Method, refer to ["Function detail description" on page](#page-220-0) 9-3.

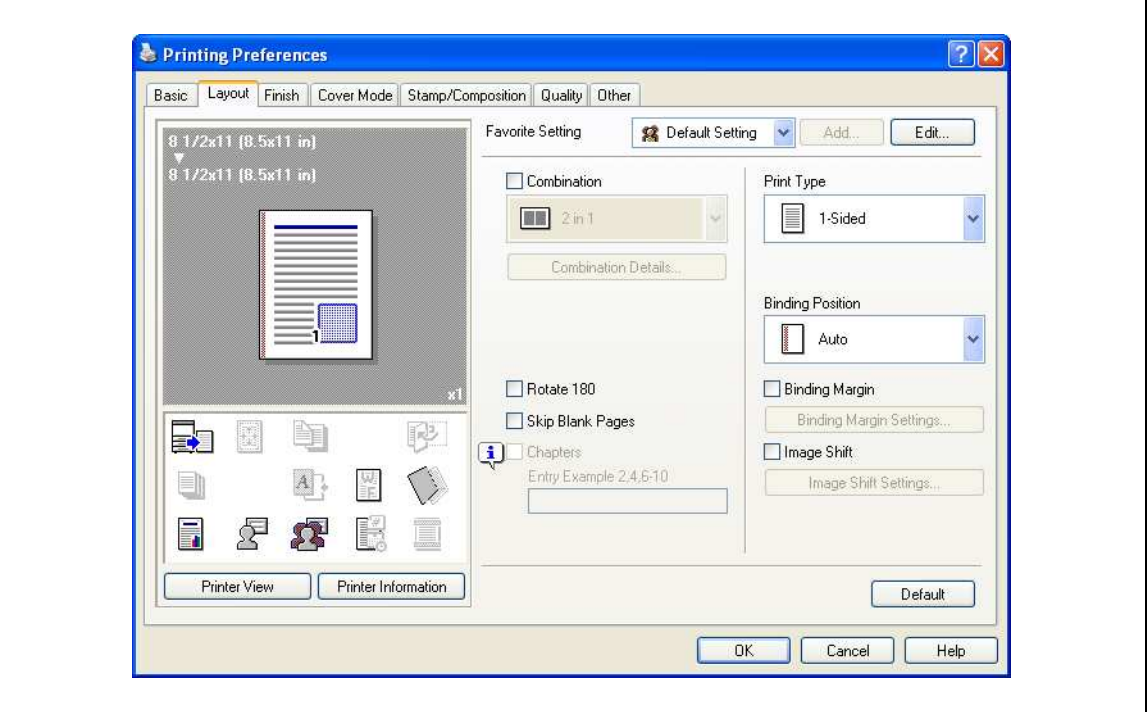

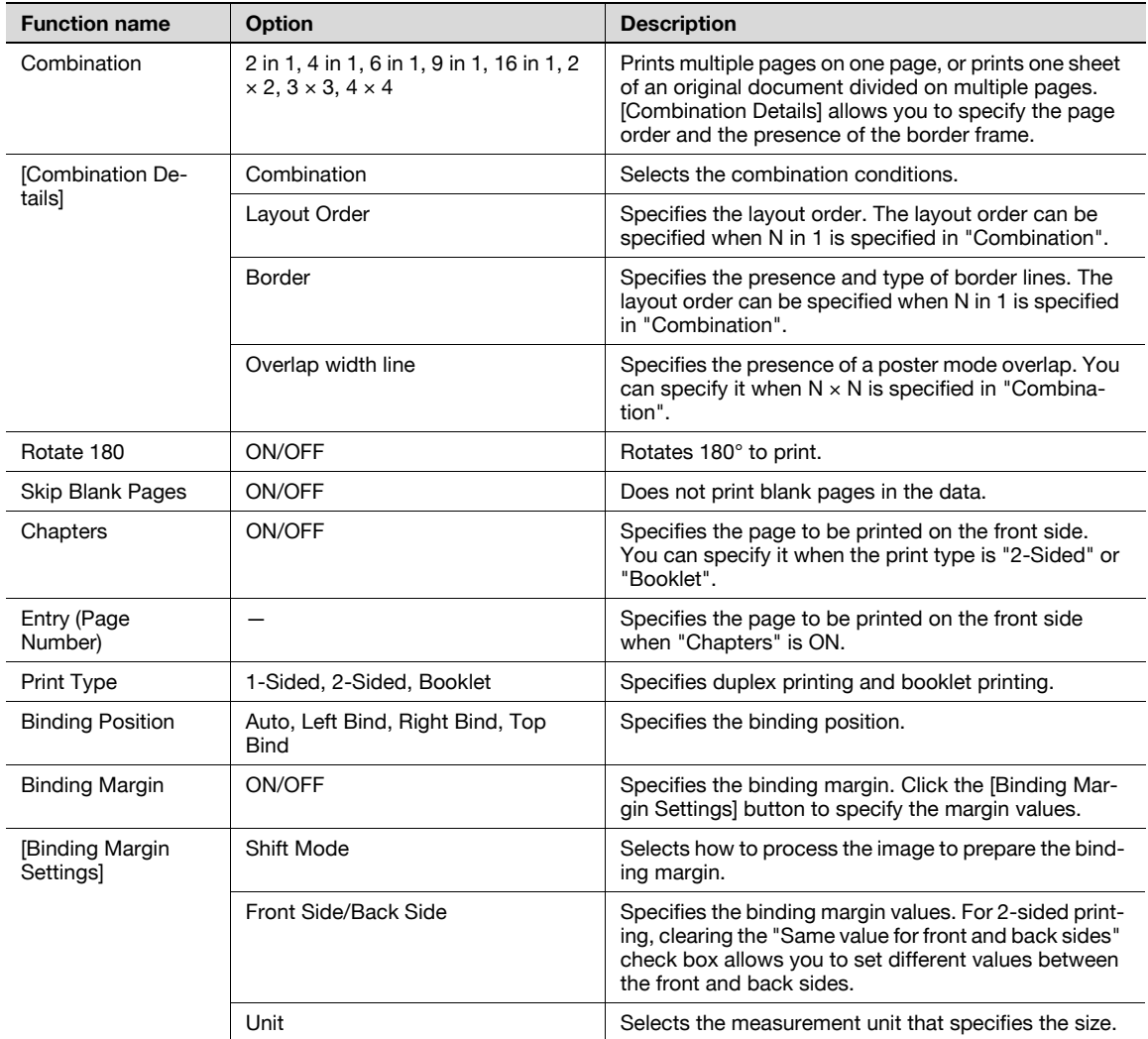

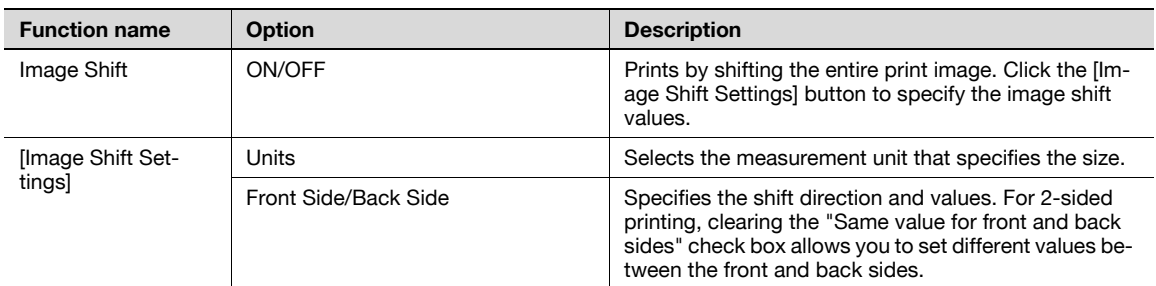

# $\mathbb{Q}$ ... Note

"Combination" provides options "2  $\times$  2, 3  $\times$  3, 4  $\times$  4" to print a sheet of document into multiple sheets of paper. The function is only for the PCL driver.

The "Skip Blank Pages" function is only for the PCL driver.

The positions of binding margins vary according to the "Binding Position" setting.

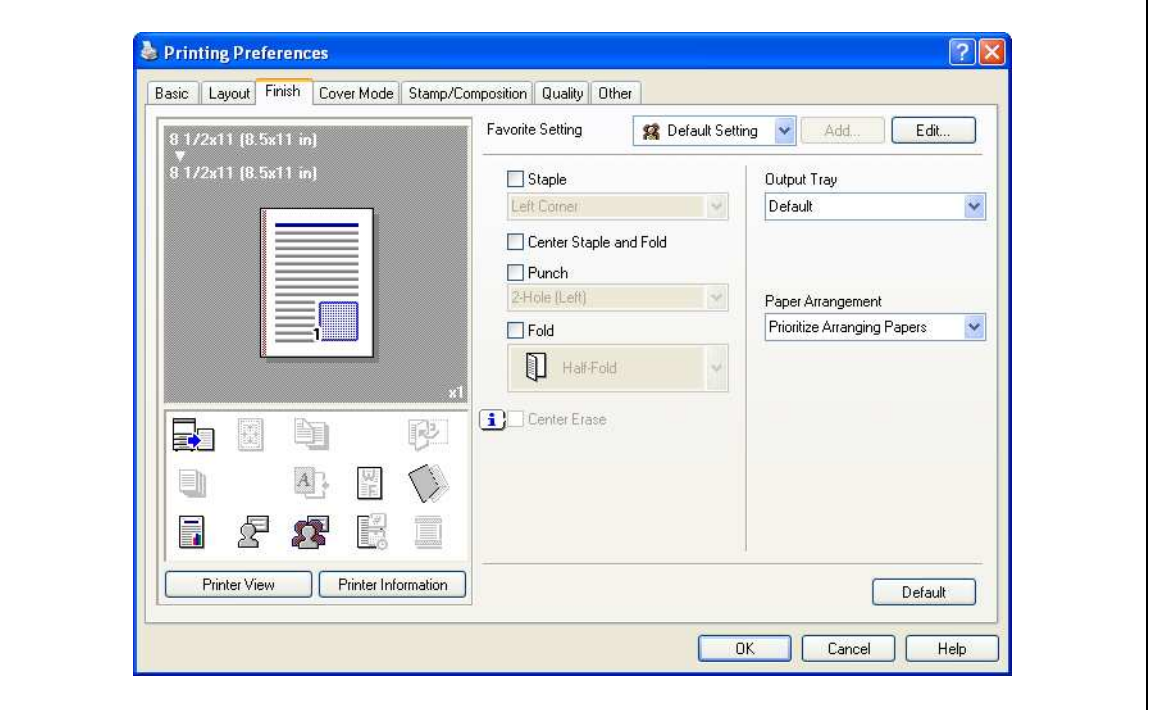

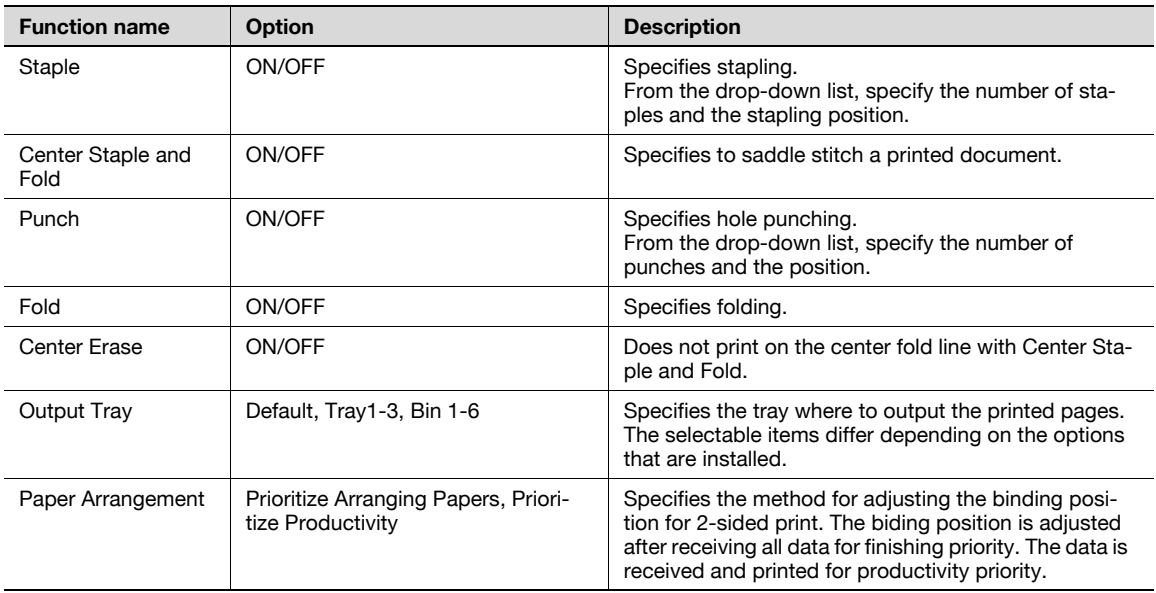

# $\mathbb{Q}$ ...

#### Note

"Staple", "Center Staple and Fold", and "Fold" functions are available only if the optional finisher is installed.

The "Punch" function is available only when the punch kit is installed on the optional finisher.

The "fold" function is available only when optional finisher FS-519 and saddle kit are installed.

The "Center Erase" function is available only when optional finisher FS-609 is installed and the "Center Staple and Fold" function is specified.

### 7.4.4 Cover Mode tab

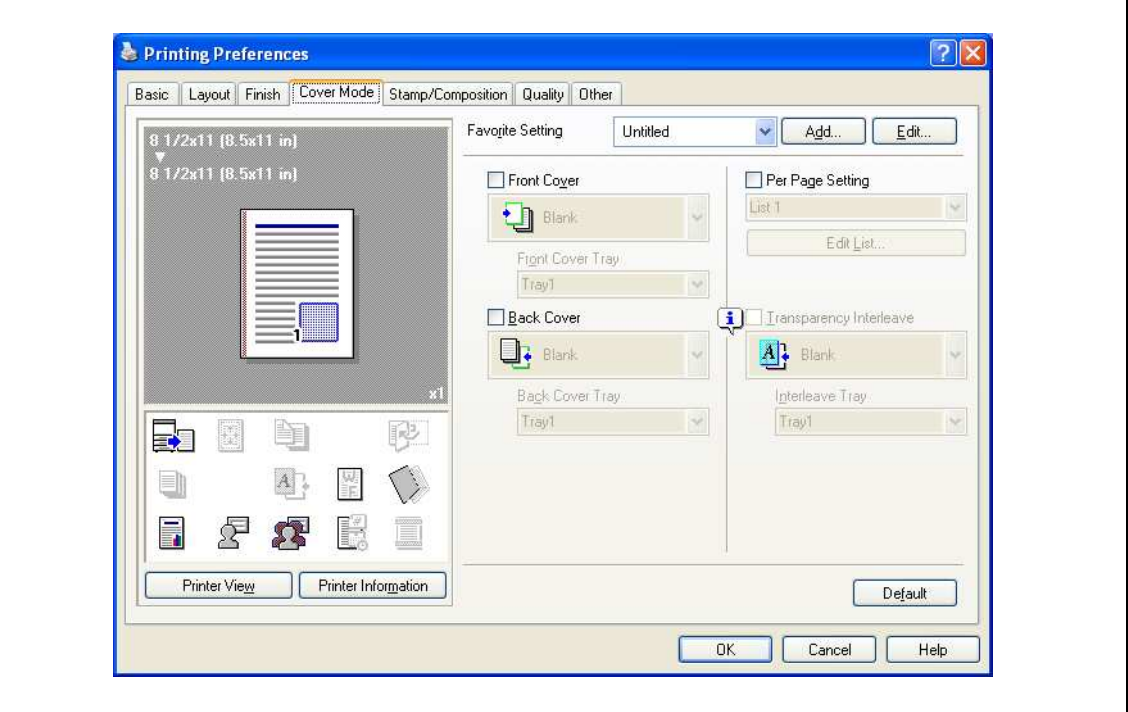

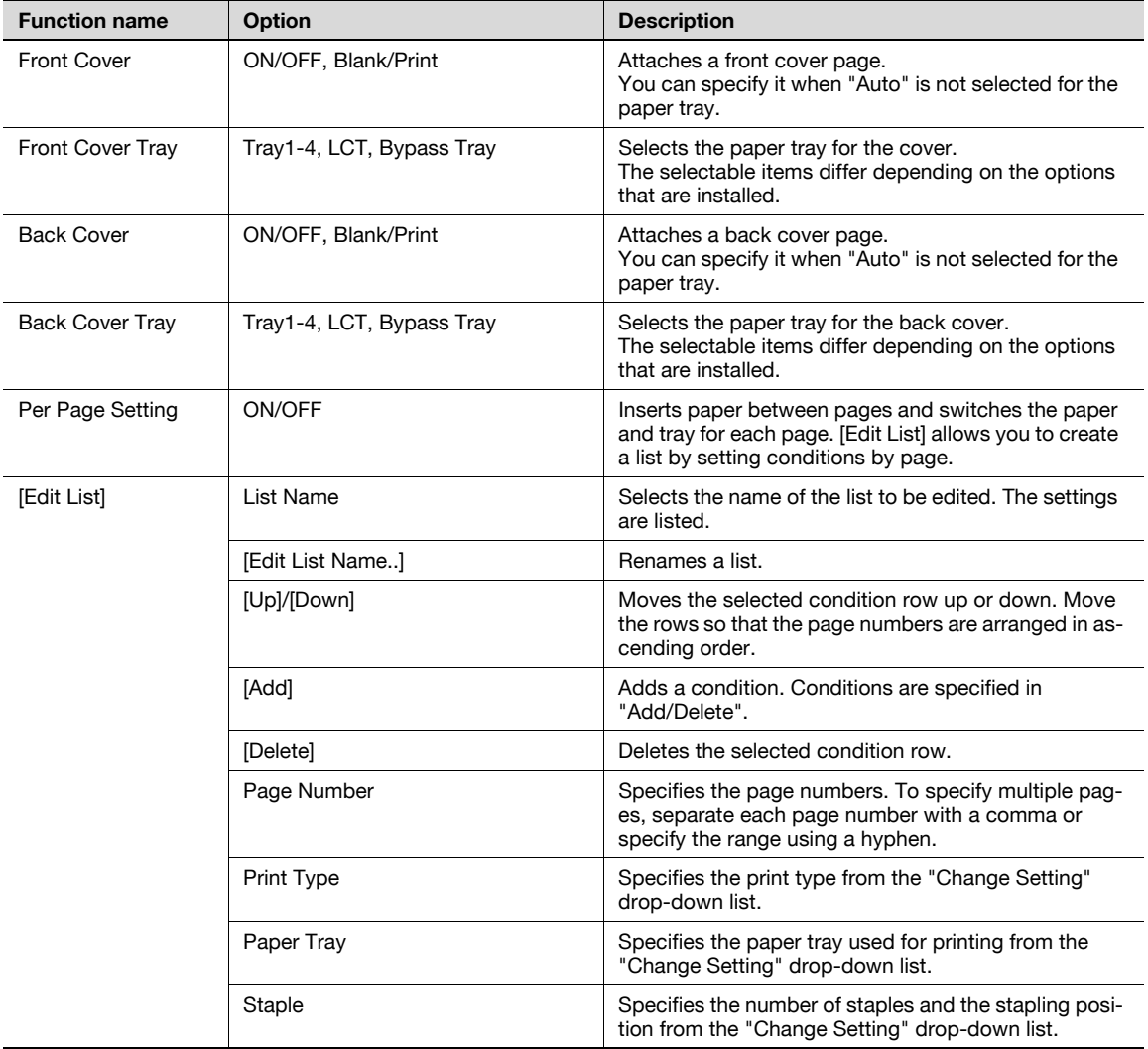

7

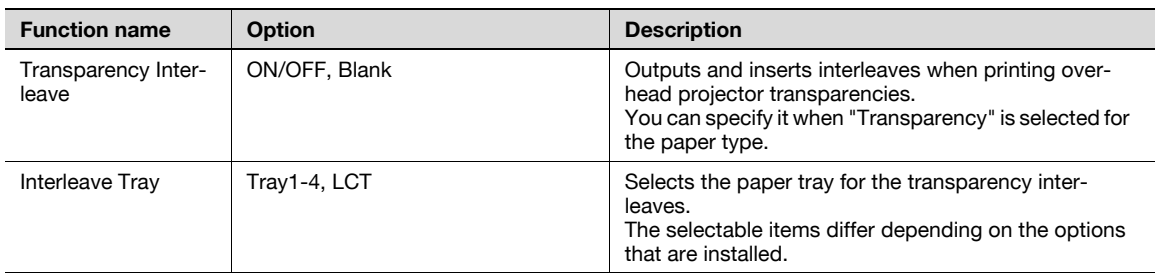

# 7.4.5 Stamp/Composition tab

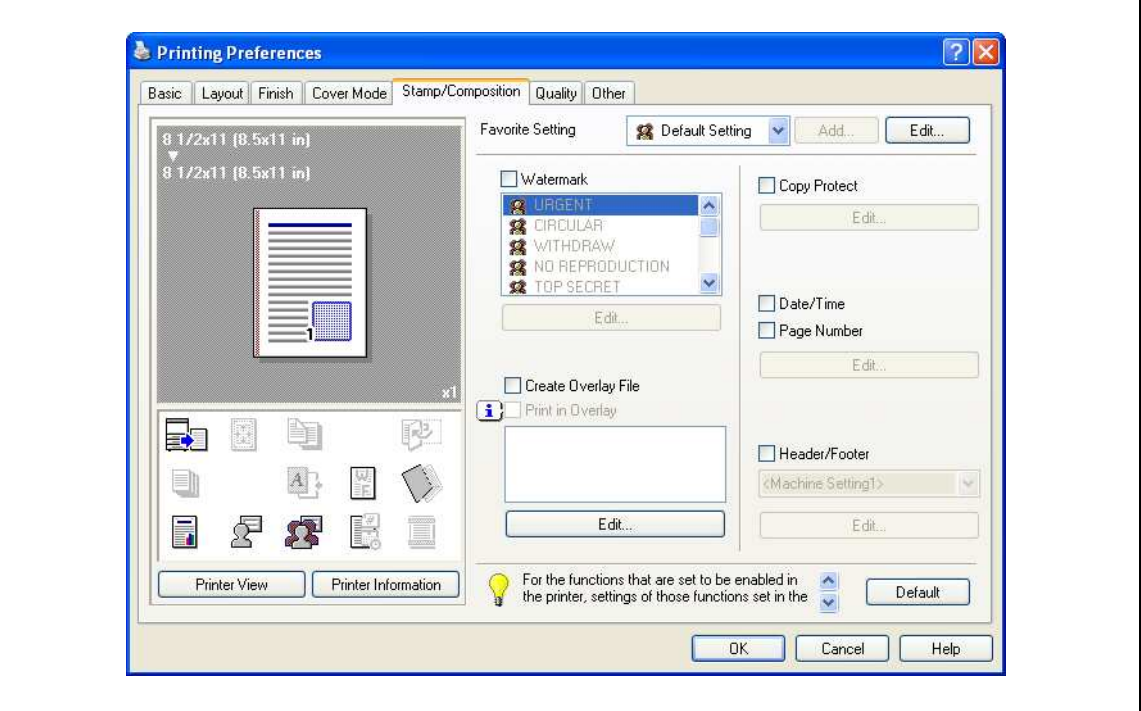

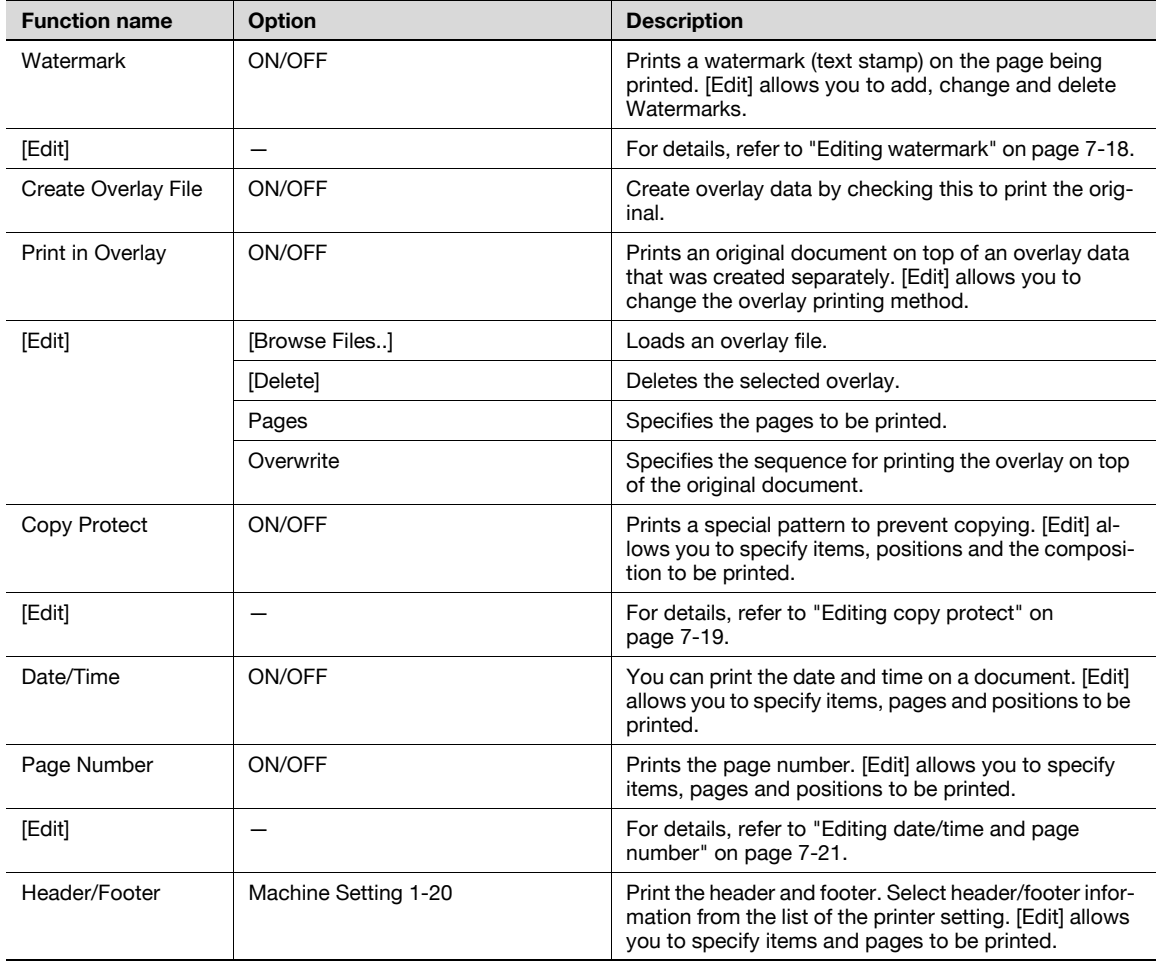

7-16 bizhub C353P

7

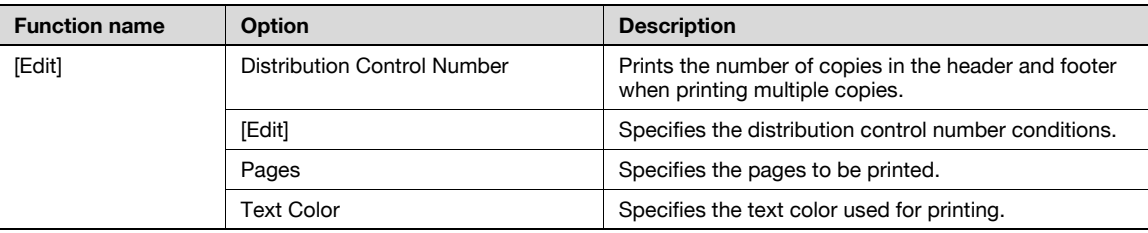

 $\mathbb{Q}$ ...

Note

For Windows Vista x64, "Watermark" cannot be selected with any of the following functions at the same time.

[User Authentication]

[Account Track] .<br>[Per Page Setting]

[Verify Authentication settings before printing] [Popup Authentication Dialog when printing]

### <span id="page-179-0"></span>Editing watermark

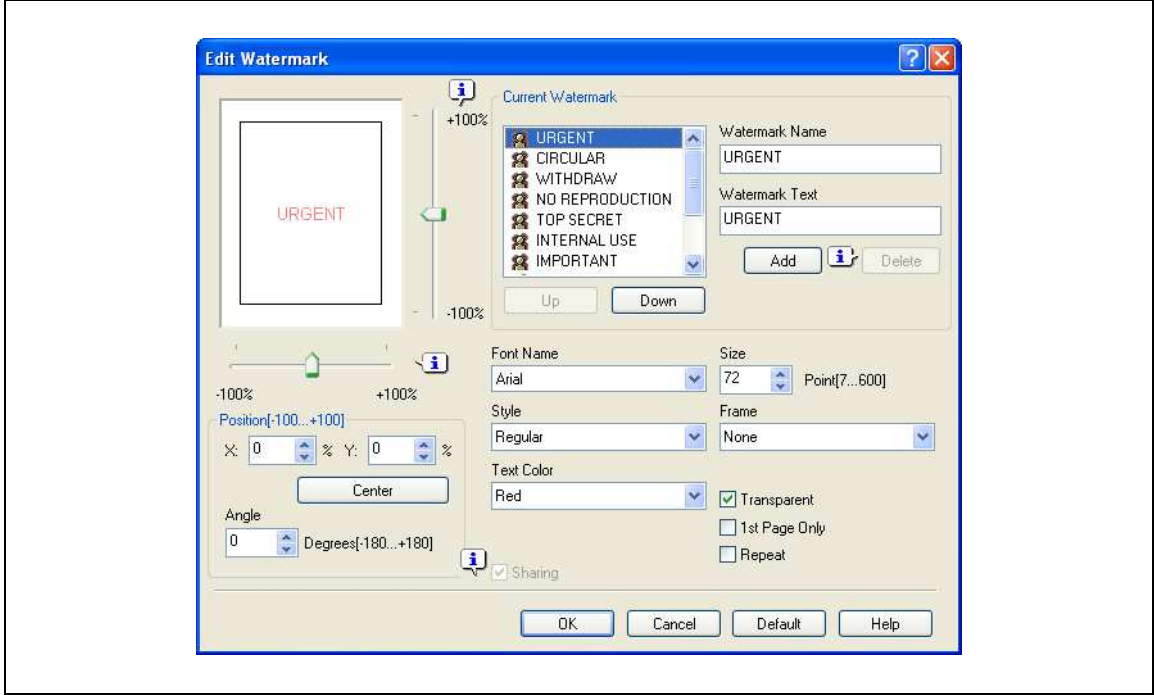

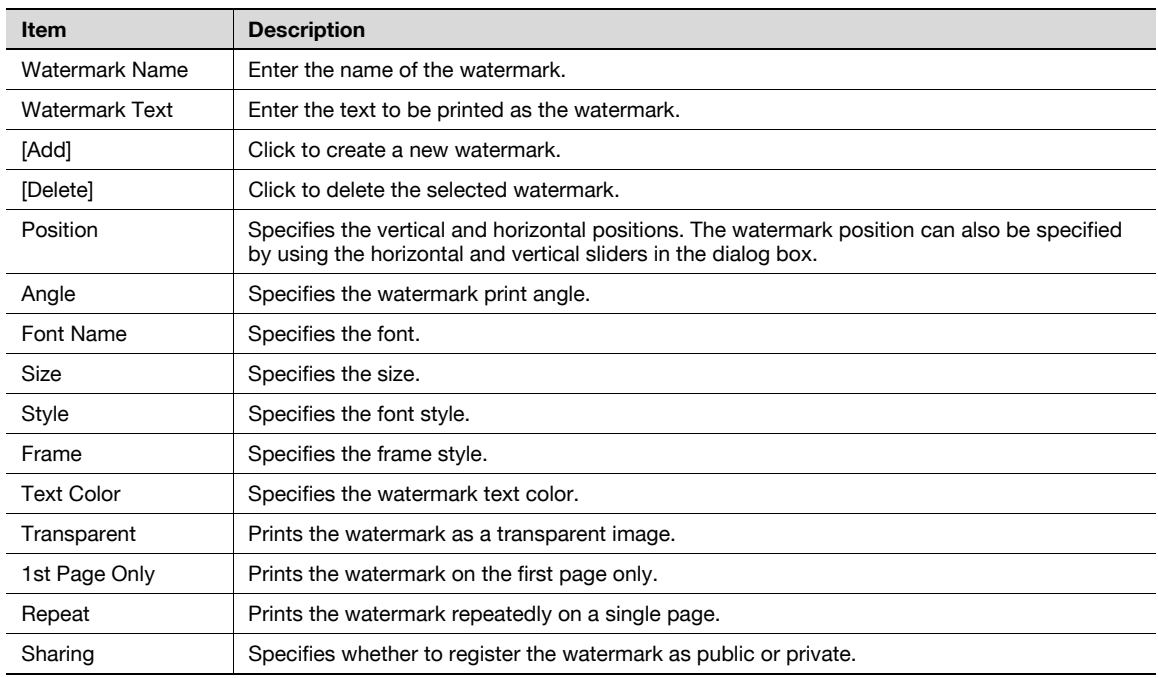
#### Editing copy protect

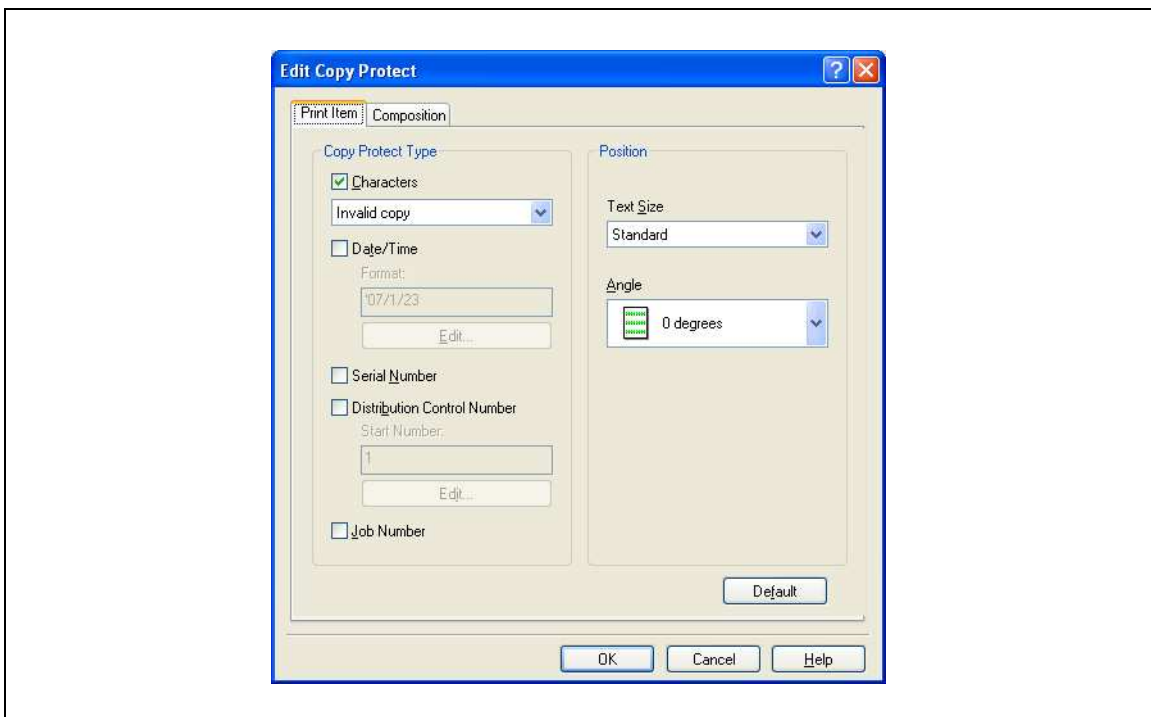

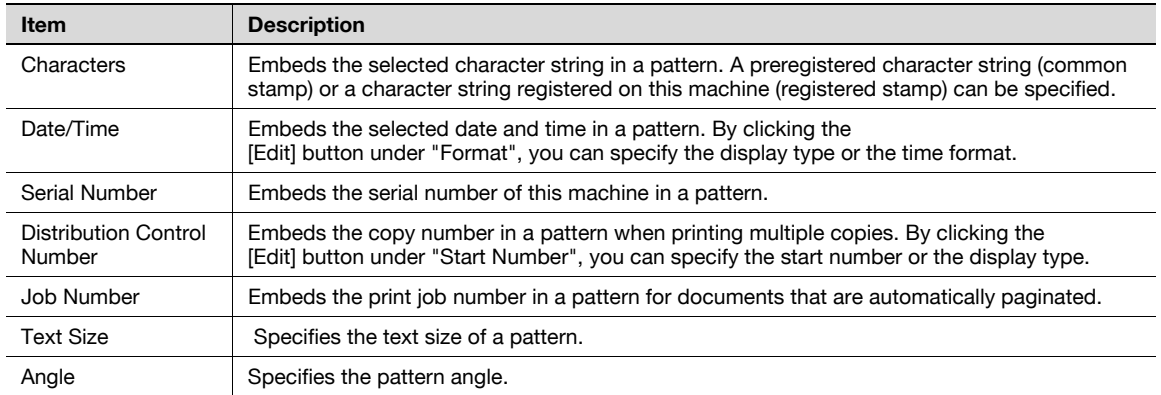

 $\overline{\mathbf{1}}$ 

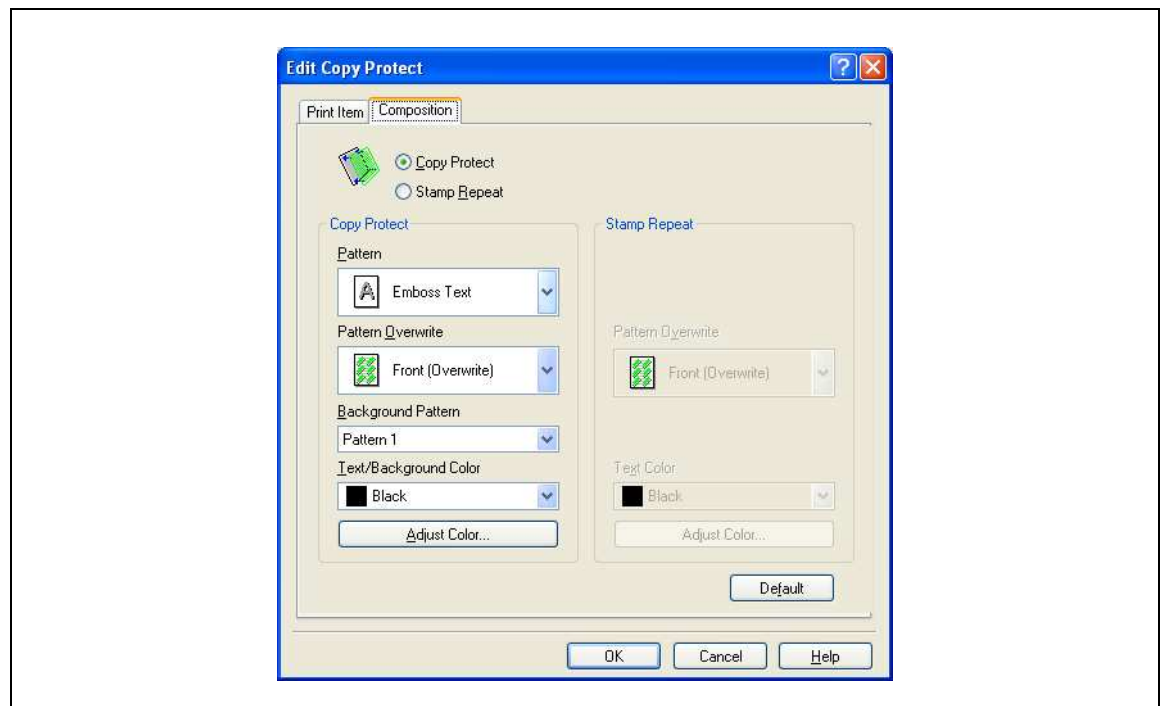

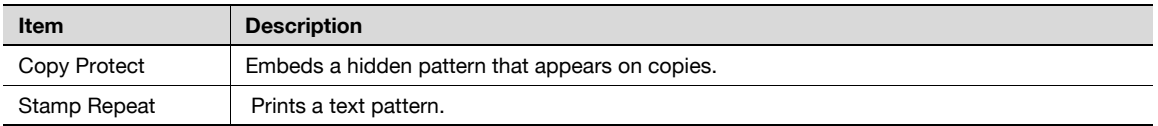

The following settings are available when "Copy Protect" is selected.

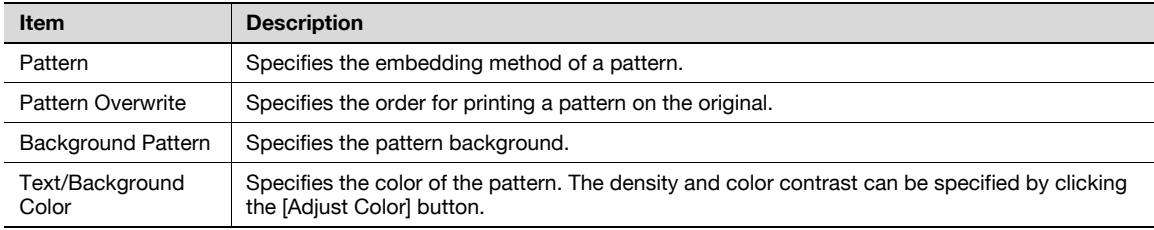

The following settings are available when "Stamp Repeat" is selected.

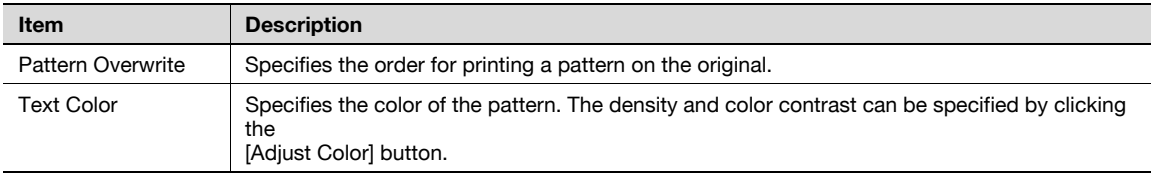

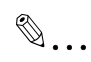

Note

"Copy Protect" and "Stamp Repeat" cannot be selected at the same time. Different setting items are available for "Copy Protect" and "Stamp Repeat".

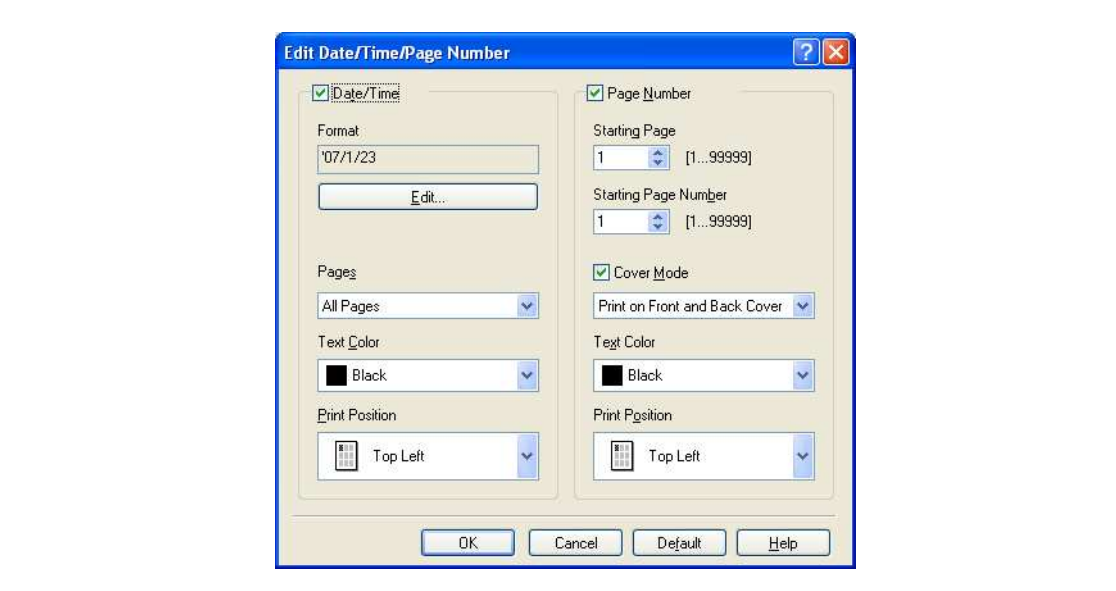

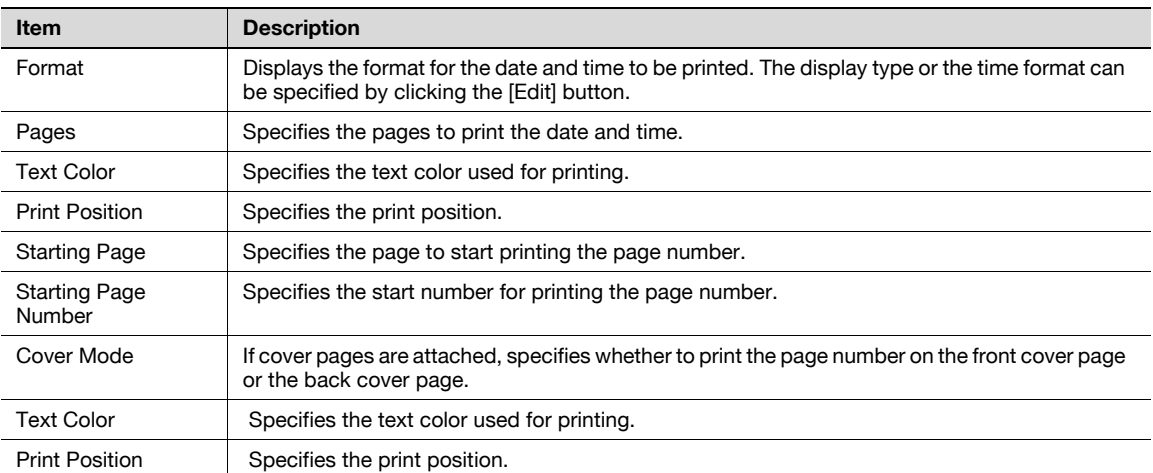

## 7.4.6 Quality tab

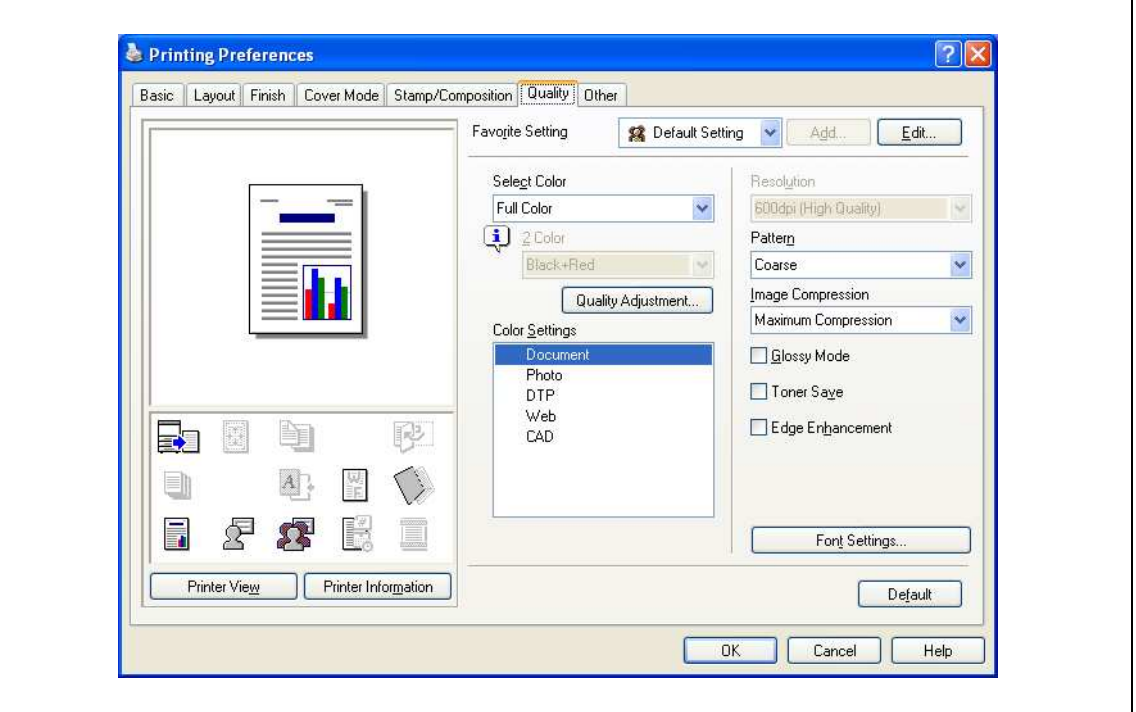

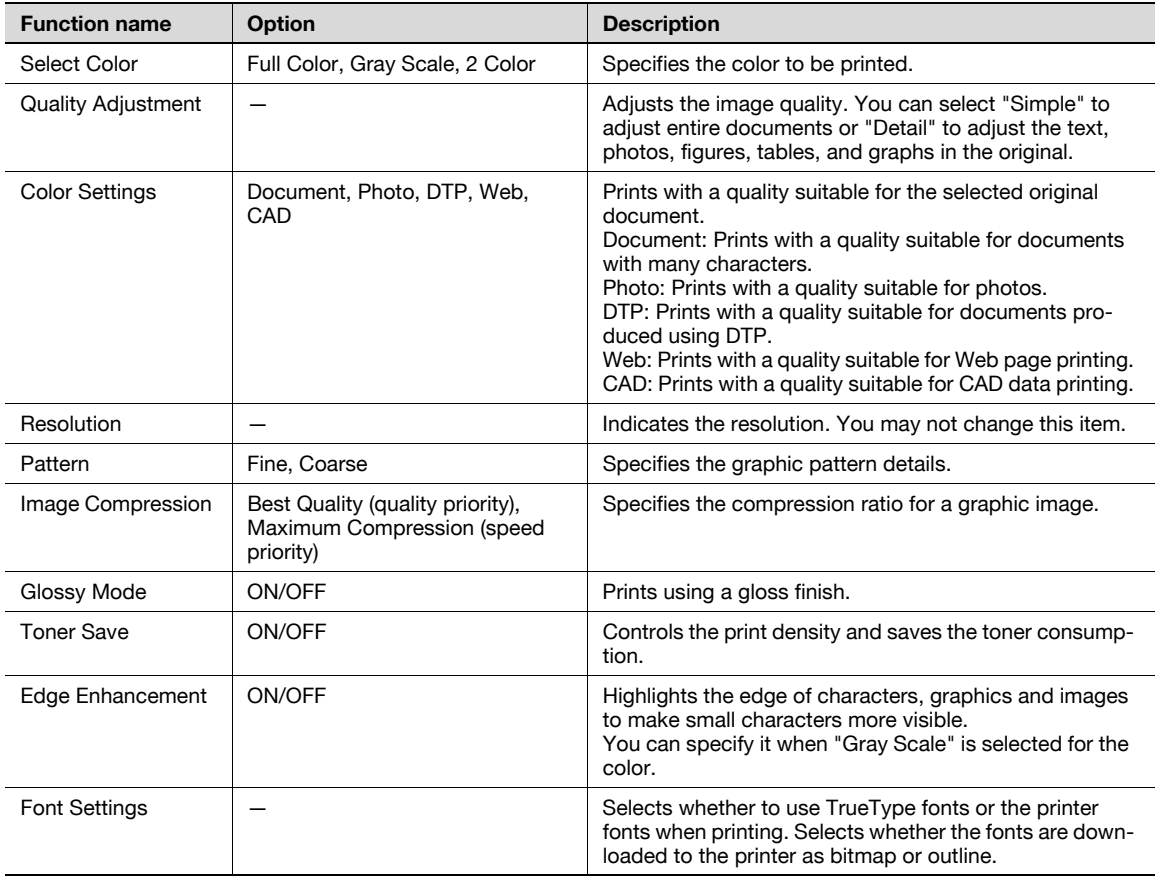

7-22 bizhub C353P

## $\mathbb{Q}$ ...

#### **Note**

"2 Color" option of the "Select Color" is only for the PCL driver. "2 Color" option allows you to specify a combination of two colors.

The "Pattern" and "Image Compression" functions are only for the PCL driver.

The PS driver allows you to manage the profile through "Quality Adjustment". For details, refer to ["ICC](#page-255-0)  [profile settings" on page](#page-255-0) 9-38.

## 7.4.7 Other tab

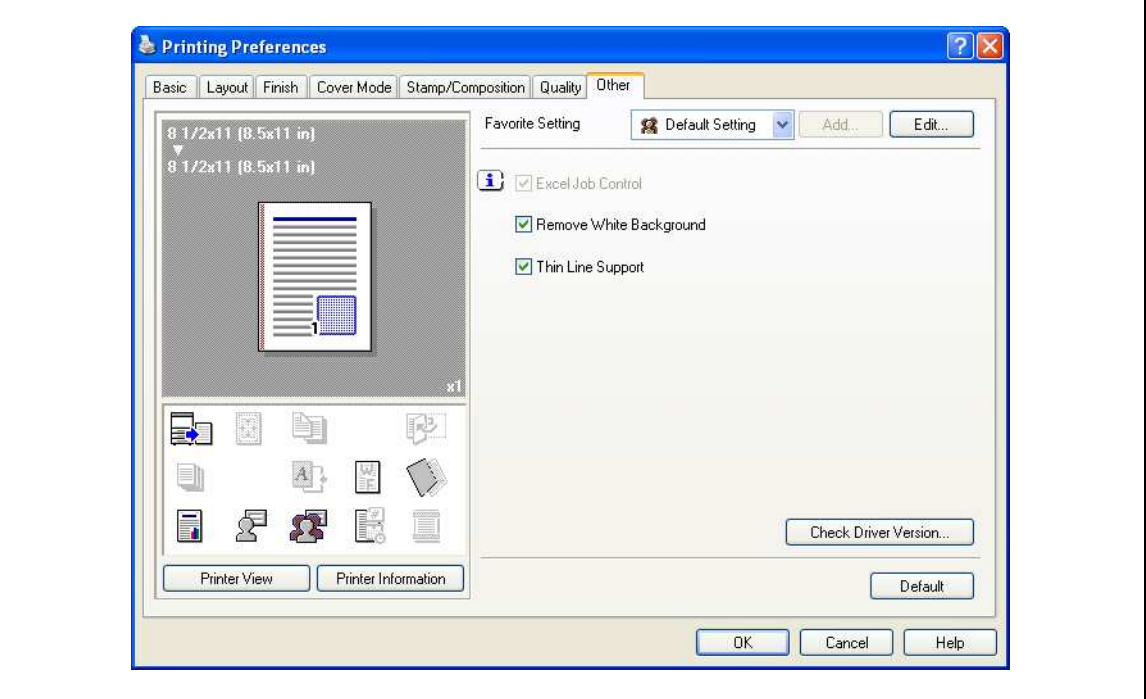

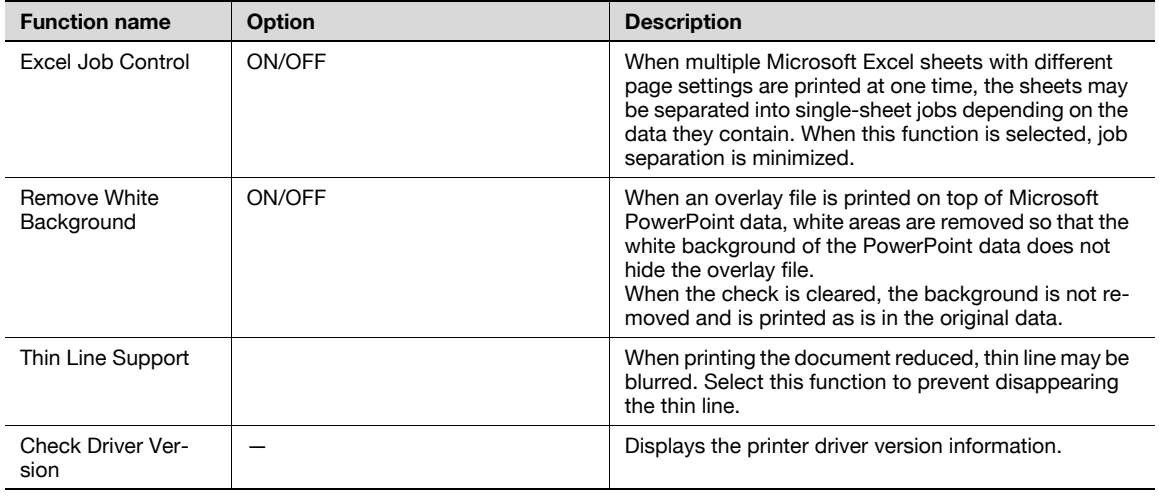

 $\mathbb{Q}$ ...

Note

"Remove White Background" and "Thin Line Support" functions are is only for the PCL driver.

"Excel Job Control" and "Remove White Background" settings are not available for Windows XP Professional x64, Windows Vista x64 and Windows Server 2003 x64.

"Excel Job Control" can be changed only when the printer driver setting dialog is displayed in the "Printers" ("Printers and Faxes" for Windows XP/Server 2003) window.

7

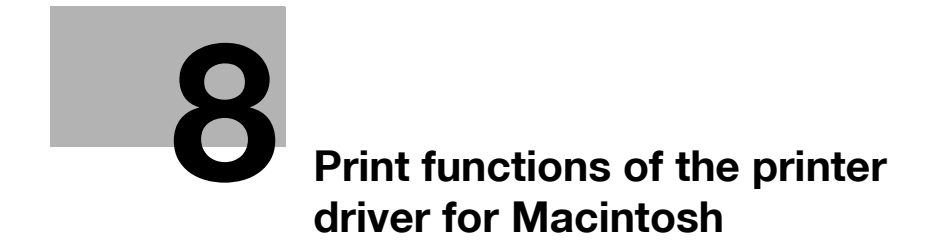

## <span id="page-188-0"></span>8 Print functions of the printer driver for Macintosh

## 8.1 Printing operations for OS X

Print jobs are specified from the application software.

<sup>1</sup> Open the data in the application, click the [File] button, and then click "Print" from the menu.

– If the menu is not available, click the [Print] button.

The Print dialog box appears.

- 2 Check that an appropriate printer name has been selected by the "Printer".
	- If the selected printer is not appropriate, select an appropriate printer.
	- If the printer does not appear, select the printer with [Printer Setup Utility] or [Print Center]. For details, see ["Selecting and connecting the printer \(OS 10.4\)" on page 6-5,](#page-152-0) and ["Selecting and](#page-155-0)  [connecting the printer \(OS 10.2 and 10.3\)" on page 6-8.](#page-155-0)
	- The Print dialog box differs depending on the application.

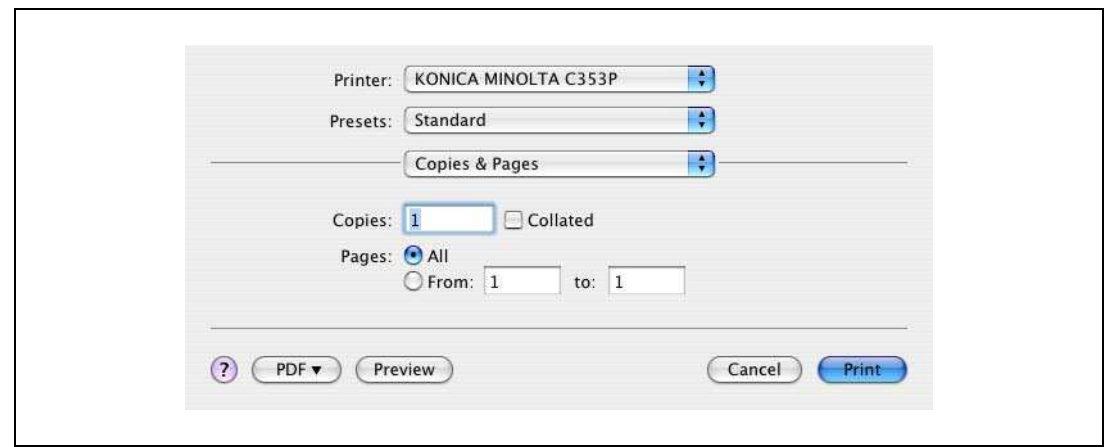

- 3 Specify the print range and the number of copies to print.
	- When you change the "Copies & Pages" menu, another setting dialog box of the printer driver appears and allows you to specify various functions. For details, refer to ["Parameter details for the](#page-193-0)  [OS X printer driver" on page 8-8](#page-193-0).
- 4 Change the setting dialog box to change the printer driver settings as necessary.
- 5 Click the [Print] button.

The data indicator of this machine flashes.

 $\mathbb{Q}$ ...

#### Note

The printer driver setting changed on the Print dialog box is not saved and the original settings are restored when the application is quit.

## 8.2 Default settings for the OS X printer driver

When you have installed the printer driver, you need to change the initialization condition such as options before daily printing and enable functions of this machine from the printer driver.

 $\mathbb{Q}$  ...

#### Reminder

If the model name and installed options are not specified on the Printer Info dialog box, the option functions cannot be used from the printer driver. When installing options, be sure to make the proper settings.

## 8.2.1 Options

8

- 1 Open the [Printer Setup Utility] (or [Print Center]) located in "Applications" "Utilities" of "Hard Disk", and then select this machine.
- 2 From the [Printer] menu, select "Show Info".

The "Printer Info" dialog box appears.

- 3 Select "Installable Options".
- 4 Select the model name and options that are installed on this machine.

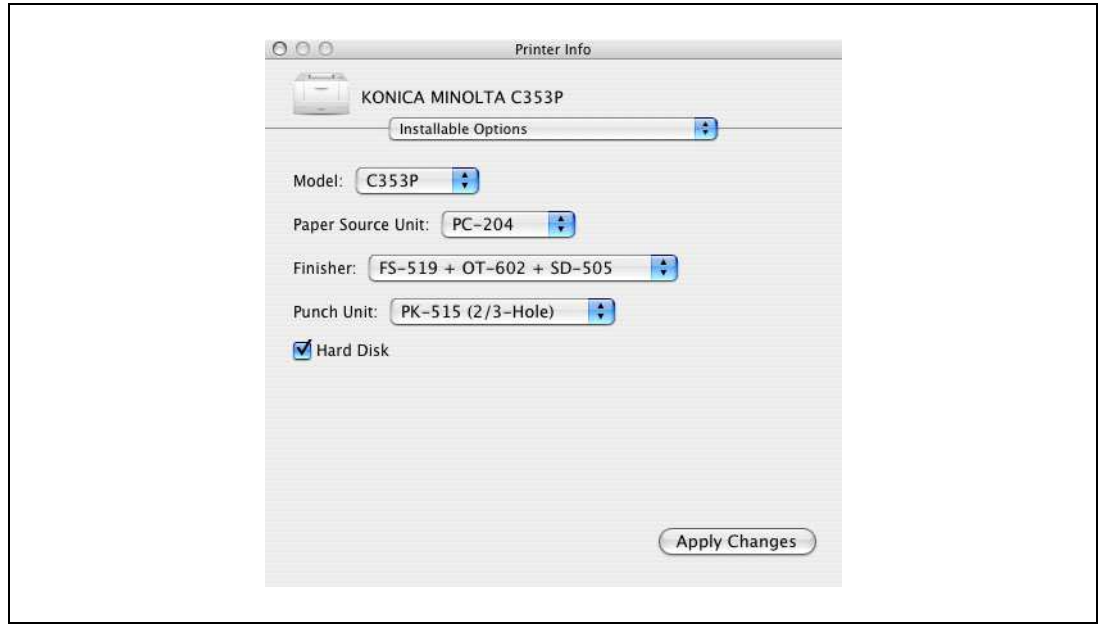

5 Click the [Apply Changes] button, and then close the "Printer Info" dialog box.

## 8.2.2 Registration of the default settings

The settings specified for the functions of this machine when printing can only be applied while using the application. When the application is quit, the settings return to their default settings.

- $\rightarrow$  To register the settings, save the settings in the printer driver setting.
	- For Mac OS X, you can register the paper setting as the default setting. To set other print functions, save the setting with the "Presets" function and use them by calling them as required.
	- In the "Page Setup" dialog box, select "Settings" and save the settings by selecting "Save as Default".

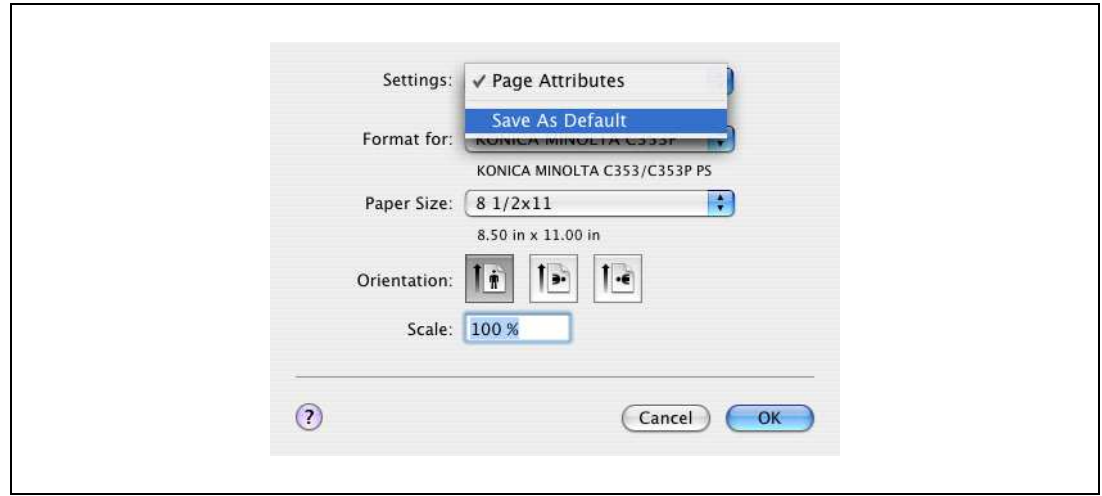

– In the "Print" dialog box, select "Presets" and save the printer driver functions by selecting "Save As".

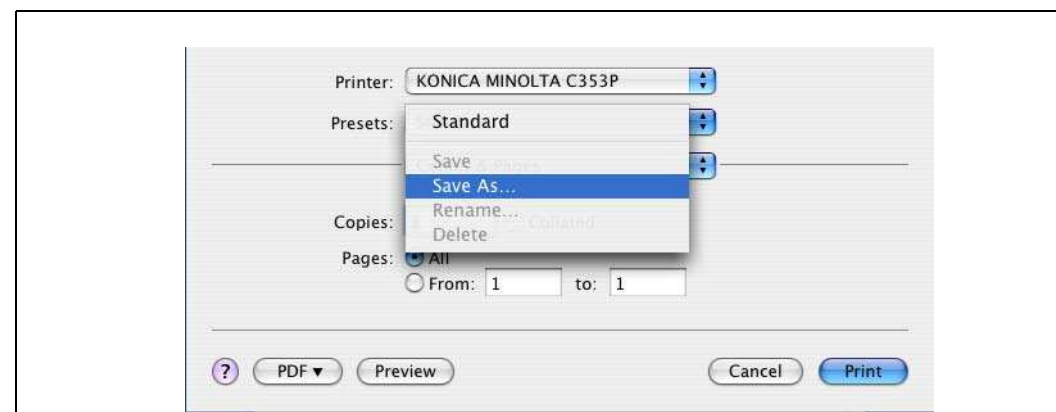

– When use this setting, select from "Presets".

#### Detail

 $\mathbb Q$ 

For the function and settings of the printer driver, refer to ["Parameter details for the OS X printer driver"](#page-193-0)  [on page](#page-193-0) 8-8.

## 8.3 Common settings for the OS X printer driver

The following describes the common settings that are displayed by the specific operations (Output Method, Layout/Finish, Paper Tray/Output Tray, Cover Sheet/OHP Interleave, Per Page Setting, Stamp/Composition and Quality) for this machine specified in the Print dialog box.

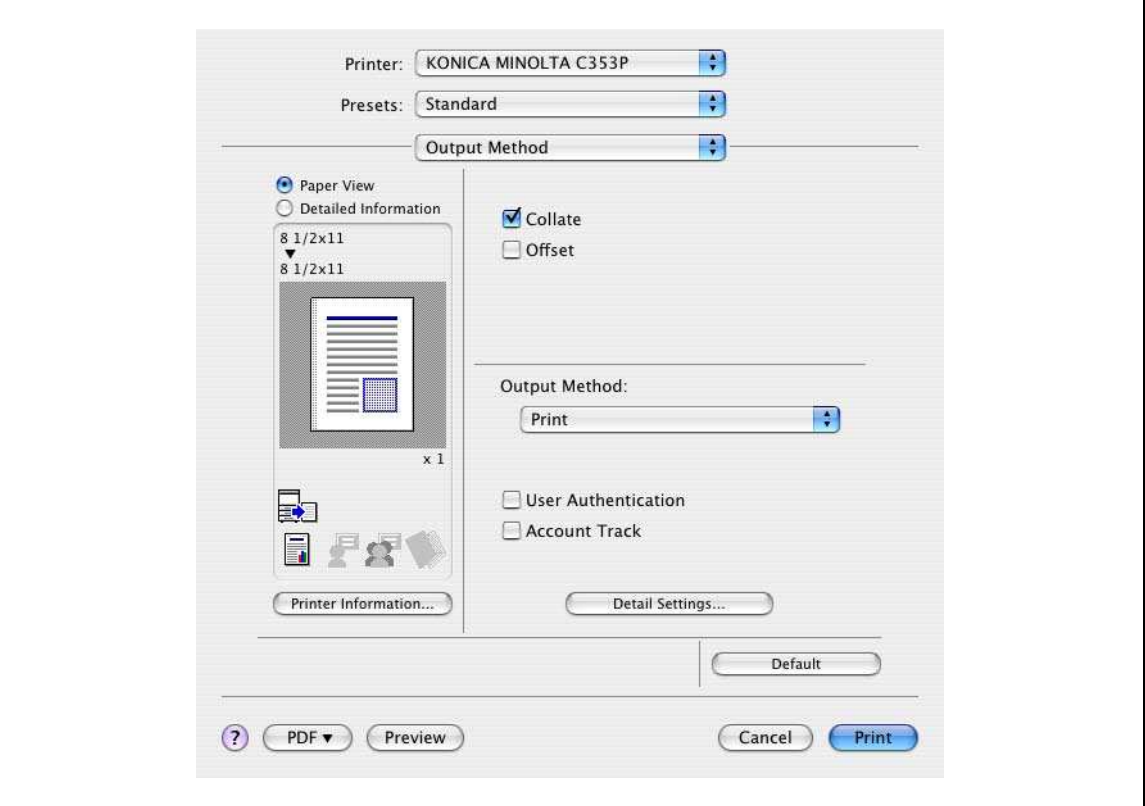

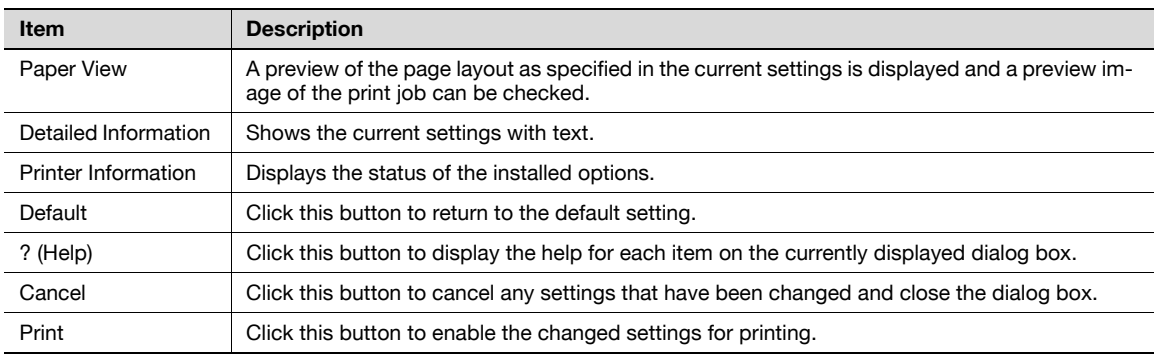

## $Q$ **Detail**

Click the [Acquire Device Information] button on the Printer Info dialog box to communicate with this machine and read the status of the settings specified on this machine. This function is not available unless the connection is enabled for communications with the machine.

## <span id="page-192-0"></span>8.4 How to add a custom size for the OS X printer driver

To print on paper sizes other than the standard sizes, register the custom paper size.

- 1 In the [File] menu, select "Page Setup" (or "Paper Setup").
- 2 For Mac OS 10.4, select "Manage Custom Sizes" from the "Paper Size" list. – For Mac OS 10.2/10.3, select "Custom Paper Sizes" from "Settings".
- 3 Click the [+] button (OS 10.4) or the [Add] button (OS 10.2/10.3).
- 4 Enter the paper size name.
- 5 Specify settings for the following:
	- Page size (paper size): Specifies the paper size.
	- Printer Margins: Specifies the paper margins.

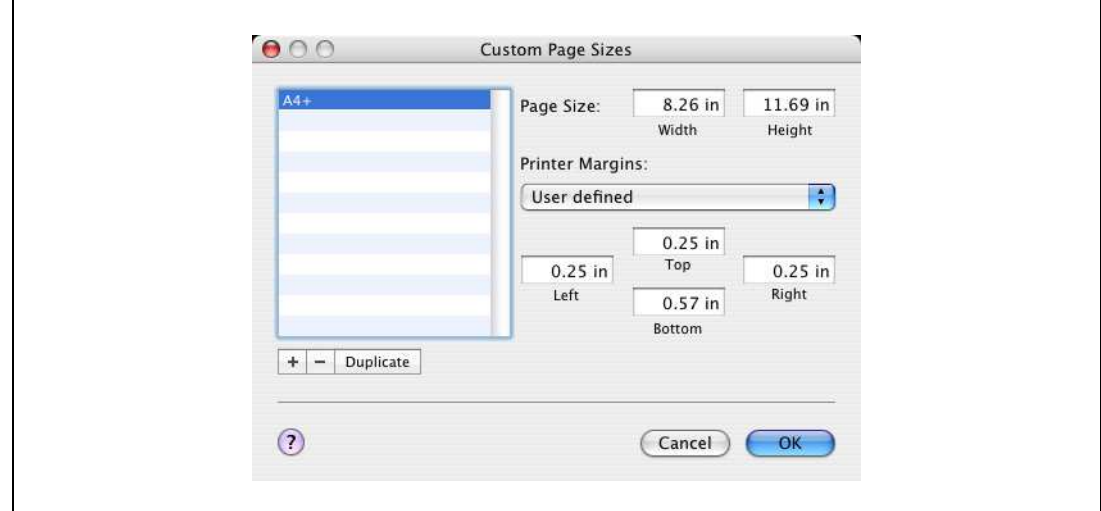

- 6 For Mac OS 10.4, continue with step 7.
	- For Mac OS 10.2/10.3, click the [Save] button.
- 7 Click the [OK] button.

This saves the custom paper size, which can be selected from the Paper Size drop-down list that is displayed when "Page Attributes" is selected.

## <span id="page-193-0"></span>8.5 Parameter details for the OS X printer driver

The printer driver functions are specified in the following dialog boxes: In "Page Attributes" from the Page Setup dialog box; In "Output Method", "Layout/Finish", "Paper Tray/Output Tray", "Cover Sheet/OHP Interleave", "Per Page Setting", "Stamp/Composition", and "Quality" from the Print dialog box.

#### 8.5.1 Page Attributes

8

 $\rightarrow$  In the [File] menu, select "Page Setup" (or "Paper Setup").

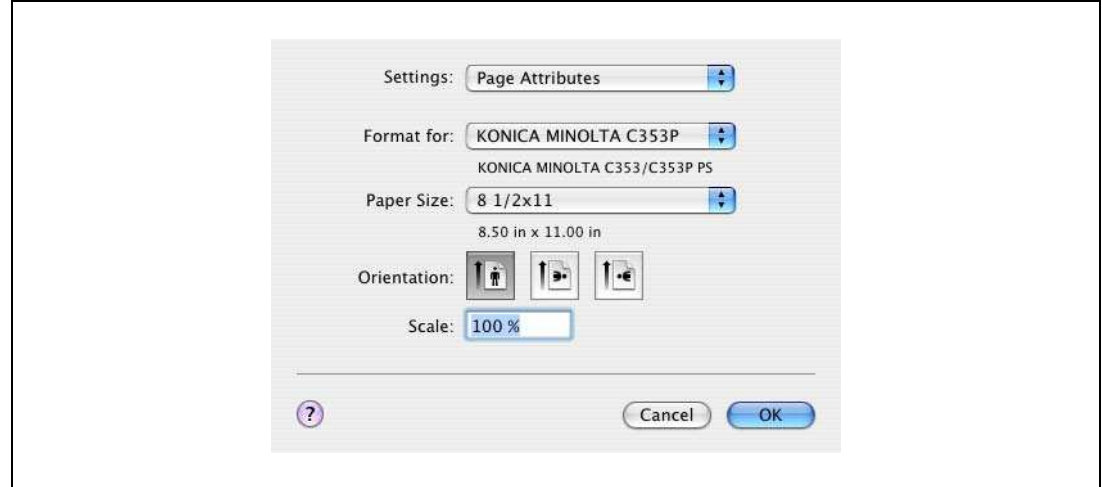

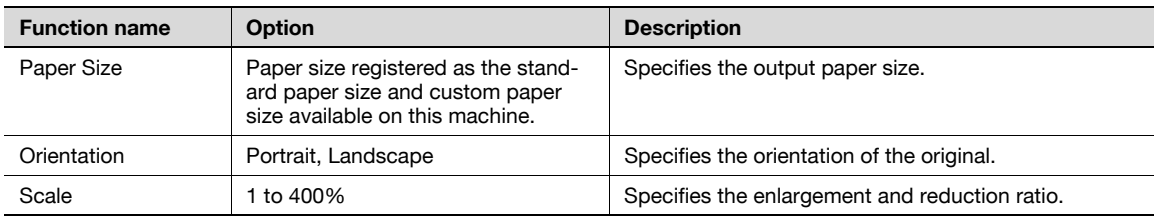

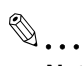

#### Note

The paper size "12  $\times$  18" is equivalent to 304.8  $\times$  457.2mm which is slightly larger than A3.

To print on paper sizes other than the standard sizes, be sure to set the custom paper sizes in "Custom Size Settings" first. For details on registering a non-standard paper size, refer to ["How to add a custom](#page-192-0)  [size for the OS X printer driver" on page](#page-192-0) 8-7.

When "W" is selected for each standard paper size, the data can be centered and printed. For example, if you want to center and print 8-1/2  $\times$  11 size data on 11  $\times$  17 size paper, specify "8 1/2  $\times$  11W" as the paper size and "Bypass Tray" as the paper tray with the printer driver. To print, set 11  $\times$ 17 size paper on the specified tray of the machine ("Bypass Tray"), select [Paper Settings] - [Bypass] on the operation panel, specify "8-1/2  $\times$  11W" for [Paper Size], and then specify "11  $\times$  17" for [X Size] and [Y Size].

 $\rightarrow$  In the [File] menu, select "Print".

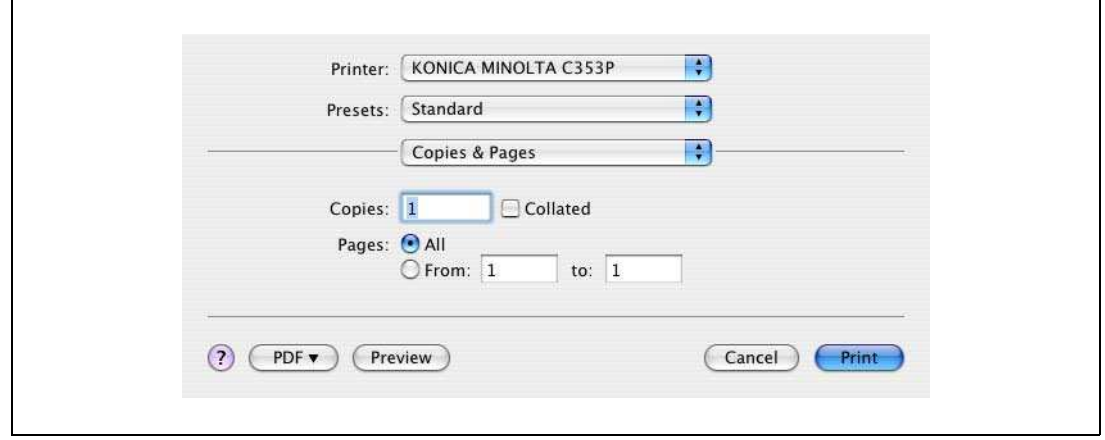

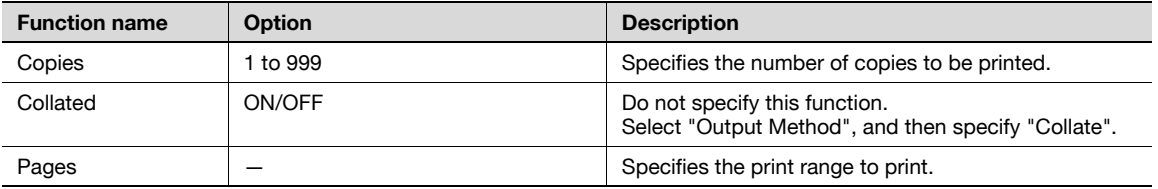

## 8.5.3 Output Method

'n

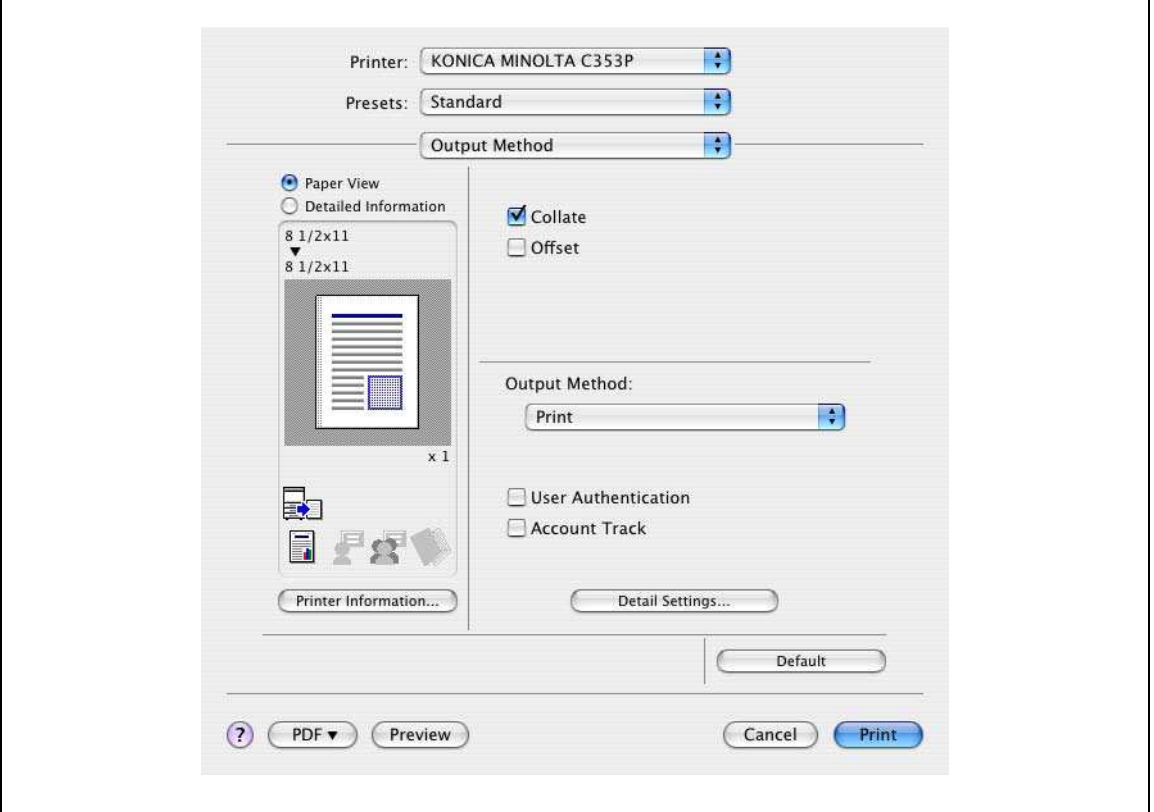

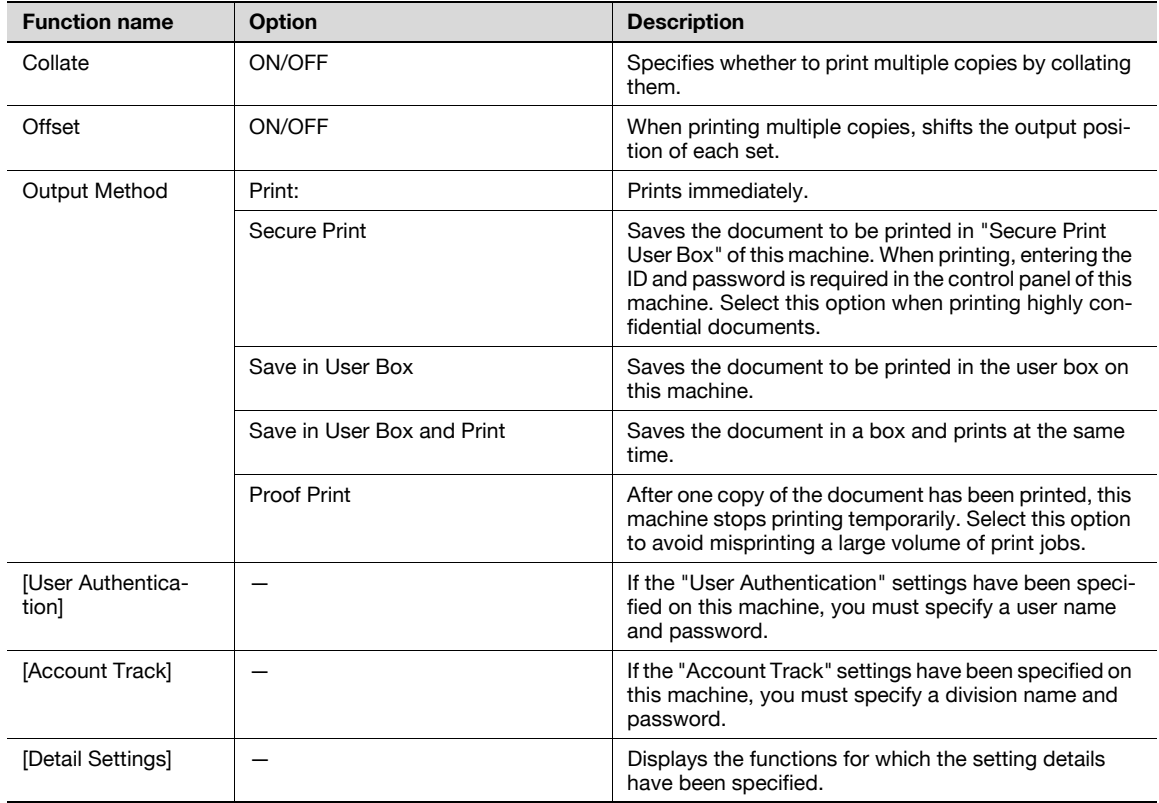

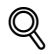

## Detail

For details on Output Method, refer to ["Function detail description" on page](#page-220-0) 9-3.

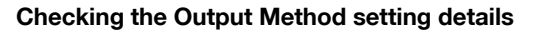

By clicking the [Detail Settings] button, the "Output Method"functions for which detail settings have been specified are shown.

The settings can be shown by clicking the [Expand All] button.

By selecting a function and clicking the [Settings] button, the dialog box for specifying the detailed settings for the selected function appears.

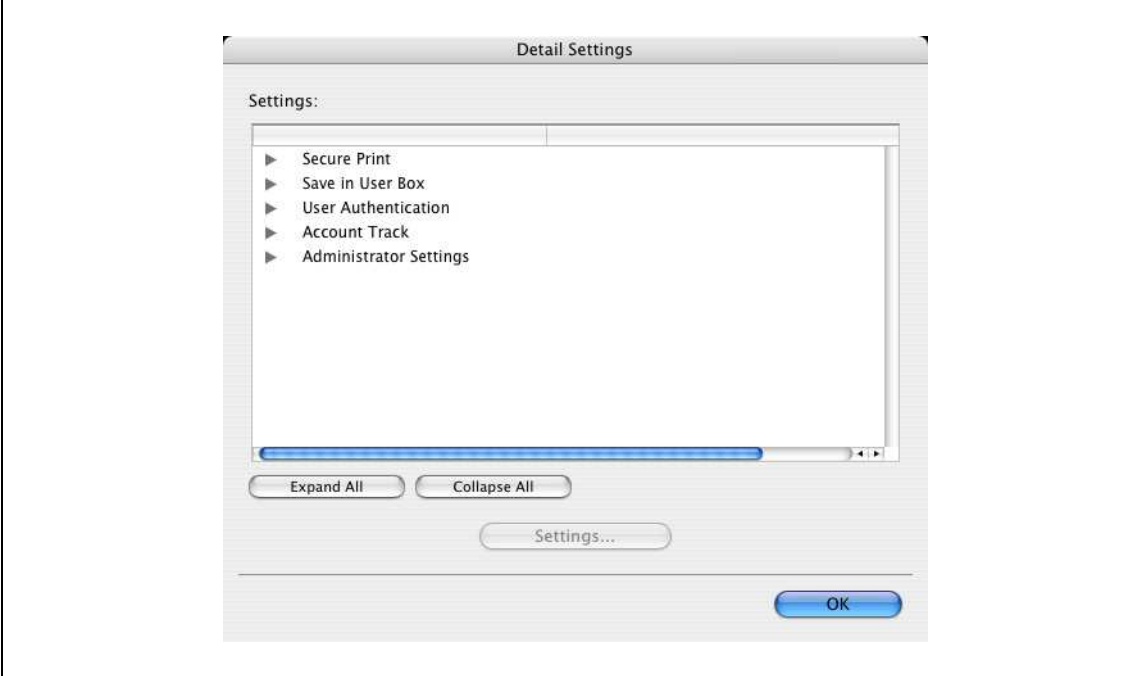

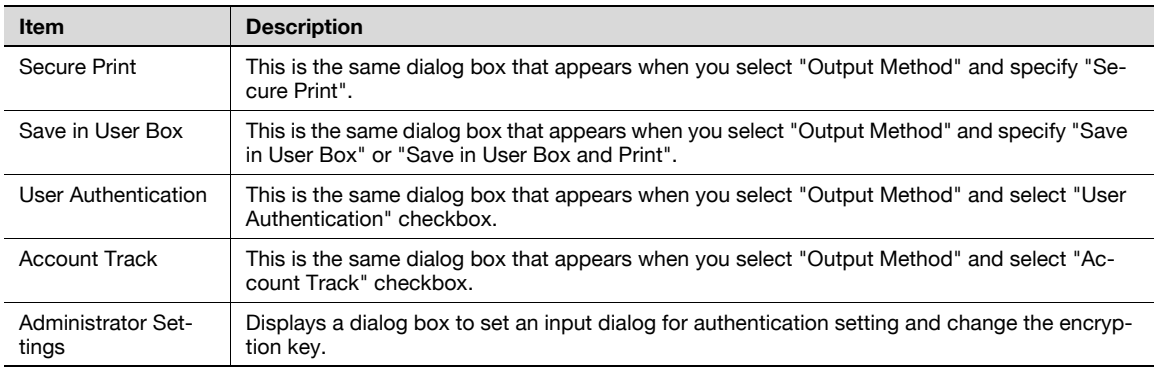

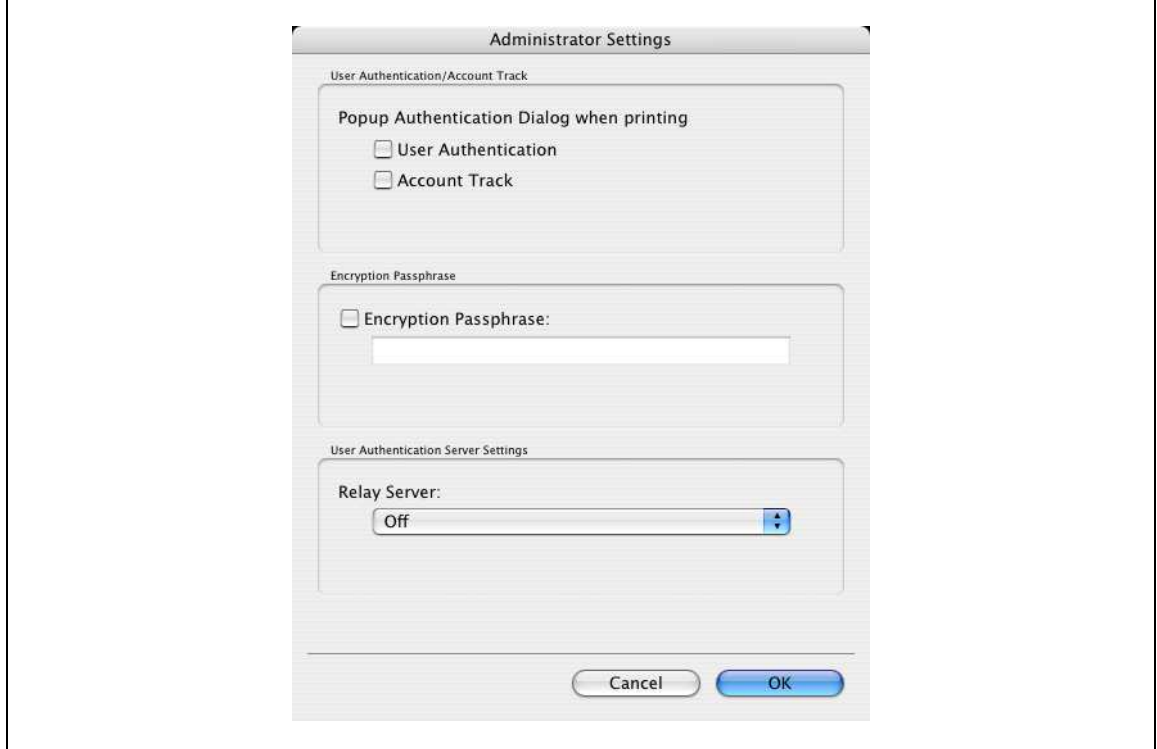

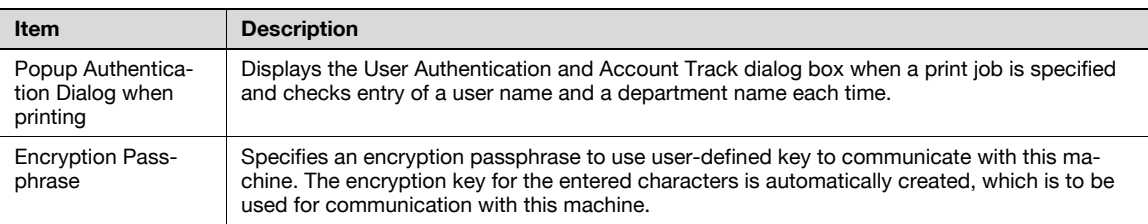

# $\mathbb{Q}$ ...

#### Note

Match the "Encryption Passphrase" to that specified by "Driver Password Encryption Setting" of this machine.

## $Q$ Detail

For the procedure for specifying "Encryption Passphrase" to be defined by the user, refer to ["Specifying](#page-251-0)  [a user-defined encryption passphrase" on page](#page-251-0) 9-34.

r

You can switch between the Layout dialog box and the Finish dialog box.

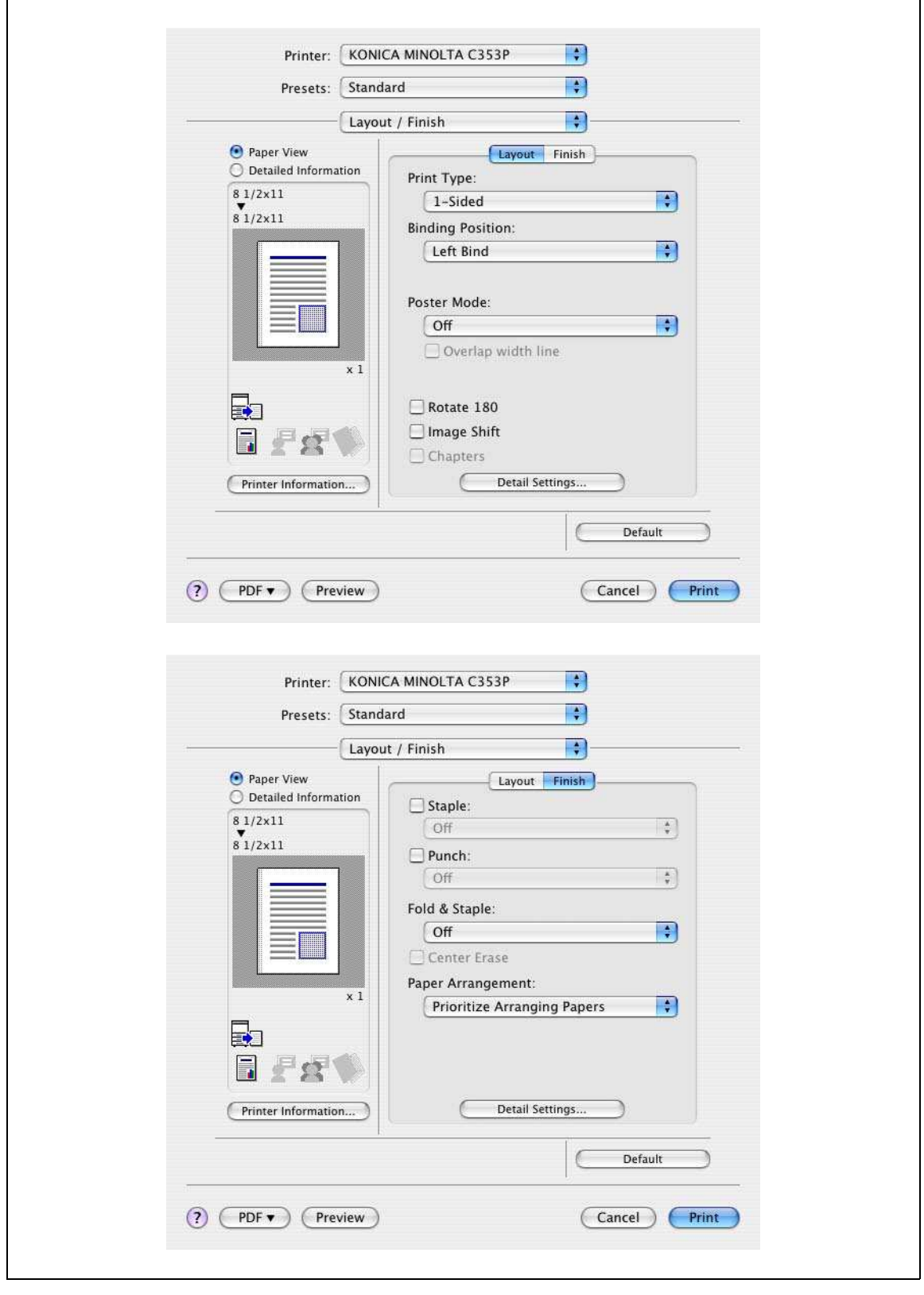

# 2

#### Note

When printing a job that contains pages of different sizes and orientations with the "Poster Mode" setting specified, images may be missing or overlapping when the document is printed.

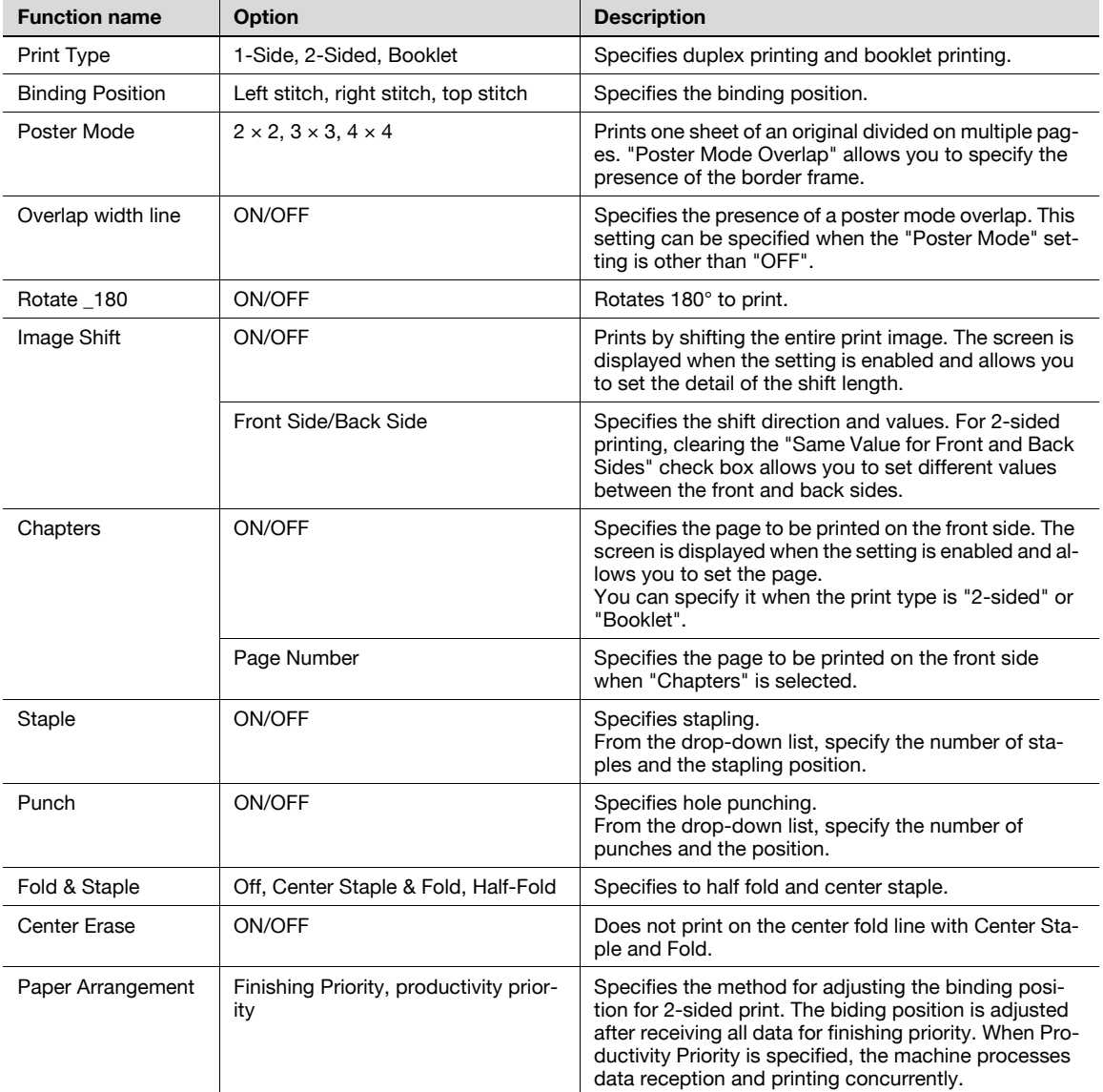

## $\mathbb{Q}$ ...

#### Note

"Staple" and "Saddle Stitch/Fold" functions are available only if the optional finisher is installed.

The "punch" function is available only if the punch kit is installed on the optional finisher.

The "Center Erase" function is available only when optional finisher FS-609 is installed and the "Center Staple and Fold" function is specified.

## 8.5.5 Paper Tray/Output Tray

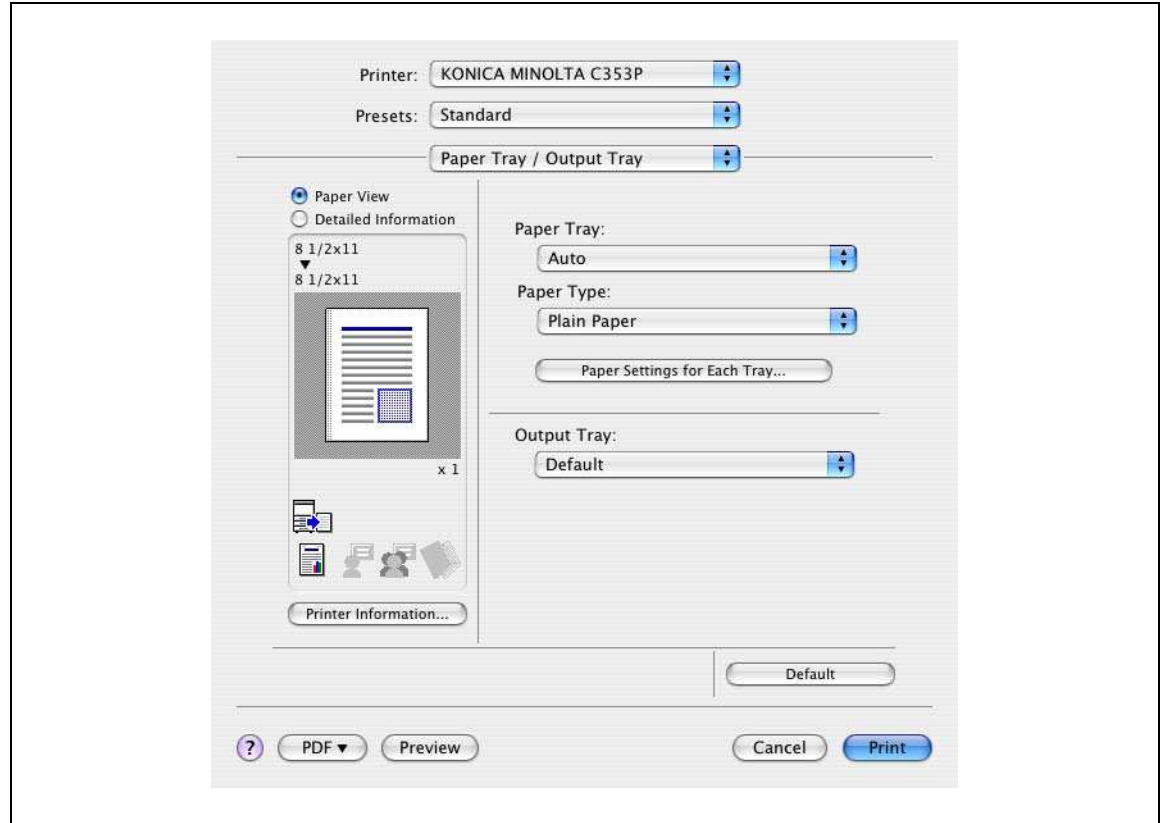

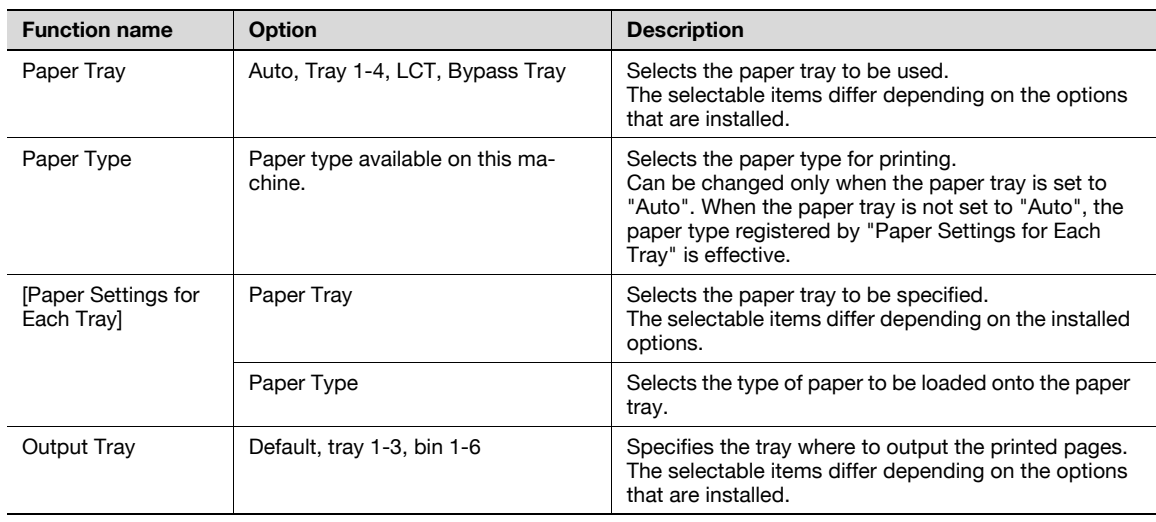

# $\mathbb{Q}$ ...

## Note

Specify "Duplex Side 2" to print on the back side of a page.

## 8.5.6 Cover Mode/Transparency Interleave

You can switch between the Cover Mode dialog box and the Transparency Interleave dialog box.

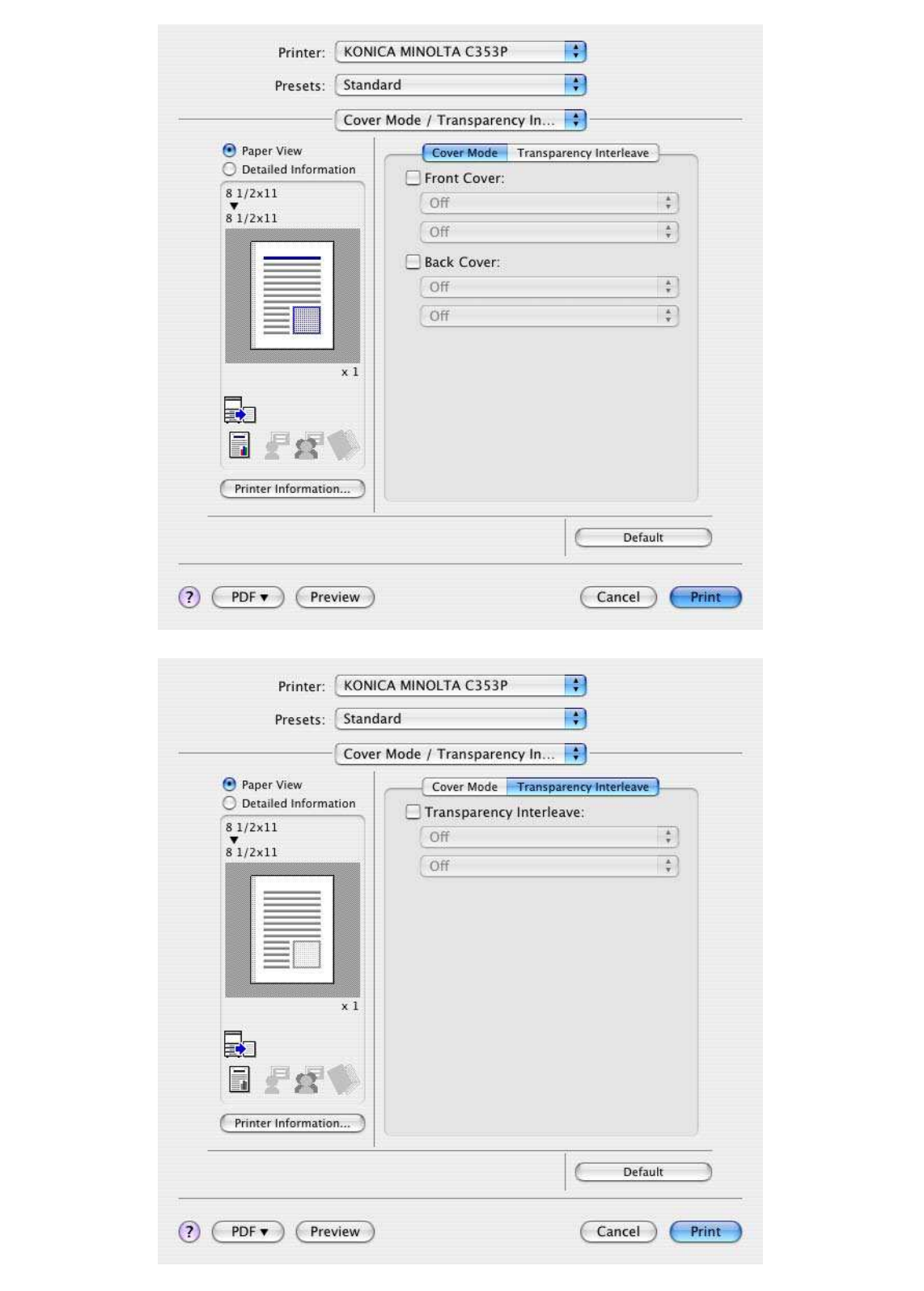

8

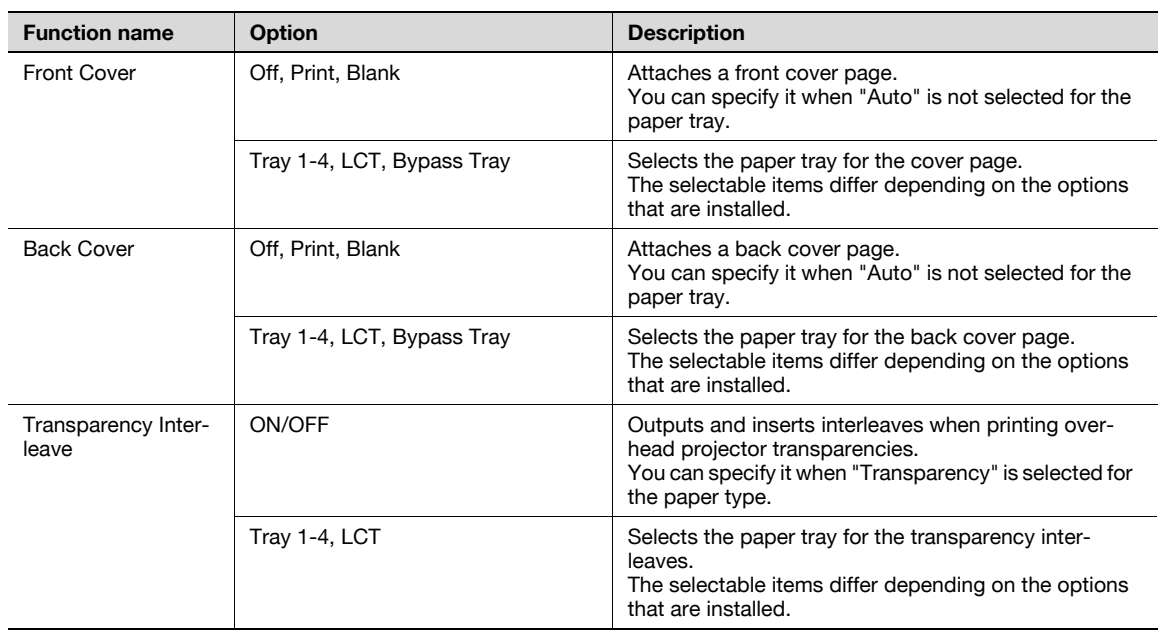

## 8.5.7 Per Page Setting

The print type and paper tray can be specified for each page. This function is convenient when changing the paper tray during a print job to print multiple pages. The settings are added to the Per Page Setting list and can be used as necessary.

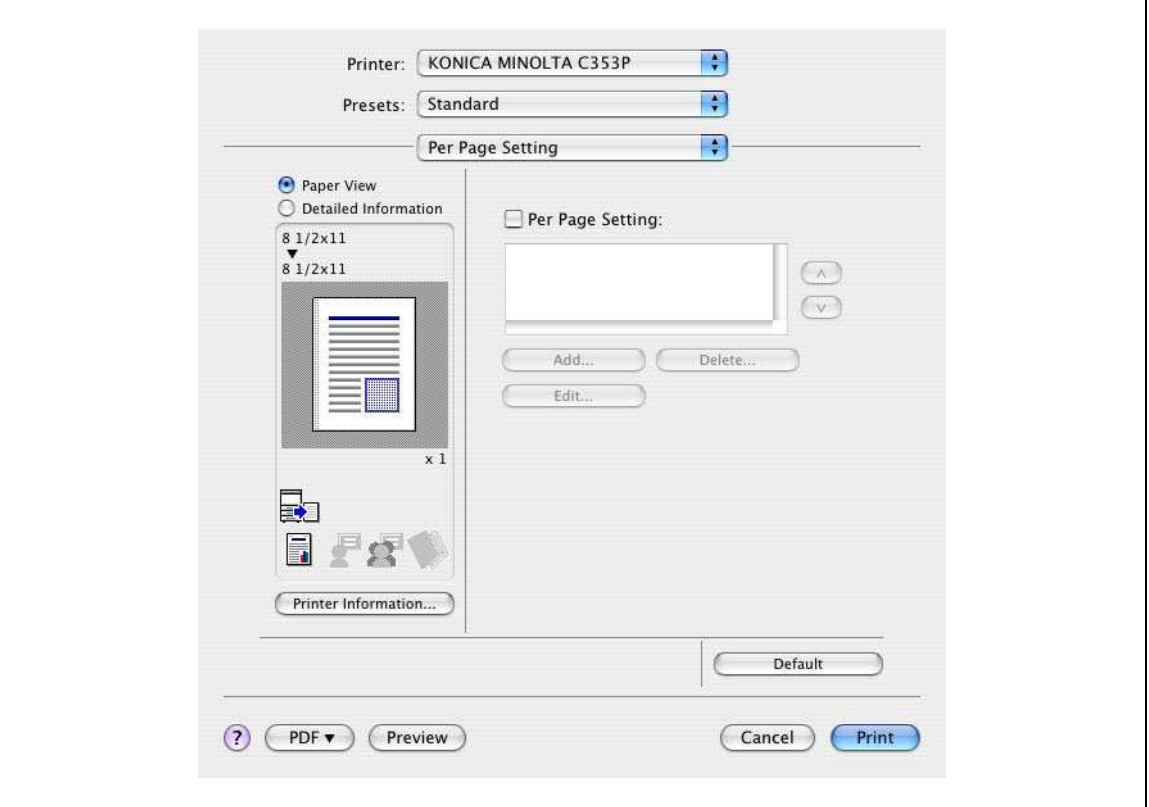

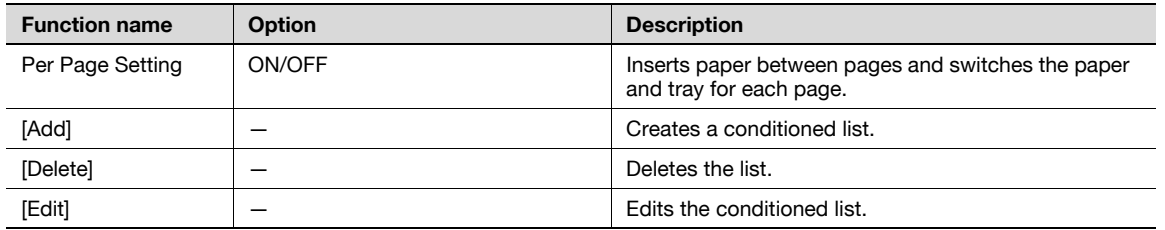

## 8

## 8.5.8 Stamp/Composition

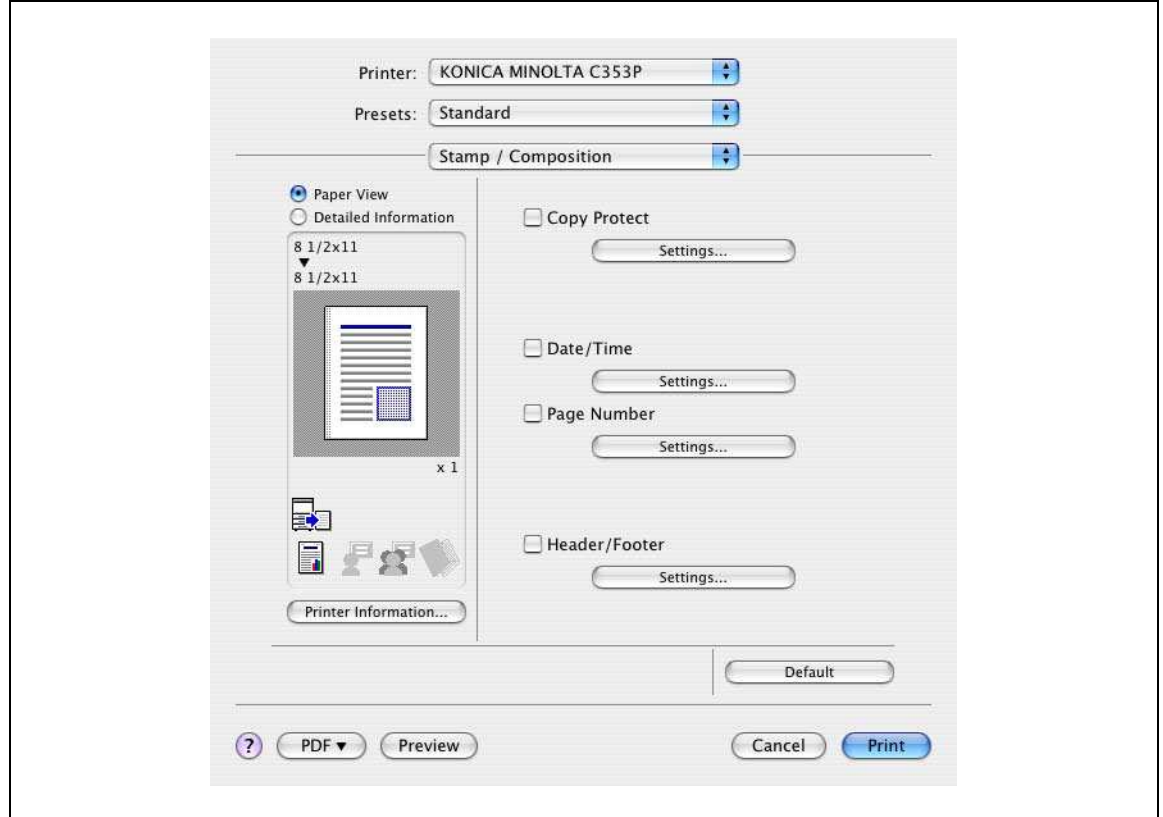

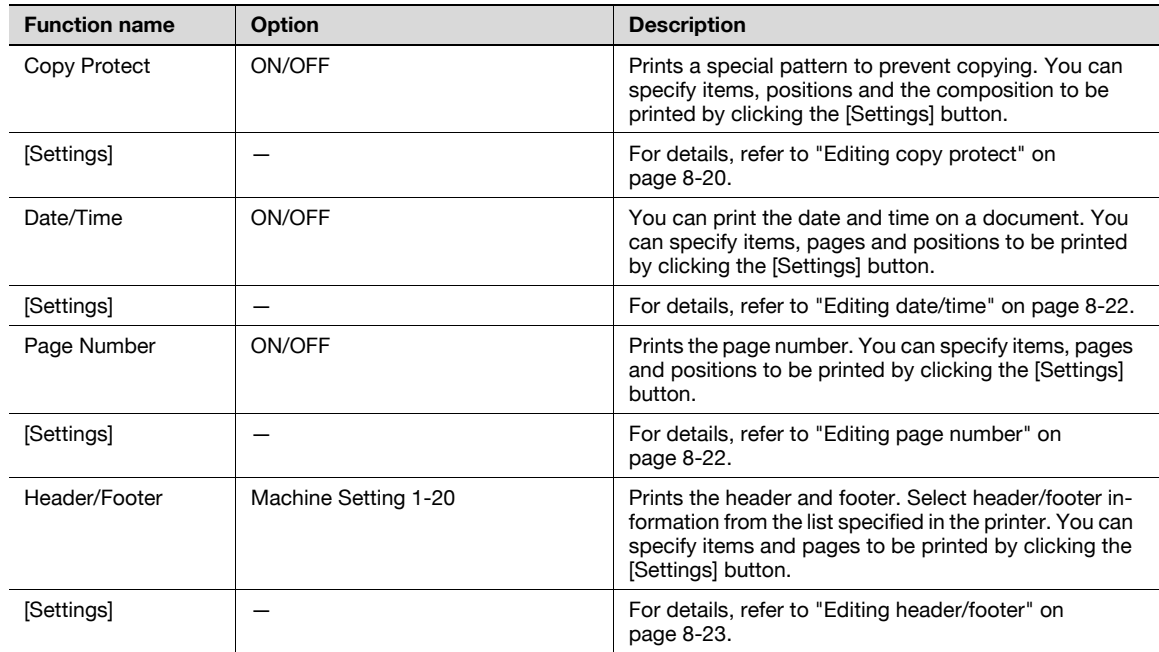

#### <span id="page-205-0"></span>Editing copy protect

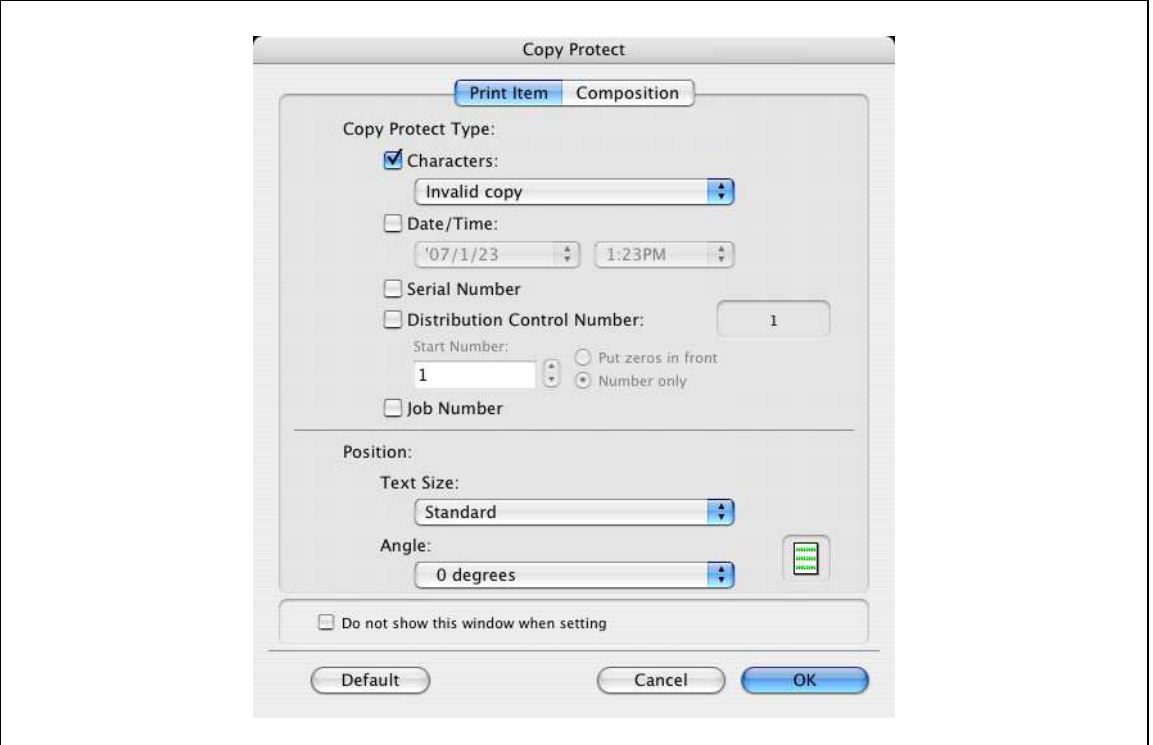

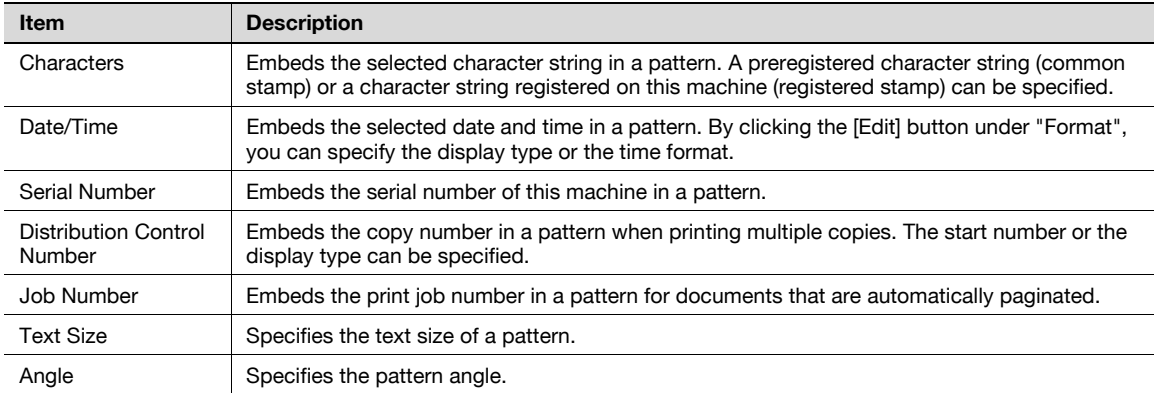

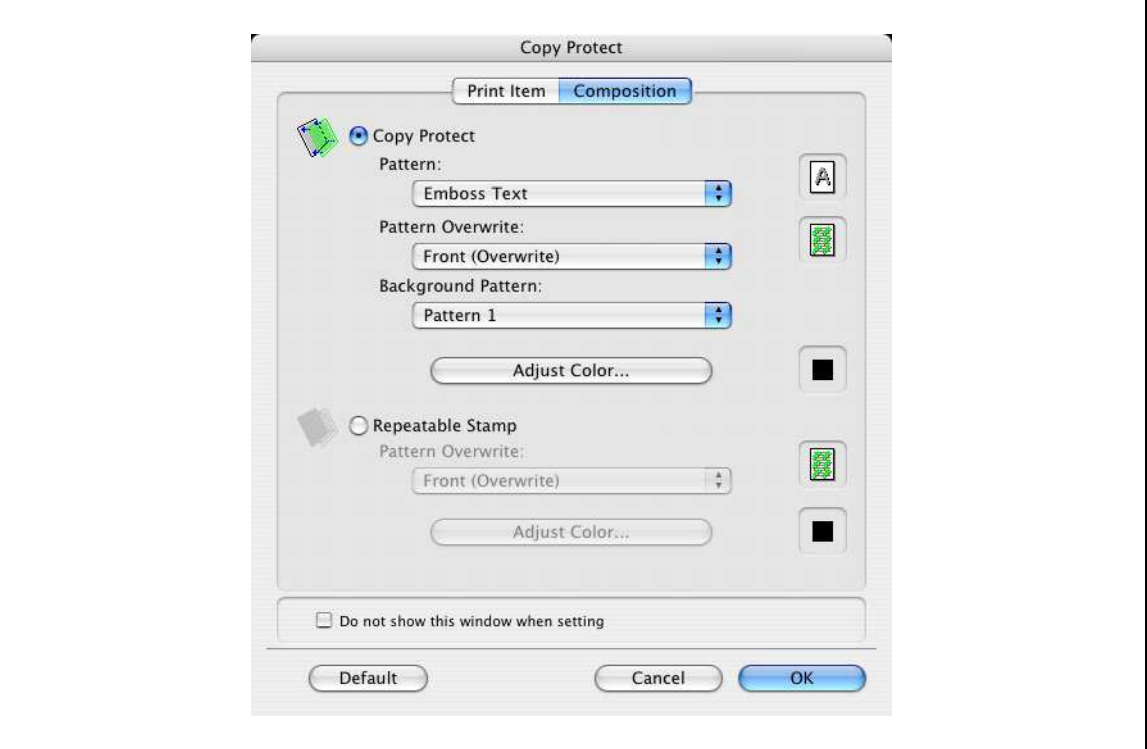

#### The following settings are available when "Copy Protect" is selected.

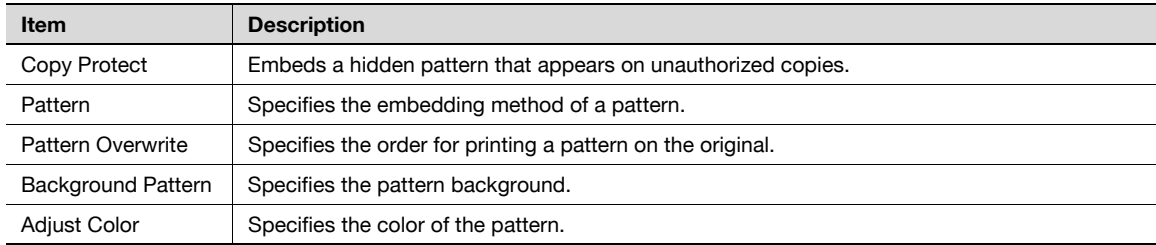

#### The following settings are available when "Repeatable Stamp" is selected.

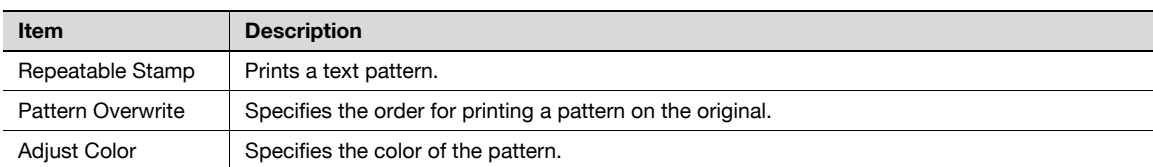

# $\mathbb{Q}$ ...

Note

"Copy Protect" and "Repeatable Stamp" cannot be selected at the same time.

Different setting items are available for "Copy Protect" and "Repeatable Stamp".

#### <span id="page-207-0"></span>Editing date/time

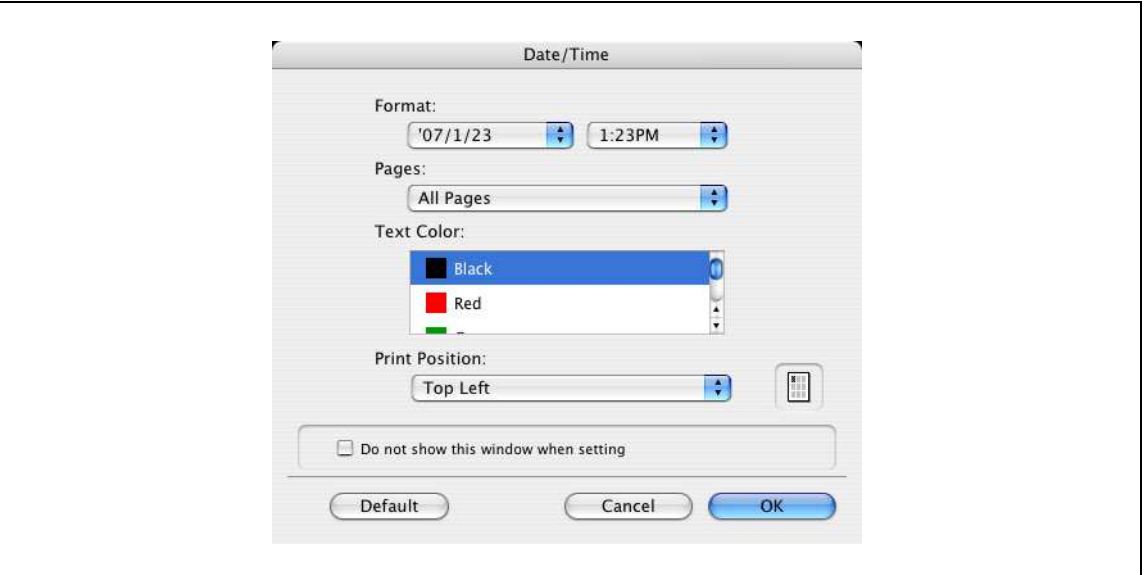

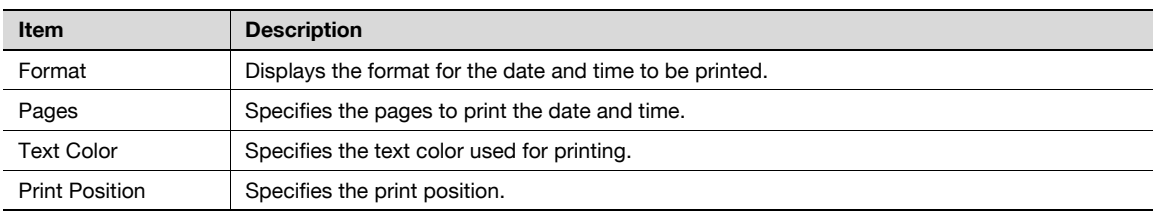

#### <span id="page-207-1"></span>Editing page number

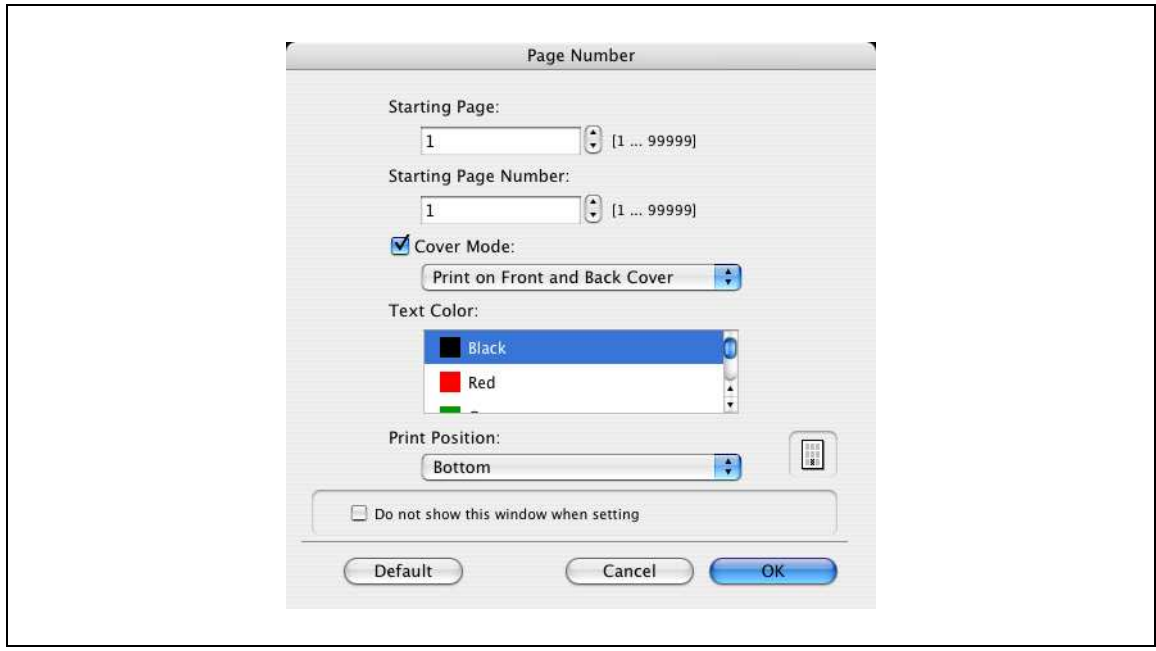

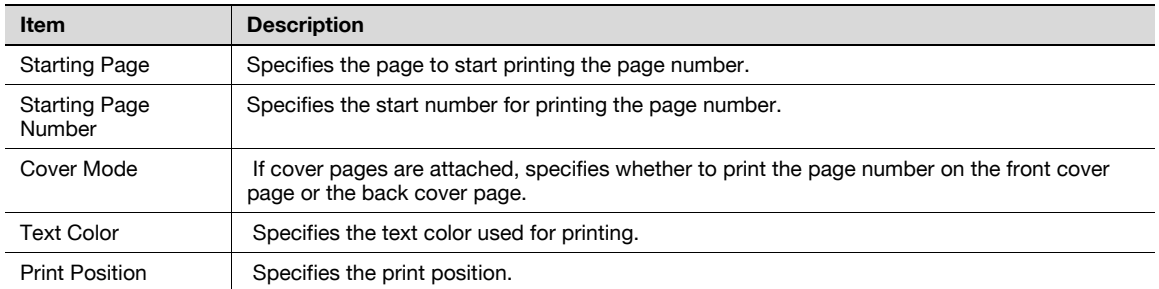

#### <span id="page-208-0"></span>Editing header/footer

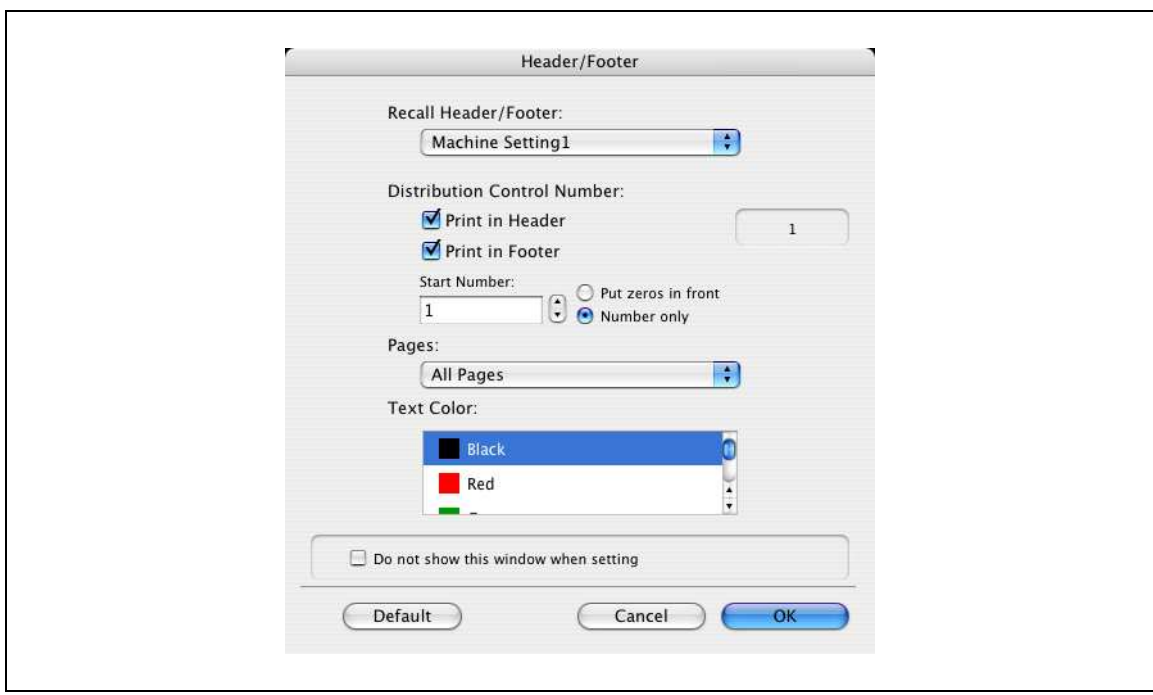

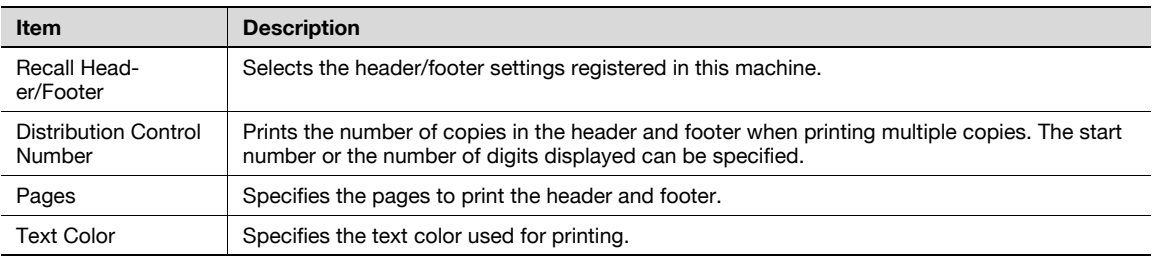

## 8.5.9 Quality

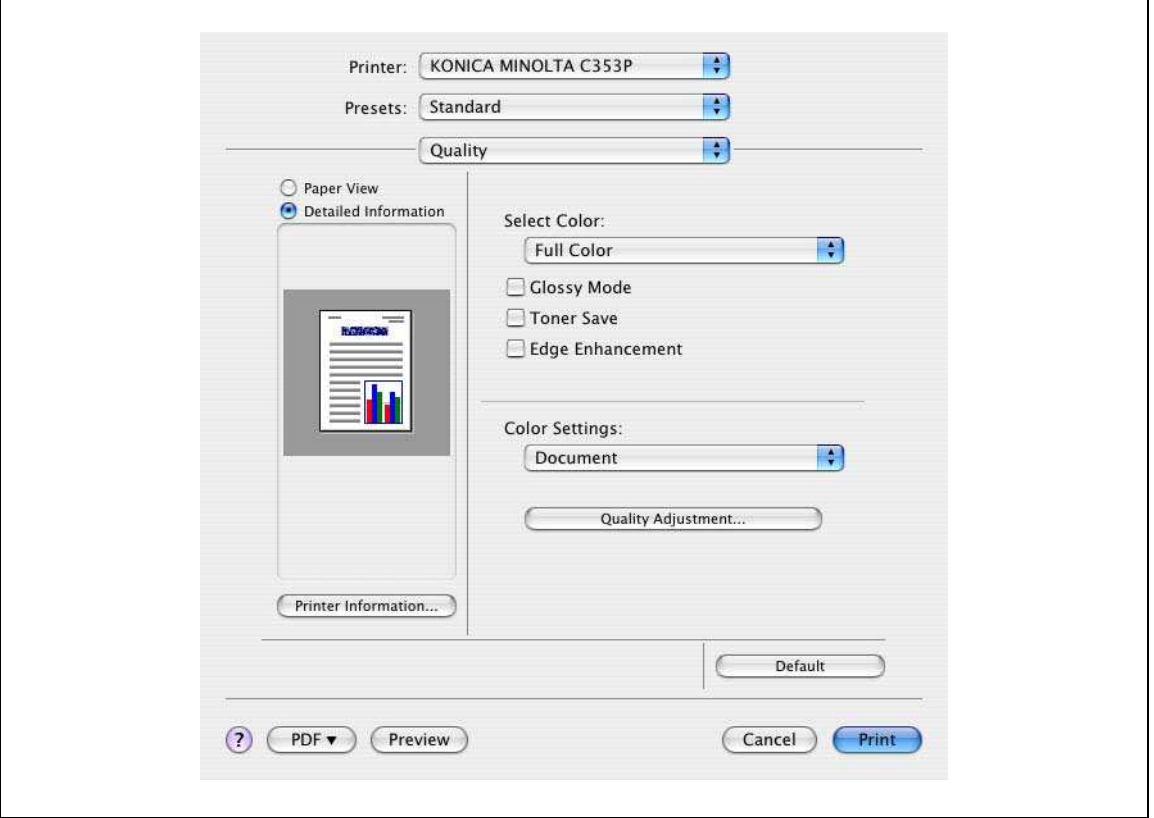

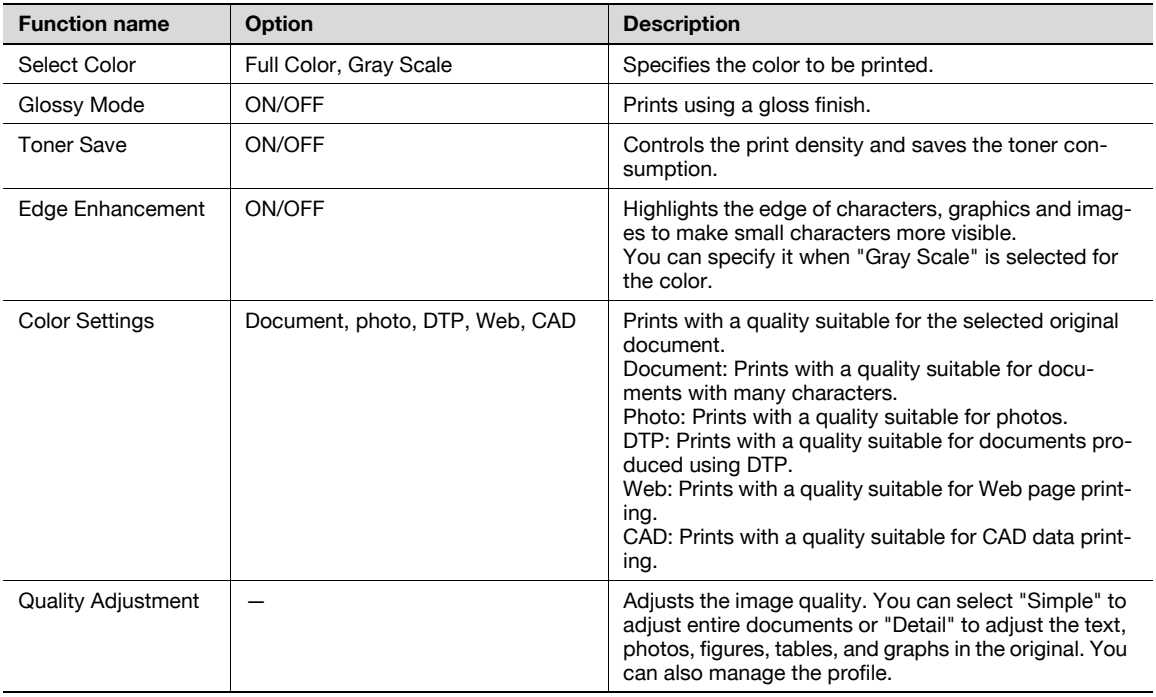

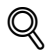

**Detail** 

For details on profile management, refer to ["ICC profile settings" on page](#page-255-0) 9-38.

Print jobs are specified from the application software.

1 Open the data in the application, click the [File] button, and then click "Print" from the menu.

– If the menu is not available, click the [Print] button. The Print dialog box appears.

- 2 Check that an appropriate printer name has been selected by the "Printer".
	- If the selected printer is not appropriate, click to select an appropriate printer.
	- If the printer does not appear, select a printer from "Chooser". For details, refer to ["Selecting and](#page-159-0)  [connecting the printer" on page 6-12.](#page-159-0)
	- The Print dialog box differs depending on the application.

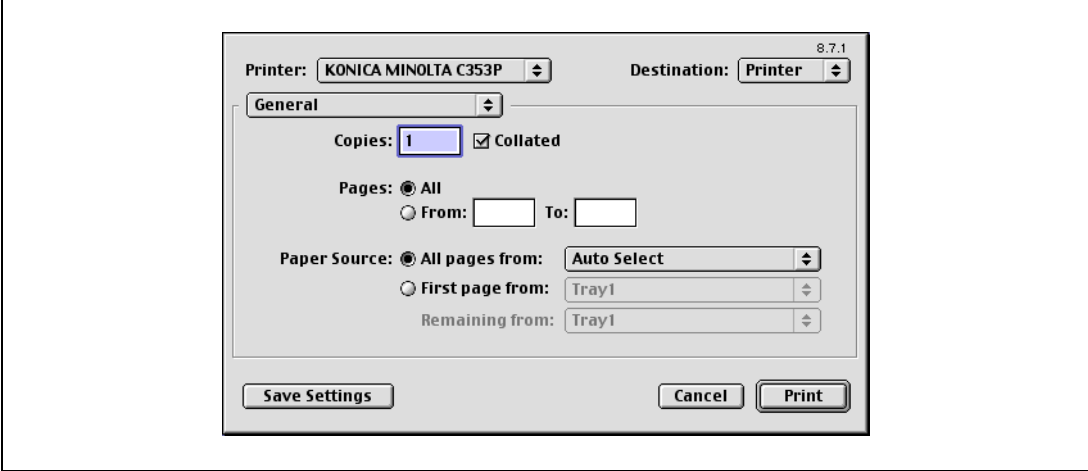

3 Specify the print range and the number of copies to print.

- 4 Change the setting screen to change the printer driver settings as necessary.
	- When you change the "General" menu, other setting screens of the printer driver appear and allows you to specify various functions. For details, refer to ["Parameter details for the OS 9 printer driver"](#page-213-0)  [on page 8-28.](#page-213-0)
- 5 Click the [Print] button.

The data indicator of this machine flashes.

## $\mathbb{Q}$ Detail

The printer driver setting changed on the Print dialog box is not saved and the original settings are restored when the application is quit.

## 8.7 Default settings for the OS 9 printer driver

When you have installed the printer driver, you need to change the initialization condition such as options before daily printing and enable functions of this machine from the printer driver.

 $\mathbb{Q}$  ...

#### Reminder

If the model name and installed options are not specified, the option functions cannot be used from the printer driver. When installing options, be sure to make the proper settings.

## 8.7.1 Options

8

- 1 On the "Apple" menu, select "Chooser".
- 2 Select the printer name.
- 3 Click the [Setup] button.
- 4 Click the [Configure] button.
	- When the machine is specified as the LPR printer, double-click the LPR printer icon on the desktop, select the "Printer" menu, and then click "Change Setup" to display the dialog box for option settings.

The dialog box for option settings appears.

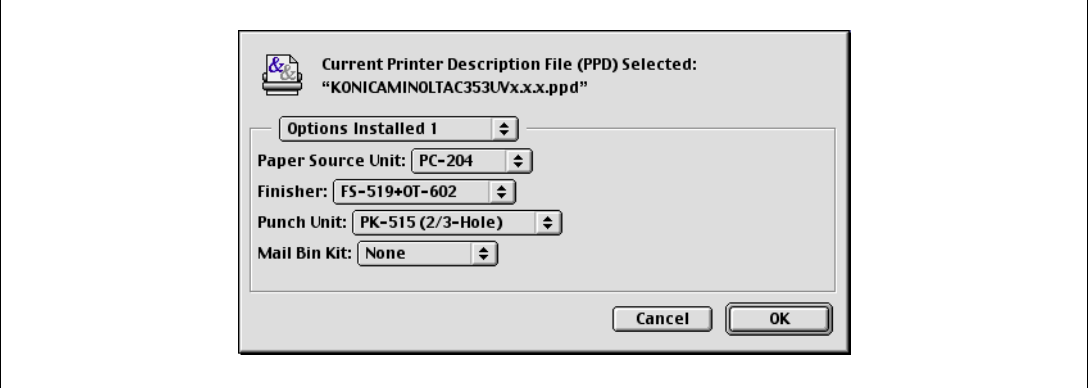

- $5<sup>-5</sup>$  Set options installed on this machine in the Options Installed 1 and Options Installed 2 dialog boxes.
- 6 Click the [OK] button.

The Chooser dialog box appears again.

7 Close the Chooser dialog box.

 $\mathbb{Q}$ ...

#### Note

The option settings are displayed automatically the first time the printer driver is selected. For details, refer to ["Selecting and connecting the printer" on page](#page-159-0) 6-12.

## 8.7.2 Registration of the default settings

The settings specified for the functions of this machine when printing can only be applied while using the application. When the application is quit, the settings return to their default settings.

## $\mathbb{Q}$ Detail

For the function and settings of the printer driver, refer to ["Parameter details for the OS 9 printer driver"](#page-213-0)  [on page](#page-213-0) 8-28.

- $\rightarrow$  To register the settings, save the settings in the printer driver setting.
	- For OS 9.2, select the Print dialog box and click the [Save Settings] button to save it.

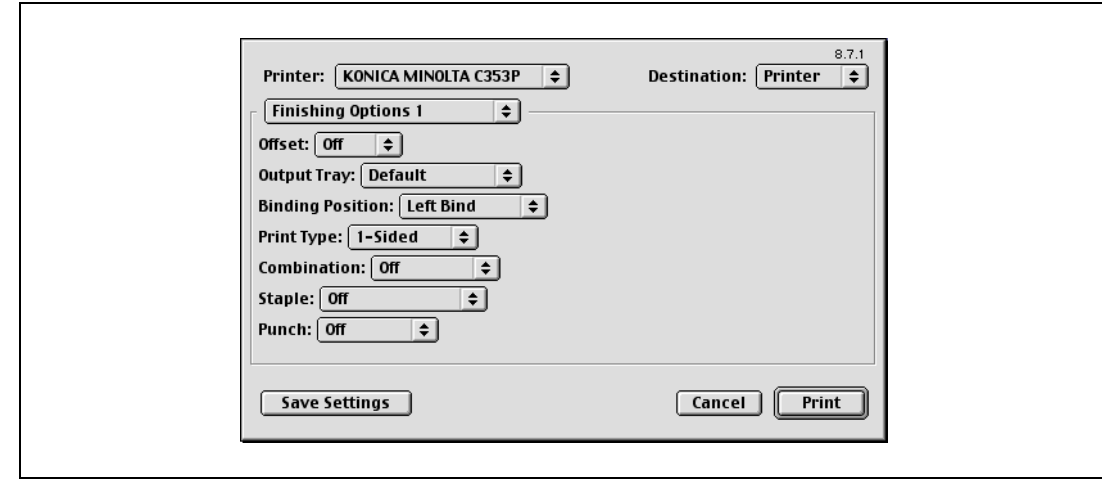

 $\mathbb{Q}$ ...

Note

The settings cannot be saved from the Page Setup dialog box.

The "General" settings on the Print dialog box cannot be saved.

## <span id="page-213-0"></span>8.8 Parameter details for the OS 9 printer driver

The printer driver functions are specified in the Page Attributes dialog box called from the Page Setup dialog box or the Layout/Finish dialog boxes called from the Print dialog box.

## 8.8.1 Page Attributes

 $\rightarrow$  In the [File] menu, select "Page Setup" (or "Paper Setup").

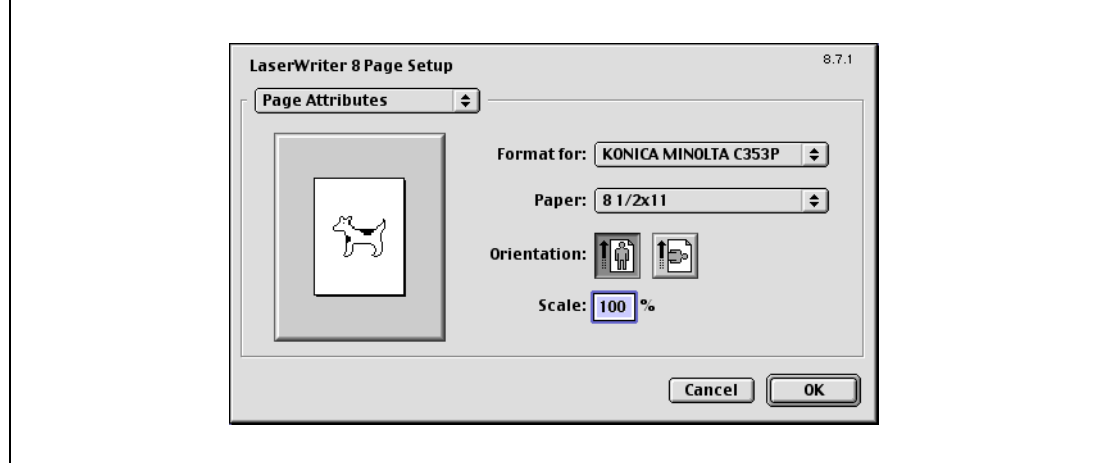

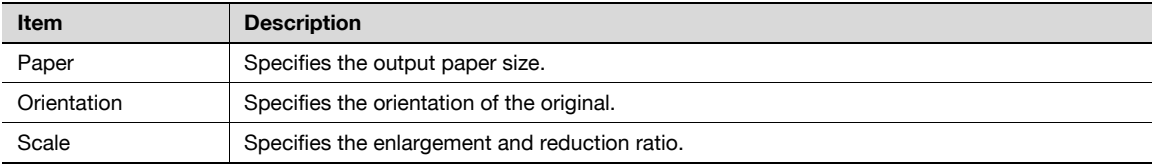

## $\mathbb{Q}$ ...

#### Note

To print on paper sizes other than the standard sizes, be sure to set the custom paper sizes in "Custom Size Settings" first. For details on registering a non-standard paper size, refer to ["Setting Custom Page](#page-214-0)  [Size" on page](#page-214-0) 8-29.

#### 8

### <span id="page-214-0"></span>8.8.2 Setting Custom Page Size

Select "Custom Paper Size" on the Page Setting dialog box.

- 1 In the [File] menu, select "Paper Setup" (or "Page Setup").
- 2 Select "Custom Page Sizes".
- 3 Click the [Add] button.
- 4 Specify settings for the following:
	- Paper size: Specifies the intended paper size.
	- Printer Margins: Specifies the paper margins.
	- Custom Page Size Name: Enter the registered name for the specified paper size and margins, and then click the [OK] button.
	- Unit: Selects the specified unit.

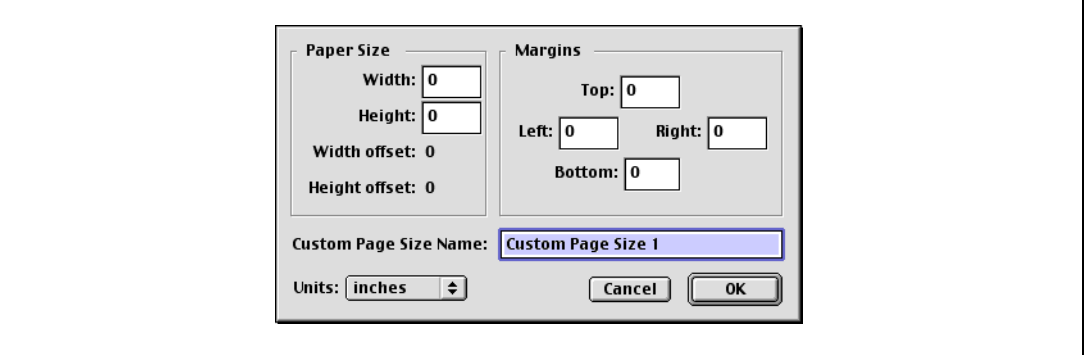

5 Click the [OK] button.

This saves the custom page size, which can be selected from the "Paper" drop-down list in the Page Attributes dialog box.

#### 8.8.3 General

 $\rightarrow$  In the [File] menu, select "Print".

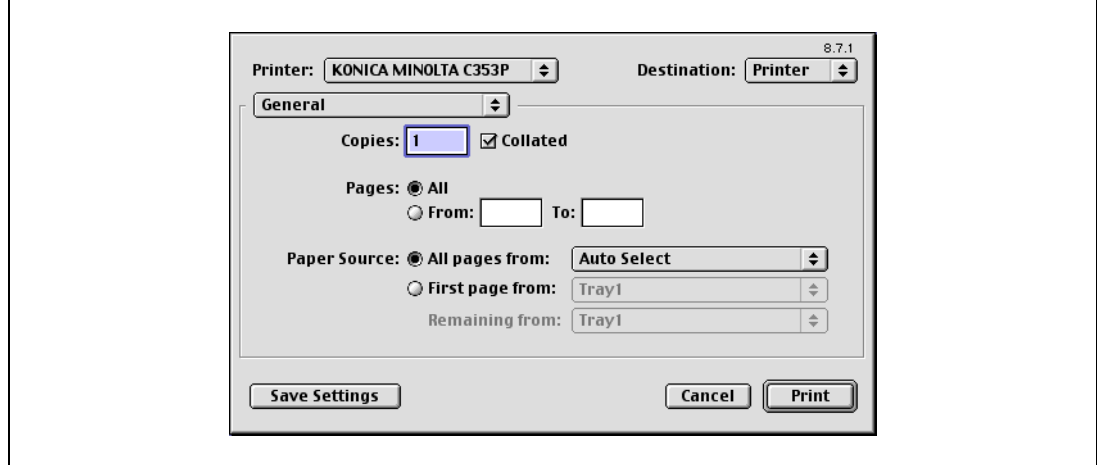

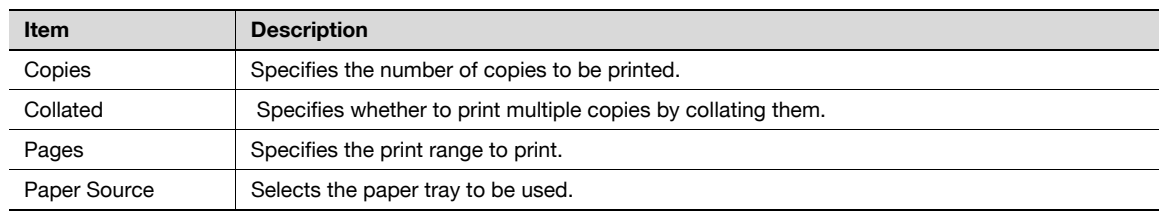

bizhub C353P 8-29

### 8.8.4 Layout (Pages per sheet)

 $\rightarrow$  Specify to print multiple pages on one page.

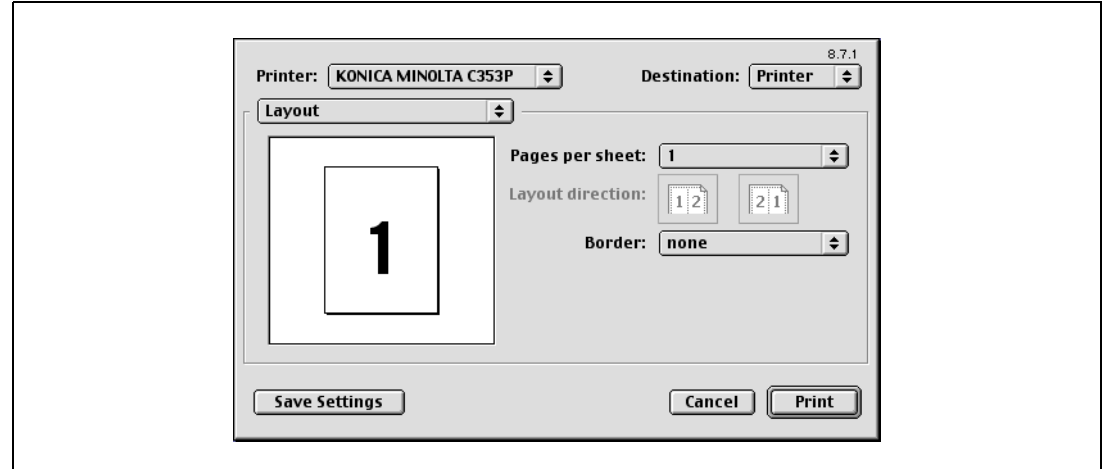

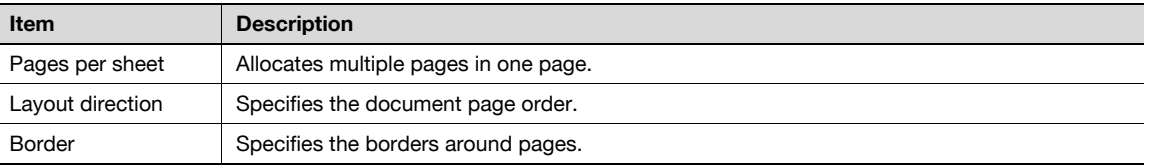

#### 8.8.5 Printer specific options (Finishing Options 1 to 5)

Specifies the printer specific options. These options are specified when functions of this machine such as staple and punch are to be used.

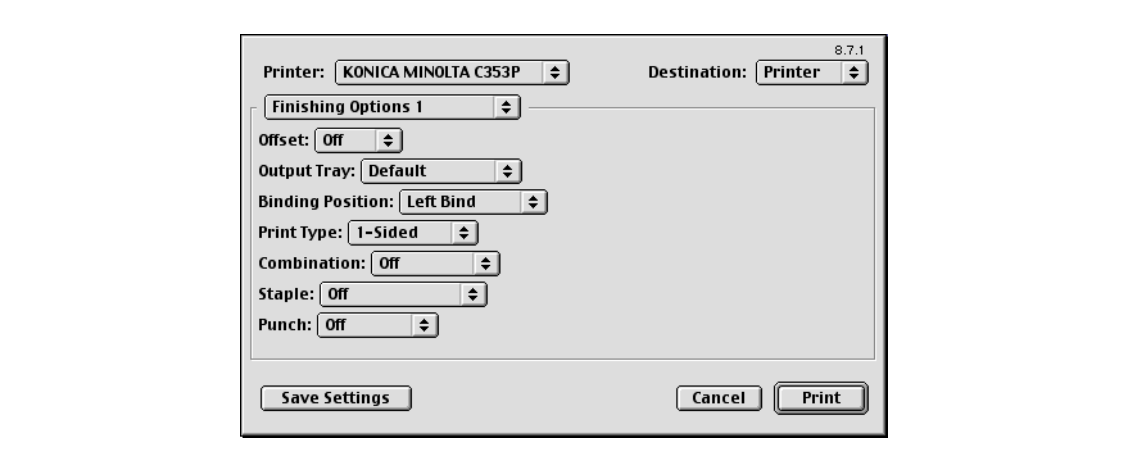

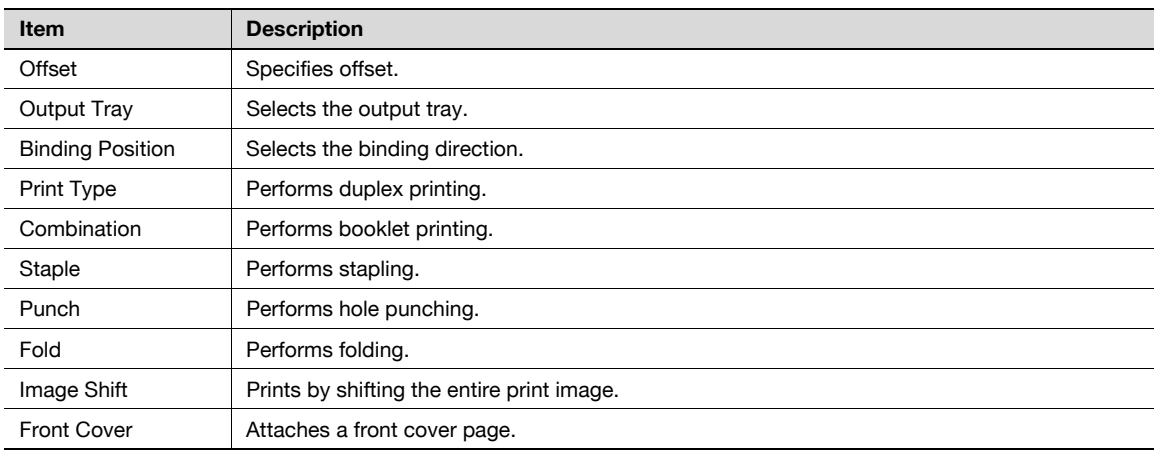

8
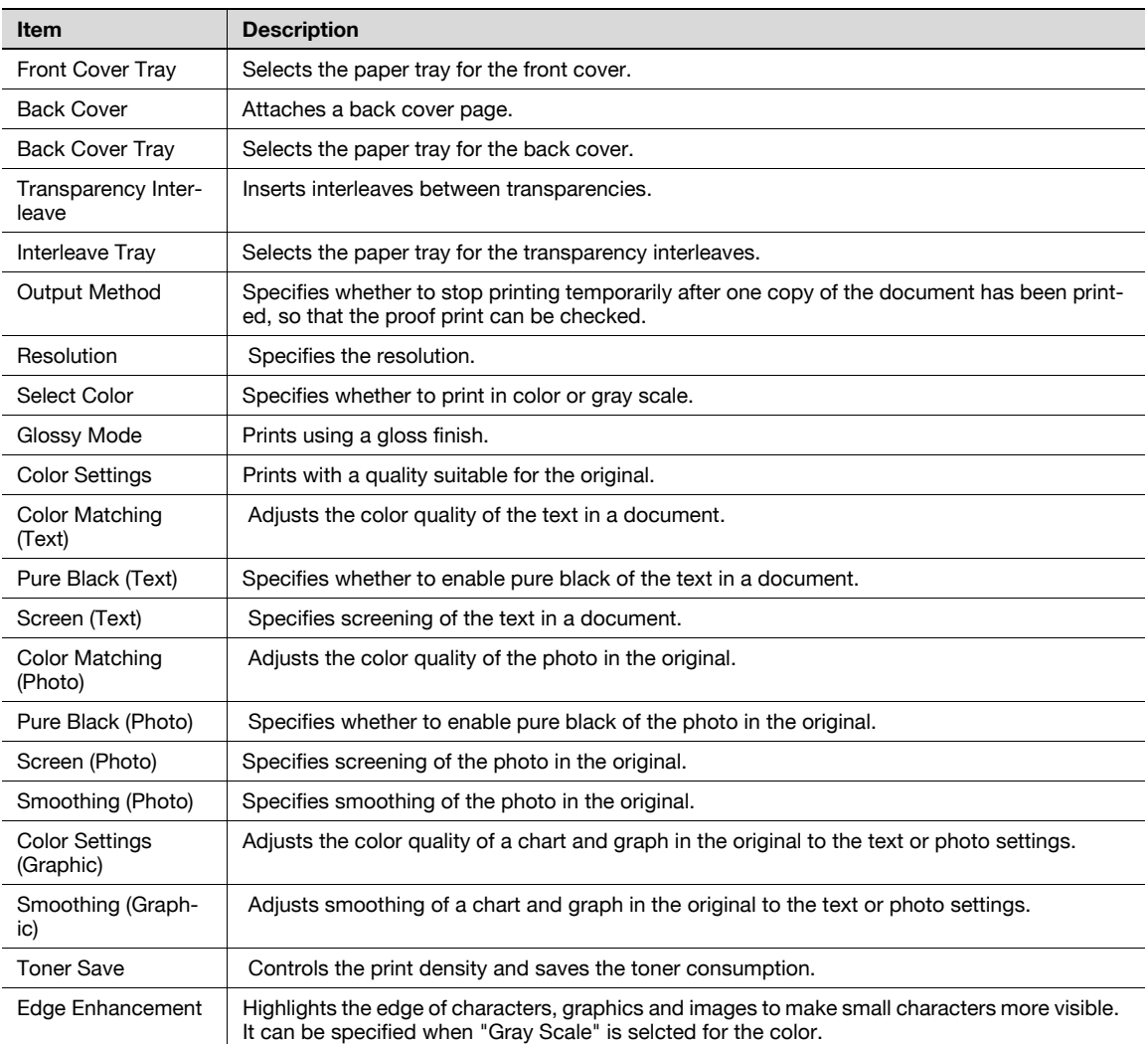

# 2

### Reminder

The "Staple" and "Fold" functions are available only if the optional finisher is installed.

The "punch" function is available only if the punch kit is installed on the optional finisher.

8

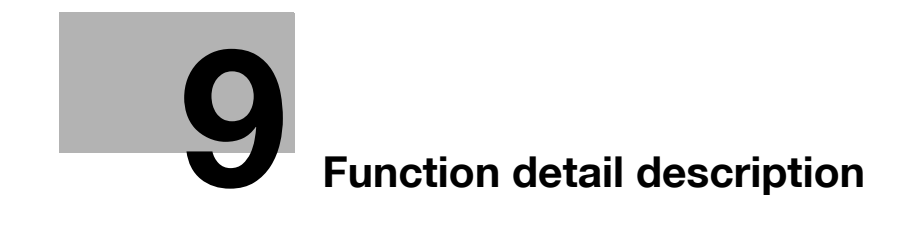

# <span id="page-220-0"></span>9 Function detail description

# 9.1 Proof print

The proof print function is a feature used when printing out multiple copies. It allows the machine to output one copy and pause before printing the remaining number of copies. This prevents copy errors from occurring.

When printing, use the printer driver to specify Proof Print, and use the control panel to execute printing of the remaining number of copies.

## 9.1.1 Setting up the printer driver

The following four printer drivers support setup of this feature:

- Konica Minolta PCL Printer Driver for Windows
- Konica Minolta PostScript Printer Driver for Windows
- PostScript PPD Printer Driver for Mac OS X
- PostScript PPD Printer Driver for Mac OS 9.2

Print with following settings specified:

- Output Method: "Proof Print"
- Number of Copies: Two or more

### For Windows

- 1 Click the Basic tab.
- 2 Select "Proof Print" from options under "Output Method".

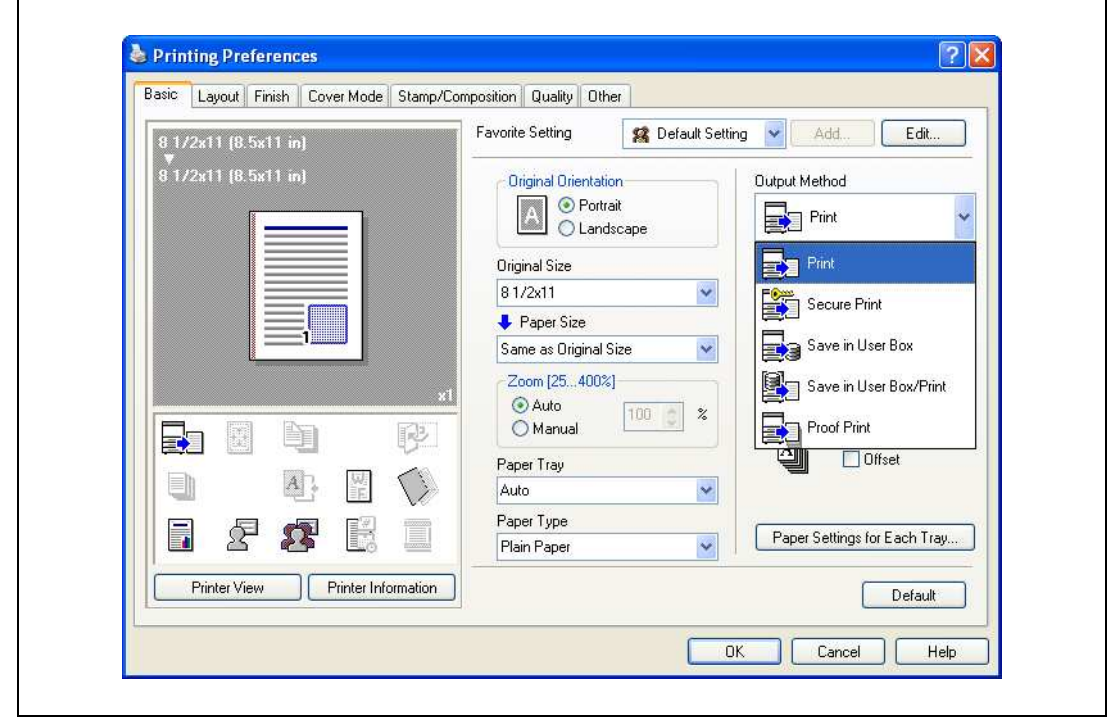

3 Specify the number of copies to be printed. One copy is printed for checking.

### For Macintosh OS X

- 1 Display the "Output Method" dialog box.
- 2 Select "Proof Print" from options under "Output Method".

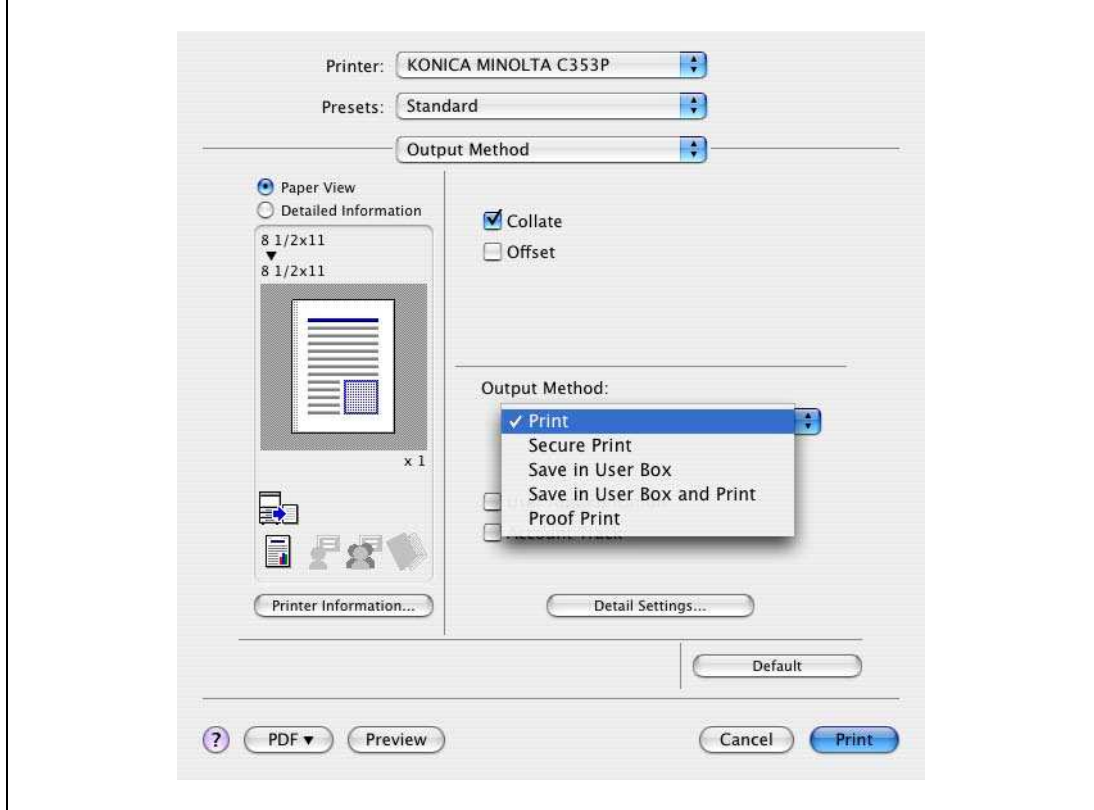

3 Specify the number of copies to be printed.

One copy is printed for checking.

# $\mathbb{Q}$ ...

#### Note

In OS 9.2, select "Output Method" in the "Finishing Option 3" dialog box.

9

## 9.1.2 Recalling a job from the control panel

→ Press the [Menu/Select] key, and then the "Utility" menu appears. From this menu, select [Job Operation] - [Proof print].

# $\mathbb{Q}$ ...

### Note

For details on the "Utility" menu operations, refer to ["Control panel" on page](#page-268-0) 10-3.

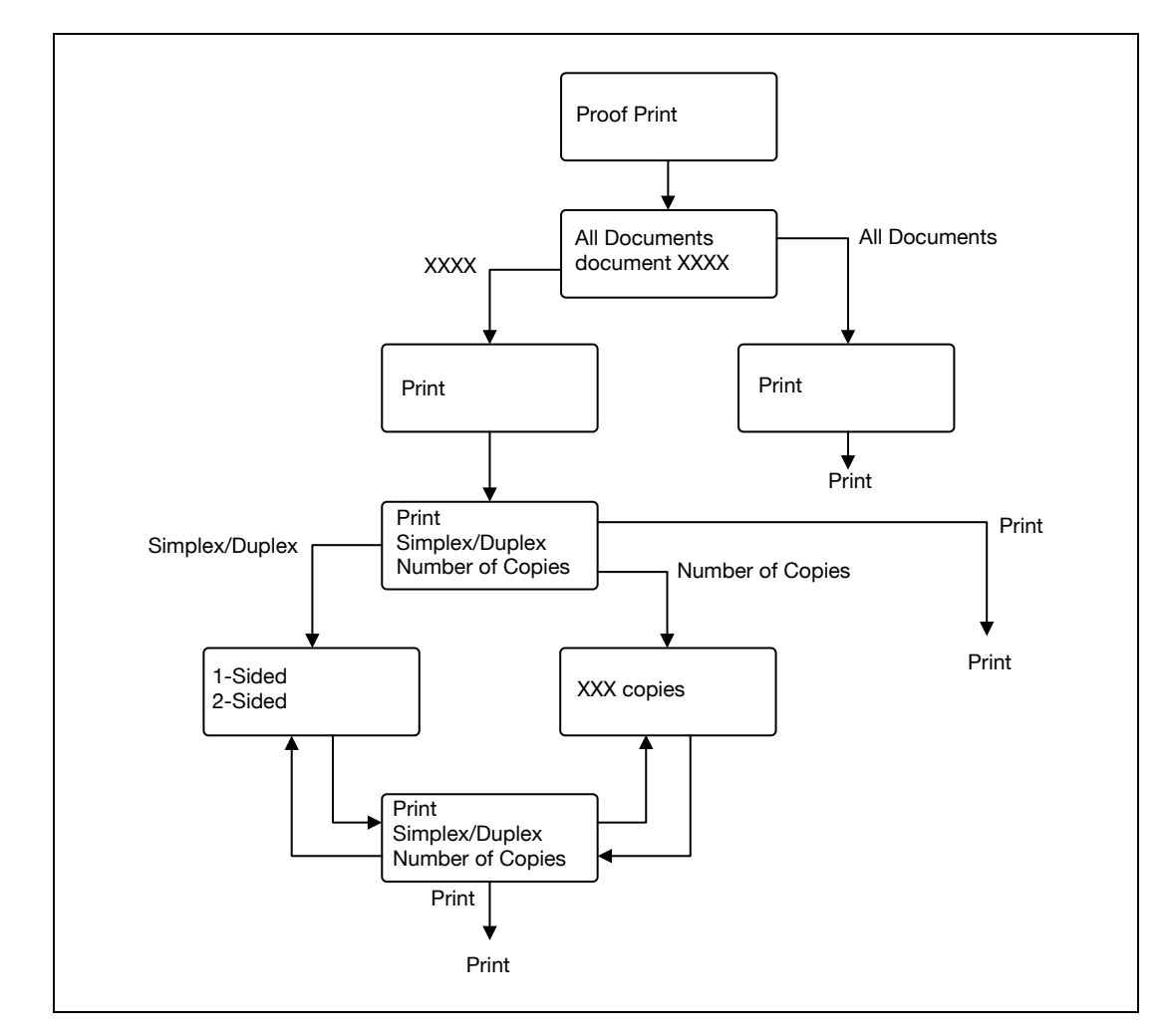

 $\mathbb{Q}$ ...

### Note

If the user authentication function has been specified on the machine, the screen to input the user name appears after the Job Operation screen. Enter the user name and password.

If the Account Track function has been specified on the machine, the screen to input the department name appears after the Job Operation screen. Enter the department name and password.

## 9.2 Secure print

9

The secure print function saves print jobs in the secure print user box on the machine. As a job is output only when the ID and password are entered from the control panel, it is helpful for outputting confidential documents.

When printing, use the printer driver to specify Secure Print, and then use the control panel to execute printing.

$$
\mathbb{Q}_{\dots}
$$

Note

The Secure print function is available only if a hard disk is installed on this machine.

## 9.2.1 Setting up the printer driver

The following three printer drivers support setup of this feature:

- Konica Minolta PCL Printer Driver for Windows
- Konica Minolta PostScript Printer Driver for Windows
- PostScript PPD Printer Driver for Mac OS X

Print with the following setting specified:

Output Method: "Secure Print"

#### For Windows

- 1 Click the Basic tab.
- 2 Select "Secure Print" from the "Output Method" drop-down list.

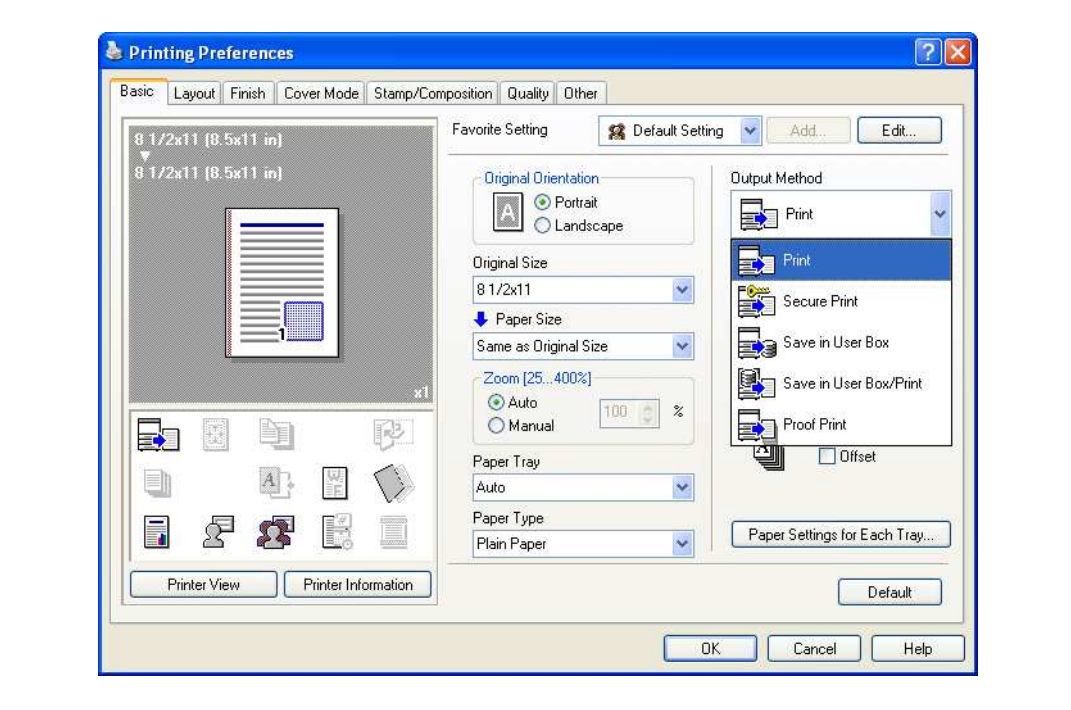

- 3 Enter the ID and password.
	- When password rules are enabled on this machine, the passwords that can be used with Secure Print are limited and the jobs are deleted when a password that does not comply with the password rules is entered. For details on the password rules, refer to ["Admin. Settings Menu" on page 10-23](#page-288-0).

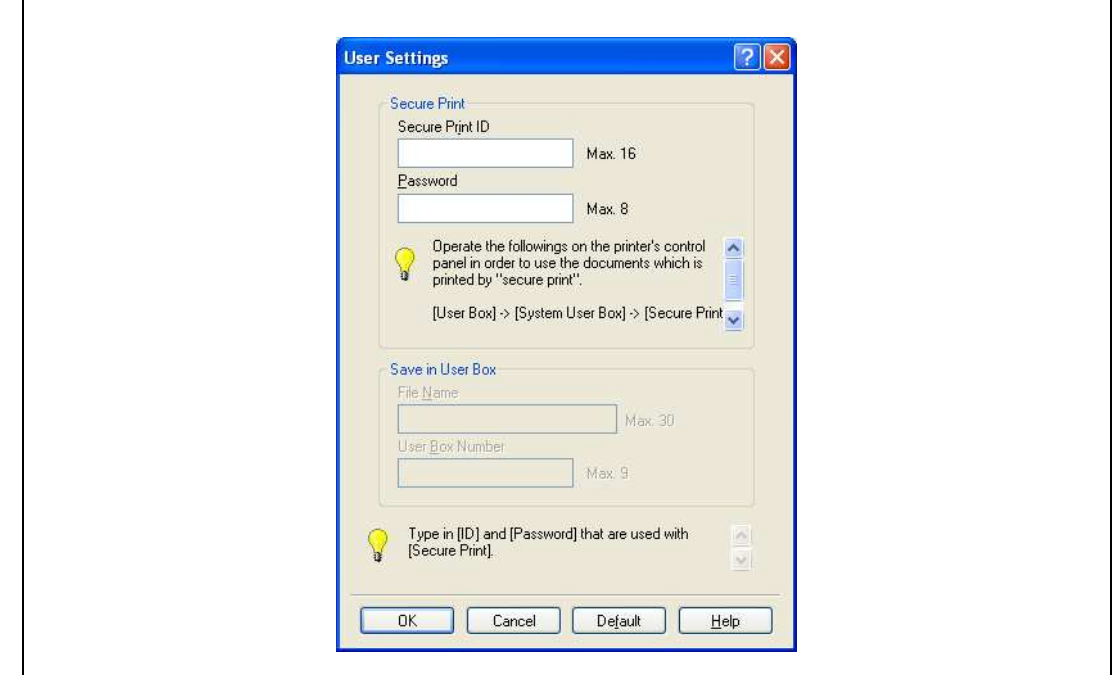

4 Print the document.

 $\mathbb{Q}$ ...

### Reminder

The ID and password that are required to print a secured document can be preregistered in the User Settings dialog box on the Basic tab. If the same ID and password always used, by preregistering them, the dialog box for entering the ID and password will not appear when selecting "Secure Print".

### For Macintosh OS X

- 1 Display the "Output Method" dialog box.
- 2 Select "Secure Print" from the "Output Method" drop-down list.

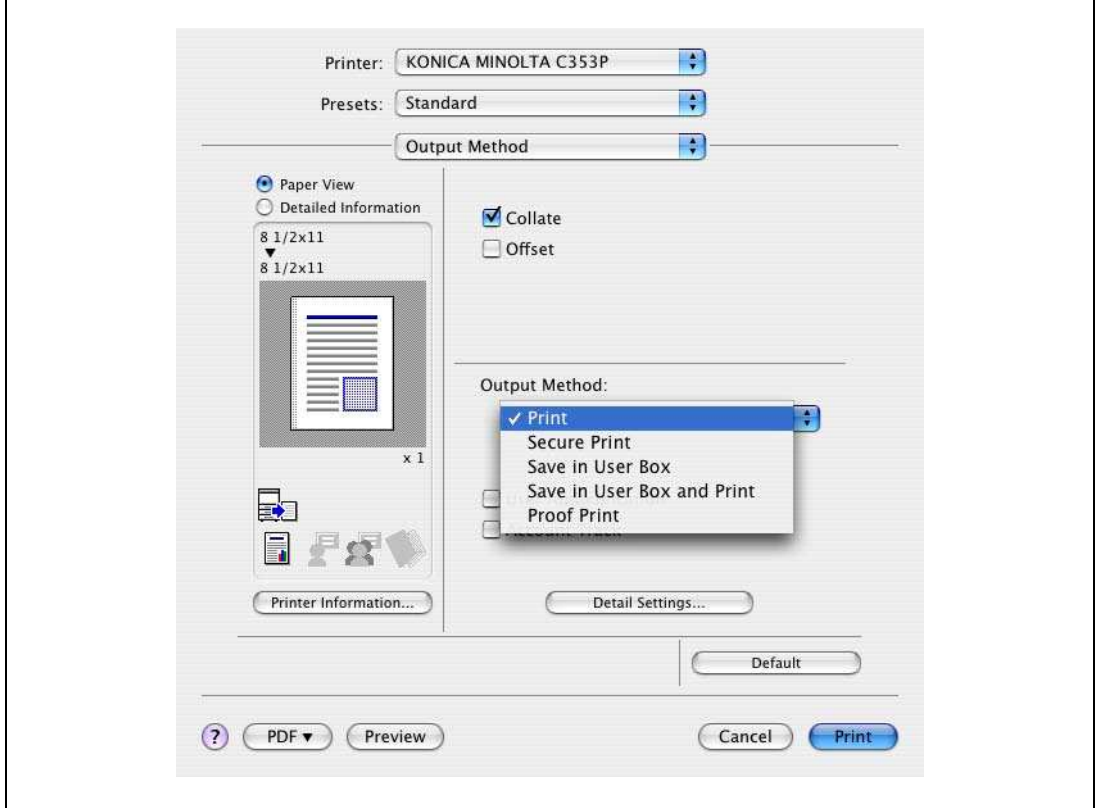

- 3 Enter the ID and password.
	- When password rules are enabled on this machine, the passwords that can be used with Secure Print are limited and the jobs are deleted when a password that does not comply with the password rules is entered. For details on the password rules, refer to ["Admin. Settings Menu" on page 10-23.](#page-288-0)

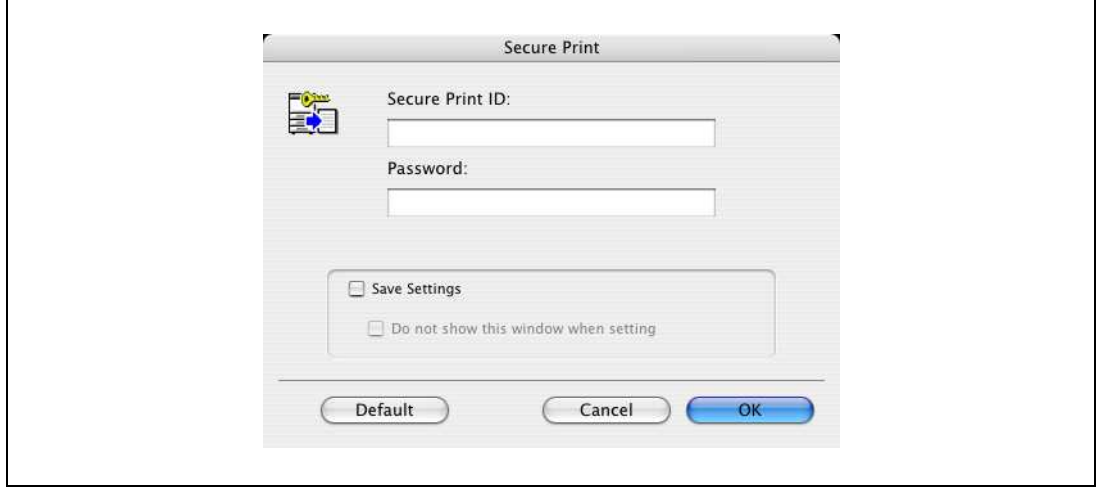

4 Print the document.

 $\mathbb{Q}$ ...

#### Note

Select the "Save Settings" check box to save the specified settings. In addition, if the "Do not show this window when setting" check box is selected, the dialog box does not appear when the function is specified.

## 9.2.2 Recalling a job from the control panel

"Secure Print" jobs are saved in the secure print user box. To print a secured document, the ID and password that were specified in the printer driver are required.

→ Press the [Menu/Select] key, and then the "Utility" menu appears. From this menu, select [Job Operation] - [Secure PrintBox].

 $\mathbb{Q}$ ...

Note

For details on the "Utility" menu operations, refer to ["Control panel" on page](#page-268-0) 10-3.

When "Mode 1" is specified for "SecurePrintAccess", enter the ID, and then enter the password. When "Mode 2" is specified for "SecurePrintAccess", enter the ID, select a document, and then enter the password.

Secured documents are automatically deleted after a certain length of time has elapsed since their registration. The default setting for this time is specified as 1 day, and the value can be specified in the Administrator mode.

To manually delete a secured document that was printed, operate in the Administrator mode.

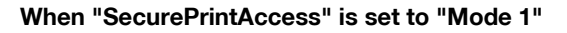

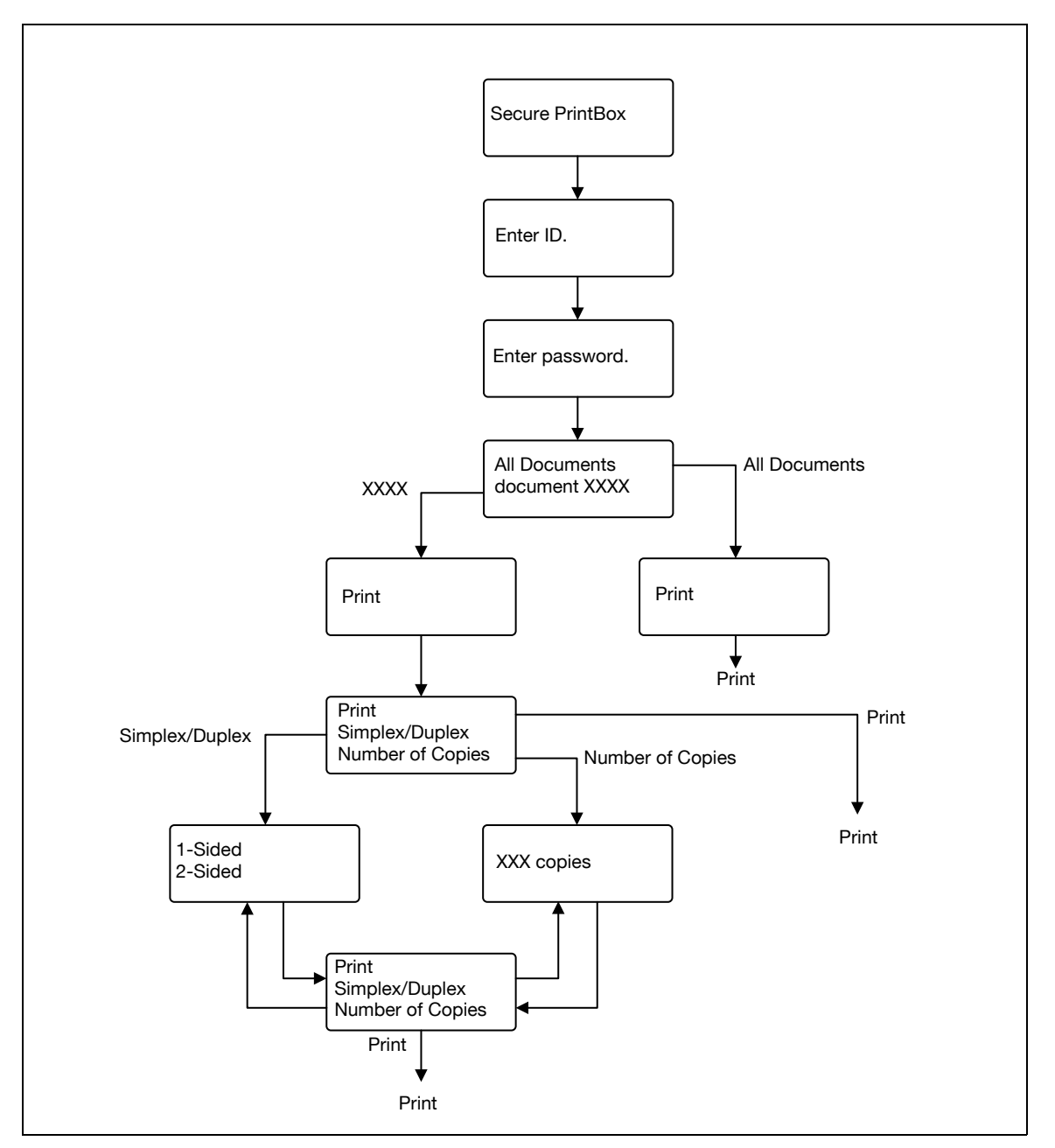

# $\mathbb{Q}$ ...

#### Note

If the user authentication function has been specified on the machine, the screen to input the user name appears after the Job Operation screen. Enter the user name and password.

If the Account Track function has been specified on the machine, the screen to input the department name appears after the Job Operation screen. Enter the department name and password.

9

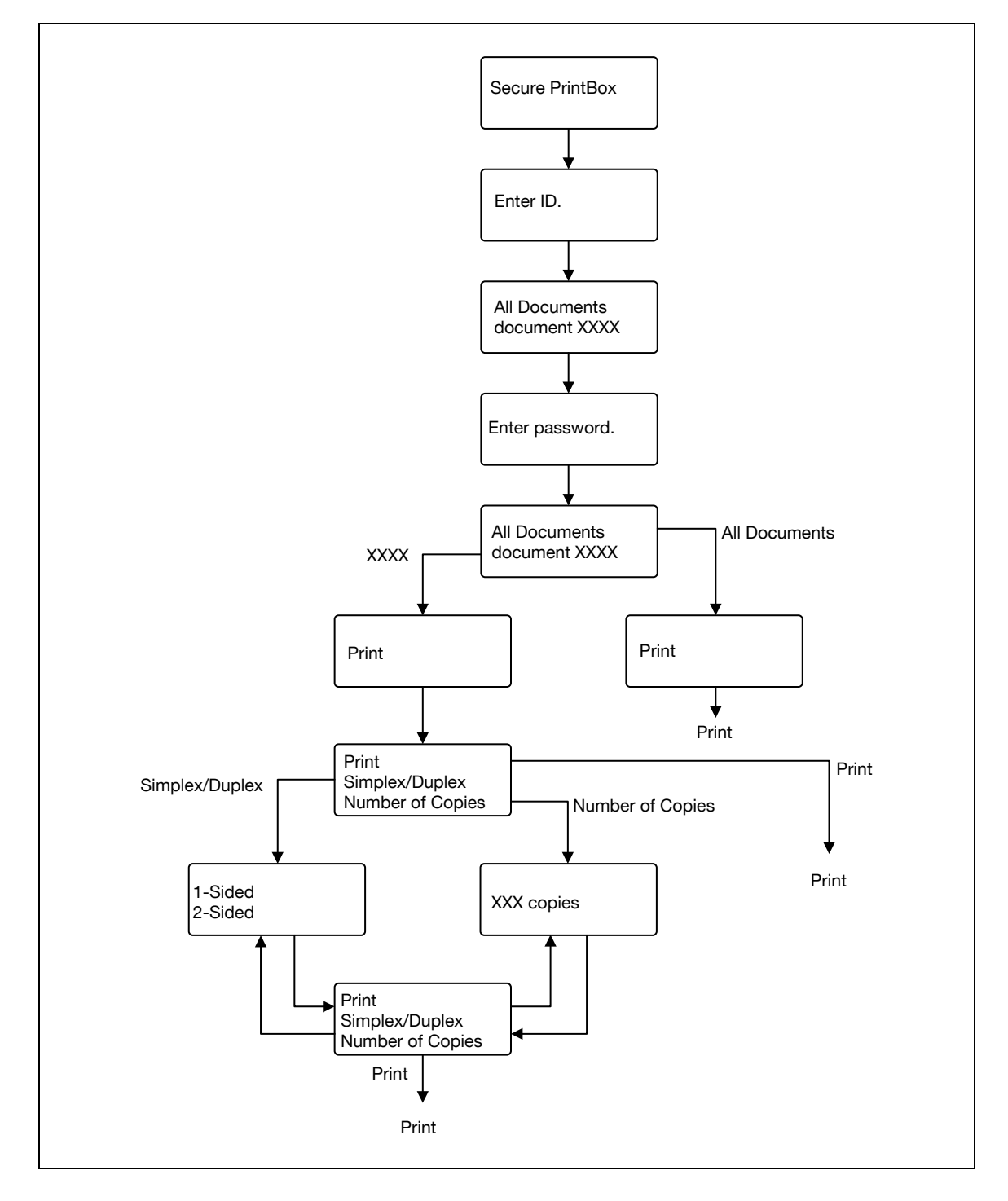

# $\mathbb{Q}$ ...

#### Note

If the user authentication function has been specified on the machine, the screen to input the user name appears after the Job Operation screen. Enter the user name and password.

If the Account Track function has been specified on the machine, the screen to input the department name appears after the Job Operation screen. Enter the department name and password.

# 9.3 Save in User Box

9

The Save in User Box function saves print jobs in the user box on the machine. Because a user box can be specified from the control panel to output a job. This function is also useful for document distribution.

When printing, use the printer driver to specify "Save in User Box", and then use the control panel to execute output.

 $\mathbb{Q}$ ...

**Note** 

The User Box function is available only if a hard disk is installed on this machine.

User Box must be registered on this machine in advance. For details, refer to ["Creating a new user box"](#page-318-0)  [on page](#page-318-0) 11-25.

### 9.3.1 Setting up the printer driver

The following three printer drivers support setup of this feature:

- Konica Minolta PCL Printer Driver for Windows
- Konica Minolta PostScript Printer Driver for Windows
- PostScript PPD Printer Driver for Mac OS X

Print with the following settings specified:

- Output Method: "Save in User Box" or "Save in User Box/Print"

```
\mathbb{Q}...
```
Note

To save in the user box and print at the same time, select "Save in User Box/Print".

#### For Windows

- 1 Click the Basic tab.
- 2 Select "Save in User Box" or "Save in User Box/Print" from the "Output Method" drop-down list.

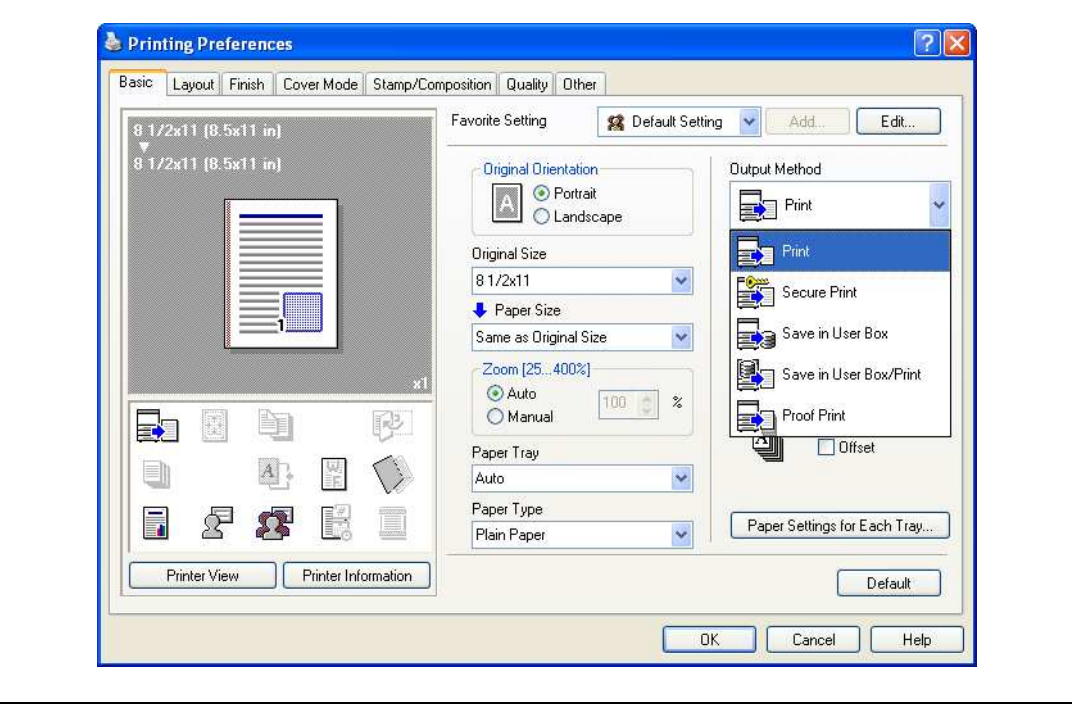

3 Enter the file name of the document and the user box number for the save location.

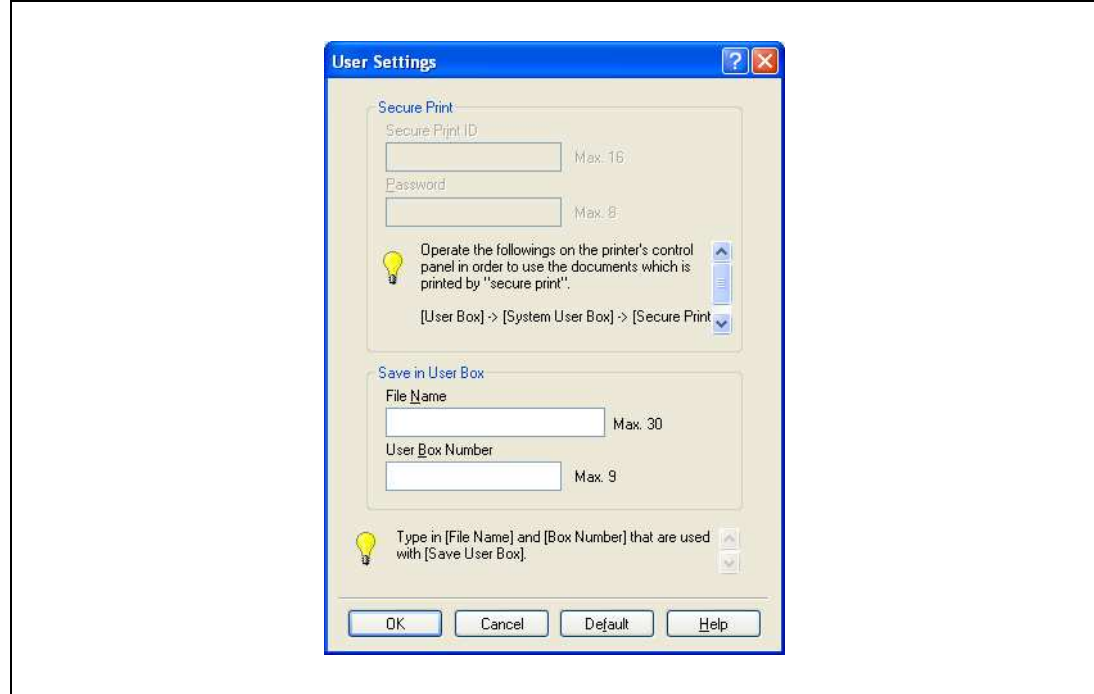

4 Print the document.

 $\mathbb{Q}$ ...

### Reminder

The file name and user box number that are required to save in a user box can be preregistered in the User Settings dialog box on the Basic tab. If the same file name and user box number are always used to save document, by preregistering them, the dialog box for entering the file name and user box number will not appear when selecting "Save in User Box".

### For Macintosh OS X

Г

- 1 Display the "Output Method" dialog box.
- 2 Select "Save in User Box" or "Save in User Box/Print" from the "Output Method" drop-down list.

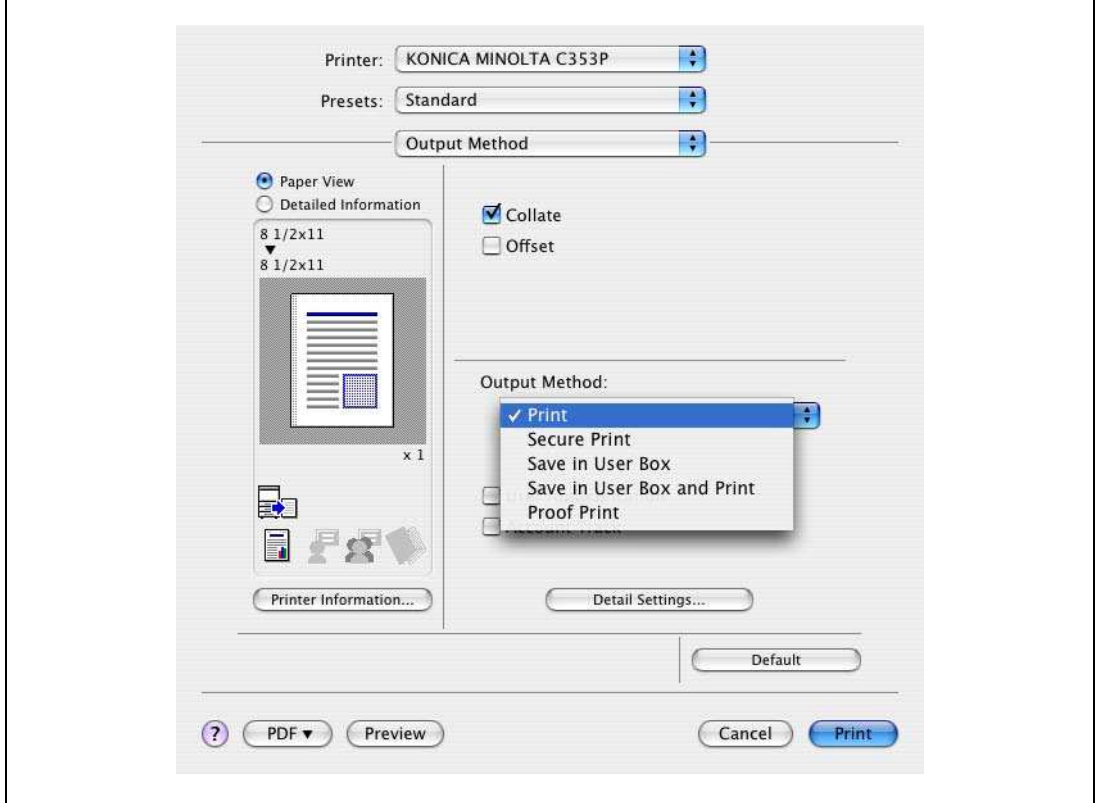

- 3 Enter the file name of the document and the user box number for the save location.
	- Select the "Save Settings" check box to save the specified settings. In addition, if the "Do not show this window when setting" check box is selected, the dialog box does not appear when the function is specified.

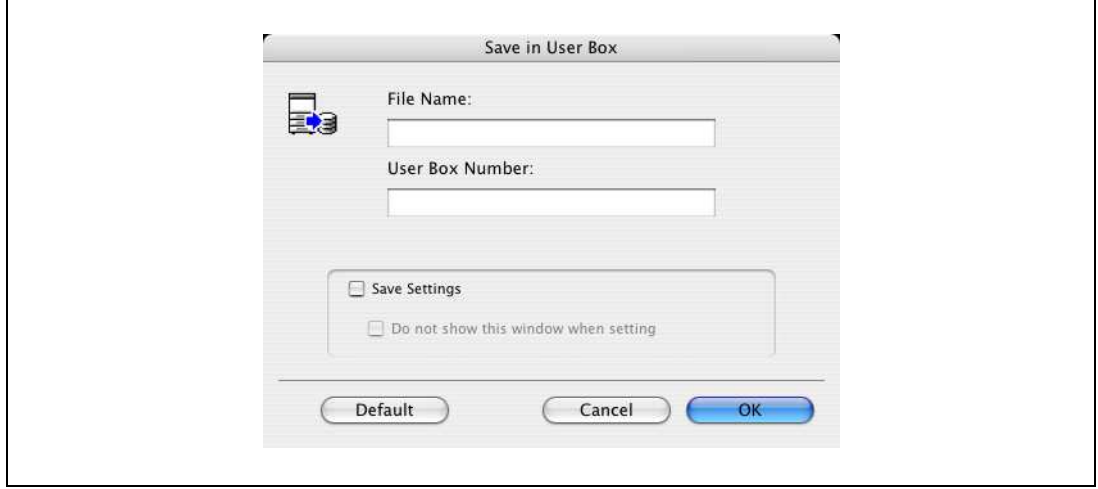

4 Print the document.

"Save in User Box" and "Save in User Box/Print" jobs are saved in a user box of the specified number.

To print a document saved in a user box, open the specified user box to retrieve the document. To call the user box, press the [Menu/Select] key, and then the "Utility" menu appears. From this menu, select [Job Operation]. Public User Box, Personal User Box, and Account User Box are available as user boxes. Select the box where the box to which you saved the document is registered. If a password is specified for the user box, the user box password is required.

 $\mathbb{Q}$ ...

**Note** 

For details on the "Utility" menu operations, refer to ["Control panel" on page](#page-268-0) 10-3.

Box documents are automatically deleted after a certain length of time has elapsed since their registration. The default setting of this time is specified as 1 day, and the setting can be specified when creating the user box.

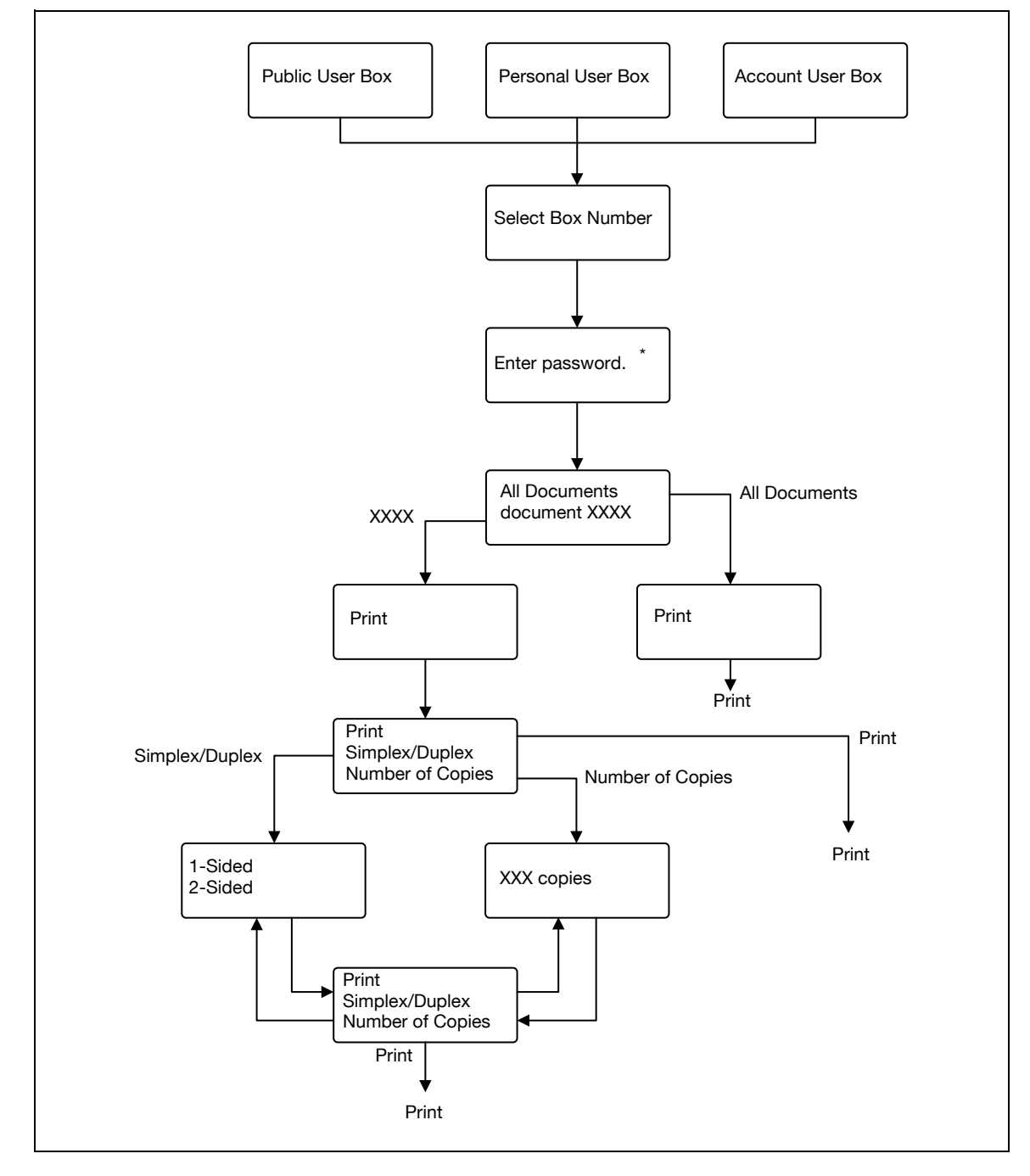

\* If a password is specified for the user box.

# $\mathbb{Q}$ ...

9

# Note

If the user authentication function has been specified on the machine, the screen to input the user name appears after the Job Operation screen. Enter the user name and password.

If the Account Track function has been specified on the machine, the screen to input the department name appears after the Job Operation screen. Enter the department name and password.

# 9.4 Save in Annotation User Box

Print jobs can be saved in the Annotation User Box using the Save in User Box function. The Annotation User Box is a system user box that can be used commonly by registered users.

When printing, use the printer driver to specify Save in User Box, and then use the control panel to execute output.

 $\mathbb{Q}$ ...

Note

The Annotation User Box function is available only if a hard disk is installed on this machine.

The Annotation User Box must be registered on this machine in advance. For details, refer to ["Creating](#page-321-0)  [a new system user box" on page](#page-321-0) 11-28.

### 9.4.1 Setting up the printer driver

The following three printer drivers support setup of this feature:

- Konica Minolta PCL Printer Driver for Windows
- Konica Minolta PostScript Printer Driver for Windows
- PostScript PPD Printer Driver for Mac OS X

Print with the following settings specified:

- Output Method: "Save in User Box" or "Save in User Box/Print"

 $\mathbb{Q}$ ...

**Note** 

To save in the user box and print at the same time, select "Save in User Box/Print".

### For Windows

- 1 Click the Basic tab.
- 2 Select "Save in User Box" or "Save in User Box/Print" from the "Output Method" drop-down list.

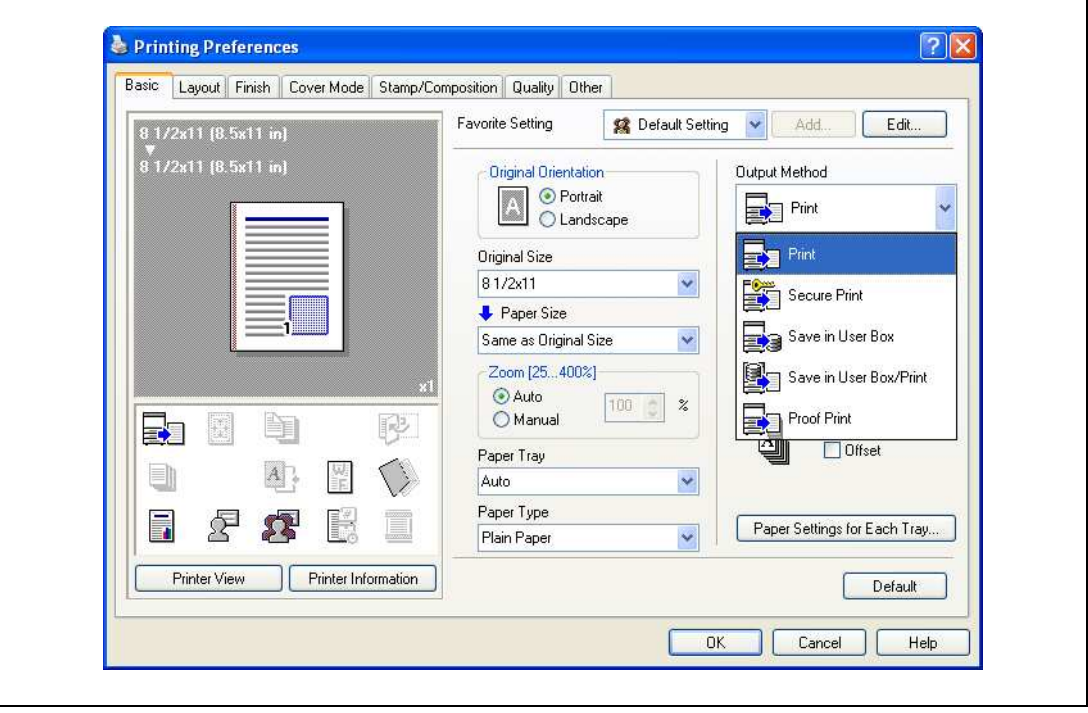

3 Enter the file name of the document and the Annotation user box number for the save location.

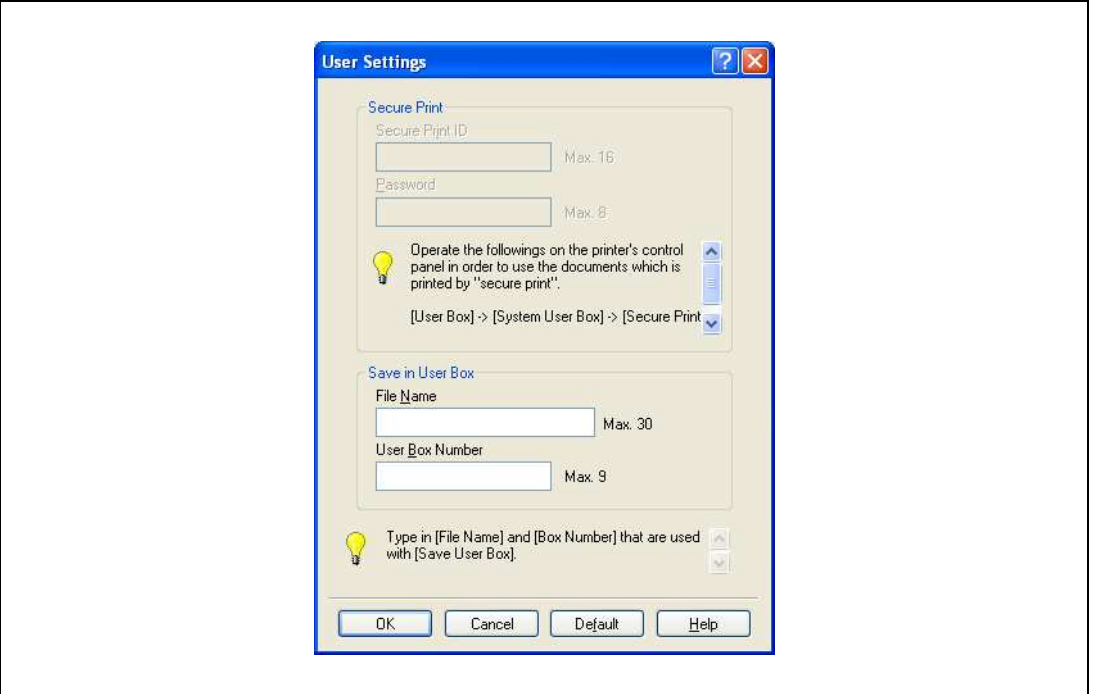

4 Print the document.

 $\mathbb{Q}$ ...

9

### Reminder

The file name and user box number that are required to save in a user box can be preregistered in the User Settings dialog box on the Basic tab. If the same file name and user box number are always used to save document, by preregistering them, the dialog box for entering the file name and user box number will not appear when selecting "Save in User Box".

### For Macintosh OS X

 $\mathsf{r}$ 

- 1 Display the "Output Method" dialog box.
- 2 Select "Save in User Box" or "Save in User Box/Print" from the "Output Method" drop-down list.

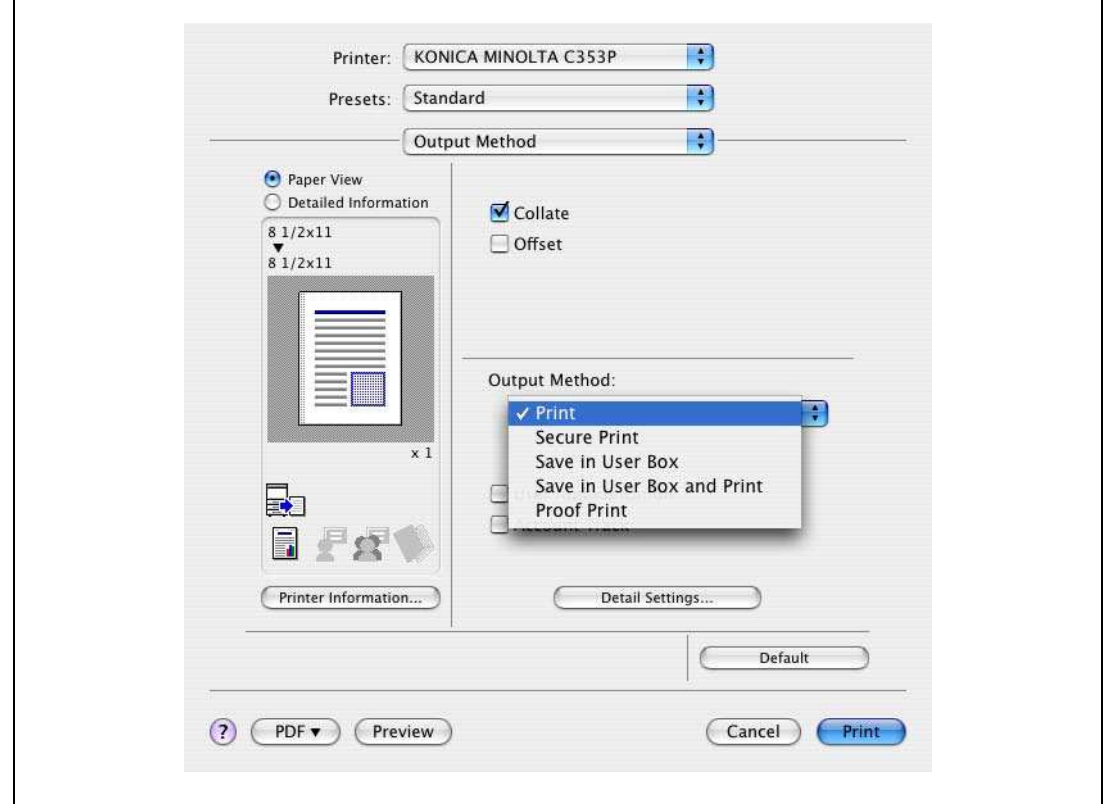

- 3 Enter the file name of the document and the Annotation user box number for the save location.
	- Select the "Save Settings" check box to save the specified settings. In addition, if the "Do not show this window when setting" check box is selected, the dialog box does not appear when the function is specified.

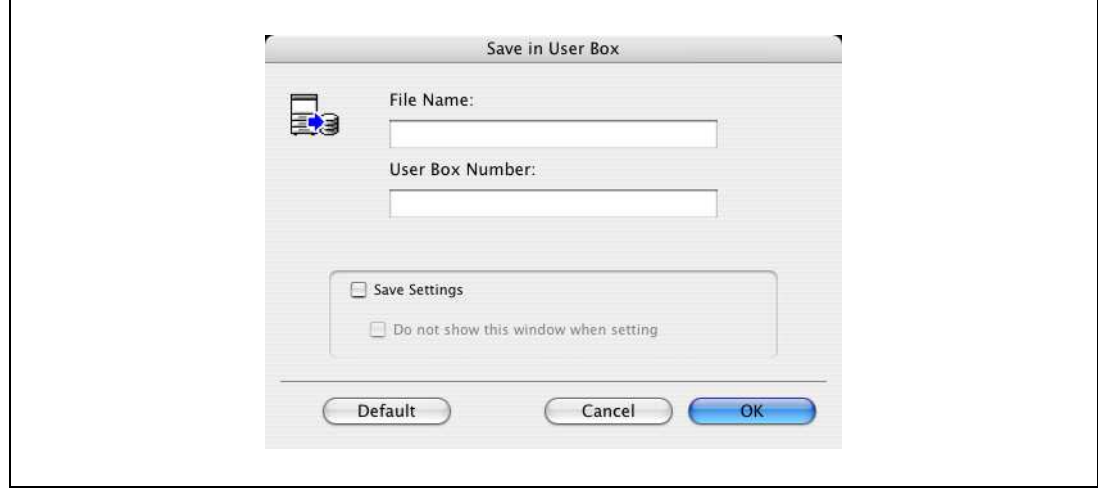

4 Print the document.

### 9.4.2 Recalling a job from the control panel

"Save in User Box" and "Save in User Box/Print" jobs are saved in an Annotation user box of the specified number.

To print a document saved in an Annotation user box, open the specified Annotation user box to retrieve the document. To call the user box, press the [Menu/Select] key, and then the "Utility" menu appears. From this menu, select [Job Operation] - [Annotation User Box]. Select the box where the box to which you saved the document is registered. If a password is specified for the user box, the user box password is required.

 $\mathbb{Q}$  ...

9

Note

For details on the "Utility" menu operations, refer to ["Control panel" on page](#page-268-0) 10-3.

Box documents are automatically deleted after a certain length of time has elapsed since their registration. The default setting of this time is specified as 1 day, and the setting can be specified when creating the user box.

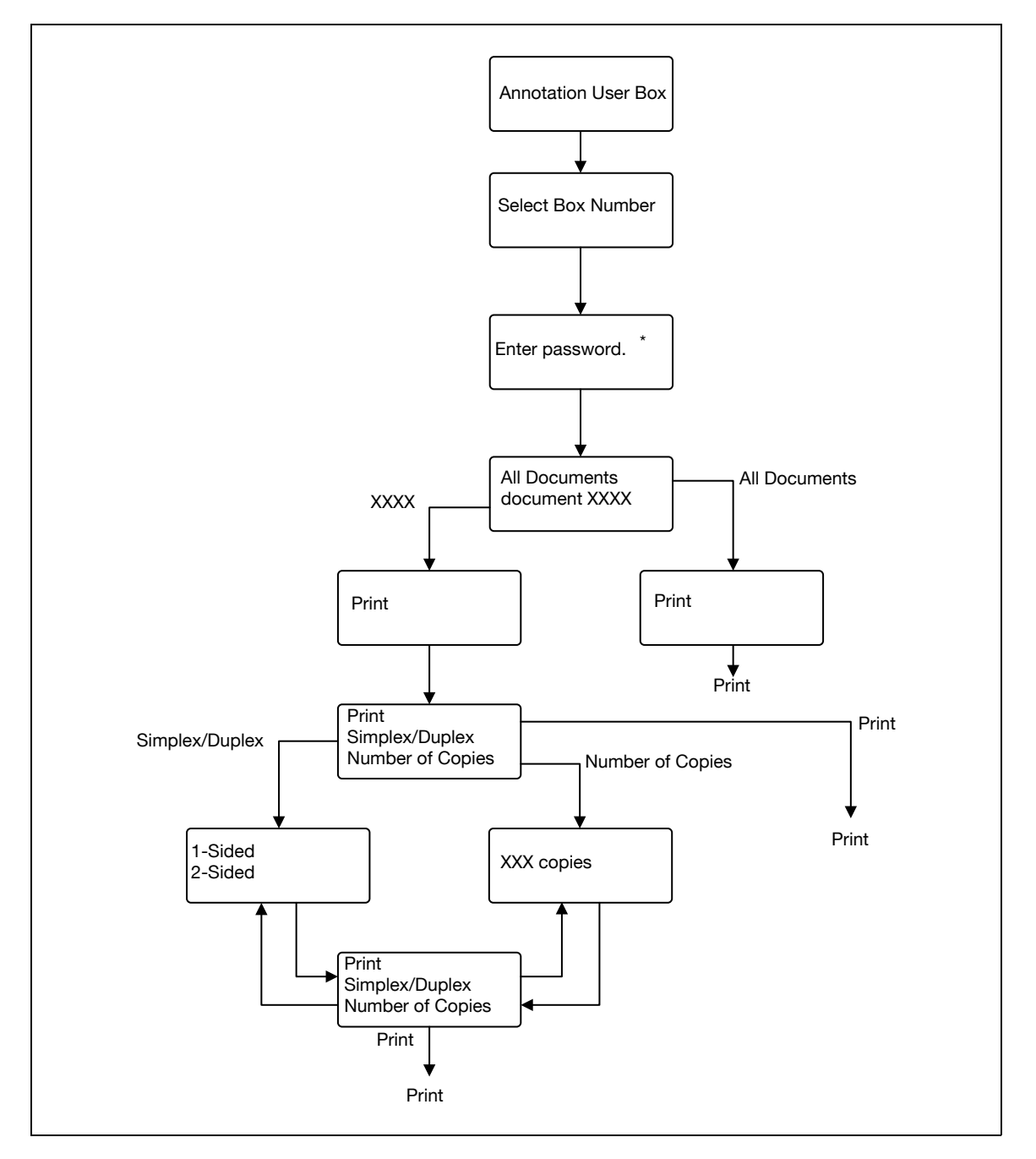

\* If a password is specified for the user box.

# $\mathbb{Q}$ ...

Note

If the user authentication function has been specified on the machine, the screen to input the user name appears after the Job Operation screen. Enter the user name and password.

If the Account Track function has been specified on the machine, the screen to input the department name appears after the Job Operation screen. Enter the department name and password.

# 9.5 Save in Encrypted PDF Box

The Encrypted PDF Box is a function to save print jobs of the Encrypted PDF format in this machine.

To save in Encrypted PDF Box, specify the desired file on the Direct Print tab of the PageScope Web Connection, and then execute output from the control panel.

 $\mathbb{Q}$ ...

9

Note

The Encrypted PDF Box function is available only if a hard disk is installed on this machine.

## 9.5.1 Specifying Encrypted PDF file

- 1 Save the encrypted PDF file in advance.
- 2 Specify the desired file in "Print" on the Direct Print tab of the PageScope Web Connection, and then click the [Print] button.

The file is sent to the machine.

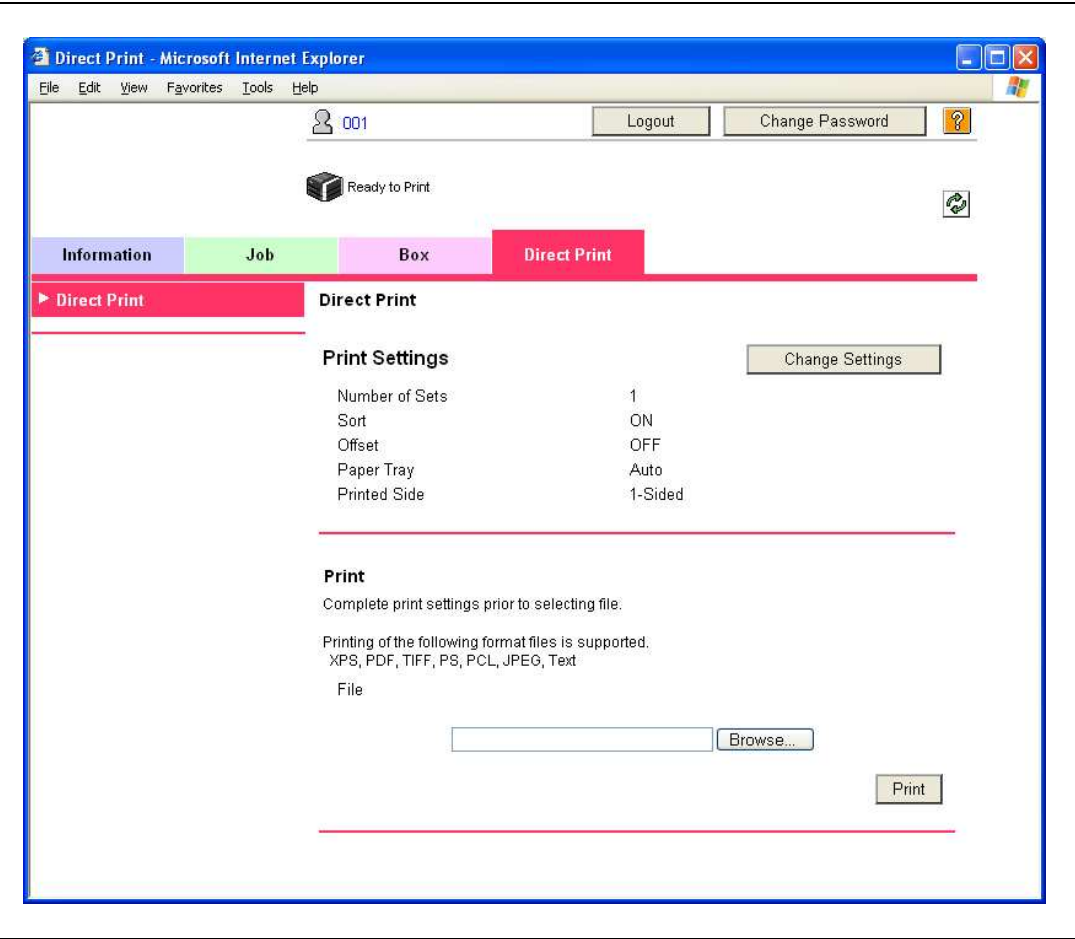

## 9.5.2 Recalling a job from the control panel

The Encrypted PDF file is saved in the Encrypted PDF Box on this machine.

 $\rightarrow$  To print a document saved in a box, open the Encrypted PDF Box to retrieve the document. – The PDF password is required when specifying a document.

```
\mathbb{Q}...
```

```
Note
```
For details on the "Utility" menu operations, refer to ["Control panel" on page](#page-268-0) 10-3.

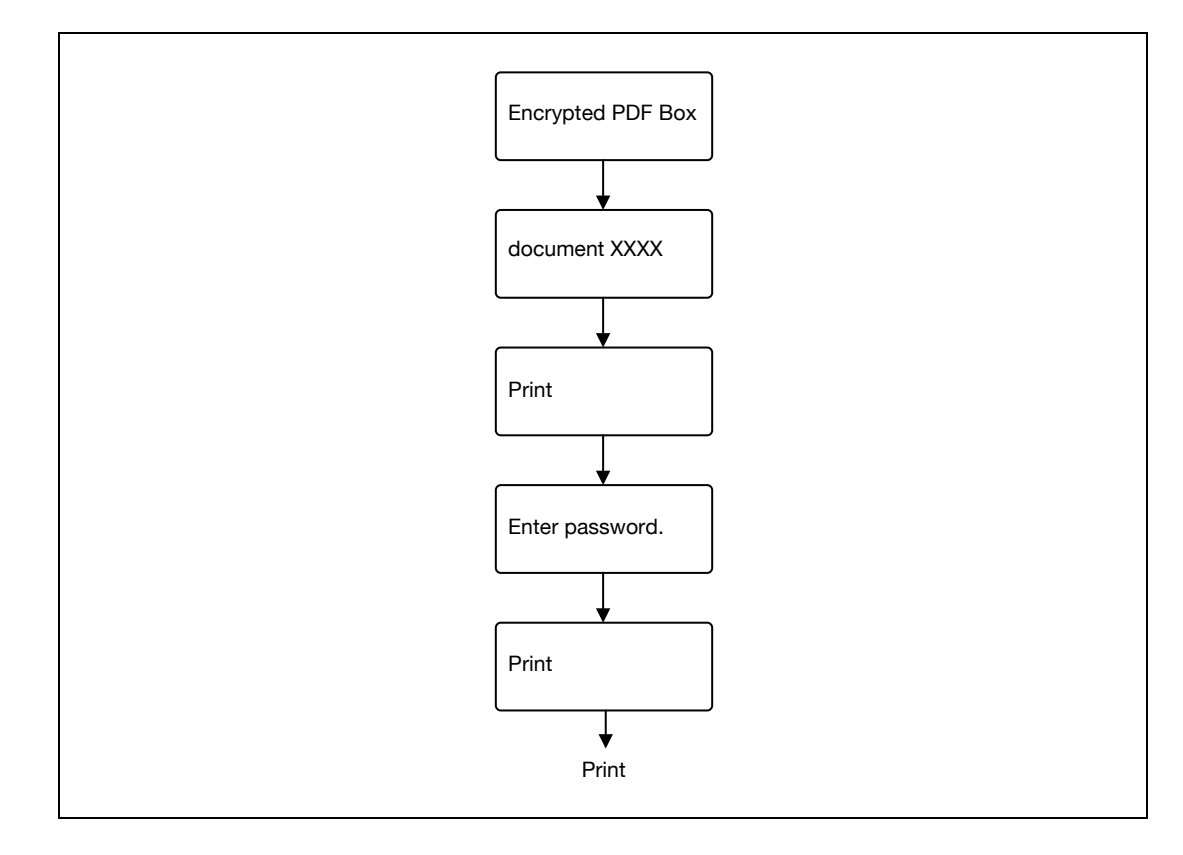

# $\mathbb{Q}$ ...

#### Note

The screen to input the user name appears after the Job Operation screen. Enter the user name and password.

If the Account Track function has been specified on the machine, the screen to input the department name appears after the User Password screen. Enter the department name.

# <span id="page-241-0"></span>9.6 Printing on a machine with the user authentication set up

When the user authentication function has been specified on the machine, a user name and password must be entered when printing.

 $\mathbb{Q}$ ...

9

### Reminder

To use the user authentication, "User Auth/Account Track" must be specified and user must be registered in advance. For details, refer to ["Limiting users using this machine \(Machine authentication\)"](#page-326-0)  [on page](#page-326-0) 11-33.

If a print job is sent using a user name or password that is not valid for "Authentication Mode" on the machine, or if a job is sent without setting up "User Authentication", the operation is not authenticated by the machine and the job is canceled.

If the user authentication function is set up on the machine and the "ProhibitFunctions" in [Admin. Settings]-[Security Details] is set to mode 2, the relevant user is locked and access may be blocked if the authentication information is not entered correctly.

The following three printer drivers support setup of this feature: Konica Minolta PCL Printer Driver for Windows Konica Minolta PostScript Printer Driver for Windows PostScript PPD Printer Driver for Mac OS X

 $\mathbb{Q}$ ...

### **Note**

If printing is not allowed, printing cannot be performed even when used by a registered user. For details on the user authentication details, consult the administrator of this machine.

If performing user authentication with an optional authentication unit, enter the user name and password. For details, refer to ["Touch and Print" on page](#page-248-0) 9-31.

## 9.6.1 Setting up the printer driver

### For Windows

- 1 Click the [Properties] button (or [Detail Setting] button) in the Print dialog box to display the Printing Preferences dialog box.
- 2 Click the Basic tab.
- 3 Click the [Authentication/Account Track] button.

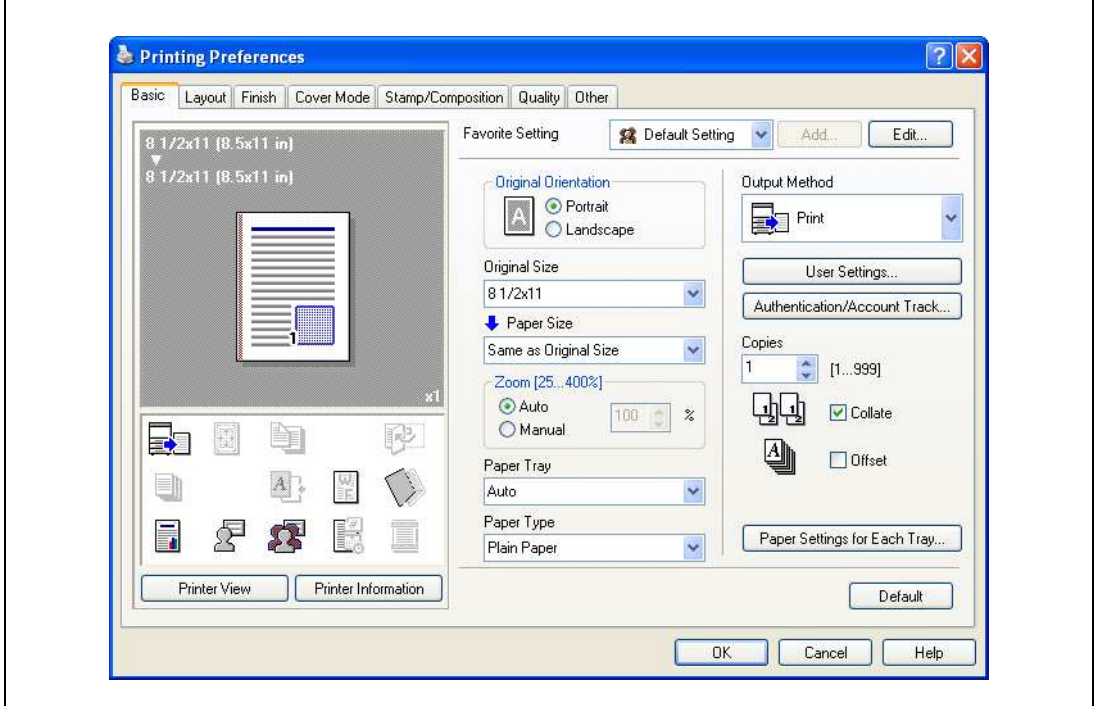

- 4 Select "Recipient User", and then enter the user name and password.
	- If the machine has been set to permit public users, "Public User" can be selected to access the machine.
	- The password can also be preset in the printer driver as a default value so that it does not have to set for each job.

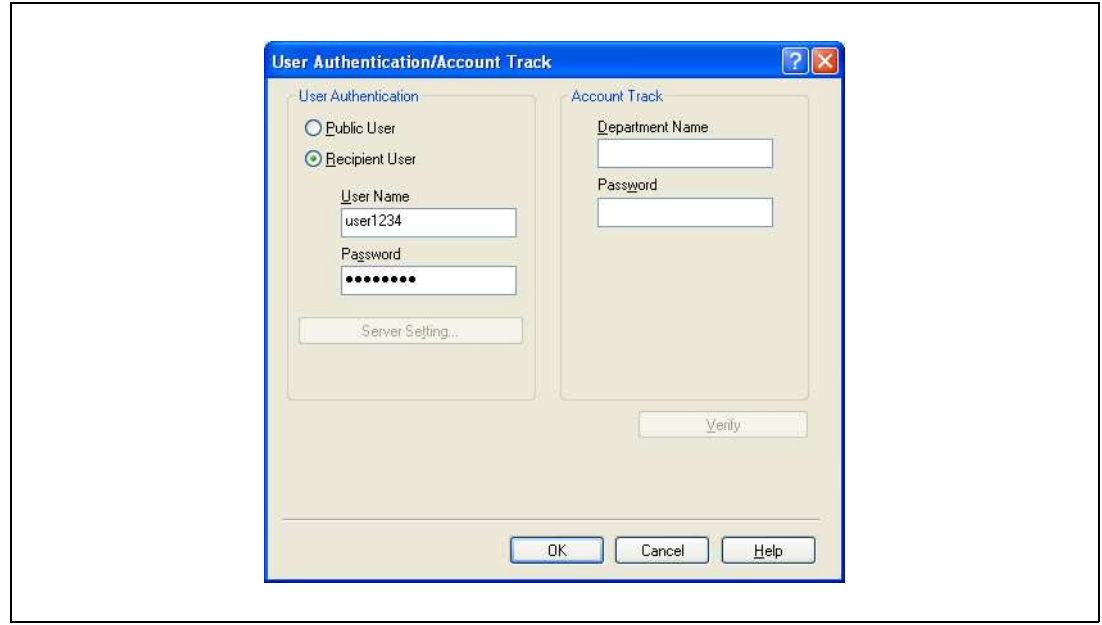

- 5 Click the [OK] button, and specify the desired settings, and then print the document.
	- If the entered user name is a name registered on the machine, the job is printed and counted as a job for the specified user.

 $\mathbb{Q}$ ...

 $\overline{\mathbf{Q}}$ 

#### Reminder

If the user authentication settings are not specified on the Configure tab, user authentication cannot be performed. If using the user authentication function, be sure to specify the settings on the Configure tab. For details, refer to ["Configure tab" on page](#page-166-0) 7-5.

If performing user authentication on a server, the server settings must be specified. Click the [User Authentication Server Setting] button to select the server.

Click the [Verify] button to communicate with this machine and check whether authentication can be performed with the user that was entered. This function is not available unless the connection is enabled for communications with the machine.

### For Macintosh OS X

- 1 In the "File" menu, select "Print".
- 2 Select "Output Method".
- 3 Select the "User Authentication" check box.

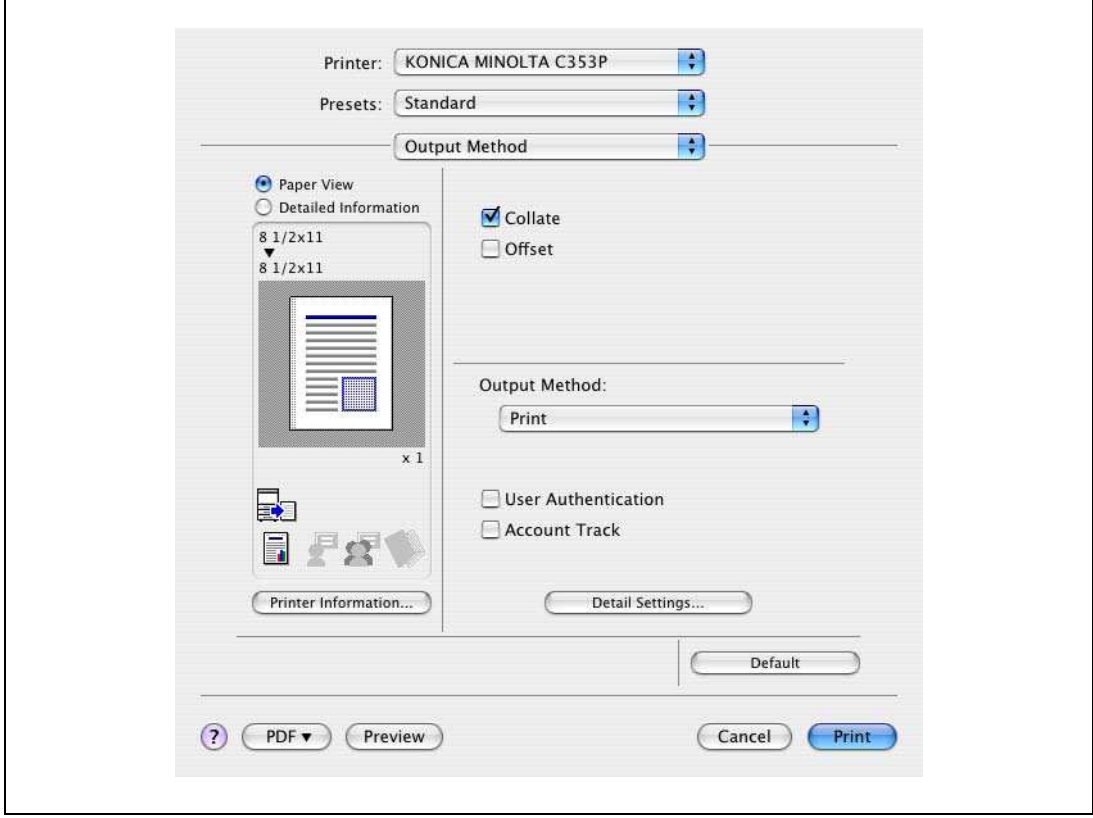

- 4 Select "Recipient User", and then enter the user name and password.
	- If the machine has been set to permit public users, "Public User" can be selected to access the machine.

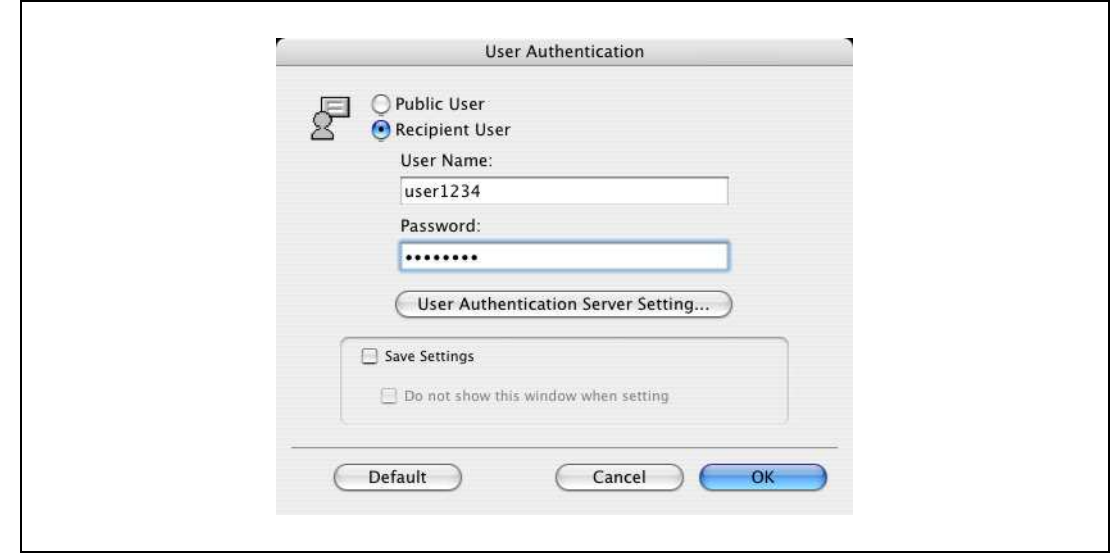

 $\mathbb{Q}$ ...

### Note

Select the "Save Settings" check box to save the specified settings. In addition, if the "Do not show this window when setting" check box is selected, the dialog box does not appear when the function is specified.

If performing user authentication on a server, the server settings must be specified. Click the [User Authentication Server Setting] button to select the server.

# 9.7 Printing with the machine enabling the Account Track function

When the Account Track function is enabled on the machine, enter a department name (or a password) when printing a job.

 $\mathbb{Q}$  . . .

9

### Reminder

To use the Account Track function, "User Auth/Account Track" must be specified and Account Track must be registered in advance. For details, refer to ["Limiting users using this machine \(Machine](#page-326-0)  [authentication\)" on page](#page-326-0) 11-33.

If a print job is sent using a password that is not valid for the Account Track function on the machine, or if a job is sent without specifying "Account Track", the machine does not authenticate the access and the job is canceled. When the account track settings are specified on the machine, the "ProhibitFunctions" in [Admin. Settings]-[Security Details] is set to mode 2, and the authentication information is not entered correctly, the account may be locked and access may fail.

The following three printer drivers support setup of this feature: Konica Minolta PCL Printer Driver for Windows Konica Minolta PostScript Printer Driver for Windows PostScript PPD Printer Driver for Mac OS X

 $\mathbb{Q}$ ...

### **Note**

If printing is not allowed, printing cannot be performed even for a registered account.

For the Account Track function, contact the administrator of the machine.

### 9.7.1 Setting up the printer driver

#### For Windows

- 1 Click the [Properties] button (or [Detail Setting] button) in the Print dialog box to display the Printing Preferences dialog box.
- 2 Click the Basic tab.
- 3 Click the [Authentication/Account Track] button.

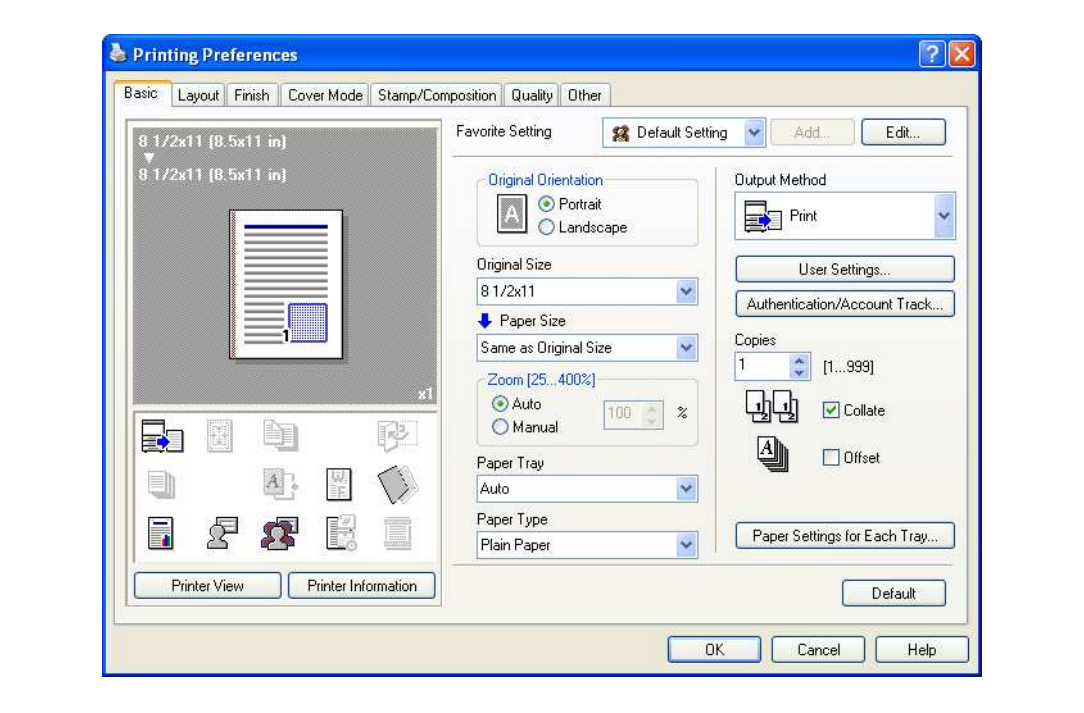

- 4 Enter the department name and password.
	- The password can also be preset in the printer driver as a default value so that it does not have to set for each job.

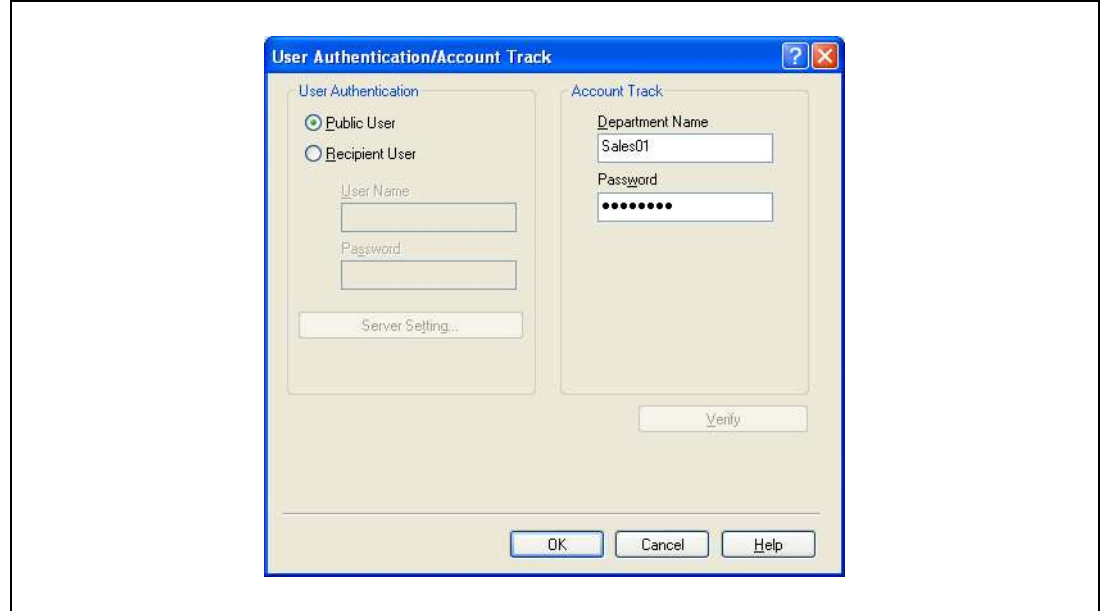

5 Click the [OK] button, and specify the desired settings, and then print the document.

If the entered password is a password registered on this machine, the job is printed and counted as a job for the account.

# $\mathbb{Q}$ ...

### Reminder

If the account track settings are not specified on the Configure tab, account track cannot be performed. If using the Account Track function, be sure to specify the settings on the Configure tab. For details, refer to ["Configure tab" on page](#page-166-0) 7-5.

Click the [Verify] button to communicate with this machine and check whether authentication can be performed with the account that was entered. This function is not available unless the connection is enabled for communications with the machine.

### For Macintosh OS X

 $\overline{\Gamma}$ 

- 1 In the "File" menu, select "Print".
- 2 Select "Output Method".
- 3 Select the "Account Track" check box.

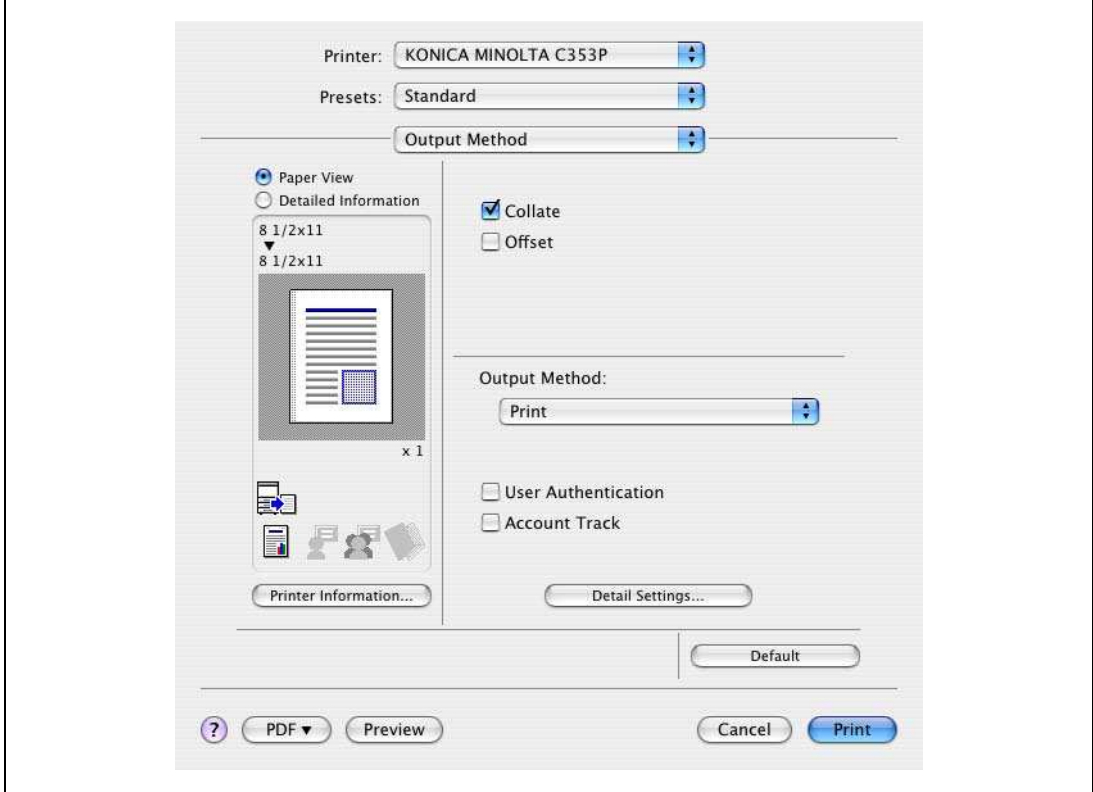

4 Enter the department name and password.

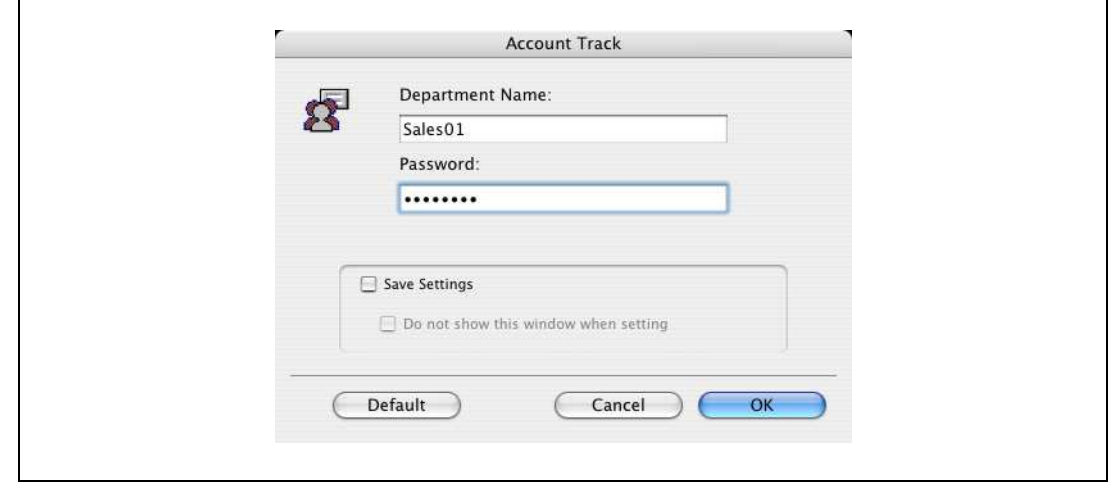

# $\mathbb{Q}$ ...

### Note

Select the "Save Settings" check box to save the specified settings. In addition, if the "Do not show this window when setting" check box is selected, the dialog box does not appear when the function is specified.

## <span id="page-248-0"></span>9.8 Touch and Print

When an optional authentication unit (biometrics type) or authentication unit (IC card type) is used, simply touching the authentication unit with the finger or an IC card enables user authentication and printing. This function is referred to as the Touch and Print.

Also with this type of user authentication, to print via a computer, enter the user name and password in the printer driver, just like when using common user authentication.

## $\mathbb{Q}$ Detail

For details, refer to ["Printing on a machine with the user authentication set up" on page](#page-241-0) 9-24.

$$
\mathbb{Q}_{\dots}
$$

Note

To use the Touch and Print function, the Touch and Print function must be set to ON in [Admin. Settings] - [AuthDeviceSetting] - [Touch & Print] in the Utility mode accessed by pressing the [Menu/Select] key. For details, refer to ["AuthDeviceSetting" on page](#page-291-0) 10-26.

### 9.8.1 Touch and Print operation procedure

1 Enter the user name and password in the printer driver, and then print.

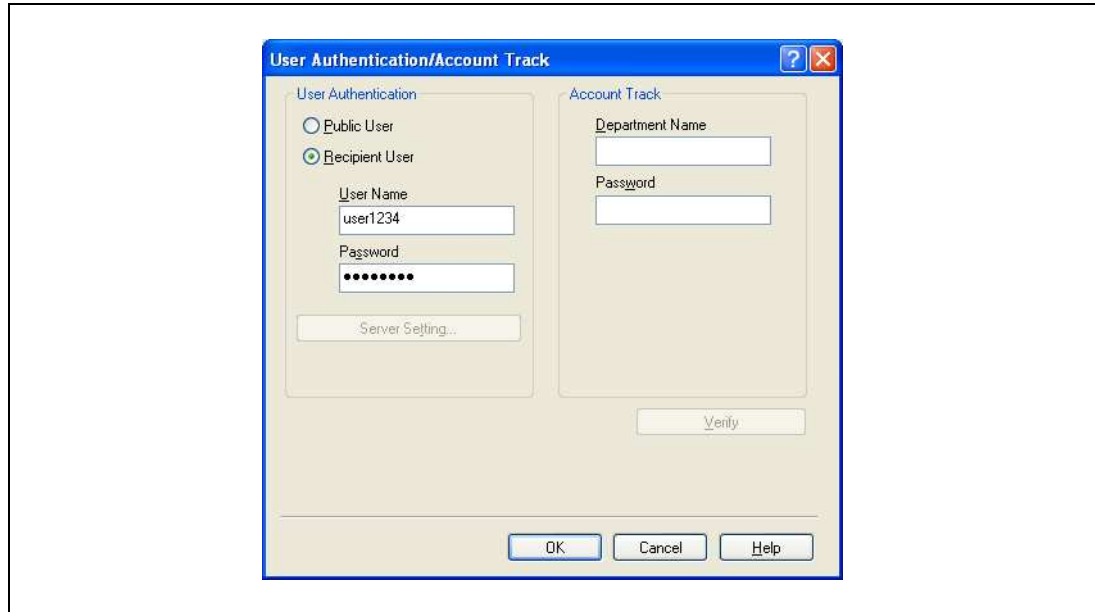

– For Windows:

– For Macintosh OS X:

9

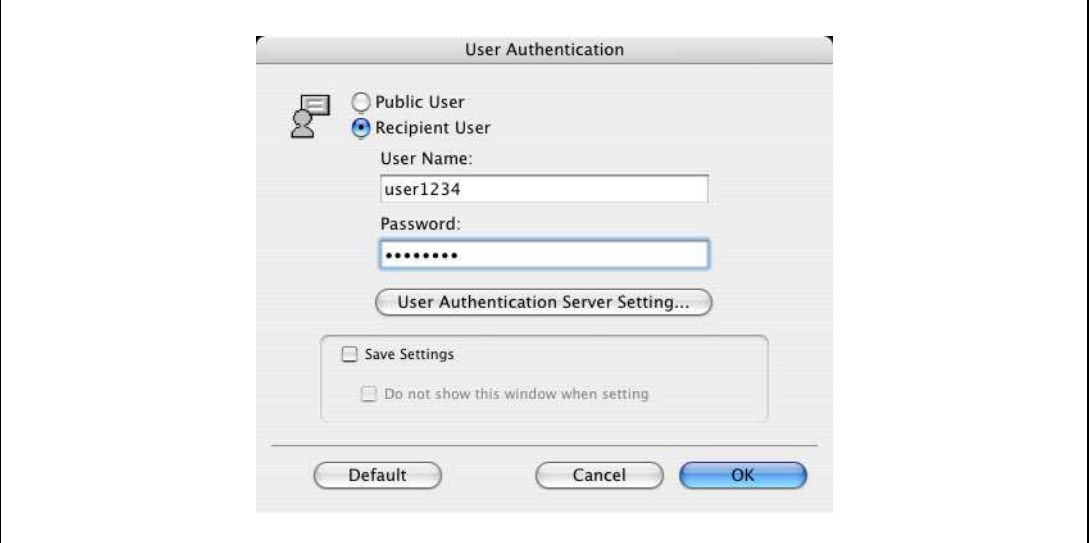

2 Touch the authentication unit of the machine.

Once the user is authenticated, the document is printed.

## $\mathbb{Q}$ Detail

For details on the authentication unit, refer to ["Authentication unit \(Biometric type AU-101\)" on](#page-498-0)  page [16-3](#page-498-0) or ["Authentication unit \(IC card type AU-201\)" on page](#page-518-0) 17-3.

The jobs output by the Touch and Print function are saved in the Touch & Print Box on this machine and can be manually retrieved by opening the Touch & Print Box.

When displaying the "Job Operation" menu, user name and password are required.

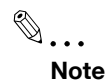

For details on the "Utility" menu operations, refer to ["Control panel" on page](#page-268-0) 10-3.

Touch and Print documents are automatically deleted after a certain length of time has elapsed since their registration. The default setting for this time is specified as 1 day, and the value can be specified in the Administrator mode.

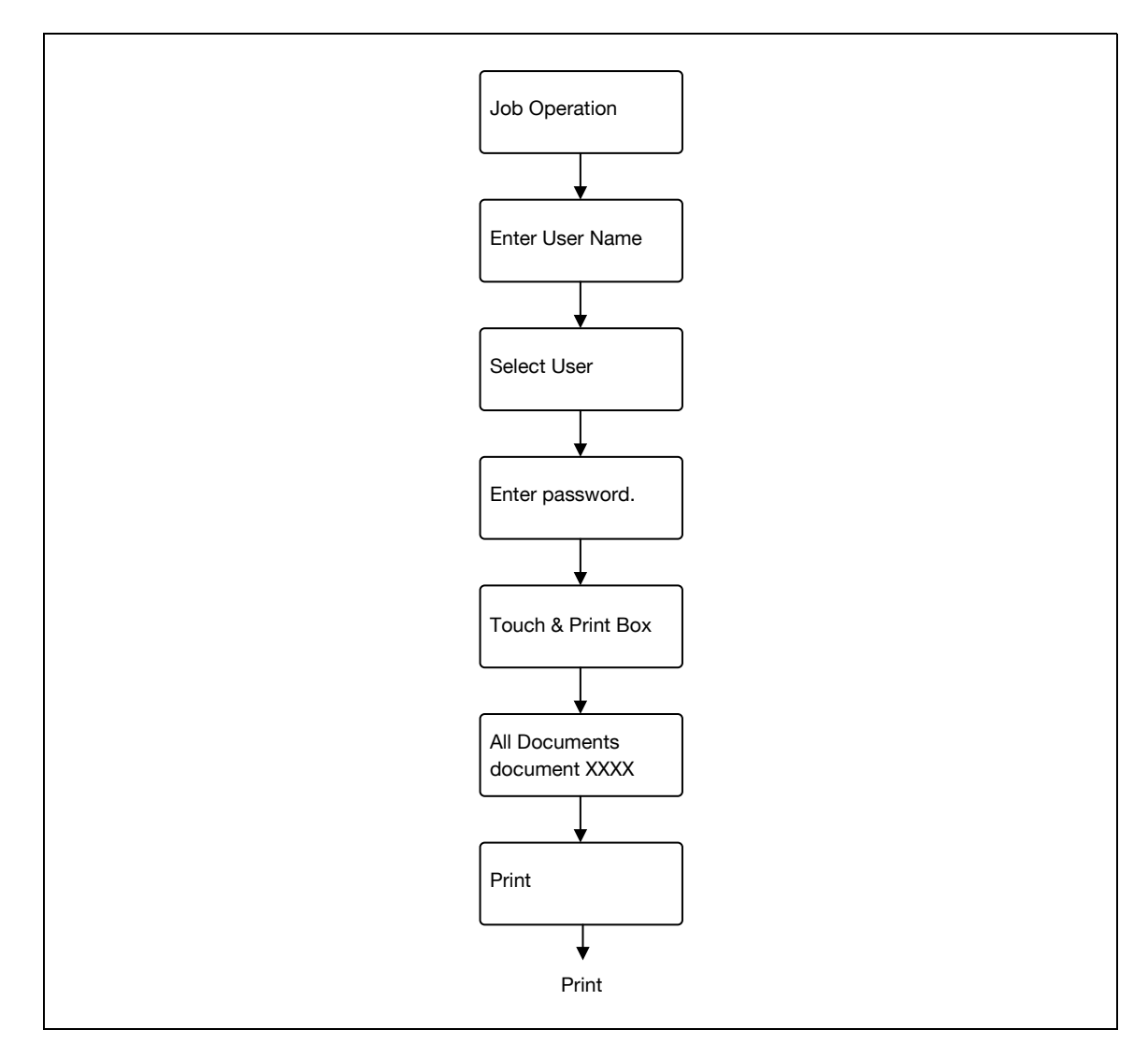

# 9.9 Specifying a user-defined encryption passphrase

The machine and the printer driver communicate with each other by encrypting a user password, account password or secure document password using a common encryption key.

Although an encryption passphrase for generating the encryption common key is preset as a default setting, it can also be generated with a user-defined encryption passphrase.

When specifying a user-defined encryption passphrase, specify the same encryption passphrase for the machine and the printer driver.

$$
\textcolor{red}{\mathbb{Q}}_{\boldsymbol{\cdot}\boldsymbol{\cdot}}
$$

9

Note

If different values are used for the encryption passphrase for the machine and the printer driver, the machine cannot decrypt the encrypted user password, account password or secure document password. Then printing cannot be performed.

The encryption passphrase automatically generates the common encryption key. The common encryption key cannot be specified directly.

### 9.9.1 Settings of this machine

- Press the [Menu/Select] key, and then the "Utility" menu appears. From this menu, select [Admin. Settings] - [Security Settings] - [Driver Encryption] - [Encryption Setting].
	- To change the setting for "Encryption Passphrase", select "User-Defined", and then make an entry for "EncryptionPassphrase". To do without specifying a user definition for "Encryption Passphrase", select "Factory Default".

 $\mathbb{Q}$ ...

### **Note**

For details on the "Utility" menu operations, refer to ["Control panel" on page](#page-268-0) 10-3.

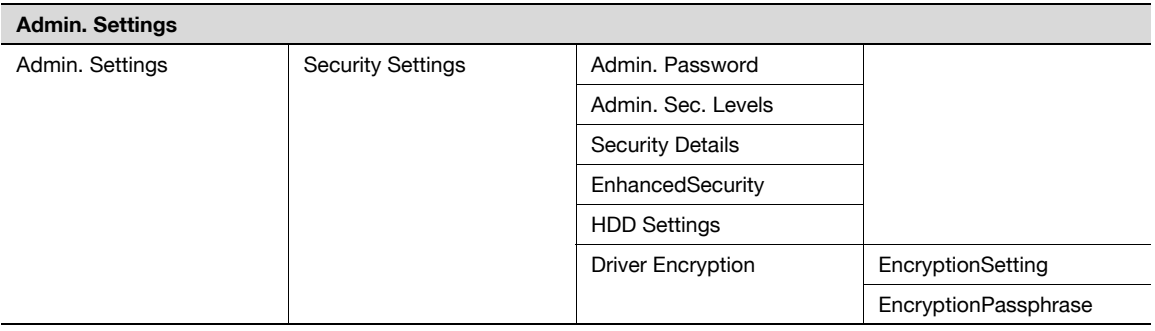

 $\mathbb{Q}$ ...

### **Note**

When entering the encryption passphrase, use 20 alphanumeric characters. Specify the same encryption passphrase for the machine and the printer driver.

An encryption key using a series of the same character is invalid.
### 9.9.2 Setting up the printer driver

The following three printer drivers support setup of this feature:

- Konica Minolta PCL Printer Driver for Windows (PCL driver)
- Konica Minolta PostScript Printer Driver for Windows (PS driver)
- PostScript PPD Printer Driver for Mac OS X

### For Windows

- 1 Display the Properties screen.
	- To display the Properties window, open the Printers window or the Printers and Faxes window. In that window, right-click the icon of the installed printer, and then click "Properties".
- 2 Click the Device Information tab.
- 3 Select the "Encryption Passphrase" check box and enter the encryption passphrase.
	- To do without specifying a user definition for "Encryption Passphrase", clear "Encryption Passphrase".

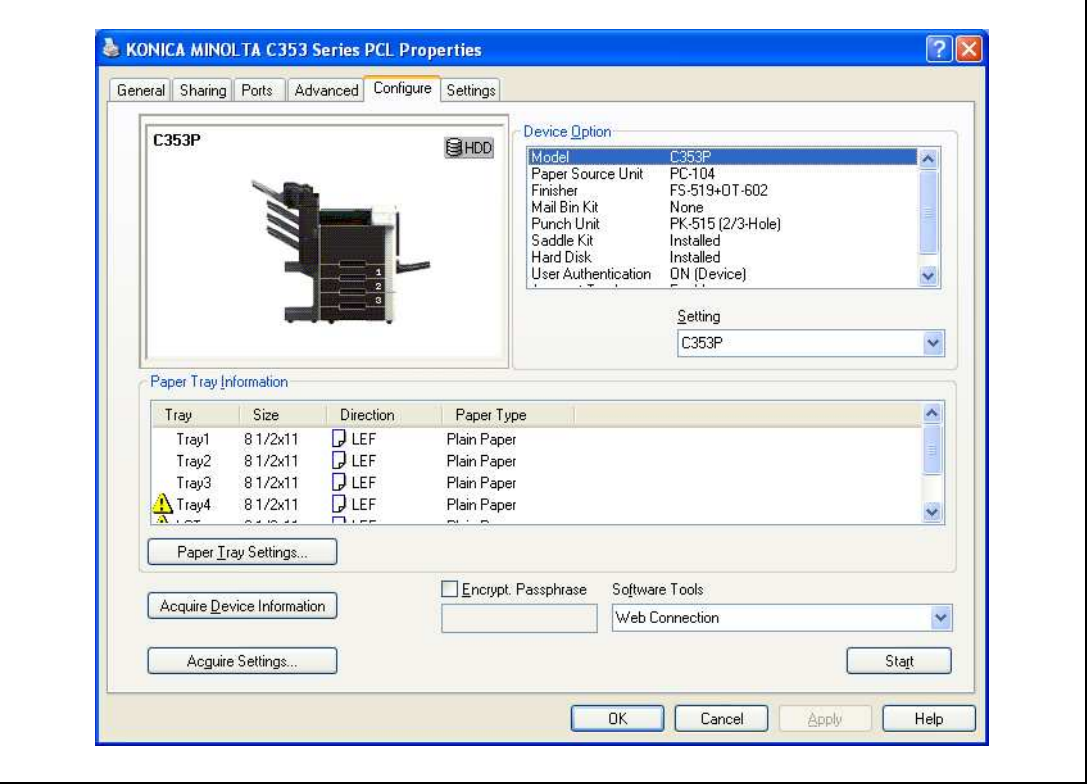

4 Click the [OK] button.

 $\mathbb{Q}$ ...

#### Note

When entering the encryption passphrase, use 20 alphanumeric characters. Specify the same encryption passphrase for the machine and the printer driver.

An encryption key using a series of the same character is invalid.

When SSL is enabled in OpenAPI and the printer driver can obtain the device information automatically, it is also possible to obtain the common encryption key from this machine automatically.

bizhub C353P 9-35

### For Macintosh OS X

- 1 Display the Output Method dialog box.
- 2 Click the [Detail Settings] button. The Detail Settings dialog box appears.
- 3 Select "Administrator Settings", and then click the [Settings] button.

The Administrator Settings dialog box appears.

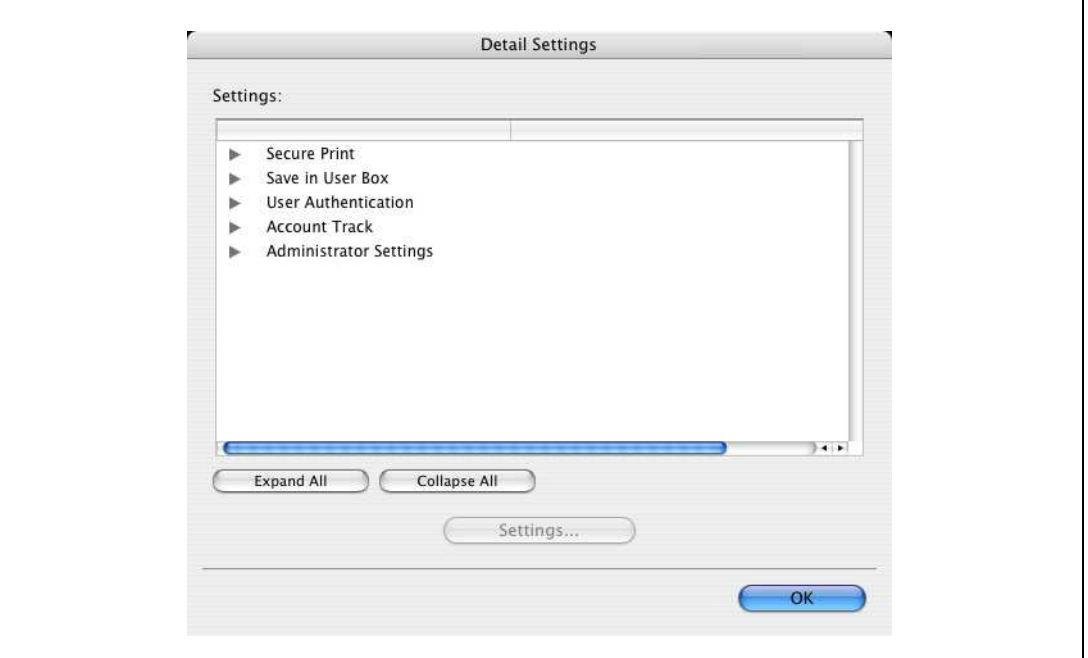

- 4 Select the "Encryption Passphrase" check box and enter the encryption passphrase.
	- To do without specifying a user definition for "Encryption Passphrase", clear "Encryption Passphrase".

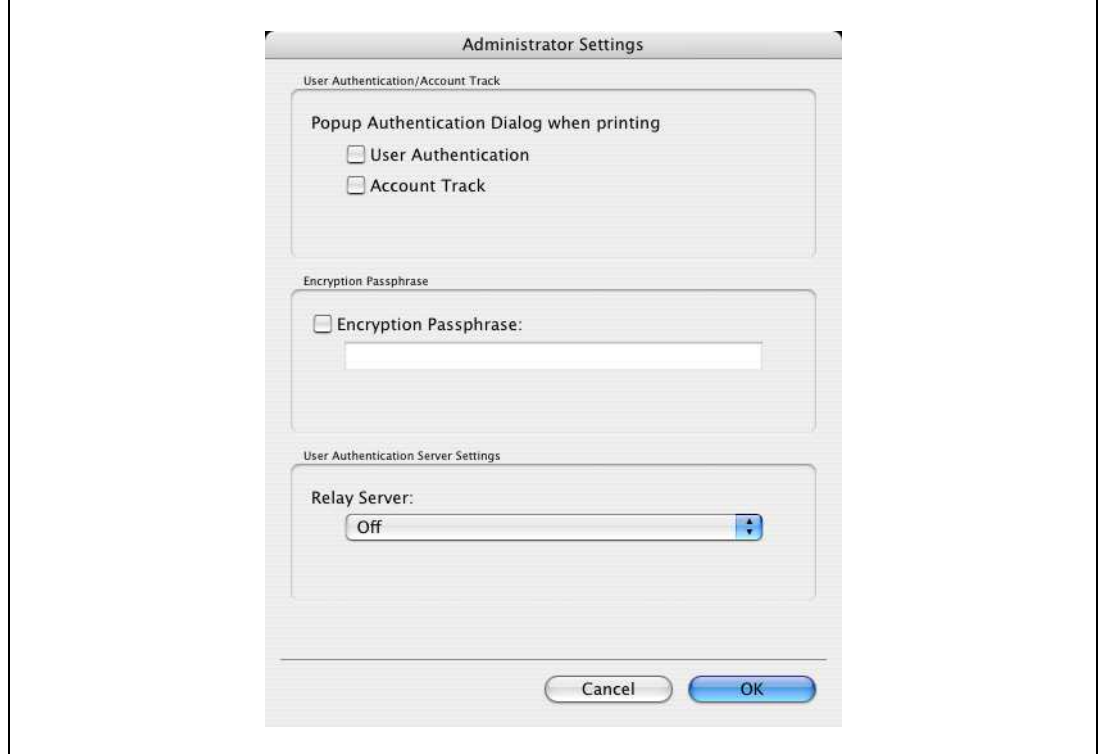

5 Click the [OK] button.

# $\mathbb{Q}$ ... Note

When entering the encryption passphrase, use 20 alphanumeric characters. Specify the same encryption passphrase for the machine and the printer driver.

An encryption key using a series of the same character is invalid.

### 9.10 ICC profile settings

The printer driver has a function to specify ICC profiles registered on the machine when performing a print job.

### $\mathbb{Q}$ ... **Note**

9

To specify the default setting for the ICC profile registered on the machine, go to [Set ICC Profile].

To call [Set ICC Profile], press the [Menu/Select] key, and then the "Utility" menu appears. From this menu, select [User Settings] - [Printer Settings] - [PS Settings] - [Set ICC Profile].

For details on the "Utility" menu operations, refer to ["Control panel" on page](#page-268-0) 10-3.

In order to utilize the ICC profiles added to the machine, the ICC profiles on this machine must be registered in the printer driver beforehand. For details, refer to ["Registering ICC profiles in the printer](#page-257-0)  [driver" on page](#page-257-0) 9-40.

### 9.10.1 Setting up the printer driver

The following two printer drivers support setup of this feature:

- Konica Minolta PostScript Printer Driver for Windows (PS driver)
- PostScript PPD Printer Driver for Mac OS X

#### For Windows

- 1 Display the Quality tab.
- 2 Click the [Quality Adjustment] button.

The Quality Adjustment dialog box appears.

- 3 Click the ICC Profile tab.
- 4 Click the [Detail] button and select a document type.

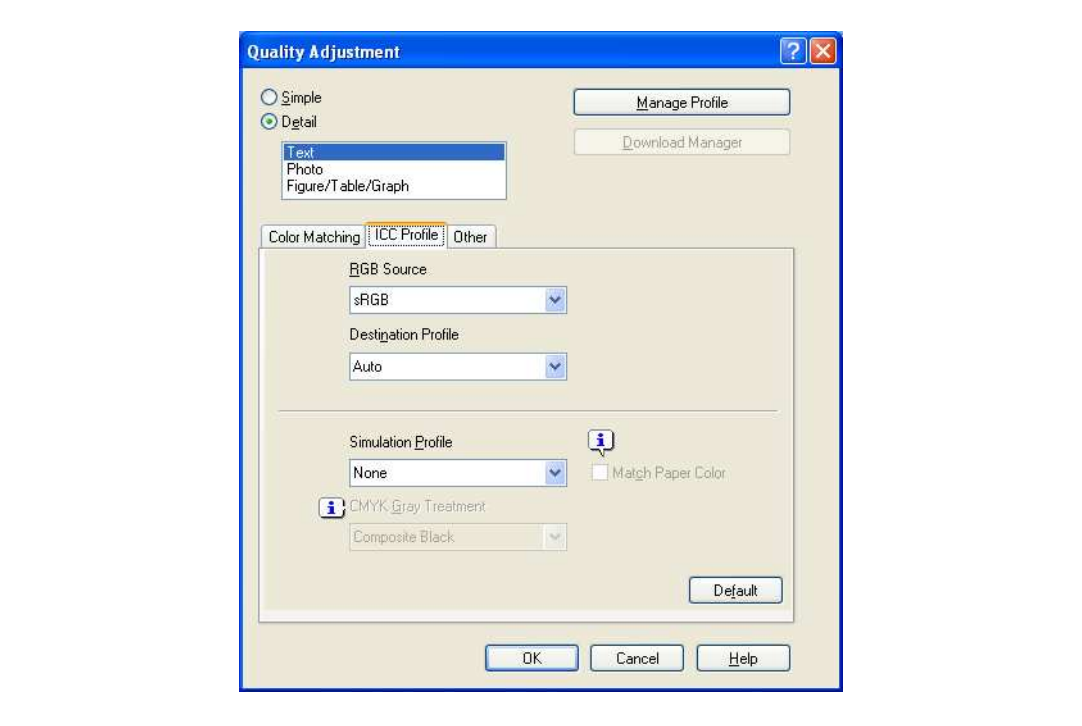

5 Select relevant items for "RGB Source", "Destination Profile", and "Simulation Profile", respectively.

– This enables to select ICC profiles registered in the printer driver.

When printing, color processing is performed according to the selected ICC profiles.

6 Click the [OK] button.

### For Macintosh OS X

- 1 Display the Quality dialog box.
- 2 Click the [Quality Adjustment] button. The Quality Adjustment dialog box appears.
- 3 Select relevant items for "RGB Source", "Destination Profile", and "Simulation Profile" according to the type of the document to be printed.
	- This enables to select ICC profiles registered in the printer driver.

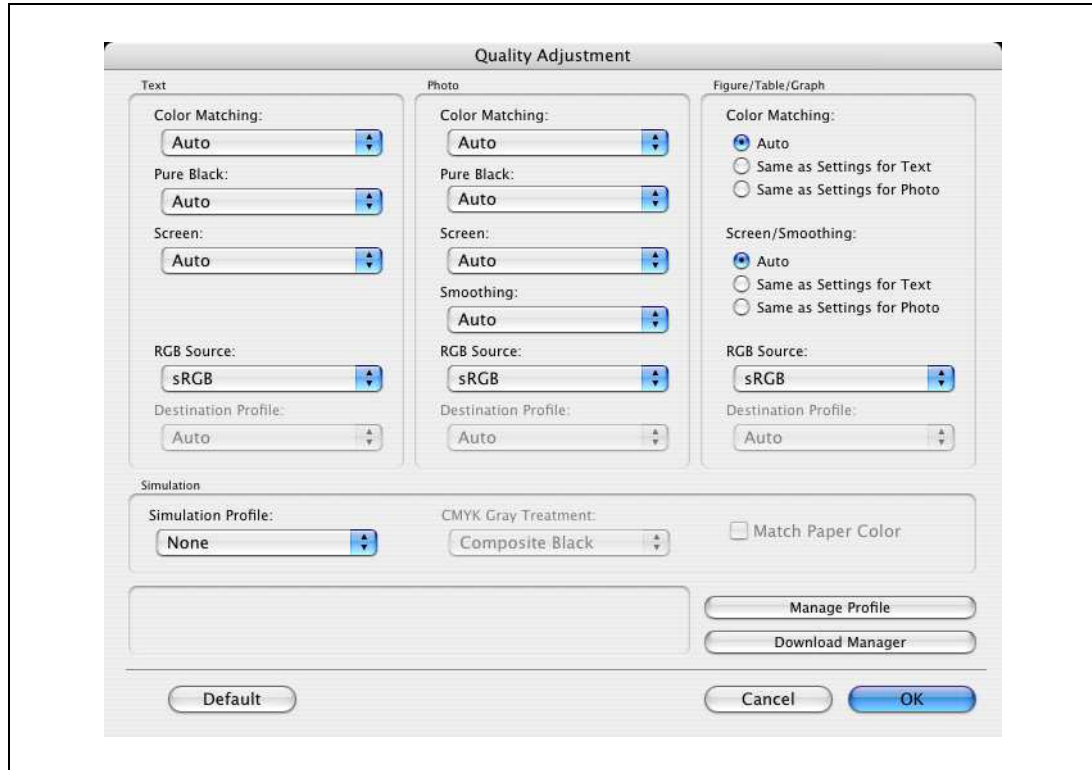

When printing, color processing is performed according to the selected ICC profiles.

4 Click the [OK] button.

# <span id="page-257-0"></span>9.11 Registering ICC profiles in the printer driver

Additional ICC profiles downloaded and added to the machine can be registered in the printer driver.

A registered ICC profile can be specified when printing.

### 9.11.1 Setting up the printer driver

The following two printer drivers support setup of this feature:

- Konica Minolta PostScript Printer Driver for Windows
- PostScript PPD Printer Driver for Mac OS X

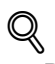

9

### Detail

To register ICC profile in the machine, use the Download Manager (bizhub) application. For details, refer to the Help for the application software.

### For Windows

- 1 Click the Quality tab.
- 2 Click the [Quality Adjustment] button.

The Quality Adjustment dialog box appears.

3 Click the [Manage Profile] button.

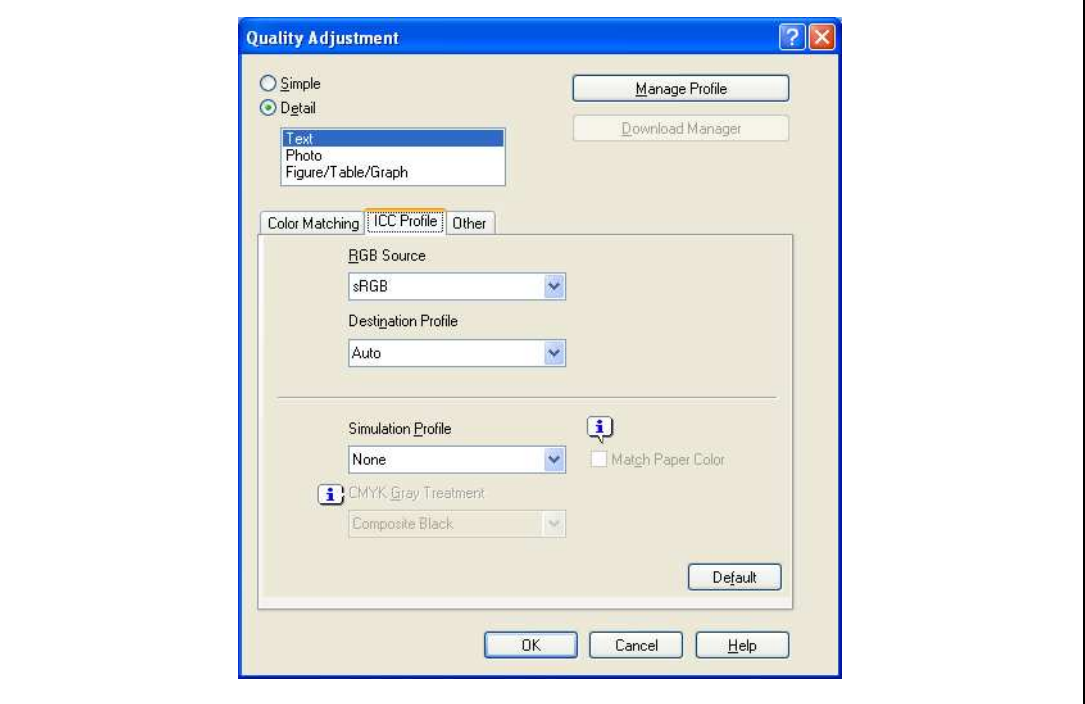

- The Color Profile Management function communicates with the machine to read ICC profiles available to the machine. This function is not available unless the connection is enabled for communications with the machine.
- If the machine is connected via the USB connector, it cannot read ICC profiles available to the machine.
- Click [Download Manager], and the Download Manager (bizhub) application starts. This function is only available when Download Manager (Bizhub) is installed.
- Downloading of ICC profile is available only if the optional HDD is installed.
- The Color Profile Management dialog box appears.

9-40 bizhub C353P

- 4 Check that a list of available profiles that are additionally registered on the machine is displayed.
- 5 Click the tab and select a color profile type.

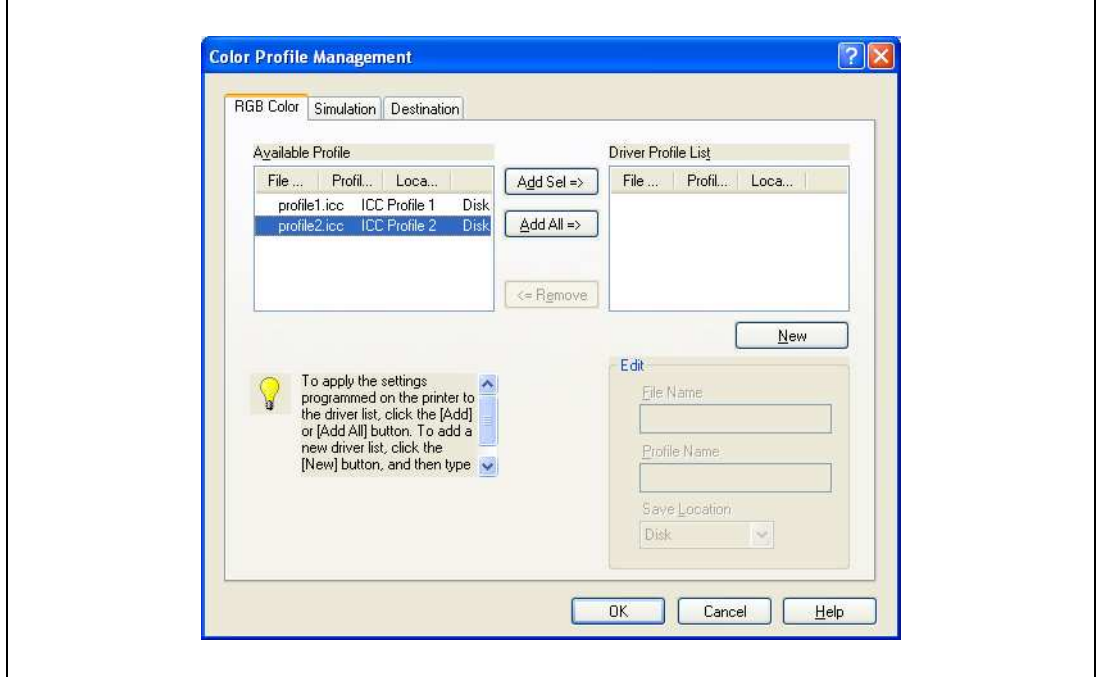

- 6 Select a desired profile from the "Available Profile" list, and then click the [Add] button.
	- To register the current driver settings as a profile, click the [New] button, and then enter a file name and a profile name.
	- The profile name can be changed from "Edit".

The selected profile is added to "Driver Profile List". Then it can be selected in the Quality Adjustment dialog box from ICC Profile entries.

7 Click the [OK] button.

### For Macintosh OS X

- 1 Display the Quality dialog box.
- 2 Click the [Quality Adjustment] button. The Quality Adjustment dialog box appears.
- 3 Click the [Manage Profile] button.

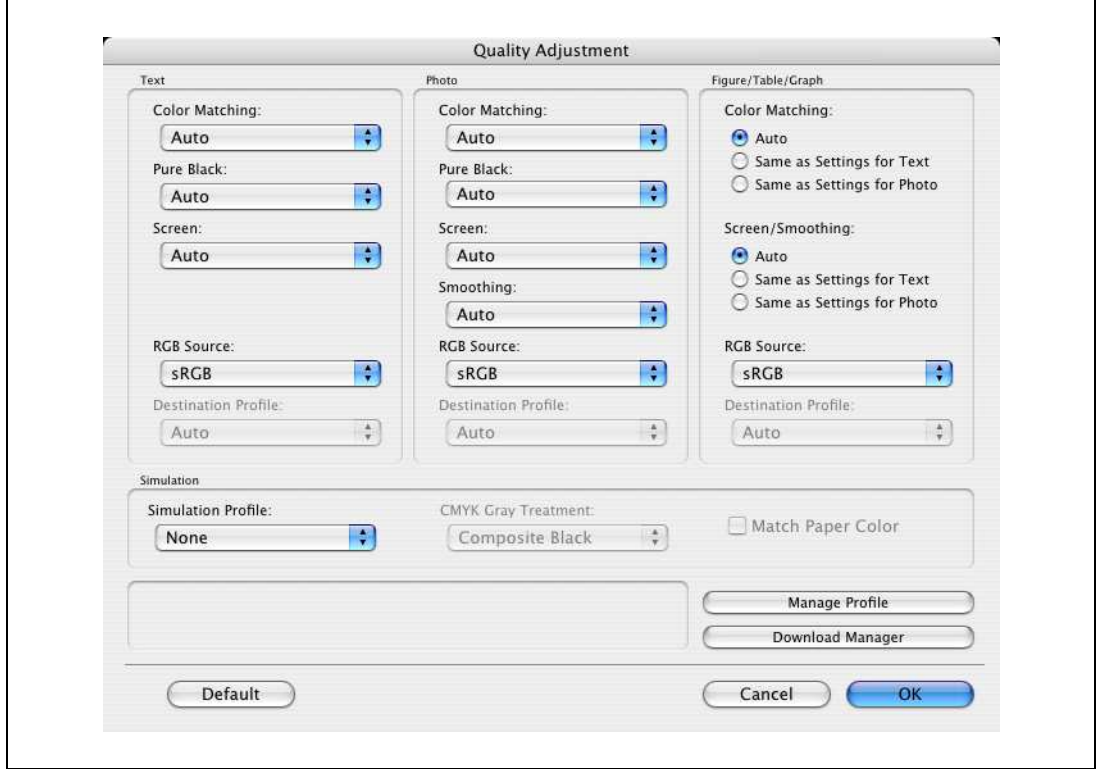

- The Color Profile Management function communicates with the machine to read profiles available to the machine. This function is not available unless the connection is enabled for communications with the machine.
- Click [Download Manager], and the Download Manager (bizhub) application starts. This function is only available when Download Manager (bizhub) is installed.

The Color Profile Management dialog box appears.

4 Check that a list of available profiles that are additionally registered on the machine is displayed.

5 Select a color profile type from the drop-down list.

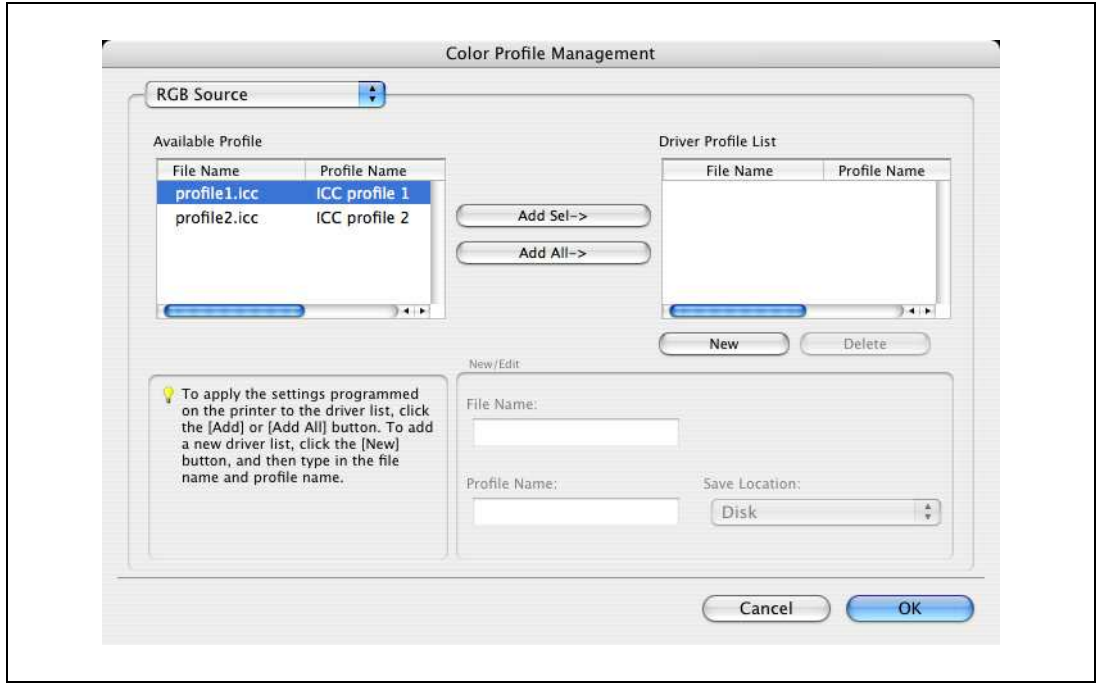

- 6 Select a desired profile from the "Available Profile" list, and then click the [Add ->] button.
	- To register the current driver settings as a profile, click [New], and then enter a file name and a profile name.
	- The profile name can be changed from "New/Edit".

The selected profile is added to "Driver Profile List". Then it can be selected in the Quality Adjustment dialog box from profile entries.

7 Click the [OK] button.

# 9.12 Banner paper printing function

By specifying the banner print settings on the control panel, allows you to print on the paper up to 1,200mm feeded from the bypass tray.

In the following section, setting long paper and printing on it is referred to as banner paper printing.

### 9.12.1 Copy paper

9

### Applicable paper

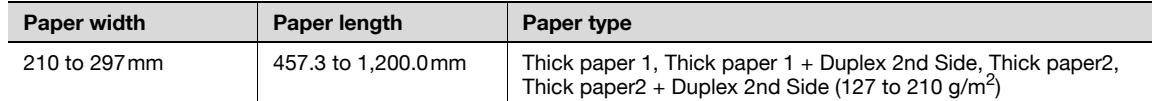

### 9.12.2 Printer drivers and supported operating systems

The following drivers support banner paper printing:

- Konica Minolta PCL Printer Driver(PCL driver)
- Konica Minolta PostScript Printer Driver(PS driver)

### 9.12.3 Setting up the printer driver

Specify the output paper size as a custom paper size.

- 1 Click the Basic tab.
- 2 Select "Custom Size" from "Original Size" or "Paper Size". The Custom Size Settings dialog box appears.
- 3 Specify the length and the width of the custom paper size according to the selected measurement unit.
- 4 Specify the paper type.
	- If necessary, specify the other settings.
- 5 Click the [OK] button.
	- $\mathbb{Q}$ ...

### **Note**

For the Konica Minolta PCL Printer Driver, custom size setting can also be preregistered on the Initial Setting tab in the printer driver activated from the Windows "Printer" window ("Printers and Faxes" for Windows XP/Server 2003).

### 9.12.4 Printing

To execute the Banner paper printing, press the [Menu/Select] key, and then the "Utility" menu appears. From this menu, select [Banner Printing].

- 1 Press the [Menu/Select] key.
- 2 Select [Banner Printing], and then press the [Menu/Select] key.
- 3 Select [Yes], and then press the [Menu/Select] key.

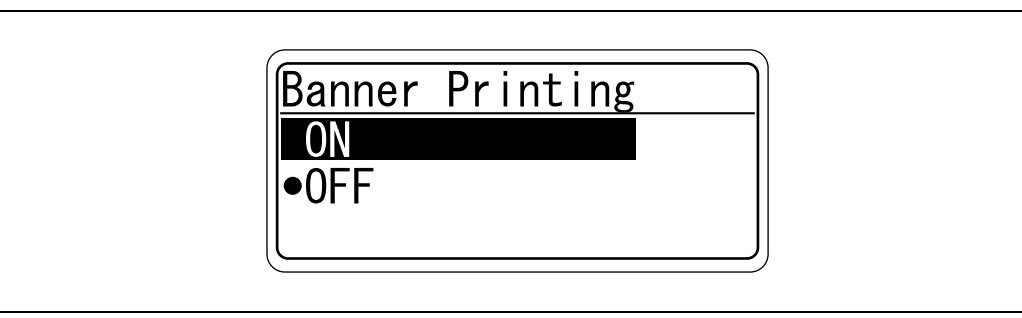

4 When finisher FS-609 is installed, slide the finisher away from this machine, and then load the banner paper that can be used for the paper transport on the finisher.

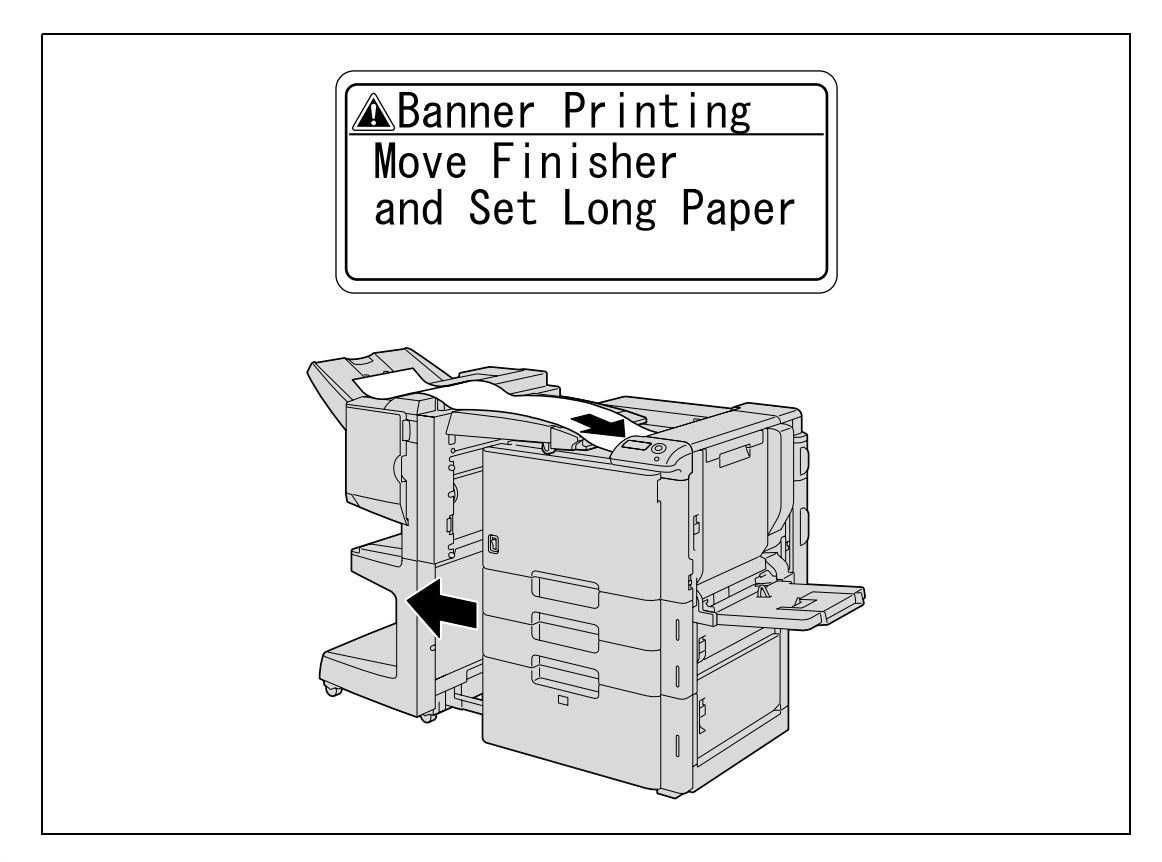

- 5 Send and print the document data of the banner size via the computer.
- 6 Open the bypass tray.

7 Install the mounting kit to the bypass tray.

8 Erect the guide of the mounting kit.

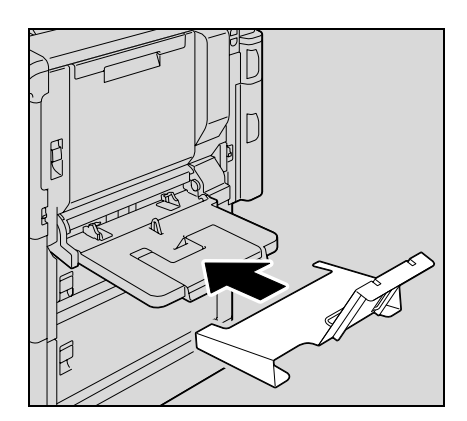

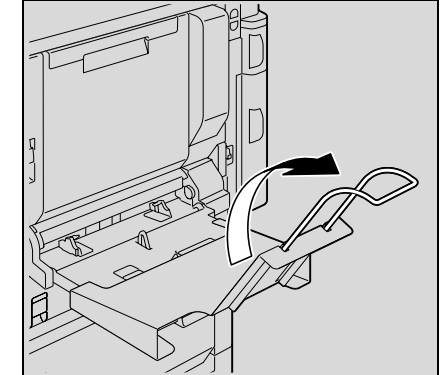

- 
- 9 With the side to be printed on facing down, insert the paper as much as possible into the feed slot.
	- Place in the tray as many sheets as the specified number of copies to be printed.
- 10 Slide the lateral guides of the bypass tray to fit the size of paper being loaded.

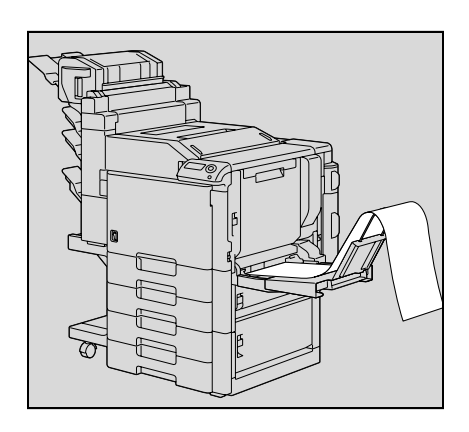

11 If the following screen appears, press the [Menu/Select] key.

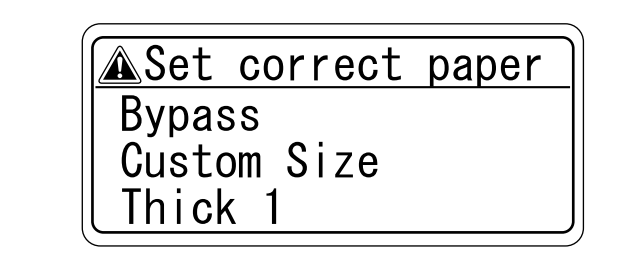

The data is printed.

To continue printing, send the document data via the computer.

9

12 To finish printing the job, press the [Cancel] key, select [Yes], and then press the [Menu/Select] key. Not to finish printing the job, select [No] to continue printing.

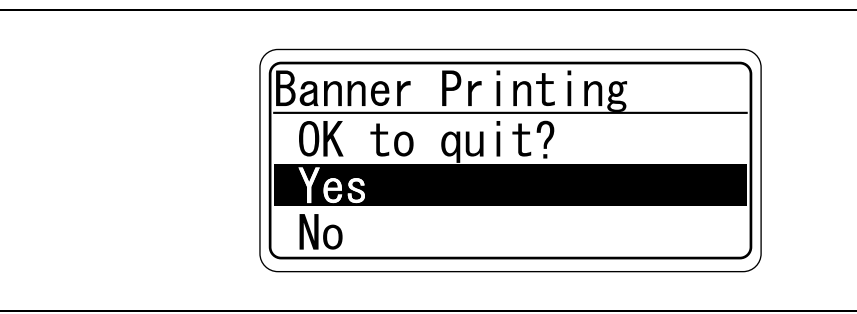

9

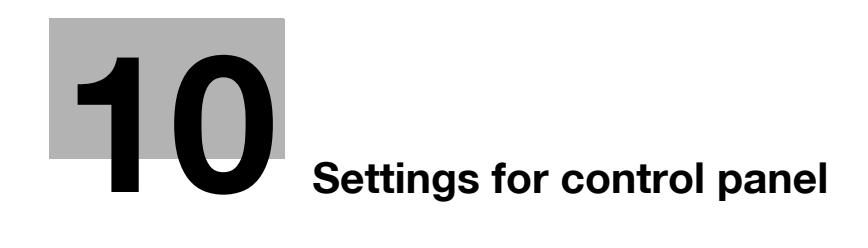

# <span id="page-268-1"></span>10 Settings for control panel

### 10.1 Control panel

<span id="page-268-0"></span>The control panel allows you to print or delete jobs, specify default settings for paper, or change network settings.

### 10.1.1 Basic operations

The following shows examples of changing settings on the control panel using the following functions.

- Basic menu operations -> Printing Configuration Page
- Operations for changing numeric values -> Displaying the Administrator Settings screen

### Basic menu operations

Example: Printing Configuration Page

1 Press the [Menu/Select] key.

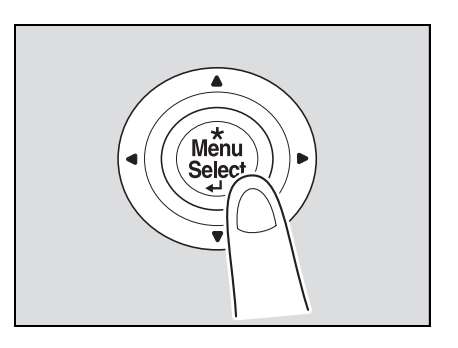

The Main Menu of the "Utility" menu appears.

2 Press the [▼] key several times to select [User Settings], and then press the [Menu/Select] key.

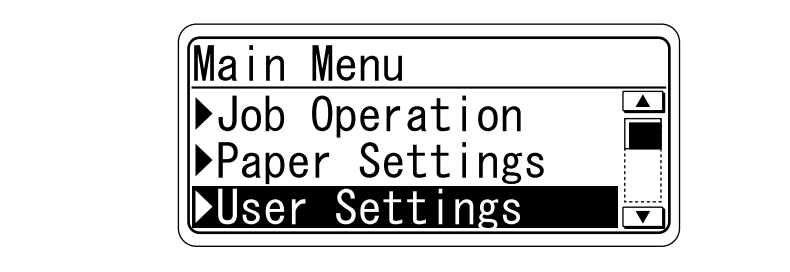

The User Setting Menu appears.

3 Press the [ $\blacktriangledown$ ] key several times to select [Print Reports], and then press the [Menu/Select] key.

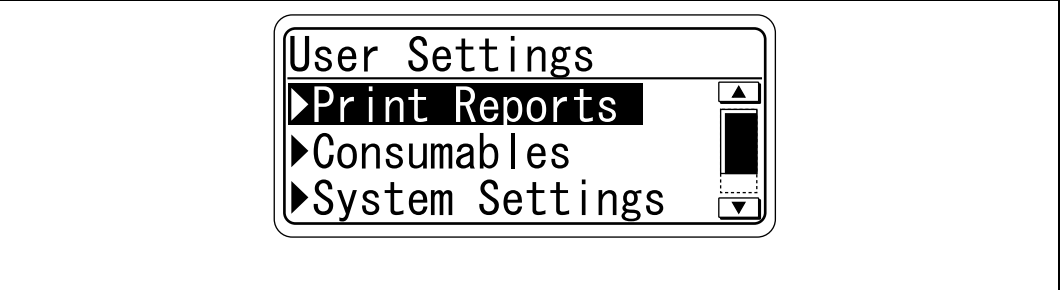

The Print Reports Menu appears.

4 Press the [ $\blacktriangledown$ ] key several times to select [Configuration], and then press the [Menu/Select] key.

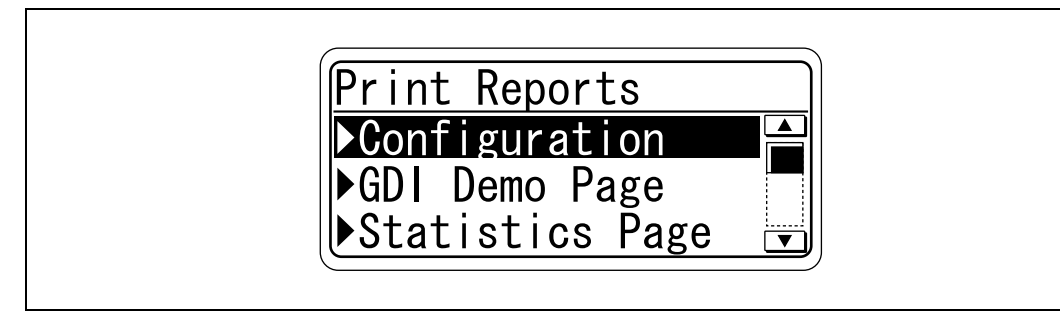

The Configuration Menu appears.

 $5$  Press the [ $\blacktriangledown$ ] key several times to select the side to be printed on, and then press the [Menu/Select] key.

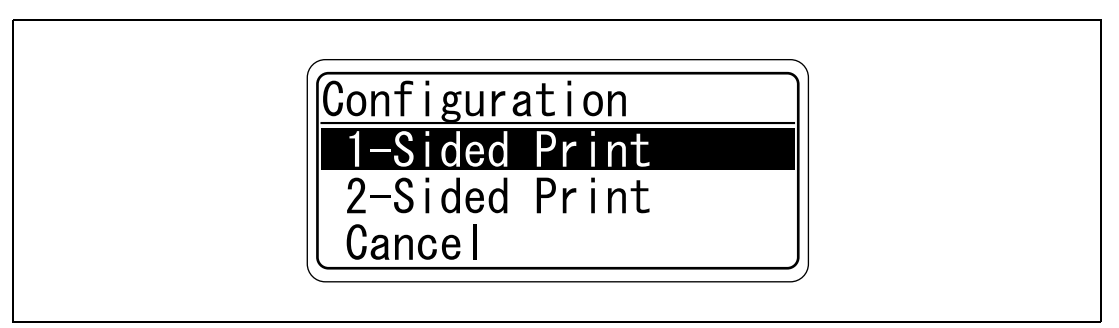

Printing starts.

```
\mathbb{Q}...
```
#### Note

When "ON" is specified for [Admin. Sec. Levels], the password is required to display the User Setting Menu.

Specify the password in [Admin. Password] accessed by selecting [Admin. Settings] - [Security Settings].

When selecting a menu or item, you can press the [>] key instead of the [Menu/Select] key.

Example: Displaying the Administrator Settings screen

1 Press the [Menu/Select] key.

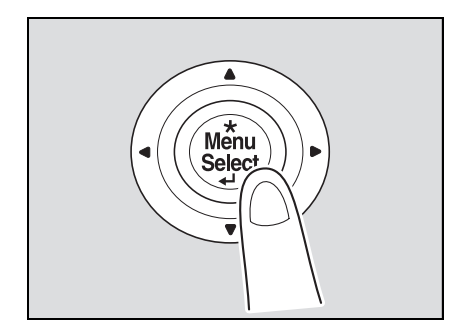

The Main Menu of the "Utility" menu appears.

2 Press the [ $\blacktriangledown$ ] key several times to select [Admin. Settings], and then press the [Menu/Select] key.

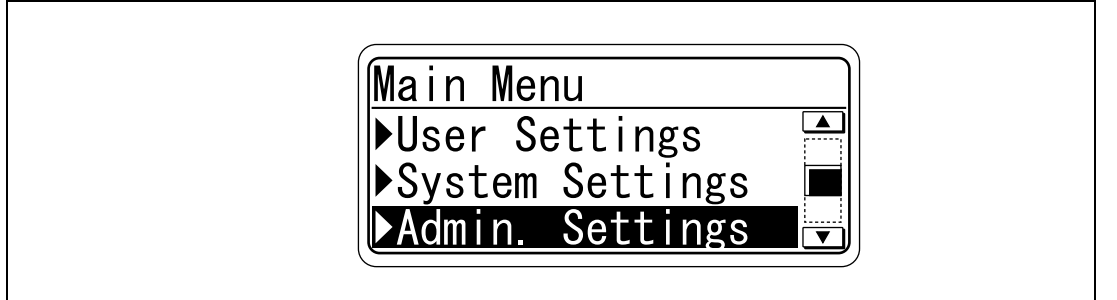

The password input screen appears.

3 Press the  $[4]$  or  $[\nabla]$  key several times to display the character to be entered at the first character place. Press the  $[$ **A**] key to switch the display in the order of "a, b, c...". Press the  $[\nabla]$  key to switch the display in the order of "9, 8, 7...".

Characters are displayed in the following order: [▲] abcde…xyzABCDE…XYZ!#\$%&'()\*,-./:;<=>?@[\]^\_`{|}~0123456789 [▼]

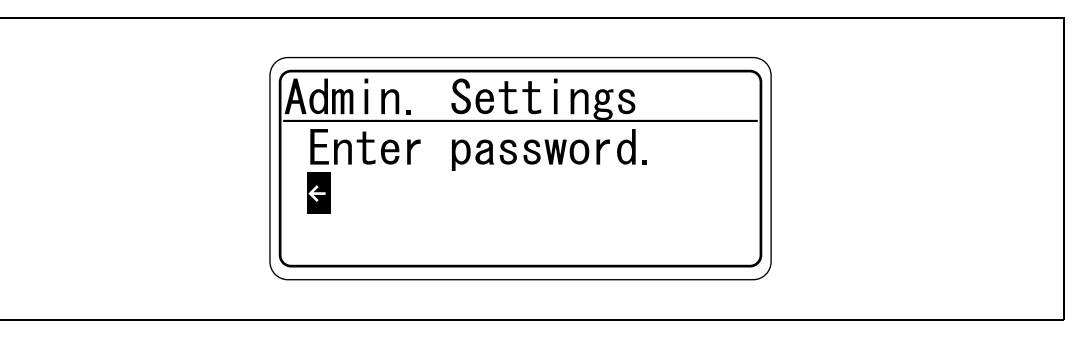

 $4$  Press the  $[\triangleright]$  key to move the cursor to the second character place. If an incorrect value was entered, press the [ $\blacktriangleleft$ ] key to move the cursor, and then specify the correct value.

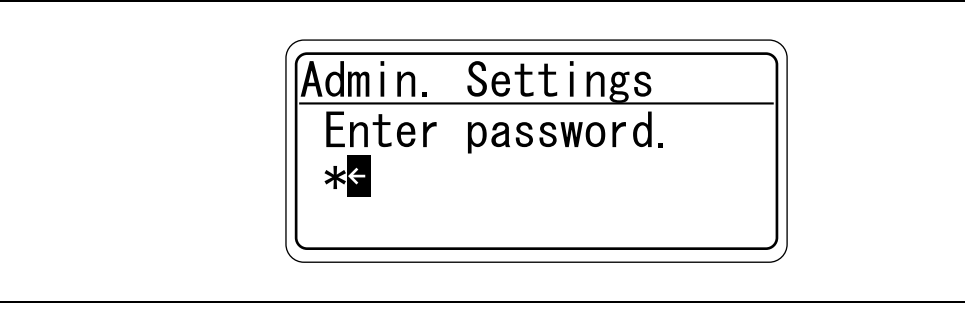

5 Repeat steps 3 and 4 to specify values for all digits of the password.

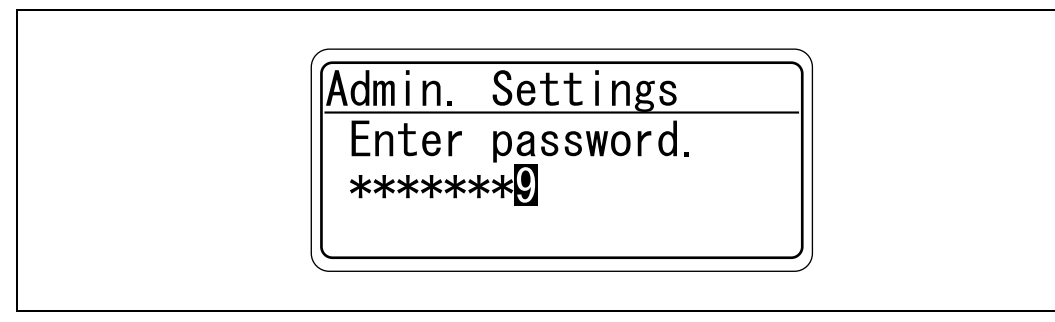

6 After entering the password, press the [Menu/Select] key.

The Admin. Settings Menu appears where the desired Administrator Setting parameter can be changed.

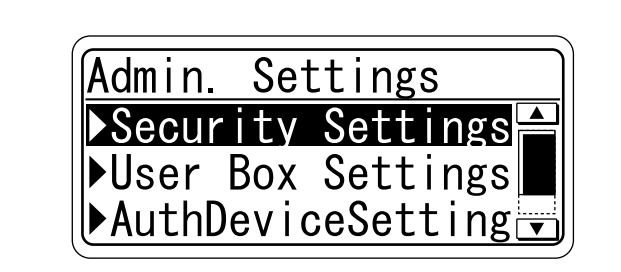

 $\mathbb{Q}$ ...

#### Note

When selecting a menu or item, you can press the [>] key instead of the [Menu/Select] key.

Specify the password in [Admin. Password] accessed by selecting [Admin. Settings] - [Security Settings].

# 10.2 List of "Utility" menu parameters

The following outlines items displayed in the "Utility" menu.

The menu to be displayed differs depending on other parameters or whether options are installed.

### Main Menu

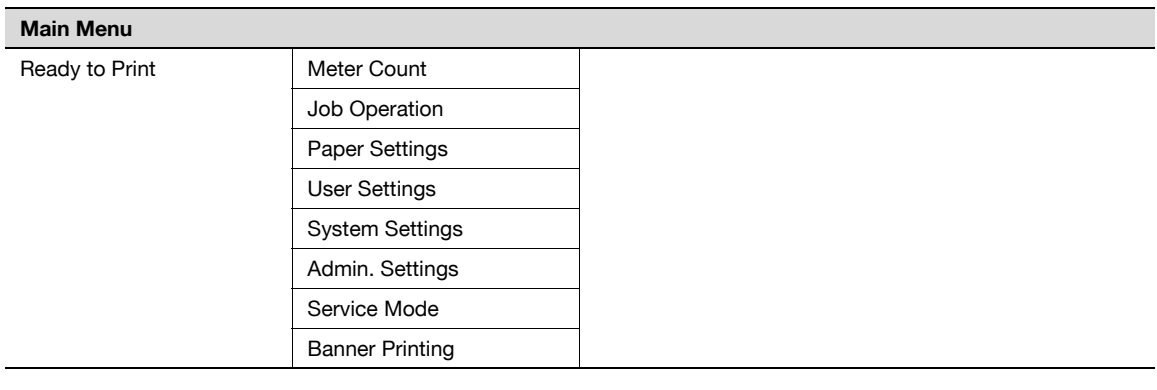

 $\mathbb{Q}$ ...

#### **Note**

[Meter Count] may be displayed depending on settings specified by the technical administrator. For details, contact your service representative.

[Service Mode] is the item that is changed by the technical administrator.

#### Job Operation Menu

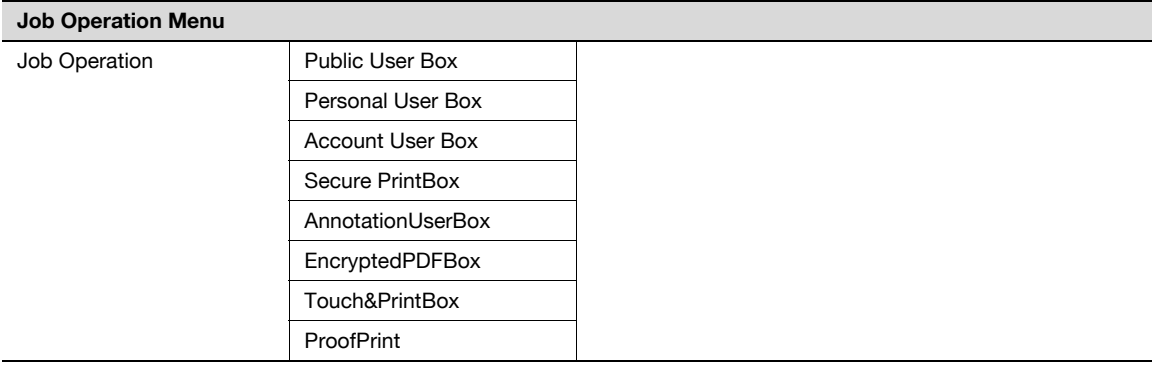

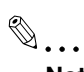

### Note

If user authentication or account track settings are specified for the machine, the user name, account name, and password are required to display "Job Operation Menu".

When a password is specified for each box, the password is required to display the box.

The ID and password are required to display [Secure PrintBox]. The time to enter the password differs depending on the setting for [SecurePrintAccess]. When "Mode 1" is specified for [SecurePrintAccess], enter the ID, and then enter the password. When "Mode 2" is specified for [SecurePrintAccess], enter the ID, select a document, and then enter the password.

If an incorrect password is entered, the box does not appear.

### Paper Setting Menu

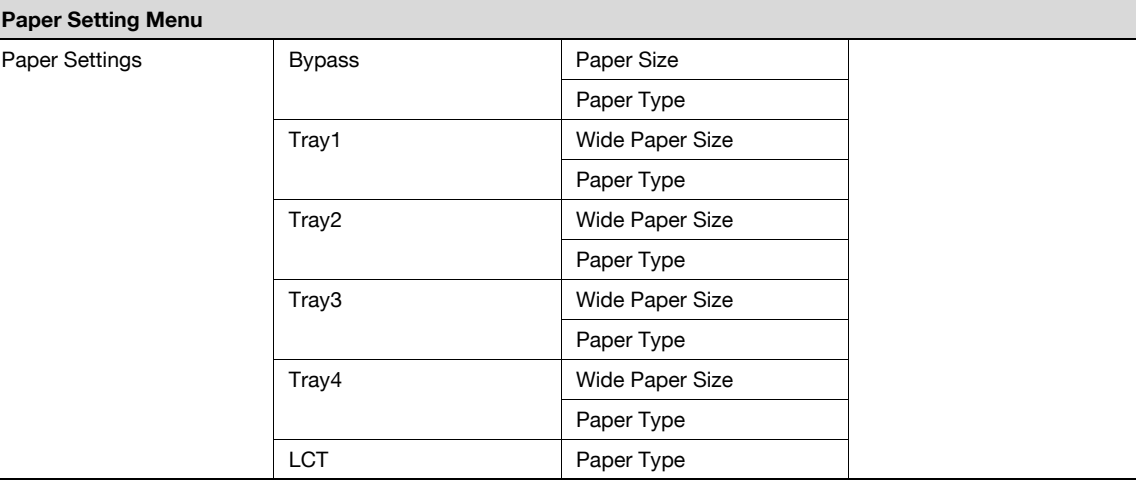

# $\mathbb{Q}$  . . .

### Note

When "ON" is specified for [Admin. Sec. Levels] of [Admin. Settings], the password is required to display the Paper Setting Menu.

Specify the password in [Admin. Password] accessed by selecting [Admin. Settings] - [Security Settings].

If an incorrect password is entered, the Paper Setting Menu does not appear.

When the password became invalid due to an authentication failure and the machine enters the restrict operation status, restart the machine.

When "Custom Size" or "Wide Paper Size" is selected for [Paper Size] of [Bypass], specify a paper size using a numeric value.

The paper tray to be displayed differs depending on the installed options.

### User Setting Menu

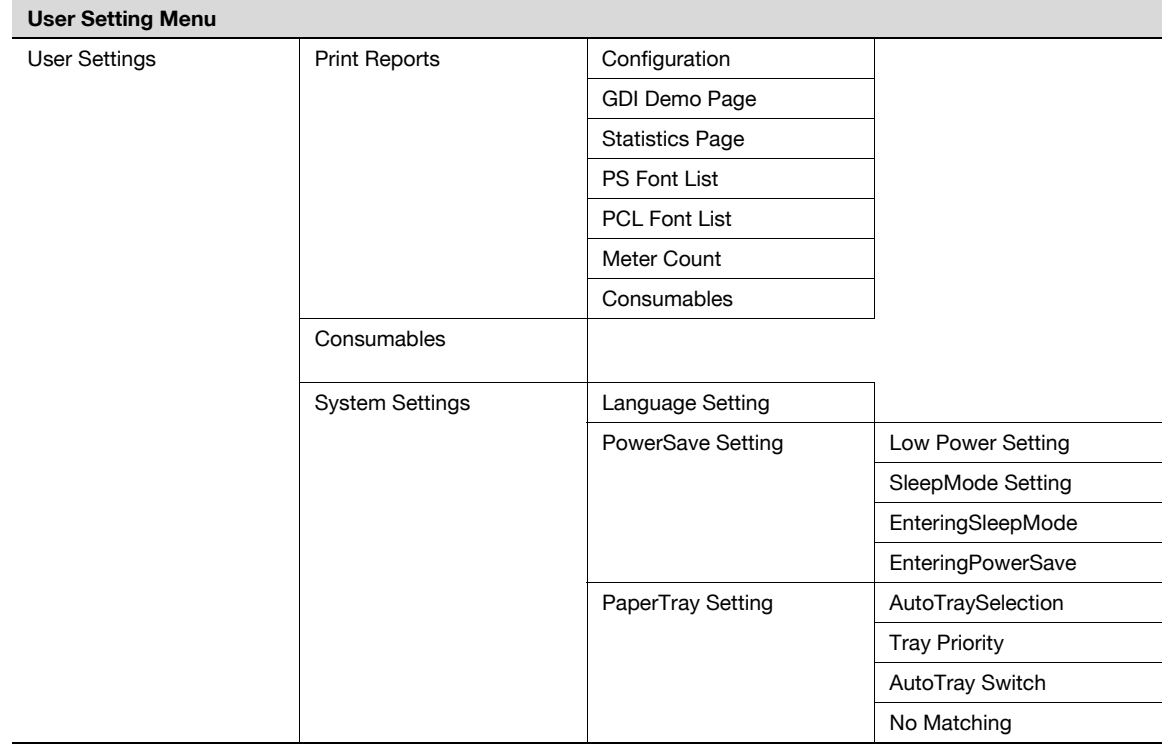

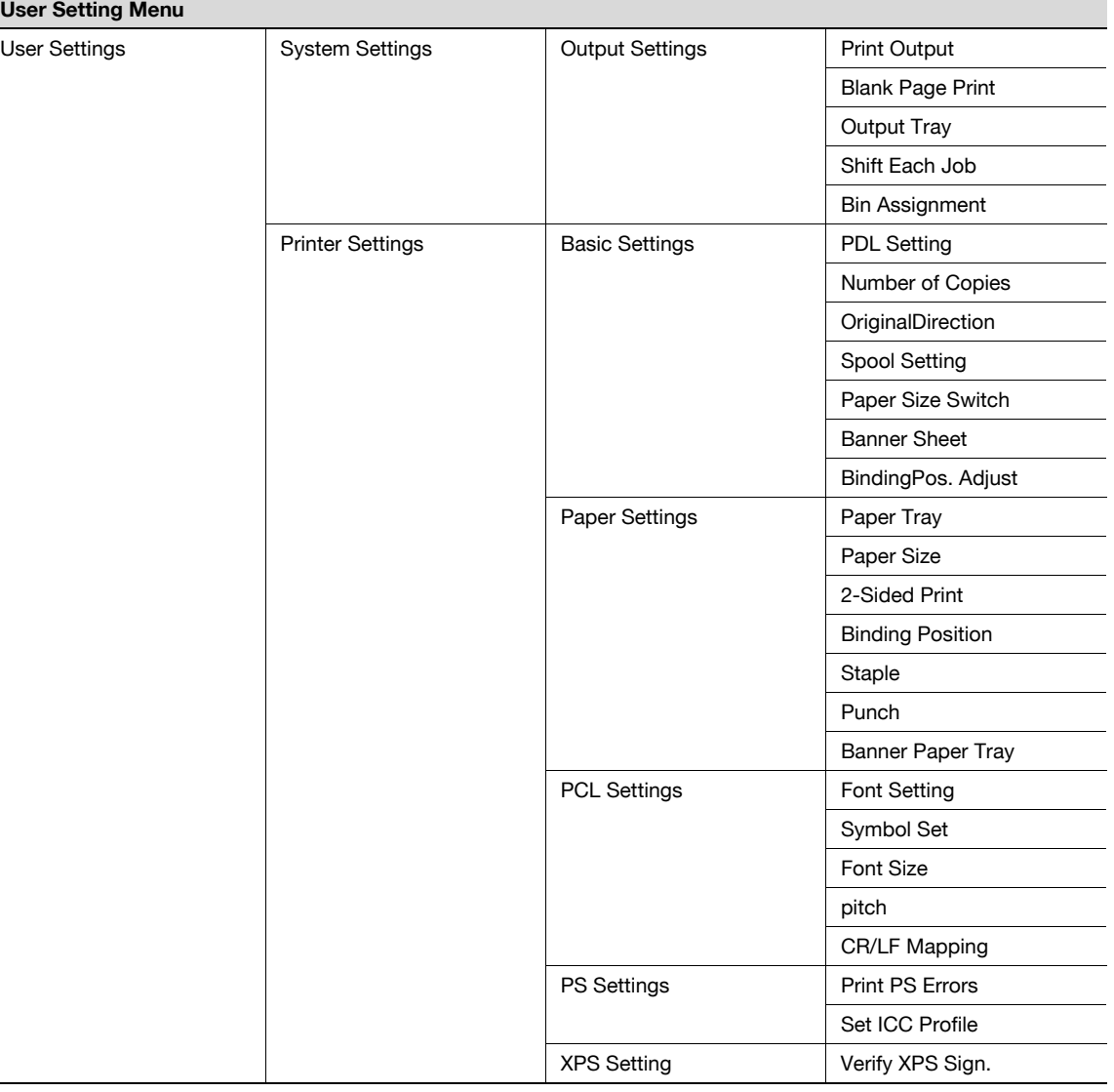

# 2

#### Note

When "ON" is specified for [Admin. Sec. Levels] of [Admin. Settings], the password is required to display the User Setting Menu.

Specify the password in [Admin. Password] accessed by selecting [Admin. Settings] - [Security Settings].

If an incorrect password is entered, the User Setting Menu does not appear.

When the password became invalid due to an authentication failure and the machine enters the restrict operation status, restart the machine.

[SleepMode Setting] is not displayed if [Restrict] is selected for [Don't got to Sleep] in [Service Mode]. For details, contact your service representative.

[Output Tray] and [Shift Each Job] appear when an optional finisher is installed.

[Bin Assignment] appears when the Mailbin kit is installed on the optional finisher.

### System Setting Menu

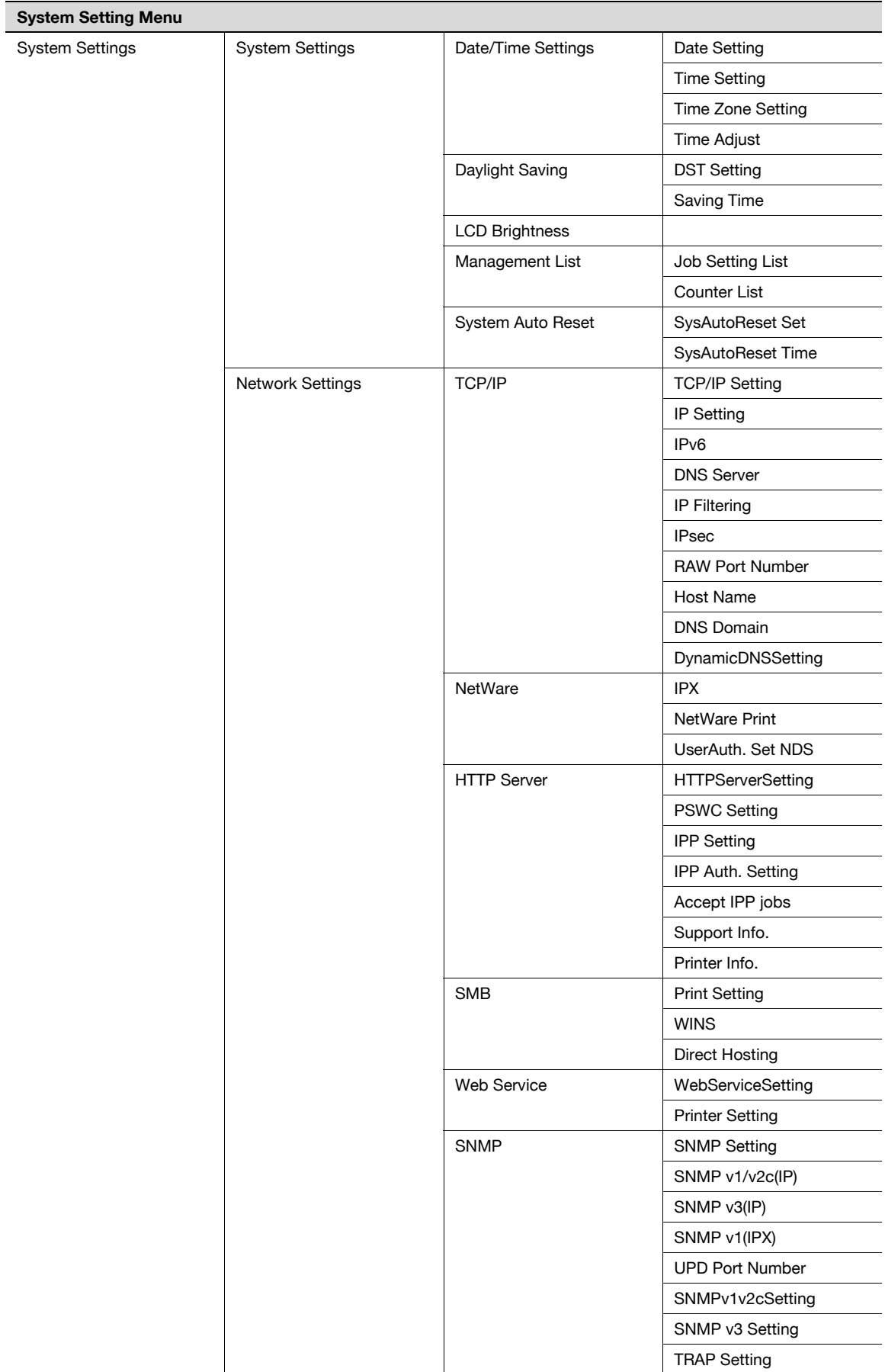

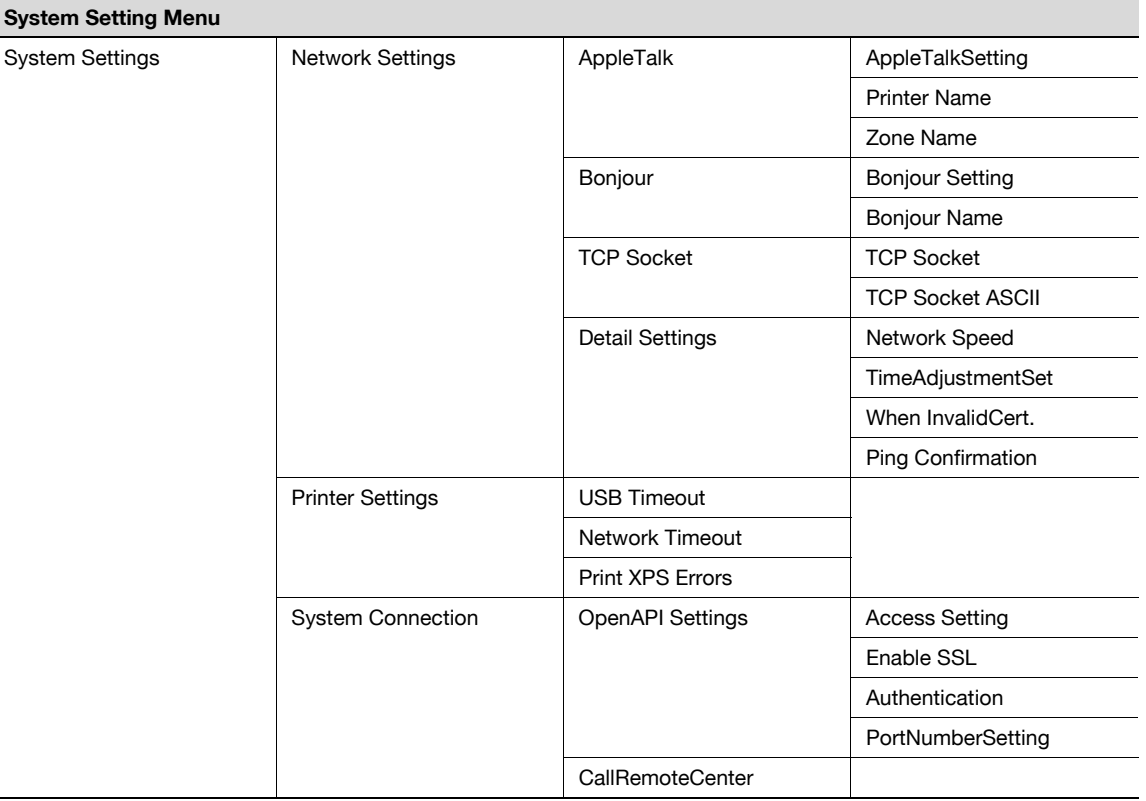

# $\mathbb{Q}$ ...

#### Note

When "ON" or "MINIMUM" is specified for [Admin. Sec. Levels] of [Admin. Settings], the password is required to display the System Setting Menu.

Specify the password in [Admin. Password] accessed by selecting [Admin. Settings] - [Security Settings].

If an incorrect password is entered, the System Setting Menu does not appear.

When the password became invalid due to an authentication failure and the machine enters the restrict operation status, restart the machine.

[Date/TimeSettings] - [Time Adjustment] are displayed when "ON" is specified for "NTP Setting" which is accessible by selecting [Network Settings] - [Detail Settings] - [TimeAdjustmentSet].

The parameters for [TCP/IP], [HTTP Server], [SNMP], [AppleTalk], and [Bonjour] are displayed when "ON" is specified for [TCP/IP Setting], [HTTPServerSetting], [SNMP Setting], [AppleTalkSetting], and [Bonjour Setting].

If the network settings are changed, restart the machine to apply changes.

When the power is turned off, then on, turn off the power, wait at least 10 seconds, and then turn it on. Otherwise, the machine may not operate correctly.

[OpenAPI Settings] - [SSL] are not displayed when the SSL certificate is not installed or "ON" is specified for [EnhancedSecurity].

[CallRemoteCenter] is not displayed if center registration performed by selecting [Service Mode] - [CS Remote Care] is not completed. For details, contact your service representative.

### Admin. Settings Menu

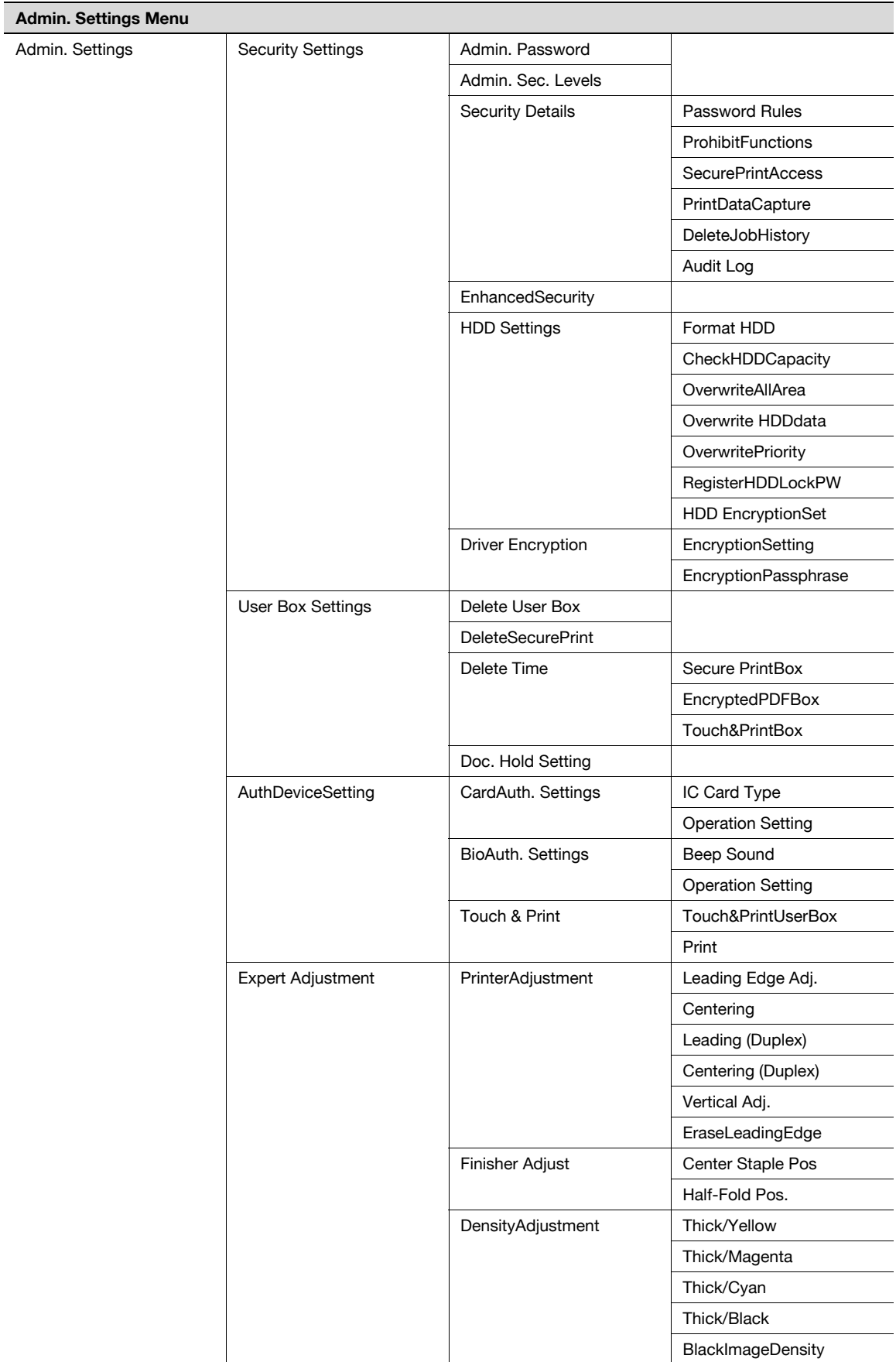

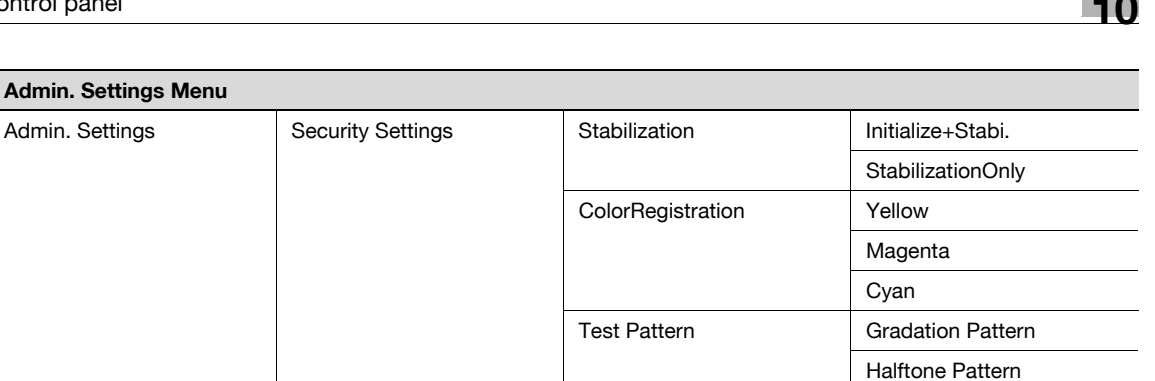

# $\mathbb{Q}$ ...

### Note

If an incorrect administrator password is entered, the Admin. Settings Menu does not appear.

When the password became invalid due to an administrator authentication failure and the machine enters the restrict operation status, restart the machine.

[PrintDataCapture] is displayed when "OFF" is specified for [EnhancedSecurity].

[HDD Settings] and [User Box Settings] are displayed when a hard disk drive is installed.

[OverwritePriority] and [HDD EncryptionSet] are displayed when the Security kit is installed.

[EncryptionPassphrase] is displayed when [User-Defined] is specified for [EncryptionSetting].

[AuthDeviceSetting] is displayed when the authentication unit and HDD are installed.

[Finisher Adjust] is displayed when the finisher is installed.

### Banner Printing Menu

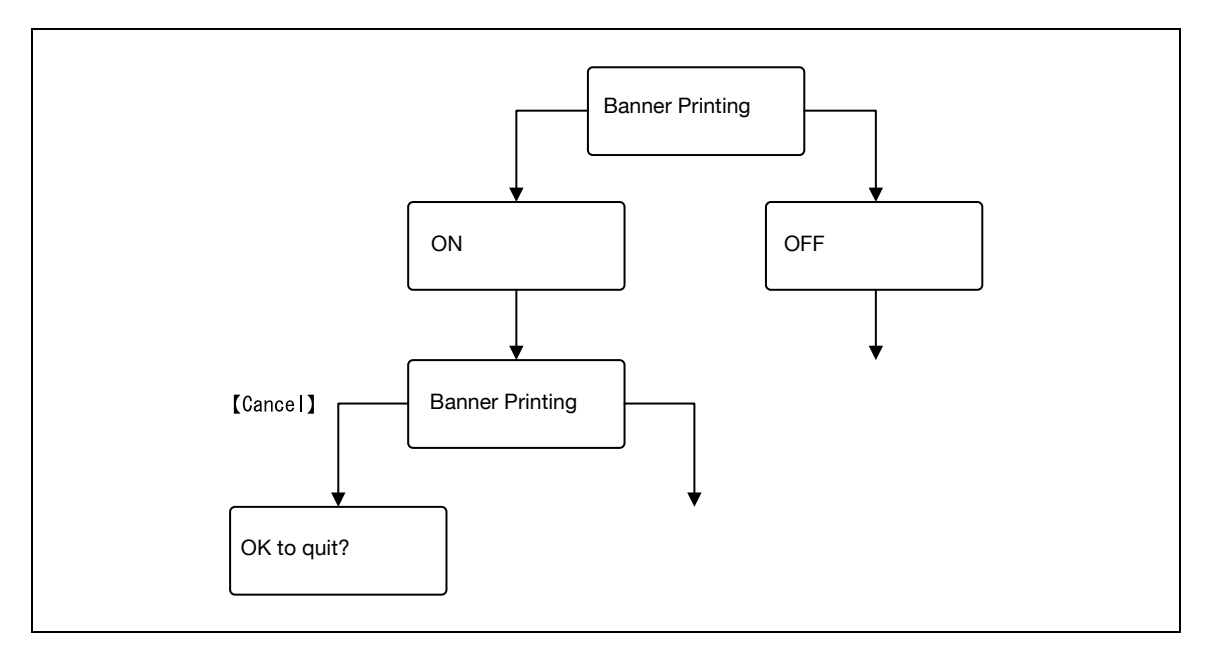

# $\mathbb{Q}$ ...

#### Note

When the Finisher FS-609 is installed, after setting Banner Printing to "ON", a message that prompts you to remove the finisher from the machine appears.

When a print job is sent on the Print Long Paper screen, printing is performed. When the job is sent, a message prompting you to load paper appears. Load paper of the appropriate size.

To return to the original state, press the [Cancel] key on the Banner Printing screen, and then select "Yes" for [quite] or "No" for the [Banner Printing] menu.

### 10.3 Parameters

### 10.3.1 Job Operation Menu

### User name input items

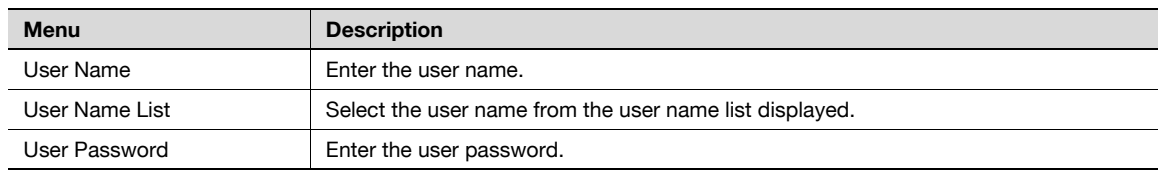

# $\mathbb{Q}$ ...

Note

The User name input items are displayed when using the User authentication function on the machine.

#### Account name input items

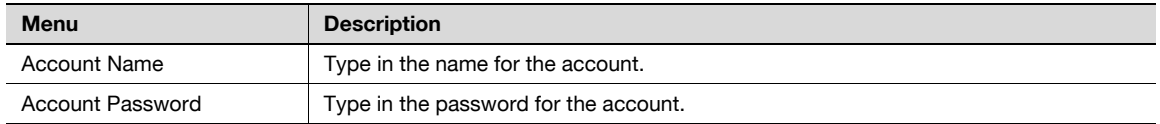

 $\mathbb{Q}$ ...

### Note

The Account name input items are displayed when using the User authentication function on the machine.

### Document selection items

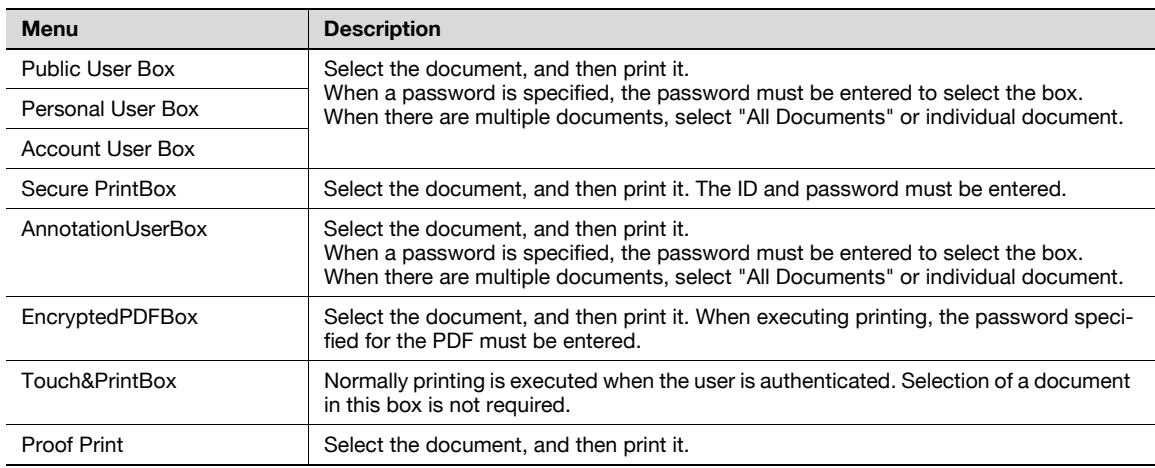

# $\mathbb{Q}$ ...

Note

[Personal User Box] is displayed when using the User authentication function on the machine.

[Account User Box] is displayed when using the Account Track function on the machine.

The User Box function is available only if a hard disk is installed on this machine.

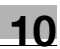

### Printing items

When documents, one document from one box, are selected in the Job Operation Menu, the printing-related menu appears.

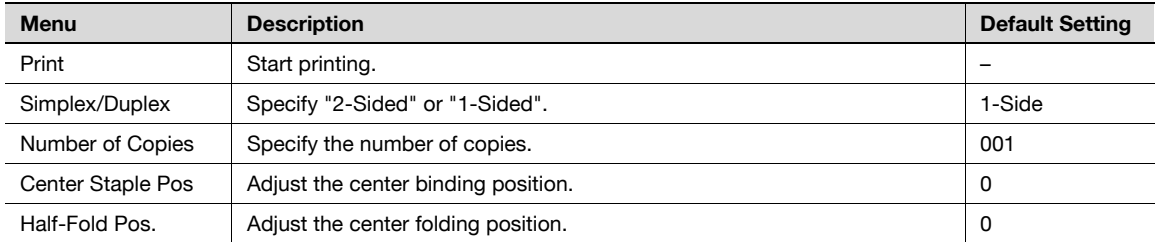

# $\mathbb{Q}$ ...

Note

[Binding Position] is displayed when "Center Staple and Fold" is specified for the printer driver.

[Fold Position] is displayed when "Fold" is specified for the printer driver.

Settings for [Center Staples Pos] and [Half-Fold Pos] vary depending on the finisher installed. When FS-609 is installed, the values for position adjustment can only be specified. When FS-519 is installed, the values for position adjustment can be specified for each paper size or paper type.

### 10.3.2 Paper Settings Menu

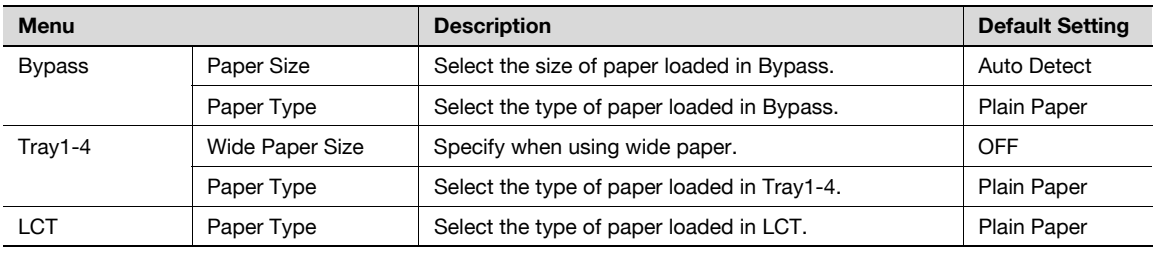

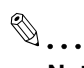

### Note

The paper tray to be displayed differs depending on the installed options.

Among the Paper Settings value, values marked with "-R" represent that the papers are set in the transversal direction, and values marked with "W" represents the wide papers.

When "Custom Size" or "Wide Paper Size" is selected for [Paper Size] of [Bypass], specify a paper size using a numeric value.

### 10.3.3 User Settings Menu

### Print Reports

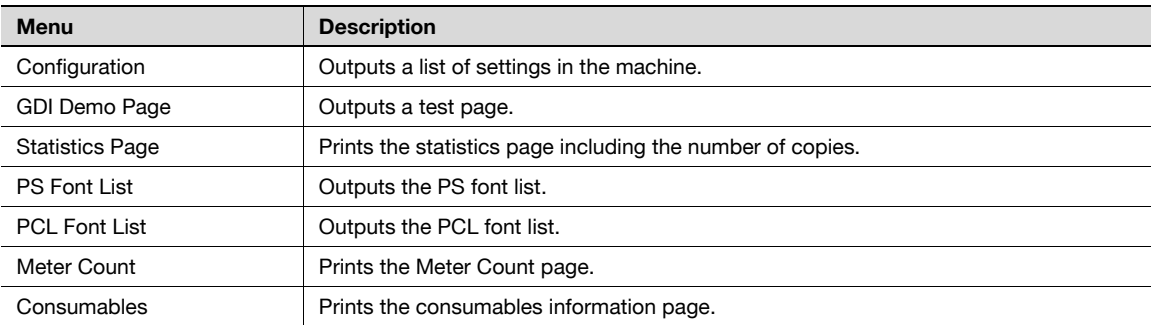

### Consumables

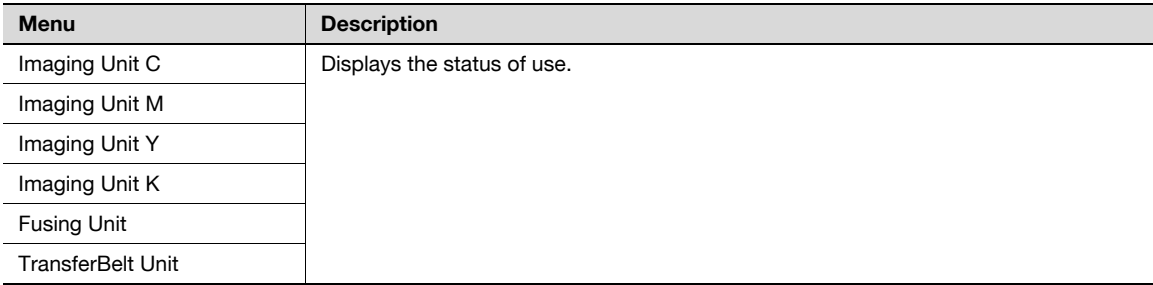

### System Settings

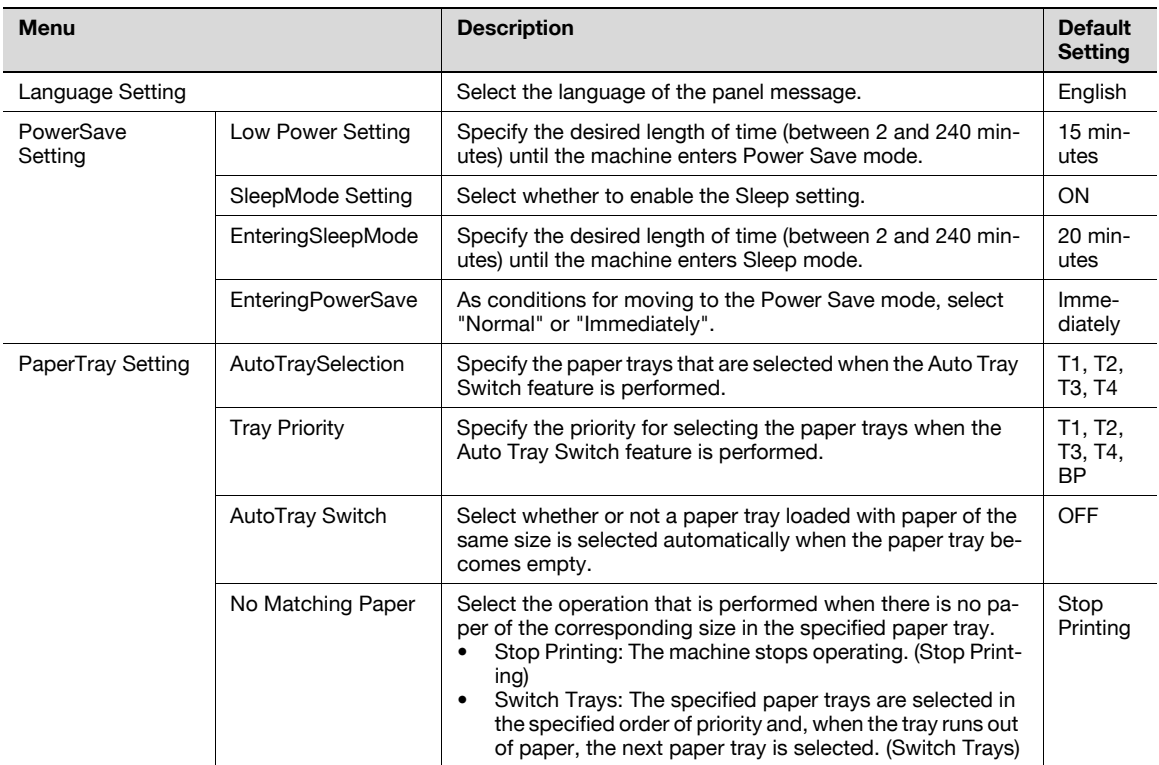

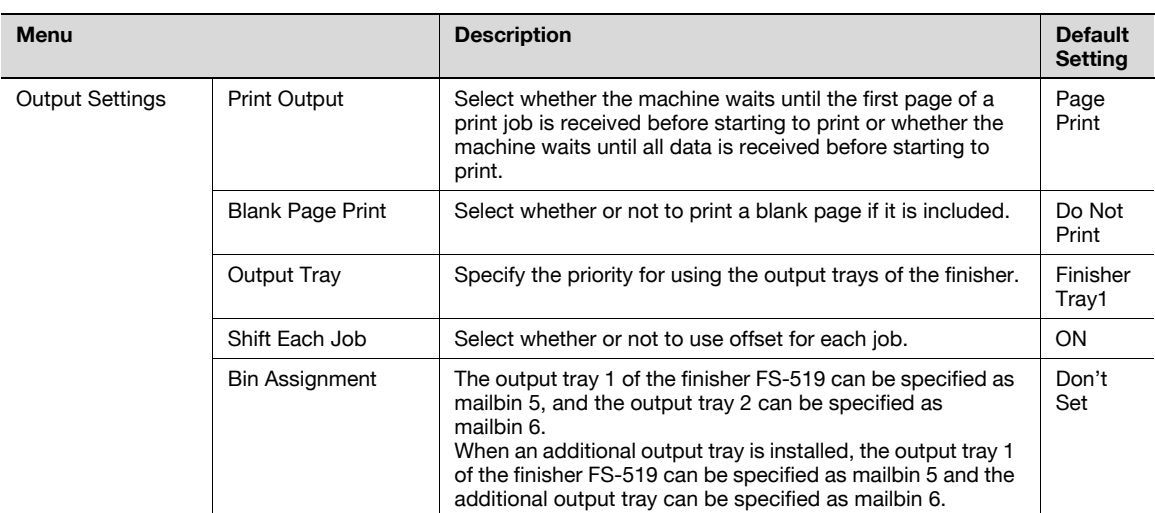

# $\mathbb{Q}$ ...

### Note

[SleepMode Setting] is not displayed if [Restrict] is selected for [Don't got to Sleep] in [Service Mode]. For details, contact your service representative.

[Output Tray] and [Shift Each Job] appear when an optional finisher FS-519 is installed.

[Bin Assignment] appears when the Mailbin kit is installed on the optional finisher FS-519.

### Printer Settings

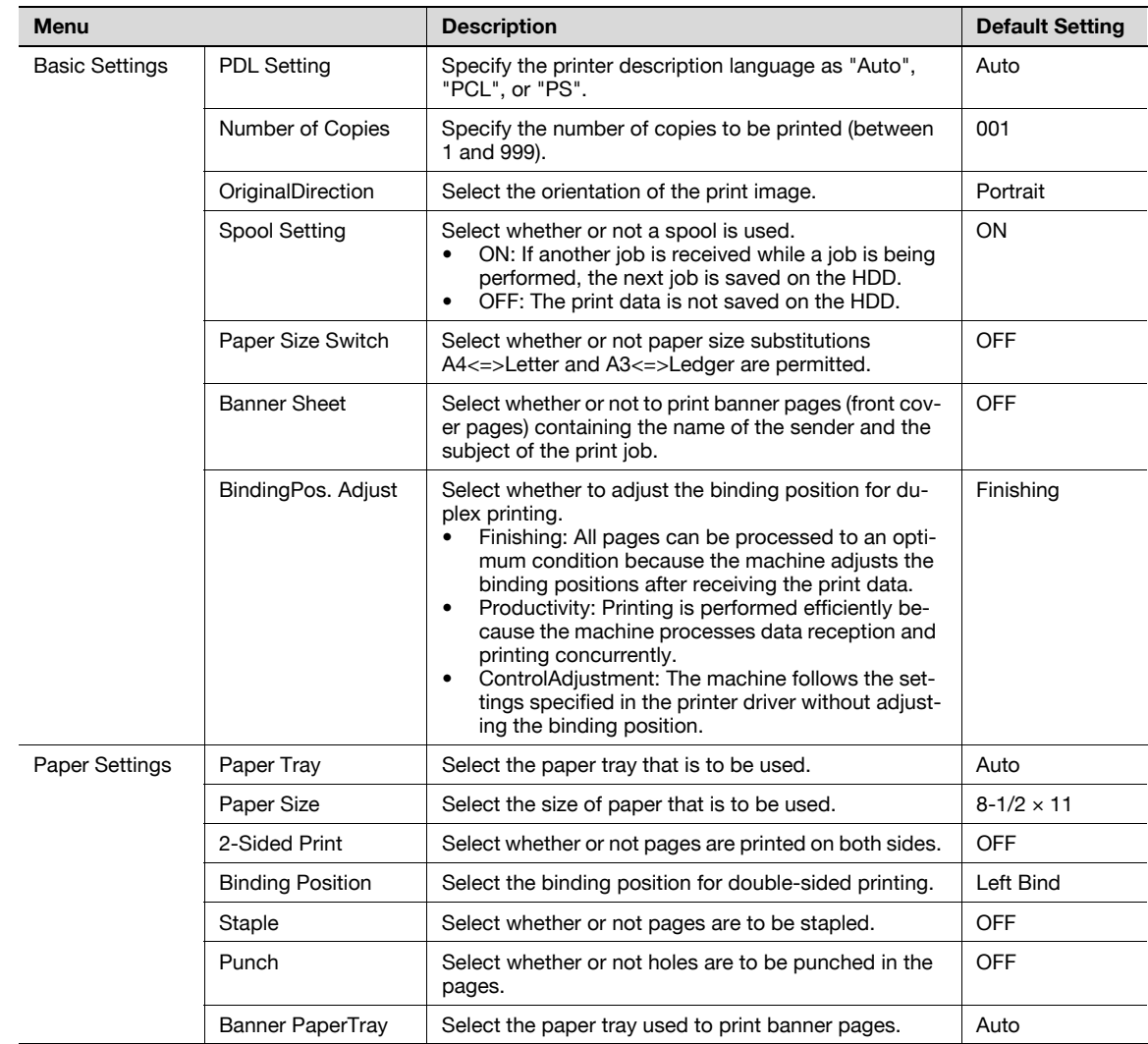

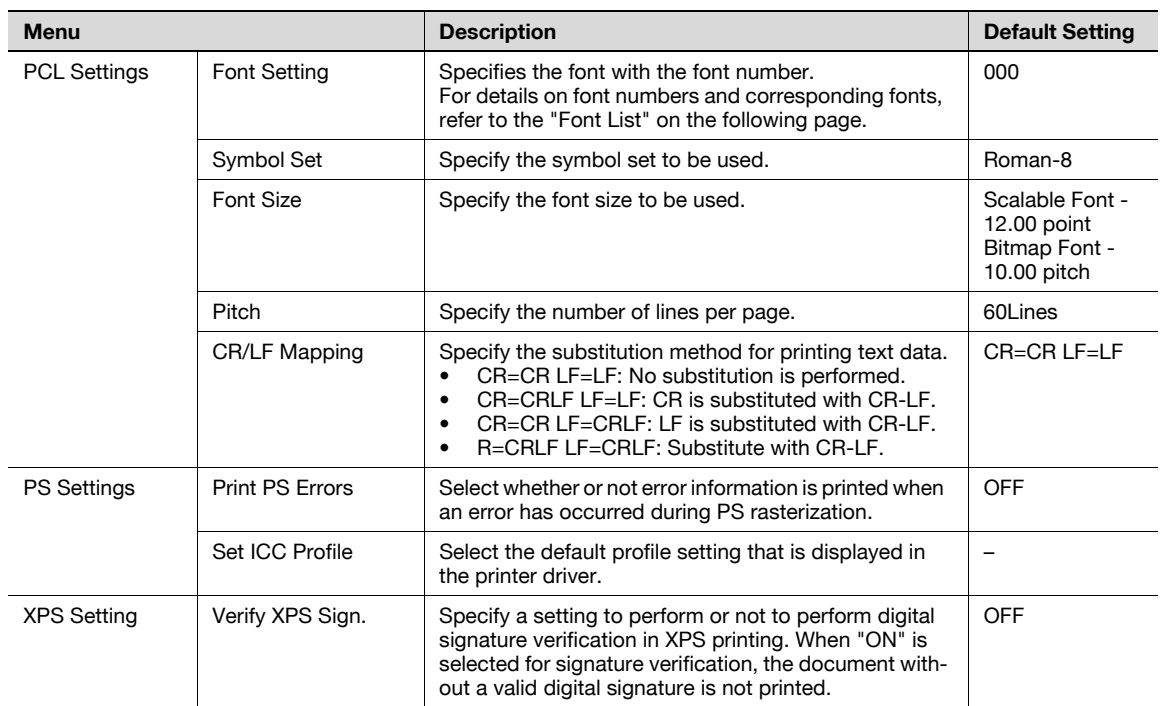

### Font List

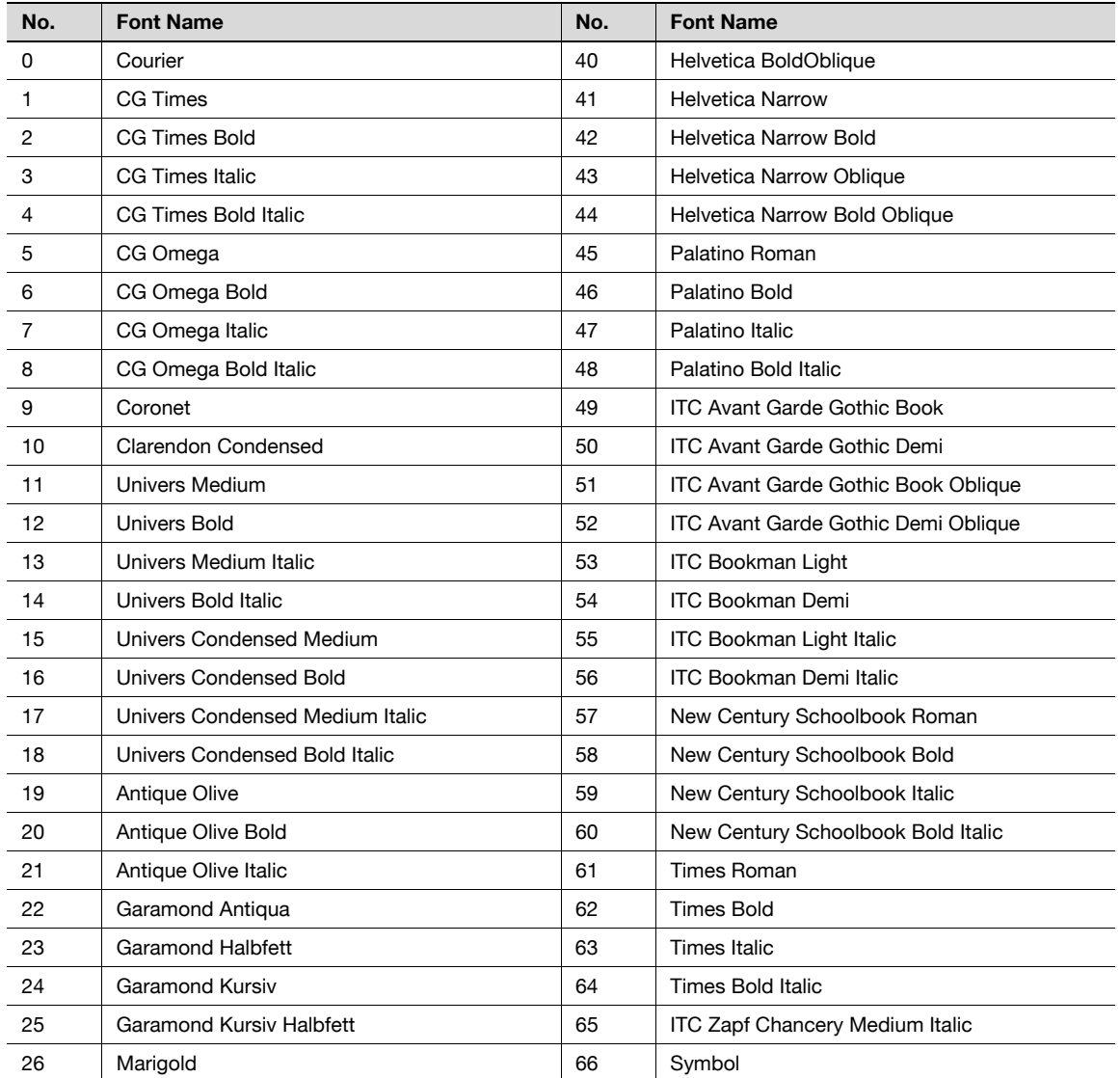

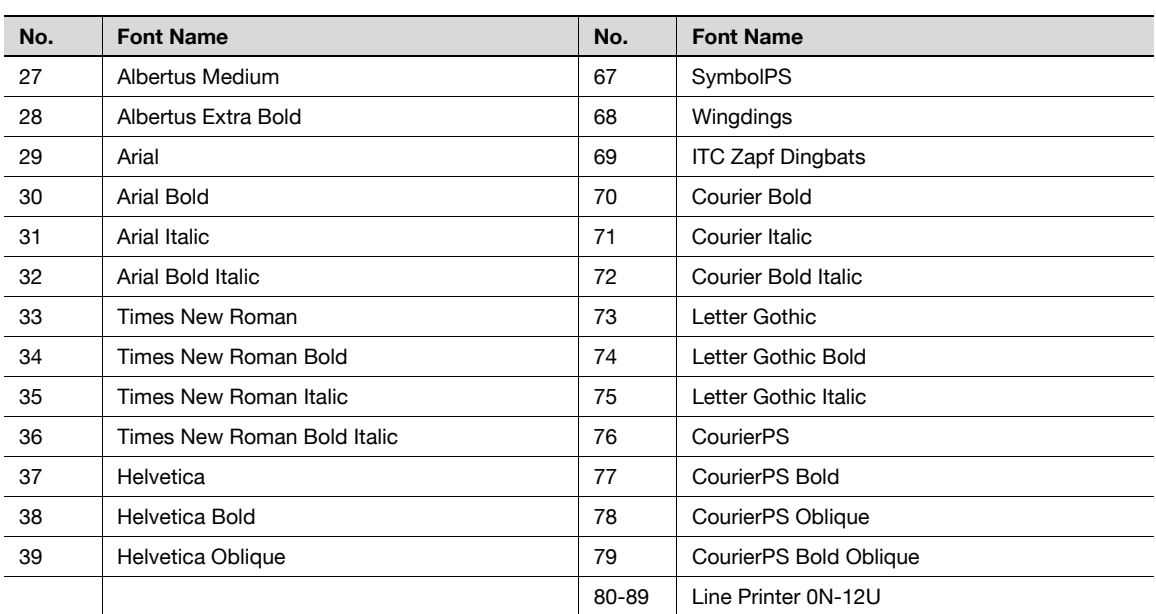

### 10.3.4 System Settings Menu

### System Settings

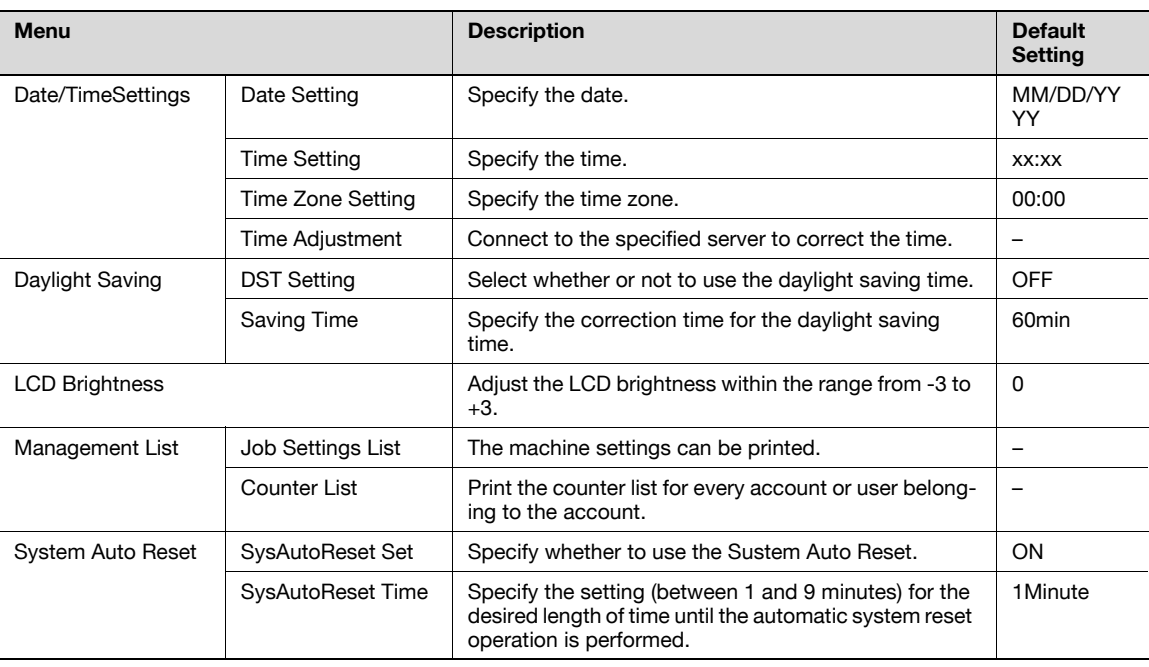

# $\mathbb{Q}$ ...

#### Note

[Date/TimeSettings] - [Time Adjustment] are displayed when "ON" is specified for [Network Settings] - [Detail Settings] - [TimeAdjustmentSet] - [NTP Setting].

[Management List] - [Counter List] appears when account track is enabled in this machine.

### Network Settings

When changing Network Setting items, PageScope Web Connection is useful. All items can be specified using PageScope Web Connection.

```
\mathbb{Q}...
```

```
Note
```
For details on settings for each network environment used, refer to "4 [Network settings"](#page-98-0) or "11 [PageScope Web Connection"](#page-296-0).

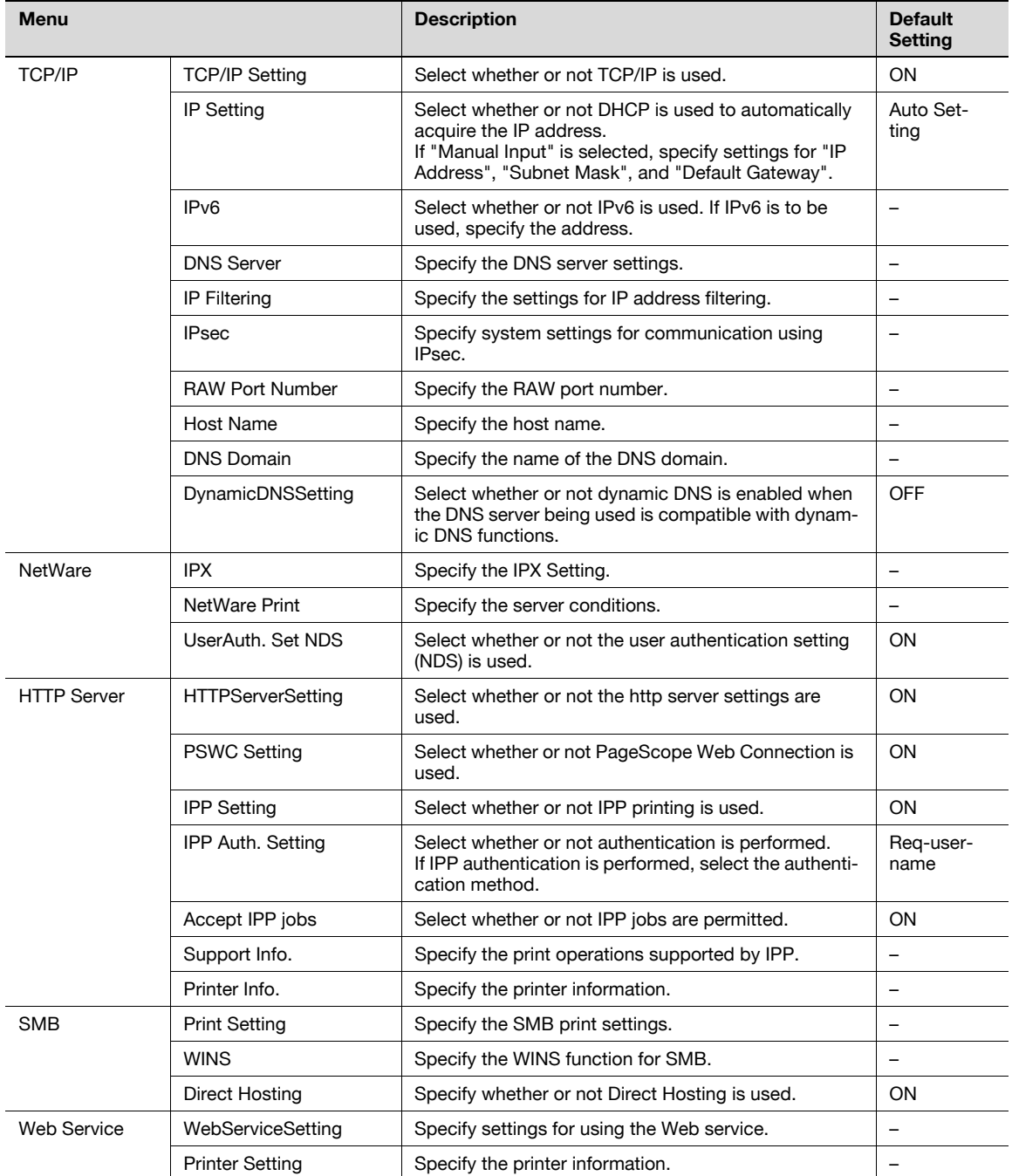

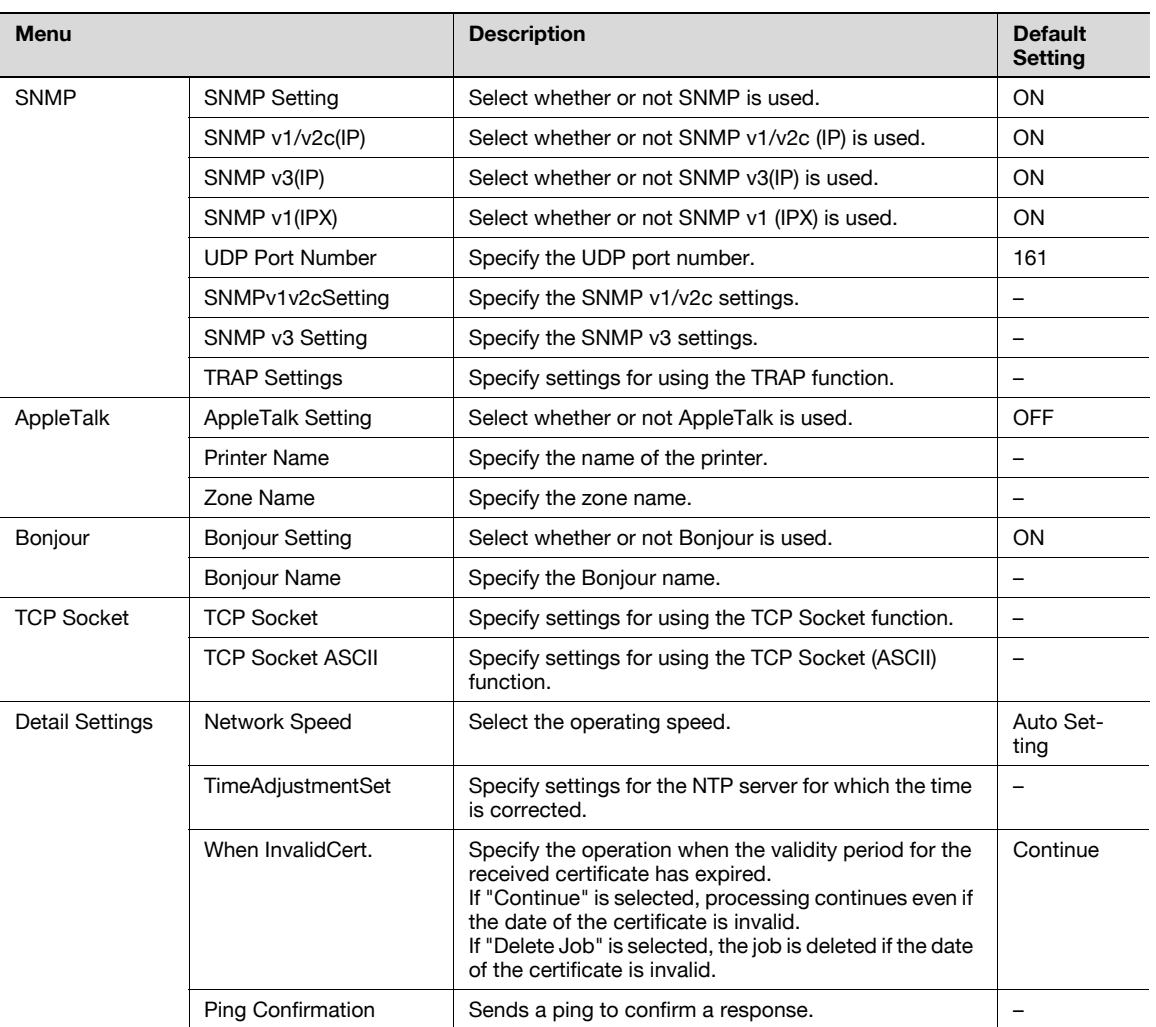

# $\mathbb{Q}$ ...

### Note

The parameters for [TCP/IP], [HTTP Server], [SNMP], [AppleTalk], and [Bonjour] are displayed when "ON" is specified for [TCP/IP Setting], [HTTPServerSetting], [SNMP Setting], [AppleTalkSetting], and [Bonjour Setting].

If the network settings are changed, restart the machine to apply changes.

When the power is turned off, then on, turn off the power, wait at least 10 seconds, and then turn it on. Otherwise, the machine may not operate correctly.

### Printer Settings

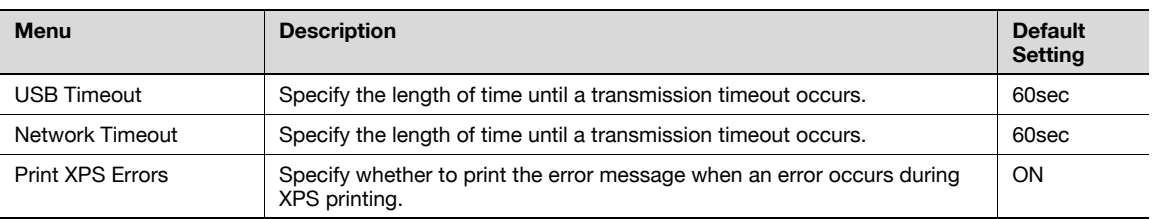

### System Connection

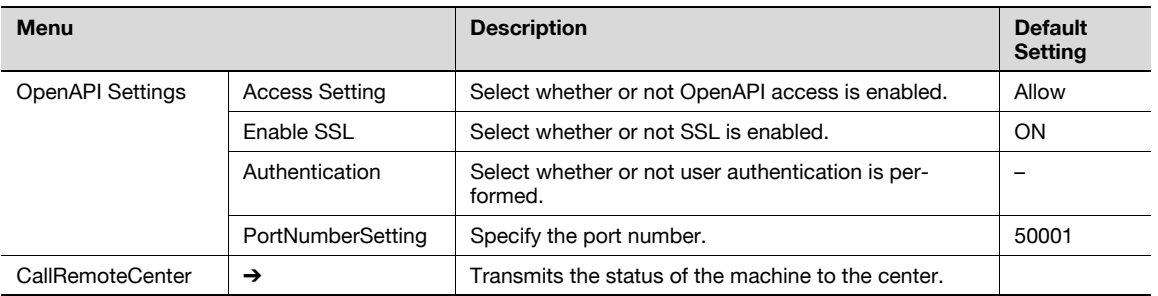

# $\mathbb{Q}$ ...

### Note

[OpenAPI Settings] - [SSL] are not displayed when the SSL certificate is not installed or "ON" is specified for [EnhancedSecurity].

[CallRemoteCenter] is not displayed if center registration performed by selecting [Service Mode] - [CS Remote Care] is not completed. For details, contact your service representative.
## 10.3.5 Admin. Settings Menu

## <span id="page-288-0"></span>Security Settings

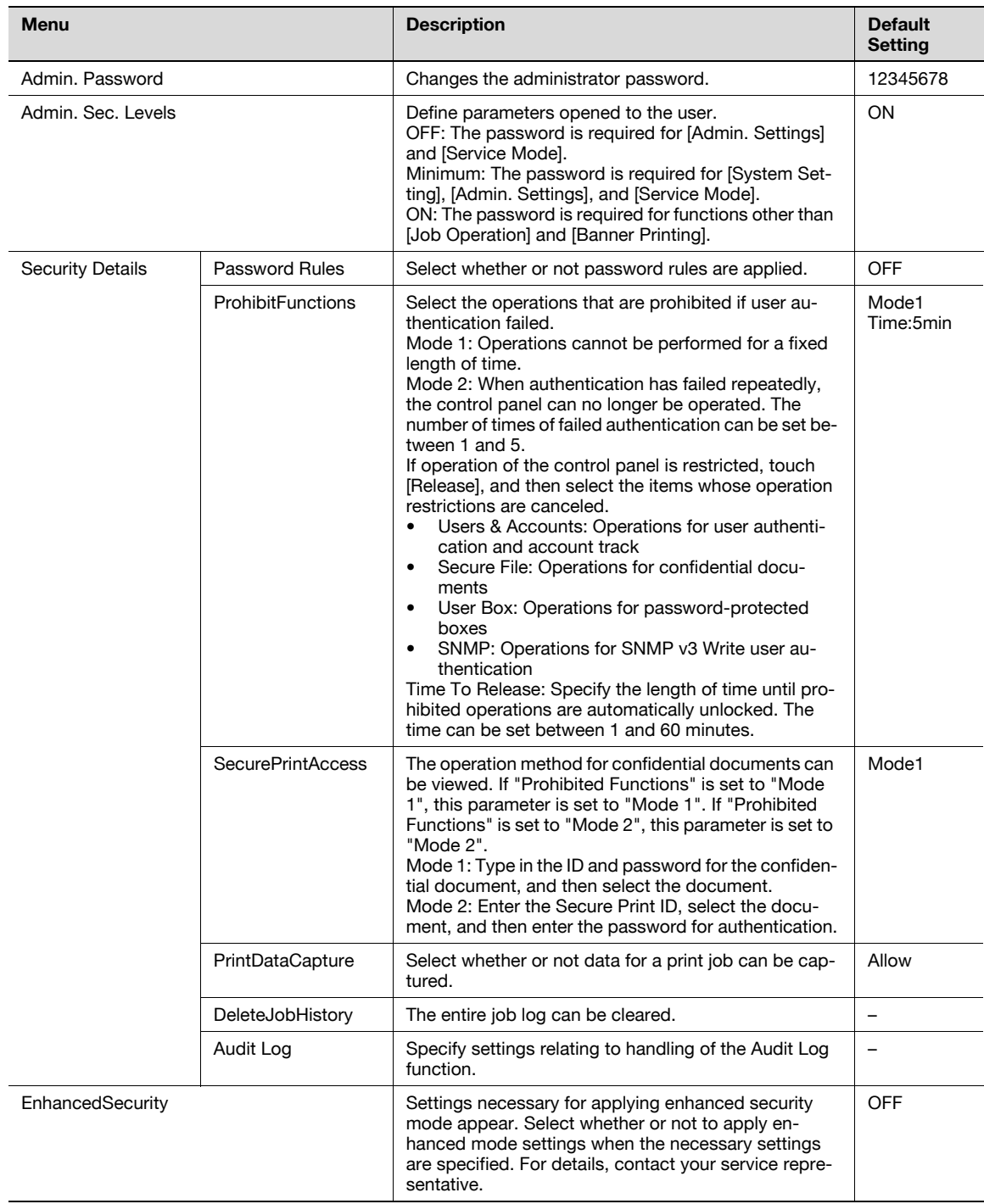

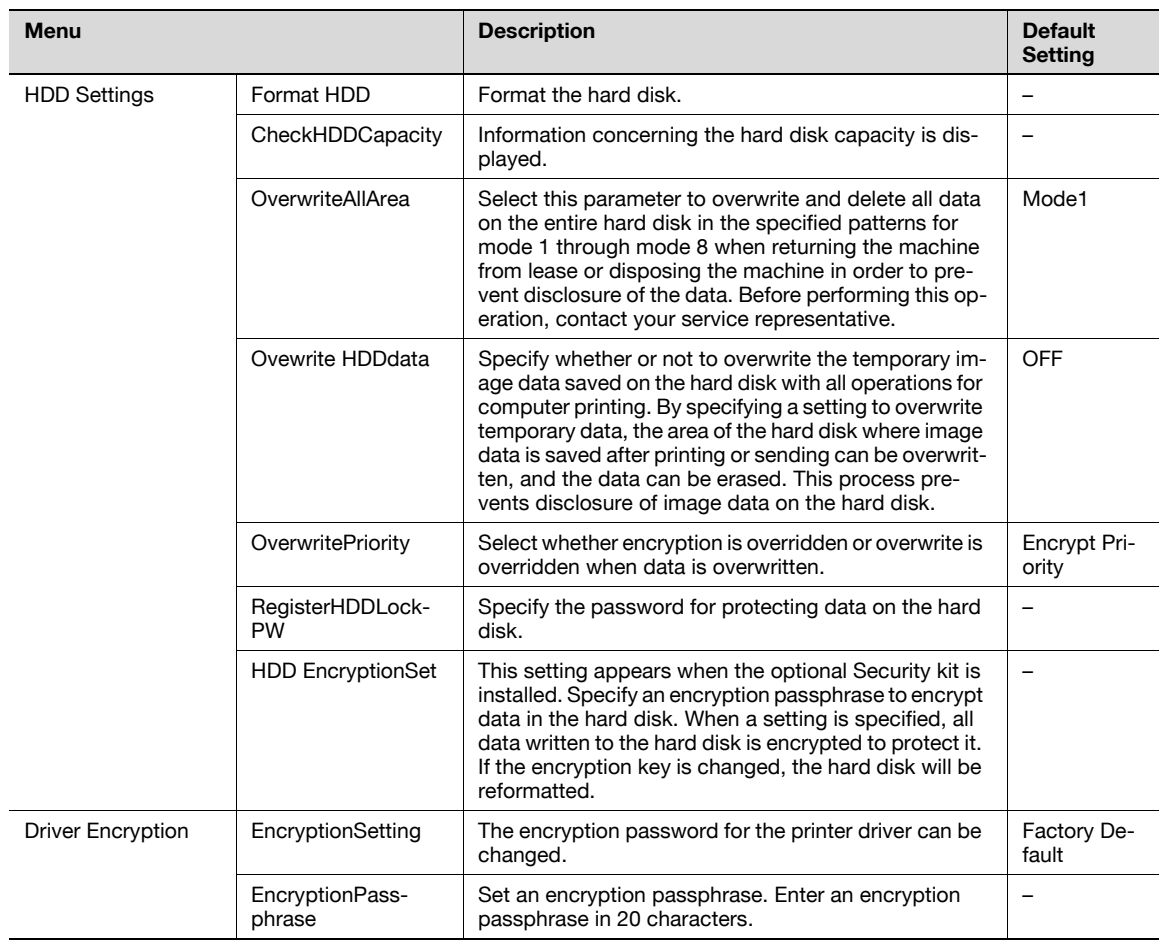

 $\mathbb{Q}$ ... Note

The administrator of this machine should change the administrator password to maintain security.

If the "Password Rules" parameter is set to "Enabled", only an 8-digit administrator password can be specified.

[PrintDataCapture] is displayed when "OFF" is specified for [EnhancedSecurity].

[HDD Settings] is displayed when the hard disk drive is installed.

[OverwritePriority] and [HDD EncryptionSet] are displayed when the encryption infrastructure is installed.

[EncryptionPassphrase] is displayed when [User-Defined] is specified for [EncryptionSetting].

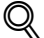

#### Detail

The operation of the "Prohibited Functions" parameter applies to the following passwords.

User passwords, account passwords, user box passwords, passwords for confidential documents, and the administrator password.

If the control panel cannot be operated even after touching [Release] from the "Prohibited Functions" parameter to specify the items whose operation restrictions are canceled or if an operation is prohibited from a failed attempt to authenticate the administrator password, restart the machine. Restart the machine, wait for the time specified in "Release Time Settings", and then perform the administrator authentication.

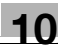

The overwite method operates as follows:

Mode 1: Overwritten with 0x00.

Mode 2: Overwritten with random 1-byte numbers.  $\rightarrow$  Overwritten with random 1-byte numbers.  $\rightarrow$ Overwritten with 0x00.

Mode 3: Overwritten with 0x00.  $\rightarrow$  Overwritten with 0xff.  $\rightarrow$  Overwritten with random 1-byte numbers.  $\rightarrow$  Verifies.

Mode 4: Overwritten with random 1-byte numbers.  $\rightarrow$  Overwritten with 0x00.  $\rightarrow$  Overwritten with 0xff. Mode 5: Overwritten with 0x00.  $\rightarrow$  Overwritten with 0xff.  $\rightarrow$  Overwritten with 0x00.  $\rightarrow$  Overwritten with  $Oxff$ .

Mode 6: Overwritten with 0x00.  $\rightarrow$  Overwritten with 0xff.  $\rightarrow$  Overwritten with 0x00.  $\rightarrow$  Overwritten with  $0$ xff.  $\rightarrow$  Overwritten with 0x00.  $\rightarrow$  Overwritten with 0xff.  $\rightarrow$  Overwritten with random numbers.

Mode 7: Overwritten with 0x00.  $\rightarrow$  Overwritten with 0xff.  $\rightarrow$  Overwritten with 0x00.  $\rightarrow$  Overwritten with  $0$ xff.  $\rightarrow$  Overwritten with 0x00.  $\rightarrow$  Overwritten with 0xff.  $\rightarrow$  Overwritten with 0xaa.

Mode 8: Overwritten with 0x00.  $\rightarrow$  Overwritten with 0xff.  $\rightarrow$  Overwritten with 0x00.  $\rightarrow$  Overwritten with  $0$ xff.  $\rightarrow$  Overwritten with 0x00.  $\rightarrow$  Overwritten with 0xff.  $\rightarrow$  Overwritten with 0xaa.  $\rightarrow$  Verifies.

```
\mathbb{Q}...
```
### Reminder

When the machine is turned off, then on again with the power switch, wait at least 10 seconds to turn the machine on after turning it off. The machine may not operate correctly if it is turned on immediately after being turned off.

### User Box Settings

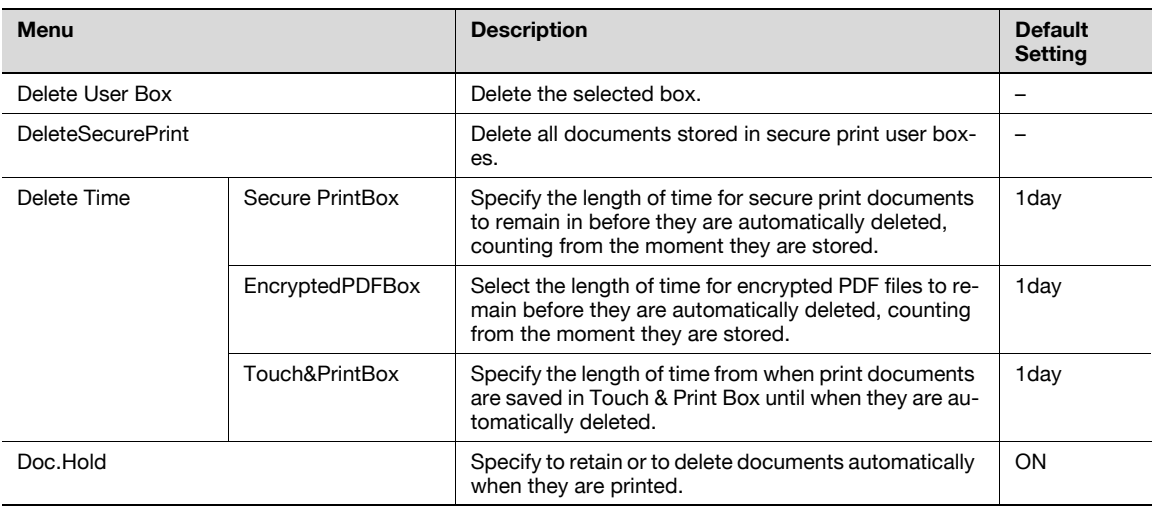

 $\mathbb{Q}$ ...

Note

[User Box Settings] is displayed when the hard disk drive is installed.

## AuthDeviceSetting

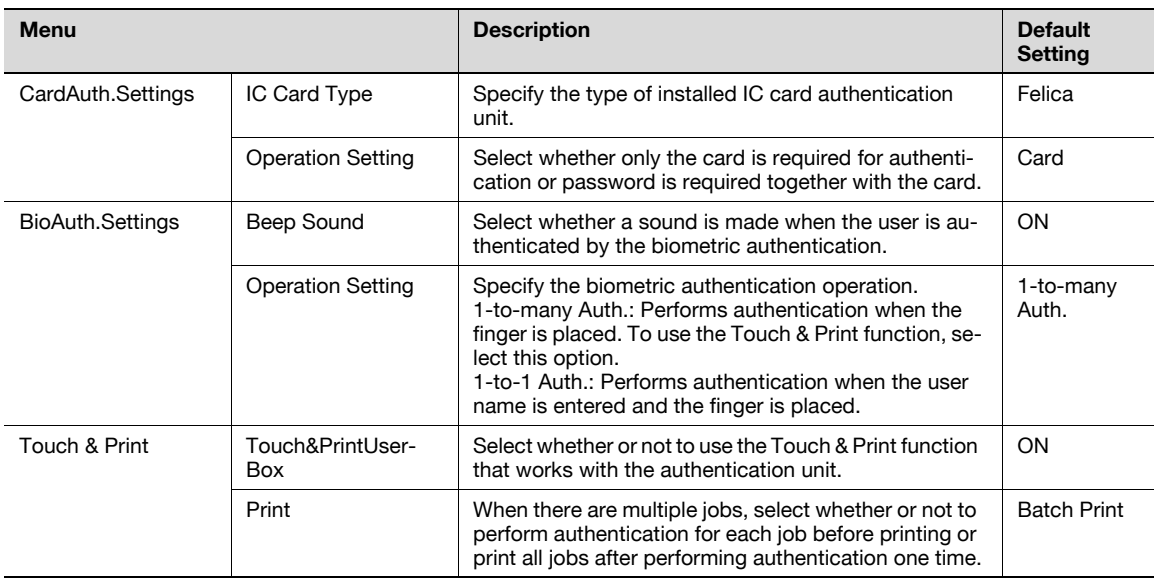

# $\mathbb{Q}$ ...

### Note

[AuthDeviceSetting] is displayed when the authentication unit and HDD are installed.

[CardAuth.Settings] is displayed when the IC card authentication unit is installed.

[BioAuth.Settings] is displayed when the biometric authentication unit is installed.

# $\mathbb{Q}$

## Detail

To use biometric authentication, register the vein patterns in the finger in advance.

For details on specifying authentication settings for the authentication unit (biometric type) and on registering finger vein patterns, refer to ["Authentication unit \(Biometric type AU-101\)" on page](#page-498-0) 16-3 or ["Authentication unit \(IC card type AU-201\)" on page](#page-518-0) 17-3.

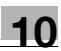

## Expert Adjustment

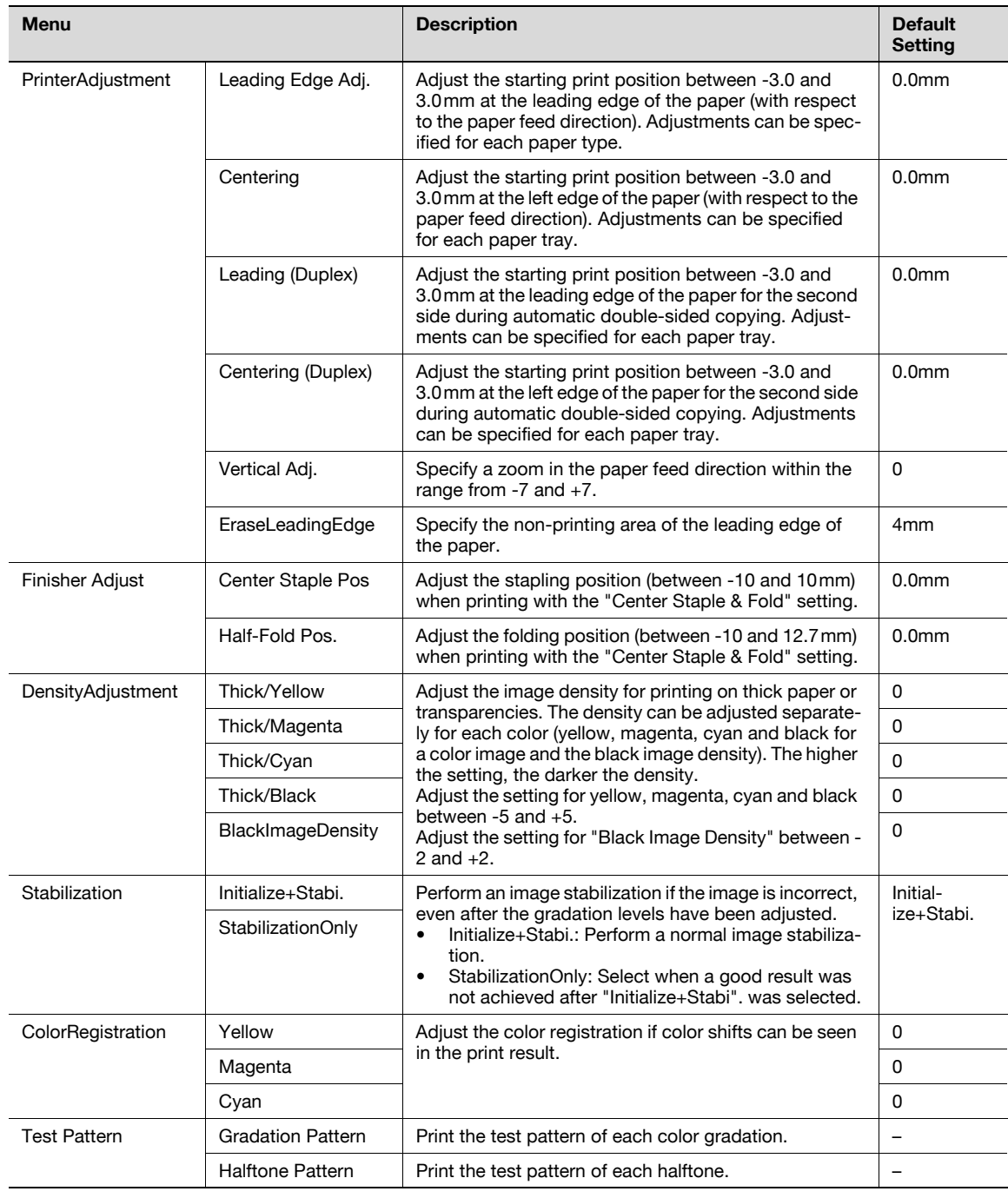

# $\mathbb{Q}$ ...

### Note

If "Print" is selected for [PrinterAdjustment], test print is performed through which you can check the set value.

[Finisher Adjust] is displayed when the finisher is installed.

Settings for [Center Staples Pos] and [Half-Fold Pos] in [Finisher Adjust] vary depending on the finisher installed. When FS-609 is installed, the values for position adjustment can only be specified. When FS-519 is installed, the values for position adjustment can be specified for each paper size or paper type.

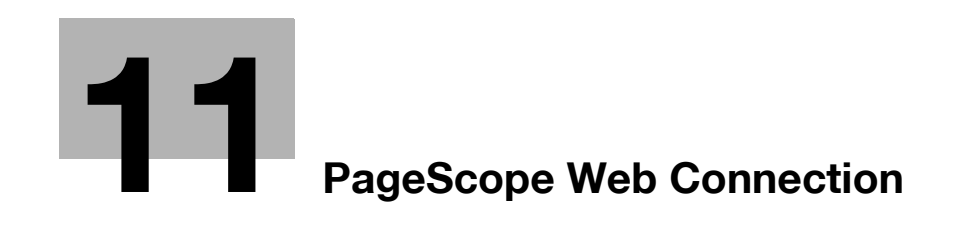

# <span id="page-296-0"></span>11 PageScope Web Connection

# 11.1 Using PageScope Web Connection

PageScope Web Connection is a device management utility supported by the HTTP server integrated into the printer controller. Using a Web browser on a computer connected to the network, machine settings can be specified and the status of the machine can be checked.

In addition to the convenience of specifying some settings from your computer instead of with the machine's control panel, text can easily be typed in.

## 11.1.1 Operating environment

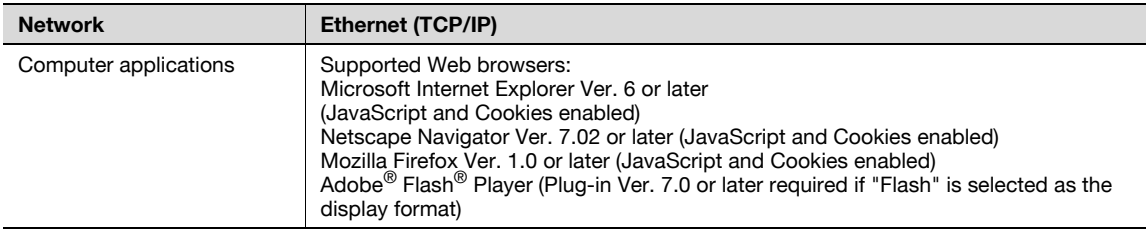

## 11.1.2 Accessing PageScope Web Connection

PageScope Web Connection can be used from a Web browser.

- 1 Start the Web browser.
- 2 In the "Address" bar, enter the IP address of this machine, and then press the [Enter] key.
	- http:// (IP\_address\_of\_machine) / Example: If the IP address of this machine is 192.168.1.20 http://192.168.1.20/
	- If the machine is set to "use IPv6", enter an IPv6 address within [ ] when using a browser other than Internet Explorer.
		- http://[IPv6\_address\_of\_machine]/

Example: If the IPv6 address of this machine is fe80::220:6bff:fe10:2f16

- http://[fe80::220:6bff:fe10:2f16]
- If the machine is set to "use IPv6" and Internet Explorer is being used, first edit the hosts file to include "fe80::220:6bff:fe10:2f16IPv6 IPv6\_MFP\_1", and then specify the URL with the domain name.

The User mode page that appears is for a user who has logged on.

# ${\mathbb Q}$

## Detail

If user authentication settings have been specified, the user name and password must be entered. For details, refer to ["Logging on as a registered user" on page](#page-304-0) 11-11.

For details on specifying the IP address of this machine, refer to the ["Specifying general settings for](#page-98-0)  [TCP/IP-based communication" on page](#page-98-0) 4-3.

PageScope Web Connection has Flash and HTML display formats. For details, refer to ["Logging on and](#page-300-0)  [logging off" on page](#page-300-0) 11-7.

## 11.1.3 Web browser cache

The most recent information may not appear in the PageScope Web Connection pages because older versions of pages are saved in the cache for the Web browser. In addition, problems may occur when the cache is used.

When using PageScope Web Connection, disable the cache for the Web browser.

 $\mathbb{Q}$ ...

### Reminder

The menus and commands may vary depending on the Web browser version. For details, refer to the Help for the Web browser.

If the utility is used with the cache enabled and Administrator mode was timed out, the timeout page may appear even when PageScope Web Connection is accessed again. In addition, since the machine's control panel remains locked and cannot be used, the machine must be restarted with the power switch. In order to avoid this problem, disable the cache.

#### With Internet Explorer

- 1 On the "Tools" menu, click "Internet Options".
- 2 On the General tab, click the [Settings] button under "Temporary Internet files".
- 3 Select "Every visit to the page", and then click the [OK] button.

### With Netscape Navigator

- 1 On the "Edit" menu, click "Preferences".
- 2 Under "Category" on the left, click "Advanced", then "Cache".
- 3 Under "Document in cache is compared to document on network:", select "Every time".

### With Mozilla Firefox

- 1 On the "Tools" menu, click "Options".
- 2 Click "Privacy", and then click the [Settings] button at the bottom of the dialog box.
- 3 Select the "Cache" check box under "Private data", select the "Clear private data when closing Firefox" check box under "Settings", and then click the [OK] button.

## 11.1.4 Structure of pages

The pages of PageScope Web Connection are constructed as shown below.

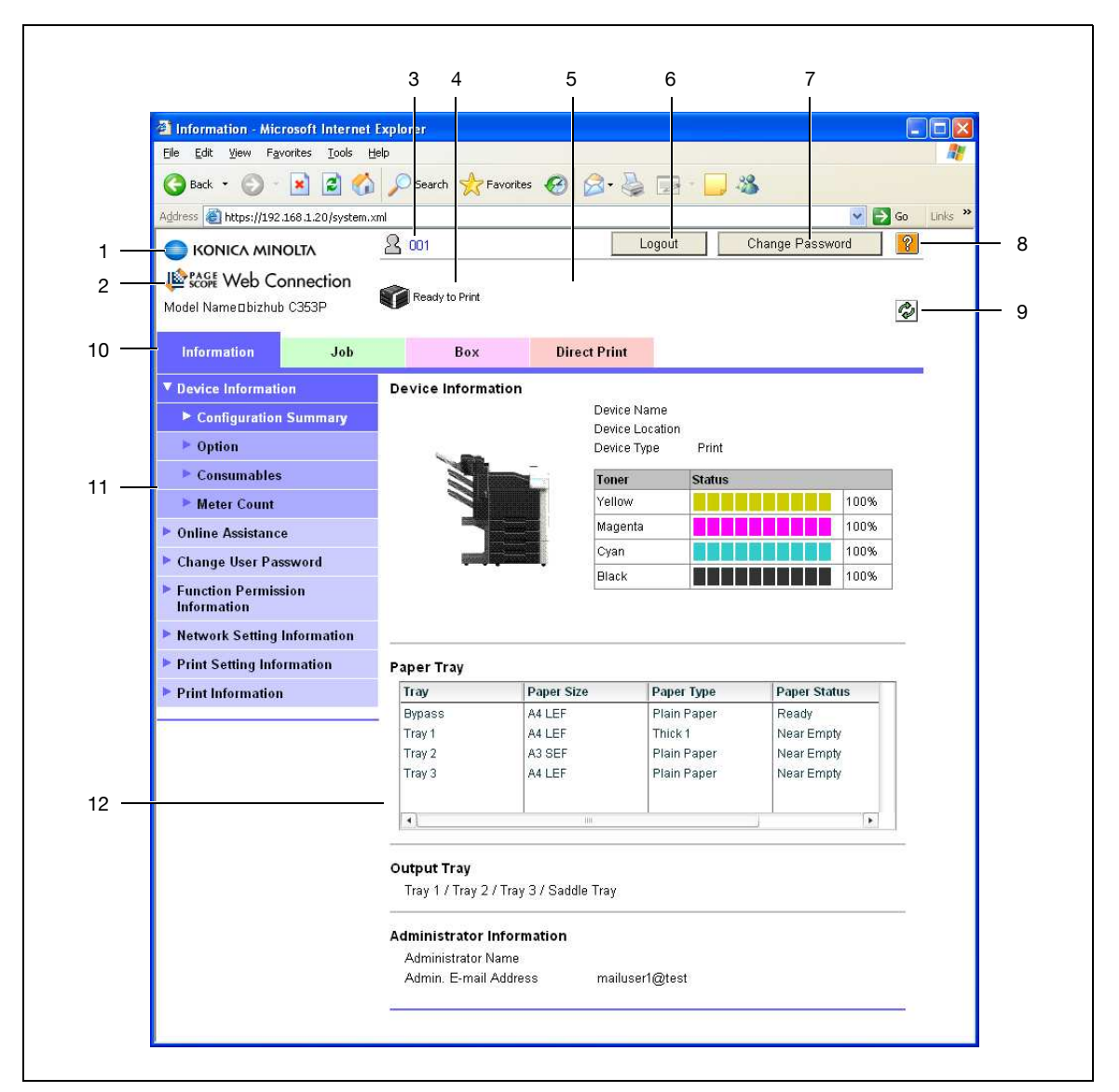

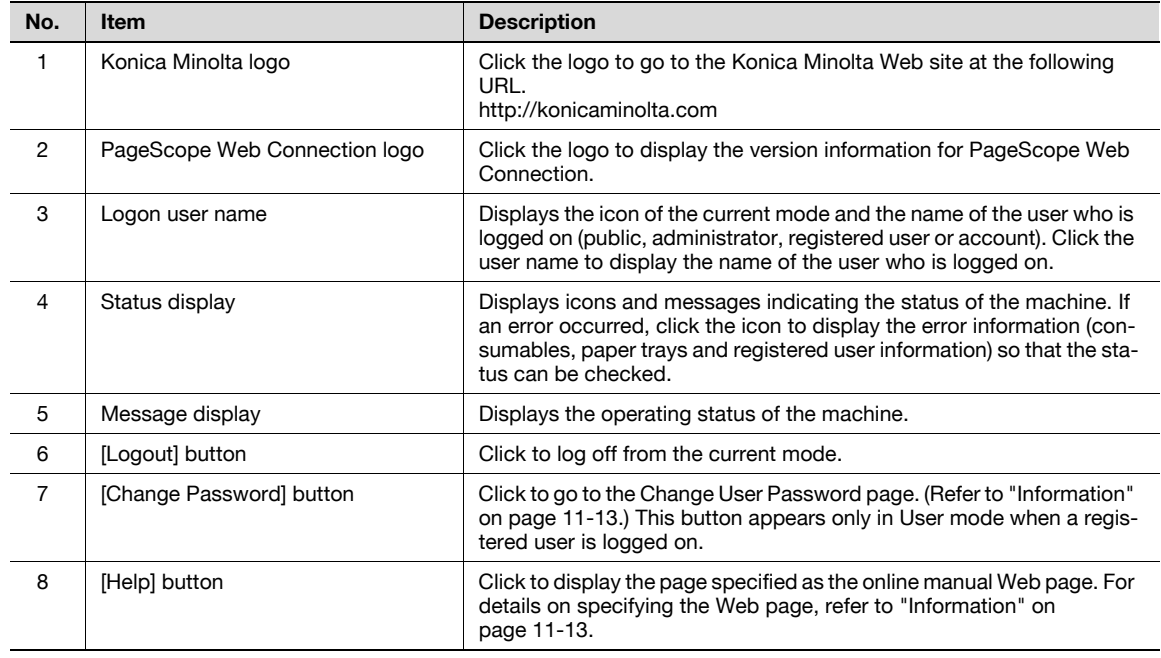

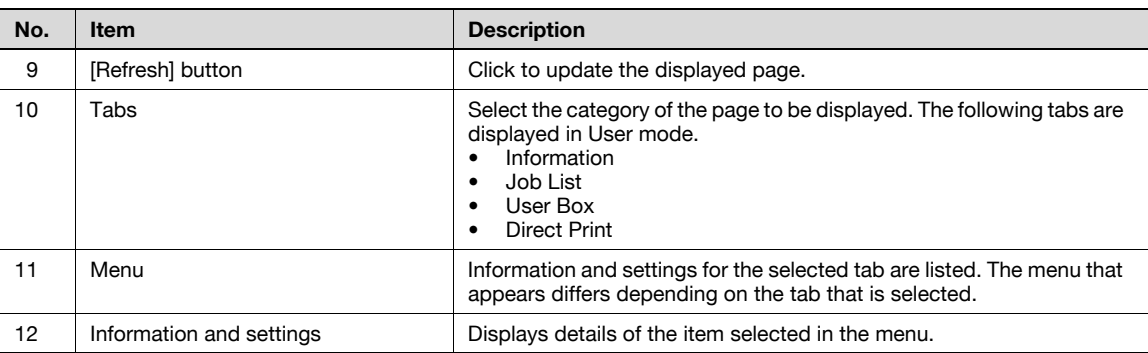

# $Q$

## Detail

The page that appears immediately after accessing the machine with PageScope Web Connection is called the "User mode" page. This page appears when a user has logged on.

If user authentication settings have been specified, the user name and password must be entered. For details, refer to ["Logging on as a registered user" on page](#page-304-0) 11-11.

The PageScope Web Connection pages appear differently depending on the options installed on the machine and the specified machine settings. For details on logging on as a different user or as the administrator, refer to ["Logging on and logging off" on page](#page-300-0) 11-7.

# <span id="page-300-0"></span>11.2 Logging on and logging off

## 11.2.1 Login and logout operations

When the machine is accessed with PageScope Web Connection, the logon page appears if user authentication and account track settings have been specified on the machine. If user authentication and account track settings have not been specified, the page for a public user appears. In order to log on as a different user or as an administrator after logon, it is necessary to log off first, then log on again.

### When user authentication and account track settings are not specified

 $1$  The user logs in automatically as a public user.

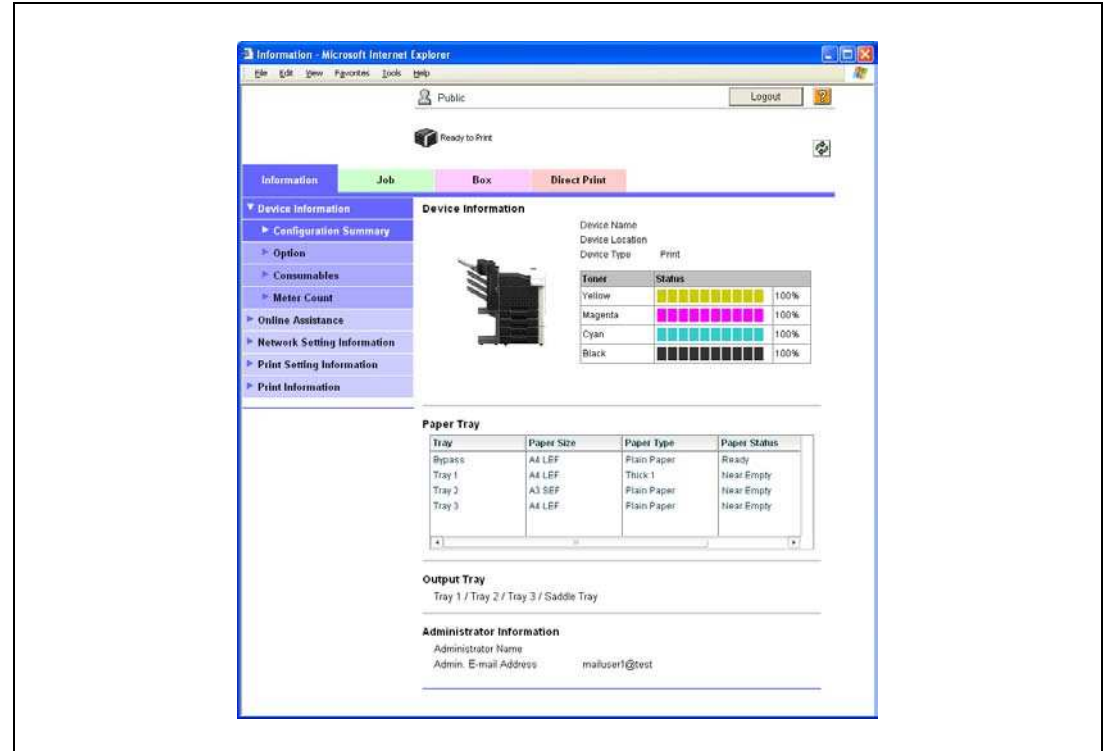

- 2 To log in as an administrator, log out.
- 3 Log in again as an administrator.

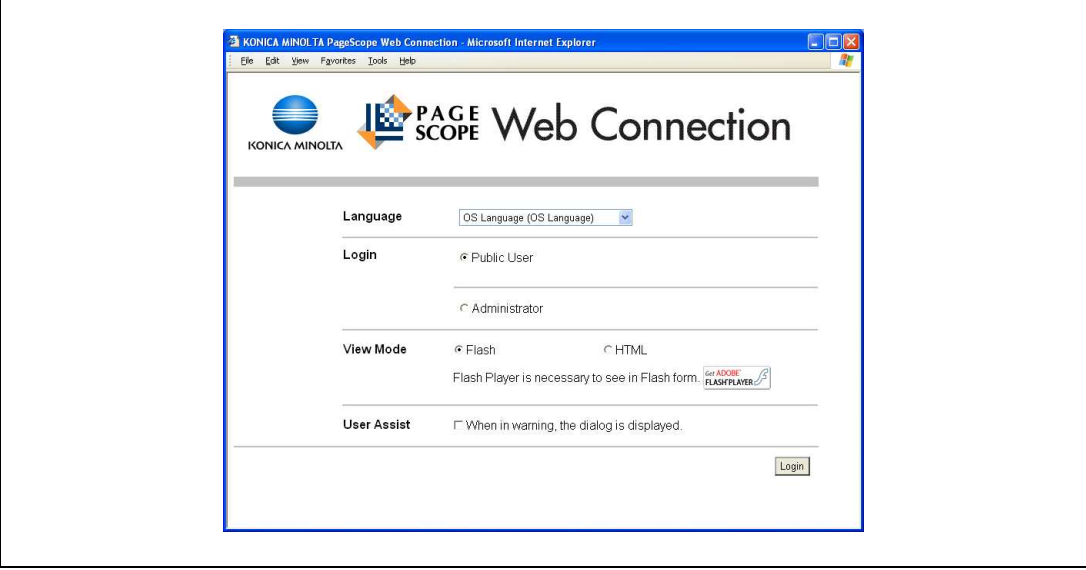

### When user authentication and account track settings are specified

1 The User Authentication/Account Track screen appears. Enter the required information to log in.

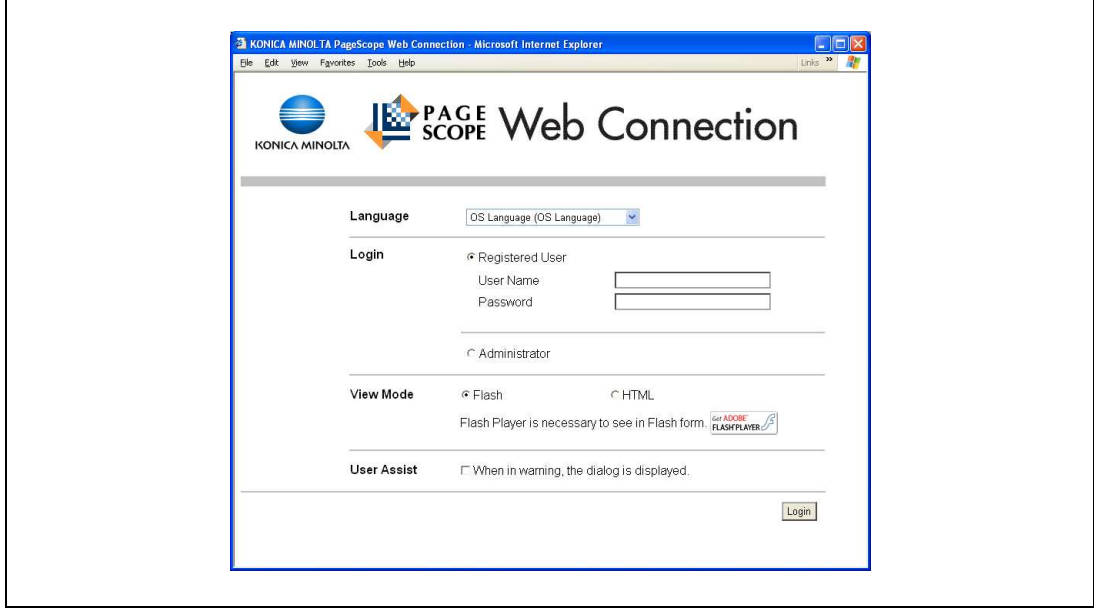

- 2 To log in as a different user or an administrator, log out.
- 3 Log in again.

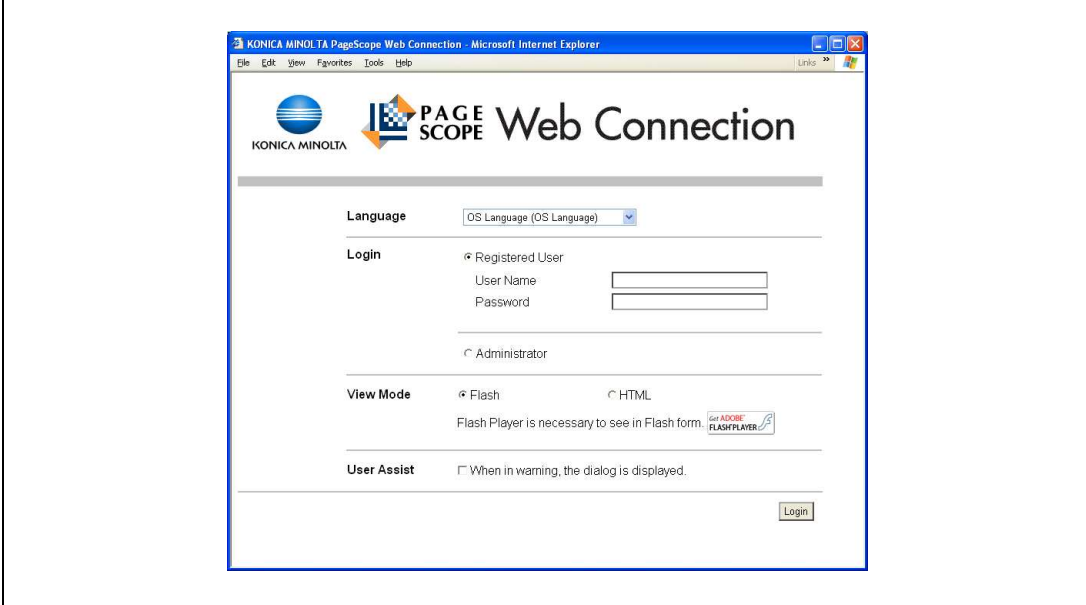

## 11.2.2 Logout

- $\rightarrow$  Click the [Logout] button in the upper right side of the window to display a logoff confirmation dialog box.
	- To return to the logon page again, click the [OK] button.

## $\mathbb{Q}$ Detail

The logon page that appears differs depending on the authentication settings specified on the machine.

If a timeout occurs because no operation is performed for a set length of time while logged on or if the authentication settings are changed from the machine's control panel while logged on to User mode, you will automatically be logged off.

For details on specifying the timeout periods for User mode and Administrator mode, refer to ["Security"](#page-312-0)  [on page](#page-312-0) 11-19.

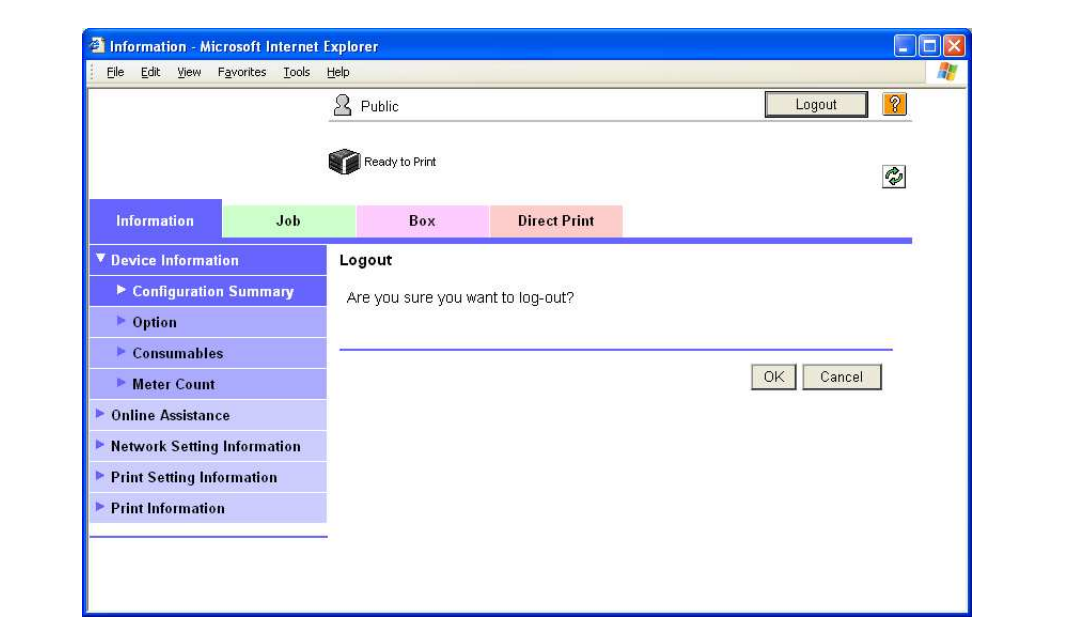

## 11.2.3 Login

Depending on the logon method used, PageScope Web Connection will be in User mode or Administrator mode.

 ${\mathbb Q}$ 

#### Detail

If you log in to PageScope Web Connection as an administrator in the User mode, it is possible to delete jobs that cannot be done so in the Administrator mode.

#### Options that can be selected when logged on to PageScope Web Connection

If necessary, select the display language and format.

If "When in warning, the dialog is displayed." check box is selected, warning messages appear during operation after logon.

If "Flash" is selected as the display format, the following items are displayed using Flash.

- Status icons and messages
- Status of "Paper Tray" in the page displayed when "Device Information" is selected on the Information tab
- Page display of the Job List tab

Flash Player is required in order to use the "Flash" features.

If screen reader software is used, we recommend selecting "HTML" as the display format. In an IPv6 environment, select "HTML".

#### Logging on as a public user

If user authentication settings have not been specified on the machine, logon will be as a public user.

 $\rightarrow$  In the logon page, select "Public user", and then click the [Login] button.

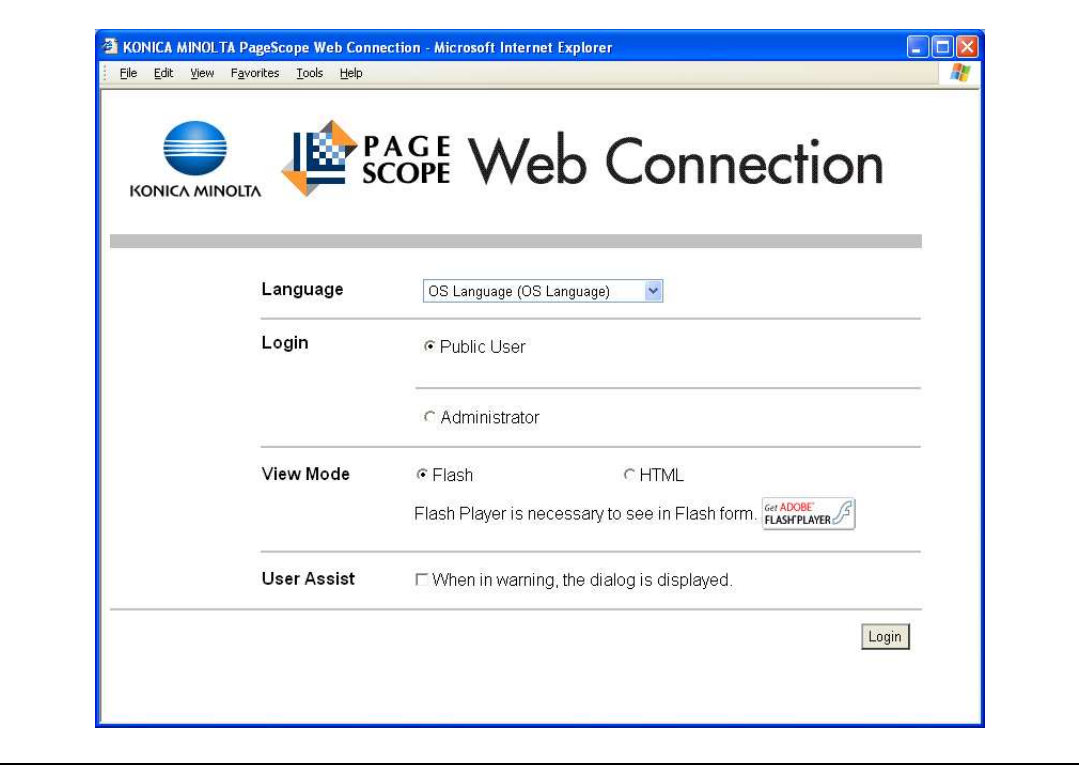

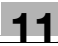

### <span id="page-304-0"></span>Logging on as a registered user

If user authentication settings have been specified on the machine, the name and password for a registered user is required to log on.

- $\rightarrow$  In the logon page, enter the user name and the password, and then click the [Login] button.
	- If account track settings have been specified, type in the account name and password.
		- If external server authentication was selected, select server.
	- To log on to PageScope Web Connection as the administrator in User mode, select "Administrator" - "Administrator (User Mode)", and then enter the administrator password.

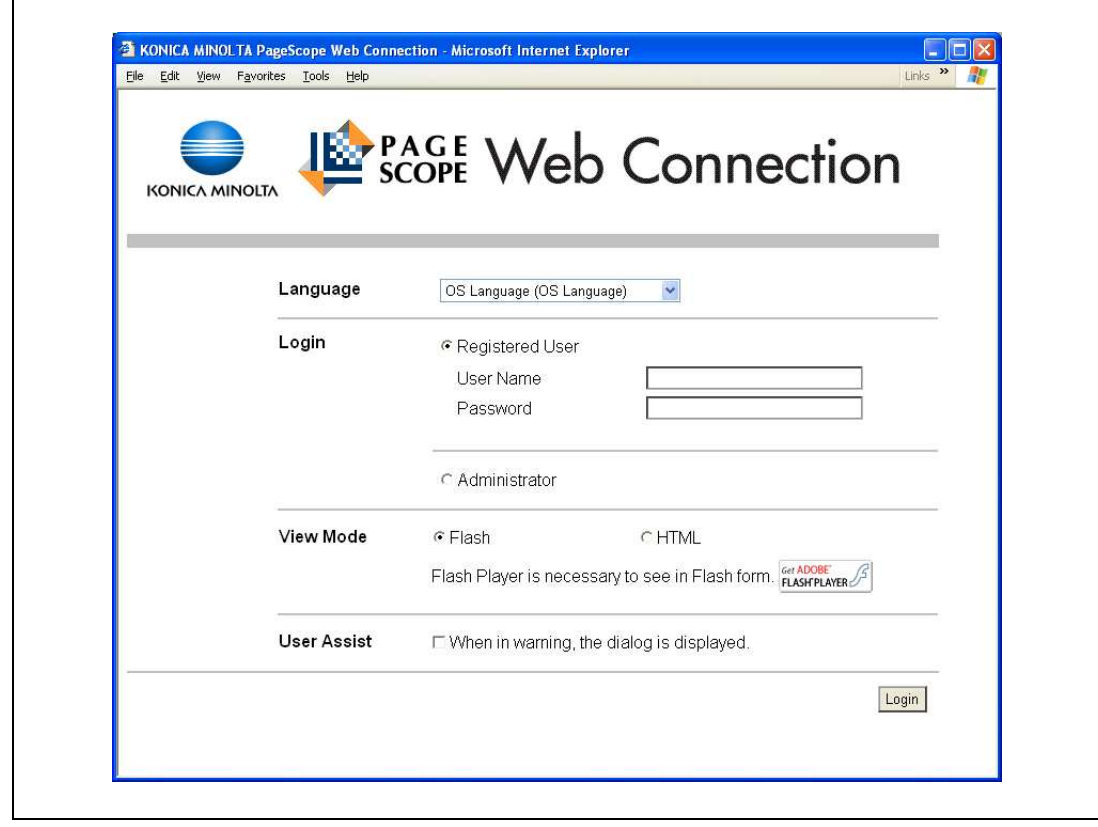

# ${\mathbb Q}$

### Detail

If "ProhibitFunctions" in [Admin. Settings] - [Security Details] is set to "Mode 2" and a user enters an incorrect password the specified number of times, that user is locked out and can no longer use the machine. Contact the administrator to cancel operation restrictions.

### Logging on to Administrator mode

In order to specify system and network settings, log on to Administrator mode.

 $\rightarrow$  In the logon page, select "Administrator", type in the administrator password, and then click the [Login] button.

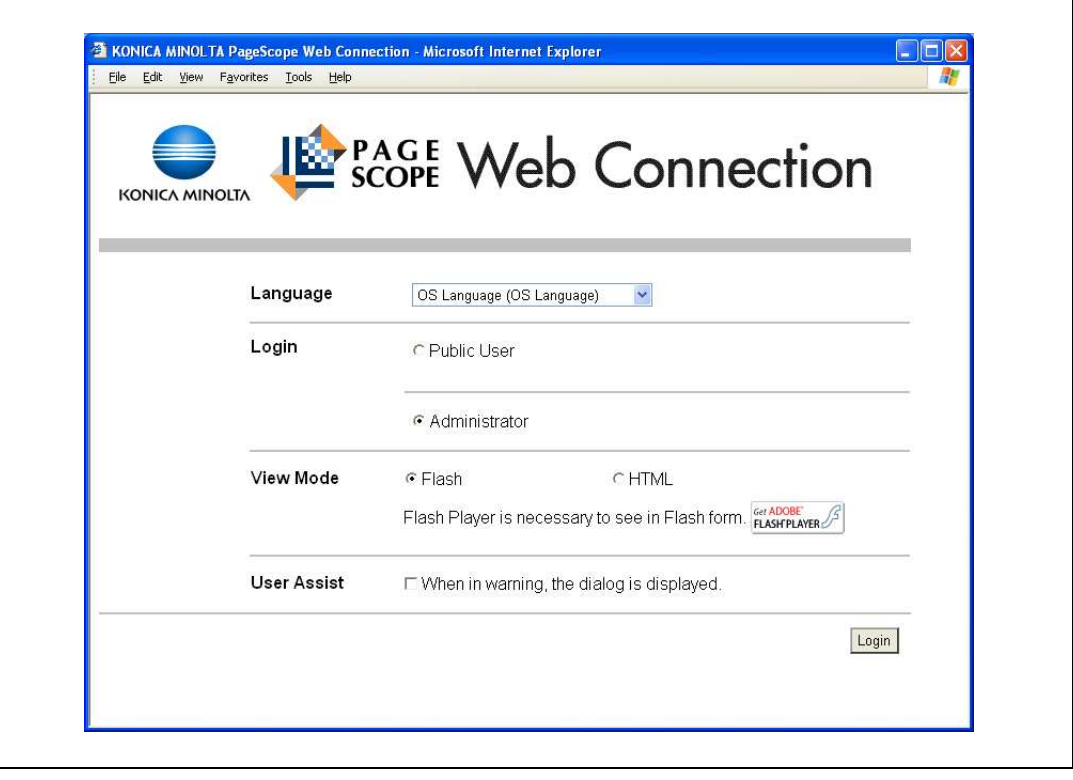

# $\mathbb{Q}$

#### Detail

When logged on to Administrator mode, the control panel of the machine is locked and cannot be used.

Depending on the status of the machine, you may not be able to log on to Administrator mode.

If "ProhibitFunctions" in [Admin. Settings] - [Security Details] is set to "Mode 2" and an incorrect password is entered the specified number of times, it is no longer possible to log on to Administrator mode. For details on authentication settings, refer to ["Admin. Settings Menu" on page](#page-288-0) 10-23.

The password input dialog box differs depending on the specified machine settings.

Specify the password in [Admin. Password] accessed by selecting [Admin. Settings] - [Security Settings].

For details on the administrator password, refer to ["Admin. Settings Menu" on page](#page-288-0) 10-23.

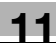

## 11.3 Overview of User mode

By logging on to PageScope Web Connection in User mode, the following functions can be specified.

# $\mathbb{Q}$ ...

Note

For other details on the User mode, refer to the PageScope Web Connection Help on the PageScope Utilities DVD.

# <span id="page-306-0"></span>11.3.1 Information

This is the first page that appears when you access PageScope Web Connection.

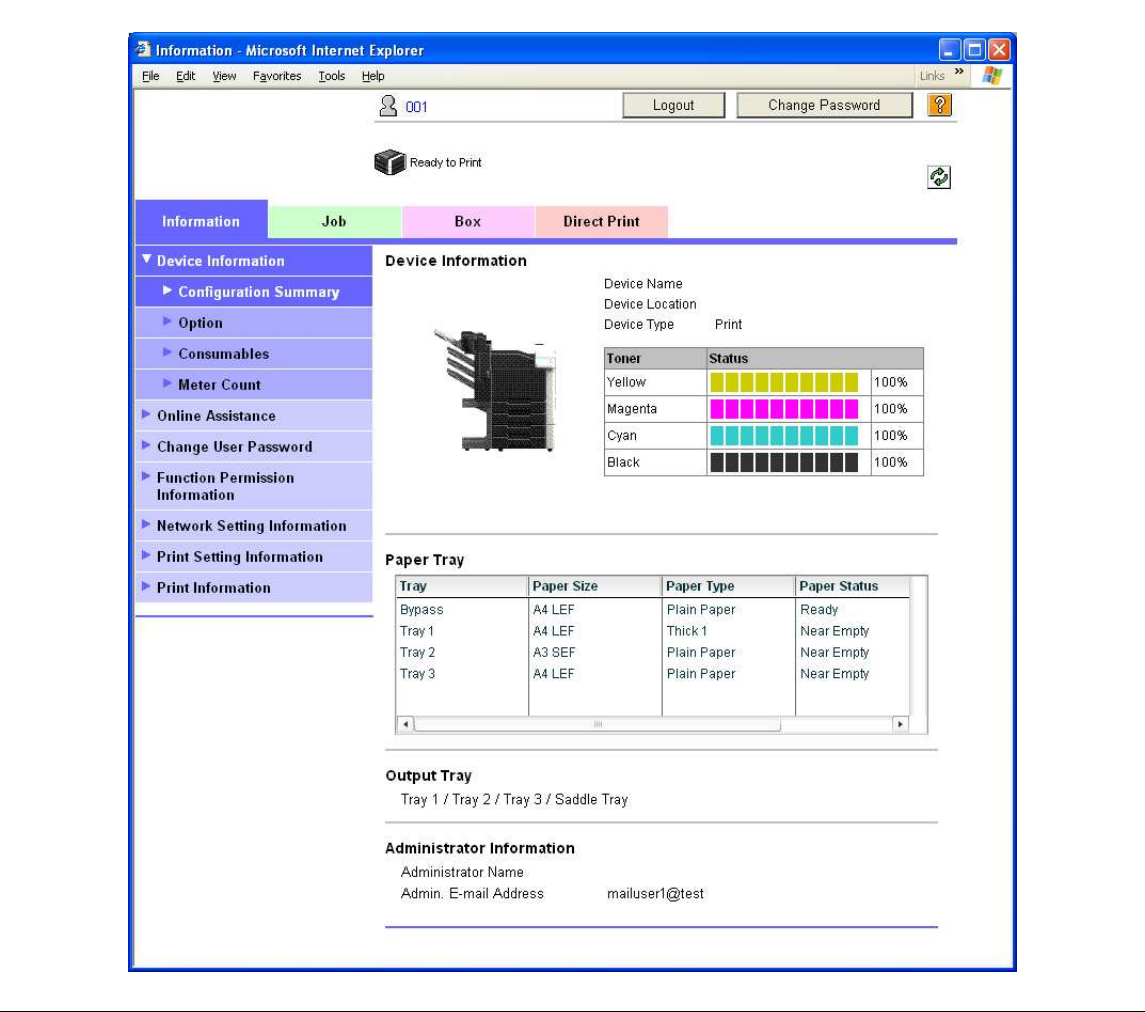

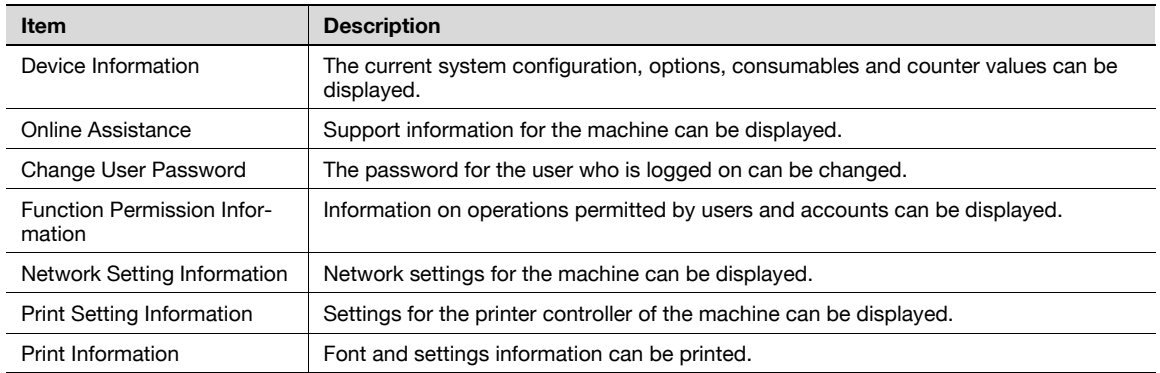

# $\mathbb{Q}$ ... Note

Display items related to Copy, Scan or Fax are not available for this machine.

# 11.3.2 Job

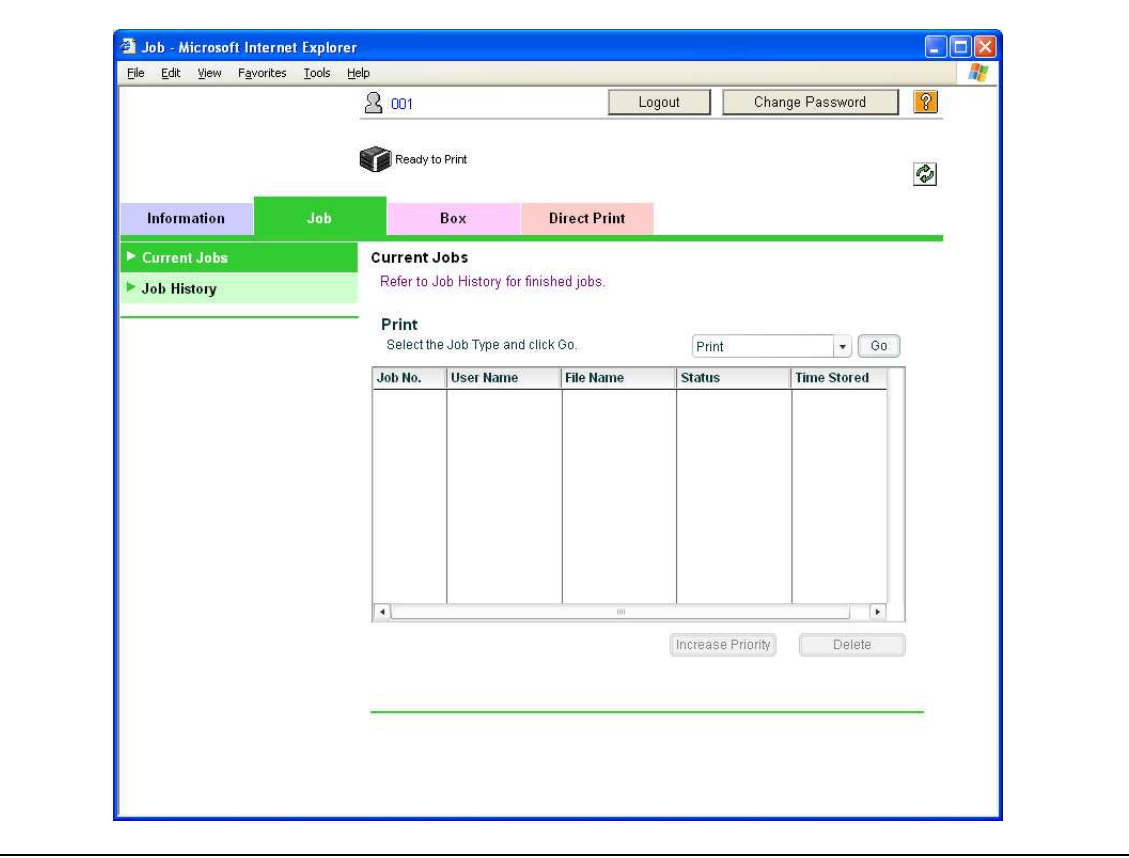

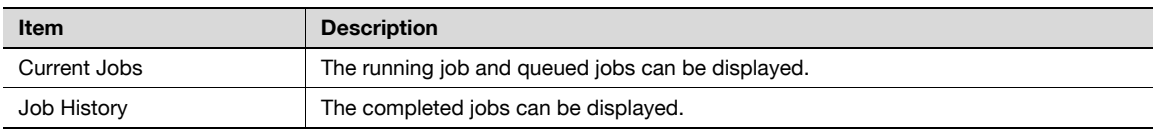

## 11.3.3 Box

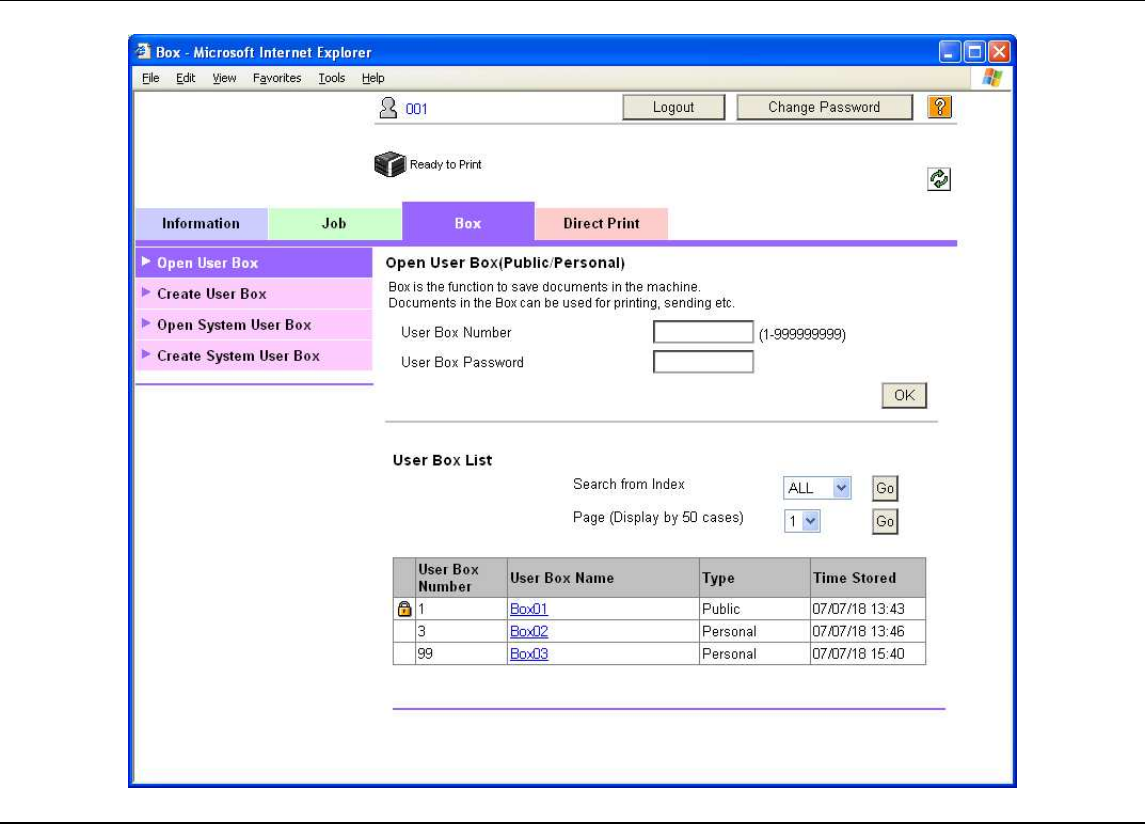

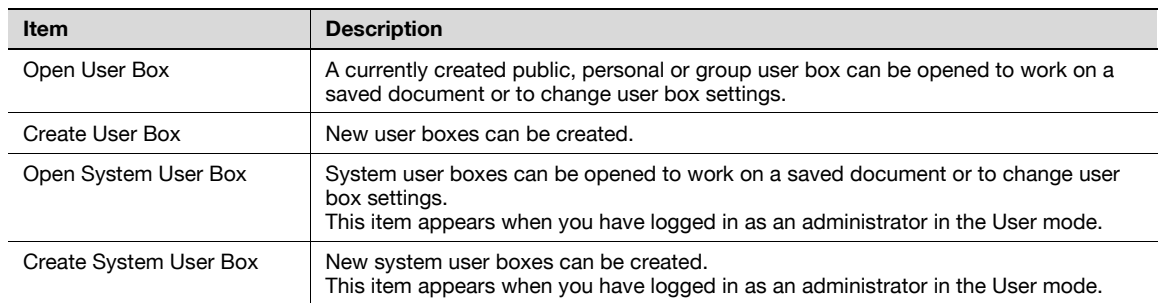

# $\begin{picture}(20,20) \put(0,0){\vector(0,1){30}} \put(15,0){\vector(0,1){30}} \put(15,0){\vector(0,1){30}} \put(15,0){\vector(0,1){30}} \put(15,0){\vector(0,1){30}} \put(15,0){\vector(0,1){30}} \put(15,0){\vector(0,1){30}} \put(15,0){\vector(0,1){30}} \put(15,0){\vector(0,1){30}} \put(15,0){\vector(0,1){30}} \put(15,0){\vector(0,1){30}} \put(15,0){\vector(0$

Note

The Box tab appears only if the optional HDD is installed.

# 11.3.4 Direct Print

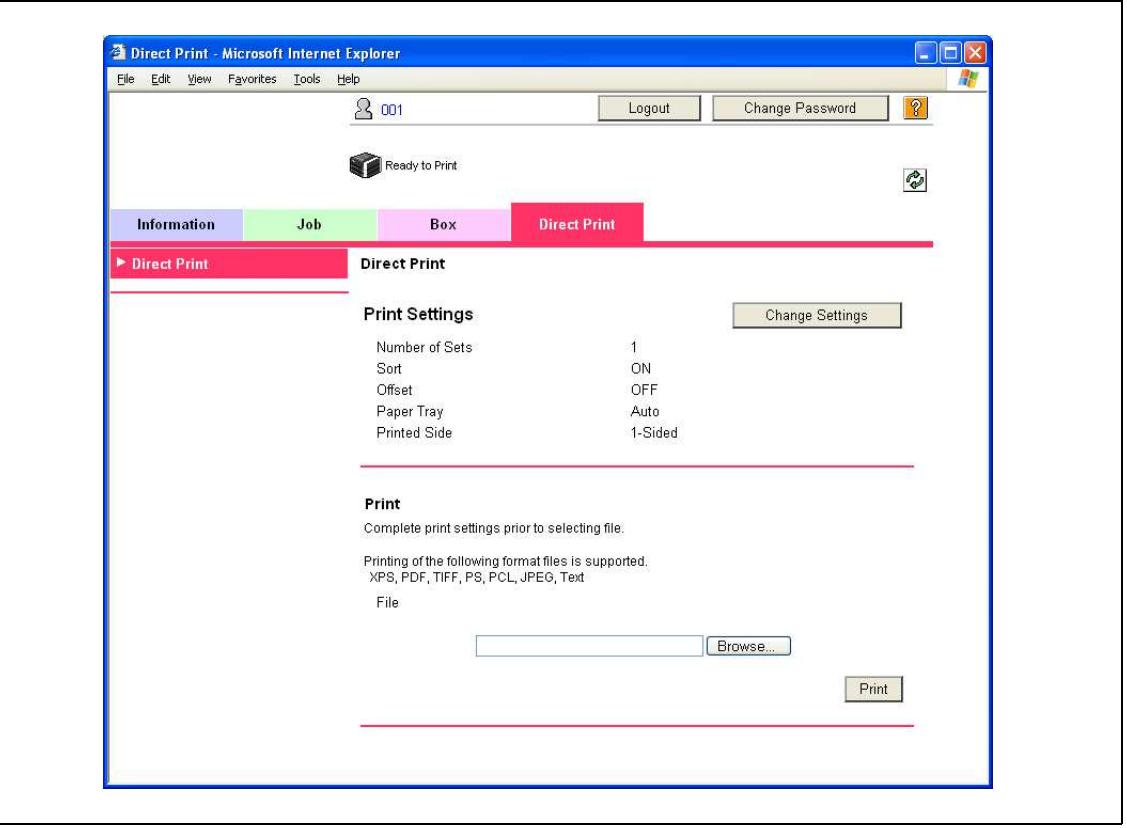

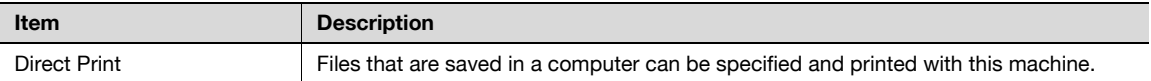

# 11.4 Overview of Administrator mode

By logging on to PageScope Web Connection in Administrator mode, the following functions can be specified.

## 11.4.1 Maintenance

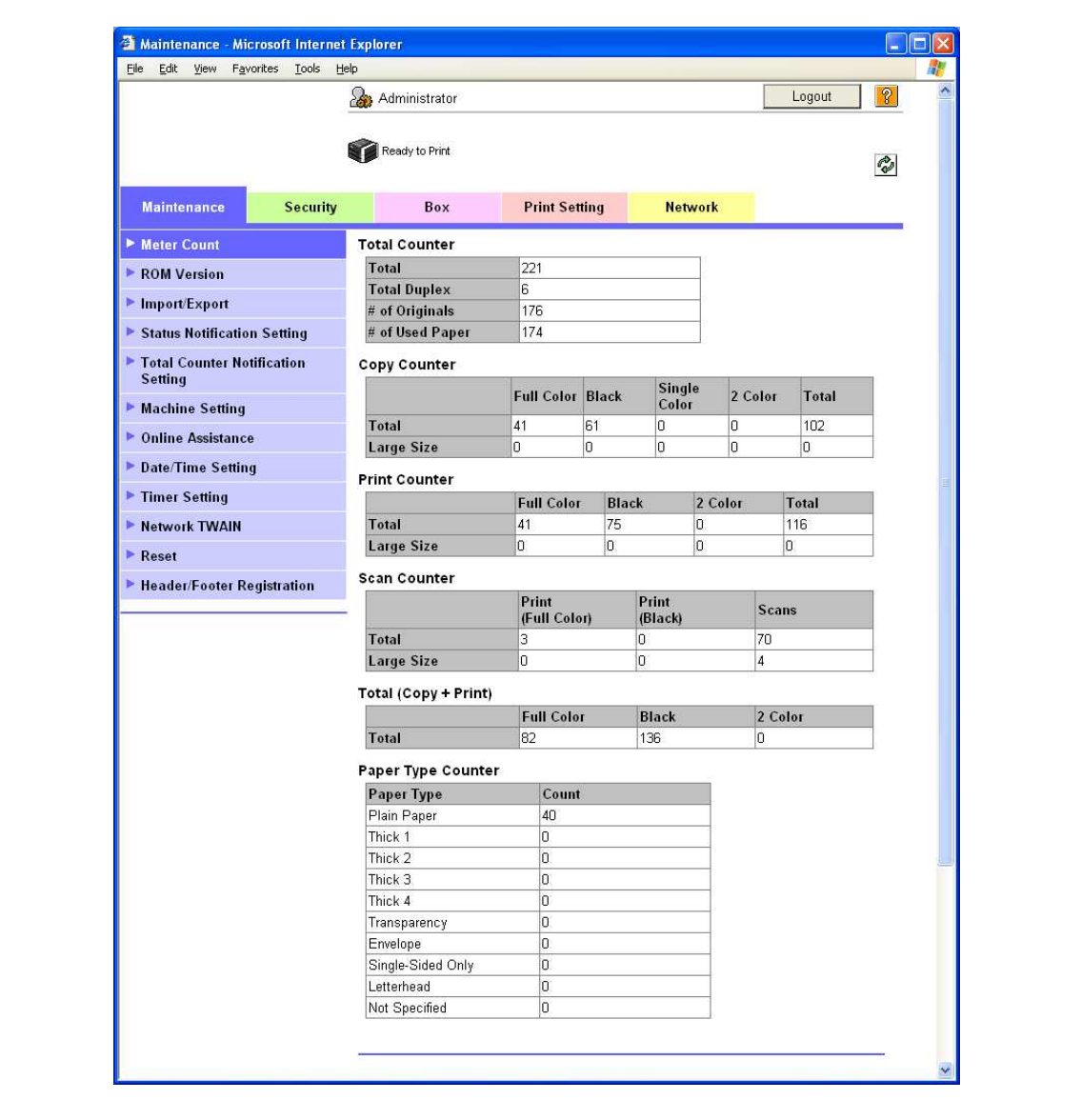

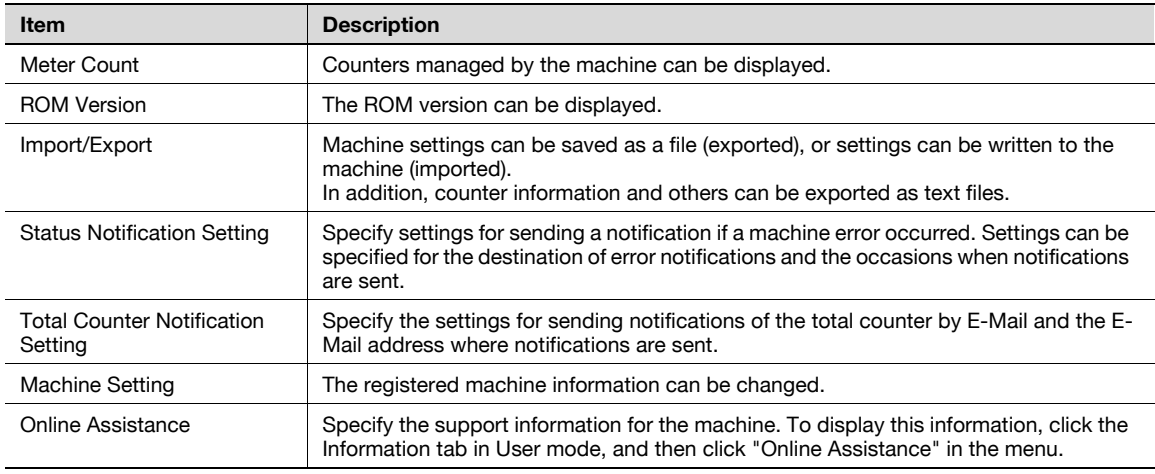

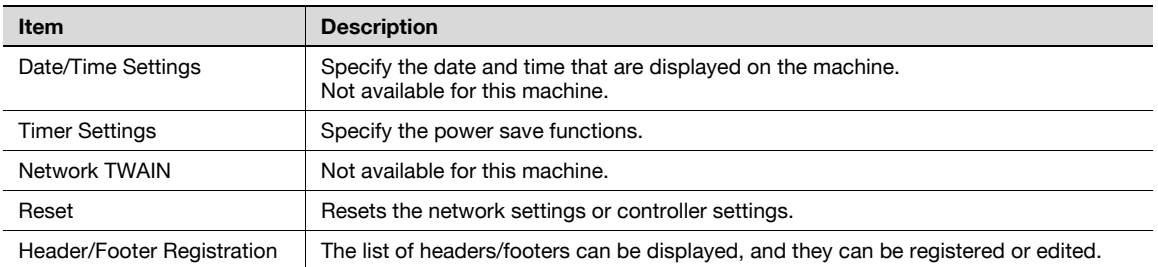

# 2

Note

Display items related to Copy, Scan or Fax are not available for this machine.

## <span id="page-312-0"></span>11.4.2 Security

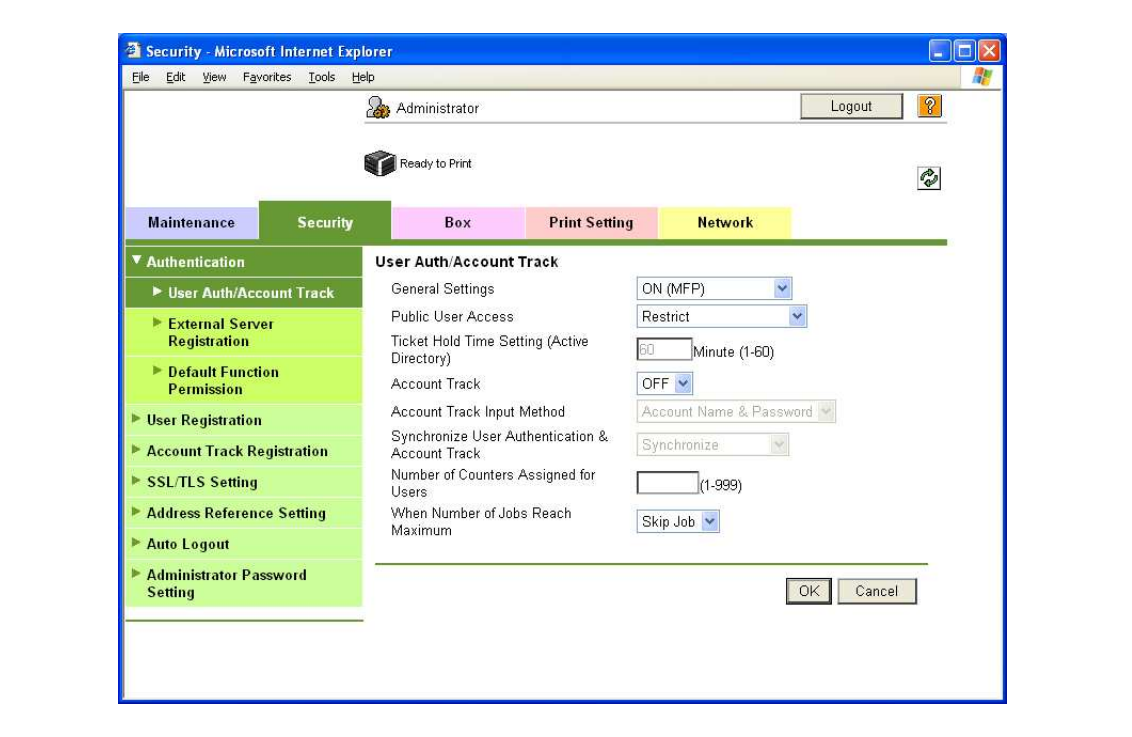

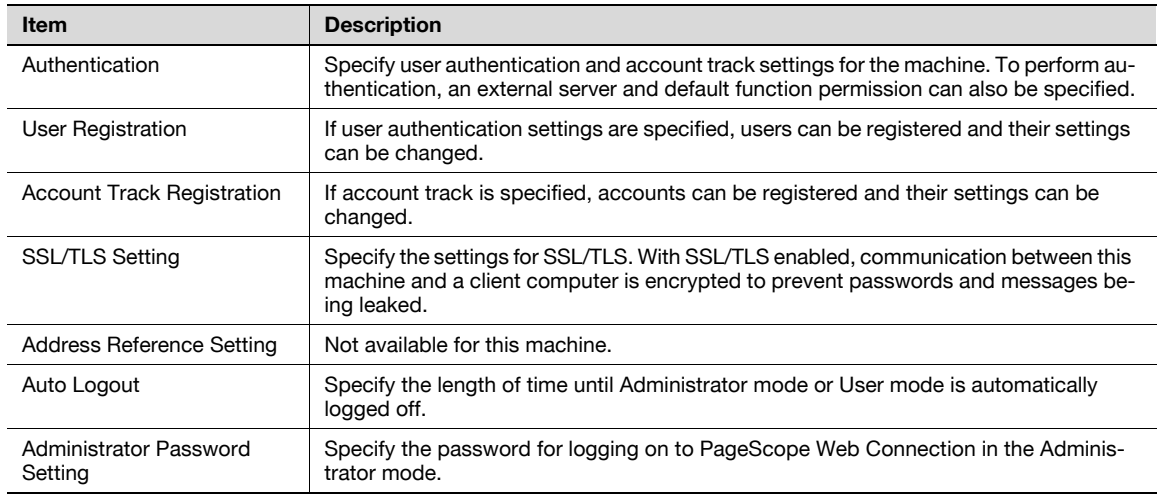

# 2

Note

"Administrator Password Settings" does not appear in the following cases: No SSL certificate is installed. The "EnhancedSecurity" Mode is enabled.

## 11.4.3 Box

When logged on in Administrator mode, user boxes can be used without typing in the password.

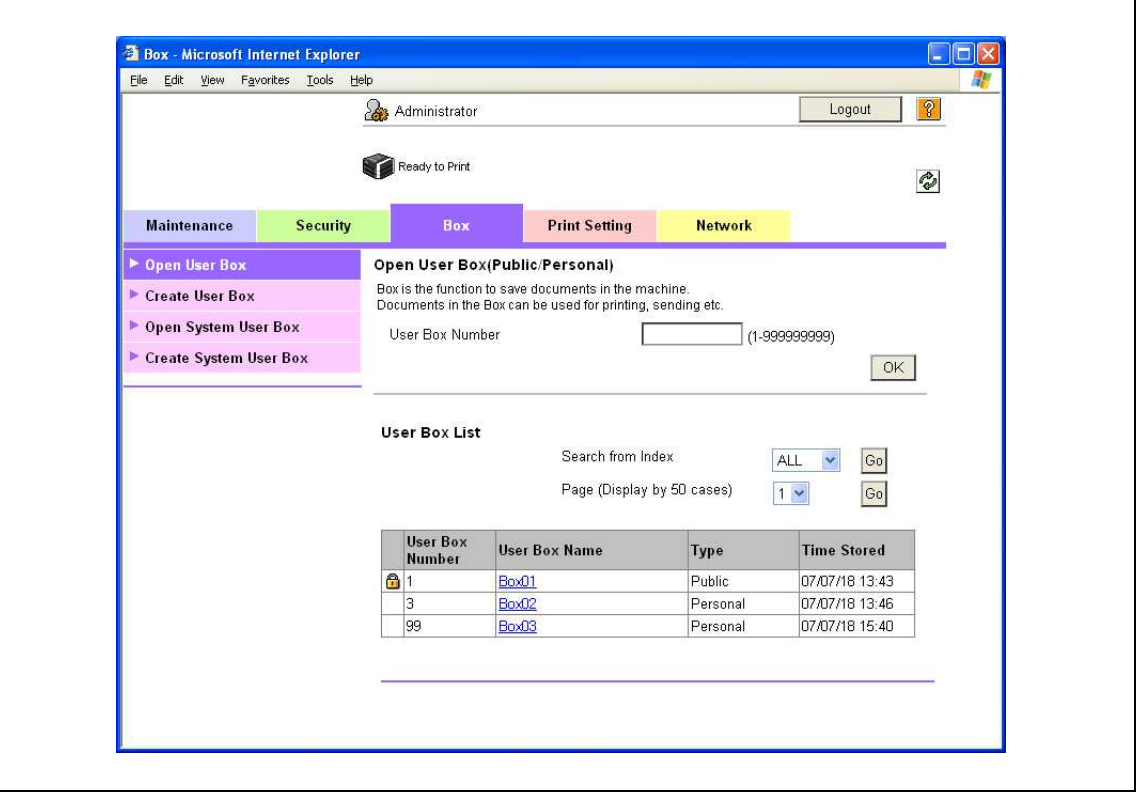

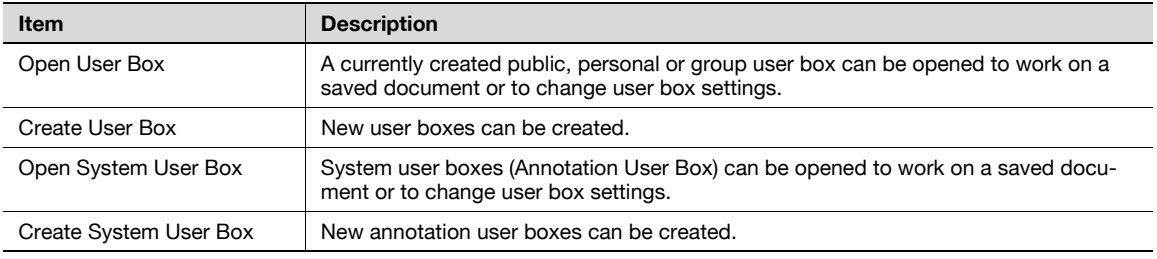

 $\mathbb{Q}$ ...

Note

The Box tab appears only if the optional HDD is installed.

## 11.4.4 Print Setting

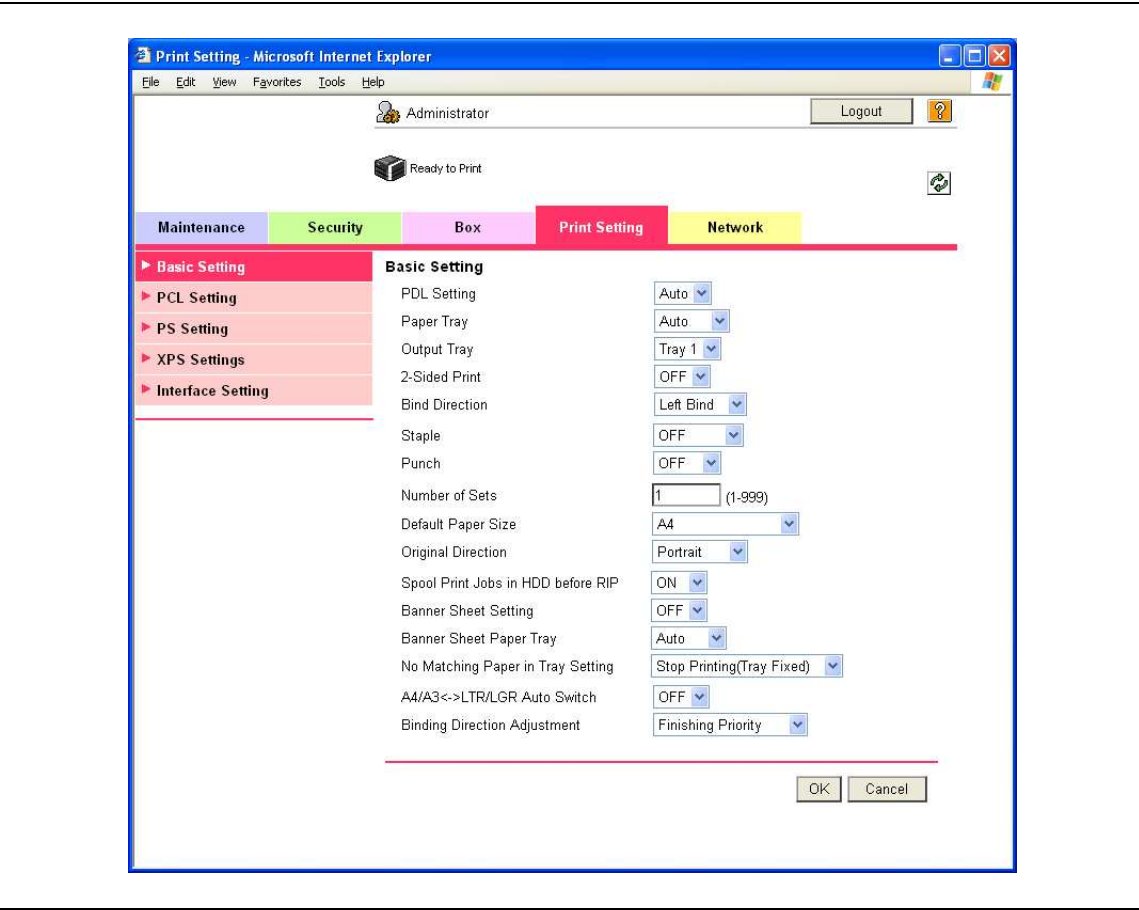

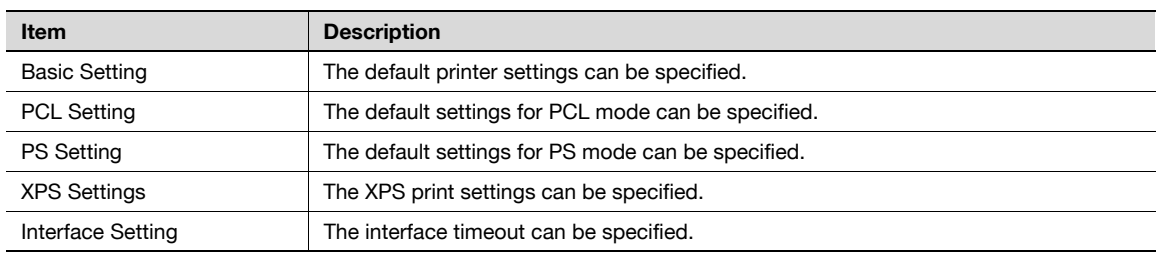

## 11.4.5 Network

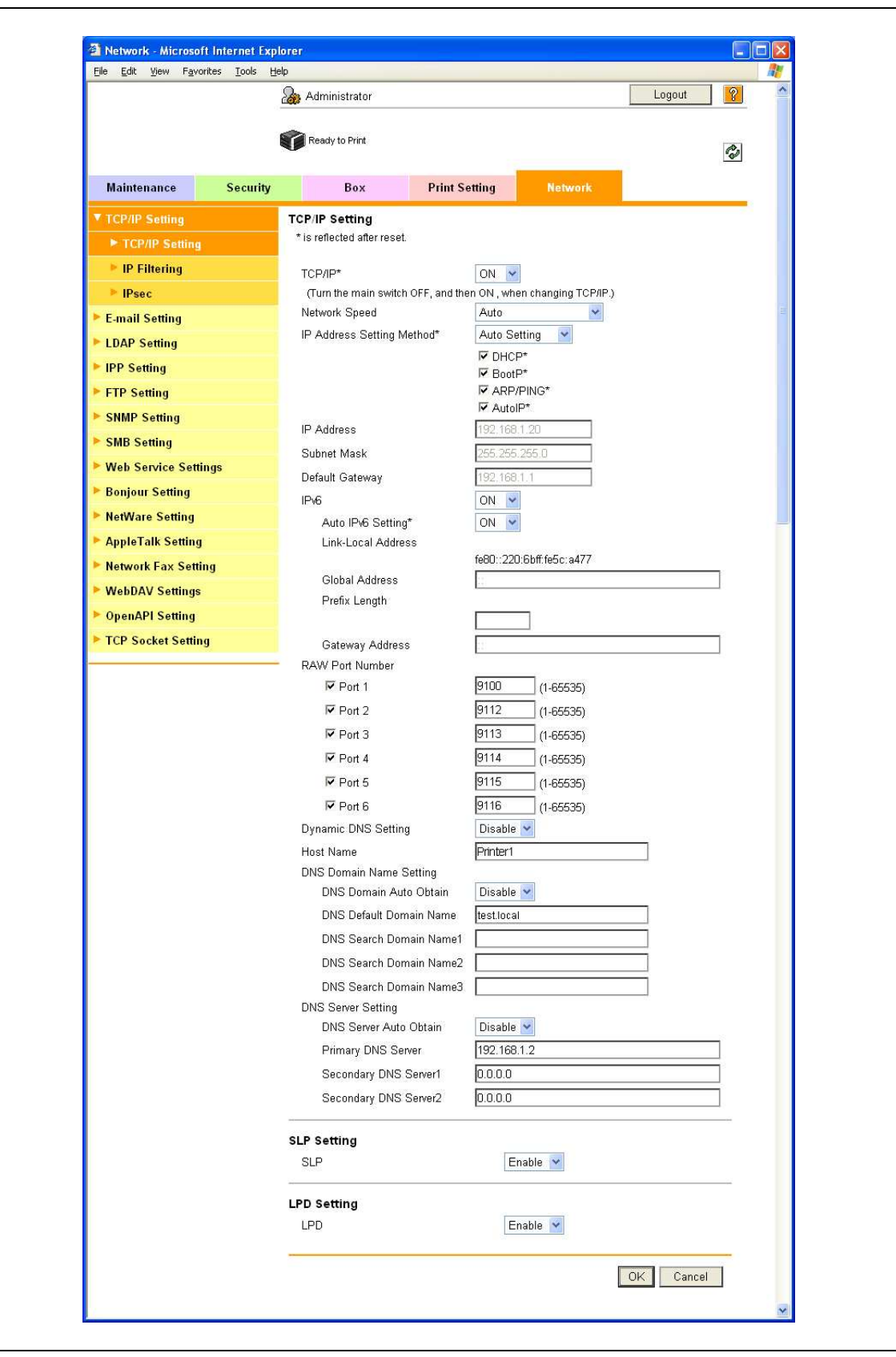

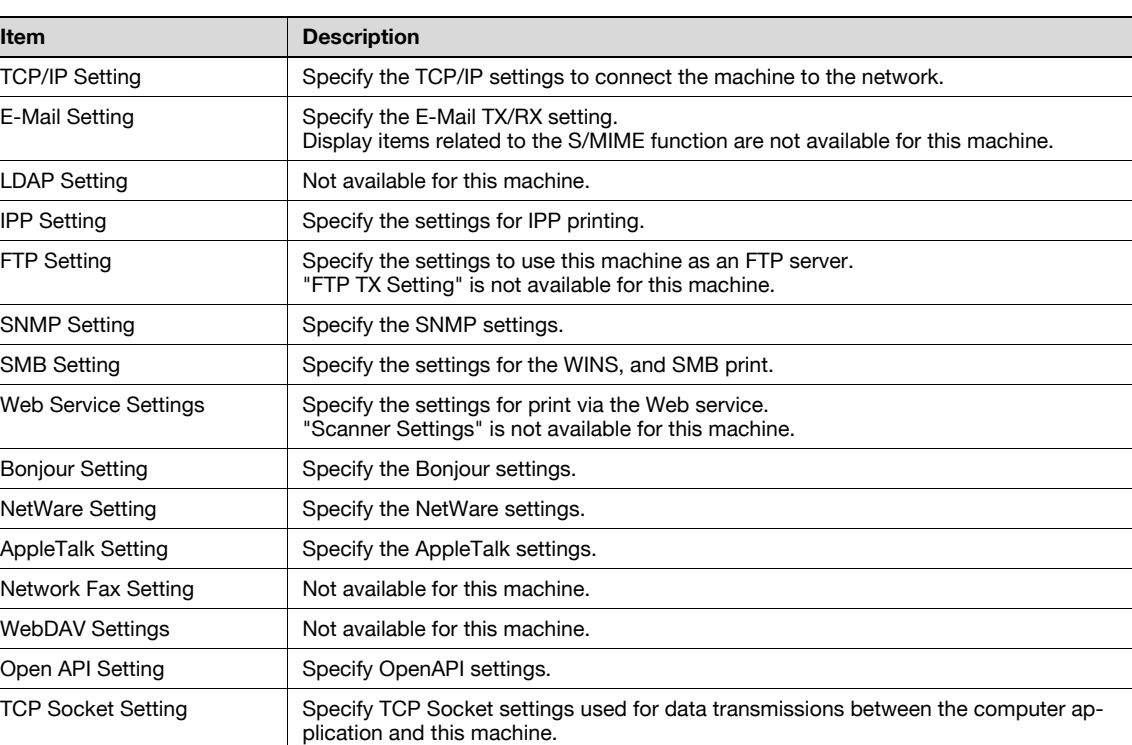

# 11.5 Box settings

This section describes other items specifiable on the Box tab for the PageScope Web Connection. From the Box tab, user boxes can be created and basic user box information can be viewed.

 $\mathbb{Q}$ ...

**Note** 

The Box tab appears only if the optional HDD is installed.

## 11.5.1 Changing user box settings or deleting a user box

 $\rightarrow$  Change created user box settings or delete a user box.

# $Q$ Detail

In Administrator mode, user box settings can be changed and a user box can be deleted without entering the user box password. In the user mode, files in the box can be operated.

### Open User Box

- 1 In Administrator mode of PageScope Web Connection, select the Box tab "Open User Box".
- 2 Specify the following settings.
- 3 Select the box to specify from the list or specify the box number, and then click the [OK] button.

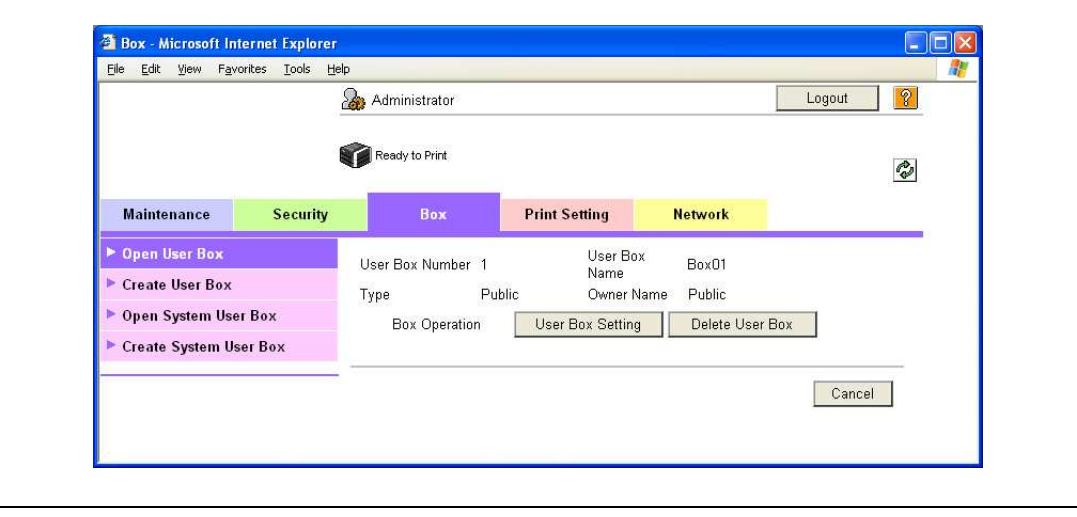

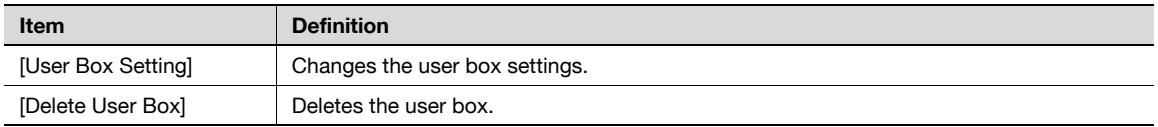

#### User Box Setting

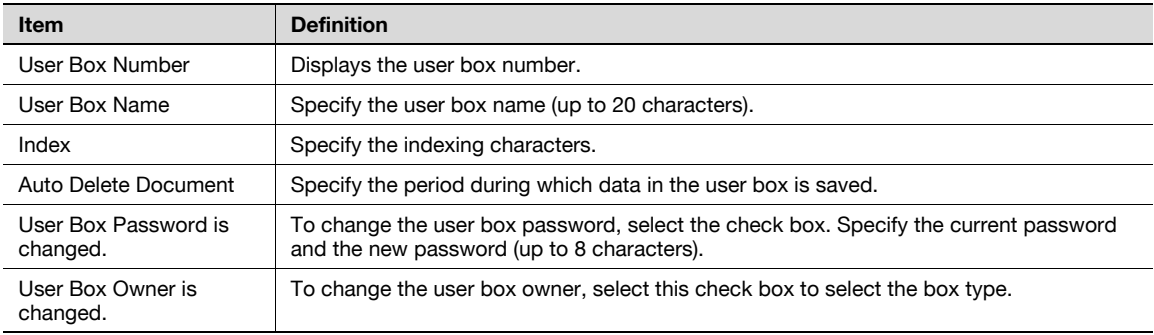

## 11.5.2 Creating a new user box

Create a new user box.

# $\mathbb{Q}$

Detail

Public user boxes can be created only, and they cannot be changed in Administrator mode. User Boxes include Public User Boxes, Personal User Boxes for individual users that can be used when the user authentication function is enabled, and Account User Boxes for accounts that can be used when the Account Track function is enabled. Personal User Box and Account User Box can be created on the Box tab in the User Mode. To create a Personal User Box, log in to the User Mode as the desired User and create a box in the Box tab. To create an Account User Box, log in to the User Mode with the desired Account and create a box in the Box tab. Procedure to create individual user boxes is the same as in the Administrator mode.

### Create User Box

- 1 In Administrator mode of PageScope Web Connection, select the Box tab "Create User Box".
- 2 Specify the following settings.

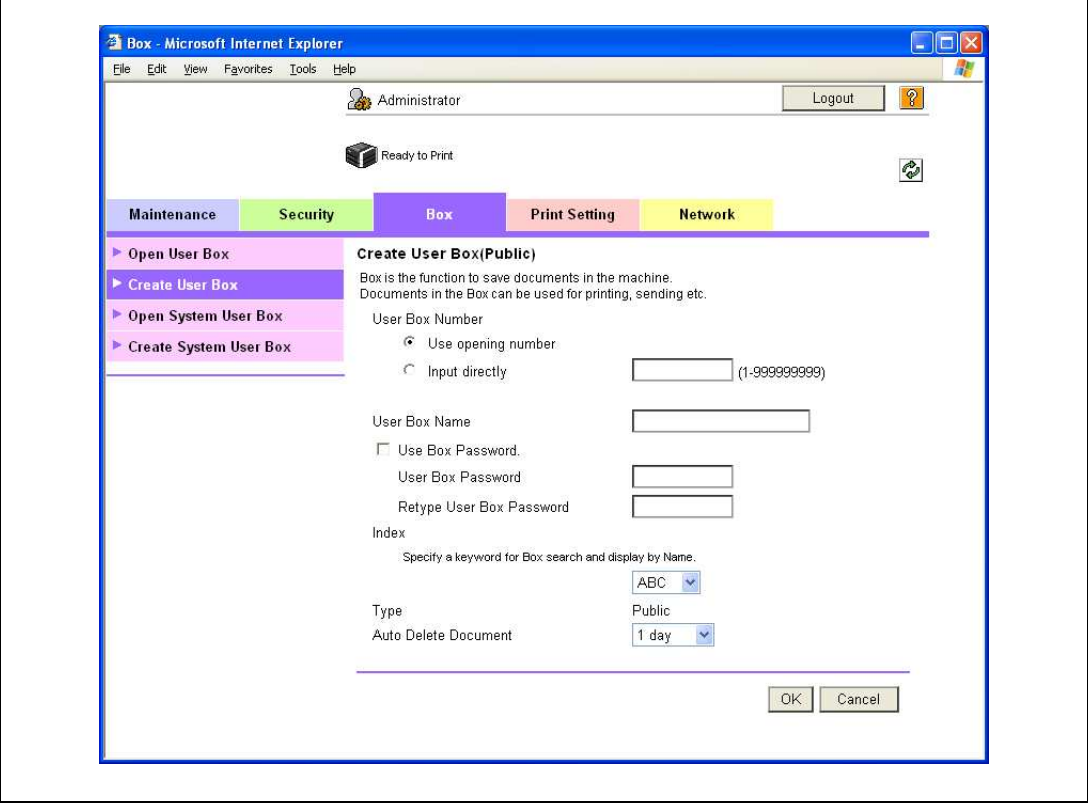

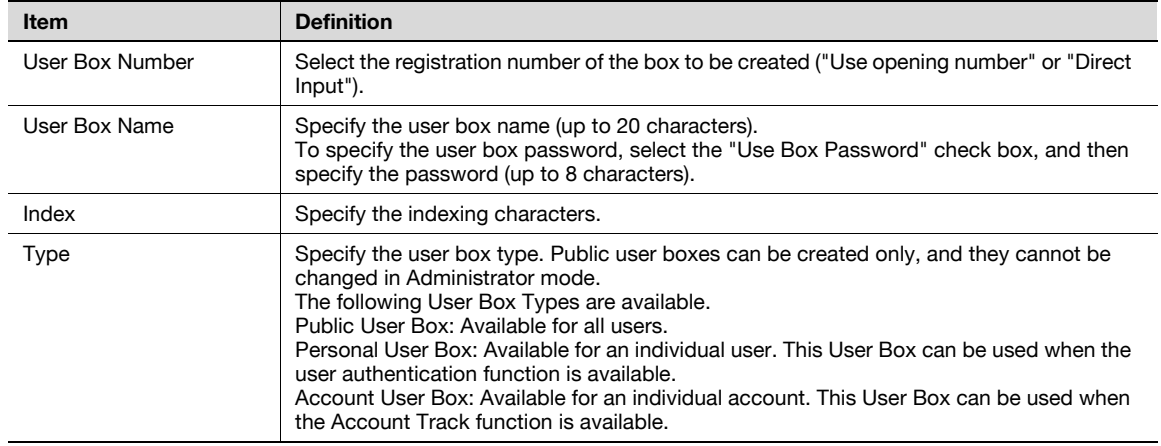

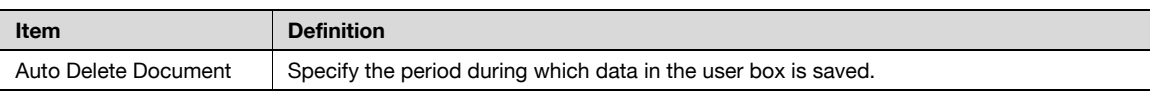

# $Q$

## **Detail**

If "Password Rules" is enabled, no password containing less than eight characters can be registered. If you have already registered a user password containing less than eight characters, change it to one using eight characters before enabling "Password Rules". For details on the password rules, refer to ["Admin. Settings Menu" on page](#page-288-0) 10-23.

## 11.5.3 Changing system box settings or deleting system boxes

Change the settings for created system boxes (annotation user box) or delete the boxes.

# $\mathbb{Q}$

#### Detail annotation user box:

This is the box to print the saved document data with an image of the date/time and an annotation number. You can set the character string added to the saved box and change it when you print a document.

## Open System User Box

- 1 In Administrator mode of PageScope Web Connection, select the Box tab "Open System User Box".
- 2 Specify the following settings.
- 3 Click the [OK] button, select the box to specify from the list or specify the box number, and then click the [OK] button.

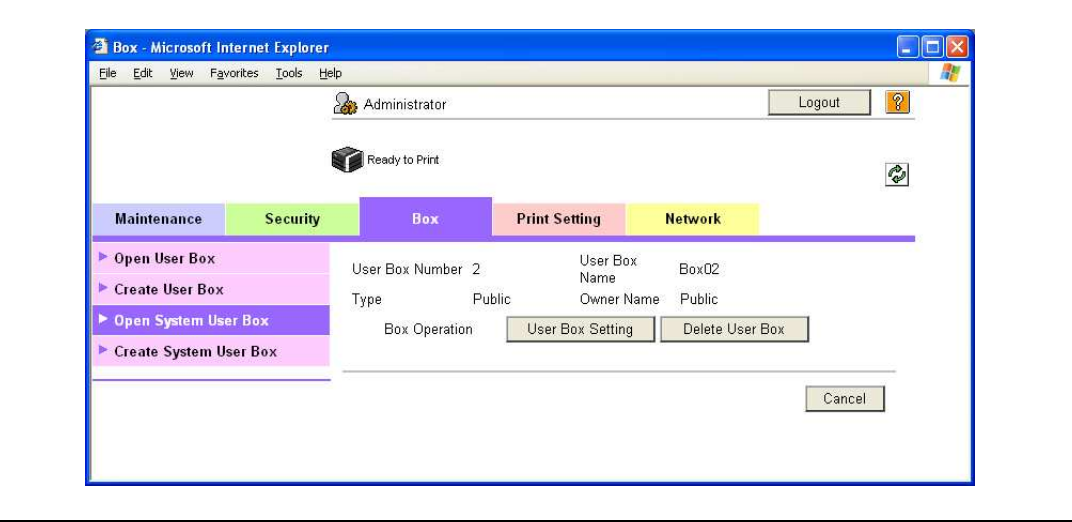

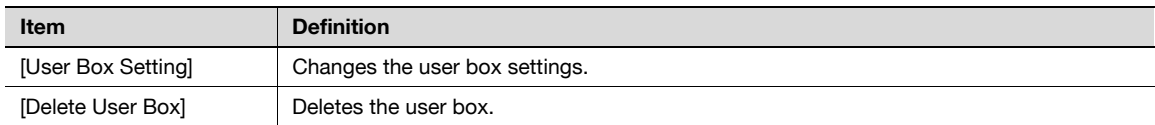

### "Annotation User Box" settings

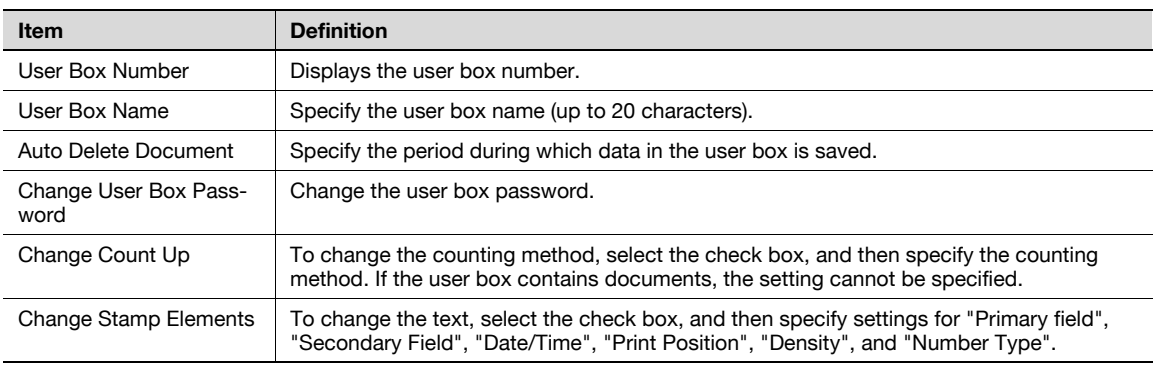

## 11.5.4 Creating a new system user box

Create a new system user box.

### Create System User Box

- 1 In Administrator mode of PageScope Web Connection, select the Box tab "Create System User Box".
- 2 Specify the following settings.

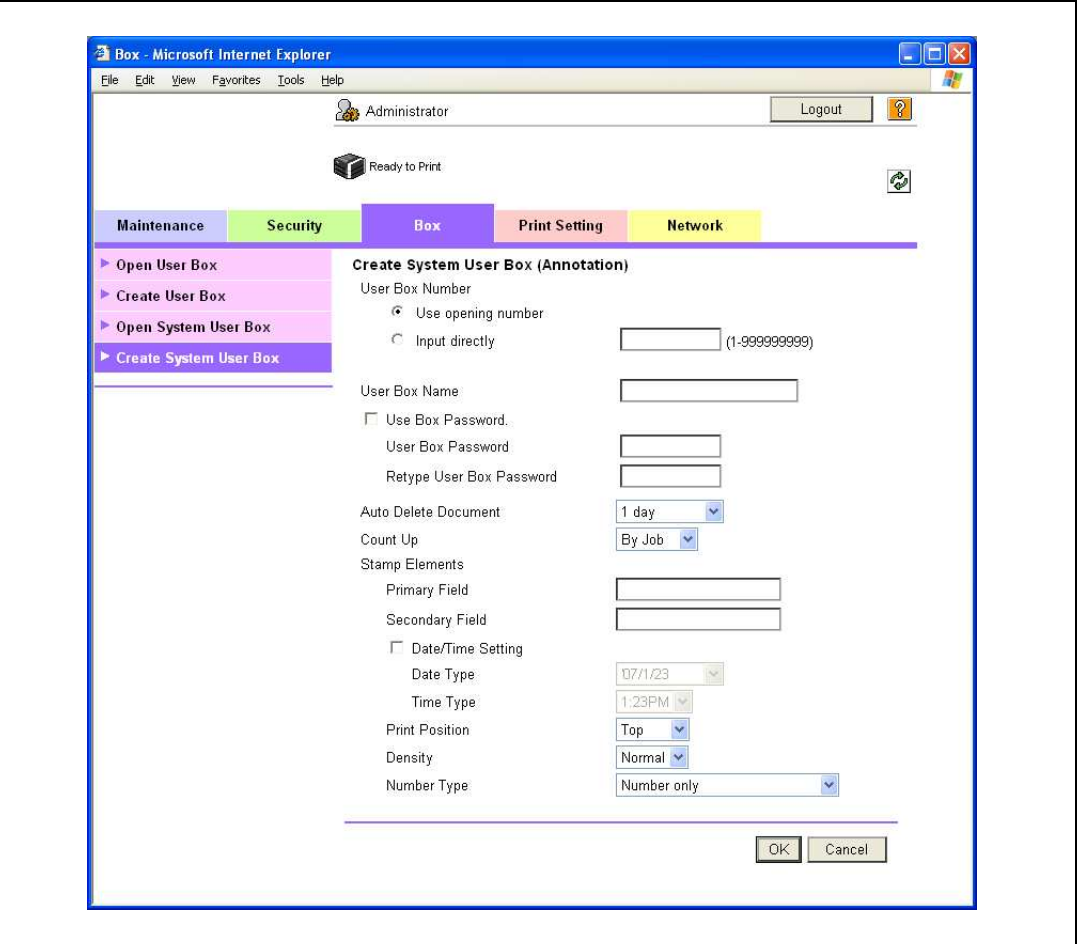

#### When "Annotation User Box" is selected

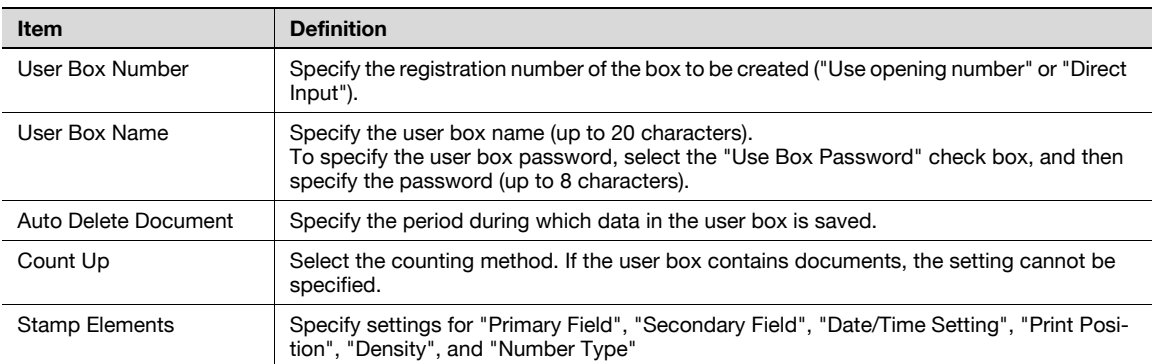

# $\mathbb{Q}$

## Detail

If "Password Rules" is enabled, no password containing less than eight characters can be registered. If you have already registered a user password containing less than eight characters, change it to one using eight characters before enabling "Password Rules". For details on the password rules, refer to ["Admin. Settings Menu" on page](#page-288-0) 10-23.

Import or export setting information of this machine.

Machine settings can be saved (exported) from this machine to the computer, or can be written from the computer to the machine (imported).

### Import/Export

- 1 In Administrator mode of PageScope Web Connection, select the Maintenance tab "Import/Export".
- 2 Specify the following settings.

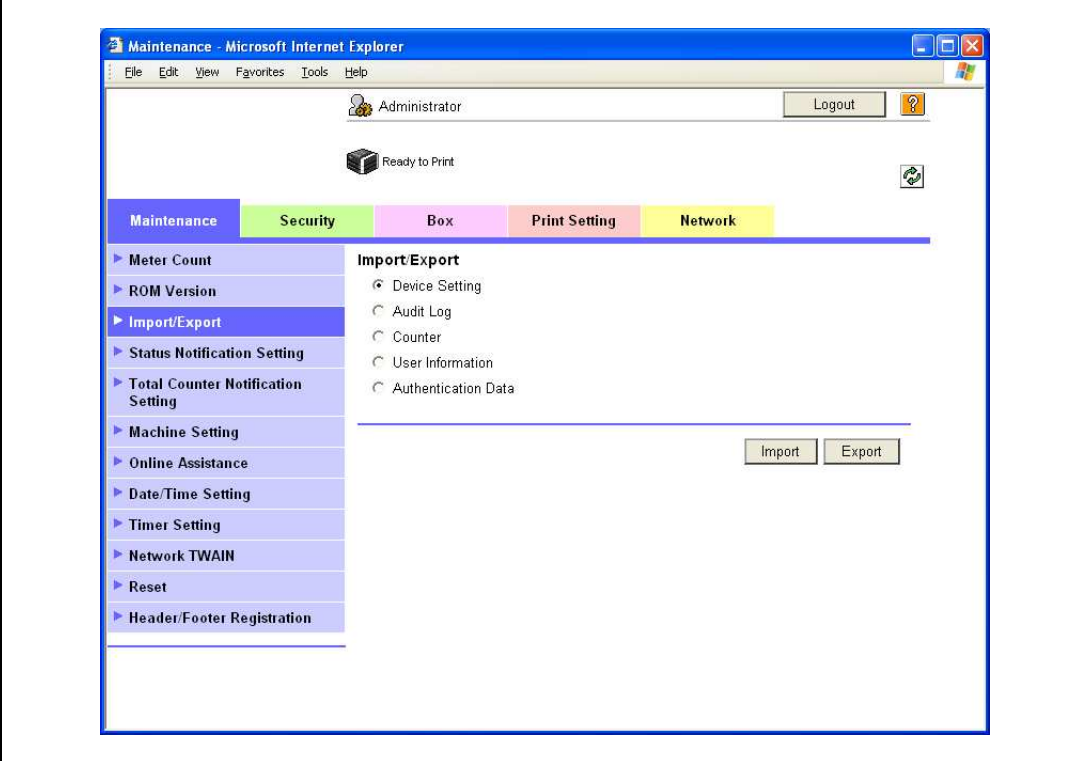

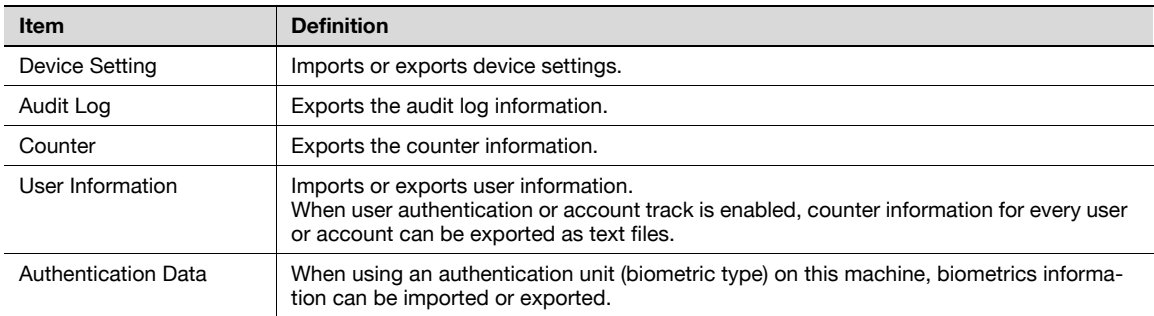

# $Q$

## Detail

Exported files cannot be edited.

When E-mail destinations with certificates are exported and imported, the certificate information must be registered again after importing.

"Audit Log" and "Counter" are available only for exporting.

When importing or exporting authentication data, operate user registration information in the same way. Operate the authentication data after operate the user authentication information.

"Audit Log" is available when audit log setting is enabled on this machine.

# 11.7 Specifying the date and time on this machine

Specify the date and time of the internal clock of this machine.

The following specification methods are available: manual specification and acquisition from the NTP server via the network.

To make this machine log in to the Active Directory, it may be necessary to specify the date and time of this machine.

 $\rightarrow$  Specify the settings according to the following flowchart.

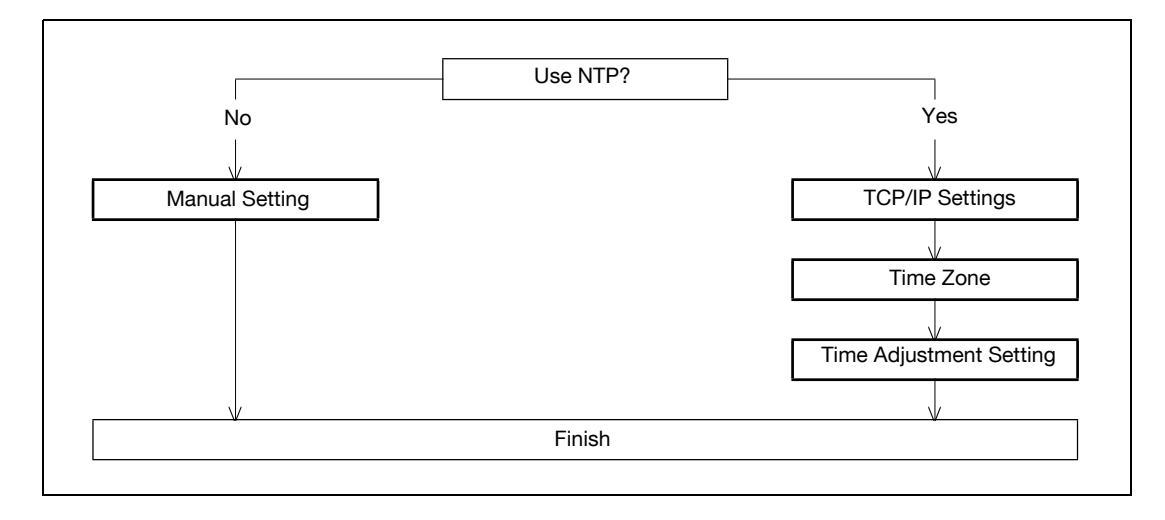

# $Q$

## Detail

The following sections contain descriptions on the settings to make this machine log in to the Active Directory. For details, refer to the respective sections.

["Limiting users using this machine \(Active Directory\)" on page](#page-331-0) 11-38
- <span id="page-324-0"></span>1 In Administrator mode of PageScope Web Connection, select the Maintenance tab - "Date/Time Setting" - "Manual Setting".
- 2 Specify the following settings.

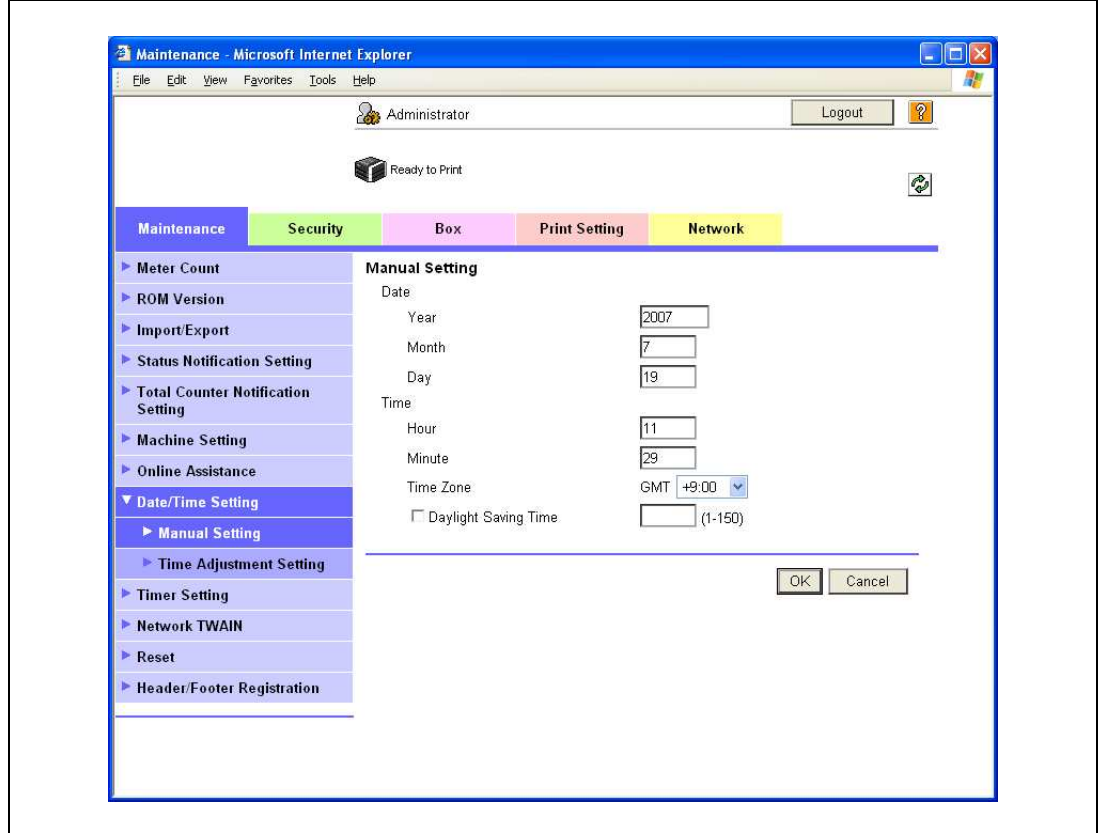

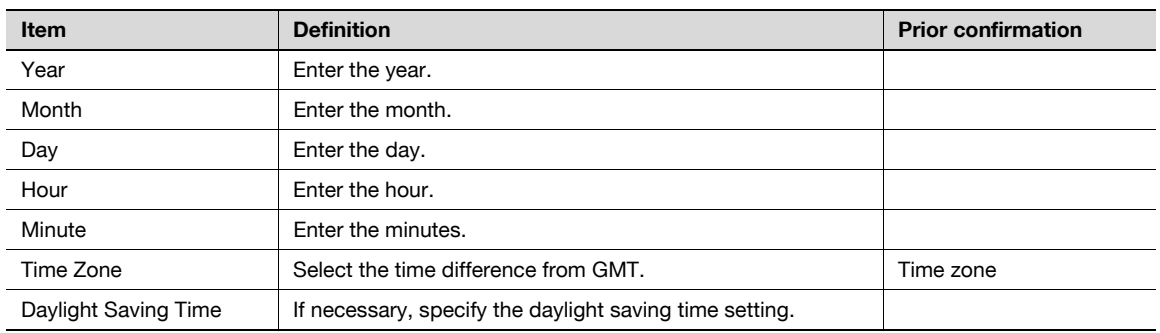

### 11.7.2 TCP/IP Settings

Specify settings to use this machine in a TCP/IP network environment.

For details, refer to ["Specifying general settings for TCP/IP-based communication" on page 4-3.](#page-98-0)

### 11.7.3 Time Zone

On the Manual Setting screen, specify setting for "Time Zone". For details, refer to ["Manual Setting" on page 11-31.](#page-324-0)

### 11.7.4 Time Adjustment Setting

- 1 In Administrator mode of PageScope Web Connection, select the Maintenance tab "Date/Time Setting" - "Time Adjustment Setting".
- 2 Specify the following settings.

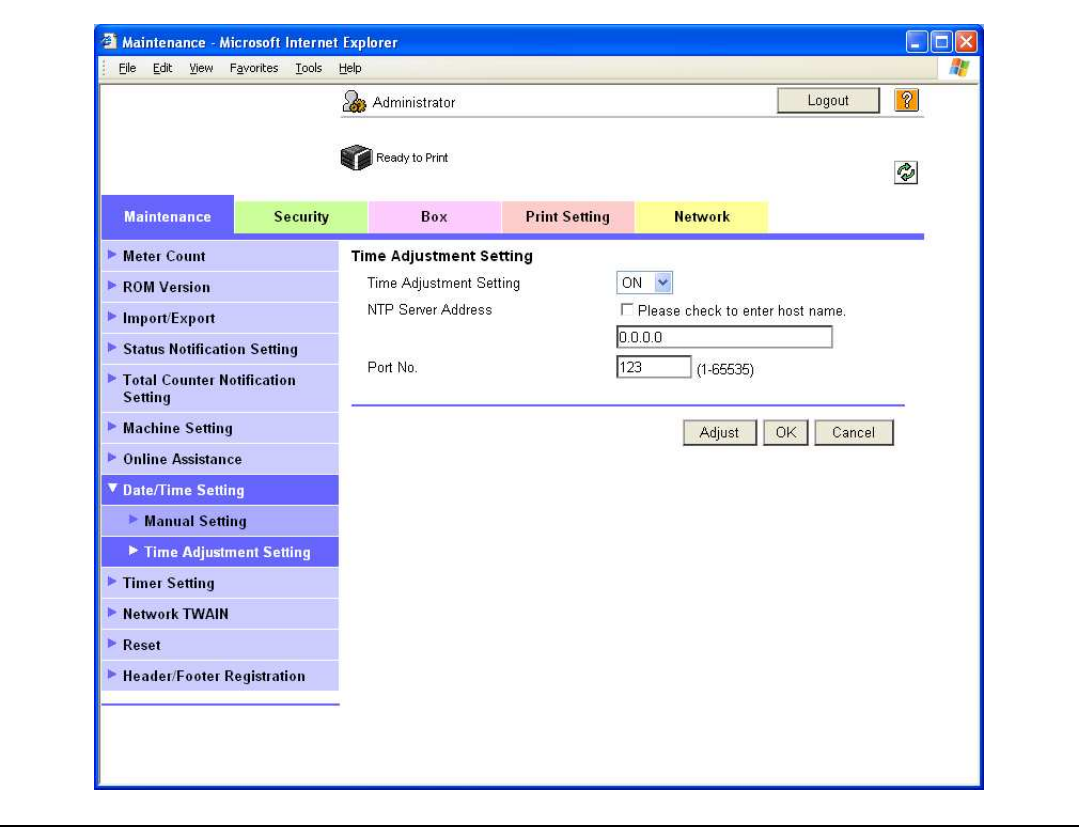

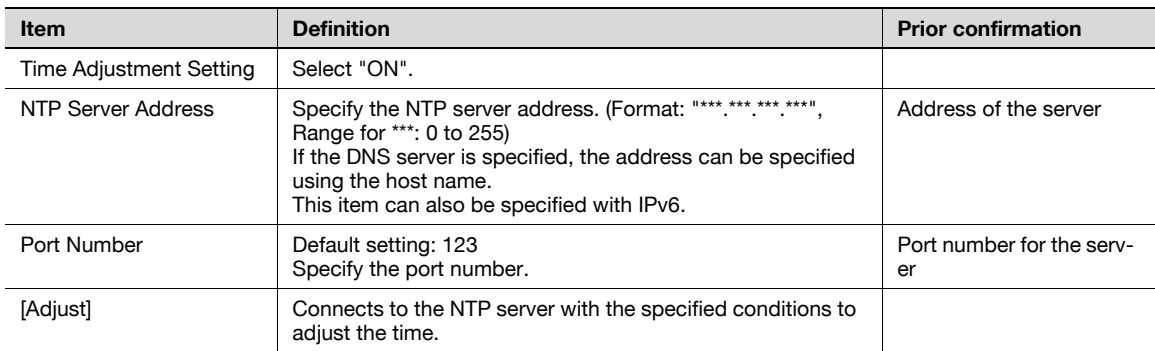

Specify settings for using this machine using machine authentication.

Specify user authentication and account track settings in order to control the use of this machine. User authentication settings are specified to manage individuals, and account track settings are specified to manage groups and multiple users. By specifying both user authentication and account track settings, the number of prints made by each account can be managed for each individual user.

 $\rightarrow$  Specify the settings according to the following flowchart.

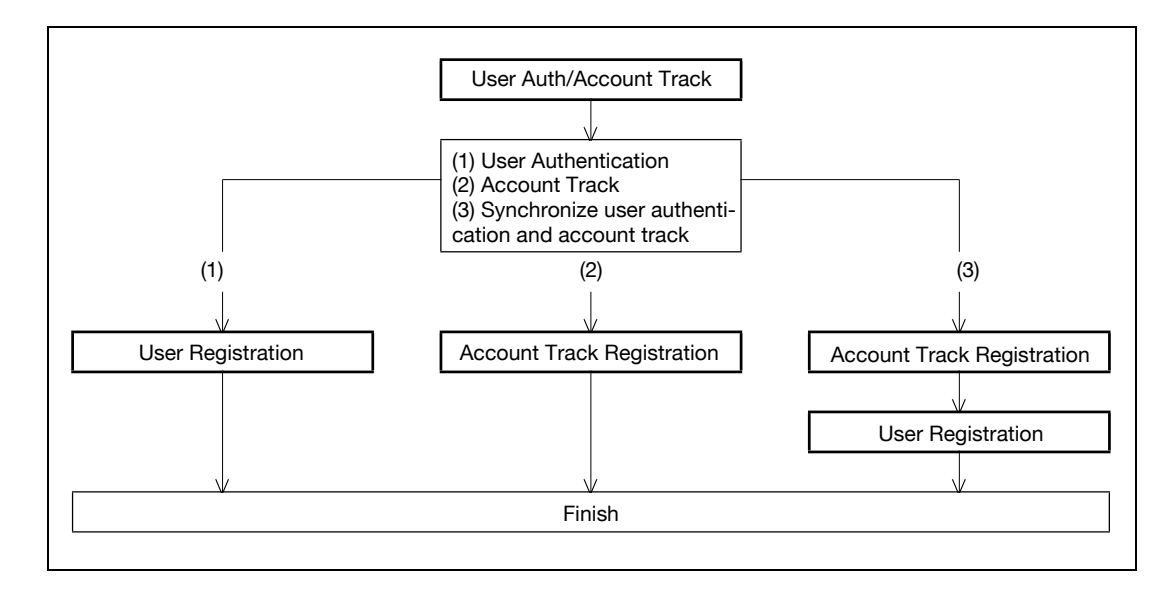

 $\mathbb{Q}$ ...

Note

For (1) User Authentication, select "ON" for "General Settings" in [User Auth/Account Track].

For (2) Account Track, select "ON" for "Account Track" in [User Auth/Account Track].

For (3) Synchronize user authentication and account track, select "ON" for both "General Settings" and "Account Track", and select "Synchronize" for "Synchronize User Authentication & Account Track".

For details, refer to ["User Auth/Account Track" on page](#page-327-0) 11-34.

### <span id="page-327-0"></span>11.8.1 User Auth/Account Track

- 1 In Administrator mode of PageScope Web Connection, select the Security tab "Authentication" -"User Auth/Account Track".
- 2 Specify the following settings.

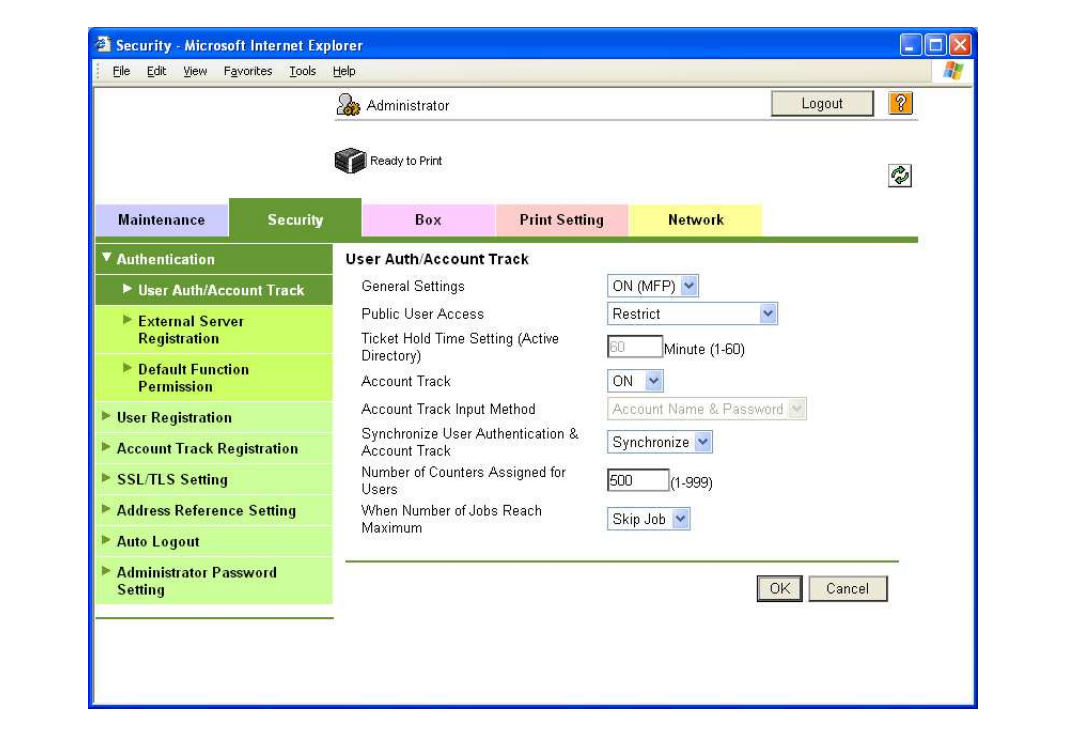

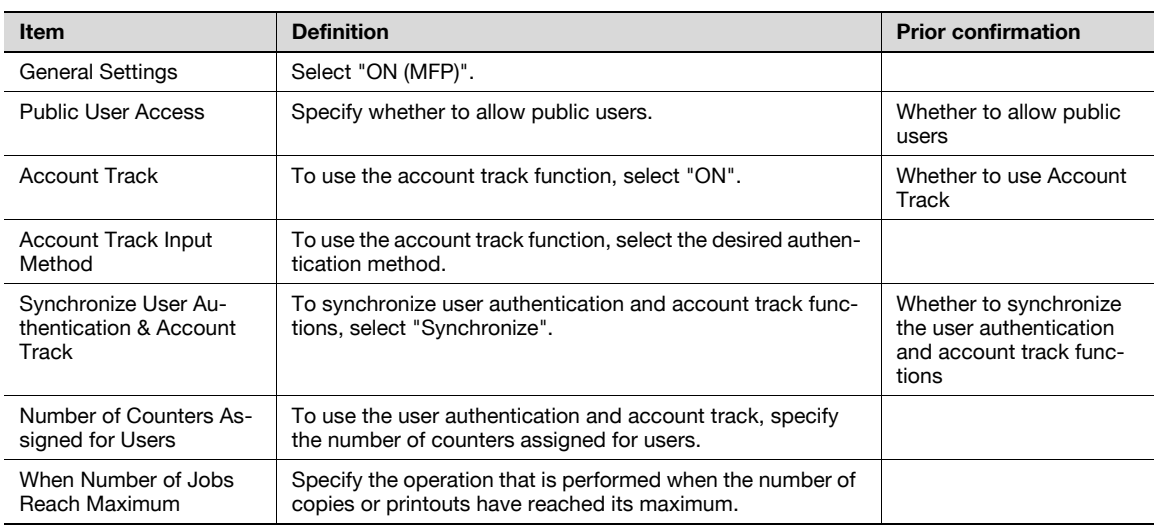

### $\mathbb{Q}$

Detail

If "EnhancedSecurity" is set to "ON", the authentication method cannot be set to "OFF". In addition, "Public User Access" is set to "Restrict".

- 1 In Administrator mode of PageScope Web Connection, select the Security tab "User Registration" -[New Registration].
- 2 Specify the following settings.

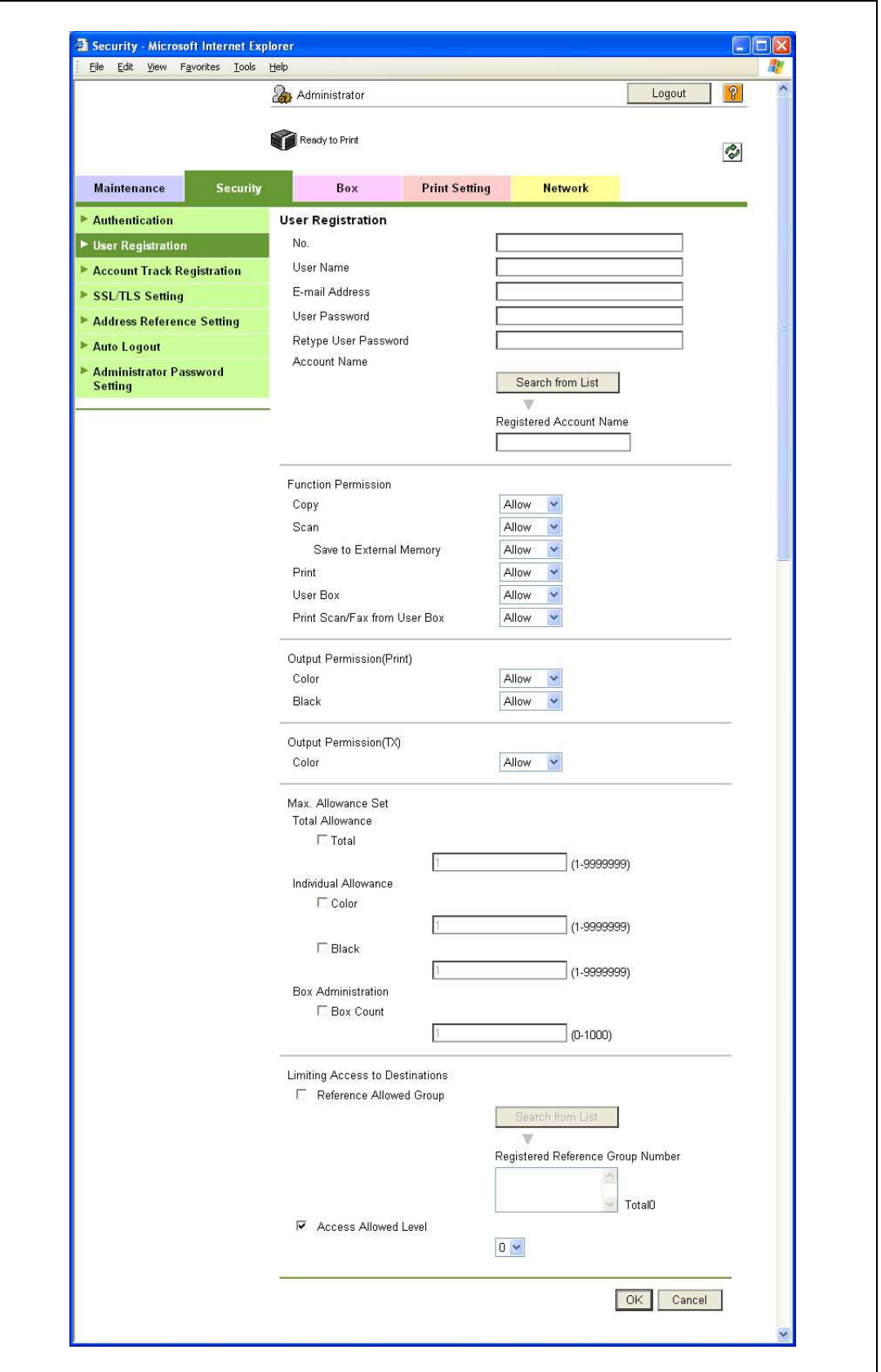

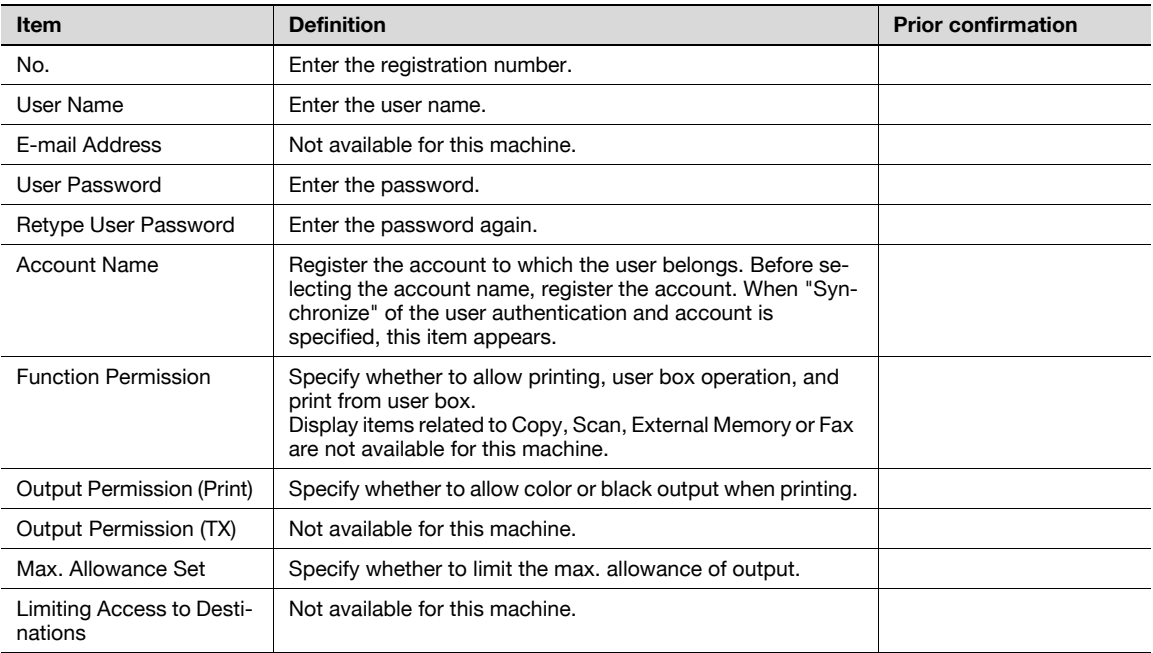

# $Q$

#### Detail

If "Password Rules" is enabled, no password containing less than eight characters can be registered. If you have already registered a user password containing less than eight characters, change it to one using eight characters before enabling "Password Rules". For details on the password rules, refer to ["Admin. Settings Menu" on page](#page-288-0) 10-23.

### 11.8.3 Account Track Registration

- 1 In Administrator mode of PageScope Web Connection, select the Security tab "Account Track Registration" - [New Registration].
- 2 Specify the following settings.

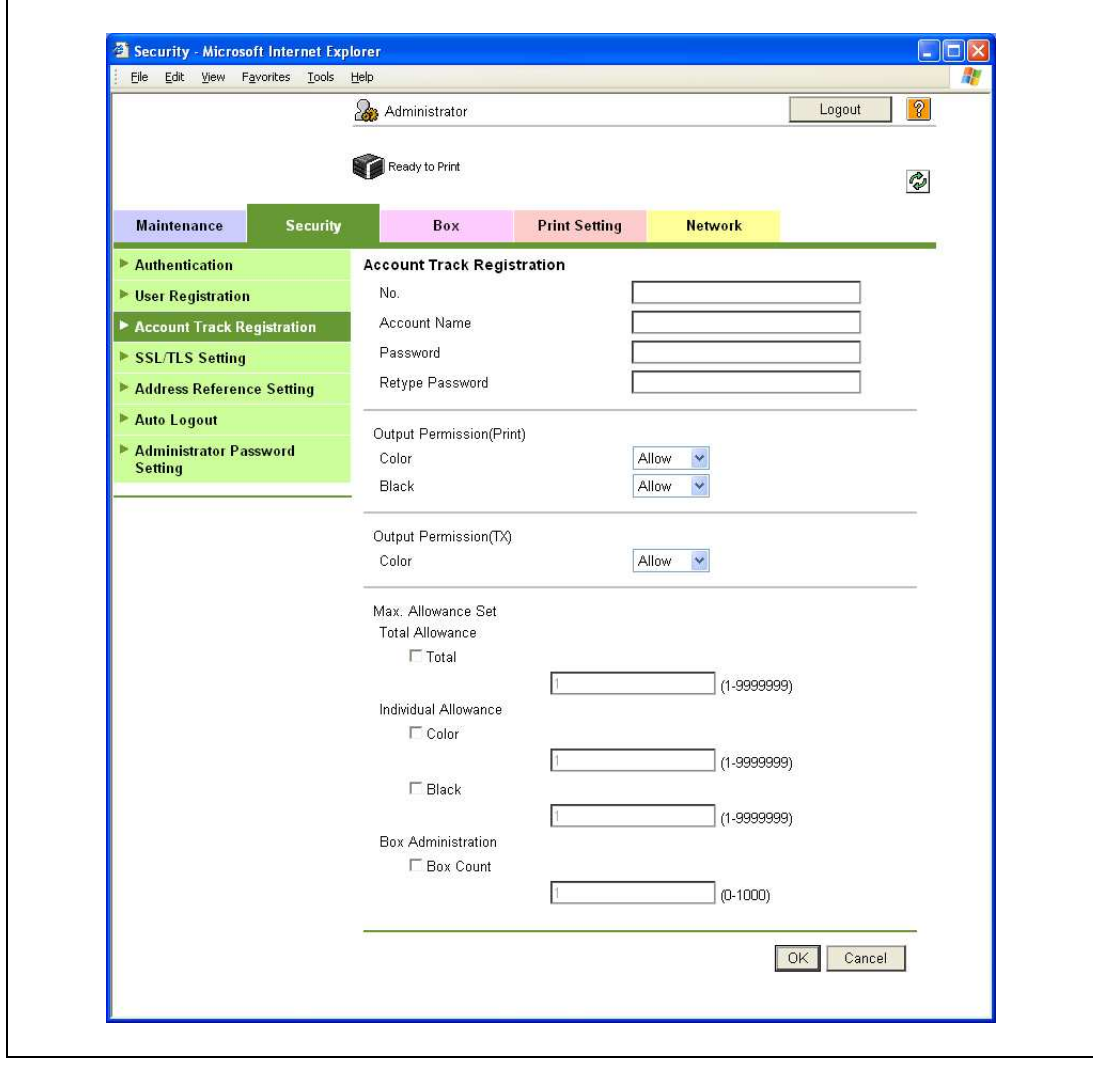

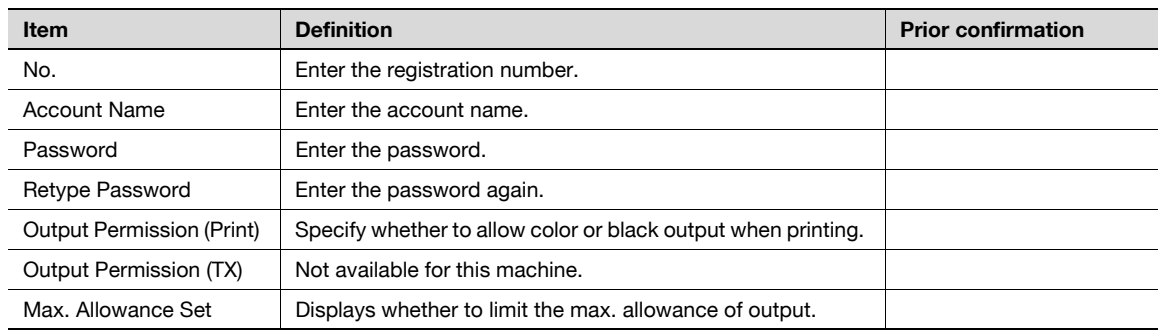

# $\mathbb{Q}$

#### Detail

If "Password Rules" is enabled, no password containing less than eight characters can be registered. If you have already registered a user password containing less than eight characters, change it to one using eight characters before enabling "Password Rules". For details on the password rules, refer to ["Admin. Settings Menu" on page](#page-288-0) 10-23.

### 11.9 Limiting users using this machine (Active Directory)

Specify settings for limiting users of this machine using Active Directory.

To perform authentication using Active Directory of Windows Server, use this setting. This setting limits functions available on a user basis.

 $\rightarrow$  Specify the settings according to the following flowchart.

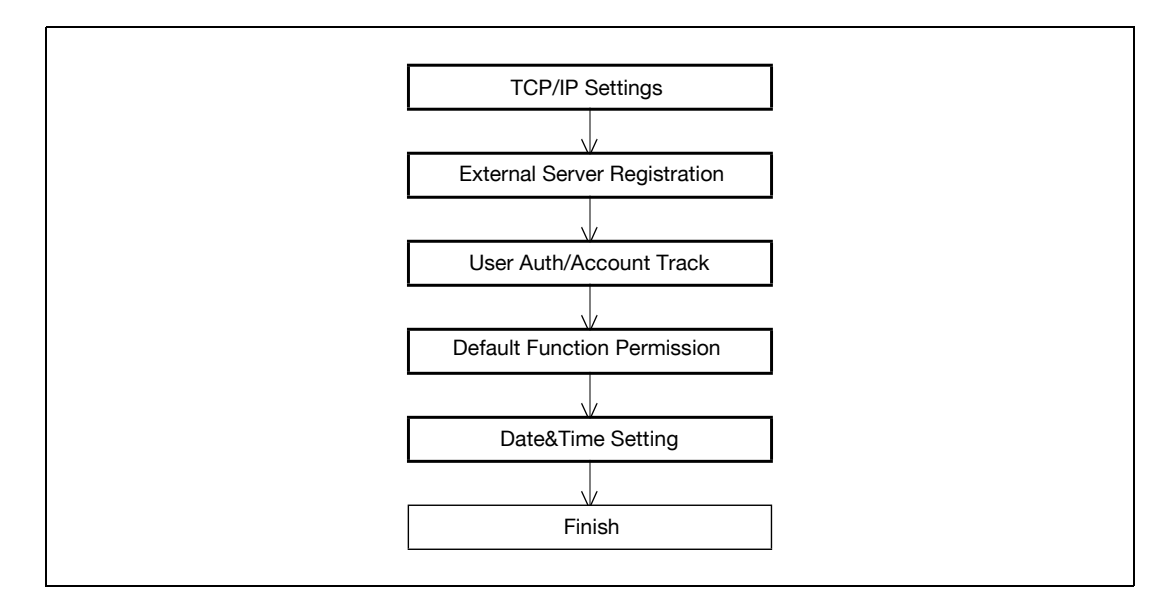

### 11.9.1 TCP/IP Settings

Specify settings to use this machine in a TCP/IP network environment.

When using Active Directory, specify a DNS server synchronized with Active Directory in the DNS Server Settings of this machine.

For details, refer to ["Specifying general settings for TCP/IP-based communication" on page 4-3](#page-98-0).

### 11.9.2 External Server Registration

- 1 In Administrator mode of PageScope Web Connection, select the Security tab "Authentication" "External Server Registration" - [Edit].
- 2 Specify the following settings.

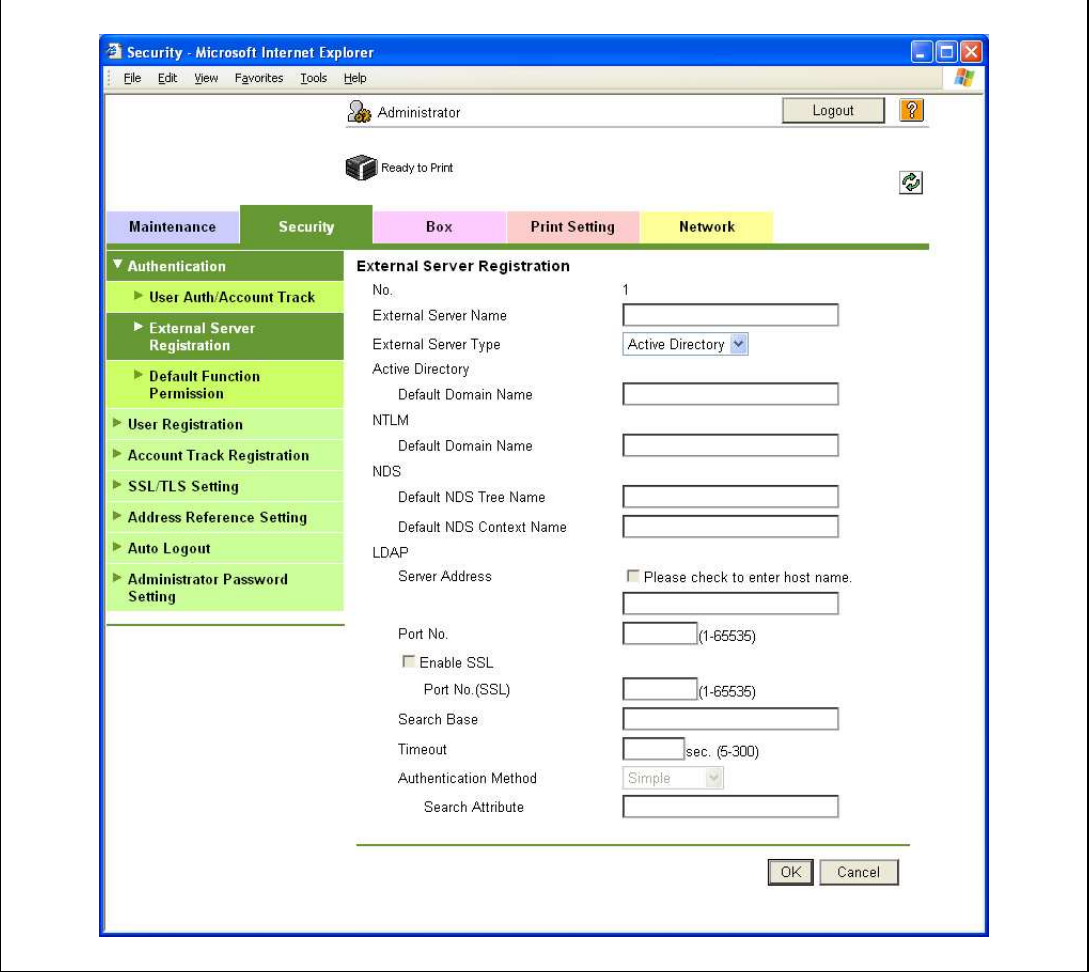

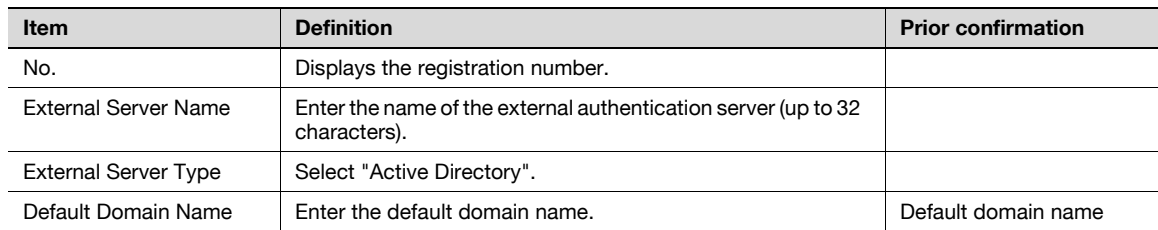

### 11.9.3 User Auth/Account Track

- 1 In Administrator mode of PageScope Web Connection, select the Security tab "Authentication" -"User Auth/Account Track".
- 2 Specify the following settings.

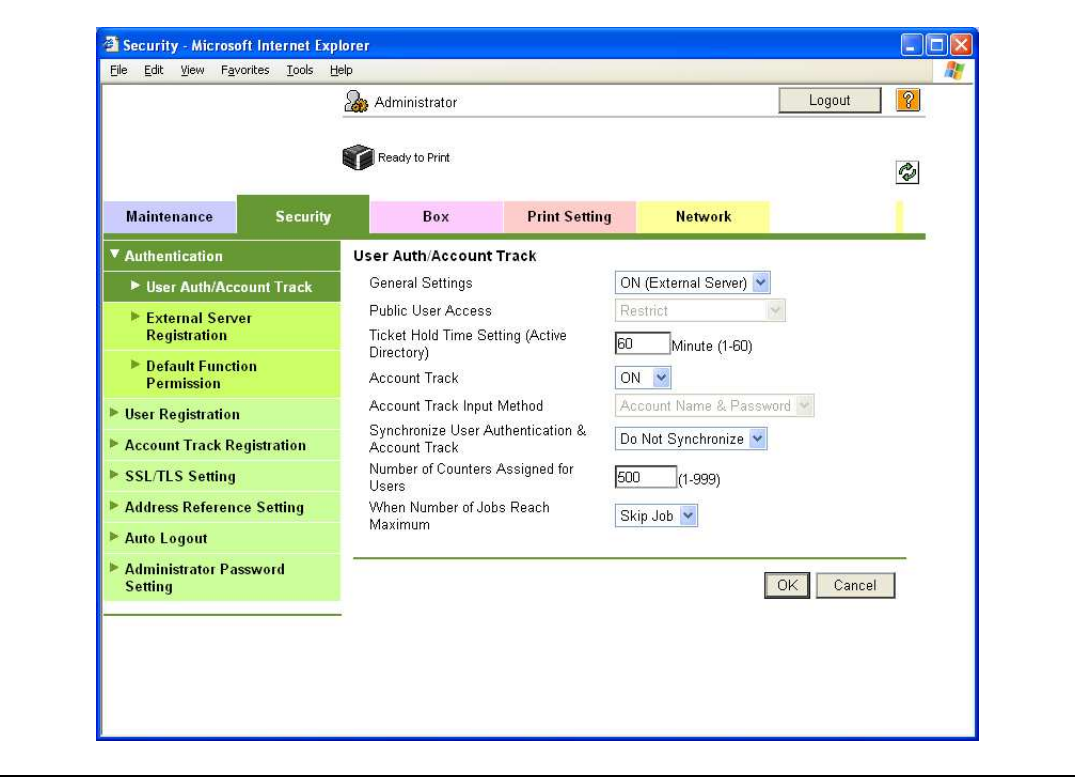

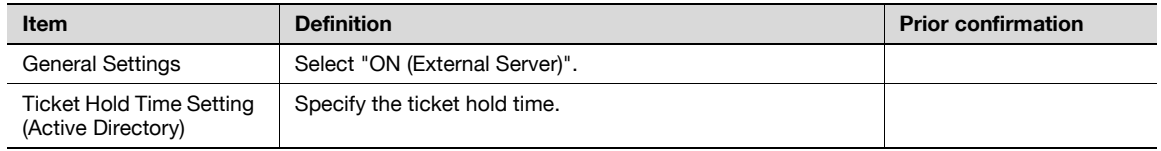

### <span id="page-334-0"></span>11.9.4 Default Function Permission

- 1 In Administrator mode of PageScope Web Connection, select the Security tab "Authentication" -"Default Function Permission".
- 2 Specify the following settings.

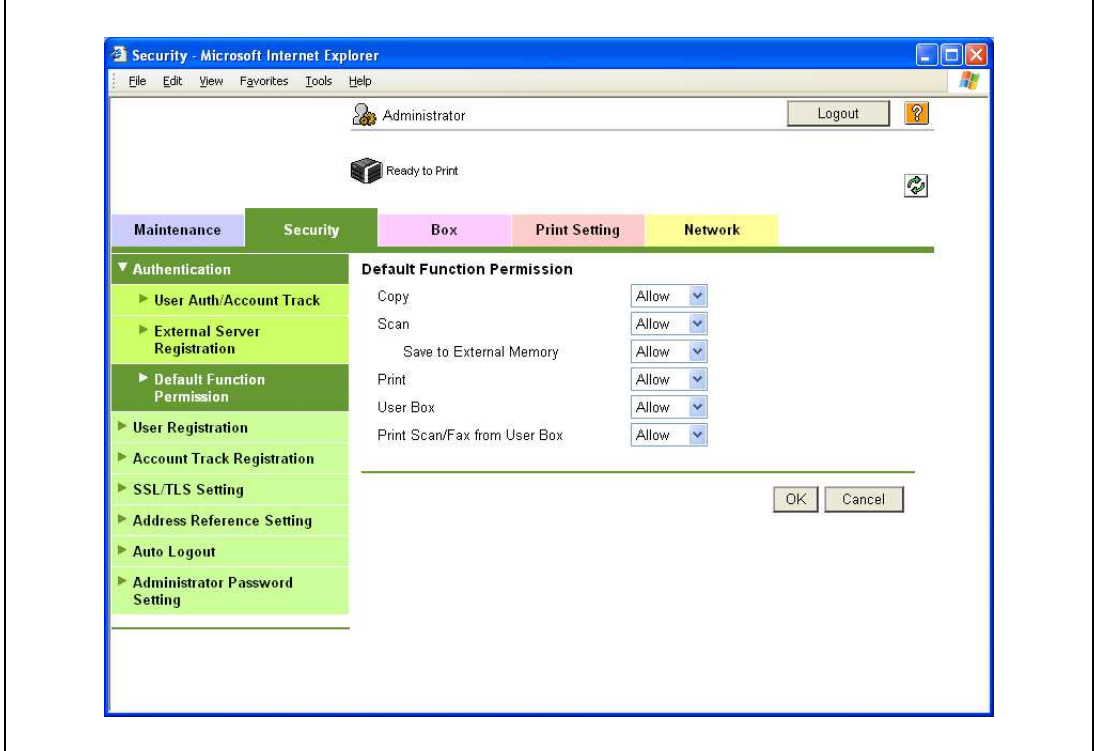

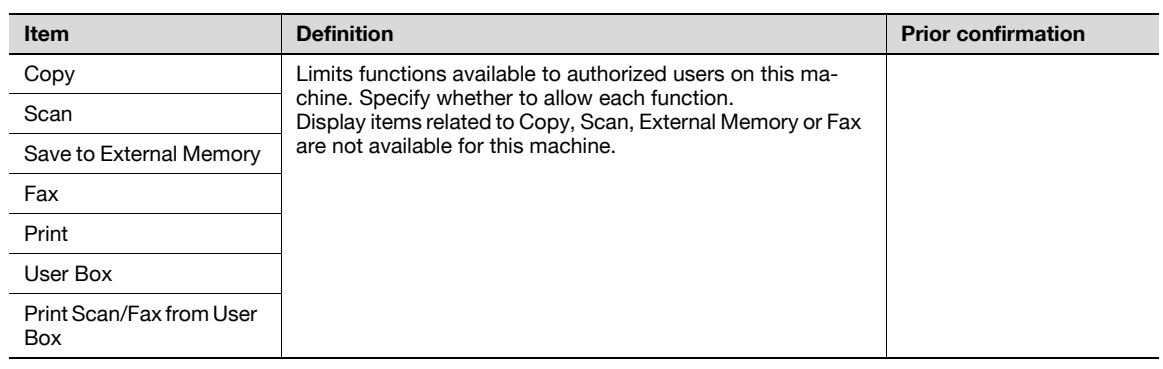

### 11.9.5 Date/Time Setting

When using Active Directory, specify the date and time on this machine.

For details, refer to ["Specifying the date and time on this machine" on page 11-30](#page-323-0).

### 11.10 Limiting users using this machine (Windows domain/workgroup)

Specify settings for limiting users of this machine using NTLM authentication.

To perform authentication using NTLM when using Active Directory of Windows Server, use this setting. This setting limits functions available on a user basis.

 $\rightarrow$  Specify the settings according to the following flowchart.

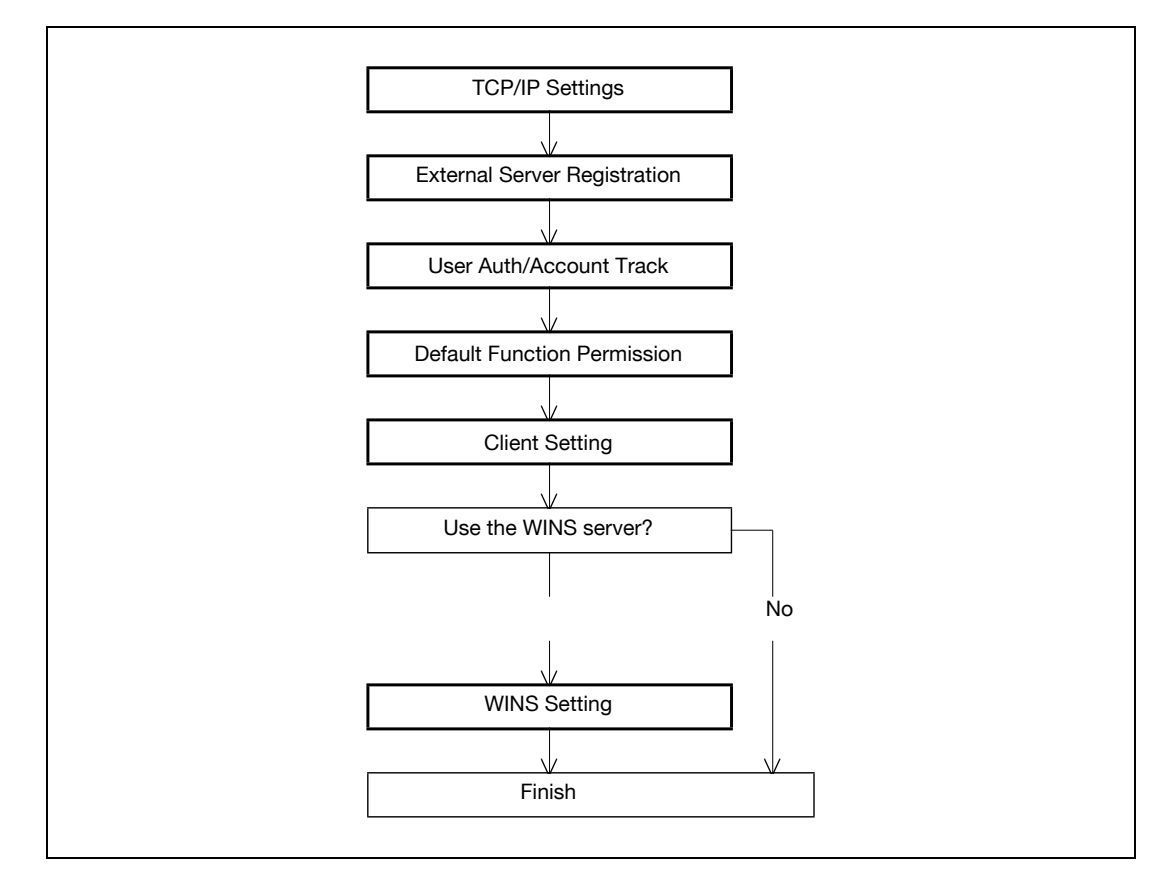

# $\mathbb{Q}$ ...

#### Note

To use SMB printing in the IPv6 environment, the Direct Hosting setting must be enabled. When the Direct Hosting setting is enabled, the DNS server is used for name resolution to start communication with the server name specified and the IPv6 address is acquired. For details, refer to ["Direct Hosting](#page-107-0)  [Setting" on page](#page-107-0) 4-12.

### 11.10.1 TCP/IP Settings

Specify settings to use this machine in a TCP/IP network environment.

For details, refer to ["Specifying general settings for TCP/IP-based communication" on page 4-3](#page-98-0).

### 11.10.2 External Server Registration

- 1 In Administrator mode of PageScope Web Connection, select the Security tab "Authentication" "External Server Registration" - [Edit].
- 2 Specify the following settings.

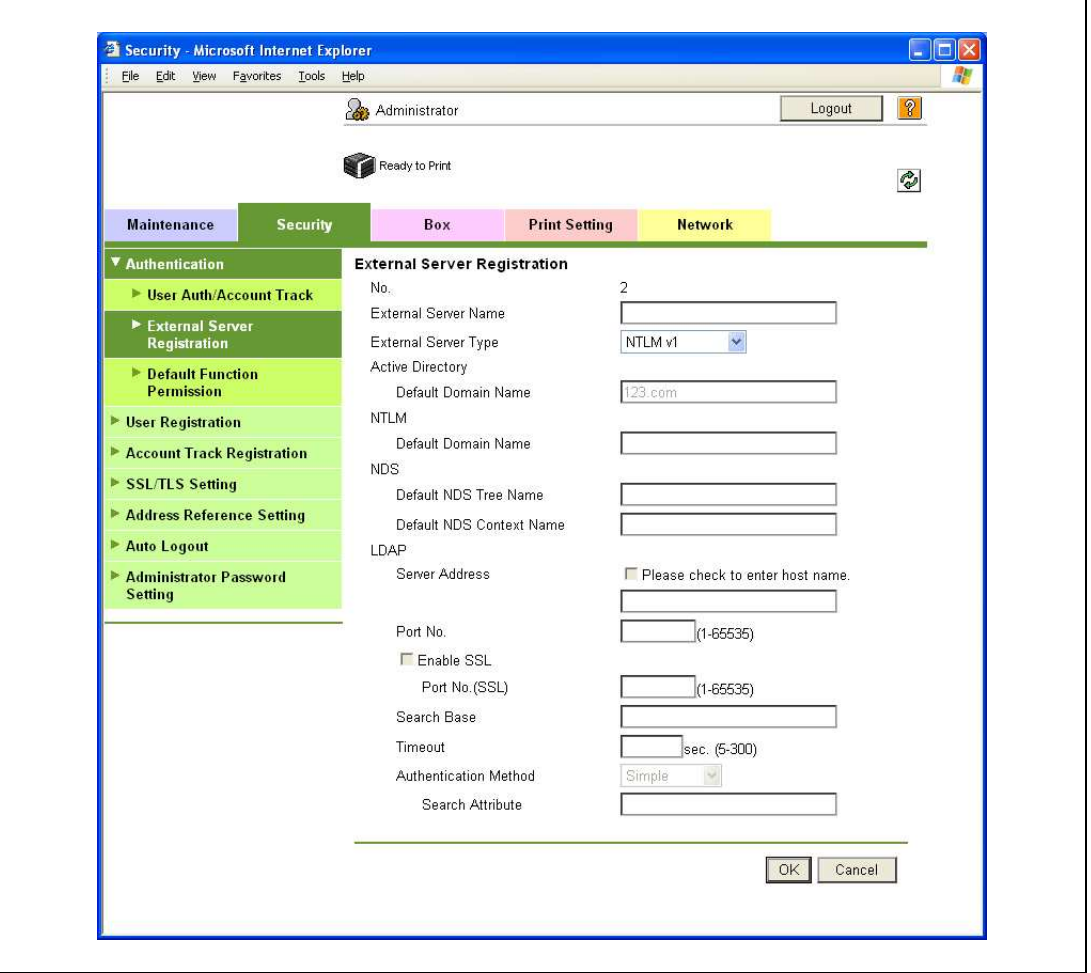

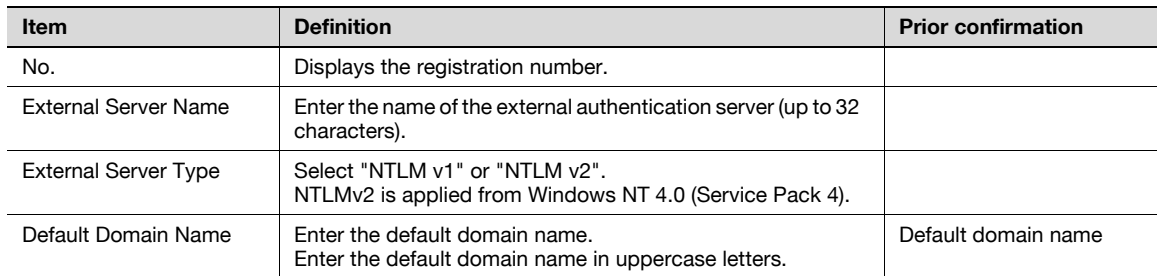

### 11.10.3 User Auth/Account Track

- 1 In Administrator mode of PageScope Web Connection, select the Security tab "Authentication" -"User Auth/Account Track".
- 2 Specify the following setting.

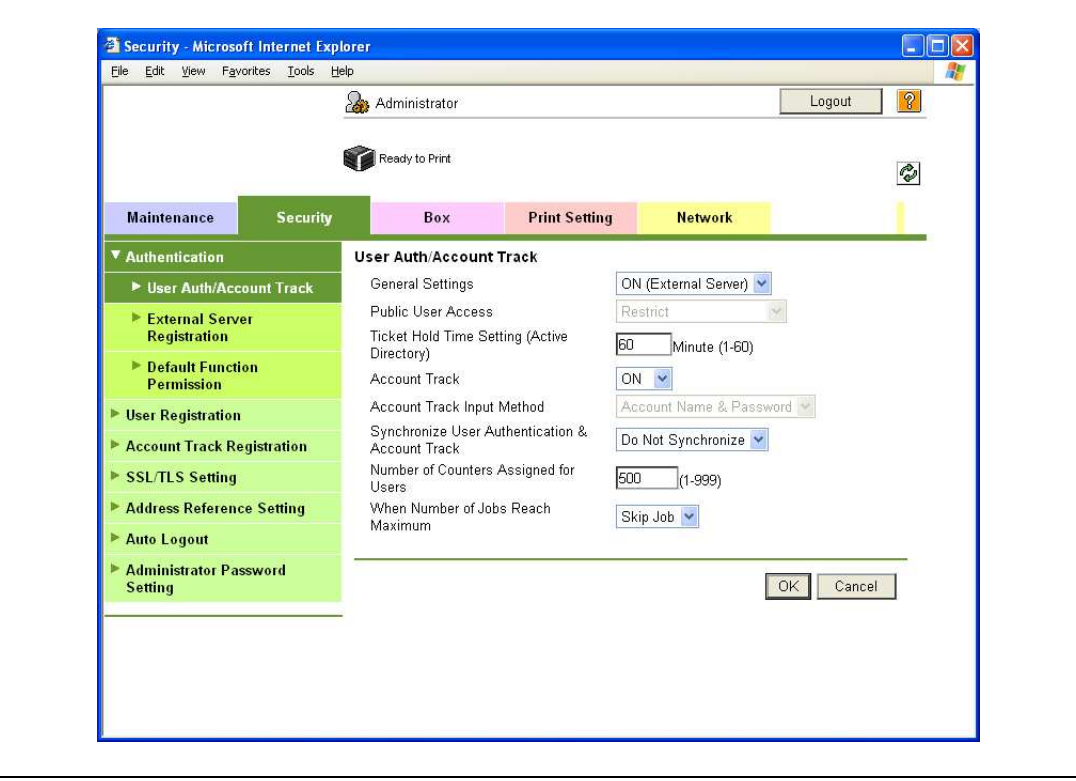

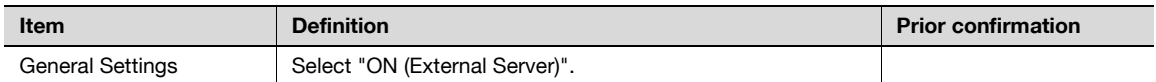

### 11.10.4 Default Function Permission

Limits functions available to authorized users on this machine.

For details, refer to ["Default Function Permission" on page 11-41.](#page-334-0)

- 1 In Administrator mode of PageScope Web Connection, select the Network tab "SMB Setting" "Client Setting".
- 2 Specify the following setting.

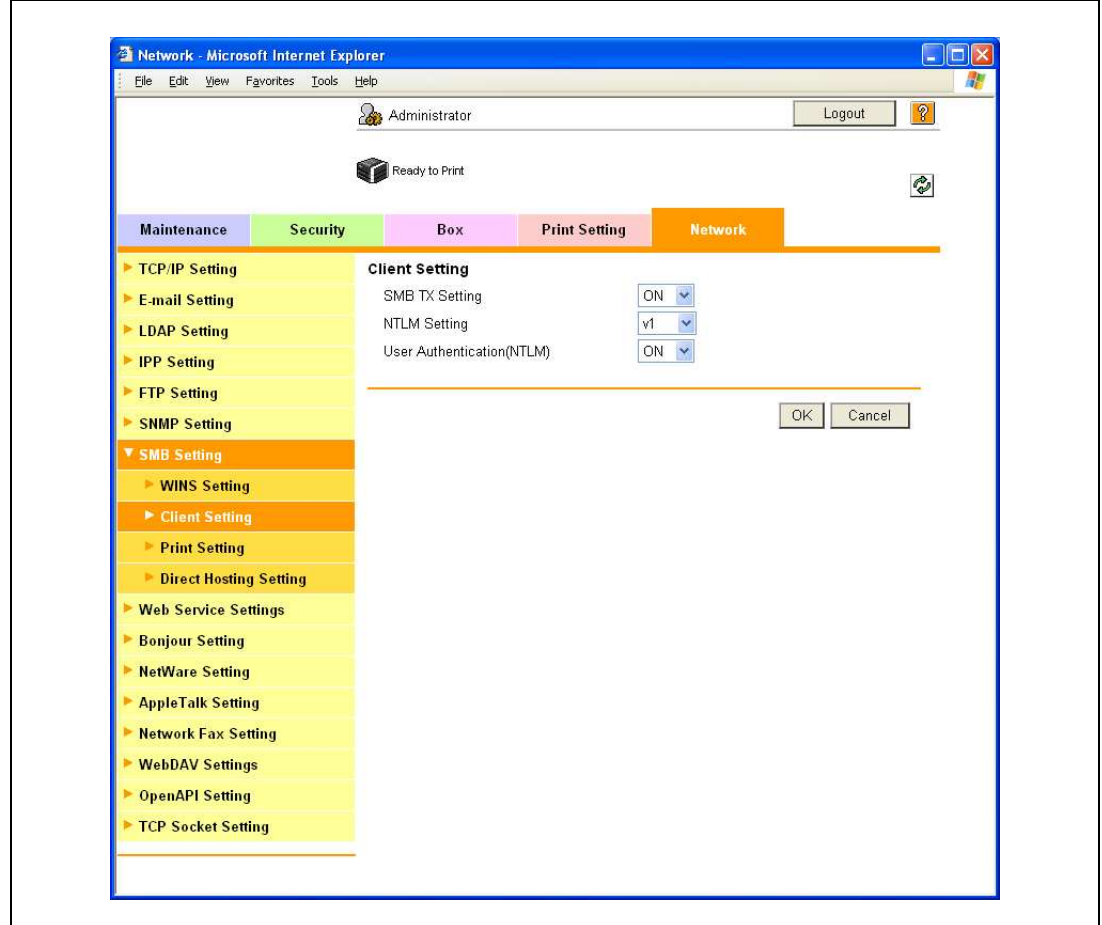

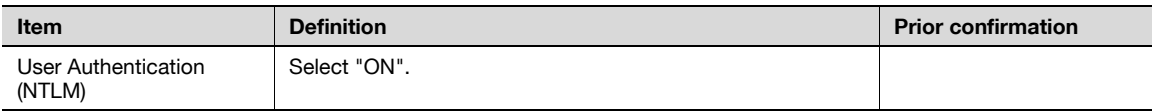

# $Q$

#### Detail

Specifying "OFF" for "User authentication (NTLM)" when "OFF" is specified for "User authentication (NTLM)", "NTLM v1" or "NTLM v2" cannot be selected for External Server Type.

### 11.10.6 WINS Setting

- 1 In Administrator mode of PageScope Web Connection, select the Network tab "SMB Setting" "WINS Setting".
- 2 Specify the following settings.

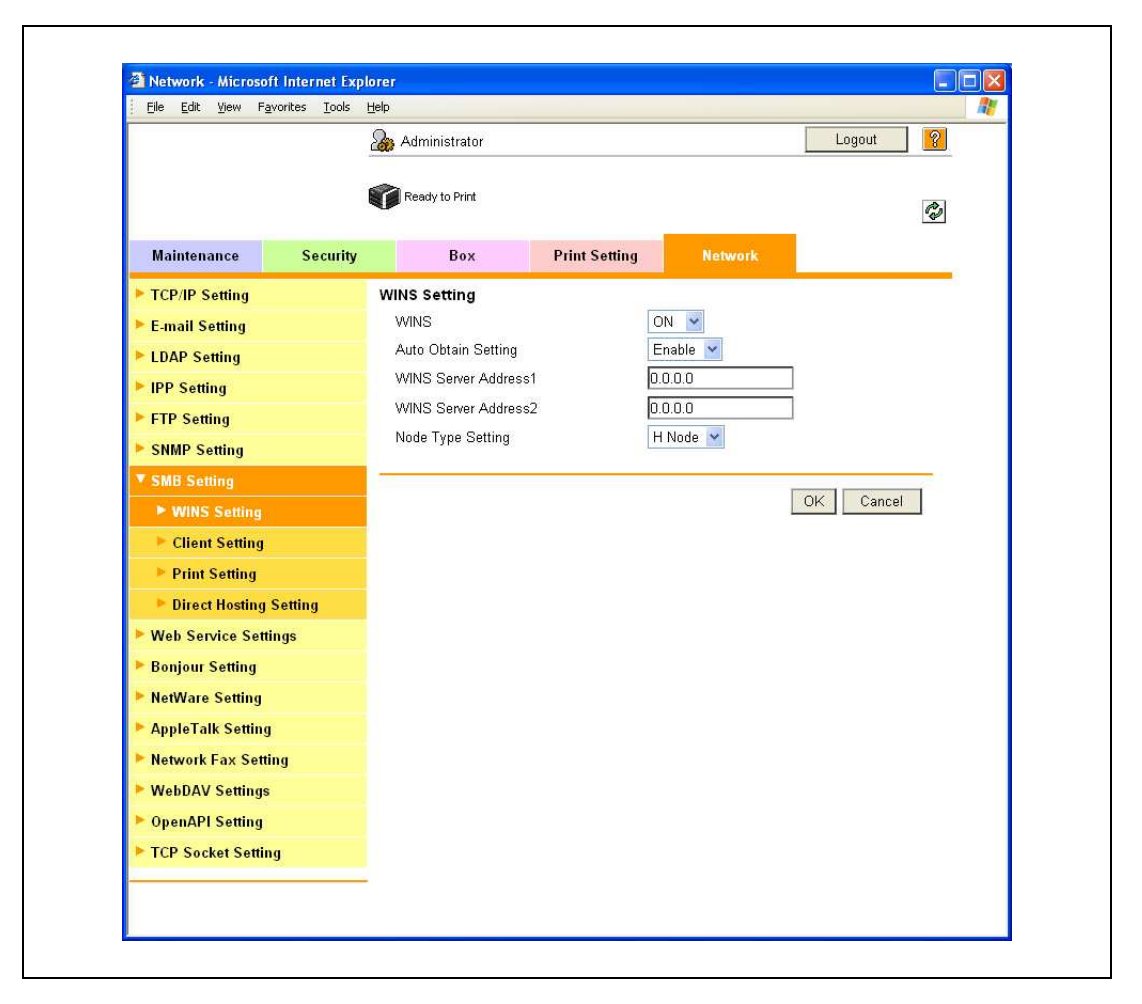

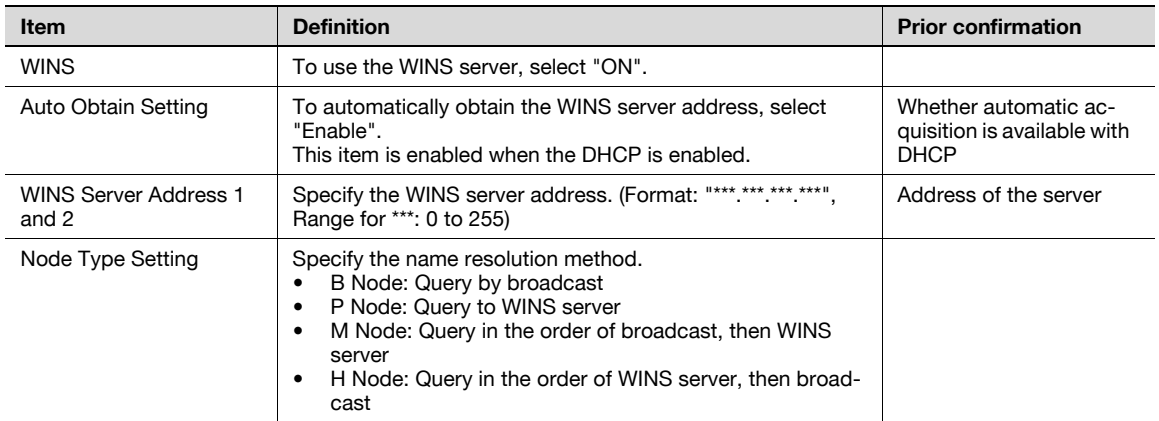

### 11.11 Limiting users using this machine (NDS)

Specify settings for limiting users of this machine using NDS.

To perform NDS-based authentication using NetWare 5.1 or NetWare 6.0, use this setting. This setting limits functions available on a user basis.

 $\rightarrow$  Specify the settings according to the following flowchart.

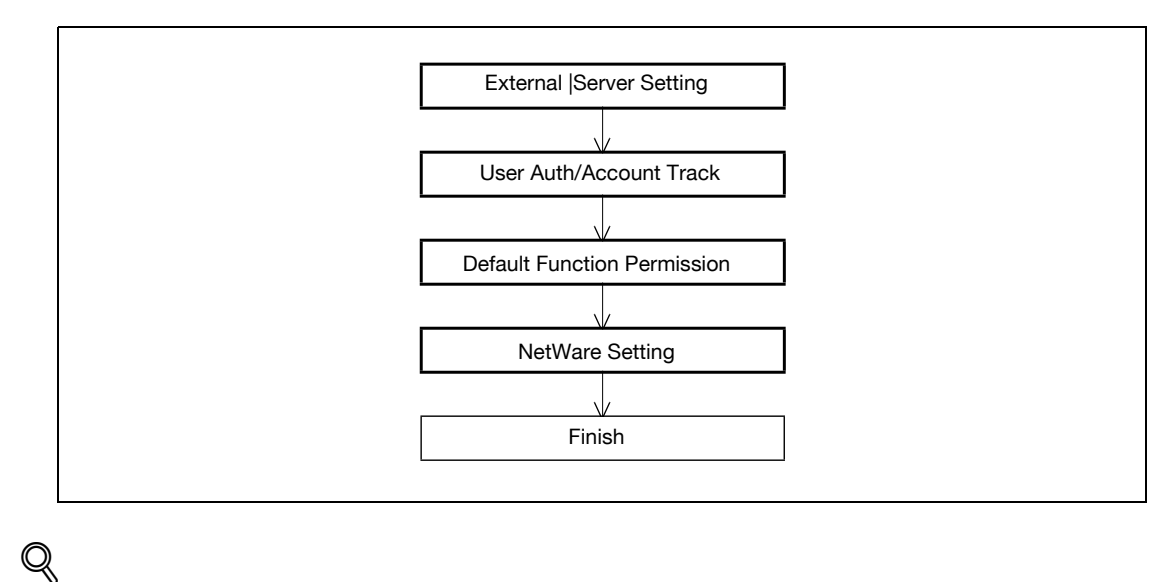

### Detail

NDS is available only when IPX is used as the protocol. NDS is not available when IP is used.

### 11.11.1 External Server Registration

- 1 In Administrator mode of PageScope Web Connection, select the Security tab "Authentication" -"External Server Registration" - [Edit].
- 2 Specify the following settings.

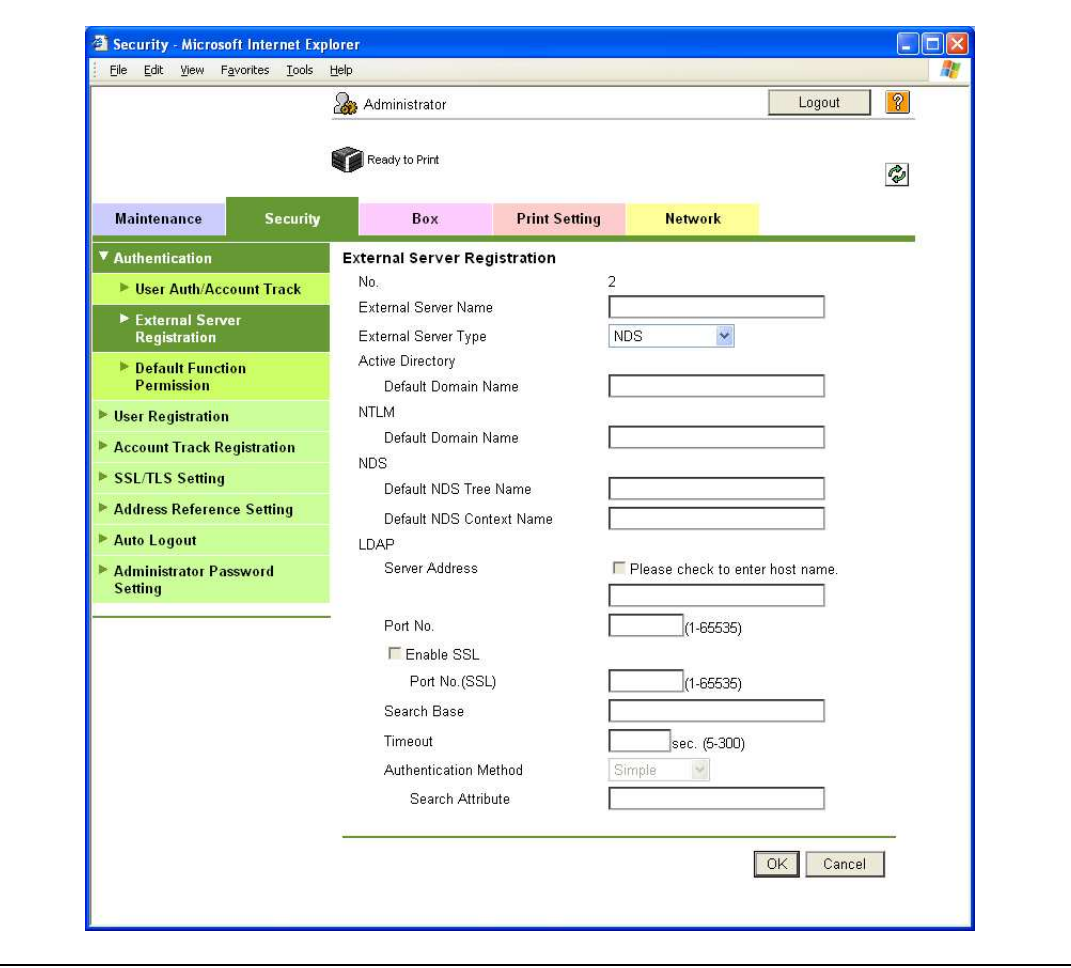

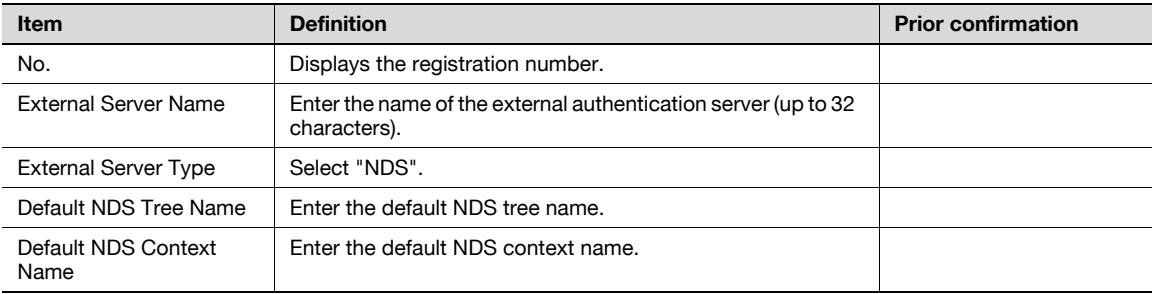

- 1 In Administrator mode of PageScope Web Connection, select the Security tab "Authentication" "User Auth/Account Track".
- 2 Specify the following setting.

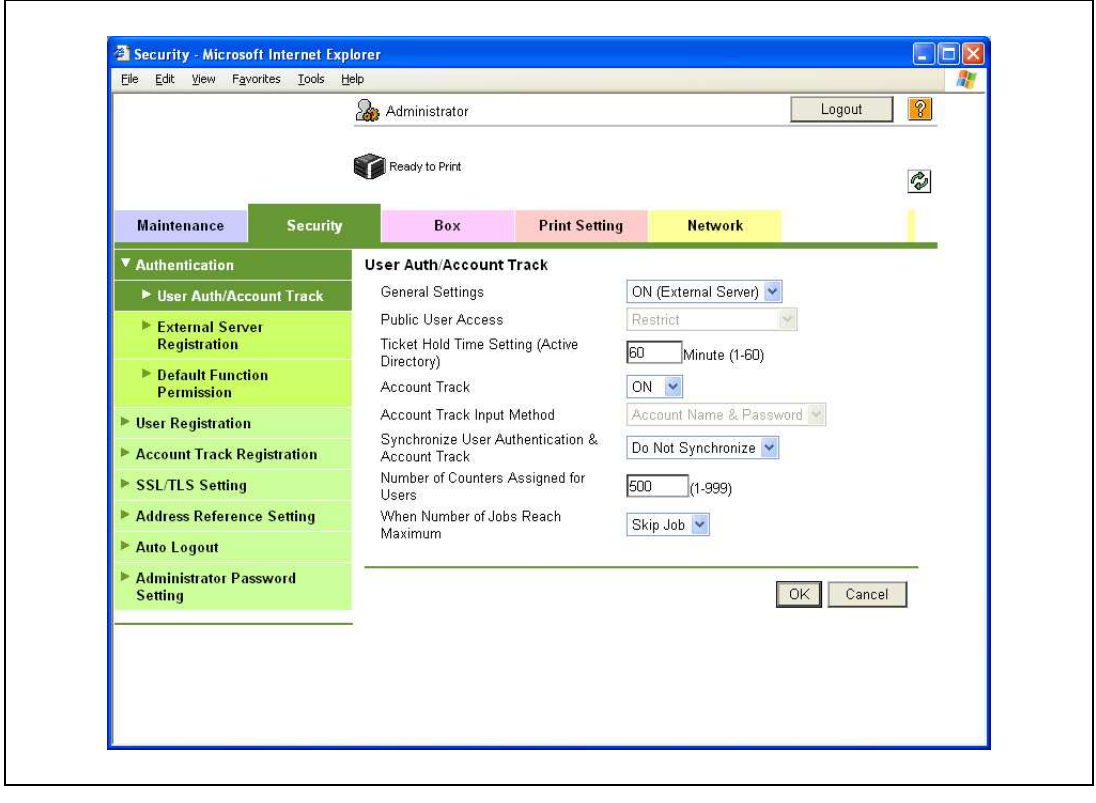

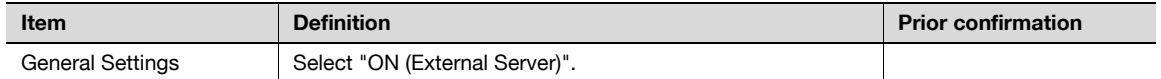

### 11.11.3 Default Function Permission

Limits functions available to authorized users on this machine.

For details, refer to ["Default Function Permission" on page 11-41](#page-334-0).

### 11.11.4 NetWare Setting

- 1 In Administrator mode of PageScope Web Connection, select the Network tab "NetWare Setting" -"NetWare Setting".
- 2 Specify the following settings.

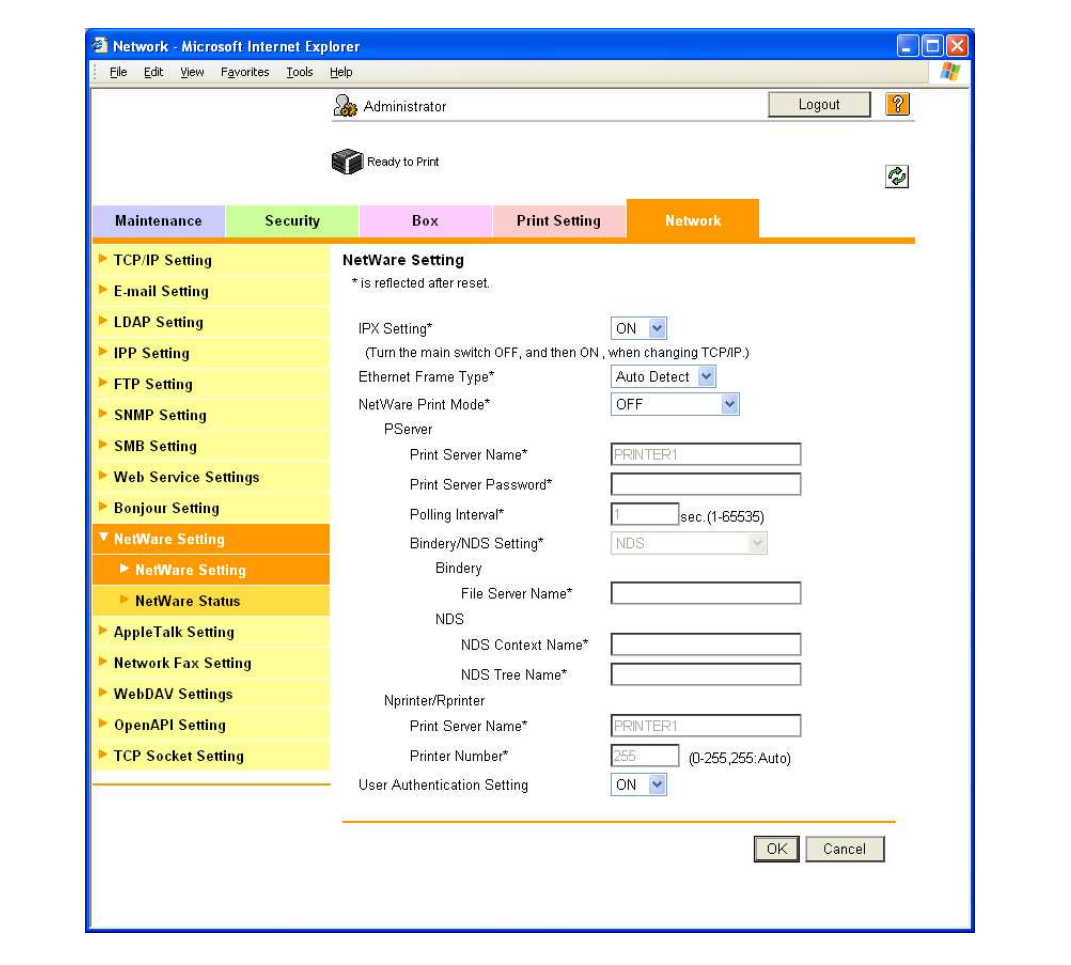

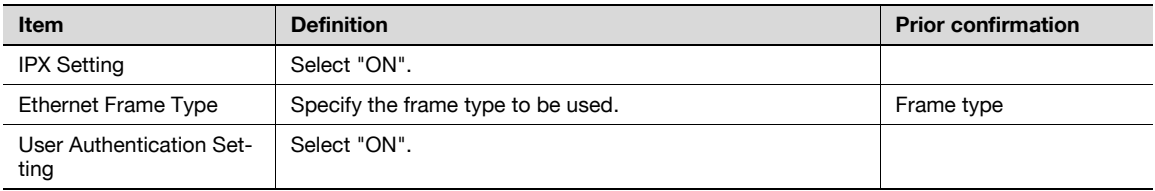

### 11.12 Limiting users using this machine (LDAP)

Specify settings for limiting users of this machine using the LDAP server.

To perform authentication using the LDAP server, use this setting. This setting limits functions available on a user basis.

 $\rightarrow$  Specify the settings according to the following flowchart.

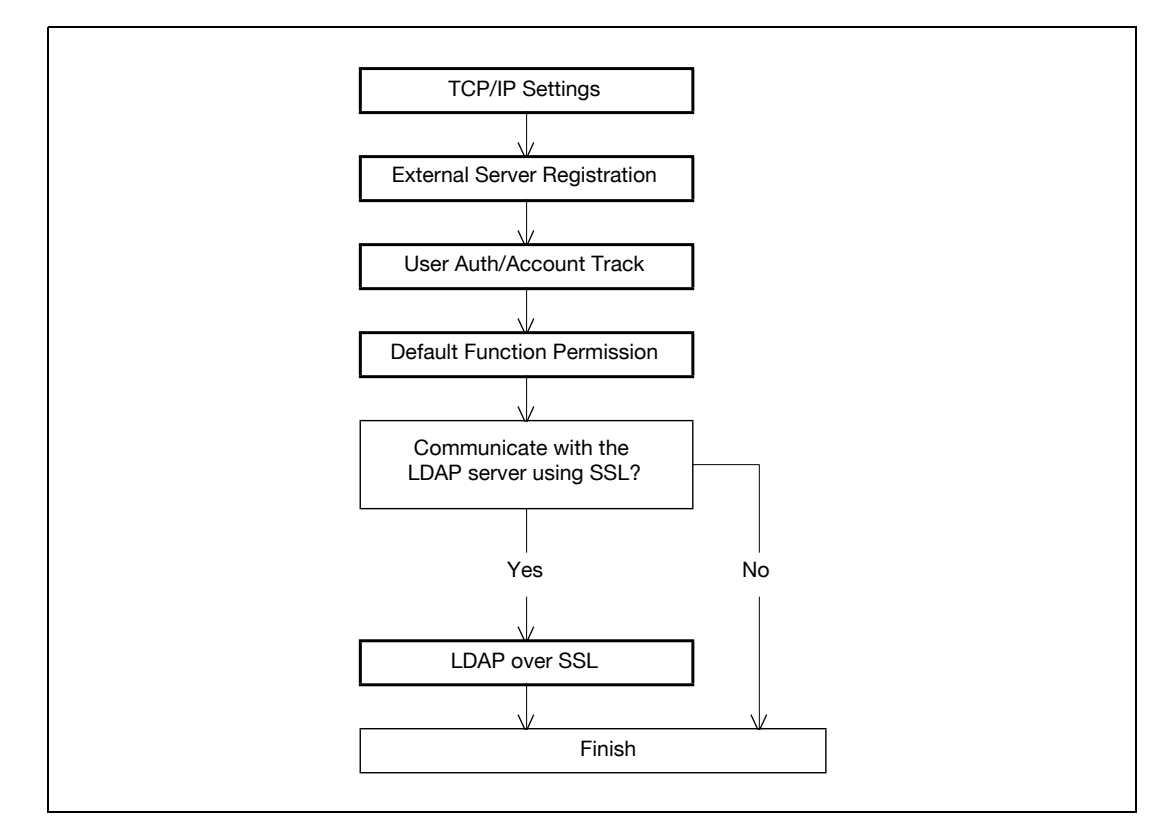

### 11.12.1 TCP/IP Settings

Specify settings to use this machine in a TCP/IP network environment.

For details, refer to ["Specifying general settings for TCP/IP-based communication" on page 4-3.](#page-98-0)

### 11.12.2 External Server Registration

- 1 In Administrator mode of PageScope Web Connection, select the Security tab "Authentication" -"External Server Registration" - [Edit].
- 2 Specify the following settings.

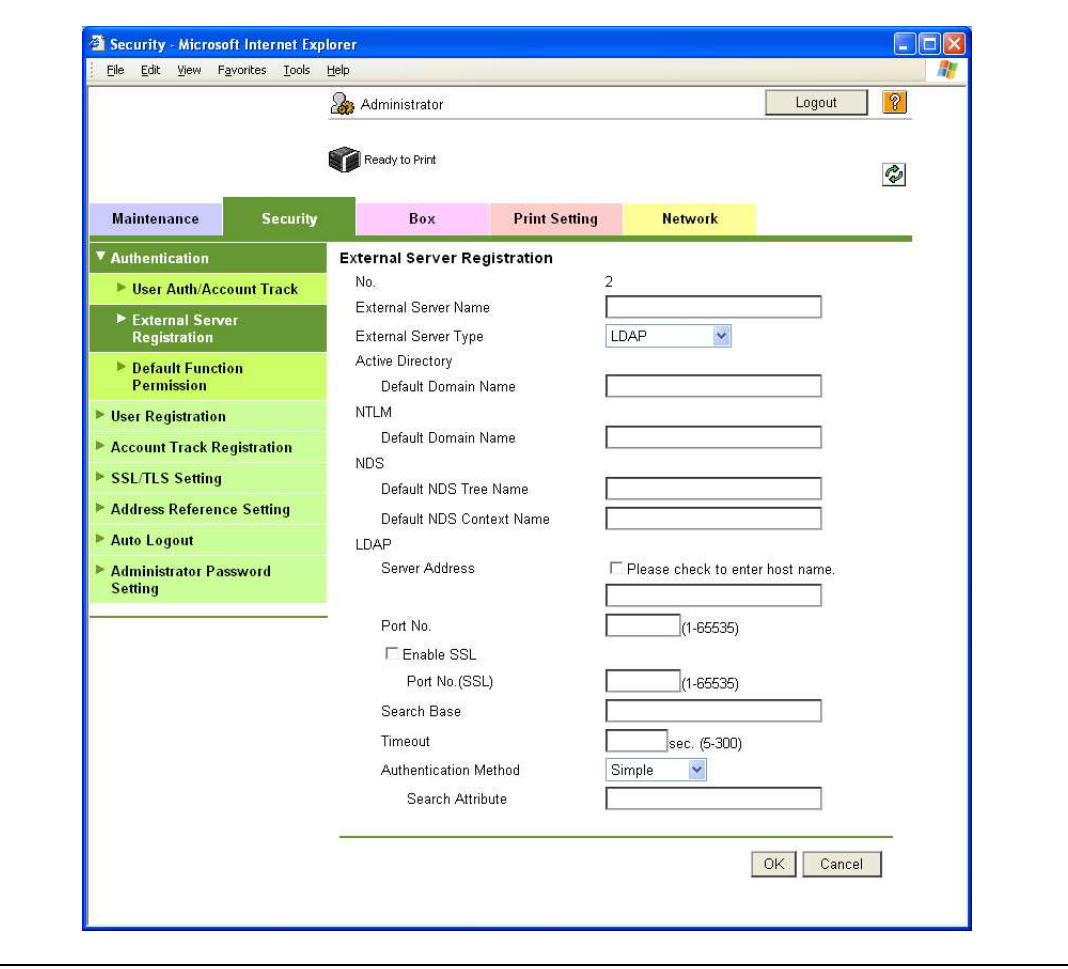

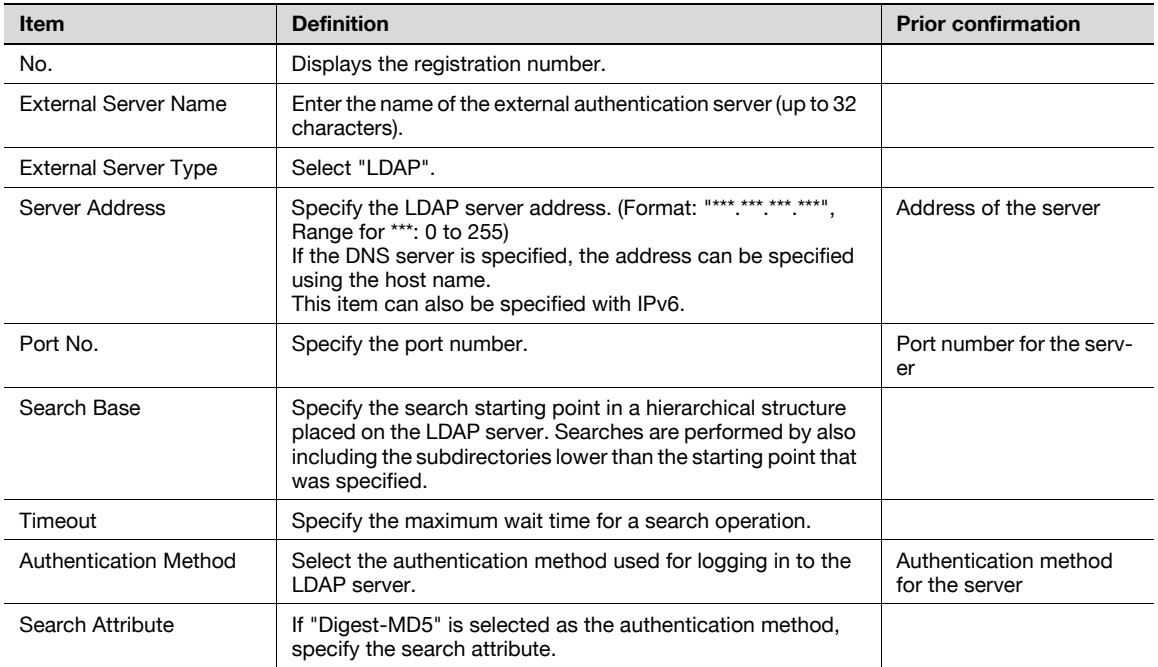

- 1 In Administrator mode of PageScope Web Connection, select the Security tab "Authentication" "User Auth/Account Track".
- 2 Specify the following setting.

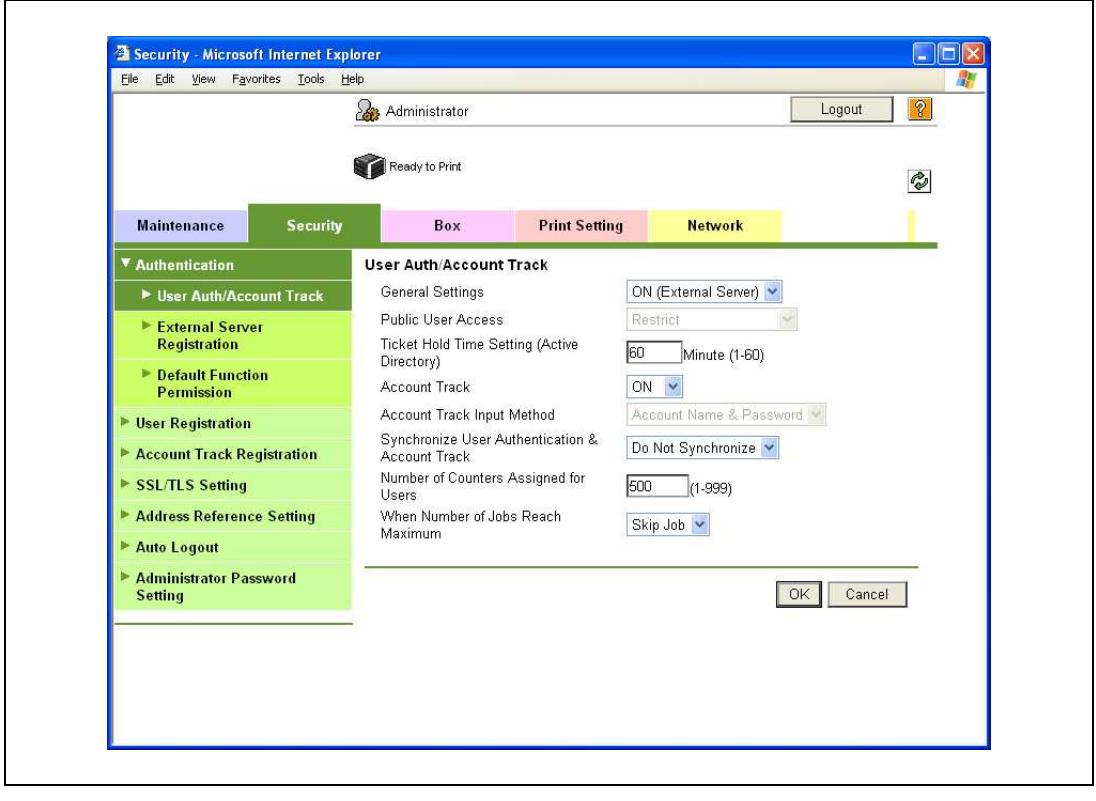

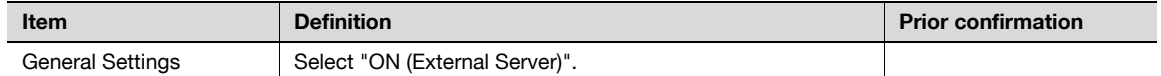

### 11.12.4 Default Function Permission

Limits functions available to authorized users on this machine.

For details, refer to ["Default Function Permission" on page 11-41](#page-334-0).

### 11.12.5 LDAP over SSL

#### External Server Registration

- 1 In Administrator mode of PageScope Web Connection, select the Security tab "Authentication" -"External Server Registration" - [Edit].
- 2 Specify the following settings.

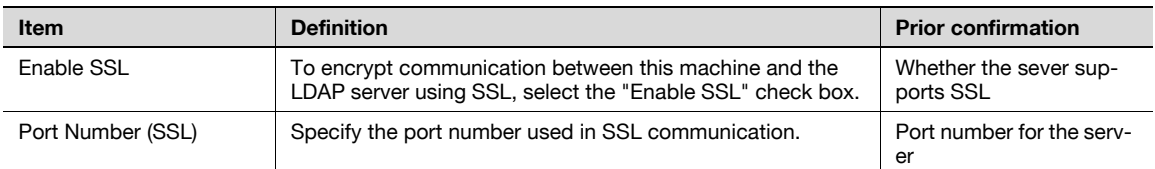

#### Action for Invalid Certificate

- 1 In Administrator mode of PageScope Web Connection, select the Security tab "SSL/TLS Setting" -"Action for Invalid Certificate".
- 2 Specify the following setting.

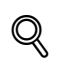

#### **Detail**

To specify settings for "Action for Invalid Certificate", create a certificate for this machine in advance. For details, refer to ["Creating a certificate for this machine for SSL-based communication" on](#page-348-0)  page [11-55](#page-348-0).

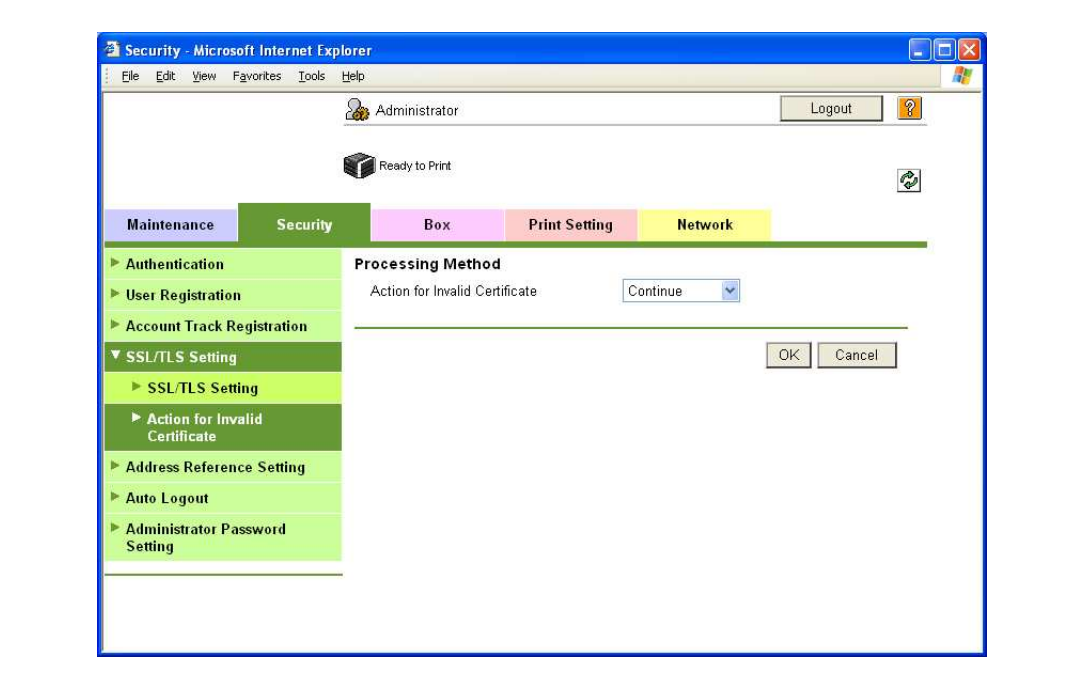

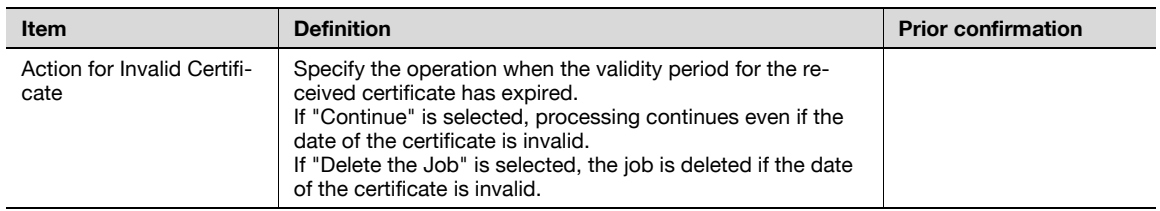

### <span id="page-348-0"></span>11.13 Creating a certificate for this machine for SSL-based communication

Specify settings to create a certificate for this machine for SSL-based communication.

Creating a certificate for this machine encrypts communication from a client computer to this machine using SSL in order to prevent disclosure of communication contents and password.

 $\rightarrow$  Specify the settings according to the following flowchart.

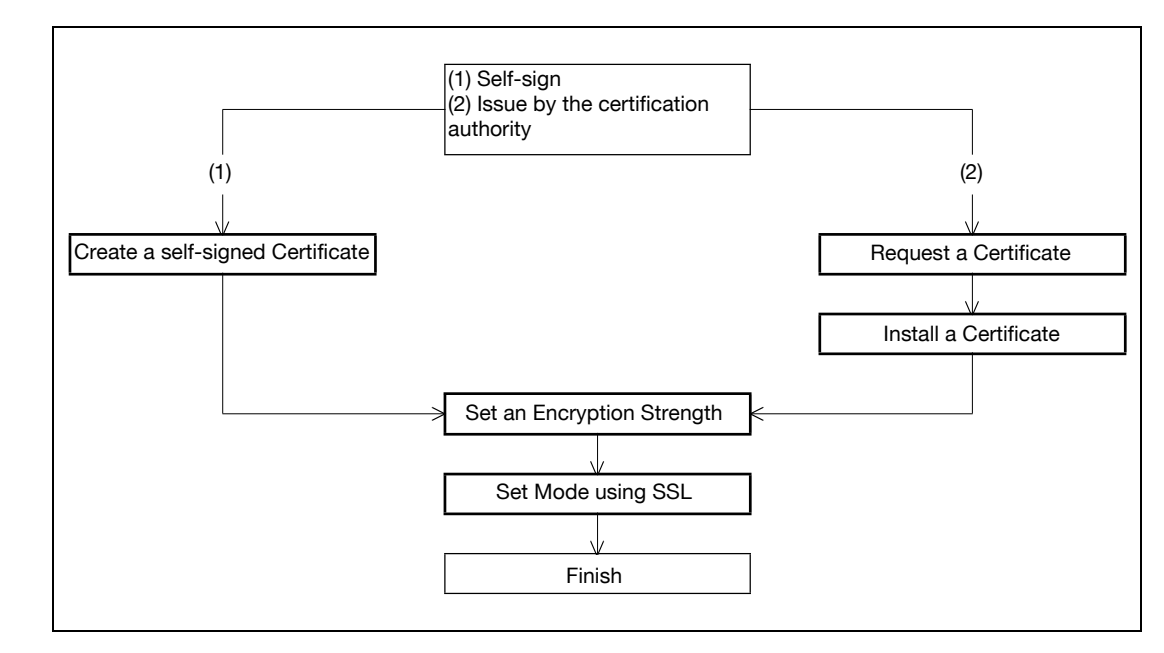

### $\mathbb{Q}$ Detail

When specifying the following settings, communication from a client computer to this machine can be encrypted using SSL. For details, refer to the respective sections.

["Using PageScope Web Connection" on page](#page-100-0) 4-5

["Specifying IPP print settings" on page](#page-109-0) 4-14

["Using SSL for communication from Vista to this machine with Web Service Function" on page](#page-358-0) 11-65 ["Using the TCP Socket/OpenAPI/FTP server function" on page](#page-387-0) 11-94

### 11.13.1 Create a self-signed Certificate

- 1 In Administrator mode of PageScope Web Connection, select the Security tab "SSL/TLS Setting" -"SSL/TLS Setting" - [Setup] - "Create a self-signed Certificate".
- 2 Specify the following settings.

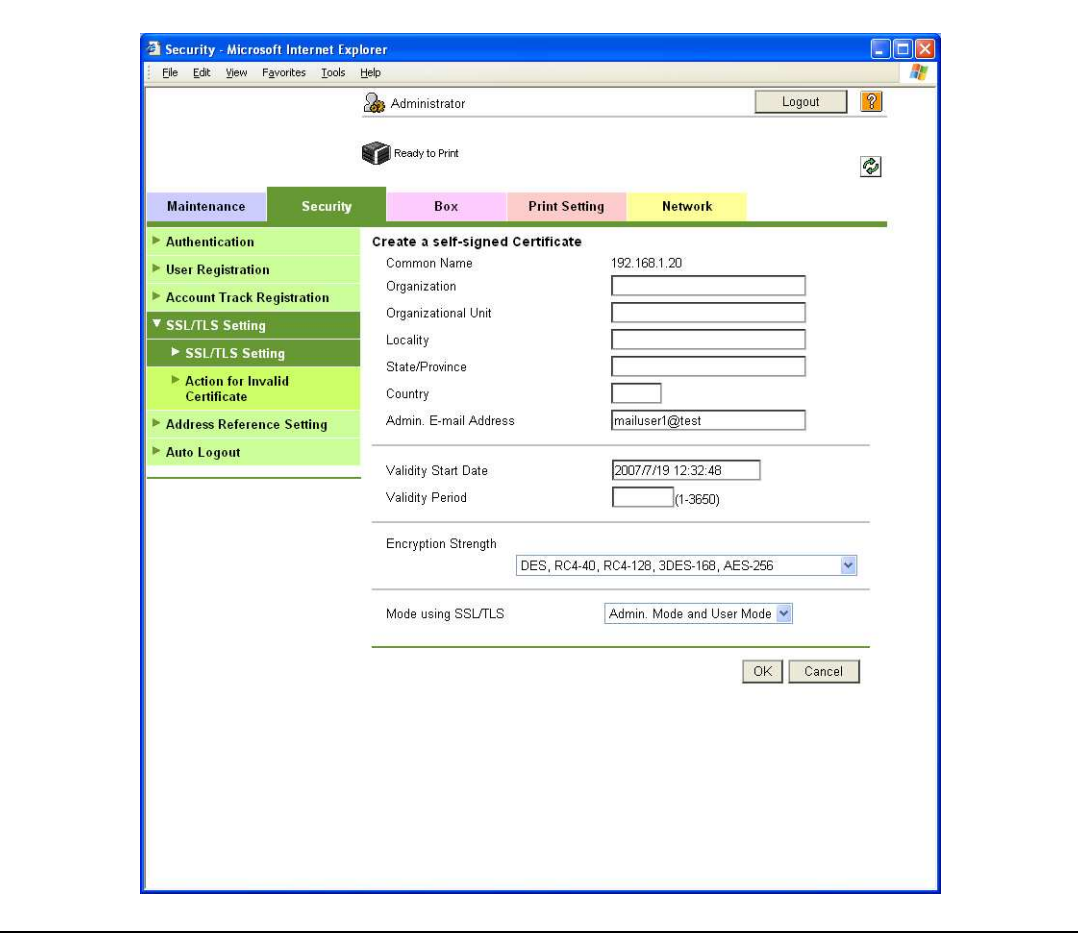

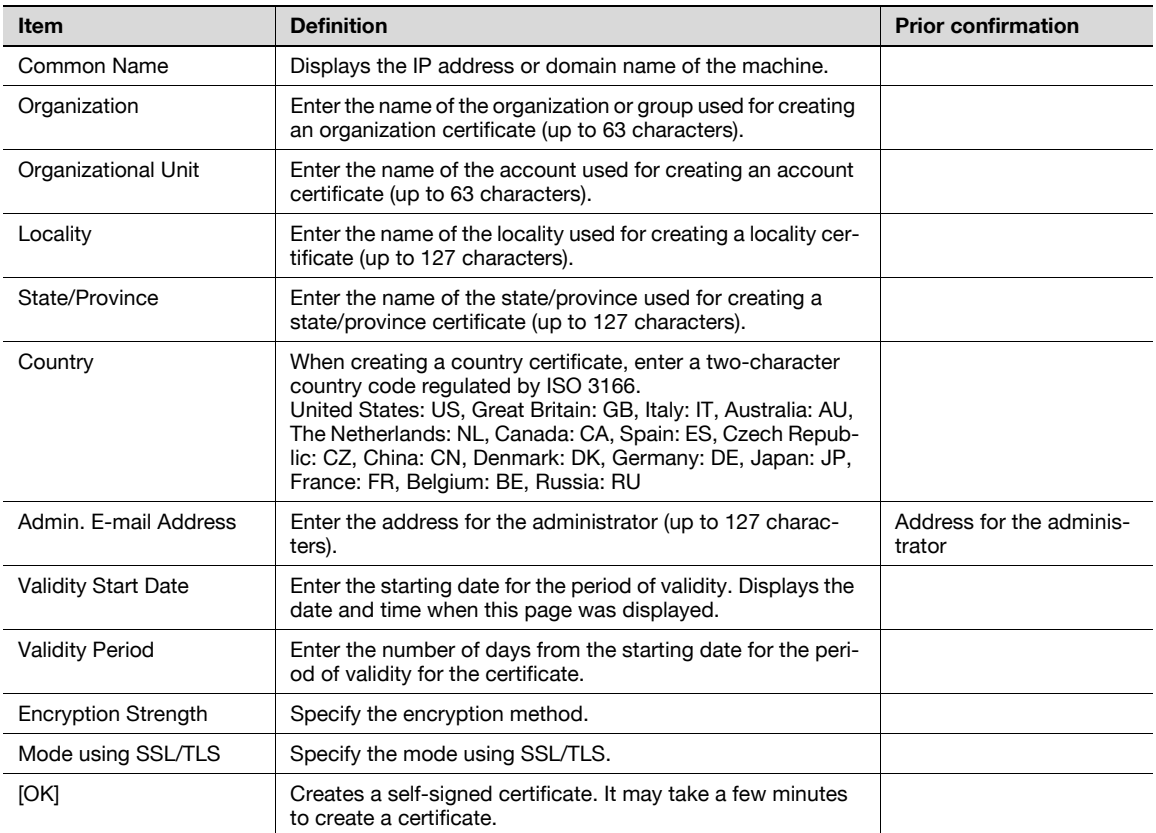

### 11.13.2 Request a Certificate

- 1 In Administrator mode of PageScope Web Connection, select the Security tab "SSL/TLS Setting" -"SSL/TLS Setting" - [Setup] - "Request a Certificate".
- 2 Specify the following settings.

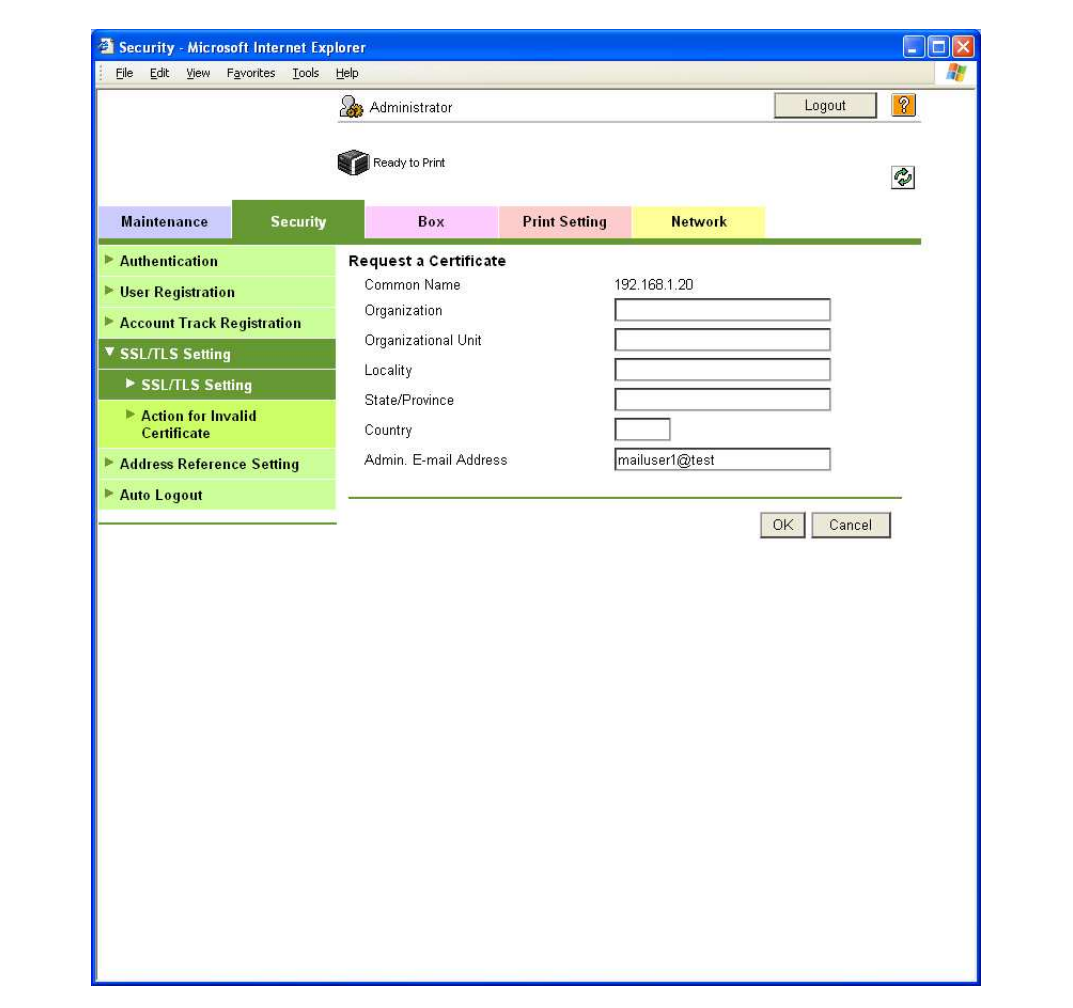

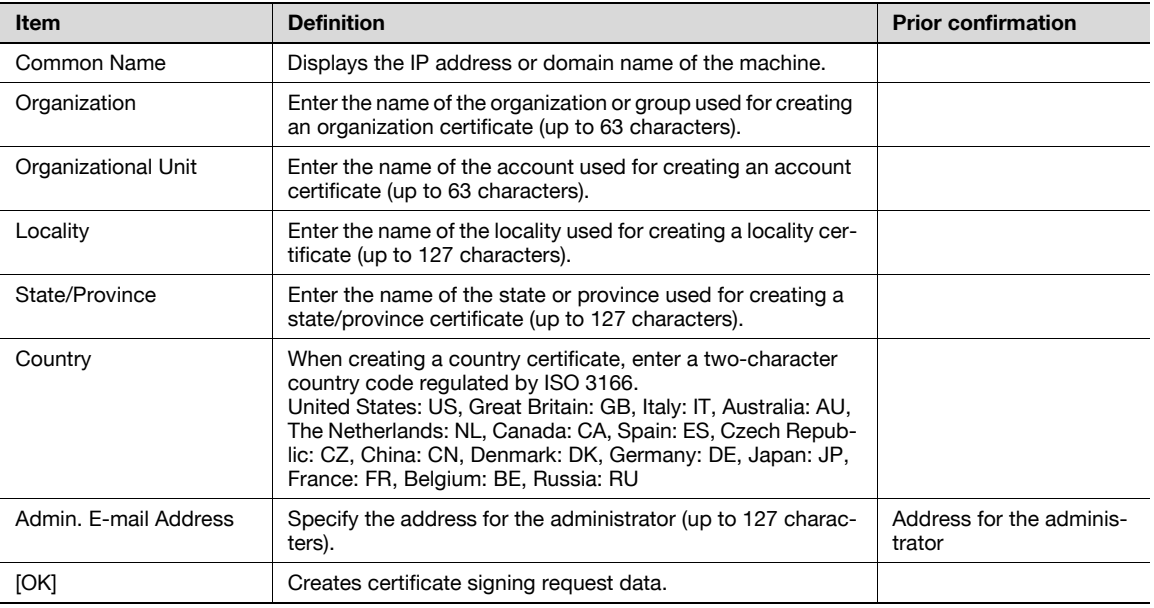

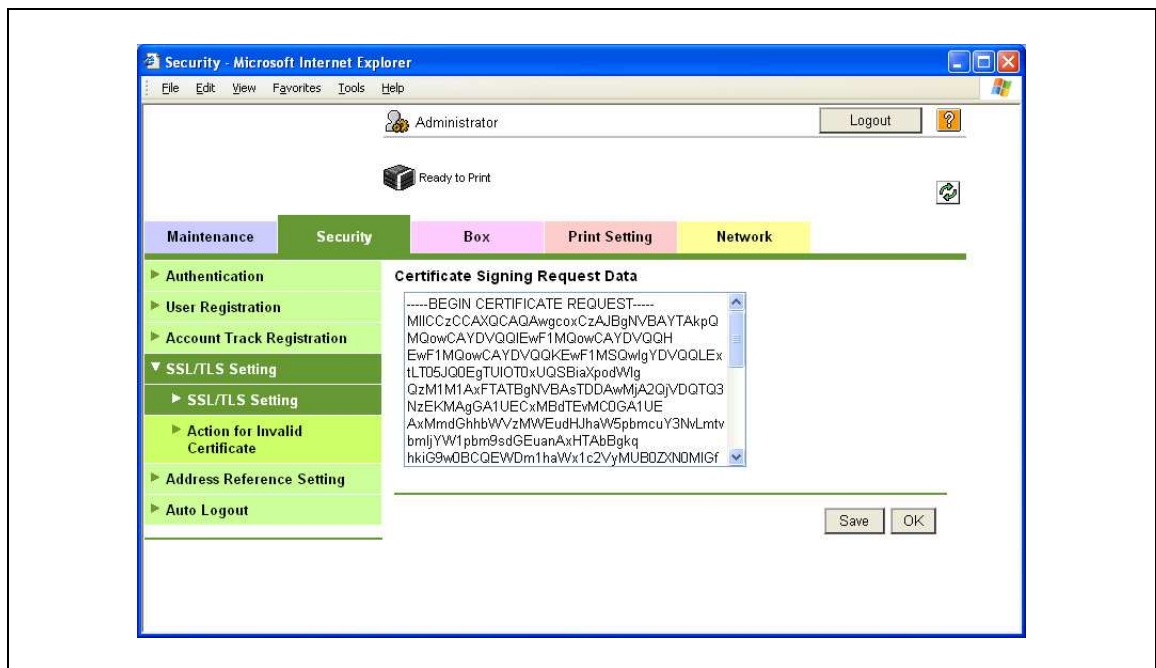

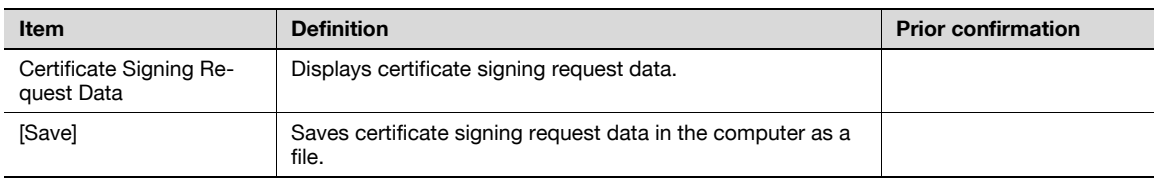

#### 11.13.3 Install a Certificate

- 1 In Administrator mode of PageScope Web Connection, select the Security tab "SSL/TLS Setting"-"SSL/TLS Setting" - [Setup] - "Install a Certificate".
- 2 After requesting a certificate to the certification authority, install the certificate sent from the certification authority on this machine.

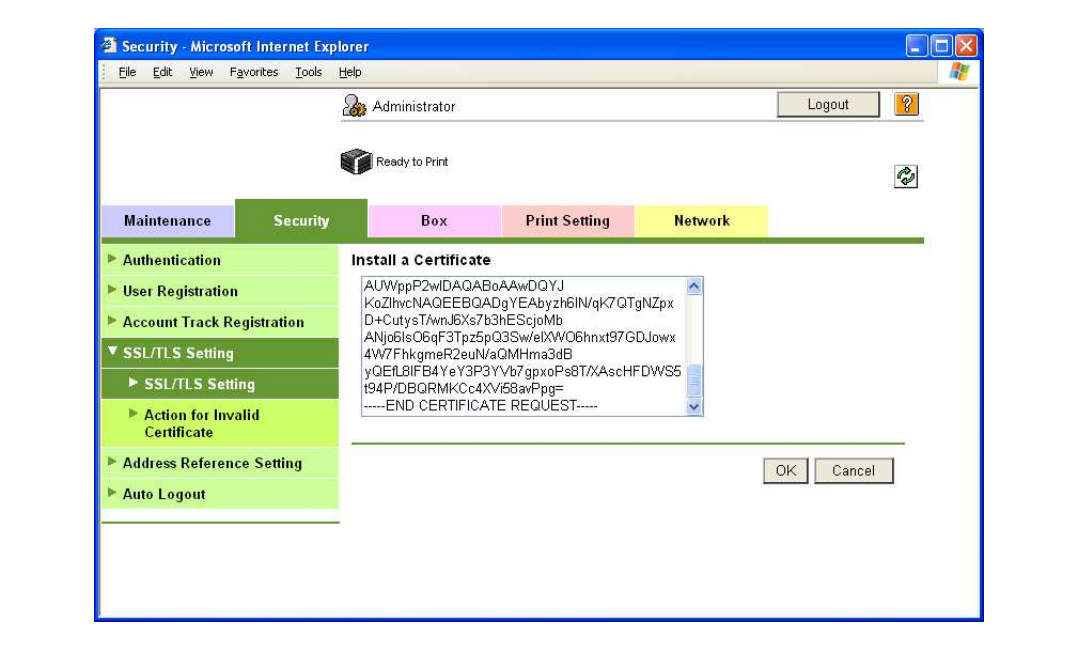

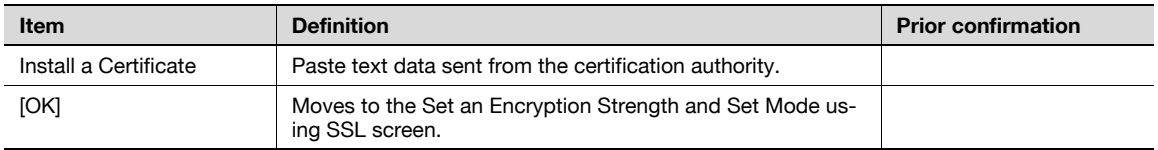

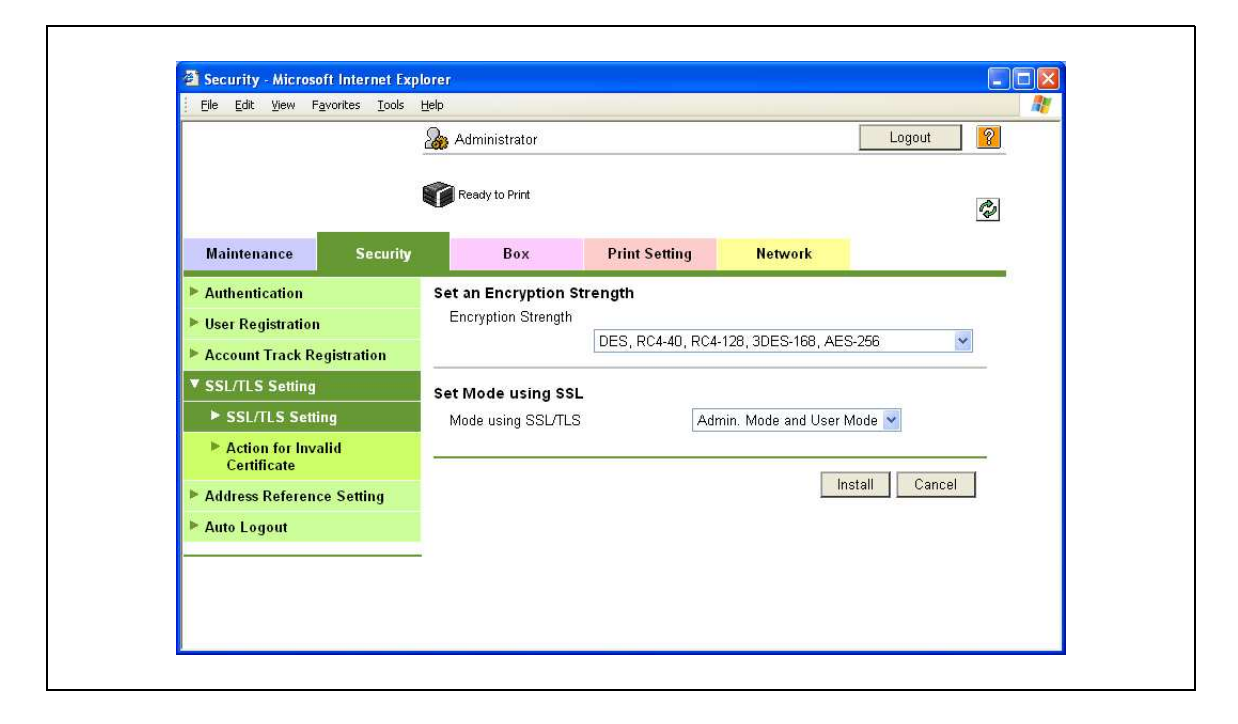

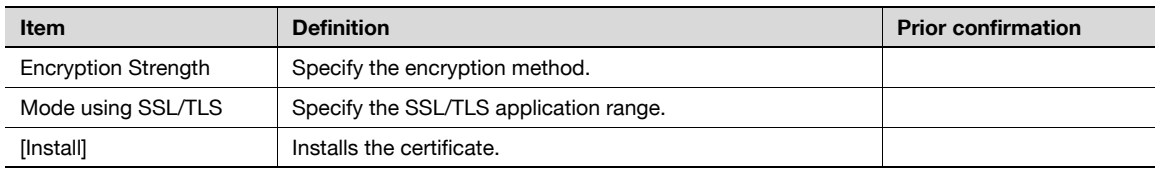

### 11.13.4 Set an Encryption Strength

- 1 In Administrator mode of PageScope Web Connection, select the Security tab "SSL/TLS Setting" -"SSL/TLS Setting" - [Setup] - "Set an Encryption Strength".
- 2 Specify the following setting.

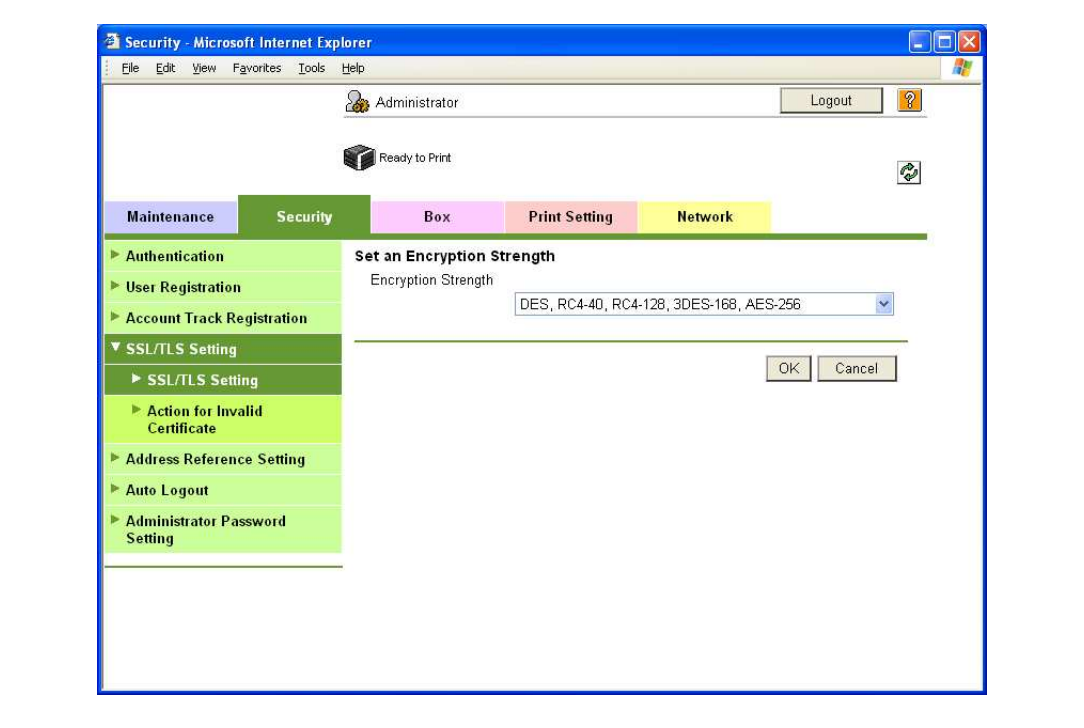

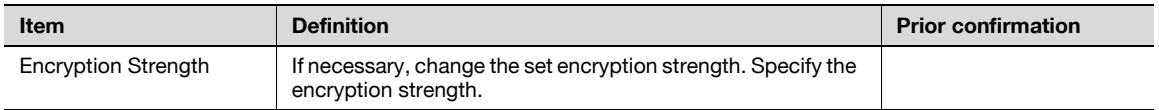

### 11.13.5 Set Mode using SSL

- 1 In Administrator mode of PageScope Web Connection, select the Security tab "SSL/TLS Setting" -"SSL/TLS Setting" - [Setup] - "Set Mode using SSL".
- 2 Specify the following setting.

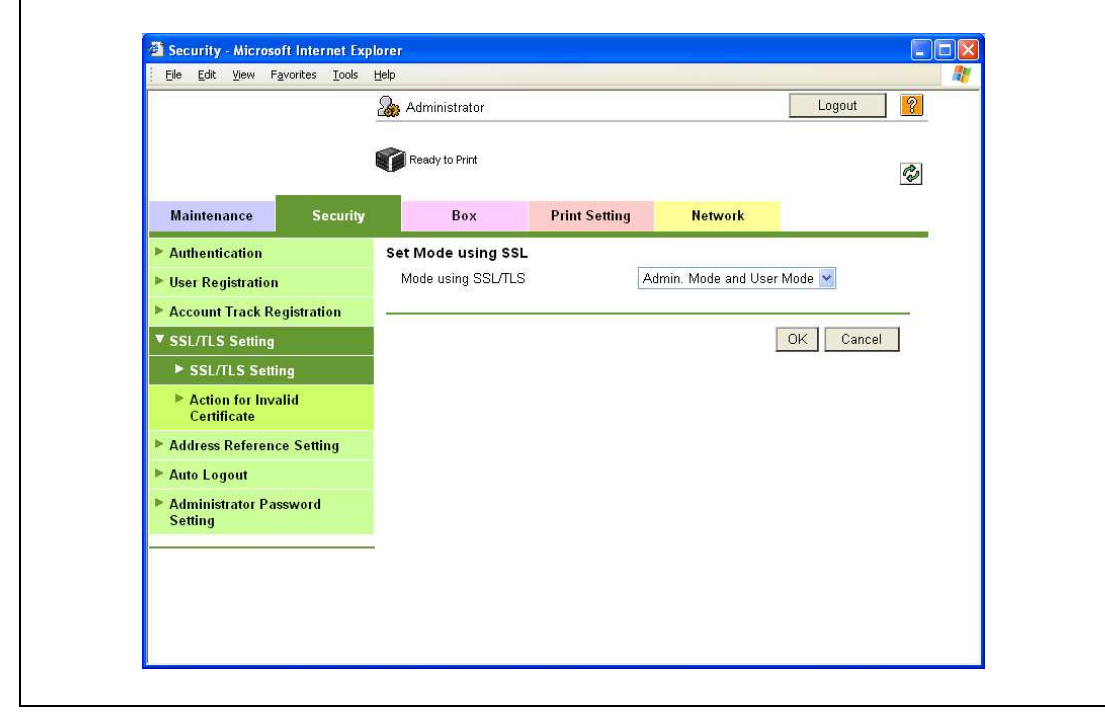

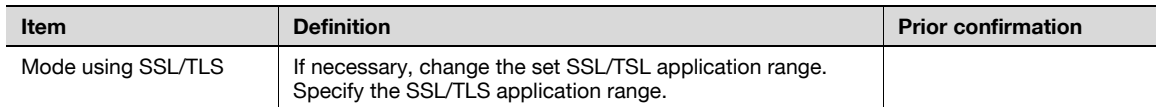

#### 11.13.6 Remove a certificate

- 1 In Administrator mode of PageScope Web Connection, select the Security tab "SSL/TLS Setting"-"SSL/TLS Setting" - [Setup] - "Remove a Certificate".
- 2 If necessary, remove the certificate installed on this machine. To remove the installed certificate, click [OK].

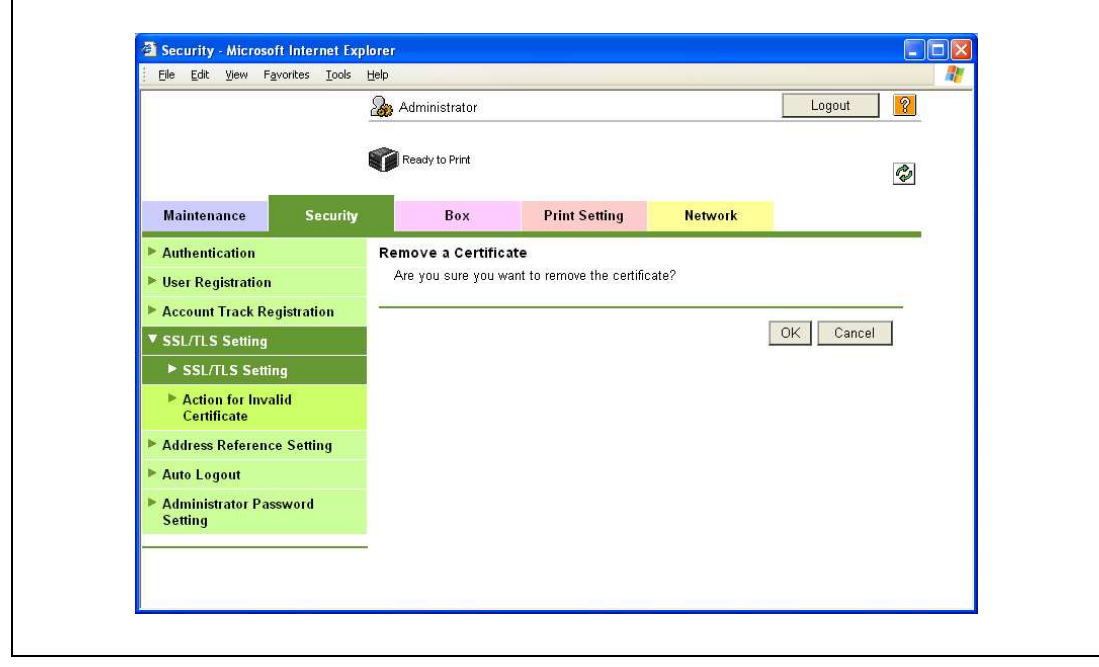

### $\mathbb{Q}$ Detail

If "EnhancedSecurity" is set to "ON", the certificate cannot be removed.

### 11.14 Using SSL communication between Vista and this machine with Web Service Function

When using the Web Service function, execute SSL-based encryption of communication from a Windows Vista-equipped computer to this machine. To perform SSL communication, both communications from the computer to this machine and from this machine to the computer must be encrypted by SSL.

Perform settings for the following "Using SSL for communication from Vista to this machine with Web Service Function" and "Using SSL for communication from this machine to Vista with Web Service Function".

#### <span id="page-358-0"></span>11.14.1 Using SSL for communication from Vista to this machine with Web Service Function

When using the Web Service function, specify settings for SSL-based encryption of communication from a Windows Vista-equipped computer to this machine. These settings ensure safer file transmission by encrypting Web service-based communication using SSL.

- TCP/IP Settings SSL/TLS Setting Web Service Common Settings Finish
- $\rightarrow$  Specify the settings according to the following flowchart.

### Detail

 $\mathbb{Q}$ 

To encrypt communication from a Windows Vista-equipped computer to this machine using SSL, the computer must be able to resolve the names for this machine using the DNS server. Register this machine to the DNS server in advance, and specify settings for DNS at the computer side.

When the certificate of this machine is not published by certificate authority, register the certificate of this machine to Windows Vista as a certificate of "Trusted Root Certification Authorities" for "Local Computer" in advance.

### <span id="page-359-0"></span>11.14.2 Using SSL for communication from this machine to Vista with Web Service Function

When using the Web Service function, specify settings for SSL-based encryption of communication from this machine to a Windows Vista-equipped computer. These settings ensure safer file transmission by encrypting Web service-based communication using SSL.

Specify the settings according to the following flowchart.

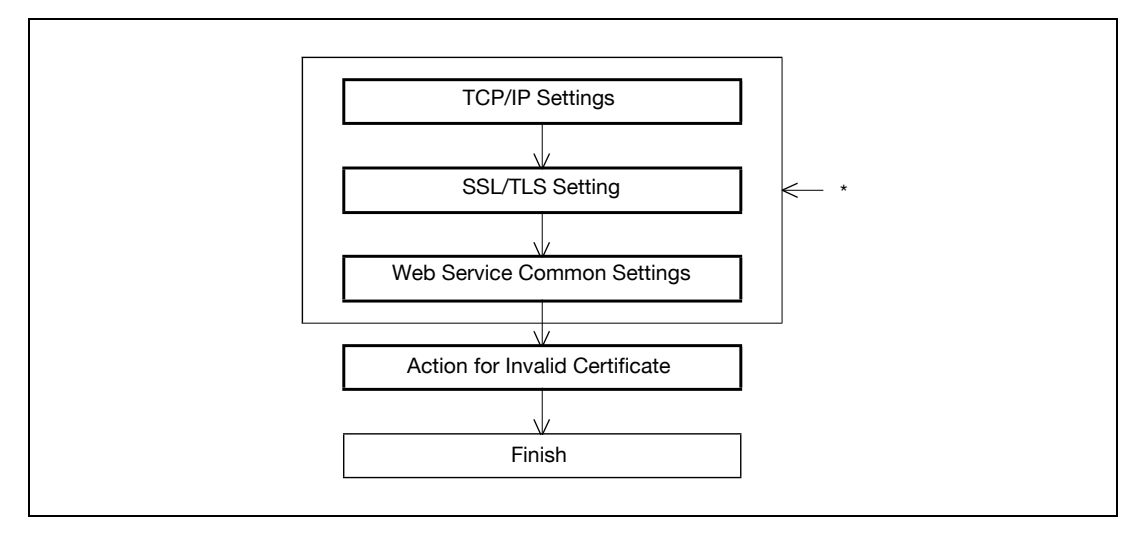

\* These items are already specified in ["Using SSL for communication from this machine to Vista with](#page-359-0)  [Web Service Function" on page 11-66.](#page-359-0)

# $\mathbb{Q}$

#### Detail

To encrypt communication from this machine to a Windows Vista-equipped computer using SSL, create a certificate at the computer side in advance to associate communication port of the computer with the TCP/IP (Default setting: port number 5385).

#### 11.14.3 TCP/IP Settings

Specify settings to use this machine in a TCP/IP network environment.

For details, refer to ["Specifying general settings for TCP/IP-based communication" on page 4-3](#page-98-0).

### 11.14.4 SSL/TLS Setting

Encrypt communication with this machine using SSL.

For details, refer to ["Creating a certificate for this machine for SSL-based communication" on page 11-55](#page-348-0).

#### 11.14.5 Web Service Common Settings

1 In Administrator mode of PageScope Web Connection, select the Network tab - "Web Service Settings" - "Web Service Common Settings".

2 Specify the following settings.

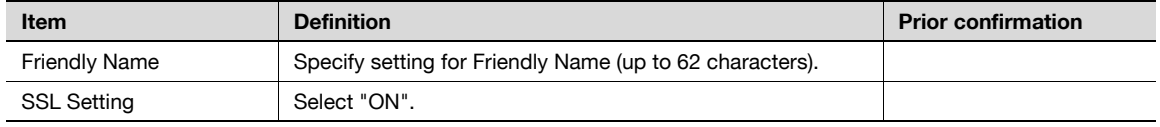
## 11.14.6 Action for Invalid Certificate

- 1 In Administrator mode of PageScope Web Connection, select the Security tab "SSL/TLS Setting" -"Action for Invalid Certificate".
- 2 Specify the following setting.

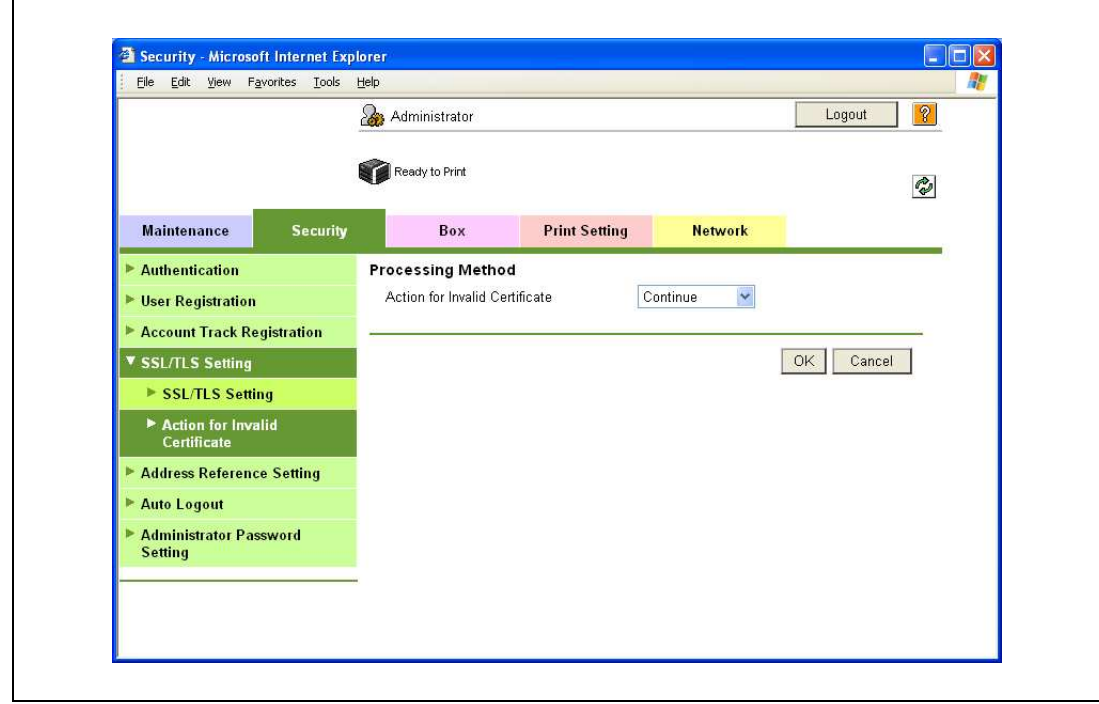

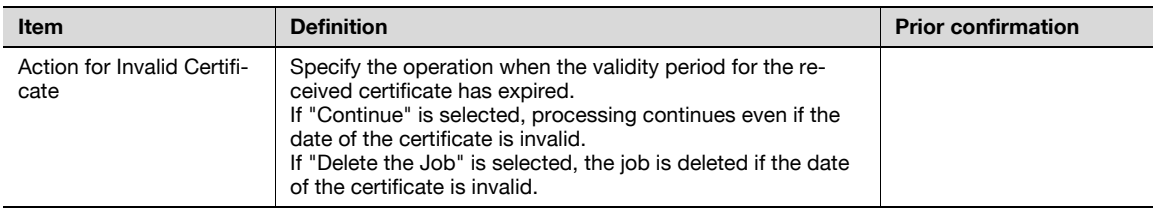

# 11.15 Performing IP address filtering

Specify settings for performing IP address filtering.

Performing IP address filtering limits access from specified IP addresses. Specify addresses from which this machine is accessible and inaccessible.

 $\rightarrow$  Specify the settings according to the following flowchart.

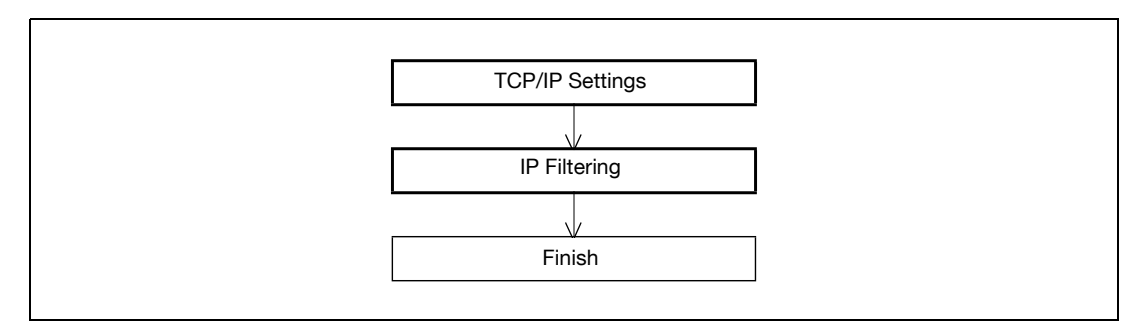

## 11.15.1 TCP/IP Settings

Specify settings to use this machine in a TCP/IP network environment.

For details, refer to ["Specifying general settings for TCP/IP-based communication" on page 4-3](#page-98-0).

- 1 In Administrator mode of PageScope Web Connection, select the Network tab "TCP/IP Setting" "IP Filtering".
- 2 Specify the following settings.

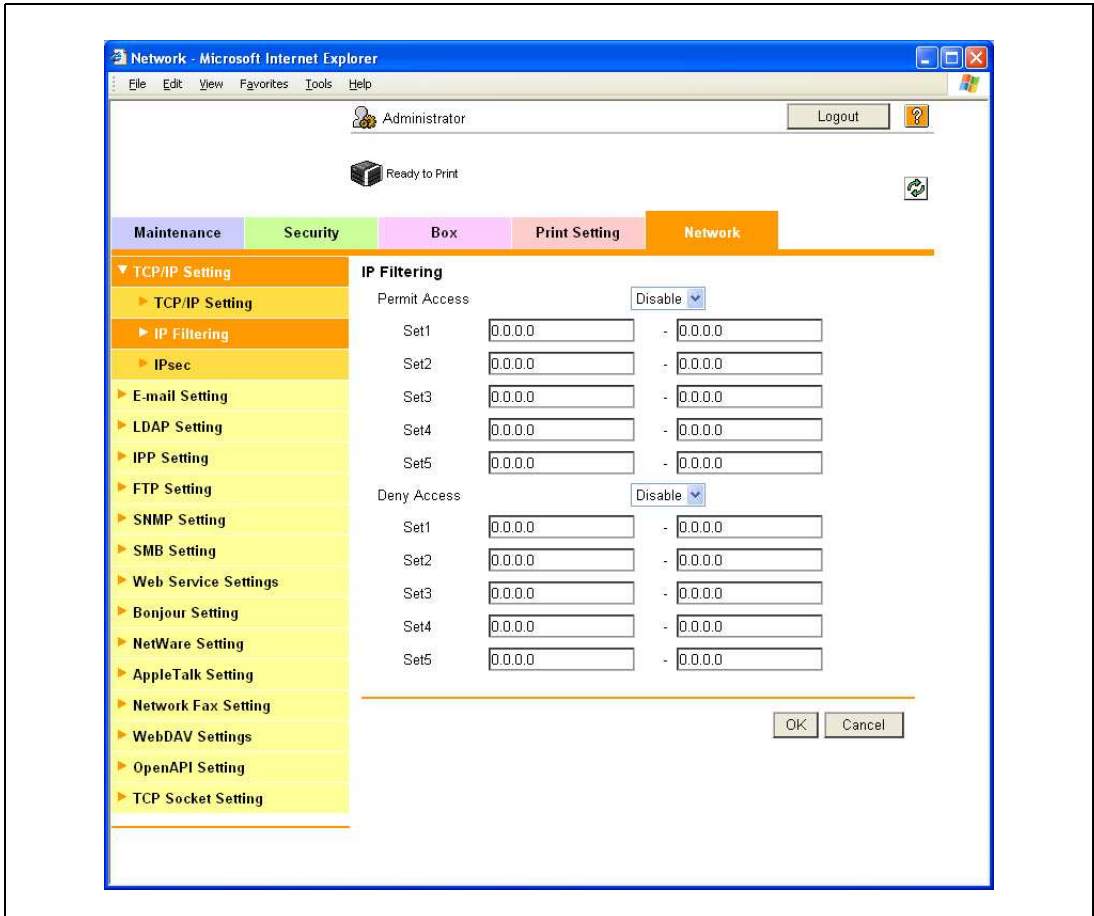

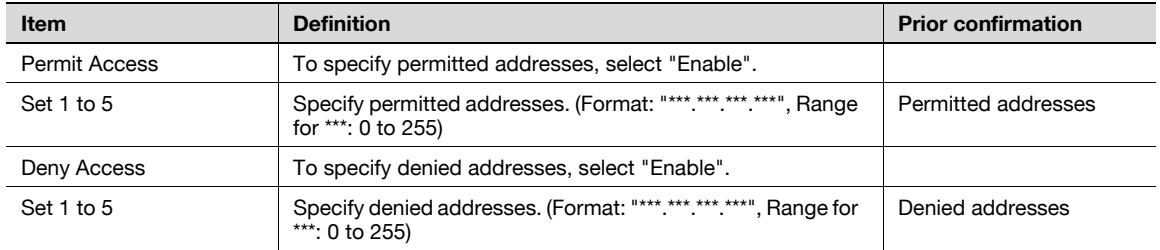

# 11.16 Communicating using IPv6

Specifying settings for IPv6-based communication

To allocate the IPv6 address to this machine, use this setting. IPv6 can run simultaneously with IPv4. However, Ipv6 does not run independently.

When using this machine under the IPv6 environment, there are the following restrictions.

- SMB Print and NTLM Authentication are not available.
- PageScope NDPS Gateway cannot be used.
- DHCPv6 cannot be used.
- IP filtering is not available.
- The printer driver installer cannot be used.
- PageScope Web Connection cannot be displayed with Flash.

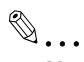

#### Note

For details on direct hosting service, refer to ["Direct Hosting Setting" on page](#page-107-0) 4-12.

- 1 In Administrator mode of PageScope Web Connection, select the Network tab "TCP/IP Setting" "TCP/IP Setting".
- 2 Specify the following settings.

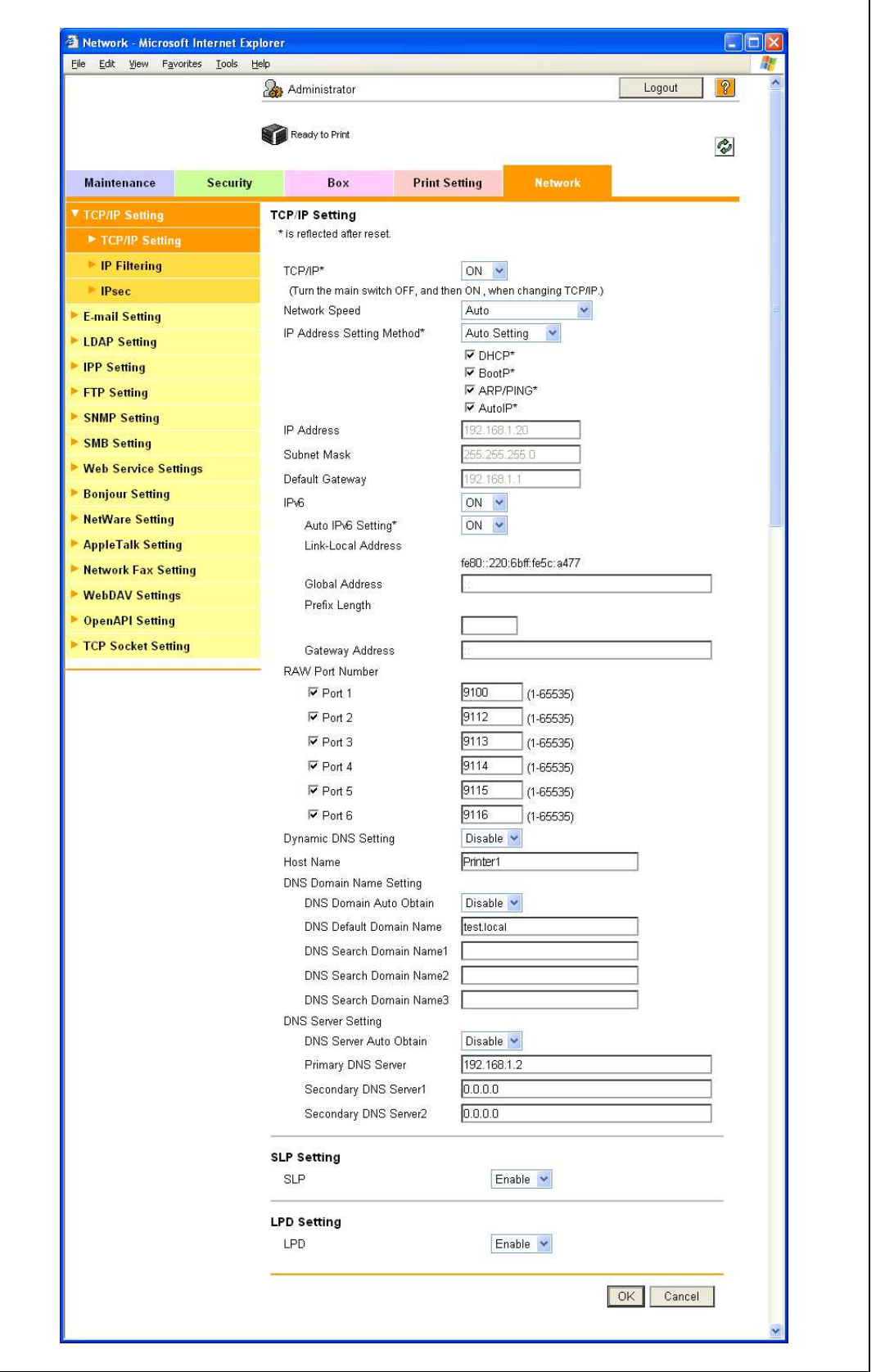

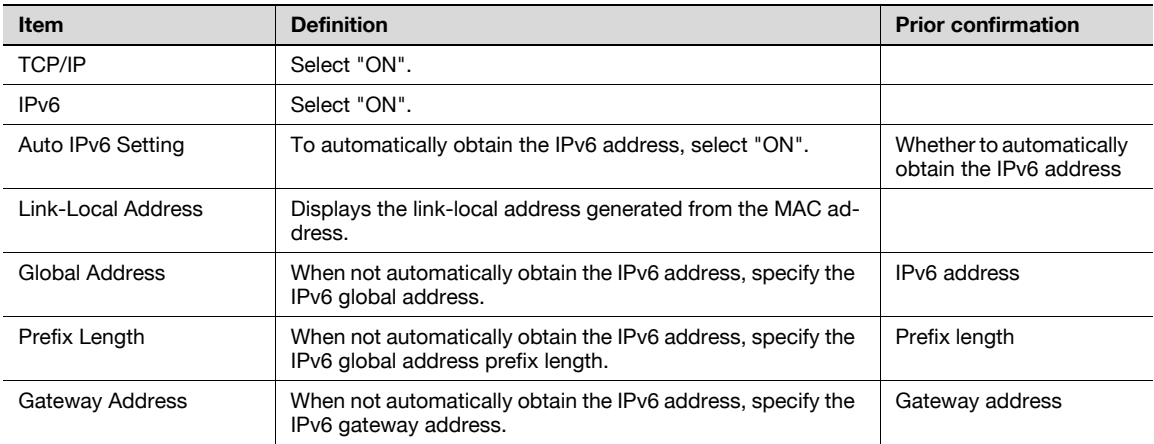

# $Q$

## **Detail**

If necessary, specify settings for DNS. For details, refer to ["Specifying general settings for TCP/IP](#page-98-0)[based communication" on page](#page-98-0) 4-3.

Specify settings for IPsec-based communication

Communicating using IPsec prevents falsification and disclosure of data by IP packet. This function ensure safer communication even if transport or application that does not support encryption is used

 $\rightarrow$  Specify the settings according to the following flowchart.

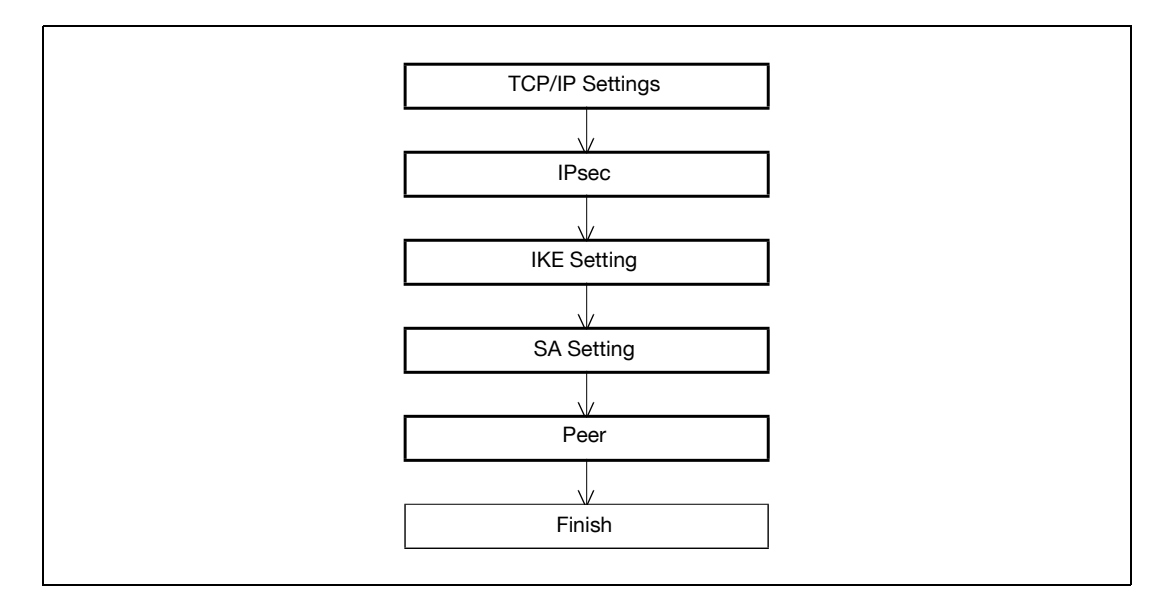

## 11.17.1 TCP/IP Settings

Specify settings to use this machine in a TCP/IP network environment.

For details, refer to ["Specifying general settings for TCP/IP-based communication" on page 4-3.](#page-98-0)

## 11.17.2 IPsec

- 1 In Administrator mode of PageScope Web Connection, select the Network tab "TCP/IP Setting" -"IPsec".
- 2 Specify the following setting.

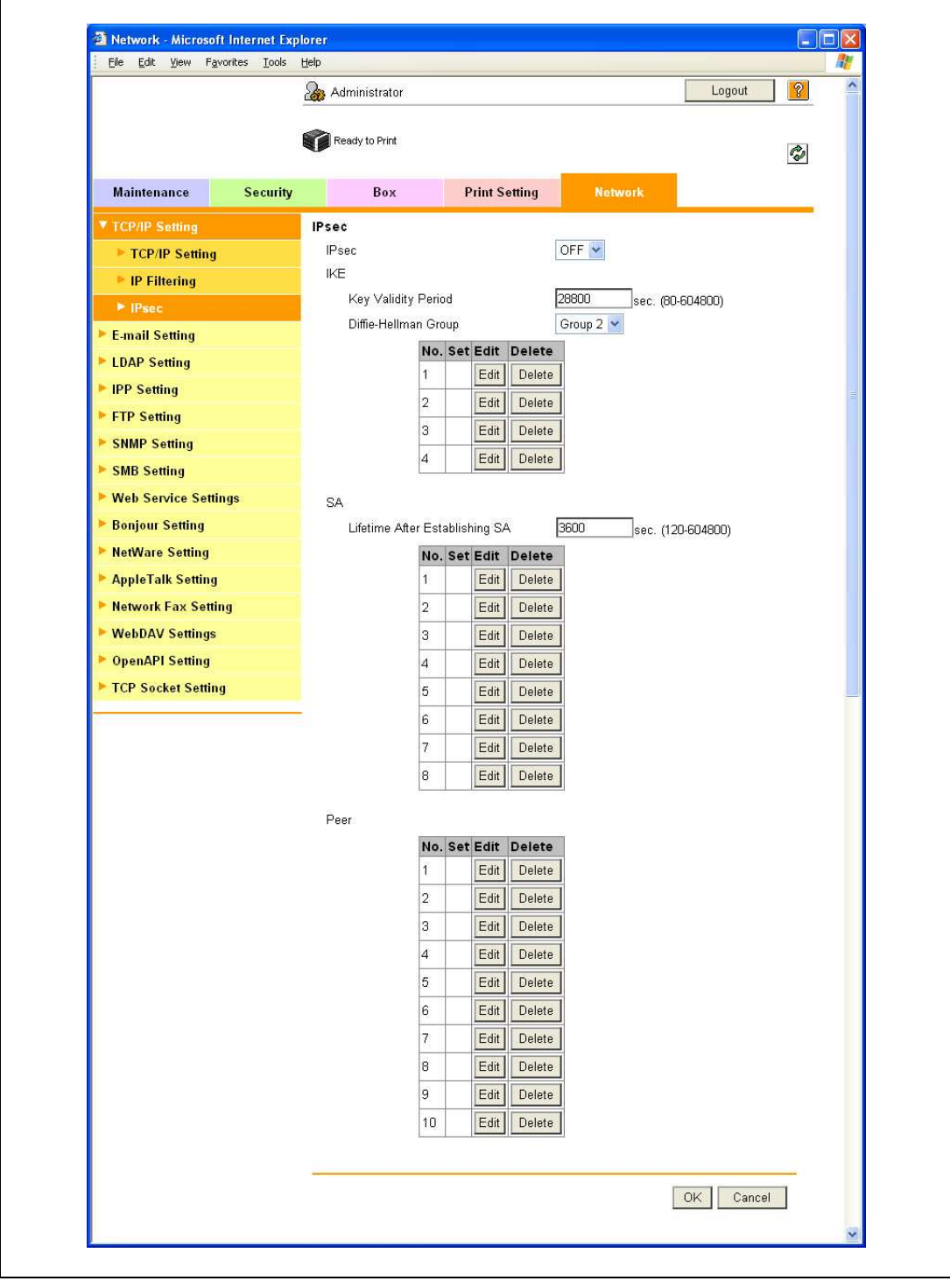

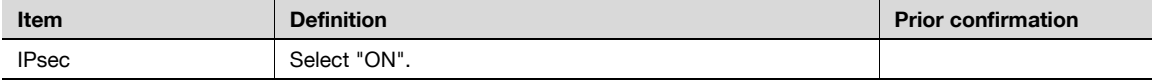

## 11.17.3 IKE Setting

- 1 In Administrator mode of PageScope Web Connection, select the Network tab "TCP/IP Setting" "IPsec" - "IKE" - [Edit].
- 2 Specify the following settings. (Up to four groups can be registered in "IKE".)

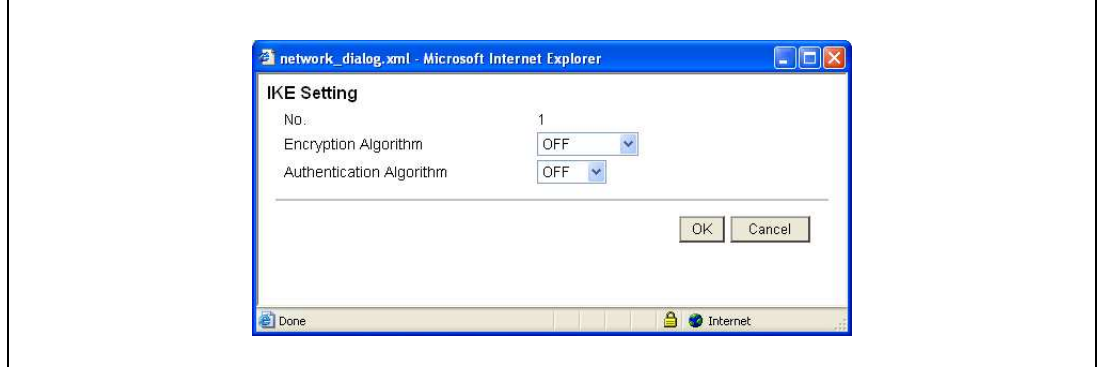

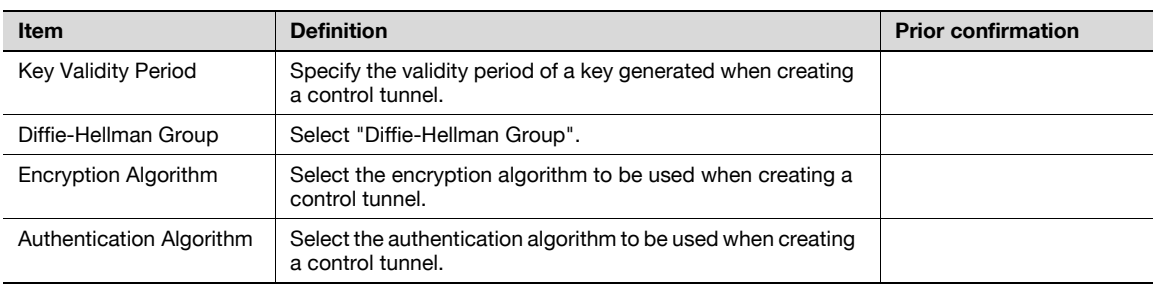

## 11.17.4 SA Setting

- 1 In Administrator mode of PageScope Web Connection, select the Network tab "TCP/IP Setting" -"IPsec" - "SA" - [Edit].
- 2 Specify the following settings. (Up to eight groups can be registered in "SA".)

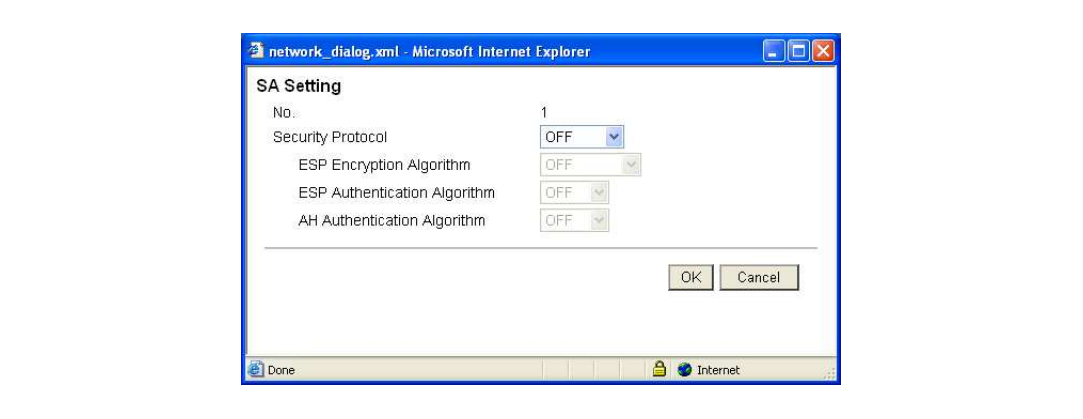

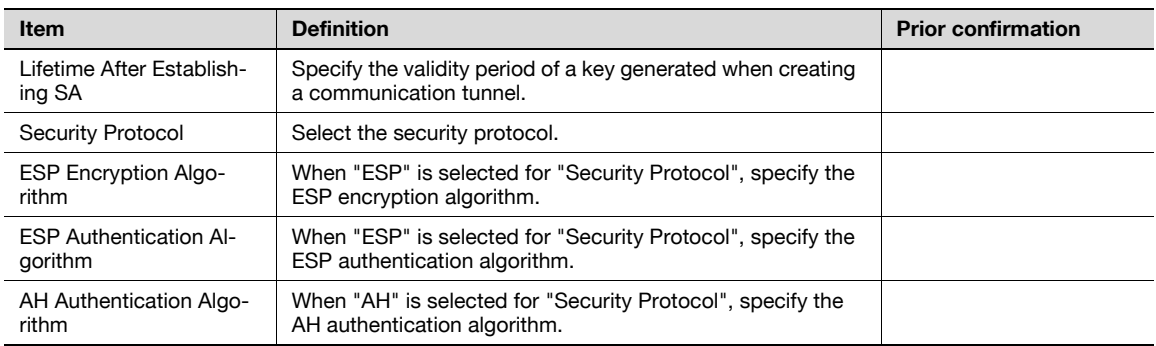

## 11.17.5 Peer

- 1 In Administrator mode of PageScope Web Connection, select the Network tab "TCP/IP Setting" -"IPsec" - "Peer" - [Edit].
- 2 Specify the following settings. (Up to 10 peers can be registered in "Peer".)

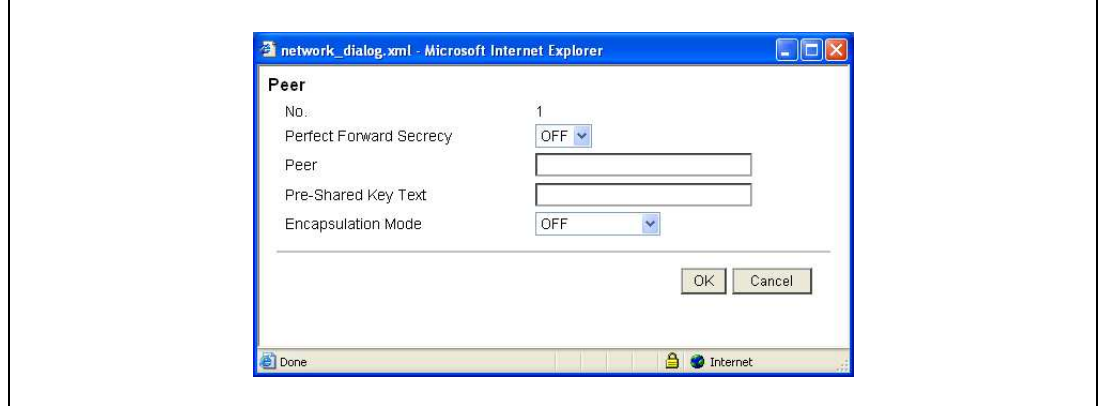

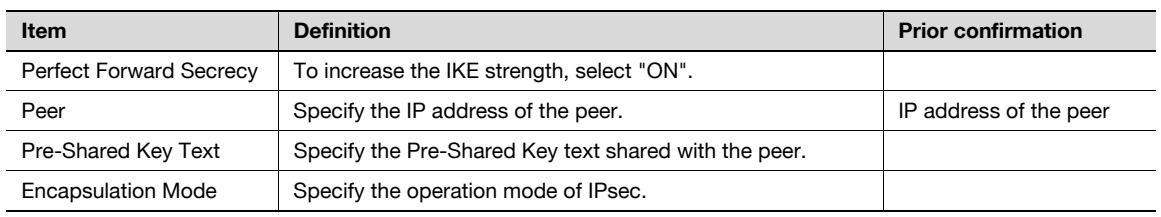

<span id="page-370-0"></span>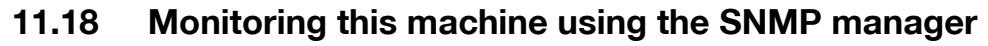

Specify settings for monitoring this machine using a general SNMP manager.

SNMP manager-based communication with this machine allows acquisition, management, and monitoring of the information of this machine via the network. SNMP runs in a TCP/IP or IPX/SPX environment.

In addition, use of the TRAP function of SNMP allows setting for notification of the status of this machine. For details, refer to ["Providing notification of the status of this machine \(TRAP\)" on page 11-91](#page-384-0).

 $\rightarrow$  Specify the settings according to the following flowchart.

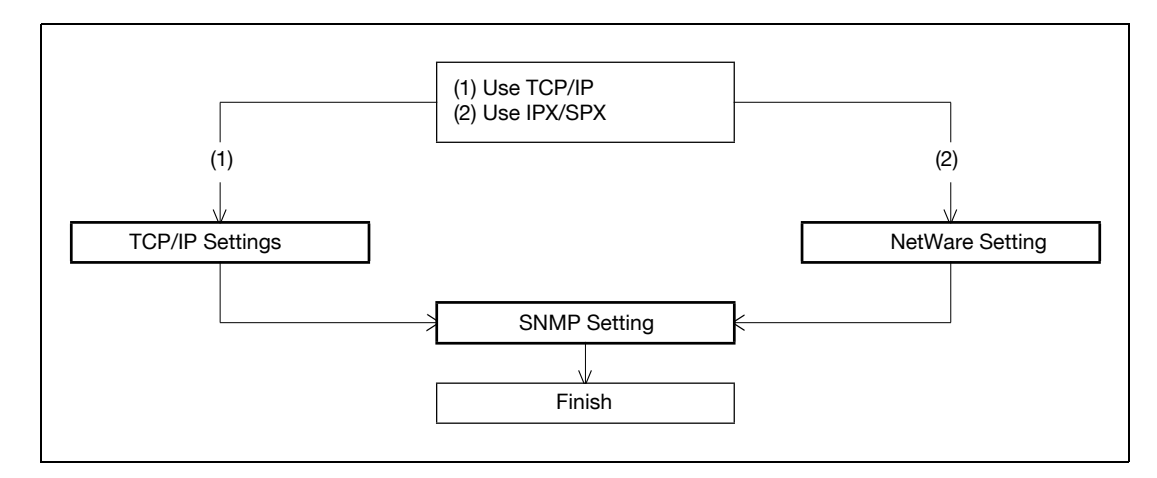

#### 11.18.1 TCP/IP Settings

Specify settings to use this machine in a TCP/IP network environment.

For details, refer to ["Specifying general settings for TCP/IP-based communication" on page 4-3.](#page-98-0)

## 11.18.2 NetWare Setting

- 1 In Administrator mode of PageScope Web Connection, select the Network tab "NetWare Setting" -"NetWare Setting".
- 2 Specify the following settings.

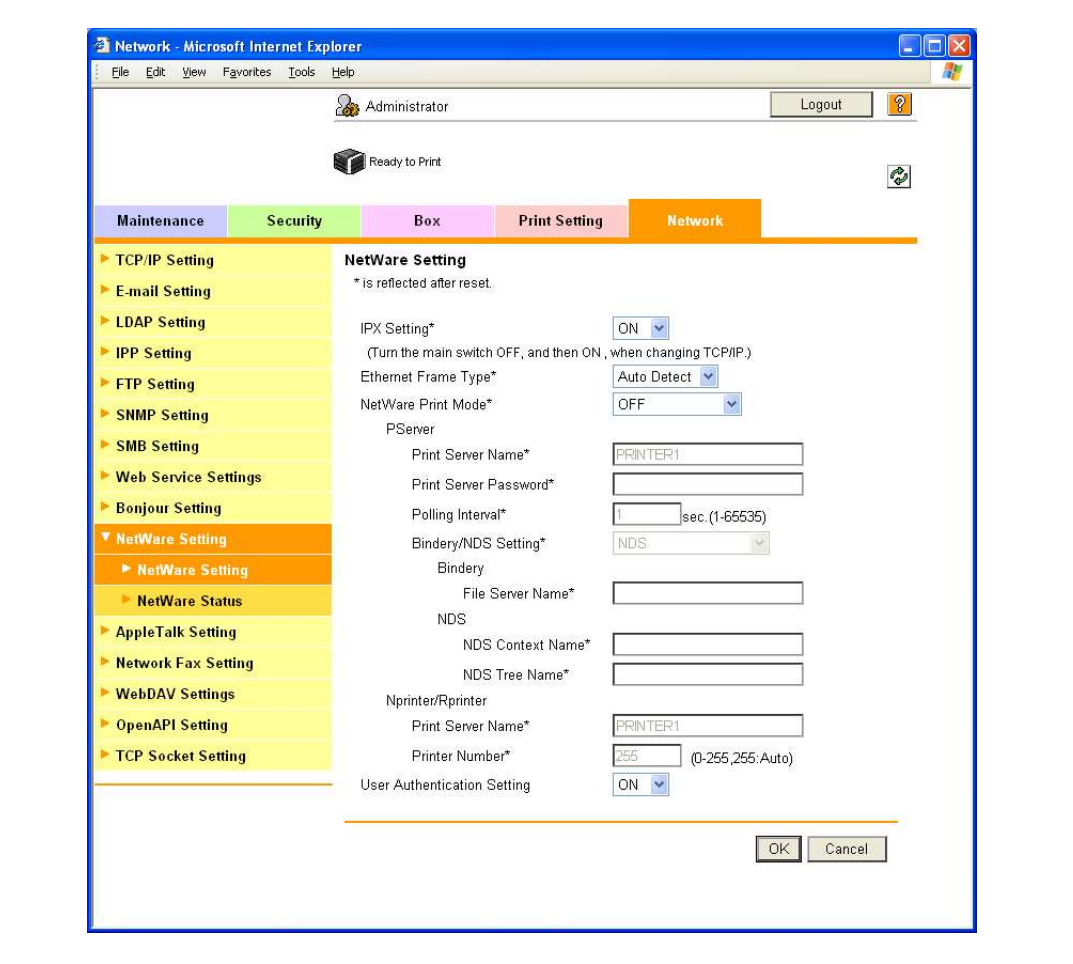

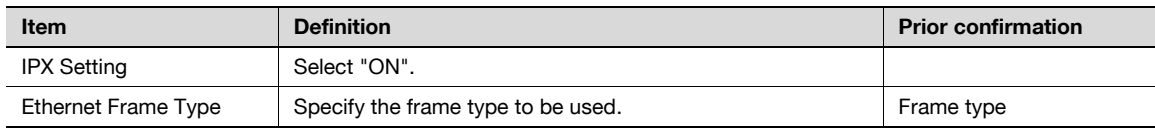

## 11.18.3 SNMP Setting

- 1 In Administrator mode of PageScope Web Connection, select the Network tab "SNMP Setting".
- 2 Specify the following settings.

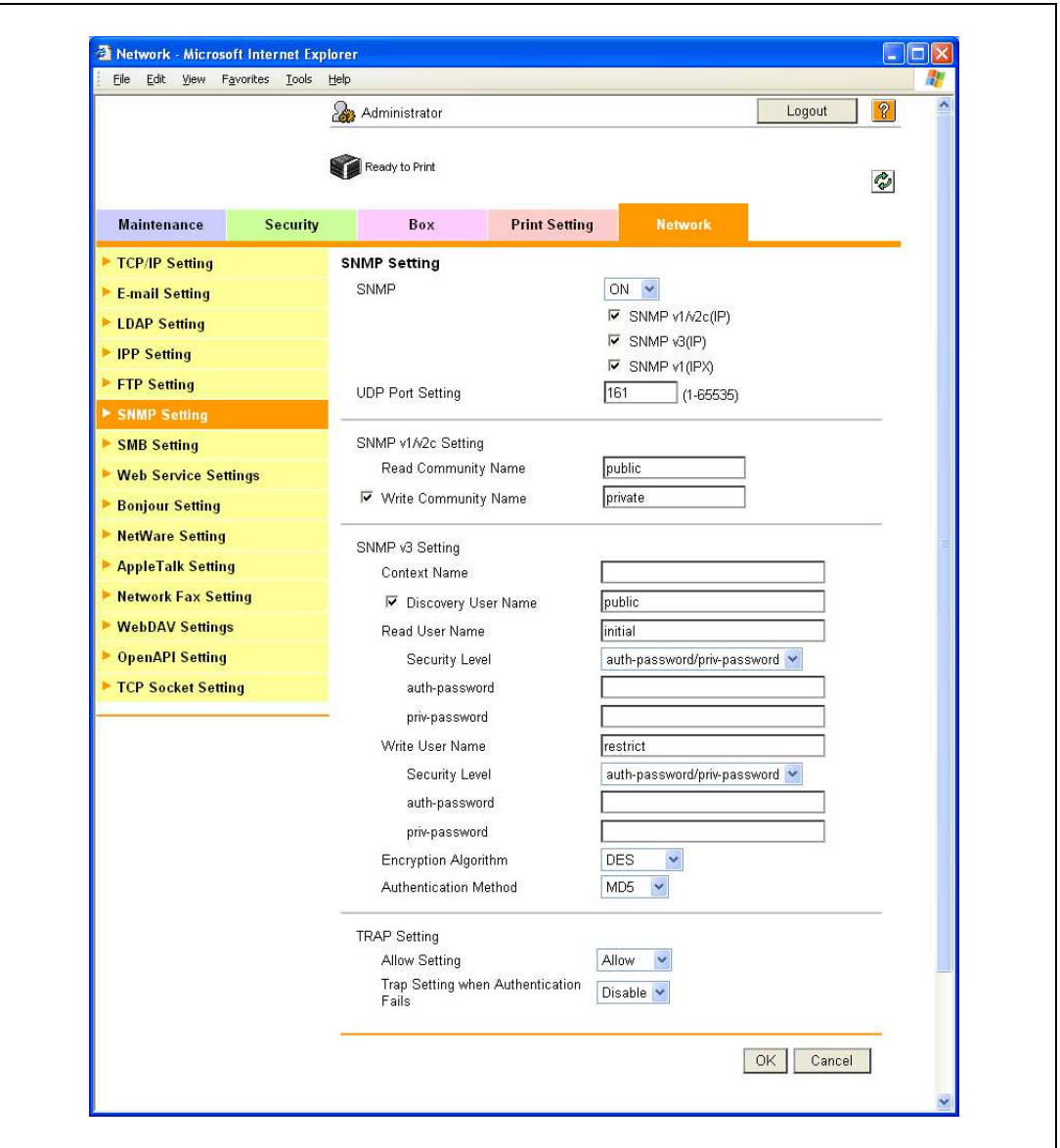

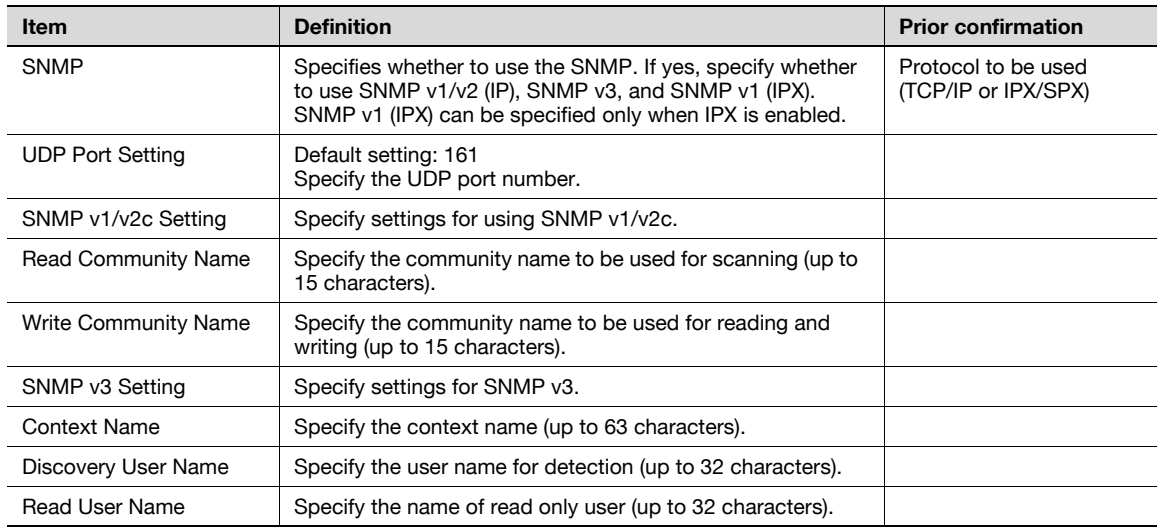

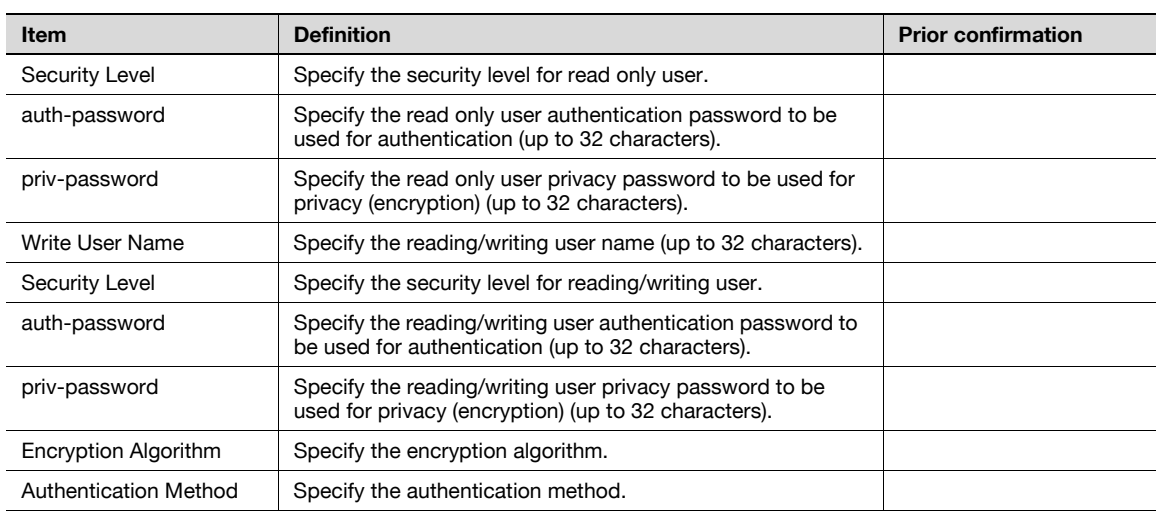

# 11.19 Providing notification of the status of this machine (E-mail)

Specify settings for notifying the administrator of the machine status via E-mail.

Using this function provides notification for a specified address when a warning message occurs on this machine.

Communication by combining POP before SMTP, APOP, SMTP authentication or encryption using SSL/TLS is available.

 $\rightarrow$  Specify the settings according to the following flowchart.

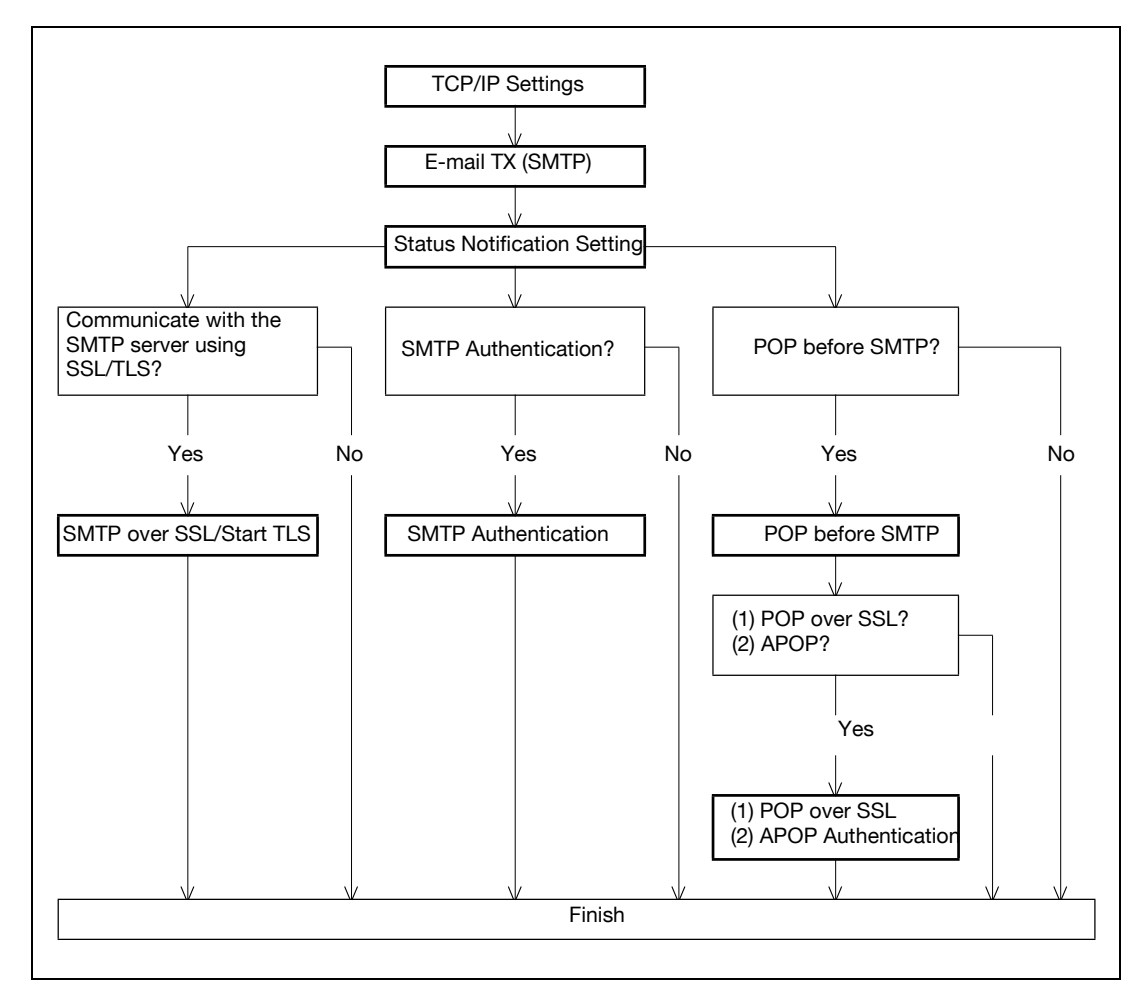

### 11.19.1 TCP/IP Settings

Specify settings to use this machine in a TCP/IP network environment.

For details, refer to ["Specifying general settings for TCP/IP-based communication" on page 4-3.](#page-98-0)

## 11.19.2 E-mail TX (SMTP)

- 1 In Administrator mode of PageScope Web Connection, select the Network tab "E-mail Setting" "Email TX (SMTP)".
- 2 Specify the following settings.

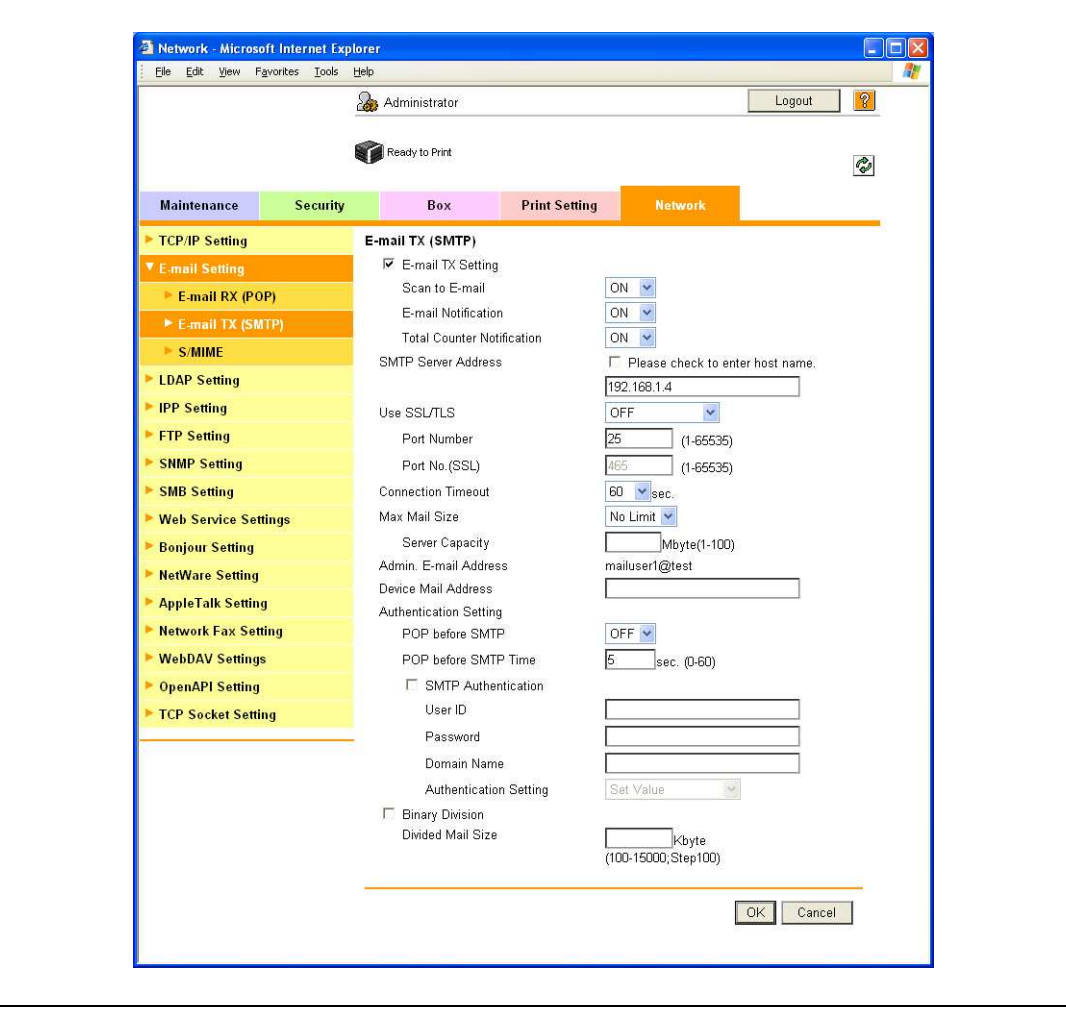

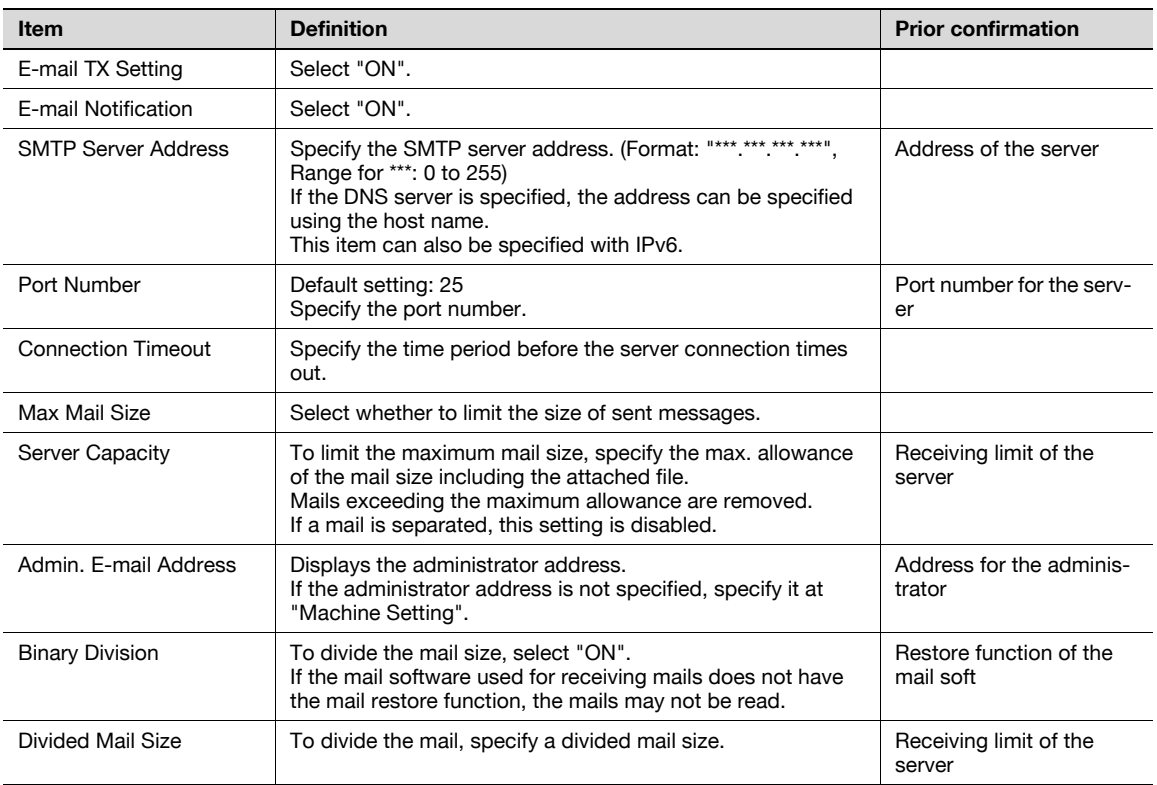

## <span id="page-377-0"></span>11.19.3 Status Notification Setting

- 1 In Administrator mode of PageScope Web Connection, select the Maintenance tab "Status Notification Setting" - "E-mail Address" - [Edit].
- 2 Specify the following settings.

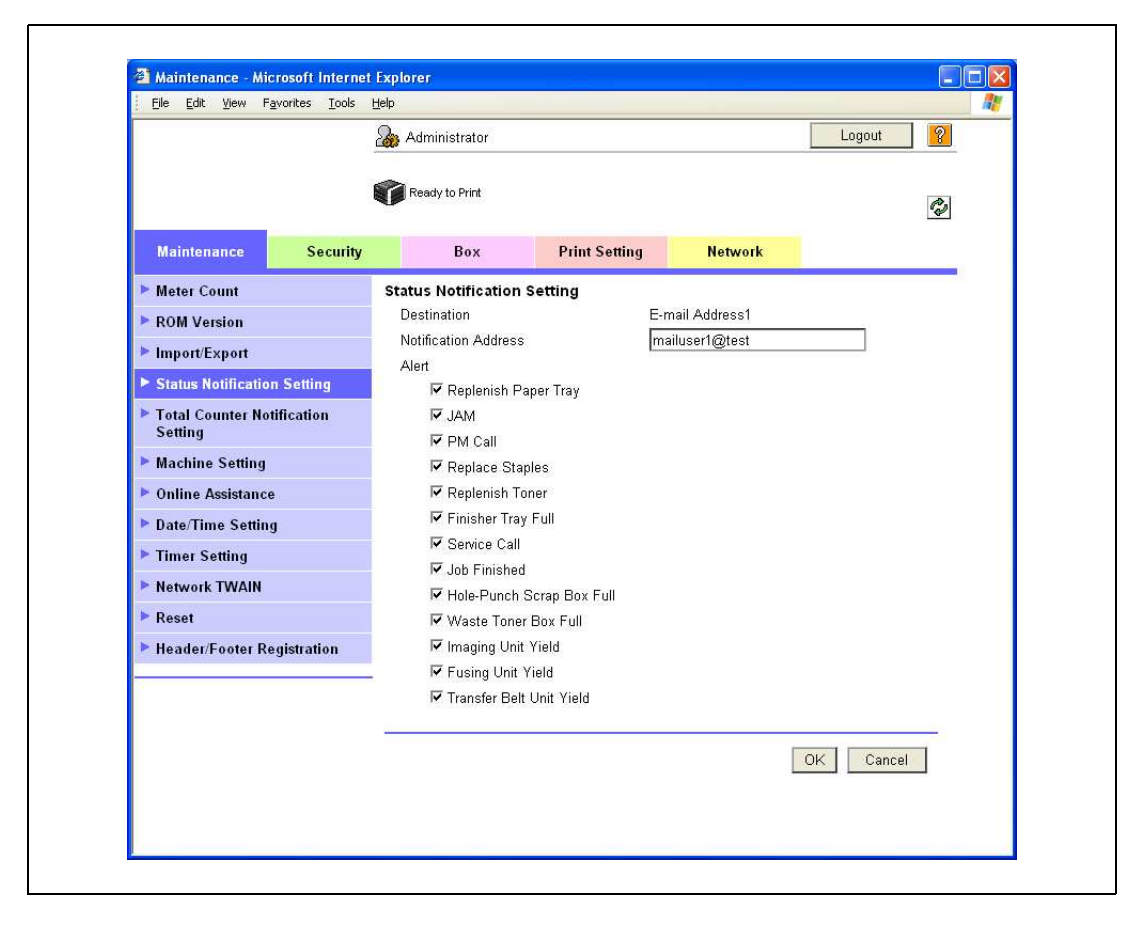

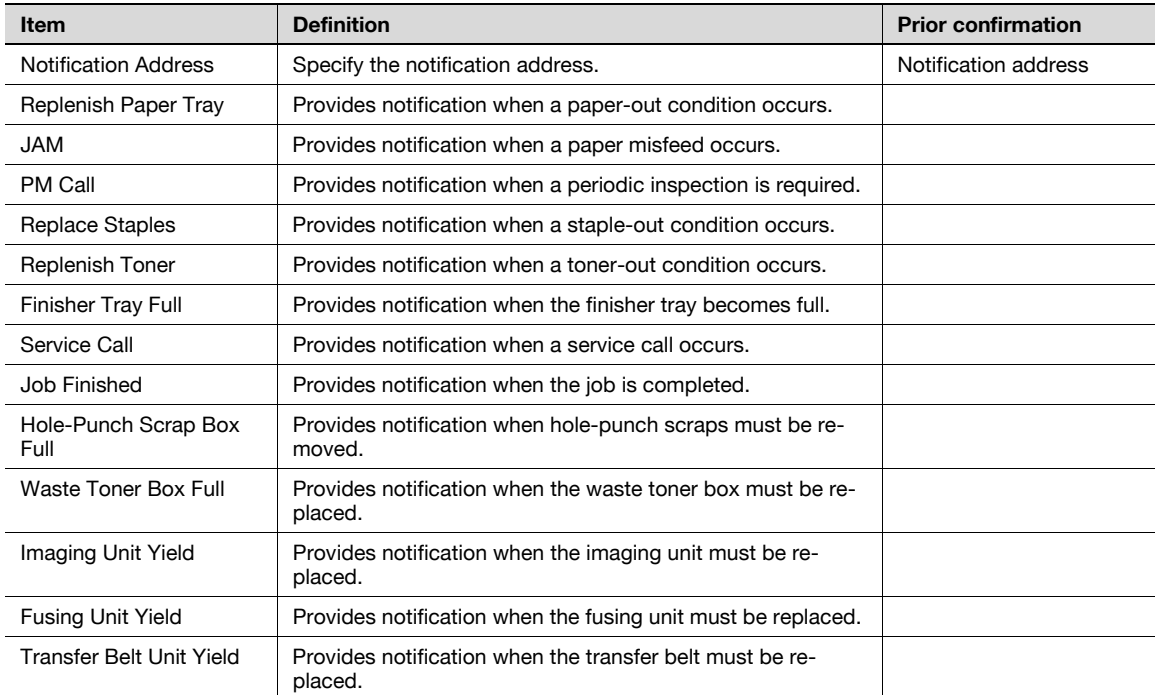

## 11.19.4 SMTP over SSL/Start TLS

#### E-mail TX (SMTP)

- 1 In Administrator mode of PageScope Web Connection, select the Network tab "E-mail Setting" "Email TX (SMTP)".
- 2 Specify the following settings.

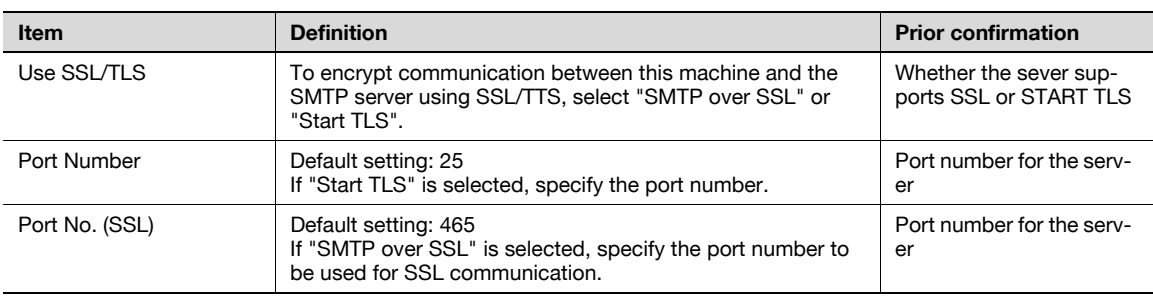

#### Action for Invalid Certificate

- 1 In Administrator mode of PageScope Web Connection, select the Security tab "SSL/TLS Setting" -"Action for Invalid Certificate".
- 2 Specify the following settings.

# $\mathbb{Q}$ Detail

To specify settings for "Action for Invalid Certificate", create a certificate for this machine in advance. For details, refer to ["Creating a certificate for this machine for SSL-based communication" on](#page-348-0)  page [11-55](#page-348-0).

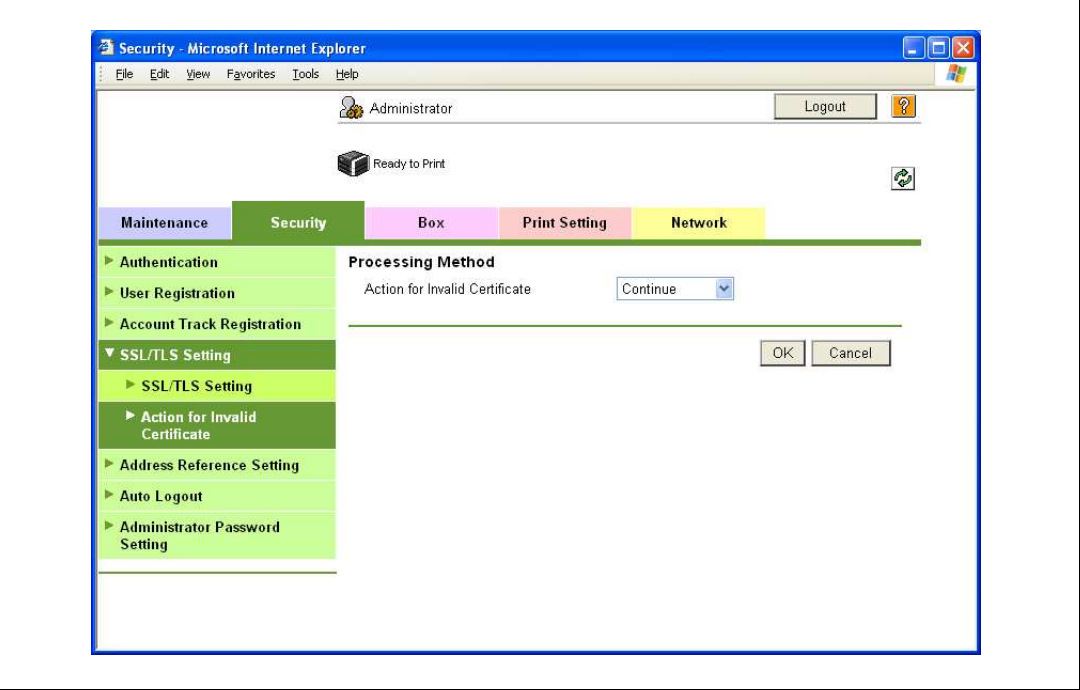

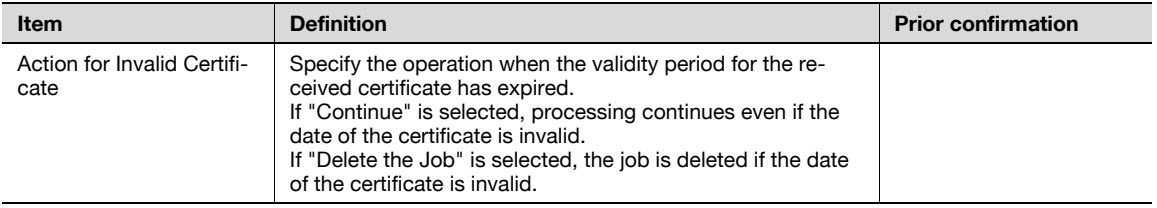

## 11.19.5 SMTP Authentication

- 1 In Administrator mode of PageScope Web Connection, select the Network tab "E-mail Setting" "Email TX (SMTP)".
- 2 Specify the following settings.

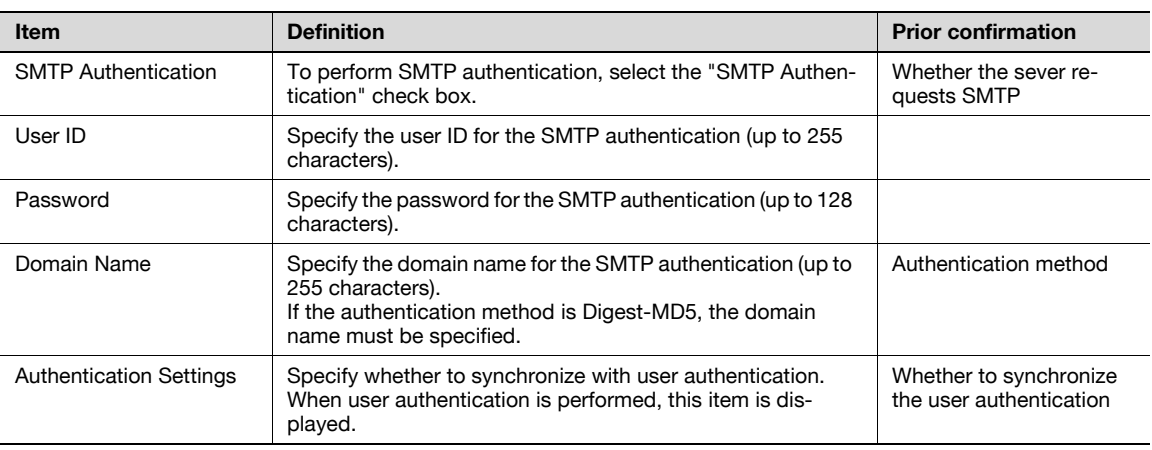

# ${\mathbb Q}$

## Detail

A SMTP authentication method that is supported by the SMTP server and provided with the strongest encryption strength is automatically selected from Digest-MD5, CRAM-MD5, PLAIN, and LOGIN.

If there is just one domain (realm) to which the user belongs, it is notified from the SMTP server at the time of initial communication, and communication is automatically made using the domain name. Therefore, no domain name setting on this machine is not required. If there are two domains or more to which the user belongs, however, specify the domain name to which the user belongs.

#### 11.19.6 POP before SMTP

#### POP before SMTP

- 1 In Administrator mode of PageScope Web Connection, select the Network tab "E-mail Setting" "Email TX (SMTP)".
- 2 Specify the following settings.

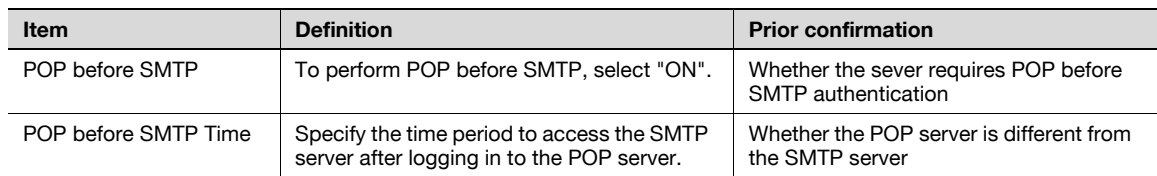

# ${\mathbb Q}$

#### Detail

If the POP server is different from the SMTP server, the POP server informs the SMTP server that it has been logged in. Therefore, if the set POP before SMTP time is too short, messages may not be sent.

#### E-mail RX (POP)

- 1 In Administrator mode of PageScope Web Connection, select the Network tab "E-mail Setting" "Email RX (POP)".
- 2 Specify the following settings.

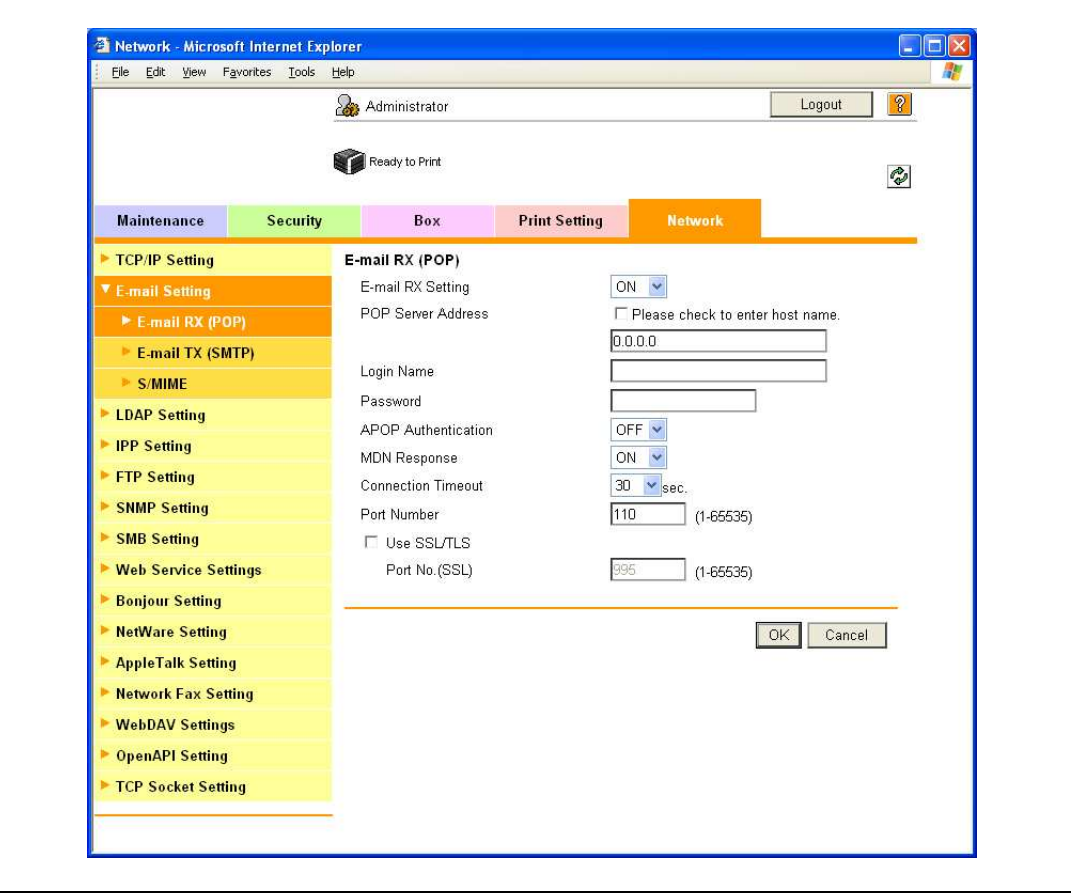

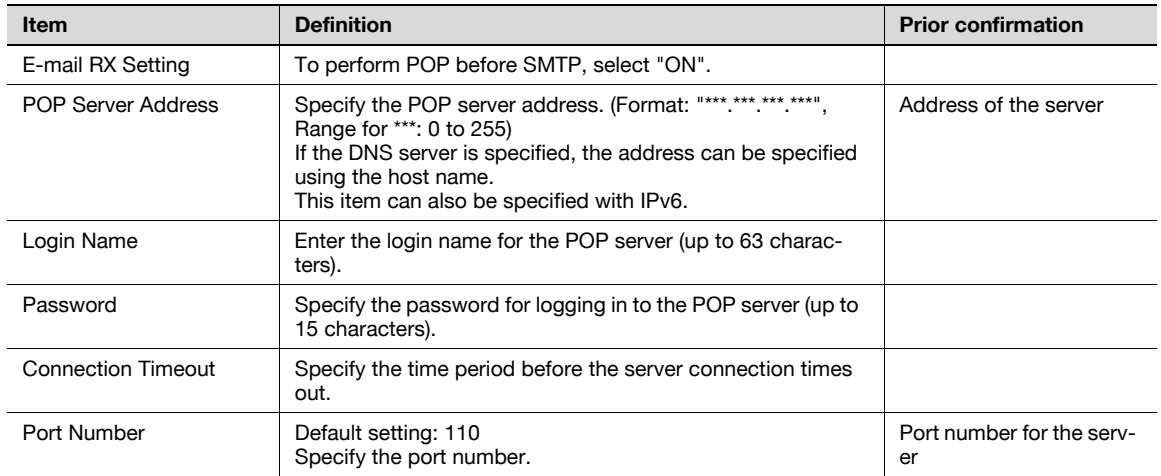

## 11.19.7 POP over SSL

#### E-mail RX (POP)

- 1 In Administrator mode of PageScope Web Connection, select the Network tab "E-mail Setting" "Email RX (POP)".
- 2 Specify the following settings.

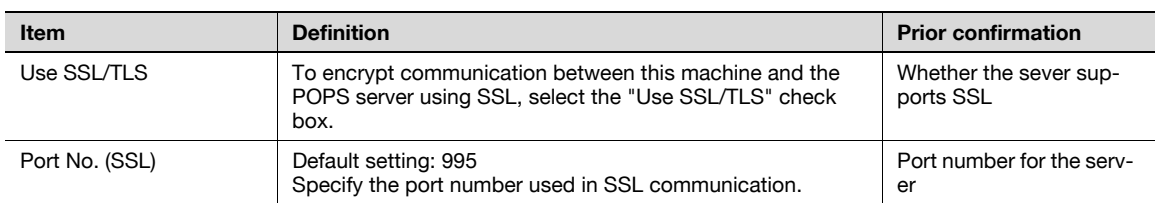

#### Action for Invalid Certificate

- 1 In Administrator mode of PageScope Web Connection, select the Security tab "SSL/TLS Setting" -"Action for Invalid Certificate".
- 2 Specify the following settings.

 $\mathbb{Q}$ 

#### Detail

To specify settings for "Action for Invalid Certificate", create a certificate for this machine in advance. For details, refer to ["Creating a certificate for this machine for SSL-based communication" on](#page-348-0)  page [11-55](#page-348-0).

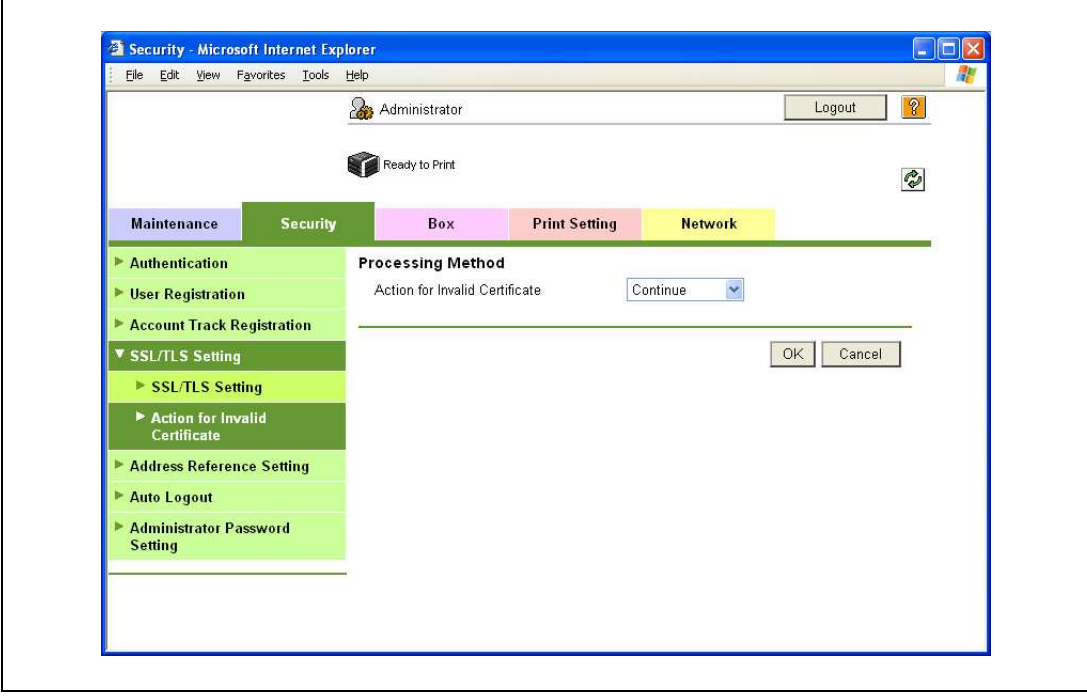

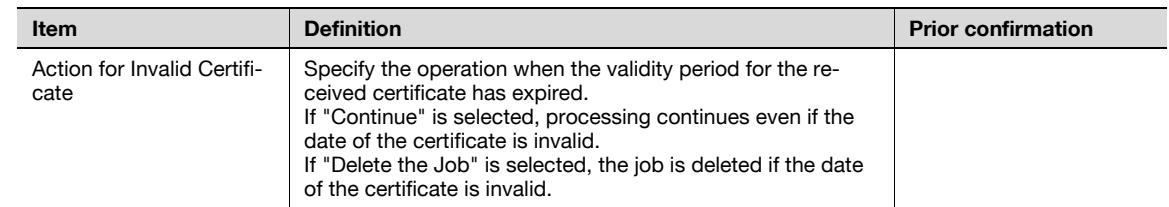

## 11.19.8 APOP Authentication

- 1 In Administrator mode of PageScope Web Connection, select the Network tab "E-mail Setting" "Email RX (POP)".
- 2 Specify the following settings.

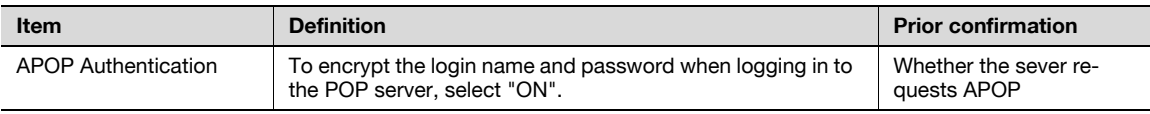

# $\mathbb{Q}$

#### Detail

When the POP server is logged in with APOP, the password is encrypted with Digest-MD5. If "ON" is specified for APOP authentication, you cannot log in to the server if the POP server does not support APOP.

<span id="page-384-0"></span>Specify settings for notifying the administrator of the machine status using the TRAP function of SNMP.

Using this function provides notification for a specified IP address or IPX address when a warning message occurs on this machine.

 $\rightarrow$  Specify the settings according to the following flowchart.

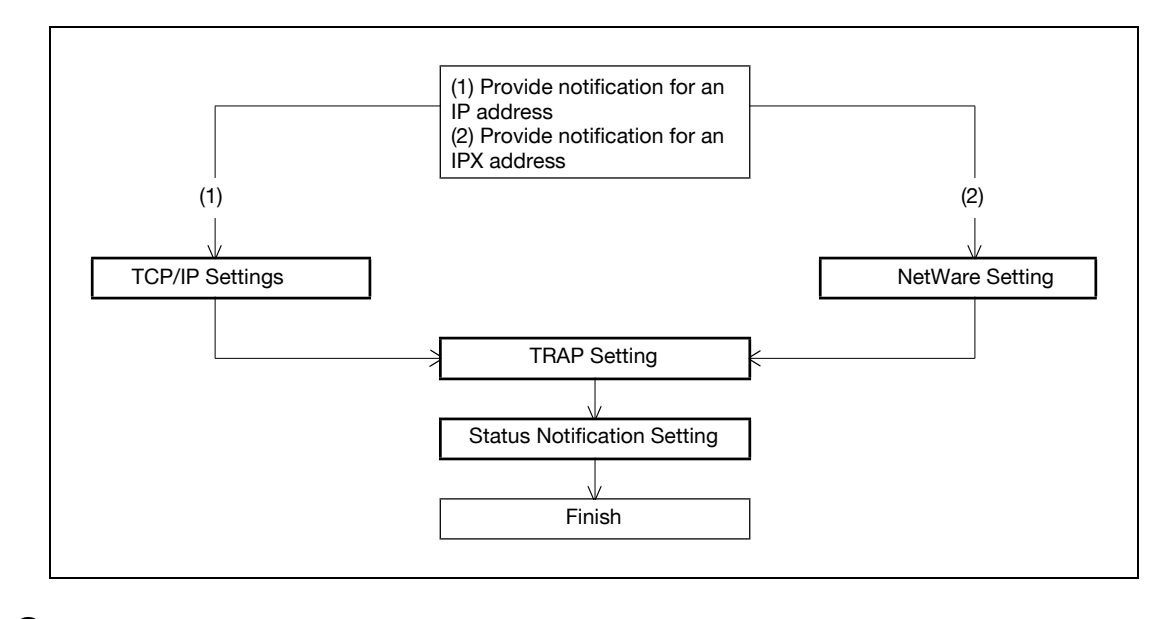

 $\mathbb{Q}$ 

#### Detail

To use the TRAP function of SNMP, specify settings for SNMP in advance. For details, refer to ["Monitoring this machine using the SNMP manager" on page](#page-370-0) 11-77.

## 11.20.1 TCP/IP Settings

Specify settings to use this machine in a TCP/IP network environment.

For details, refer to ["Specifying general settings for TCP/IP-based communication" on page 4-3.](#page-98-0)

## 11.20.2 NetWare Setting

- 1 In Administrator mode of PageScope Web Connection, select the Network tab "NetWare Setting" -"NetWare Setting".
- 2 Specify the following settings.

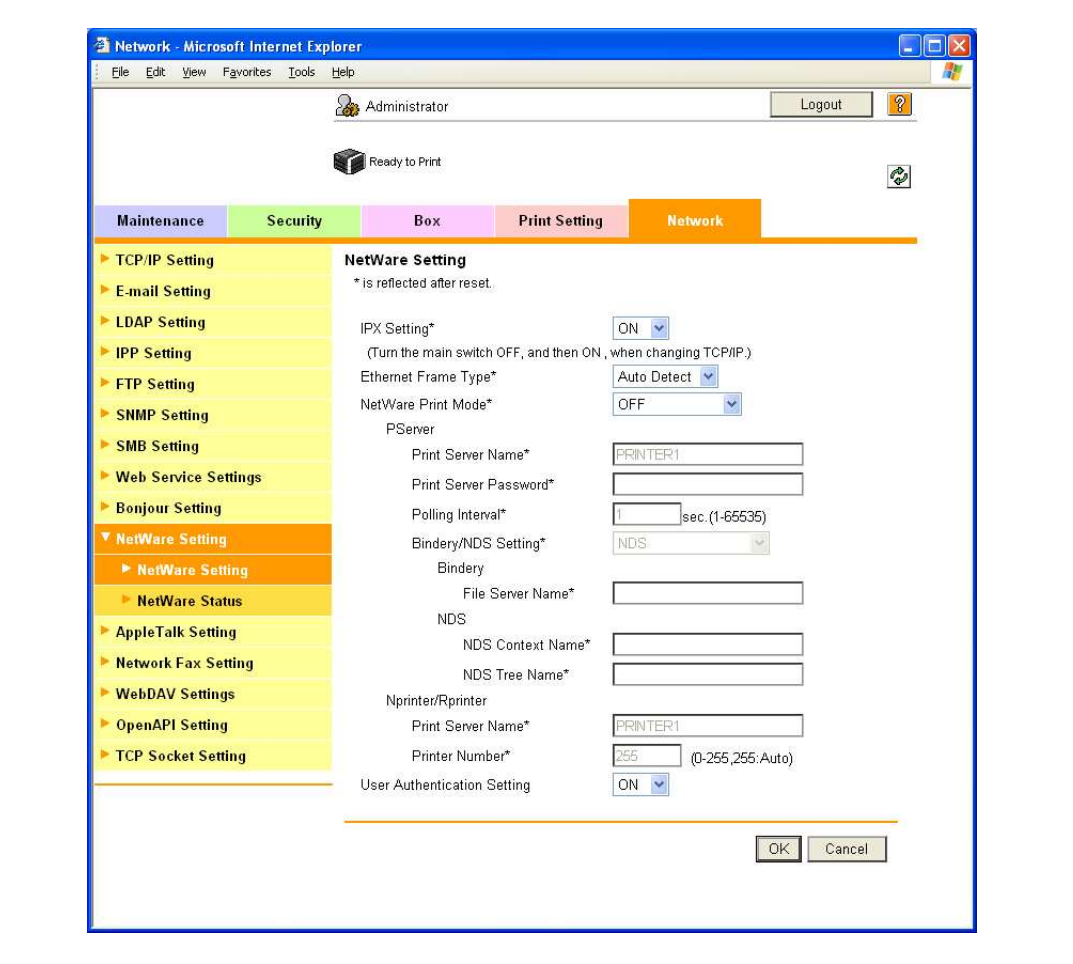

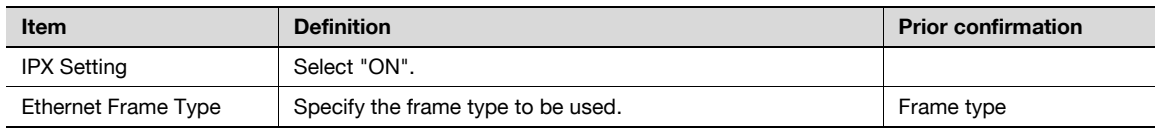

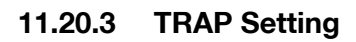

- 1 In Administrator mode of PageScope Web Connection, select the Network tab "SNMP Setting".
- 2 Specify the following settings.

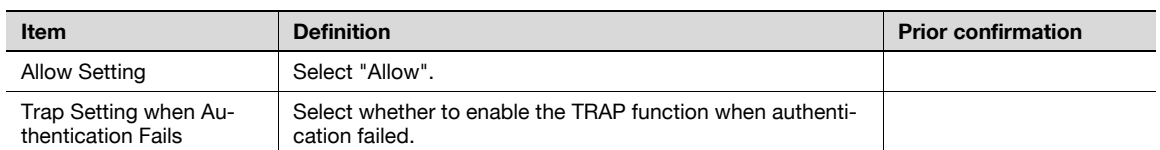

## 11.20.4 Status Notification Setting

In Administrator mode of PageScope Web Connection, select the Maintenance tab - "Status Notification Setting" - "IP (IPX) Address" - [Edit].

For details on the settings, refer to ["Status Notification Setting" on page 11-84](#page-377-0).

# 11.21 Using the TCP Socket/OpenAPI/FTP server function

Specify settings for TCP Socket, OpenAPI, and FTP server of this machine.

TCP socket is used during data transmissions between the computer application and this machine.

To synchronize this machine with a different OpenAPI-based system, specify settings for OpenAPI.

This machine serves as an FTP server by specifying settings for the FTP server function of this machine. To use an application that synchronizes with this machine as an FTP client, use this setting.

Specify the settings according to the following flowchart.

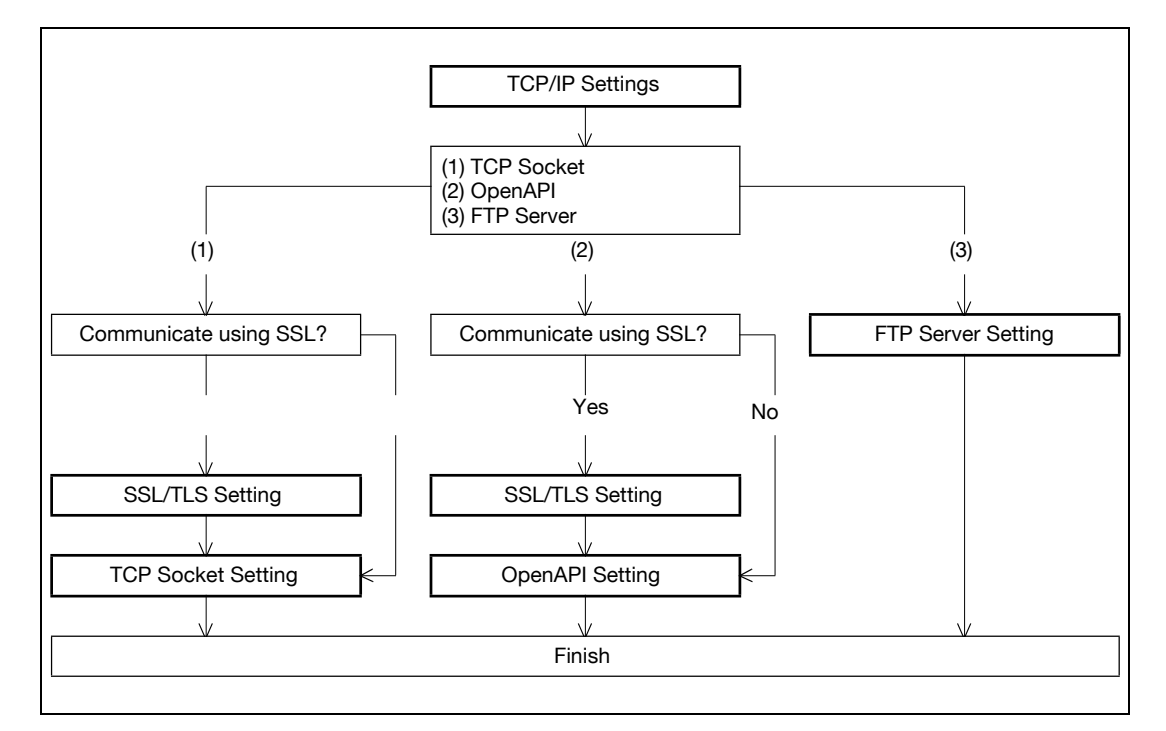

## 11.21.1 TCP/IP Settings

Specify settings to use this machine in a TCP/IP network environment.

For details, refer to ["Specifying general settings for TCP/IP-based communication" on page 4-3](#page-98-0).

## 11.21.2 SSL/TLS Setting

Specify settings for SSL-based communication.

For details, refer to ["Creating a certificate for this machine for SSL-based communication" on page 11-55](#page-348-0).

## 11.21.3 TCP Socket Setting

- 1 In Administrator mode of PageScope Web Connection, select the Network tab "TCP Socket Setting".
- 2 Specify the following settings.

# $Q$ Detail

To use SSL/TLS, install the certificate in advance. For details, refer to ["Creating a certificate for this](#page-348-0)  [machine for SSL-based communication" on page](#page-348-0) 11-55.

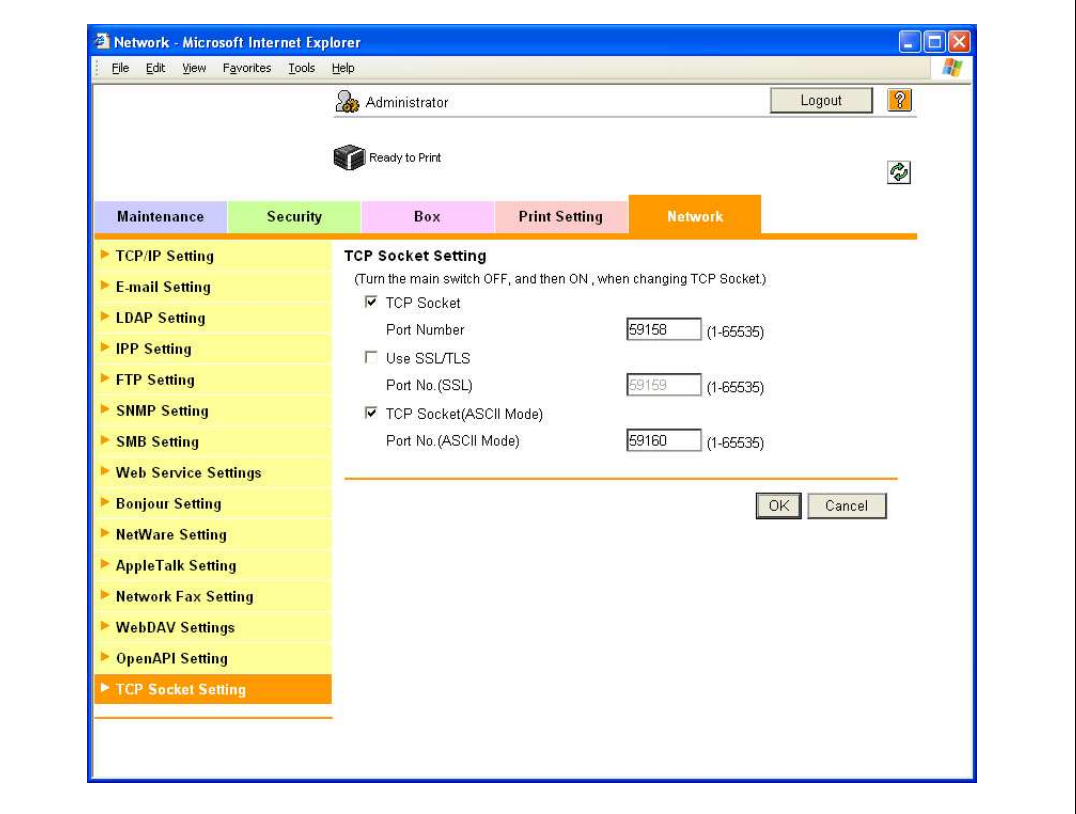

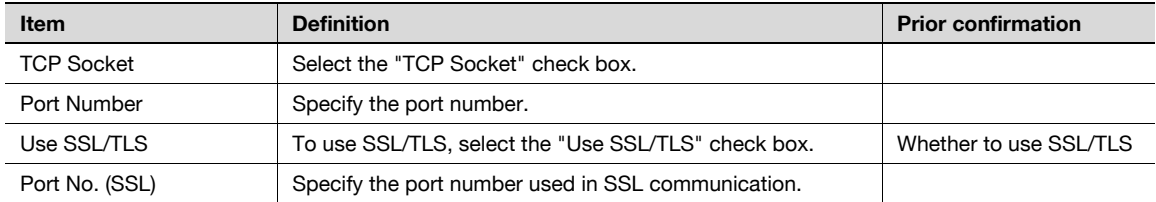

# $Q$ Detail

If "EnhancedSecurity" is set to "ON", the "Use SSL/TLS" check box is selected.

### 11.21.4 OpenAPI Setting

- 1 In Administrator mode of PageScope Web Connection, select the Network tab "OpenAPI Setting".
- 2 Specify the following settings.

# $Q$ Detail

To use SSL/TLS, install the certificate in advance. For details, refer to ["Creating a certificate for this](#page-348-0)  [machine for SSL-based communication" on page](#page-348-0) 11-55.

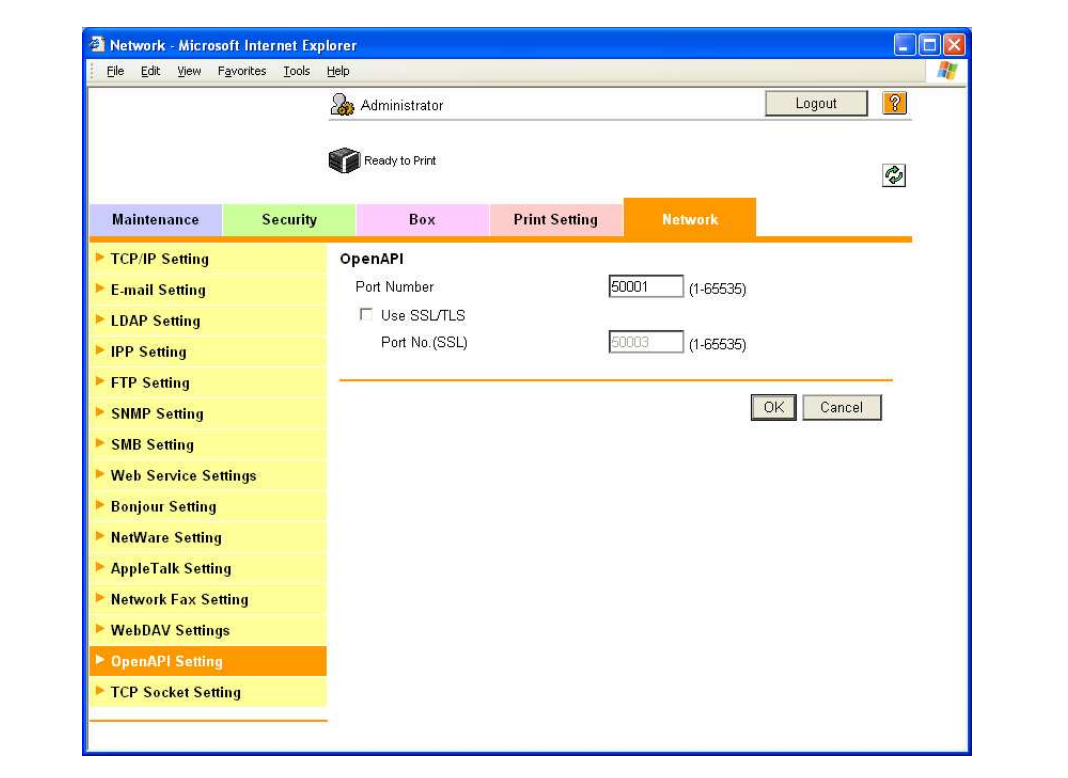

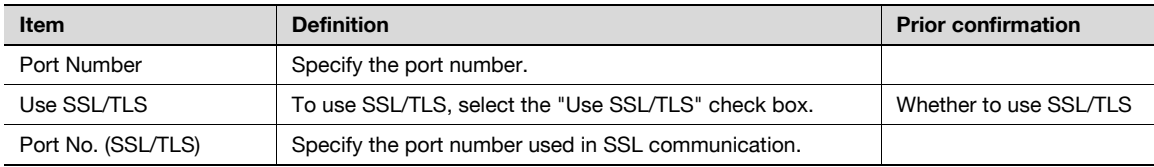

### ${\mathbb Q}$ Detail

If "EnhancedSecurity" is set to "ON", the "Use SSL/TLS" check box is selected.

## 11.21.5 FTP Server Setting

- 1 In Administrator mode of PageScope Web Connection, select the Network tab "FTP Setting" "FTP Server Setting".
- 2 Specify the following setting.

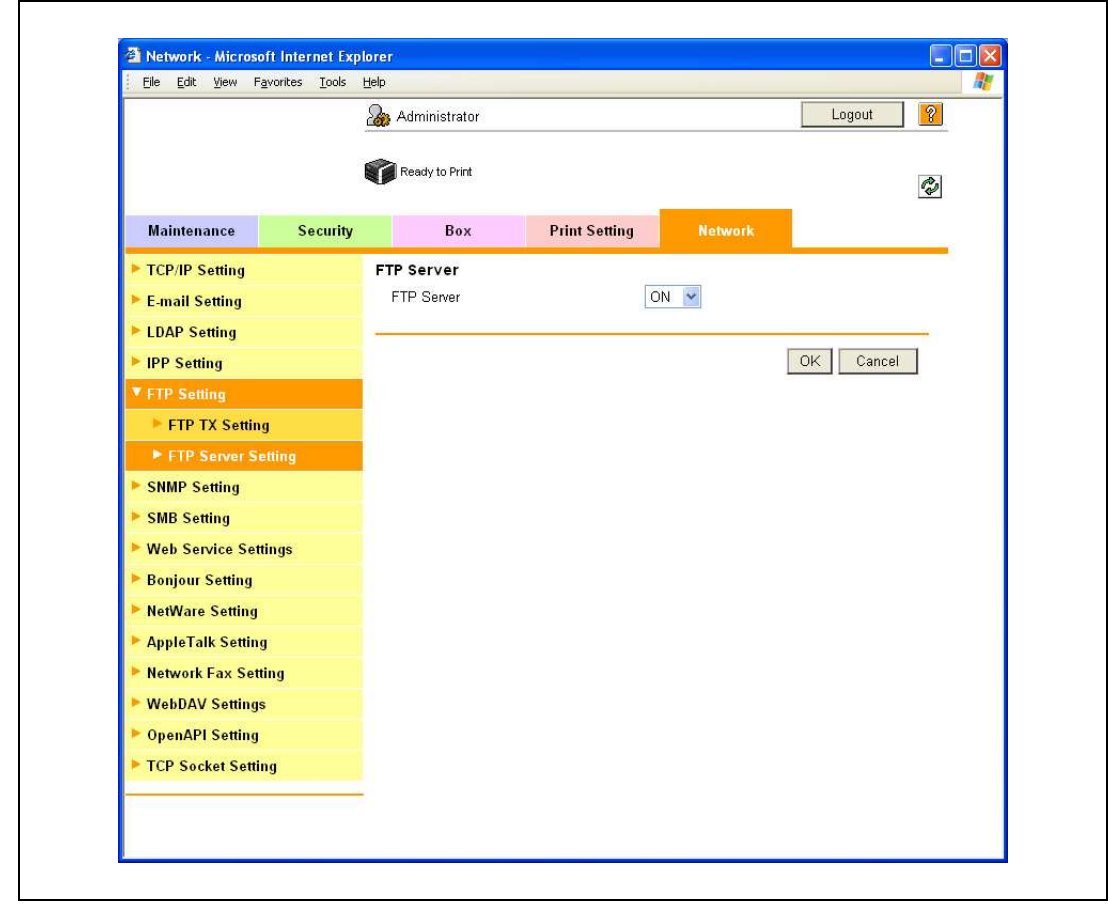

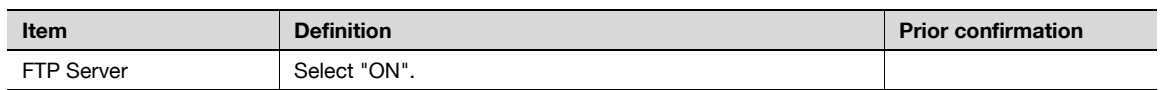

# $Q$ **Detail**

If "EnhancedSecurity" is set to "ON", "OFF" is selected.

## 11.22 Other items on the Maintenance tab

This section describes other items specifiable on the Maintenance tab for the PageScope Web Connection.

## 11.22.1 Using the timer function

Specify settings for the timer function of this machine.

Settings for the power save function can be specified.

#### Power Save Setting

- 1 In Administrator mode of PageScope Web Connection, select the Maintenance tab "Timer Setting" -"Power Save Setting".
- 2 Specify the following settings.

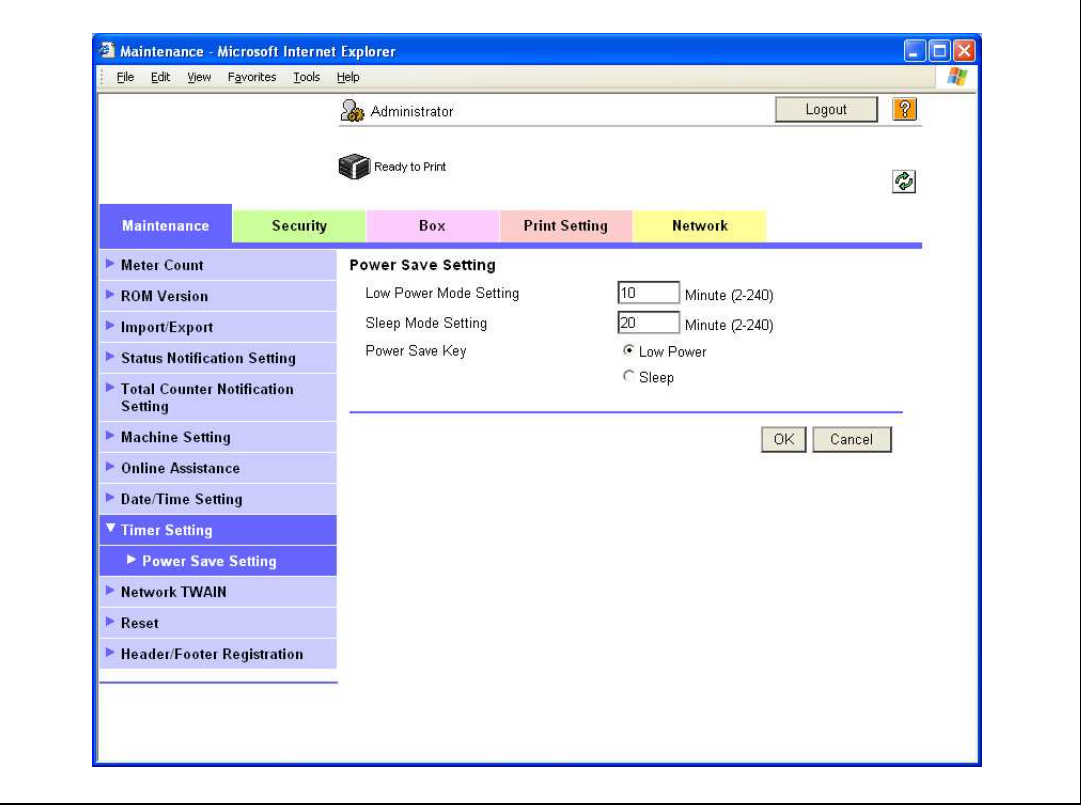

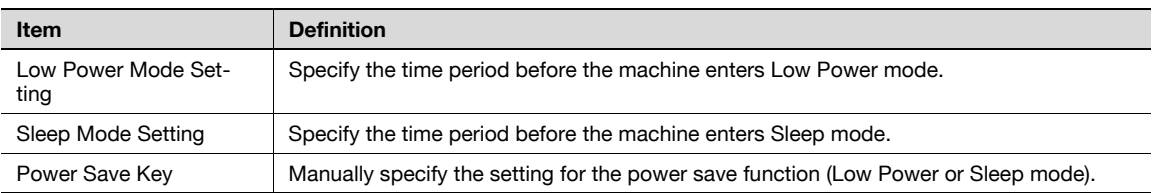

Reset machine settings.

Network settings and controller settings can be reset.

#### Network Setting Clear

- 1 In Administrator mode of PageScope Web Connection, select the Maintenance tab "Reset" -"Network Setting Clear".
- 2 To reset to the factory default network settings, click [Clear].

# $Q$ **Detail**

If "EnhancedSecurity" is set to "ON", this menu item does not appear.

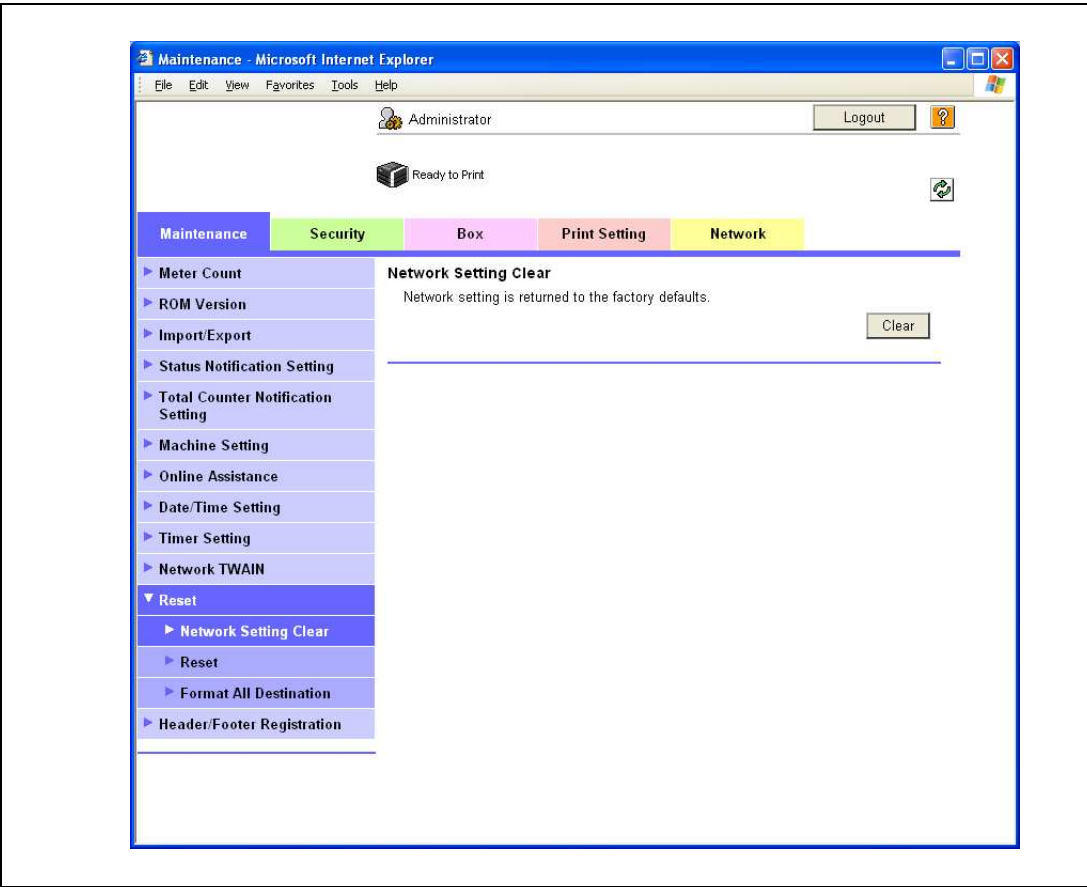

#### Reset

- 1 In Administrator mode of PageScope Web Connection, select the Maintenance tab "Reset" "Reset".
- 2 To reset the controller, click [Reset].

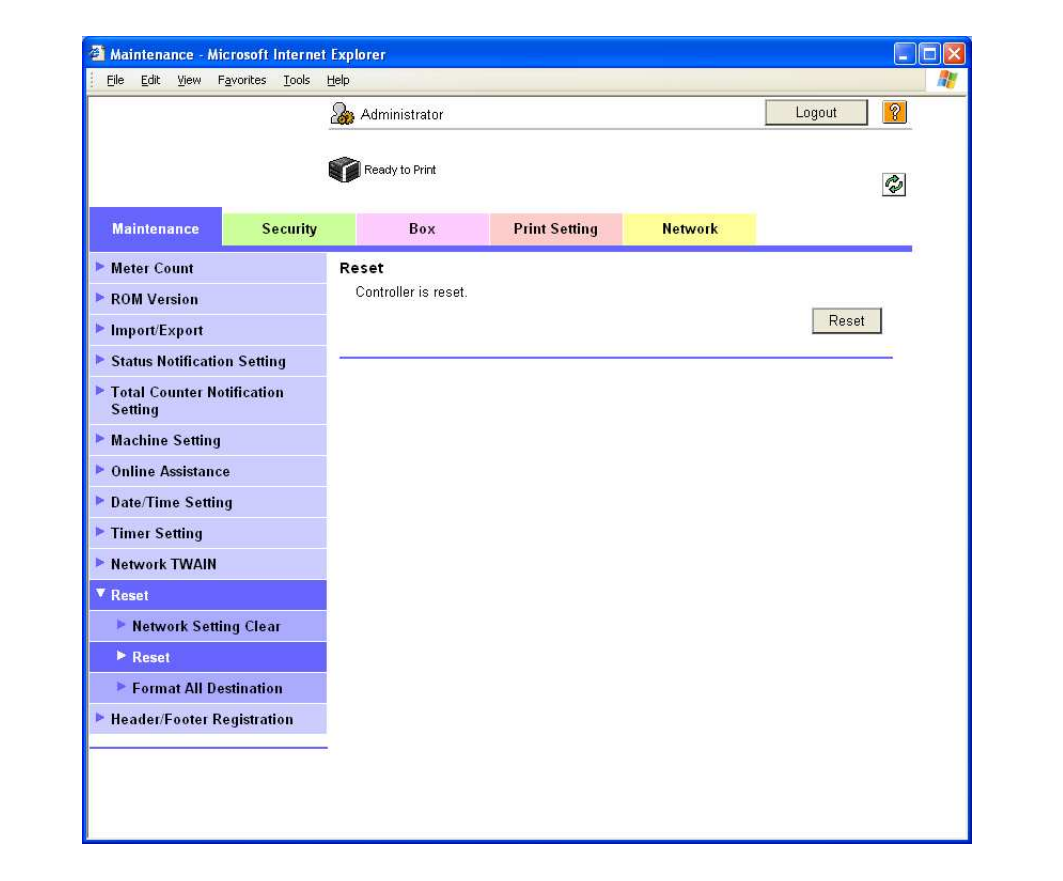

To print on this machine, register a text that can be printed as a header or footer.

The header or footer registered here can be selected in the printer driver.

#### Header/Footer Registration

- 1 In Administrator mode of PageScope Web Connection, select the Maintenance tab "Header/Footer Registration" - [Edit].
- 2 Specify the following settings.

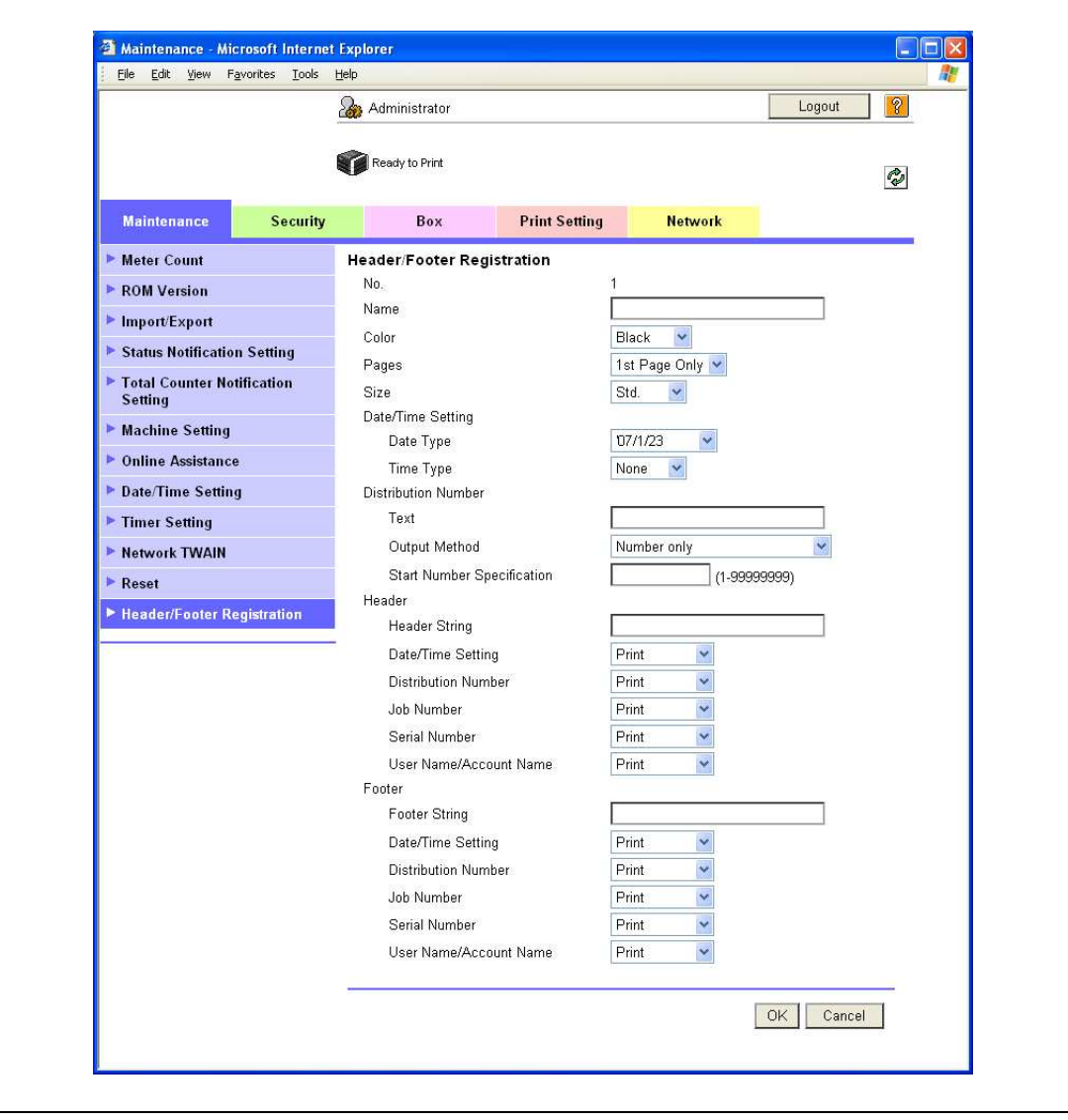

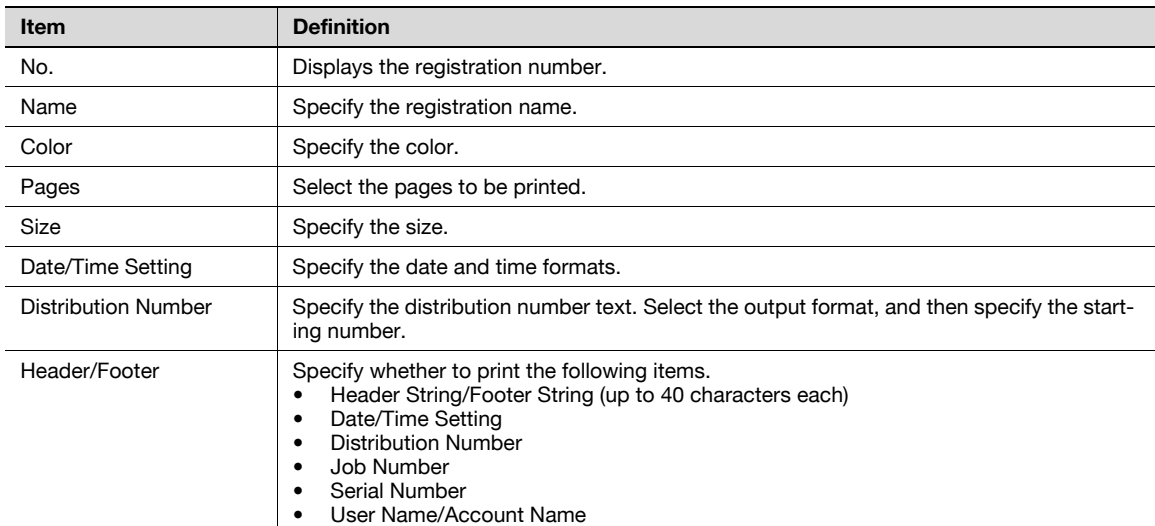
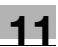

# 11.23 Other items on the Security tab

This section describes other items specifiable on the Security tab for the PageScope Web Connection.

### 11.23.1 Specifying the auto logout time

Specify the length of time before Administrator mode or User mode is automatically logged out. If no operation is performed for the length of time specified here, the user will automatically be logged out.

#### Auto Logout

- 1 In Administrator mode of PageScope Web Connection, select the Security tab "Auto Logout".
- 2 Specify the following settings.

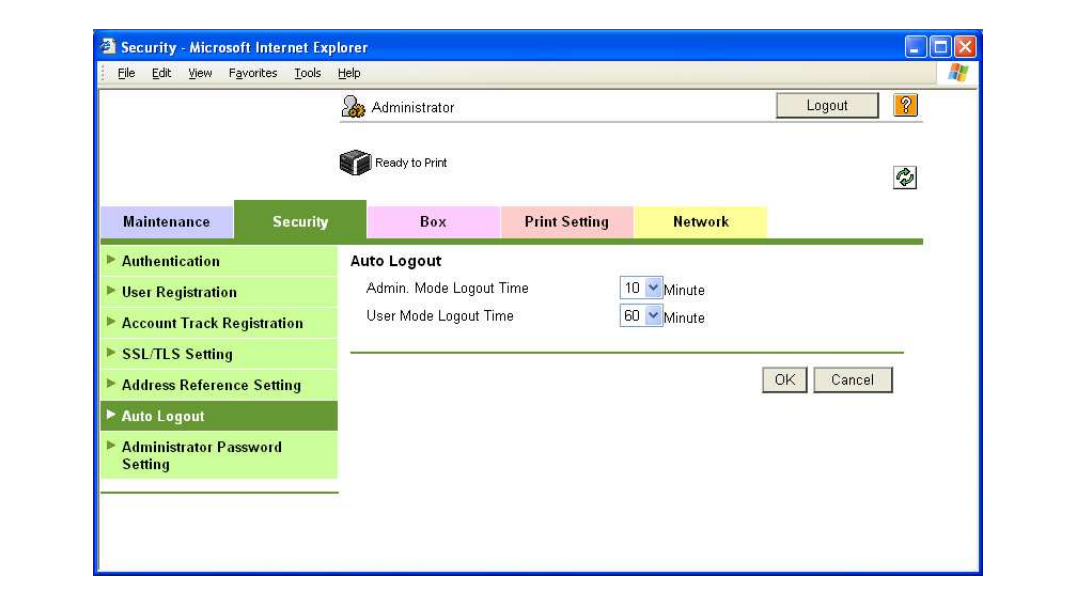

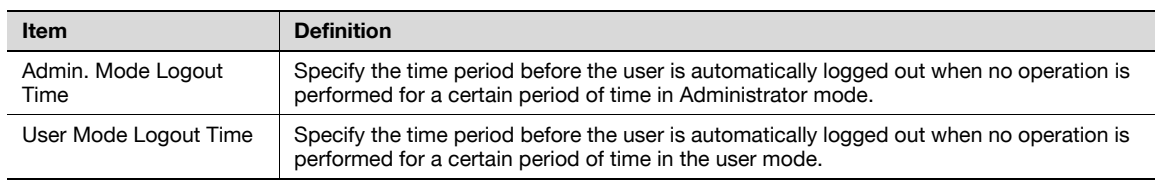

### 11.23.2 Specifying the Administrator password

Specify the password for the machine's administrator.

#### Administrator Password Setting

- 1 In Administrator mode of PageScope Web Connection, select the Security tab "Administrator Password Setting".
- 2 Specify the following settings.

### $\mathbb{Q}$ Detail

If "EnhancedSecurity" is set to "ON", this menu item does not appear.

If the certificate for this machine is not installed, this menu item does not appear.

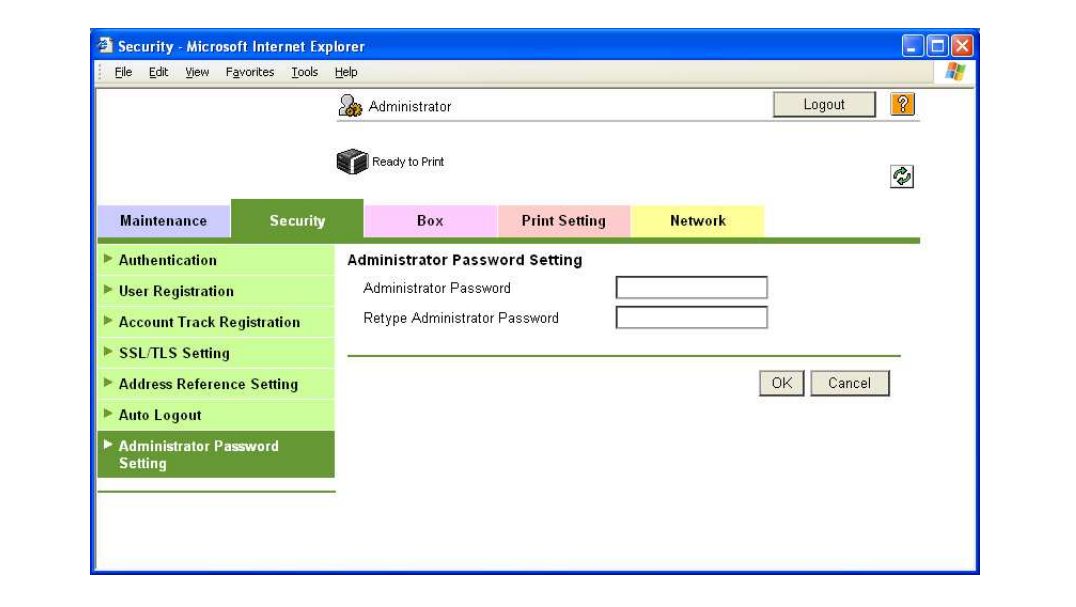

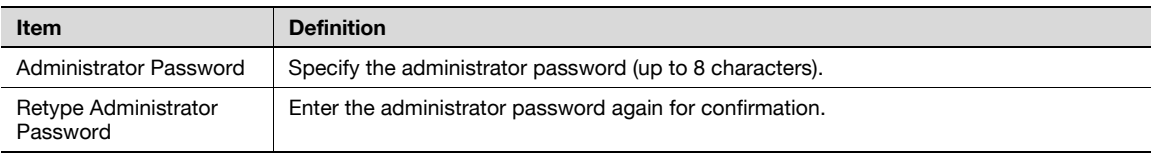

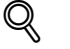

#### Detail

If "Password Rules" is enabled, no password containing less than eight characters can be registered. If you have already registered a user password containing less than eight characters, change it to one using eight characters before enabling "Password Rules". For details on the password rules, refer to ["Admin. Settings Menu" on page](#page-288-0) 10-23.

# 11.24 Print Setting tab settings

This section describes other items specifiable on the Print Setting tab for the PageScope Web Connection. On the Print Setting tab, specify settings for the print function of this machine.

### 11.24.1 Specifying initial settings for the print function

Specify initial settings for the print function.

#### Basic Setting

- 1 In Administrator mode of PageScope Web Connection, select the Print Setting tab "Basic Setting".
- 2 Specify the following settings.

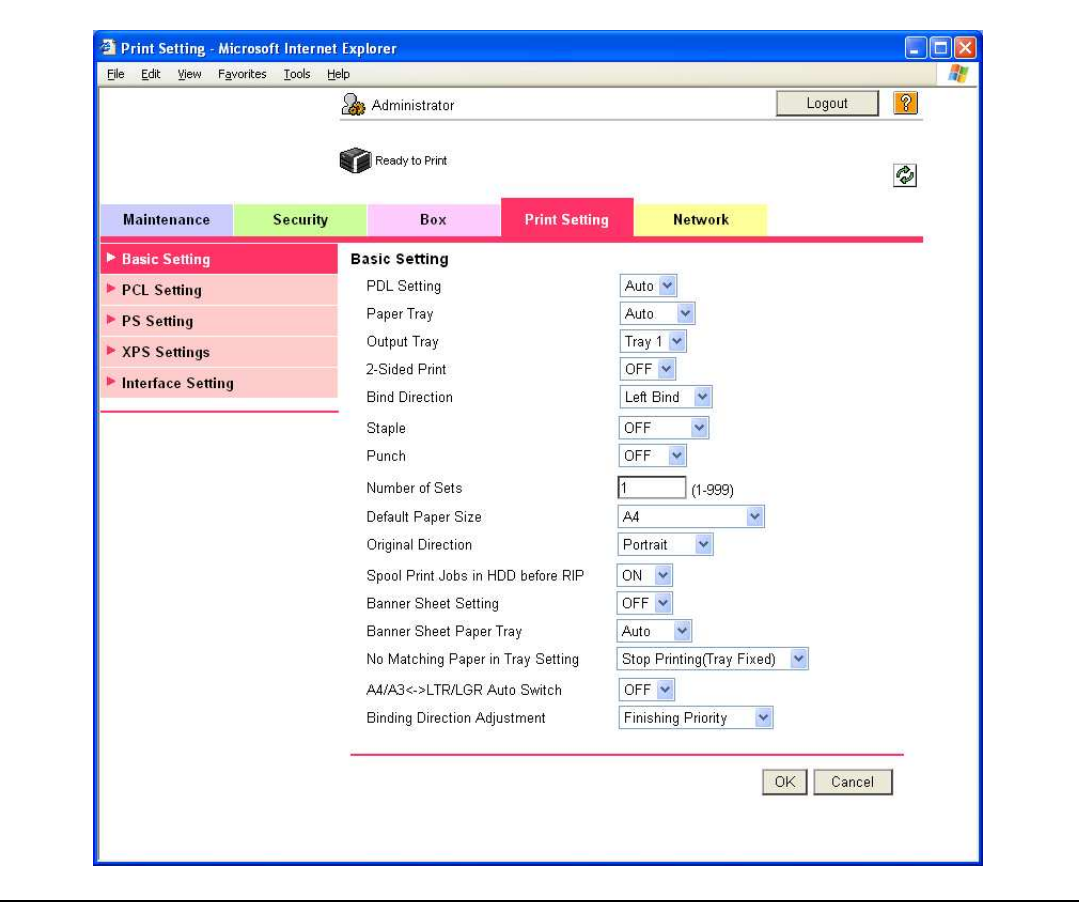

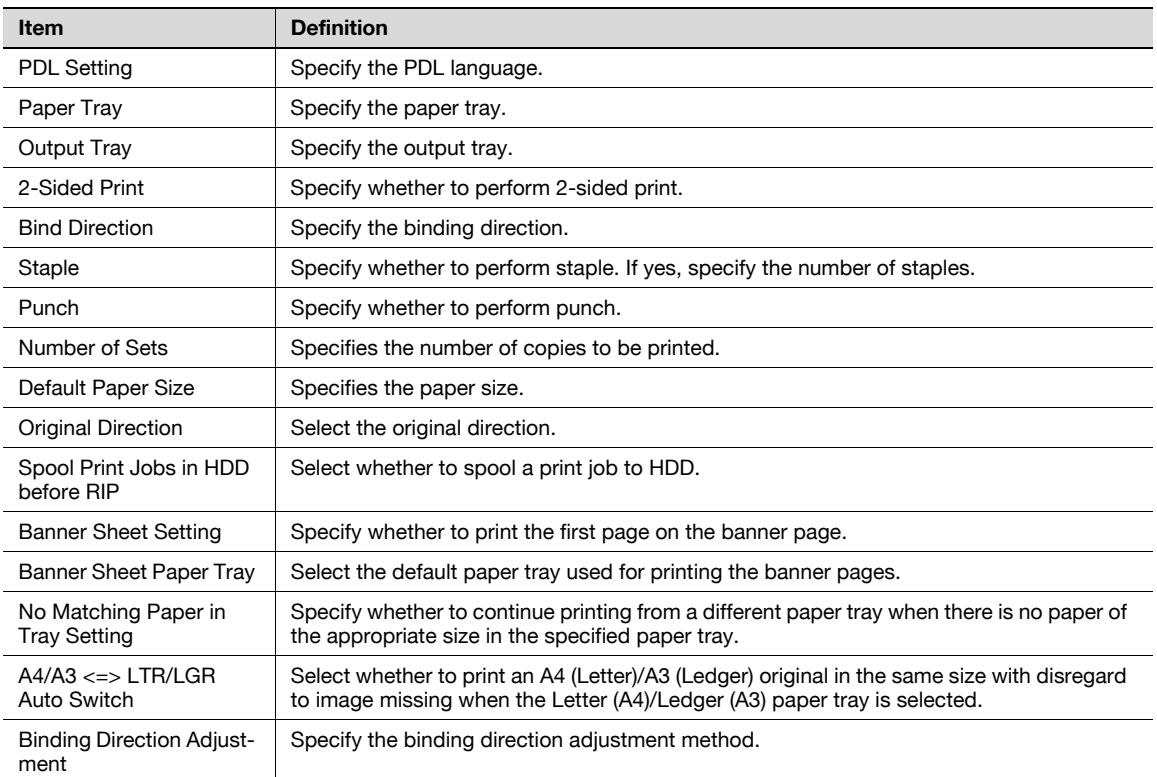

# $Q$

Detail

The staple function is available only if the optional finisher is installed.

The punch function is available only if the optional finisher and punch kit are installed.

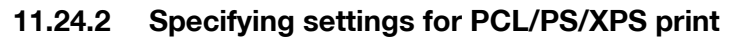

Specify settings for PCL/PS/XPS print

#### PCL Settings

- 1 In Administrator mode of PageScope Web Connection, select the Print Setting tab "PCL Setting".
- 2 Specify the following settings.

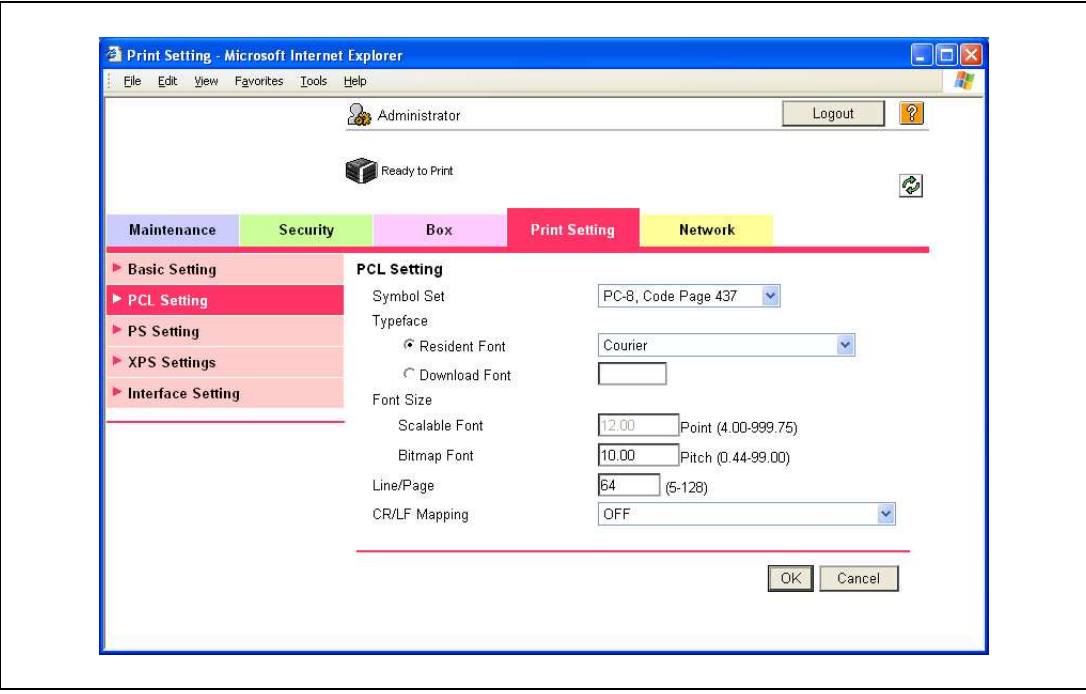

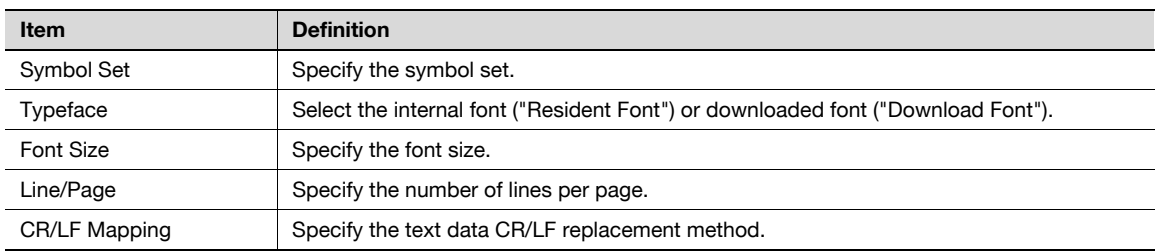

#### PS Setting

- 1 In Administrator mode of PageScope Web Connection, select the Print Setting tab "PS Setting".
- 2 Specify the following settings.

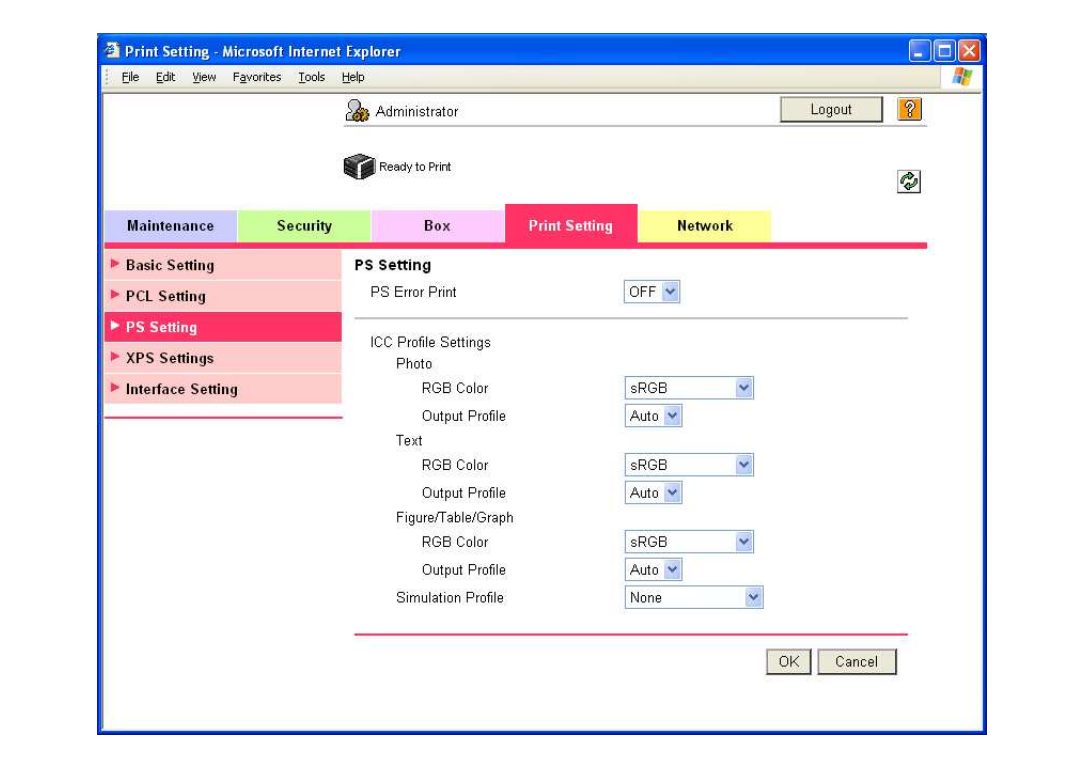

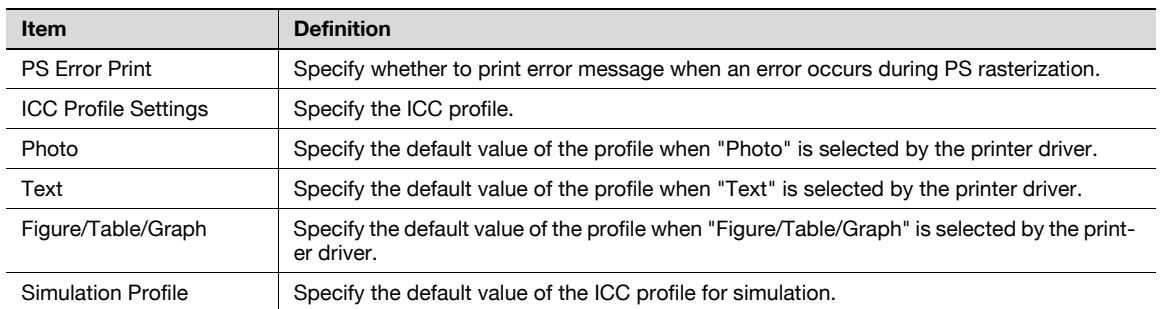

#### XPS Settings

- 1 In Administrator mode of PageScope Web Connection, select the Print Setting tab "XPS Settings".
- 2 Specify the following settings.

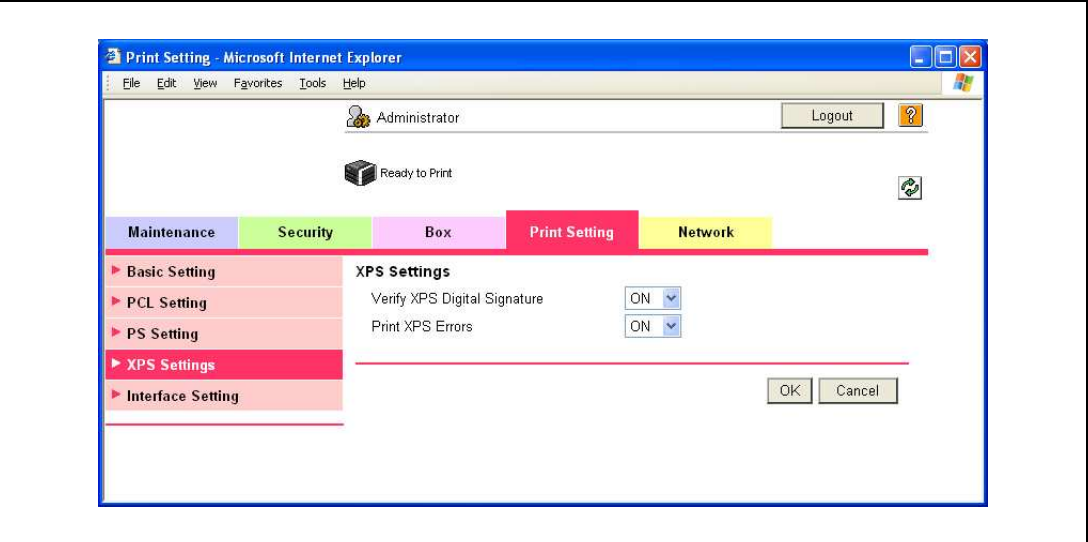

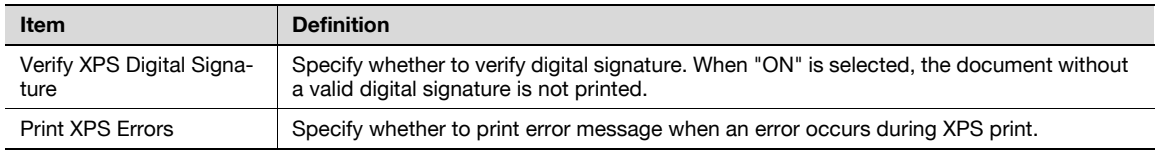

### 11.24.3 Specifying the interface timeout

Specify the time period before the interfaced connection times out.

#### Interface Setting

- 1 In Administrator mode of PageScope Web Connection, select the Print Setting tab "Interface Setting".
- 2 Specify the following settings.

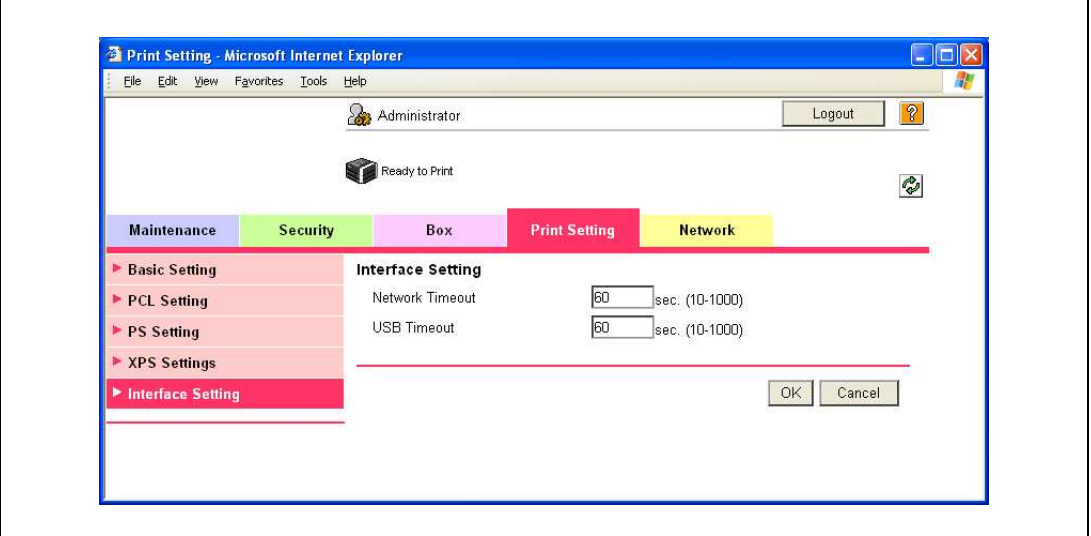

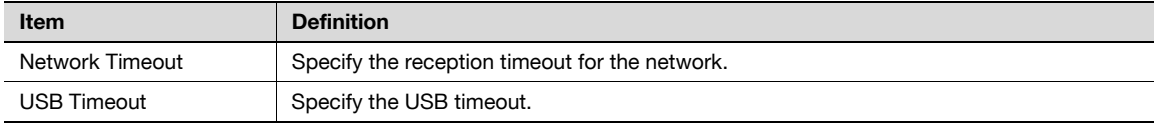

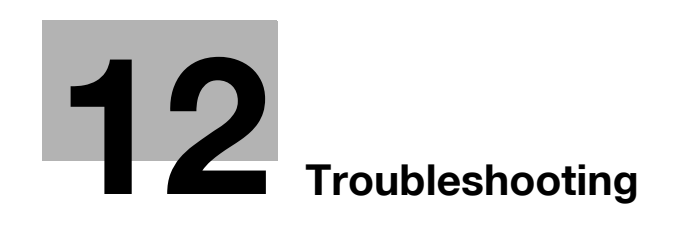

# <span id="page-406-0"></span>12 Troubleshooting

# 12.1 When an error code appears

There are three types of errors; errors that can be cleared by opening/closing the front door, errors that can be cleared by turning the power off/on, and errors that cannot be cleared. Clear the error by following the onscreen instructions. If the error cannot be cleared or released, contact your service representative with the error code.

Example: Error that can be cleared by turning the power off/on (C-0001)

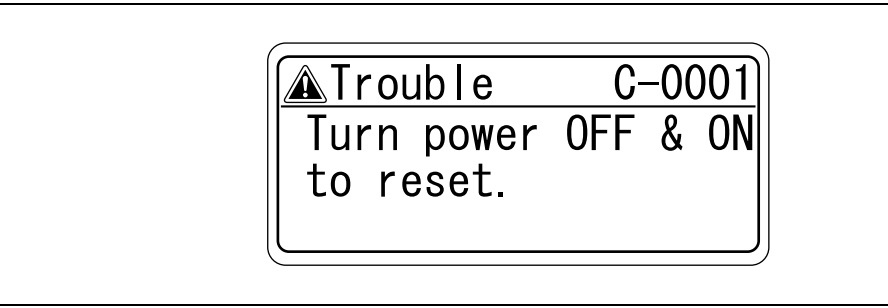

 $\mathbb{Q}$ ...

#### Reminder

Since the machine may be damaged, contact the service representative according to the procedure described below as soon as the call service representative screen appears.

- 1 Write down the trouble code (for example, C-0001) in the call service representative screen.
- 2 Use the power switch to turn off the machine.

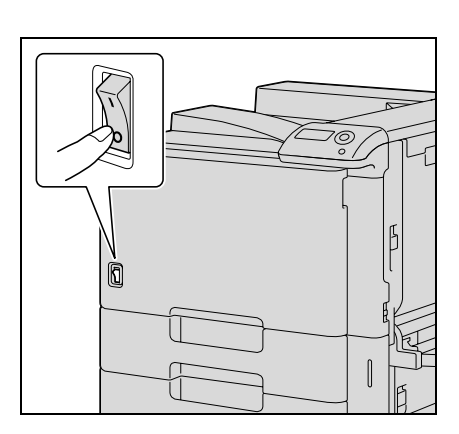

- 3 Unplug the machine.
- 4 Contact the service representative, and inform them of the trouble code.

# 12.2 When the message "Misfeed detected. XXXX Remove paper." appears

If a misfeed occurs during printing, the message "Misfeed detected. XXXX Remove paper." appears and the location of the misfeed is indicated in the screen. (misfeed location screen)

At this time, printing cannot continue until the misfeed is adequately cleared.

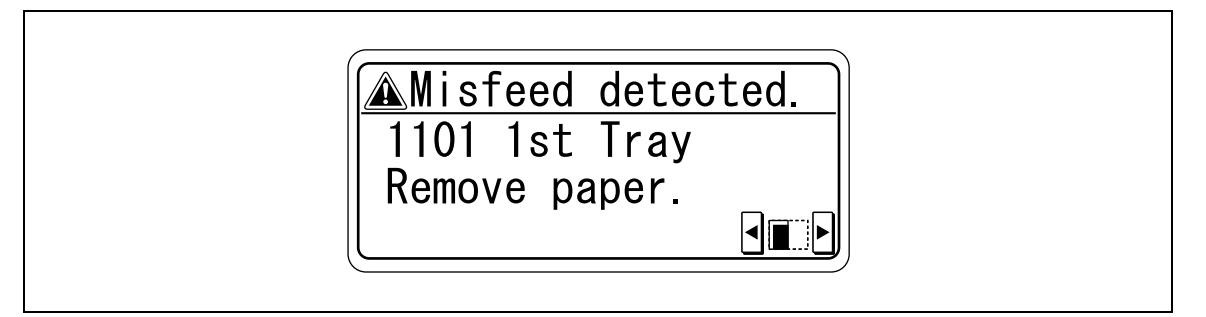

# $\mathbb{Q}$ ...

#### Note

The procedure for clearing misfed paper differs depending on where the misfeed occurs. Determine the misfeed location, and then clear the misfeed according to the appropriate procedure.

#### <span id="page-407-0"></span>12.2.1 Paper misfeed indications

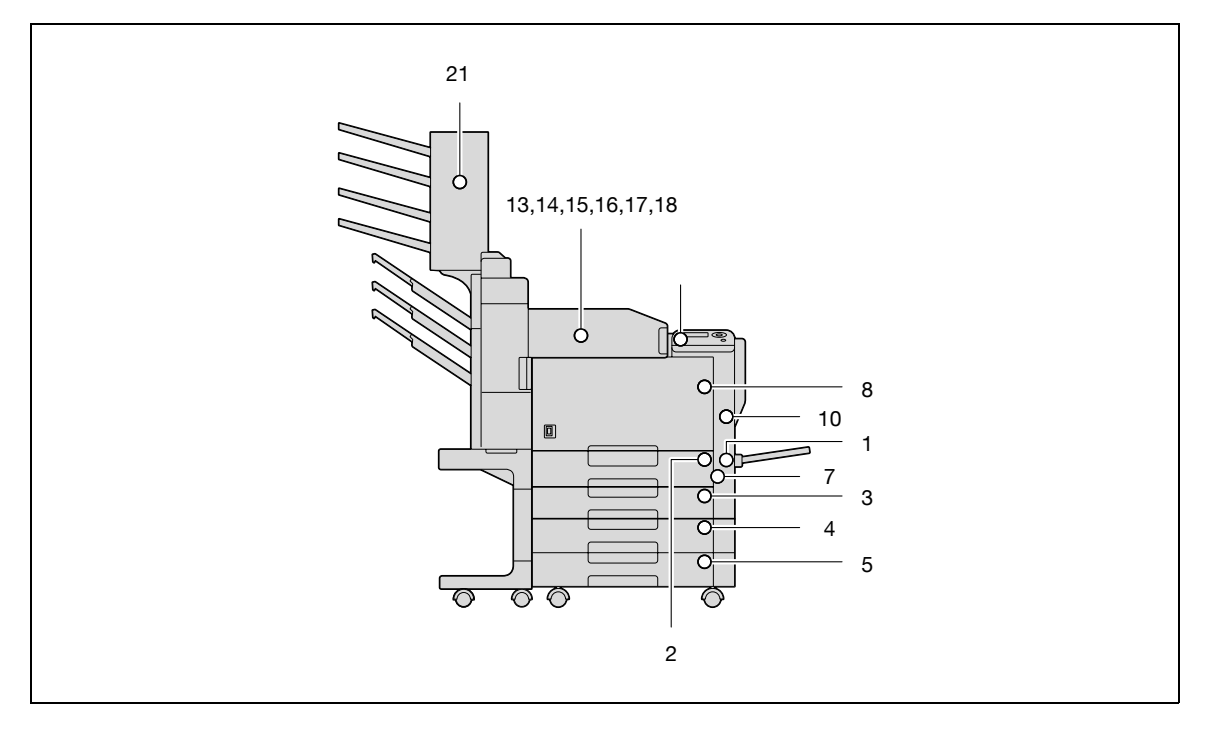

\*The illustration above shows the main unit with optional finisher FS-519, mailbin kit and the double paper feed cabinet installed.

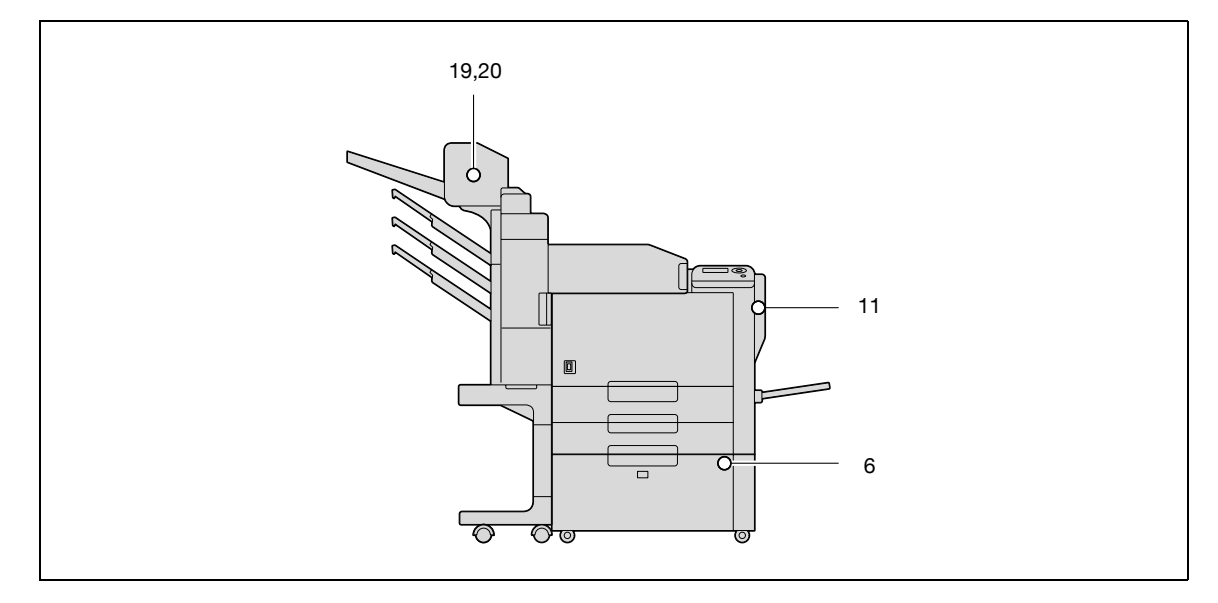

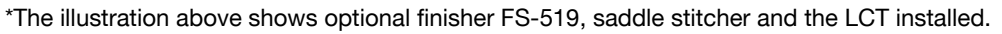

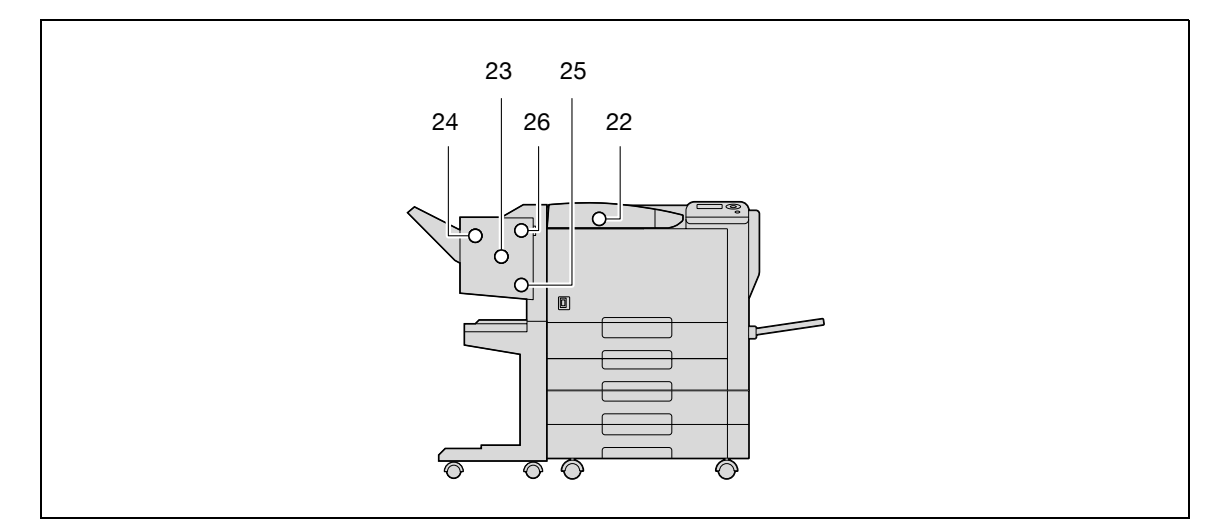

\*The illustration above shows optional finisher FS-609 and the double paper feed cabinet installed.

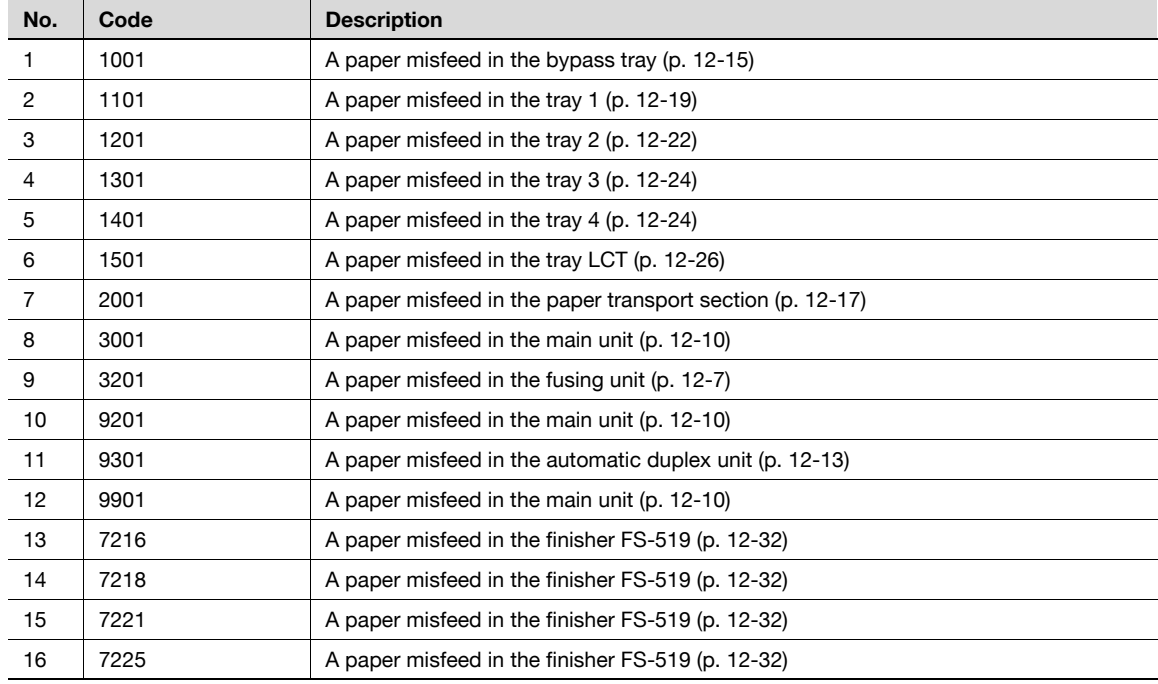

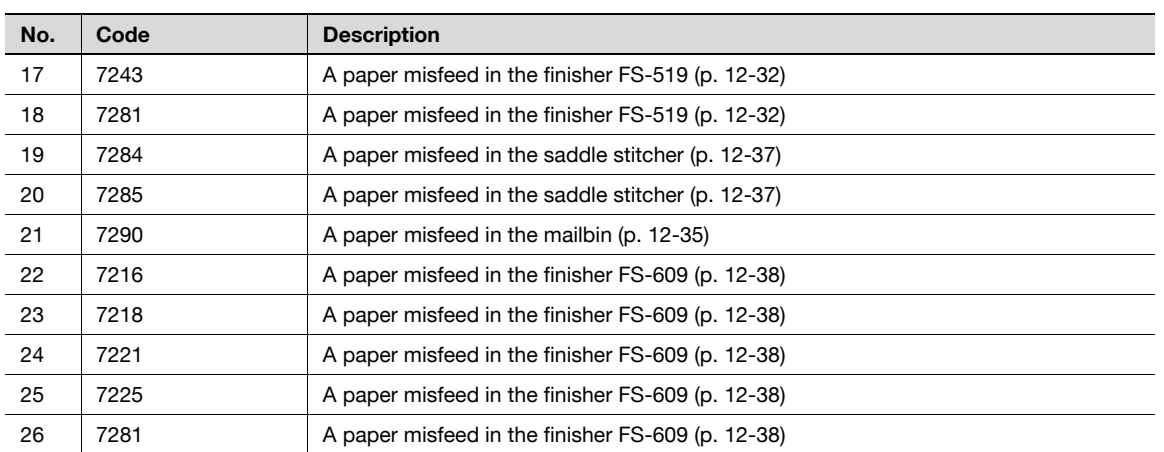

<span id="page-410-0"></span>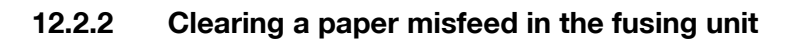

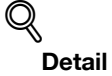

For details on the positions of paper misfeeds, refer to ["Paper misfeed indications" on page](#page-407-0) 12-4.

1 Pull up the upper right-side door release lever, and then open the upper right-side door.

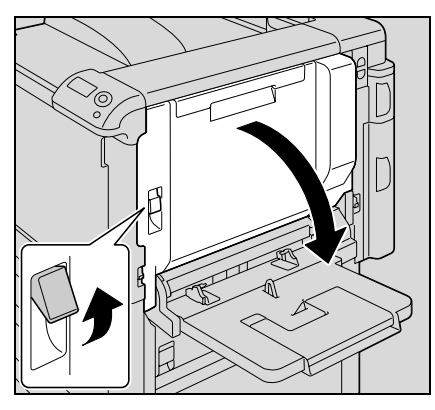

2 Slowly remove any misfed paper from the fusing unit.

- Pull down any misfed paper from the fusing unit.
- Toner that did not pass through the fusing unit may get on your hands or clothes. Be extremely careful when removing the paper.

– If the paper cannot be removed by pulling it down, open the fusing unit upper cover, and then pull it up.

– If the paper is zigzag folded and jammed in the fusing unit, open the fusing cover, and then remove the paper.

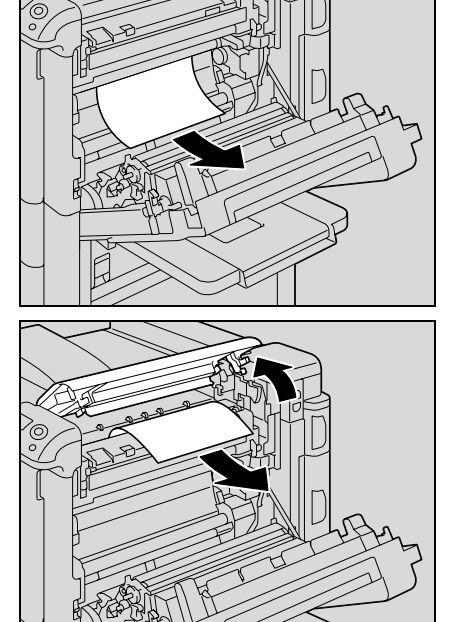

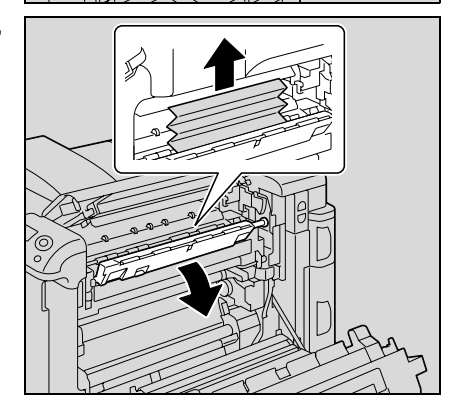

3 Close the upper right-side door.

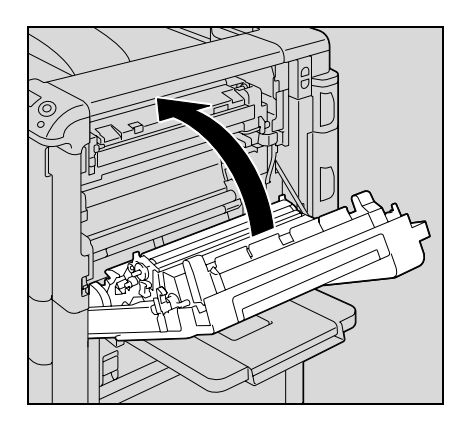

- 4 Pull out the tray being used.
- 5 Remove any misfed paper.

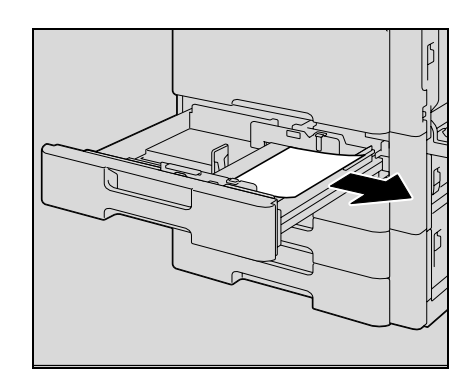

6 Close the tray.

# $\triangle$  CAUTION

#### The area around the fusing unit is extremely hot.

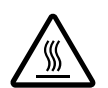

Touching anything other than the indicated levers and dials may result in burns. If you get burnt, immediately cool the skin under cold water, and then seek professional medical attention.

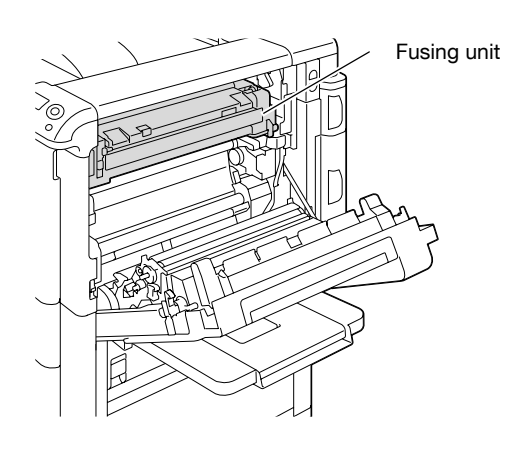

# A CAUTION

#### Precautions for toner spills

- $\rightarrow$  Be careful not to spill toner inside the machine or get toner on your clothes or hands.
- $\rightarrow$  If your hands become soiled with toner, immediately wash them with soap and water.
- If toner gets in your eyes, immediately flush them with water, and then seek professional medical attention.

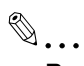

#### Reminder

If the paper is misfed as described below, contact your service representative. The paper is wrapped around the roller in the fusing unit. The paper is folded or shredded by the roller in the fusing unit. The paper that was removed tore and remains in the fusing unit.

Decreased image quality may result if the surface of the transfer belt or transfer roller is touched. Be careful not to touch the surface of the transfer belt or the transfer roller.

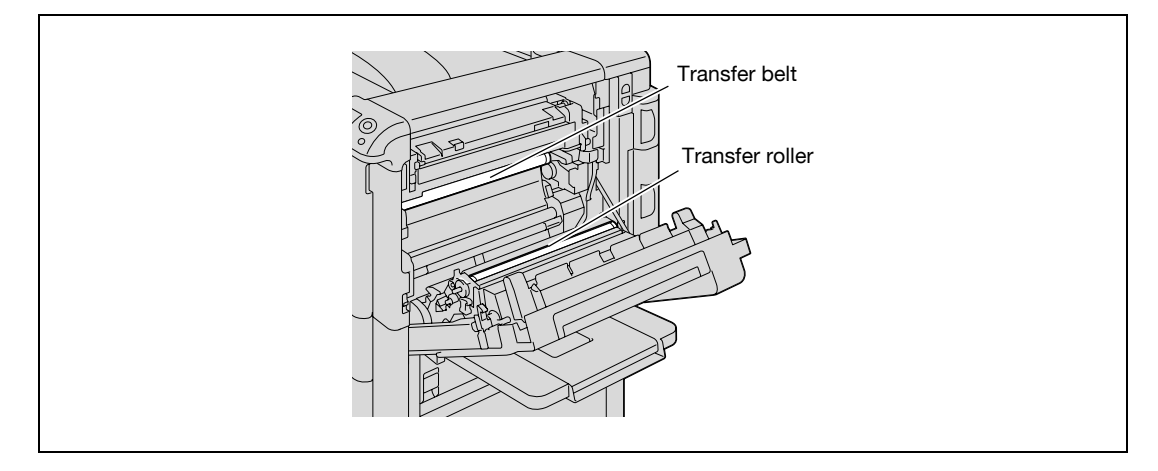

Be careful not to touch the film with your hands.

### <span id="page-413-0"></span>12.2.3 Clearing a paper misfeed in the main unit

# $Q$ Detail

For details on the positions of paper misfeeds, refer to ["Paper misfeed indications" on page](#page-407-0) 12-4.

 $\mathbb 1$  Pull up the upper right-side door release lever, and then open the upper right-side door.

2 Slowly remove any misfed paper from the main unit.

internal cover M1.

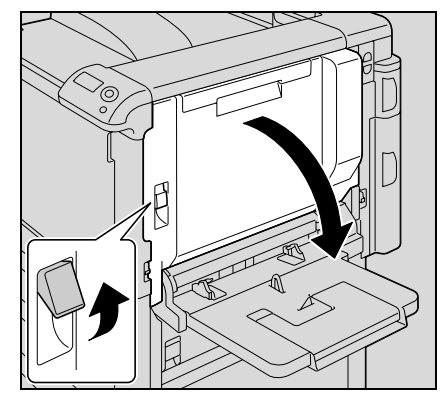

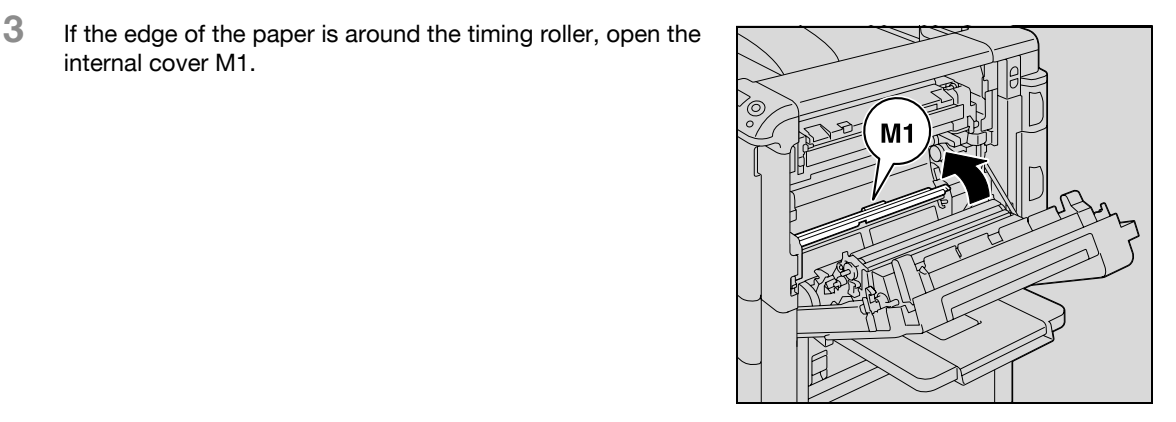

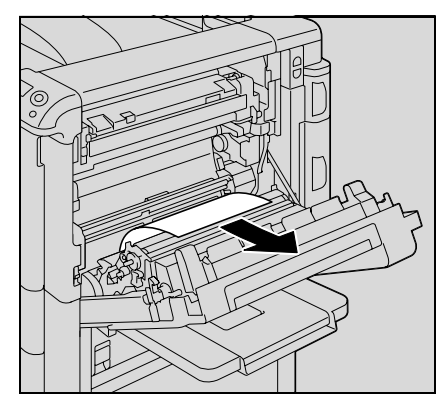

- 4 Slowly remove any misfed paper from the timing roller.
	- Toner that did not pass through the fusing unit may get on your hands or clothes. Be extremely careful when removing the paper.

5 Close the upper right-side door.

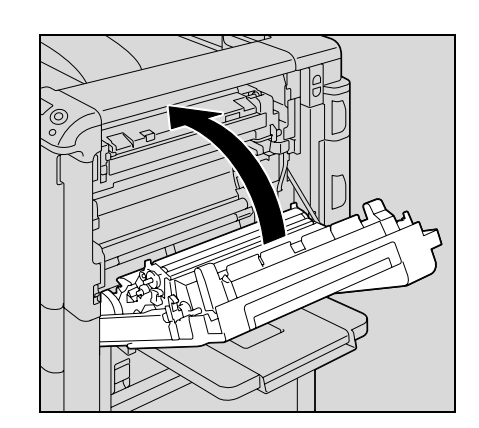

- 6 Pull out the tray being used.
- 7 Remove any misfed paper.

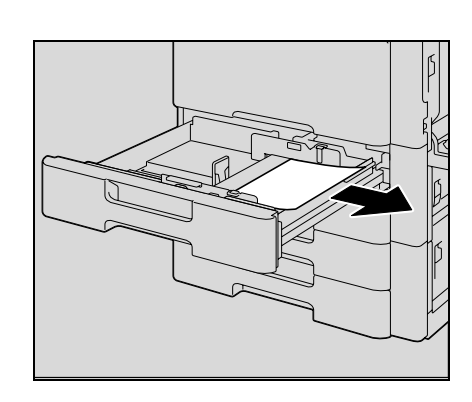

8 Close the tray.

# $\triangle$  CAUTION

#### The area around the fusing unit is extremely hot.

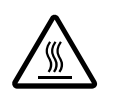

Touching anything other than the indicated levers and dials may result in burns. If you get burnt, immediately cool the skin under cold water, and then seek professional medical attention.

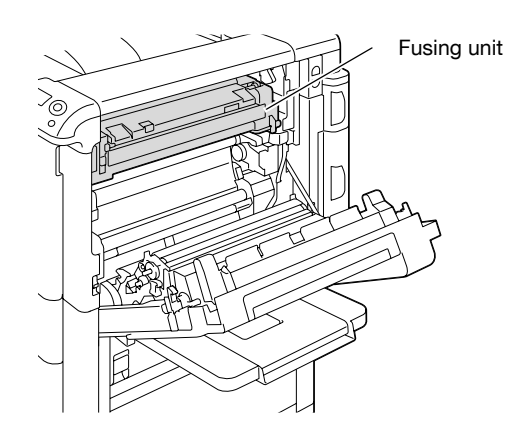

# A CAUTION

#### Precautions for toner spills

- $\rightarrow$  Be careful not to spill toner inside the machine or get toner on your service or hands.
- $\rightarrow$  If your hands become soiled with toner, immediately wash them with soap and water.
- If toner gets in your eyes, immediately flush them with water, and then seek professional medical attention.

# $\mathbb{Q}$ ...

#### Reminder If the paper is misfed as described below, contact your service representative. The paper is wrapped around the timing roller. The paper is folded or shredded by the timing roller.

Decreased image quality may result if the surface of the transfer belt or transfer roller is touched. Be careful not to touch the surface of the transfer belt or the transfer roller.

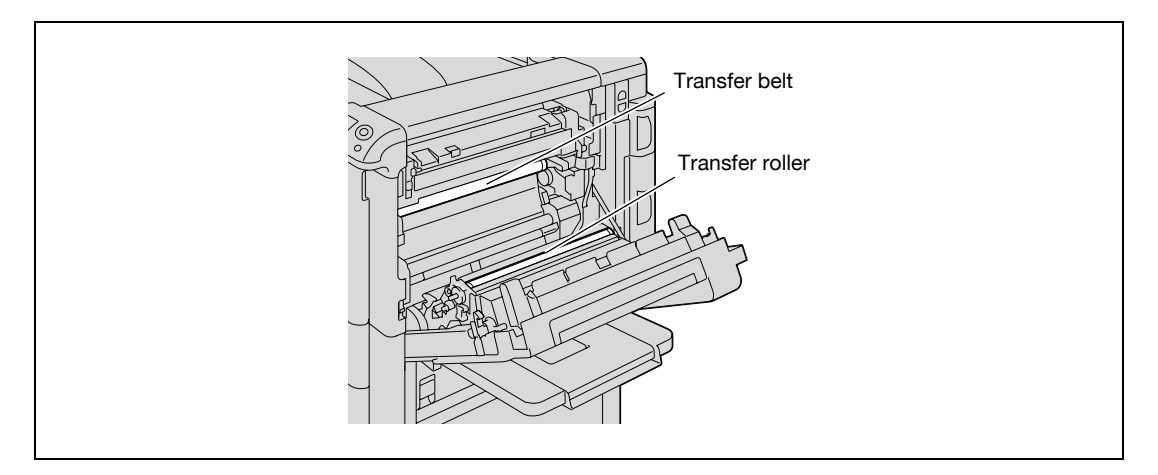

Be careful not to touch the film with your hands.

## <span id="page-416-0"></span>12.2.4 Clearing a paper misfeed in the automatic duplex unit

2 Slowly remove any misfed paper from the automatic duplex

3 Close the door of the automatic duplex unit.

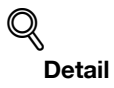

unit.

For details on the positions of paper misfeeds, refer to ["Paper misfeed indications" on page](#page-407-0) 12-4.

1 Open the door of the automatic duplex unit.

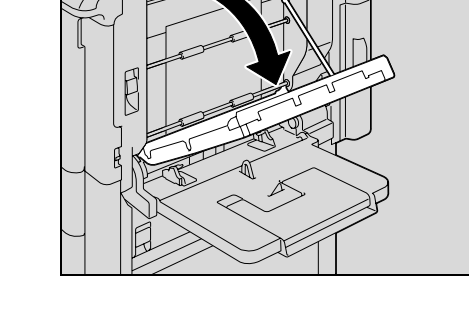

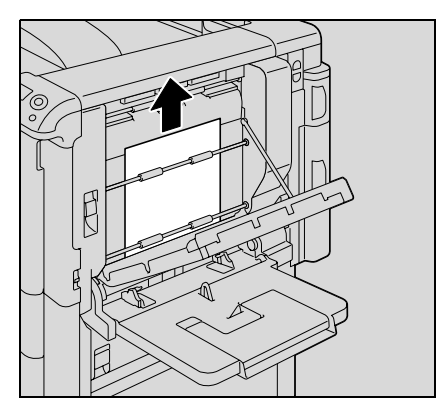

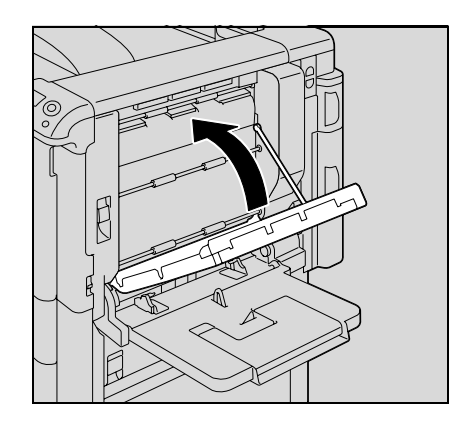

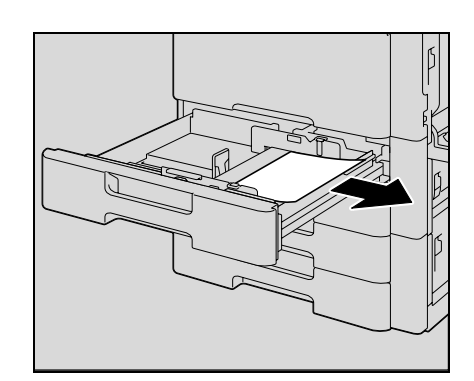

- 4 Pull out the tray being used.
- 5 Remove any misfed paper.

6 Close the tray.

```
\begin{picture}(20,20) \put(0,0){\vector(0,1){10}} \put(15,0){\vector(0,1){10}} \put(15,0){\vector(0,1){10}} \put(15,0){\vector(0,1){10}} \put(15,0){\vector(0,1){10}} \put(15,0){\vector(0,1){10}} \put(15,0){\vector(0,1){10}} \put(15,0){\vector(0,1){10}} \put(15,0){\vector(0,1){10}} \put(15,0){\vector(0,1){10}} \put(15,0){\vector(0,1){10}} \put(15,0){\vector(0Reminder
```
Be careful not to touch the film with your hands.

<span id="page-418-0"></span>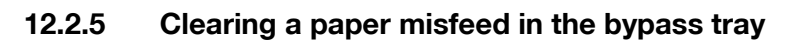

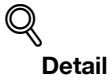

For details on the positions of paper misfeeds, refer to ["Paper misfeed indications" on page](#page-407-0) 12-4.

1 Remove the paper from the bypass tray.

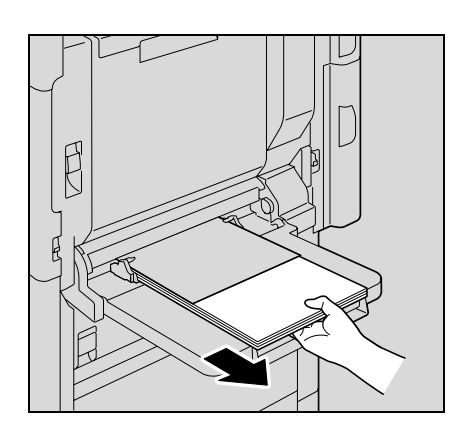

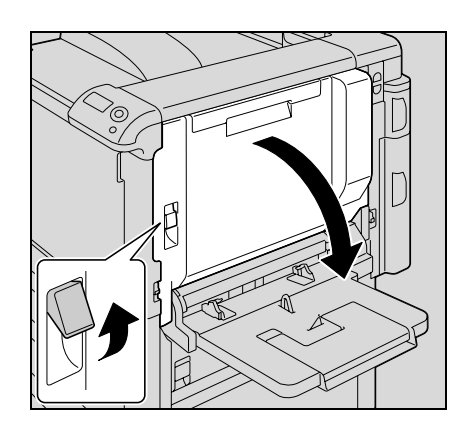

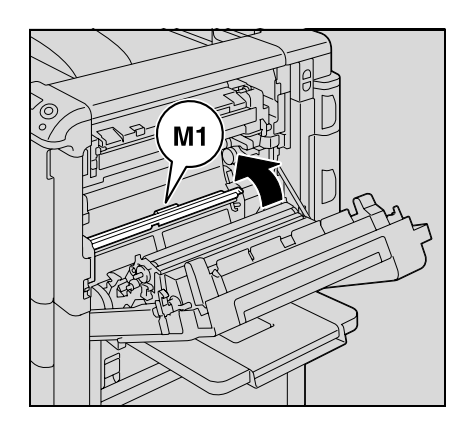

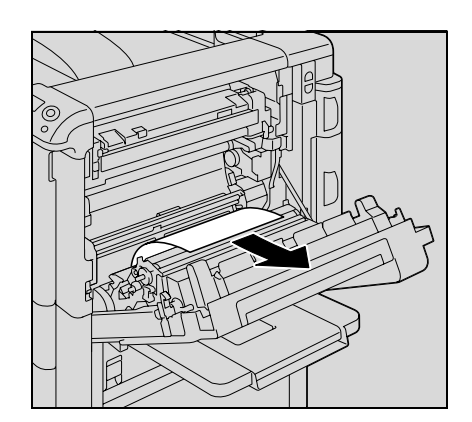

2 Open the upper right-side door.

3 Open the internal cover M1.

4 Slowly remove any misfeed paper.

5 Close the upper right-side door.

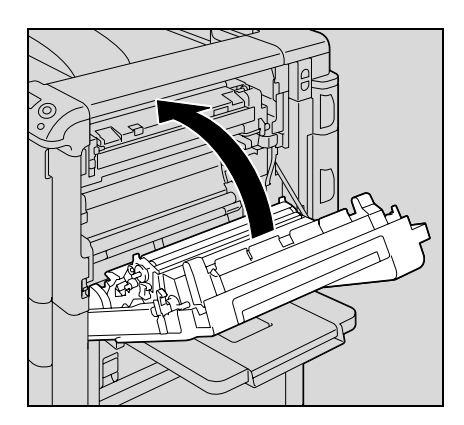

# A CAUTION

The area around the fusing unit is extremely hot.

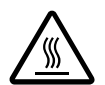

>Touching anything other than the indicated levers and dials may result in burns. If you get burnt, immediately cool the skin under cold water, and then seek professional medical attention.

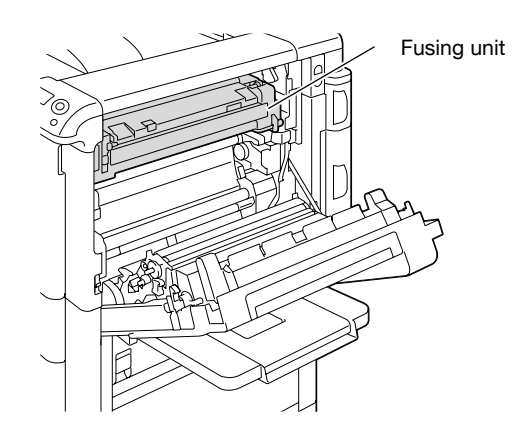

# A CAUTION

#### Precautions for toner spills

- $\rightarrow$  Be careful not to spill toner inside the machine or get toner on your clothes or hands.
- $\rightarrow$  If your hands become soiled with toner, immediately wash them with soap and water.
- $\rightarrow$  If toner gets in your eyes, immediately flush them with water, and then seek professional medical attention.

# $\mathbb{Q}$ ... Reminder

Decreased image quality may result if the surface of the transfer belt or transfer roller is touched. Be careful not to touch the surface of the transfer belt or the transfer roller.

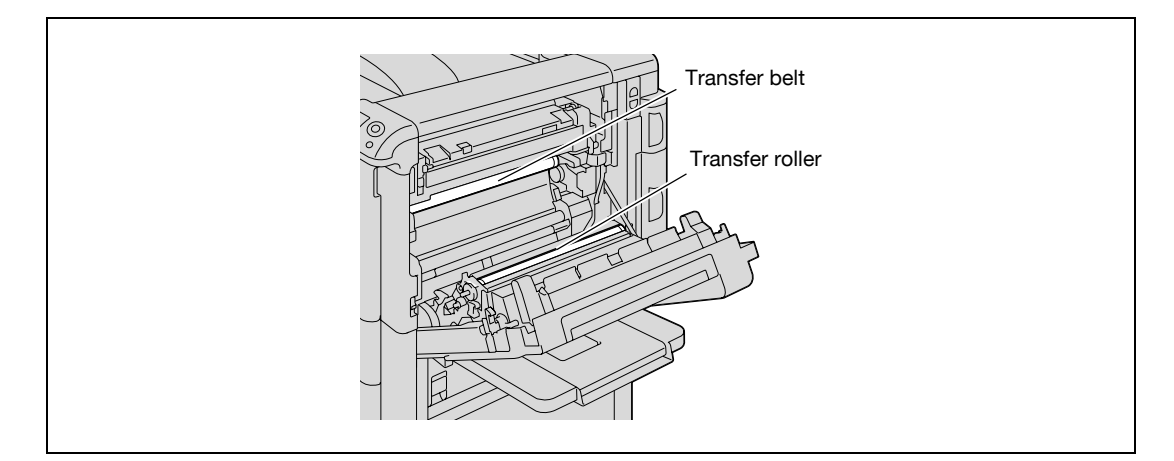

### <span id="page-420-0"></span>12.2.6 Clearing a paper misfeed in the paper transport section

# $Q$ Detail

For details on the positions of paper misfeeds, refer to ["Paper misfeed indications" on page](#page-407-0) 12-4.

1 Pull up the center right-side door release lever, and then open the center right-side door.

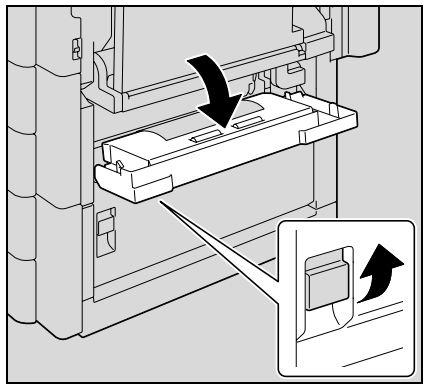

2 Carefully remove any misfed paper.

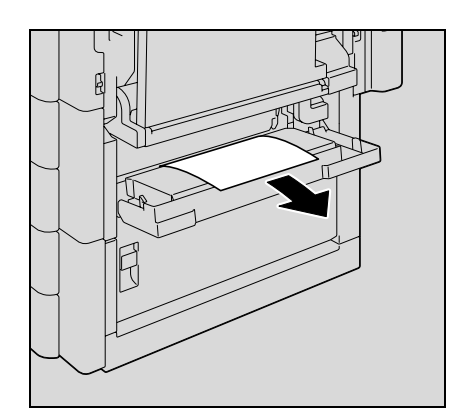

3 Close the center right-side door.

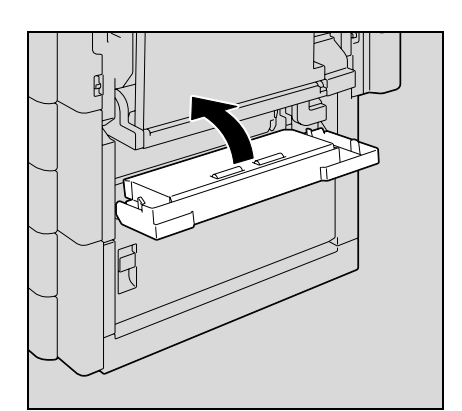

4 Pull out the tray being used.

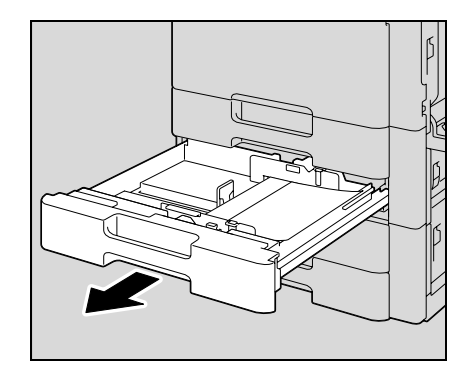

5 Remove any misfed paper.

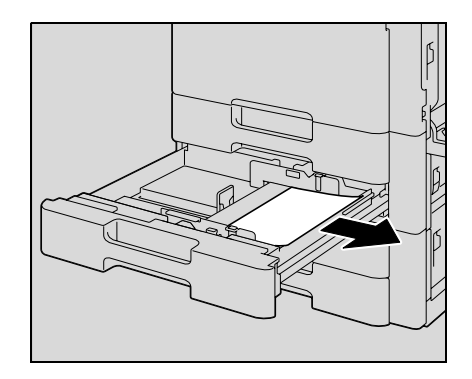

6 Close the tray.

 $\mathbb{Q}$ ...

Reminder Be careful not to touch the film with your hands.

<span id="page-422-0"></span>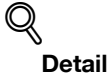

For details on the positions of paper misfeeds, refer to ["Paper misfeed indications" on page](#page-407-0) 12-4.

1 Pull up the upper right-side door release lever, and then open the upper right-side door.

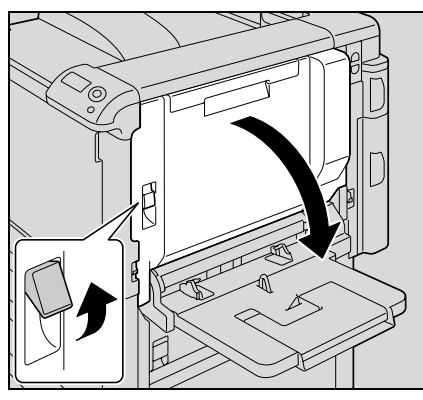

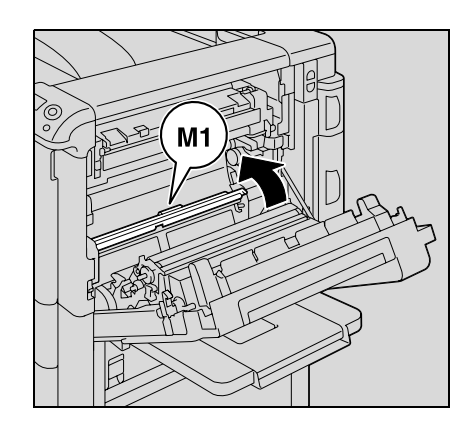

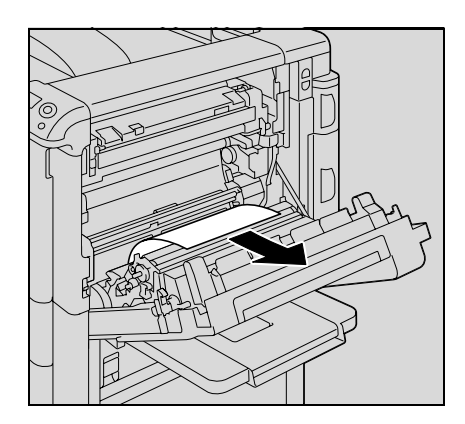

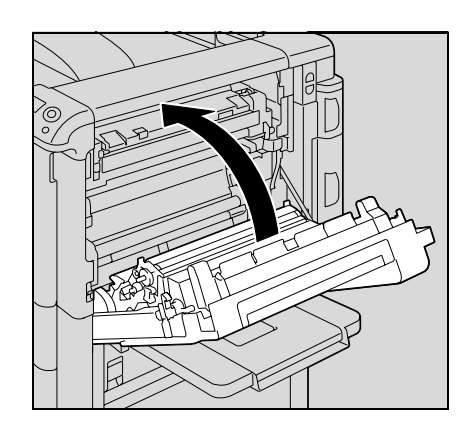

2 Open the internal cover M1.

3 Carefully remove any misfed paper.

4 Close the upper right-side door.

5 Pull out tray 1.

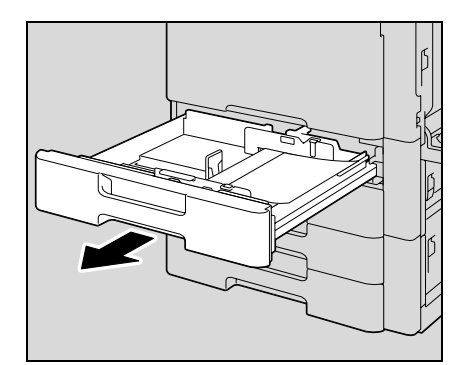

6 Remove any misfed paper.

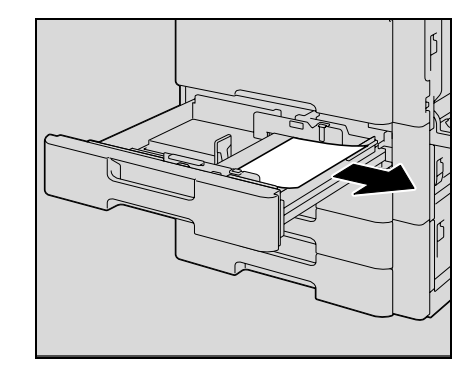

7 Close the tray.

#### **CAUTION** <u> A</u>

#### The area around the fusing unit is extremely hot.

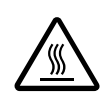

 $\rightarrow$  Touching anything other than the indicated levers and dials may result in burns. If you get burnt, immediately cool the skin under cold water, and then seek professional medical attention.

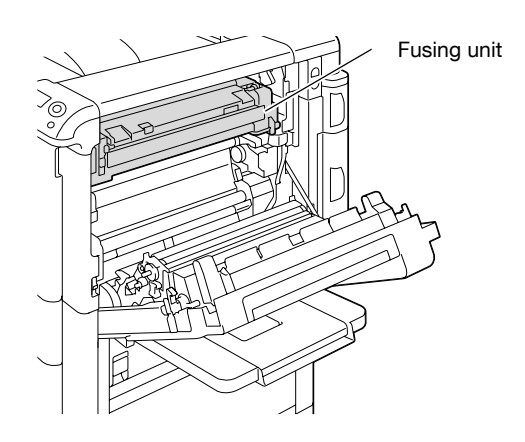

# $\Lambda$  CAUTION

### Precautions for toner spills

- $\rightarrow$  Be careful not to spill toner inside the machine or get toner on your clothes or hands.
- $\rightarrow$  If your hands become soiled with toner, immediately wash them with soap and water.
- $\rightarrow$  If toner gets in your eyes, immediately flush them with water, and then seek professional medical attention.

# $\mathbb{Q}$ ...

#### Reminder

Decreased image quality may result if the surface of the transfer belt or transfer roller is touched. Be careful not to touch the surface of the transfer belt or the transfer roller.

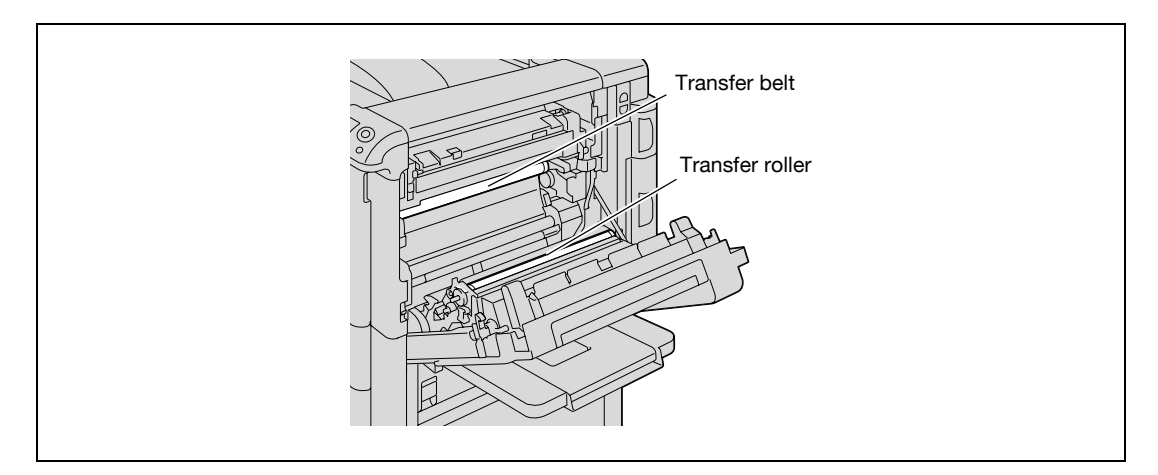

Be careful not to touch the film.

### <span id="page-425-0"></span>12.2.8 Clearing a paper misfeed in tray 2

# $Q$ Detail

For details on the positions of paper misfeeds, refer to ["Paper misfeed indications" on page](#page-407-0) 12-4.

1 Pull up the center right-side door release lever, and then open the center right-side door.

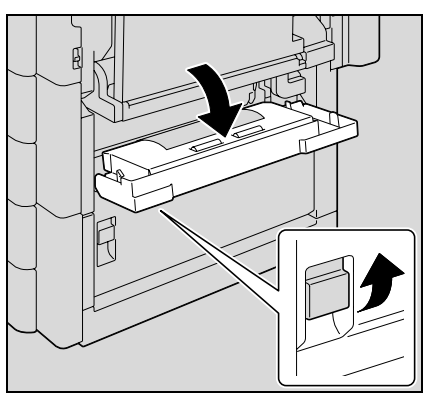

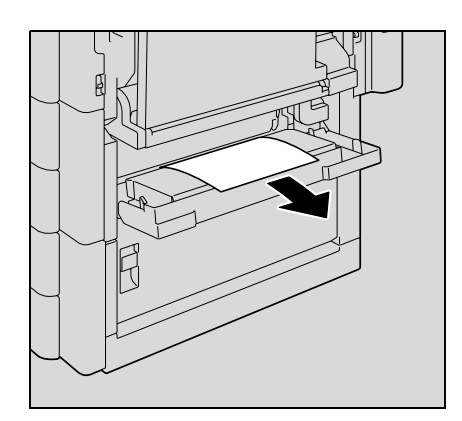

3 Close the center right-side door.

2 Carefully remove any misfed paper.

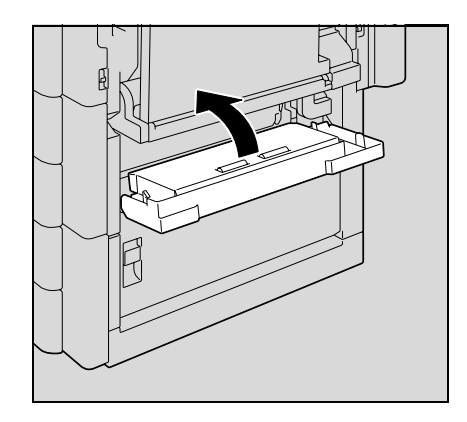

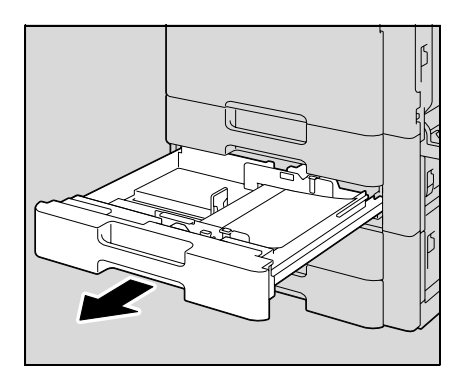

4 Pull out tray 2.

5 Remove any misfed paper.

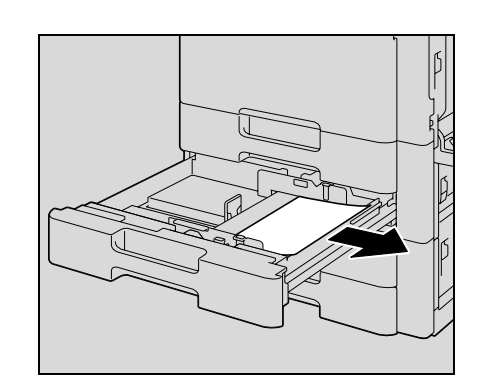

6 Close the tray.

 $\mathbb{Q}$ ...

Reminder Be careful not to touch the film with your hands.

# <span id="page-427-0"></span>12.2.9 Clearing a paper misfeed in paper feed cabinet (Tray 3/4)

# $Q$ Detail

For details on the positions of paper misfeeds, refer to ["Paper misfeed indications" on page](#page-407-0) 12-4.

1 Pull up the lower right-side door release lever, and then open the lower right-side door.

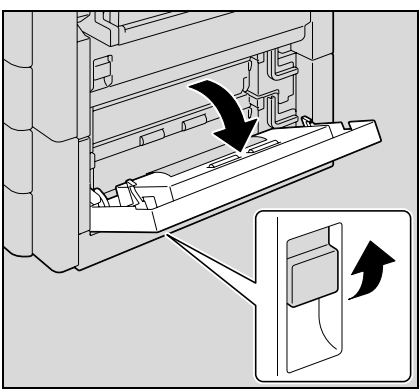

- 
- 

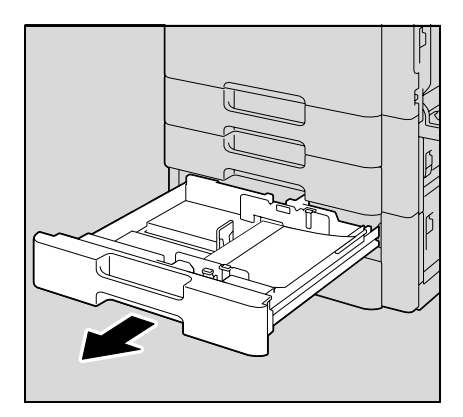

2 Carefully remove any misfed paper.

3 Close the lower right-side door.

4 Pull out paper tray.

5 Remove any misfed paper.

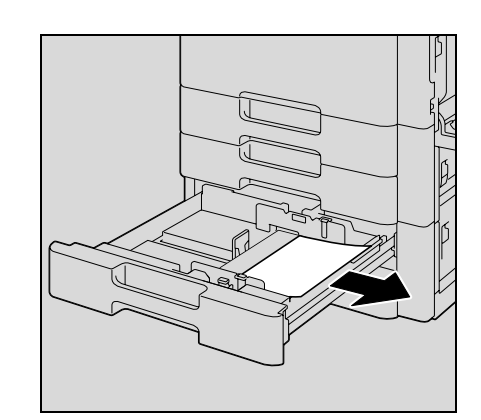

6 Close the tray.

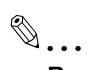

Reminder Be careful not to touch the film with your hands.

### <span id="page-429-0"></span>12.2.10 Clearing a paper misfeed in the LCT

2 Carefully remove any misfed paper.

3 Close the lower right-side door.

### $\mathbb{Q}$ Detail

For details on the positions of paper misfeeds, refer to ["Paper misfeed indications" on page](#page-407-0) 12-4.

1 Pull up the lower right-side door release lever, and then open the lower right-side door.

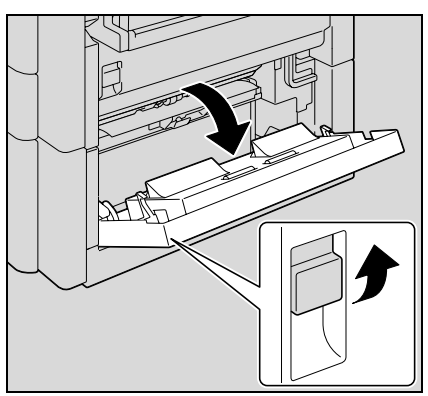

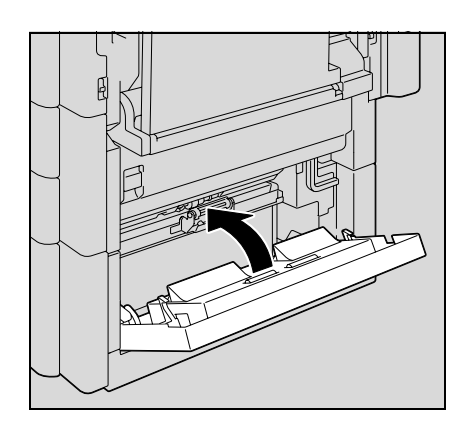

4 Press the tray release button, and then pull out the LCT.

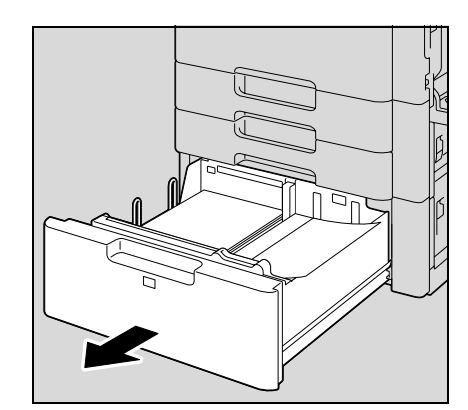

5 Remove any misfed paper.

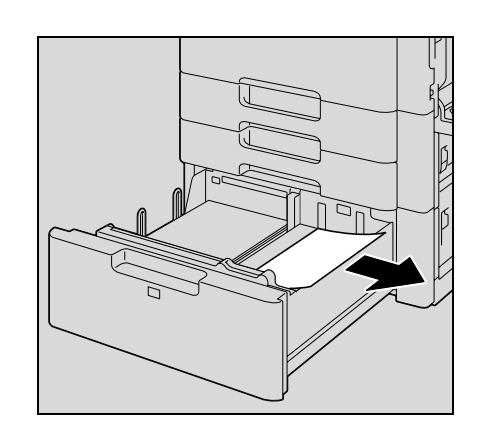

6 Close the LCT.

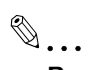

Reminder Be careful not to touch the film with your hands.

### 12.2.11 To clear a banner paper misfeed

1 Pull up the upper right-side door release lever, and then open the upper right-side door.

– If the end of the paper cannot be seen or cannot be grabbed, remove the paper in the direction of the arrow.

2 Open inside cover M1.

3 Remove any paper caught in the timing roller section.

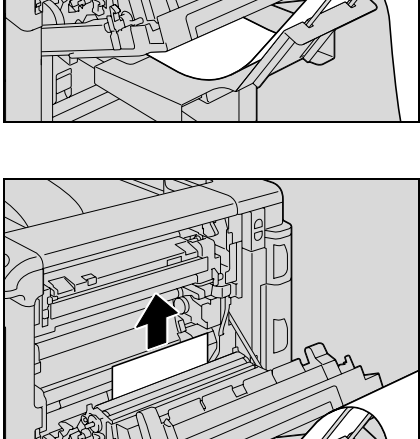

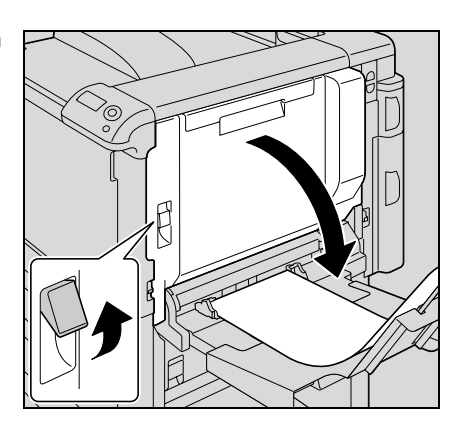

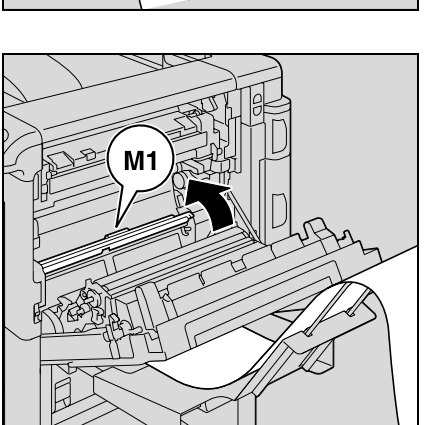
4 Push up the fusing unit upper cover, and then remove any misfed paper.

5 Open the fusing cover M2.

6 Remove any misfed paper.

7 Remove any paper caught in the fusing unit.

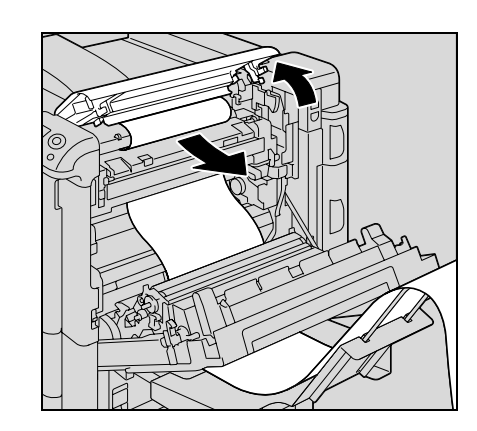

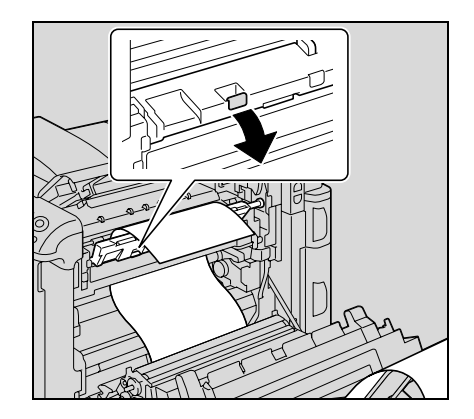

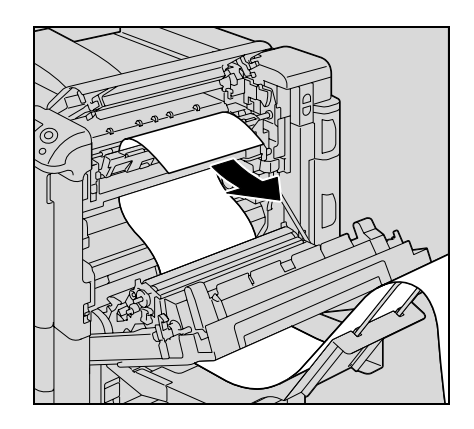

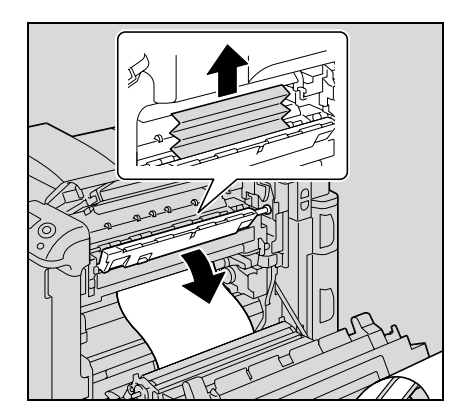

8 Close the fusing cover M2.

**9** Close the fusing unit upper cover.

10 Close the upper right-side door.

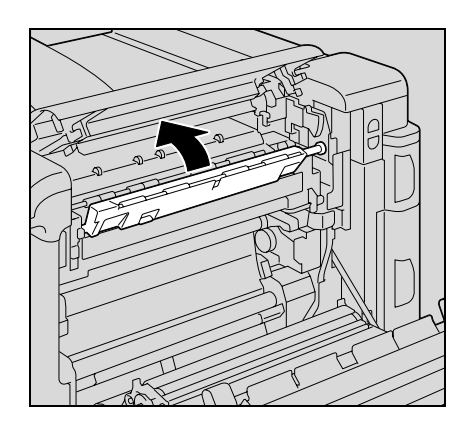

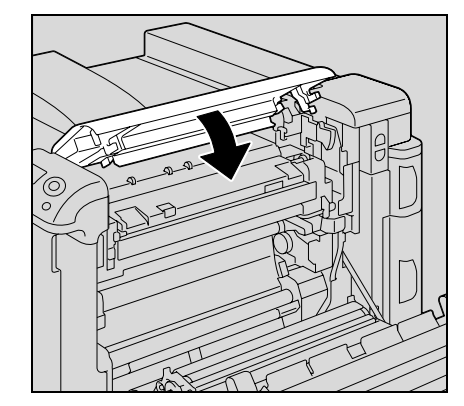

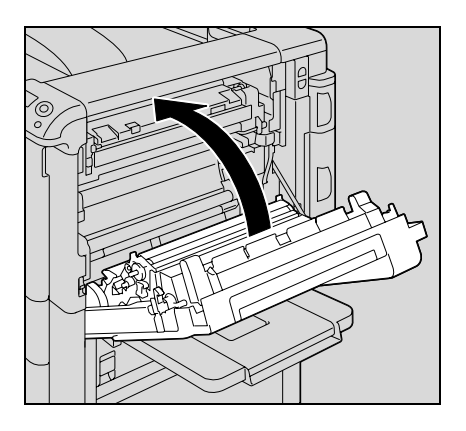

# **CAUTION**

#### The area around the fusing unit is extremely hot.

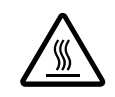

 $\rightarrow$  Touching anything other than the indicated levers and dials may result in burns. If you get burnt, immediately cool the skin under cold water, and then seek professional medical attention.

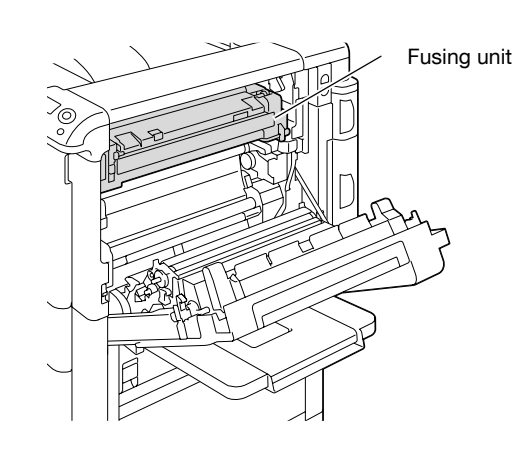

# **A CAUTION**

### Precautions for toner spills

- $\rightarrow$  Be careful not to spill toner inside the machine or get toner on your clothes or hands.
- $\rightarrow$  If your hands become soiled with toner, immediately wash them with soap and water.
- $\rightarrow$  If toner gets in your eyes, immediately flush them with water, and then seek professional medical attention.

 $\mathbb{Q}$ ...

### Reminder

If the paper is misfed as described below, contact your service representative. The paper is wrapped around the timing roller. The paper is folded or shredded by the timing roller.

Decreased image quality may result if the surface of the transfer belt or the transfer roller is touched. Be careful not to touch the surface of the transfer belt or the transfer roller.

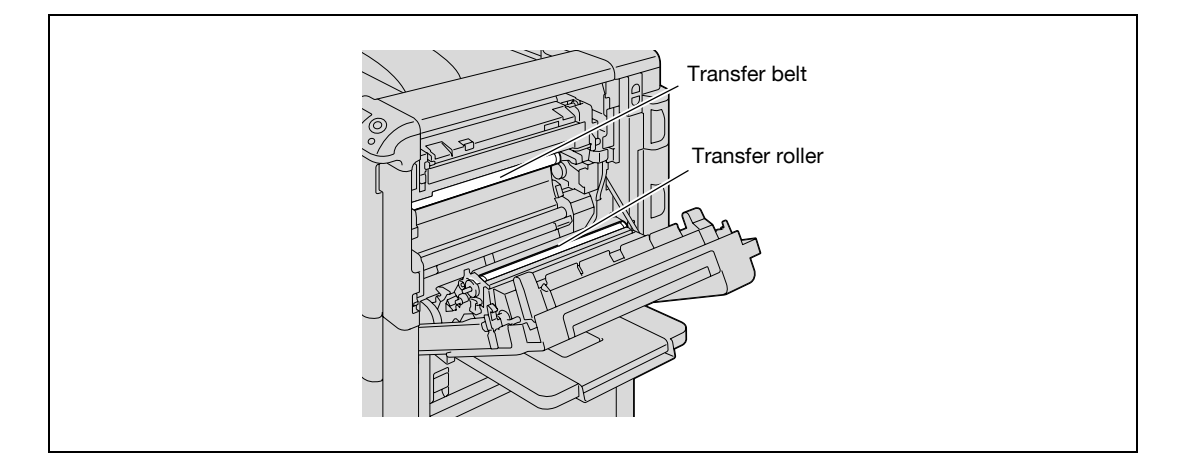

### <span id="page-435-0"></span>12.2.12 Clearing a paper misfeed in finisher FS-519

### $Q$ Detail

3 Open the front door.

For details on the positions of paper misfeeds, refer to ["Paper misfeed indications" on page](#page-407-0) 12-4.

- <sup>1</sup> Pull the finisher release lever 1 to unlock the finisher.
- 
- 2 Grab the finisher at "2", and then slide the finisher away from the main unit.
	- To move the finisher away from the main unit, be sure to grab it at "2". Do not grab the mailbins or saddle stitcher to move the finisher, otherwise they may be damaged.

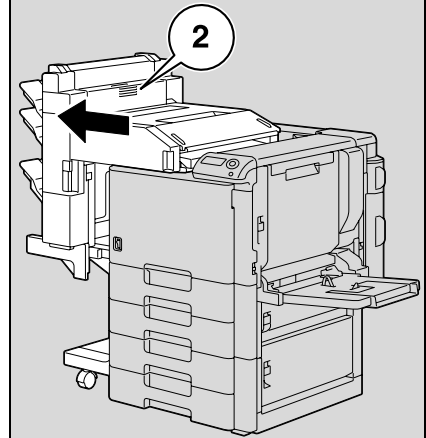

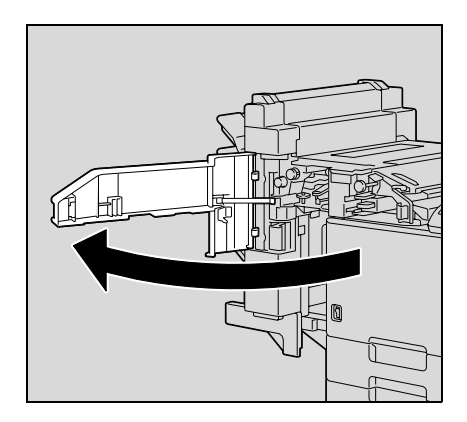

4 Raise lever FN1, turn dial FN2, and then remove any paper.

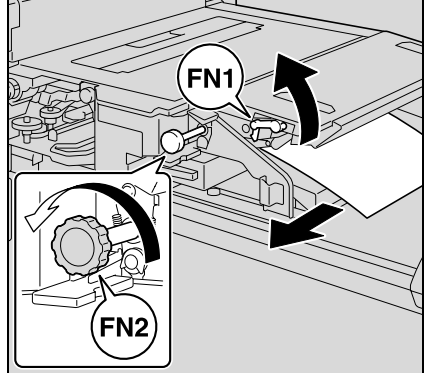

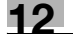

5 Lower guide FN3, and then remove any paper.

– If the punch kit is installed, pull out the punch scrap box FN3.1.

- 6 Return guide FN3 to its original position.
	- If the punch kit is installed, insert the punch scrap box FN3.1 into its original position.
- 7 Turn dial FN4 to feed the paper, open the transport unit cover, and then remove any paper.

8 Turn dial FN5 or dial FN6, and then remove any paper.

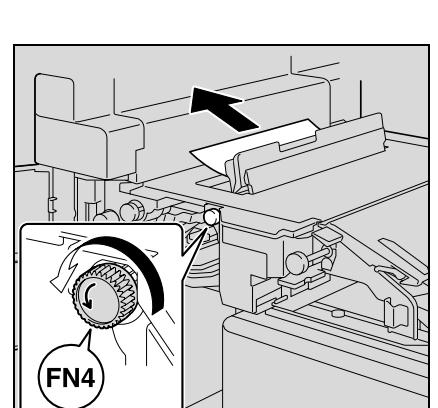

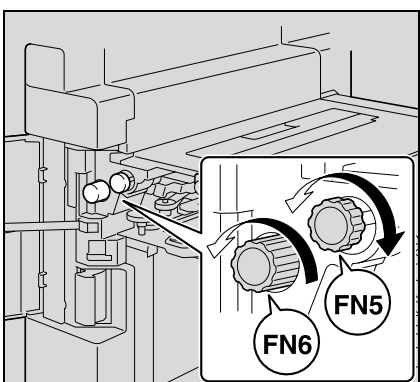

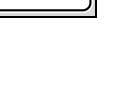

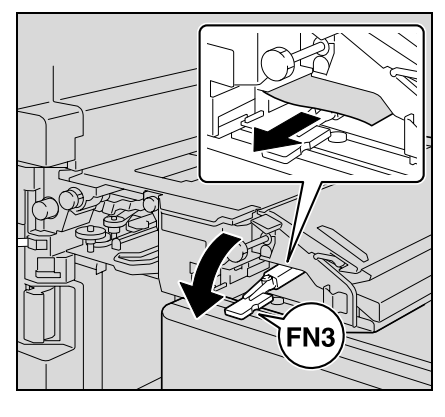

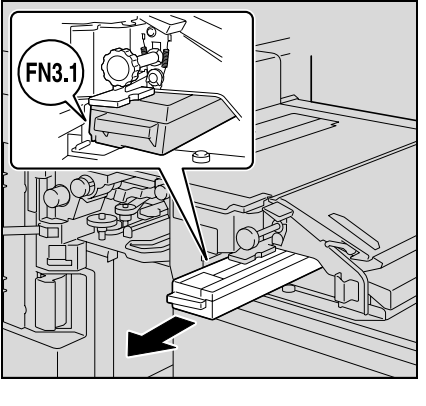

- 9 Close the front door.
- 10 Return the finisher to its original position.
	- When returning the finisher to its original position, do not grab the handle on the front door, the control panel, the mail bins, or the saddle stitcher.

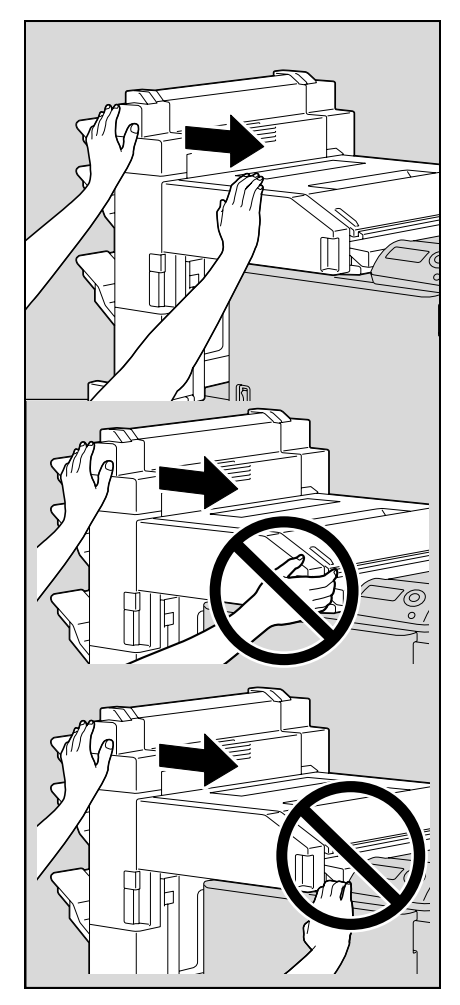

### 12.2.13 Clearing a paper misfeed in the mailbin

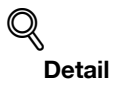

For details on the positions of paper misfeeds, refer to ["Paper misfeed indications" on page](#page-407-0) 12-4.

1 Open the front door.

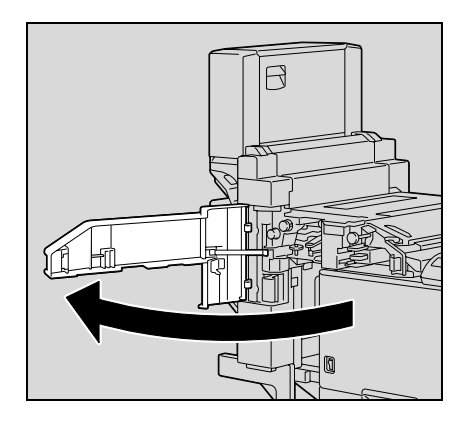

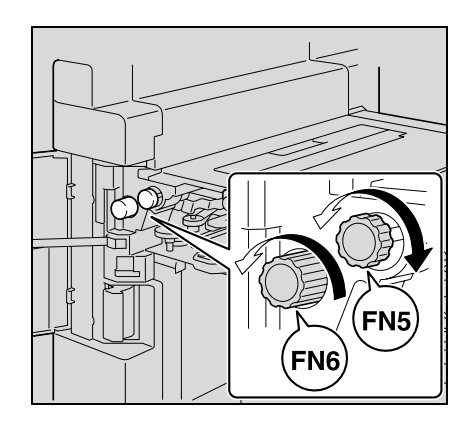

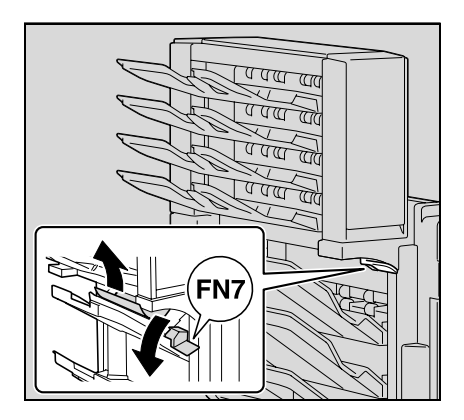

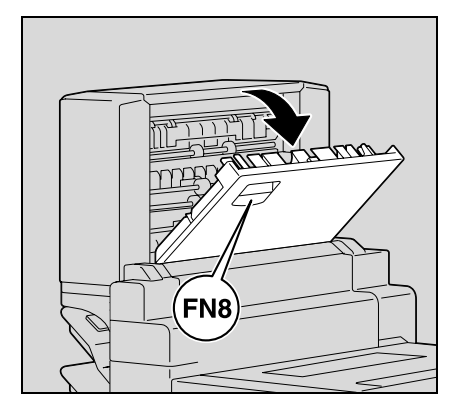

4 Pull lever FN8 to open the misfeed-clearing door.

3 While pressing down lever FN7, remove any paper.

2 Turn dial FN5 or dial FN6 to feed out the paper.

Remove any paper in the mailbin.

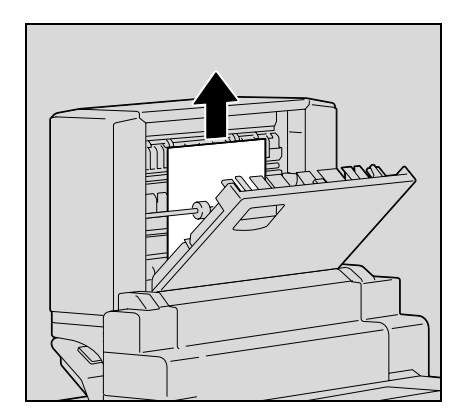

- Close the misfeed-clearing door.
- Close the front door.

### <span id="page-440-0"></span>12.2.14 Clearing a paper misfeed in the saddle stitcher

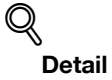

For details on the positions of paper misfeeds, refer to ["Paper misfeed indications" on page](#page-407-0) 12-4.

1 Open the front door.

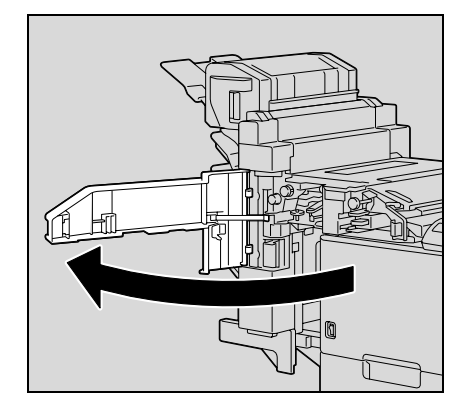

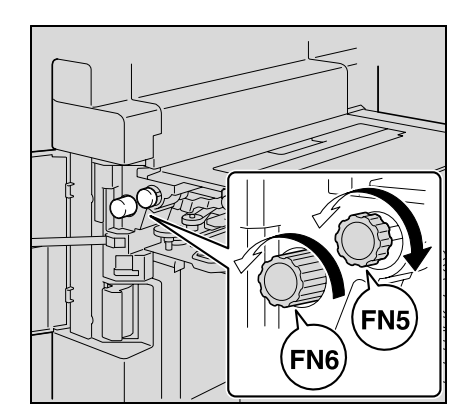

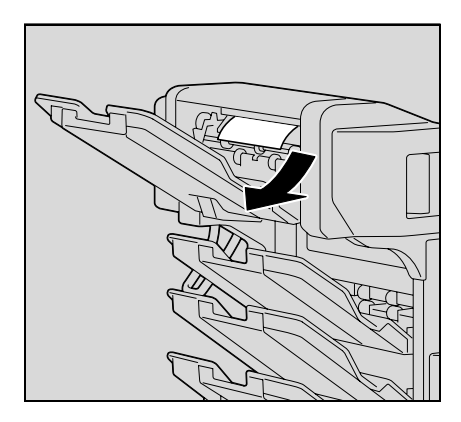

3 Remove all paper from the finishing tray.

2 Turn dial FN5 or dial FN6 to feed out the paper.

4 Open the misfeed-clearing door, and then remove any paper.

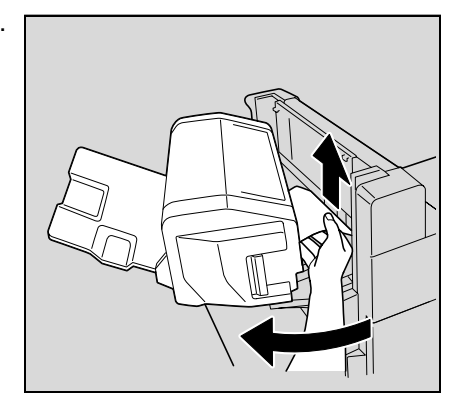

- 5 Close the misfeed-clearing door.
- 6 Close the front door.

### <span id="page-441-0"></span>12.2.15 To clear a paper misfeed in finisher FS-609

1 Slide the finisher away from the machine.

2 Open the horizontal transport unit cover, and then remove any misfed paper.

- 3 Close the horizontal transport unit cover.
- 4 Open the front door of the finisher.

- 5 Turn misfeed-clearing dial 1 clockwise until the removal indicator is completely blue.
	- ? What should be done if misfeed-clearing dial 1 is turned too far?
	- $\rightarrow$  Turn the misfeed-clearing dial 1 counterclockwise to finely adjust it.

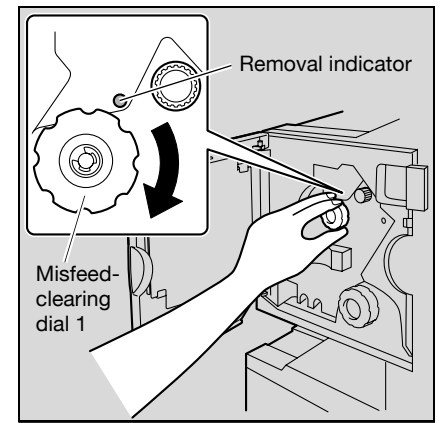

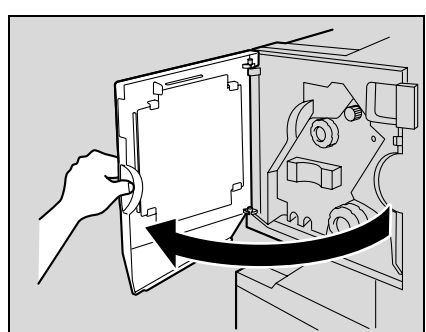

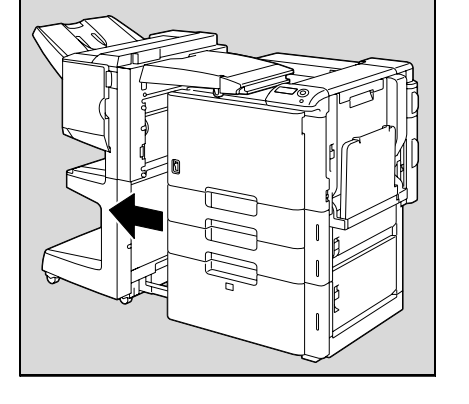

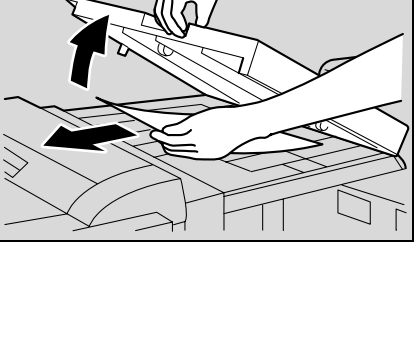

6 Open the upper cover of the finisher, and then remove any paper in the feed section.

- 7 Close the upper cover.
- 8 Remove all paper fed into the output tray 1.

9 Open the misfeed-clearing guide for the finisher, and then remove any misfed paper.

10 Open the right-side door, and then remove any misfed paper in the transport section.

11 If the paper could not be removed in step 10, turn the misfeedclearing dial in the folding section clockwise.

Feed the paper into the output tray 2, and then remove it.

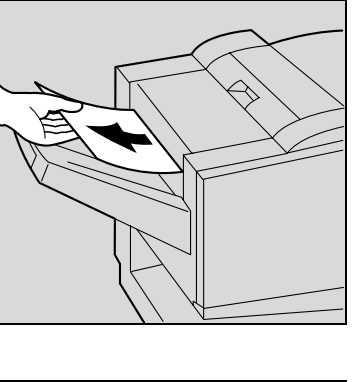

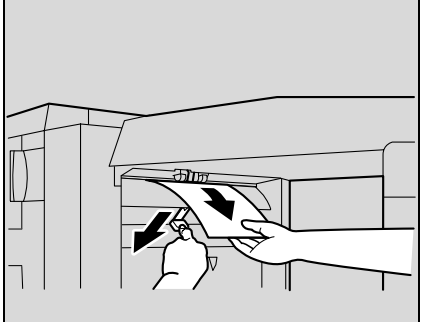

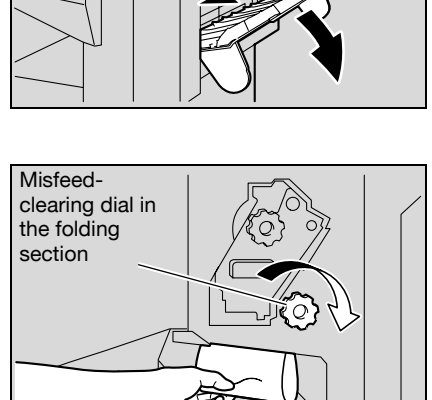

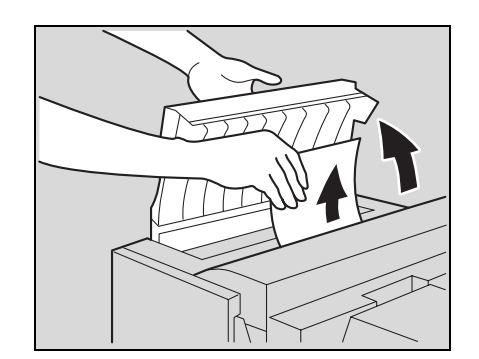

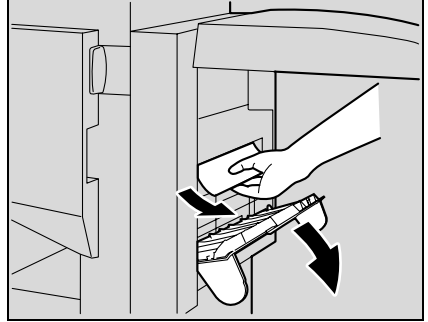

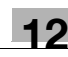

12 Close the front door of the finisher.

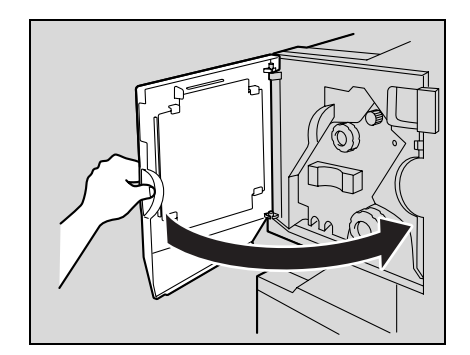

13 Slide the finisher back against the machine.

 $\mathbb{Q}$  . . .

#### Reminder

If the message "Misfeed detected." appears, be sure to open the front door, turn the misfeed-clearing dial until the removal indicator is completely blue, and then remove the paper. If the paper is removed with too much force, the finisher may be damaged.

Do not remove paper remaining in the transfer unit with too much force, otherwise the folding unit may be damaged.

Be careful that your fingers are not pinched when the front door is closed.

For details on the positions of paper misfeeds, refer to ["Paper misfeed indications" on page](#page-407-0) 12-4.

### 12.3 When the message "Staple Jam Detection" appears

If a staple jam occurs in the finisher, the message shown below appears.

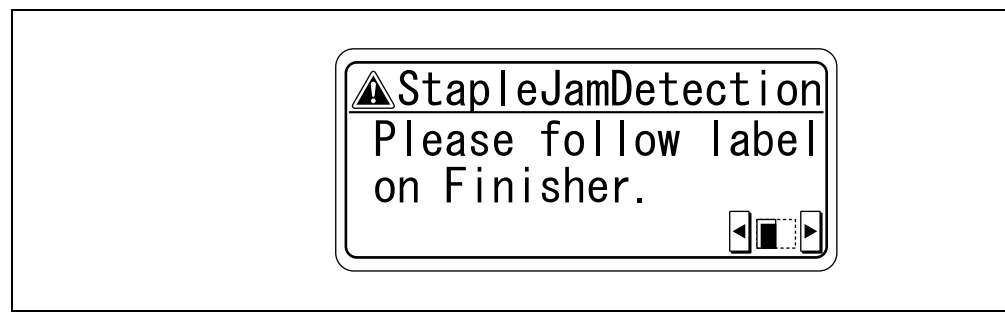

# $\mathbb{Q}$ ...

```
Reminder
```
Be careful when clearing jammed staples since injuries may result.

12.3.1 Clearing jammed staples in finisher FS-519

## $\mathbb{Q}$

### Detail

For details on clearing misfed paper in the finisher, refer to ["Clearing a paper misfeed in finisher FS-519"](#page-435-0)  [on page](#page-435-0) 12-32.

- **1** Remove all paper from the finisher.
- 2 Open the front door.

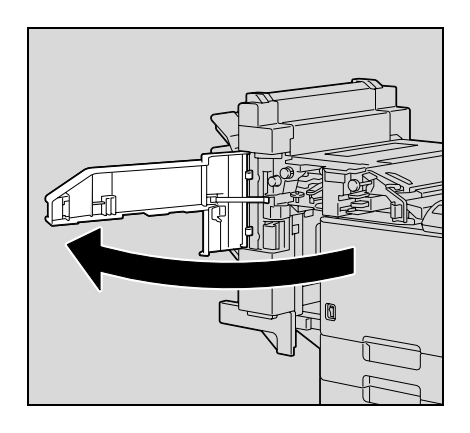

3 Turn the dial to the left to move the stapler toward the front.

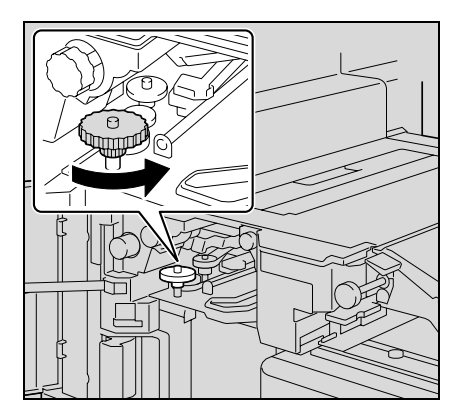

- 4 Remove the staple cartridge holder.
	- Pull the staple cartridge holder toward you to remove it.

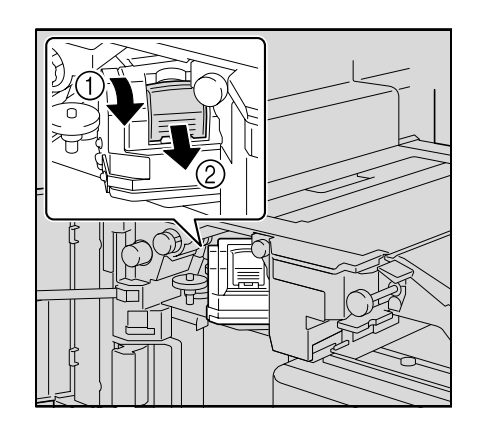

5 Raise the shutter of the staple cartridge holder, and then remove one sheet of staples.

- 6 Return the shutter of the staple cartridge holder to its original position.
- 7 Insert the staple cartridge holder, sliding it along the rails in the compartment.
	- Check that the staple cartridge holder is securely inserted as far as possible.

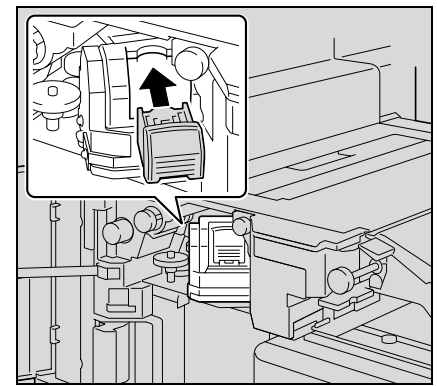

8 Close the front door.

$$
\mathbb{Q}_{\dots}
$$

#### Reminder

If stapling still cannot be resumed, even after performing the above procedure, contact your service representative.

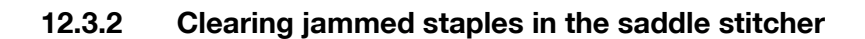

### ${\mathbb Q}$ Detail

For details on clearing misfed paper in the finisher, refer to ["Clearing a paper misfeed in finisher FS-519"](#page-435-0)  [on page](#page-435-0) 12-32.

For details on clearing misfed paper in the saddle stitcher, refer to ["Clearing a paper misfeed in the](#page-440-0)  [saddle stitcher" on page](#page-440-0) 12-37.

- 1 Remove all paper from the finisher.
- 2 Raise the output tray, and then push down the staple cartridge holder to remove it.

3 Raise the shutter of the staple cartridge holder, and then remove one sheet of staples.

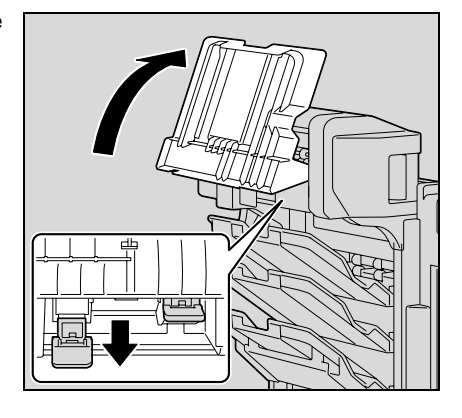

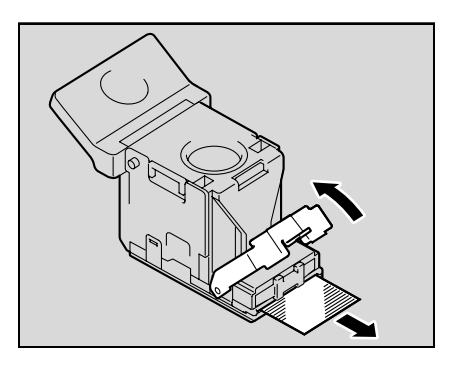

- 4 Return the shutter of the staple cartridge holder to its original position.
- 5 Insert the staple cartridge holder, and then push it up until it locks into place.
	- When inserting the staple cartridge holder, be sure to insert it so that it faces the correct direction.

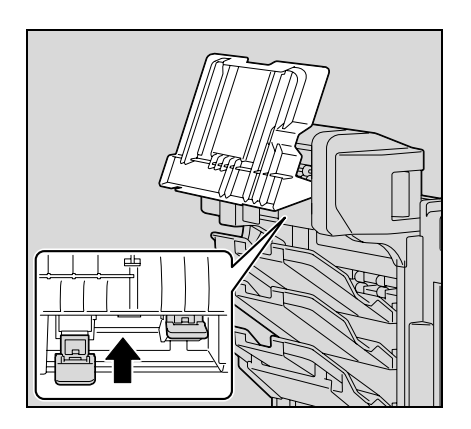

6 Return the output tray to its original position.

### 12.3.3 To clear jammed staples in finisher FS-609

# $\mathbb{Q}$ ...

### Reminder

If the following procedure is not followed and the paper is removed with too much force, the stapler unit may be damaged.

# $\mathbb{Q}$

Detail For details on clearing misfed paper in the finisher, refer to ["To clear a paper misfeed in finisher FS-609"](#page-441-0)  [on page](#page-441-0) 12-38.

- 1 Remove all paper from the finisher.
- 2 Open the front door of the finisher.

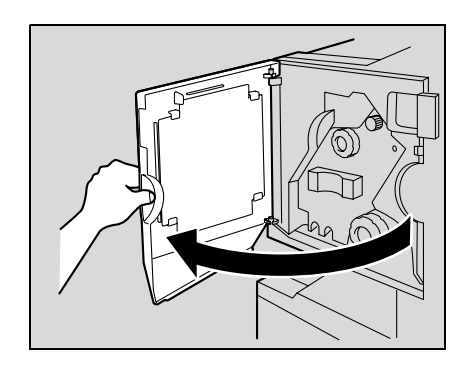

3 Slowly pull out the stapler unit as far as possible.

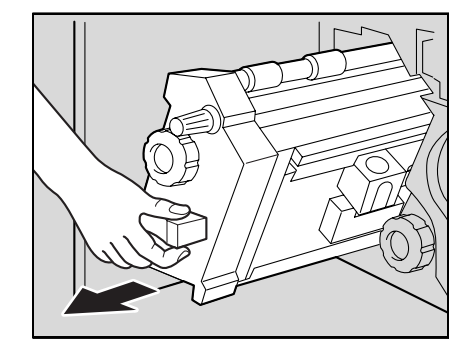

- 4 Turn misfeed-clearing dial 2 clockwise until the cartridge removal indicators are aligned. The staple cartridge moves to a position from where it can be removed.
	- ? What should be done if misfeed-clearing dial 2 is turned too far?
	- $\rightarrow$  Turn the misfeed-clearing dial 2 counterclockwise to adjust it so the cartridge removal indicators are aligned.

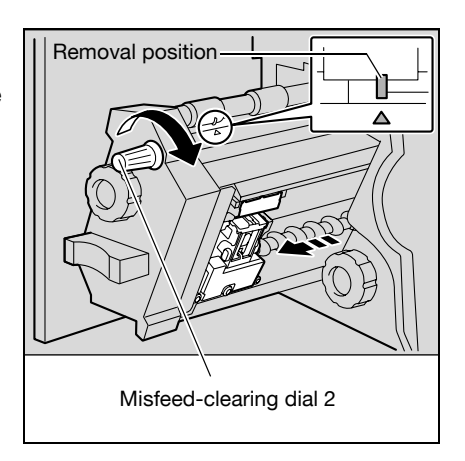

5 Grasp both sides of the staple cartridge holder, lift it up, and then pull it out.

6 Swing open the shutter of the staple cartridge.

- 7 Pull out toward you the two staples jammed at the end of the staple cartridge.
	- ? What happens if two staples are not removed?
	- $\bar{\rightarrow}$  Stapling cannot continue correctly.

- 8 Return the shutter of the staple cartridge to its original position.
- 9 Insert the staple cartridge holder, making sure the tabs on the holder slide along the rails in the compartment.

- 10 Insert the staple cartridge holder until it locks into place.
	- Check that the staple cartridge holder is securely installed.

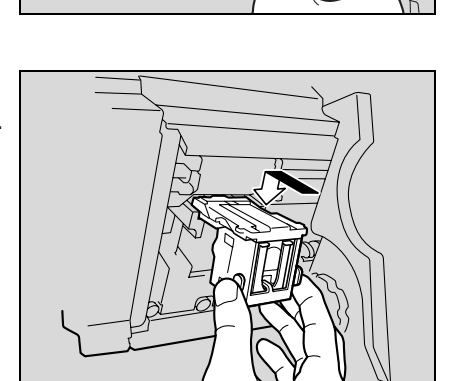

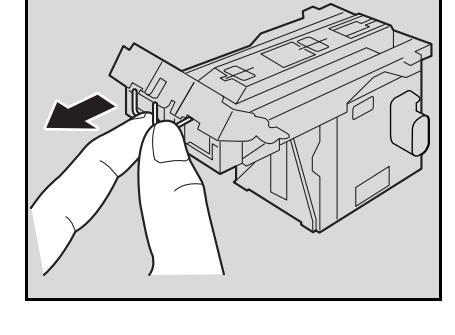

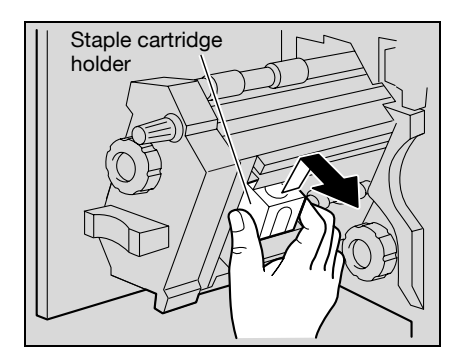

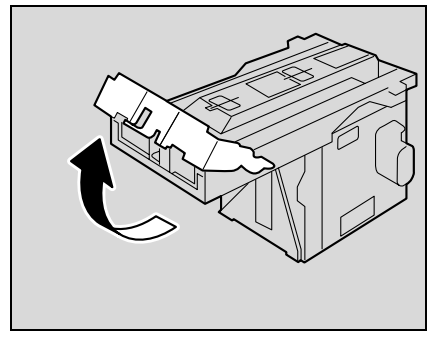

11 Carefully move the stapler unit back into its original position.

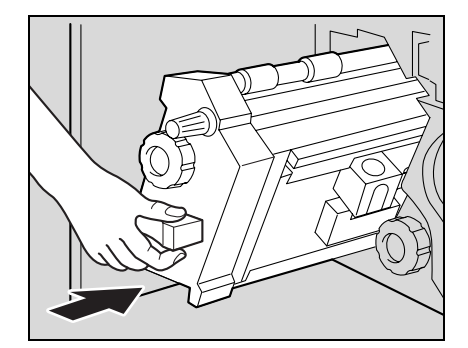

- 12 Close the front door.
- 13 Slide the finisher back against the machine.

# $\mathbb{Q}$ ...

### Reminder

Do not remove paper with too much force, otherwise the folding unit may be damaged.

If stapling still cannot be resumed, even after performing the above procedure, contact your service representative.

### 12.4 When the message "Replenish paper" appears

If a tray has run out of paper during printing, the message "Replenish paper" appears.

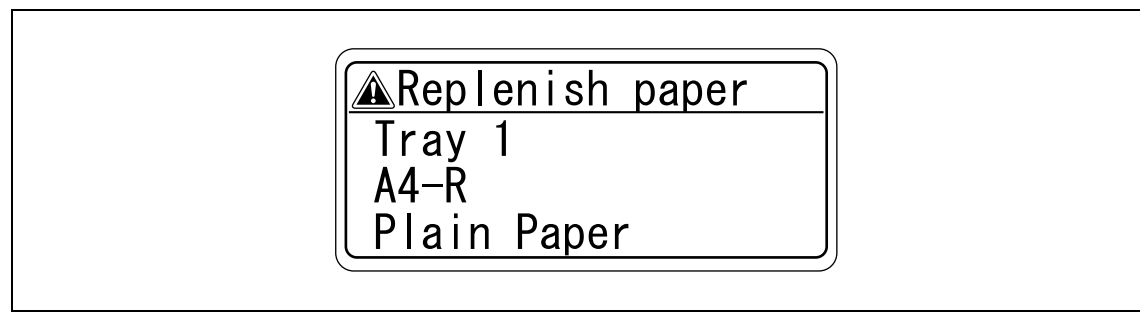

## ${\mathbb Q}$

### Detail

For details on loading paper, refer to ["Loading paper into tray 1/2/3/4" on page](#page-73-0) 3-24, and ["Loading](#page-74-0)  [paper into the LCT" on page](#page-74-0) 3-25, and ["Loading paper into the bypass tray" on page](#page-76-0) 3-27.

### 12.5 When the message "Memory Over flow" appears

This message appears when memory space is not sufficient and the job being read was deleted.

Check the size of the data to be sent.

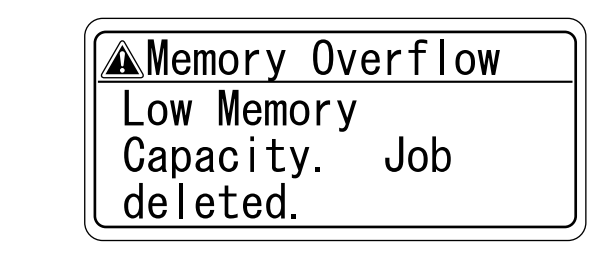

### 12.6 When the message "Replace XXXX soon." appears

When it is almost time to replace consumables or a part within this machine, a message similar to the one shown below appears, warning about the replacement period.

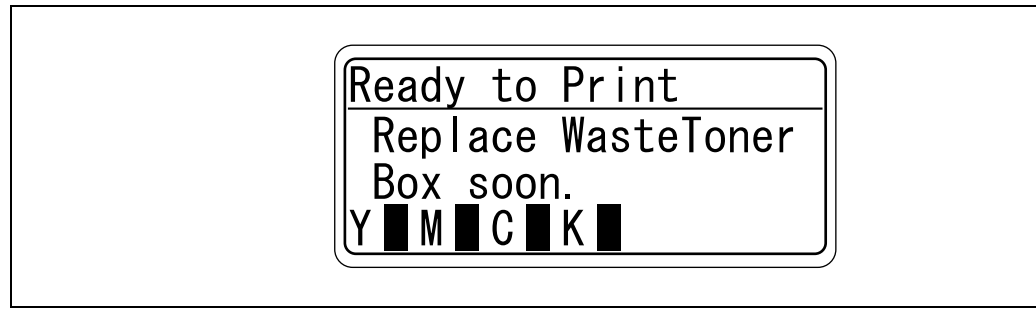

## $\mathbb Q$

**Detail** 

When the message appears, replace the specified consumables or part according to your maintenance agreement.

After the message "Replace XXXX soon." appears, the message "Please replace XXXX." appears and the machine stops operating.

The number of pages that can be printed after the message "Replace XXXX soon." appears and before the message "Please replace XXXX." appears differs depending on the printing conditions, the consumables and the part to be replaced.

### 12.7 When the message "Please replace XXXX." appears

When it is time to replace consumables or a part within this machine, a message similar to the one shown below appears.

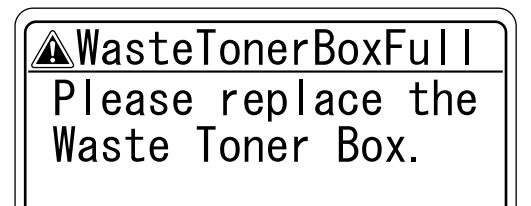

# $\mathbb{Q}$ ...

### Note

When the message appears, replace the specified consumables or part according to your maintenance agreement.

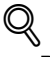

### Detail

Do not throw away used consumables or parts. Instead, keep them in their boxes to be collected by your service representative.

### 12.8 When the message "Remote Operation Please do not turn off power." appears

This message appears when the machine is being accessed in Administrator mode of PageScope Web Connection.

> Remote Operation<br>Please do not turn off power.

 $\mathbb{Q}$ ...

#### Reminder

Do not turn off the machine while this message is displayed. After access to the machine with PageScope Web Connection has ended, the Basic screen appears again.

### 12.9 Simple troubleshooting

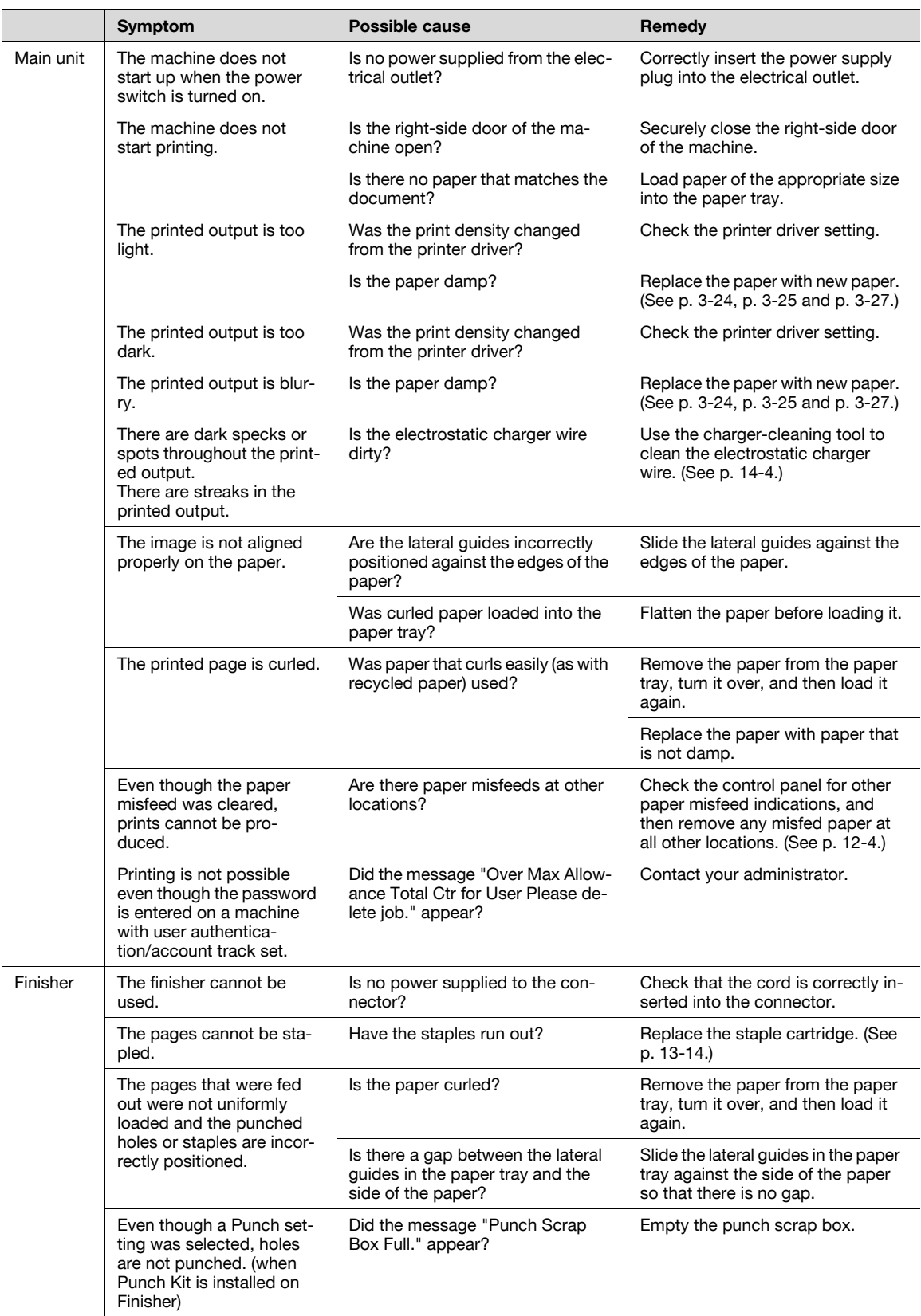

If any message other than those listed above appears, perform the operation described in the message.

If the problem is not corrected after the described operation is performed, contact your technical representative.

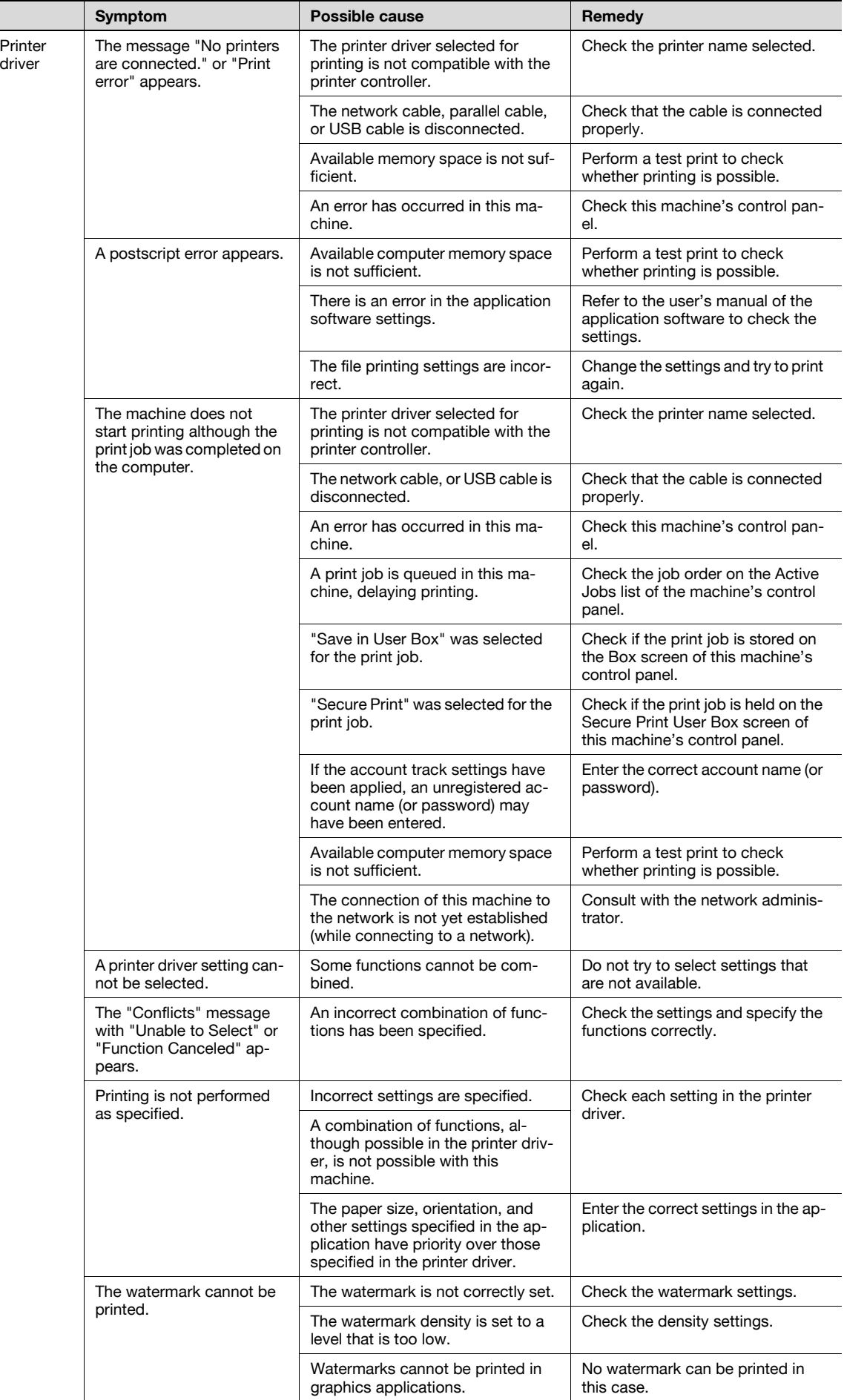

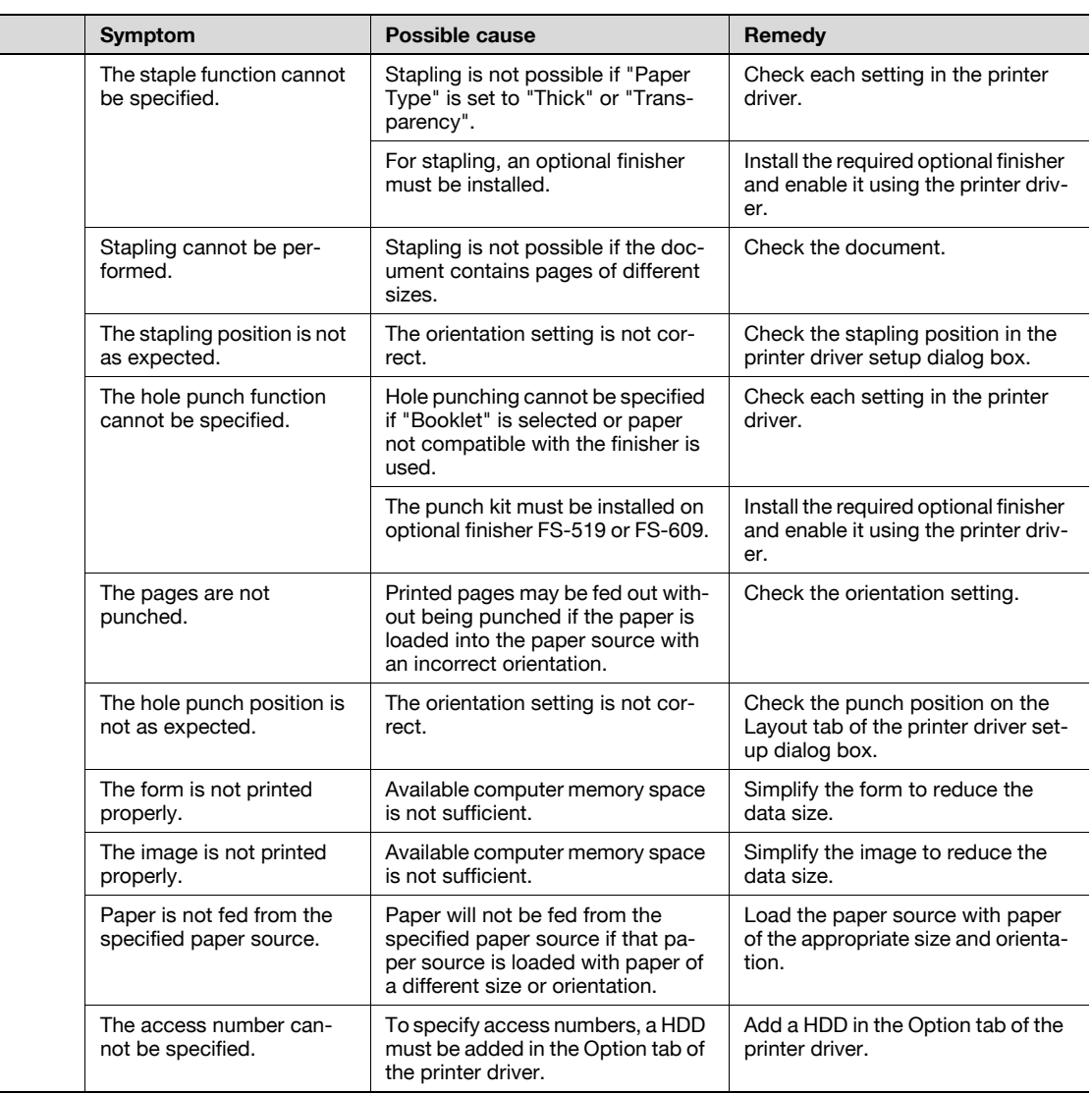

### 12.10 Main messages and their remedies

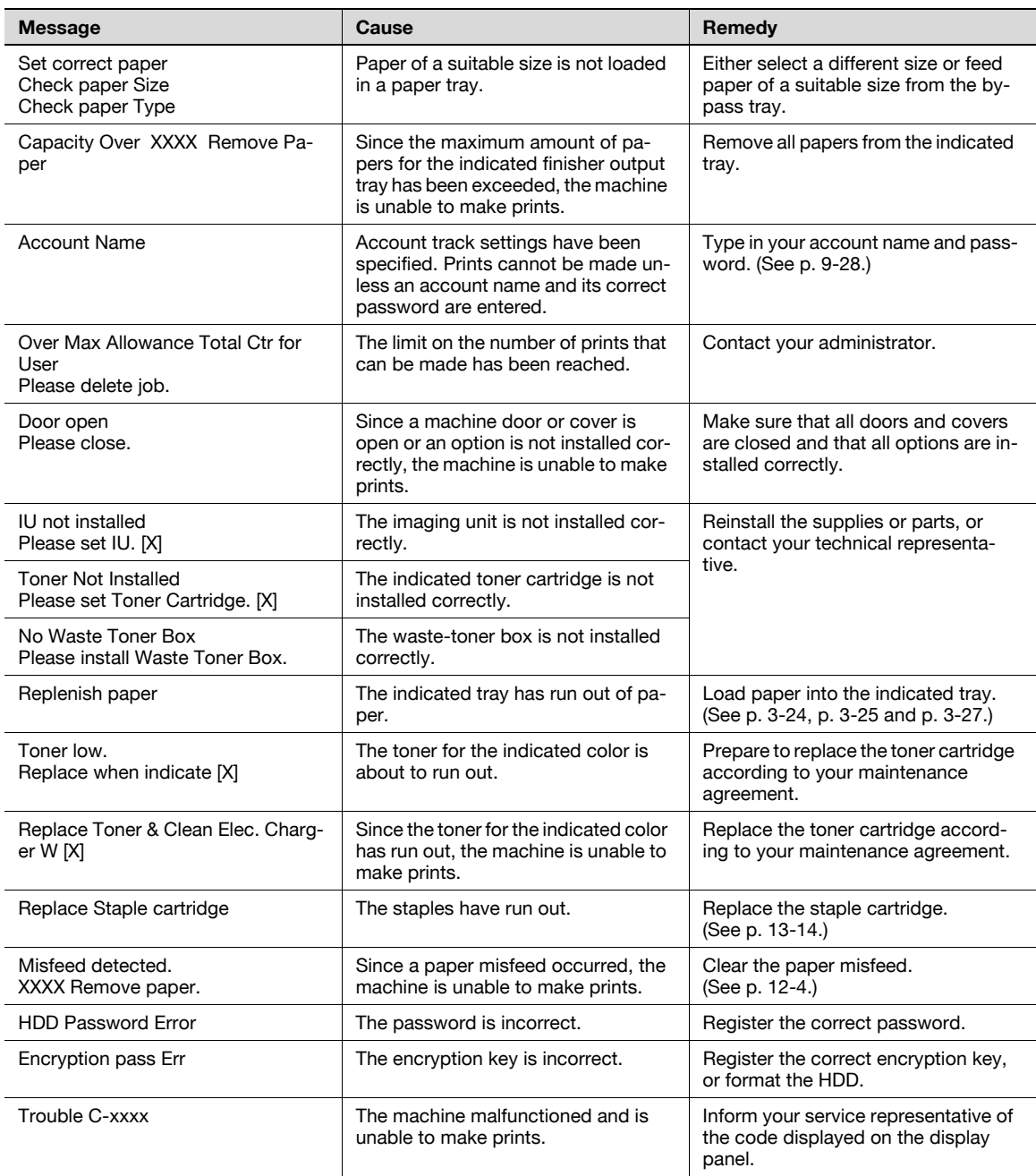

If any message other than those listed above appears, perform the operation described in the message.

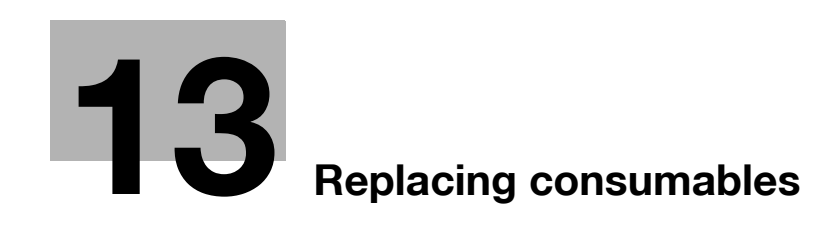

## <span id="page-458-0"></span>13 Replacing consumables

### 13.1 Replacing the toner cartridge

When the toner is about to run out, an advanced warning message similar to the one shown below appears.

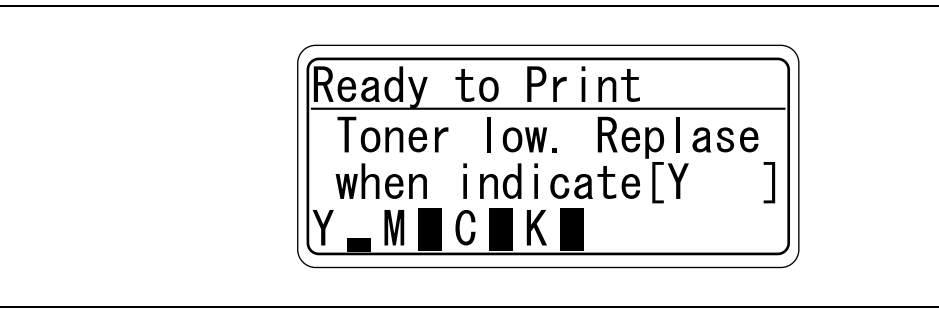

# $\mathbb{Q}$

Detail

When the message appears, prepare to replace the toner cartridge according to your maintenance agreement.

When the toner is empty, a message similar to the one shown below appears, warning that the toner cartridge should be replaced.

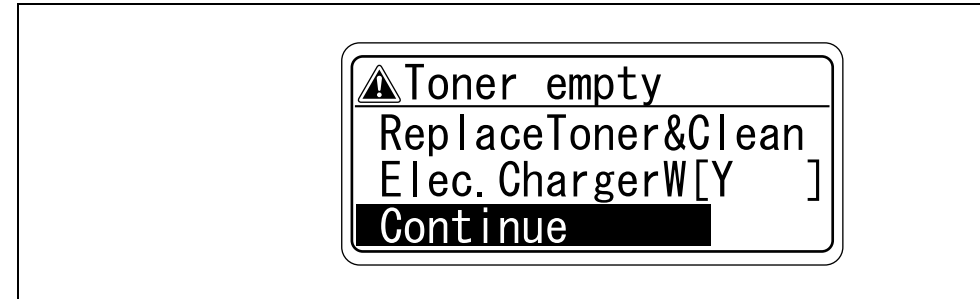

 $\mathbb{Q}$ ...

### Note

After the message appears, the machine stops operating. Replace the toner cartridge according to your maintenance agreement. Do not replace the toner cartridge for any color not indicated in the message.

If toner other than black is empty, printing can continue in black.

Select [Continue], and then touch [Menu/Select].

 $\mathbb Q$ 

### Detail

For details on replacing the toner cartridge, refer to ["To replace the toner cartridge" on page](#page-459-0) 13-4.

# **CAUTION**

### Handling toner and the toner cartridges

- $\rightarrow$  Do not throw toner or the toner cartridge into a fire.
- Toner expelled from the fire may cause burns.

## A CAUTION

#### Precautions for toner spills

- $\rightarrow$  Be careful not to spill toner inside the machine or get toner on your clothes or hands.
- $\rightarrow$  If your hands become soiled with toner, immediately wash them with soap and water.
- $\rightarrow$  If toner gets in your eyes, immediately flush them with water, and then seek professional medical attention.

### <span id="page-459-0"></span>13.1.1 To replace the toner cartridge

The procedure for replacing any of the toner cartridges (yellow (Y), magenta (M), cyan (C) or black (K)) is the same.

Example: Replacing the black toner cartridge

 $\mathbb{Q}$  . . .

#### **Note**

Be careful about the installation location of the toner cartridges, since it is different for other colors.

The shape of the black toner cartridge is different from the shapes of the toner cartridges for the other colors.

- 1 Open the machine's front door.
	- Check that a toner cartridge of the same color as the one to be replaced has been prepared.

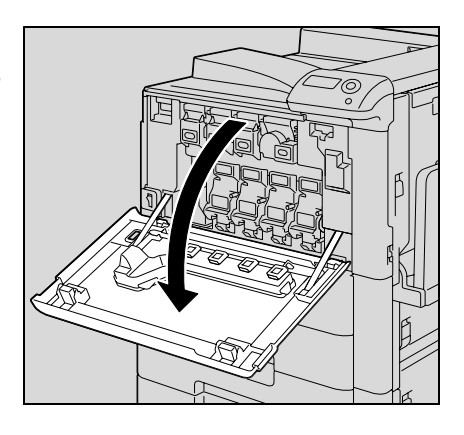

- 2 Pull up the locking tab of the empty toner cartridge to unlock it. Pull out the toner cartridge as far as possible, and then pull it up to remove it.
	- How are used toner cartridges disposed of?
	- ? How are used toner cartridges disposed of?<br>→ Do not throw away used toner cartridges. Instead, keep them in their boxes to be collected by your service representative.

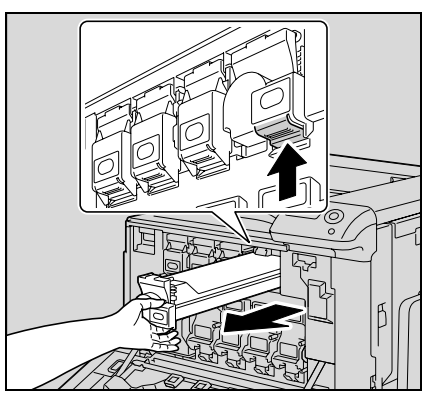

- 3 Prepare the new toner cartridge.
	- Make sure that the toner cartridge is the same color as the label in the cartridge compartment.
	- Can a toner cartridge of a different color be installed?
	- ? Can a toner cartridge of a different color be installed?<br>→ The toner cartridge of a color different than the one that was removed cannot be installed. If the wrong toner cartridge is installed with extreme force, the machine may be damaged.
- 4 Remove the new toner cartridge from its packaging, and then shake the cartridge up and down 5 to 10 times.
	- The toner within the toner cartridge may have become compacted. If it has, be sure to shake the toner cartridge until the toner is mostly broken up before installing the cartridge.
- 5 Align the toner cartridge with the slots in the machine, and then insert the cartridge until the locking tab locks into place.
	- When inserting the new toner cartridge, fully insert it until it snaps into place.

6 Slowly pull out the charger-cleaning tool as far as possible. Next, slowly push in the charger-cleaning tool as far as possible. Repeat the above operations three times.

7 Close the front door.

color of the replaced toner cartridge.

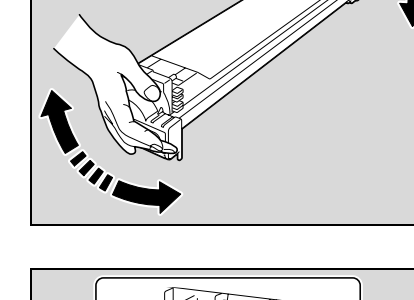

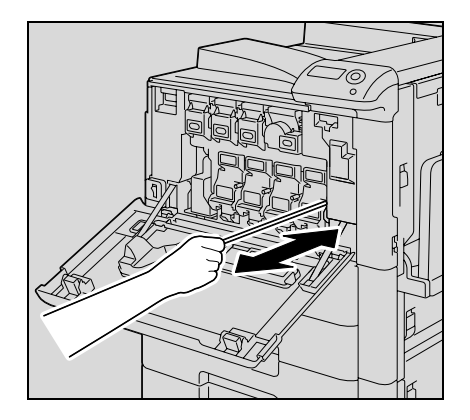

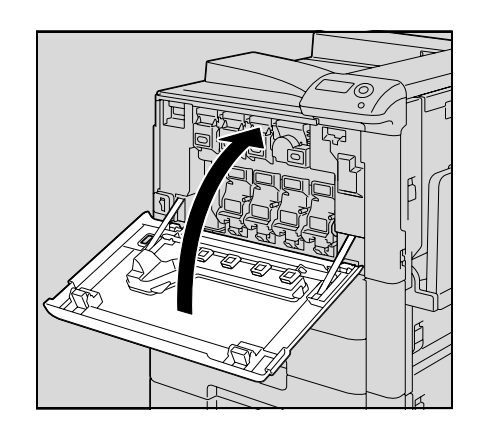

When replacing a toner cartridge, be sure to clean the electrostatic charger wire corresponding to the

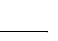

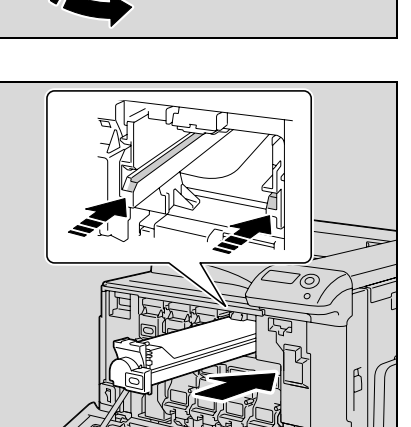

### 13.2 Replacing the waste toner box

When it is almost time to replace the waste toner box, the message shown in the following illustration appears, warning about the replacement period.

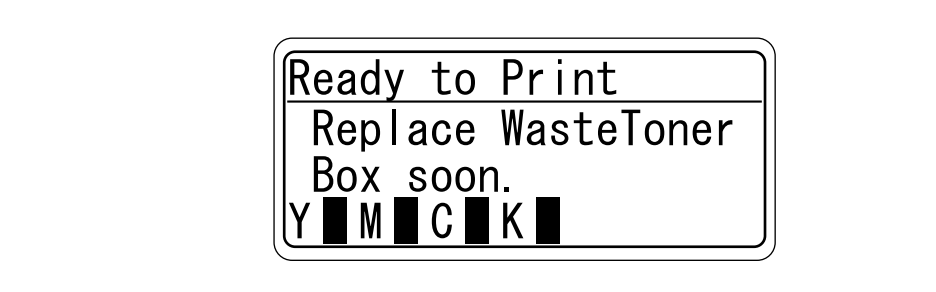

# $\mathbb{Q}$ ...

#### Note

When the message appears, prepare to replace the waste toner box according to your maintenance agreement.

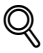

### **Detail**

The number of prints that can be made from the time that the message "Replace Waste Toner soon." appears until the time that the message "Waste Toner Box Full Please replace the Waste Toner Box." appears differs depending on the specified print settings and the consumables/parts.

When it is time to replace the waste toner box (and if it is replaceable by the user), the message "Wasre Toner Box Full Please replace the Waste Toner Box." appears and the machine stops operating.

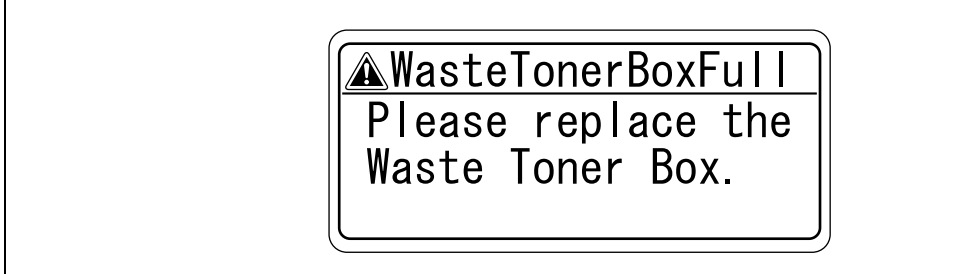

### 13.2.1 To replace the waste toner box

1 Open the machine's front door.

2 Lift up and remove the waste toner box.

3 Install the new waste toner box.

4 Close the front door.

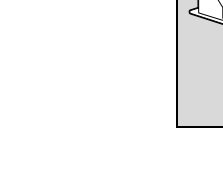

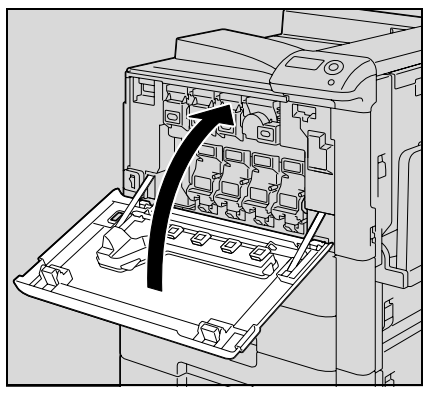

## A CAUTION

### Handling toner and the waste toner box

- $\rightarrow$  Do not throw toner or the waste toner box into a fire.
- $\rightarrow$  Toner expelled from the fire may cause burns.

# A CAUTION

#### Precautions for toner spills

- $\rightarrow$  Be careful not to spill toner inside the machine or get toner on your clothes or hands.
- $\rightarrow$  If your hands become soiled with toner, immediately wash them with soap and water.
- $\rightarrow$  If toner gets in your eyes, immediately flush them with water, and then seek professional medical attention.

 $\mathbb{Q}$ ...

#### Reminder

Do not tilt the removed waste toner box, otherwise waste toner may spill.

Do not throw away used waste toner boxes. Instead, keep them in their boxes to be collected by your service representative.

### 13.3 Replacing an imaging unit

When it is almost time to replace an imaging unit, an advanced warning message similar to the one shown below appears.

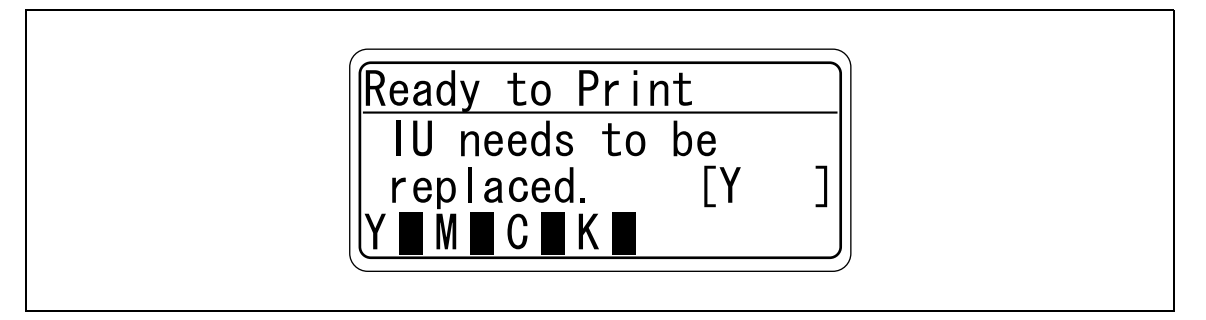

# $\mathbb{Q}$ ...

#### Note

When the message appears, prepare to replace the imaging unit according to your maintenance agreement.

When the time to replace the imaging unit is reached, an advanced warning message similar to the one shown below appears.

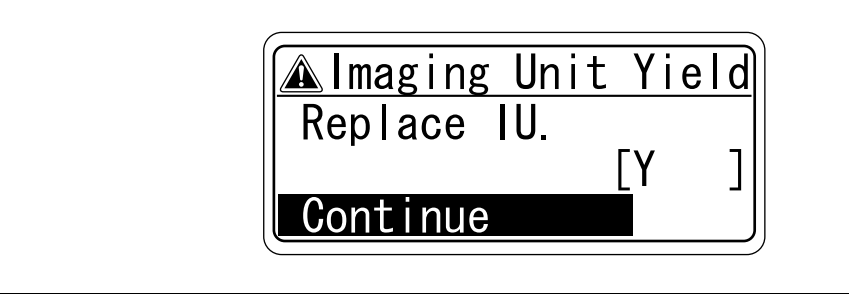

# $\mathbb{Q}$ ...

#### Note

If it is time to replace an imaging unit other than the black imaging unit, printing can continue in black. Select [Continue], and then touch [Menu/Select].

### $\mathbb{Q}$ Detail

For details on replacing the imaging unit, refer to ["To replace the imaging unit" on page](#page-465-0) 13-10.

# $\mathbb{Q}$ ...

#### Reminder

Be sure to replace the imaging unit only after the message "IU needs to be replaced. [x]" appears. In addition, do not replace the imaging unit of any color other than the one indicated in the message on the message window.

### <span id="page-465-0"></span>13.3.1 To replace the imaging unit

**1** Set the power switch to  $\bigcirc$ .

Check that the control panel is turned off.

- 2 Open the front door.
	- Check that an imaging unit of the same color as the one to be replaced has been prepared.

3 Press down to release the unlock lever of the imaging unit to be replaced.

4 Pull the imaging unit towards you to remove it.

- 5 Remove the imaging unit from its packaging.
	- The imaging unit can easily be damaged by light. Leave the imaging unit in the black protective bag until immediately before it is to be installed.
	- Do not hold the top part of the imaging unit, otherwise the PC drum may be damaged, resulting in decreased image quality.

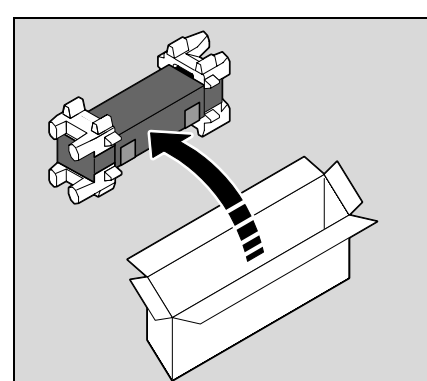

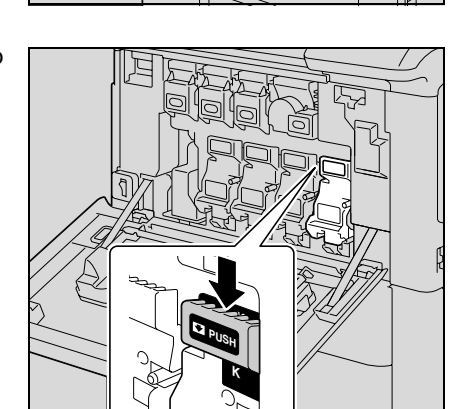

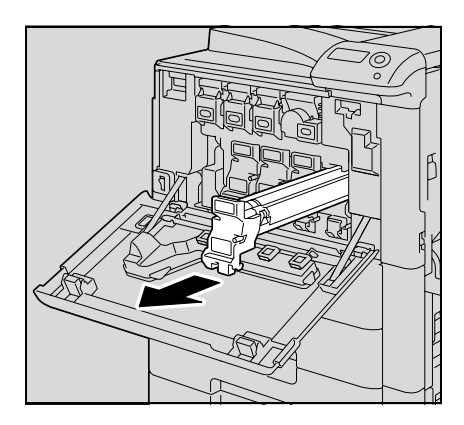

6 Peel off the tape, and then remove the packing material.

7 Remove the imaging unit from the black protective bag.

8 Tilt the imaging unit to the left and lightly shake it twice in the direction of the tilt, and then tilt the unit to the right and lightly shake it twice in the direction of the tilt.

9 Peel off the tape.

- 
- $\widehat{4}$ 
	-

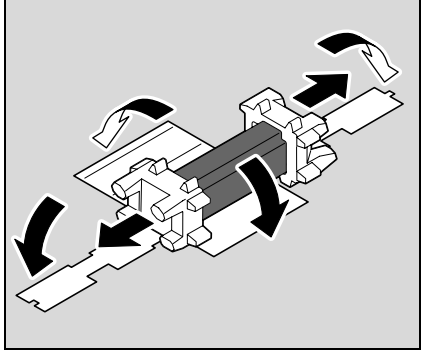

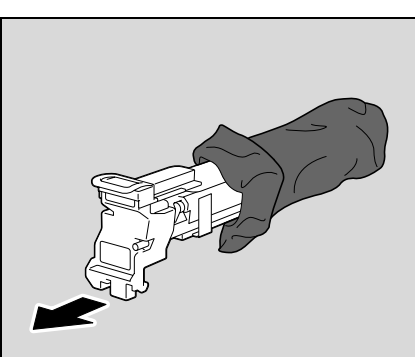

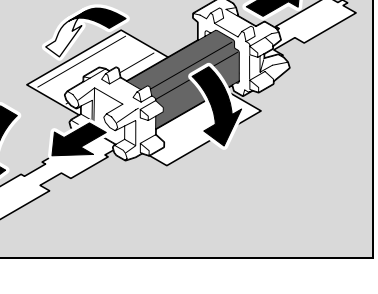

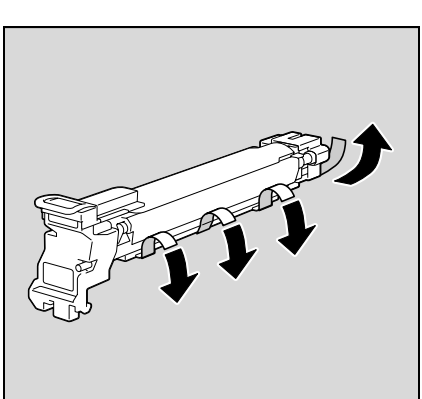

10 Remove the packing material and securing material.

- 11 Align the  $\blacktriangle$  mark of the imaging unit and the  $\blacktriangledown$  mark of the machine. Insert the imaging unit into the machine.
	- Make sure that the imaging unit is the same color as the label on the imaging unit compartment.
	- Do not insert the imaging unit into its compartment at an angle.
	- Make sure that the imaging unit is fully inserted into its compartment.
- 12 Lift up and slowly pull out the handle of the protective sheet for the PC drum.

13 Push the imaging unit until it bottoms.

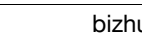

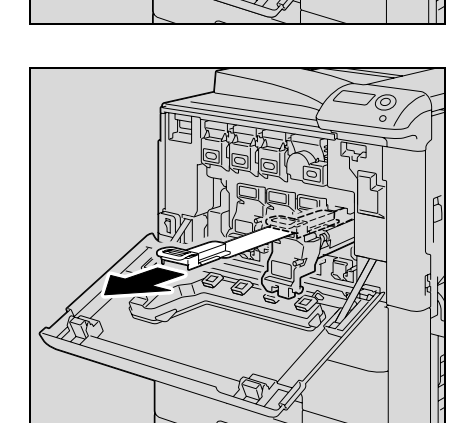

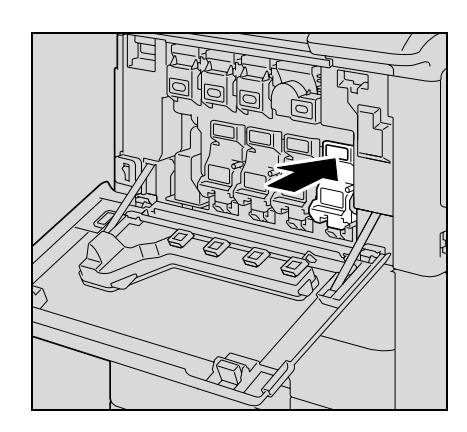

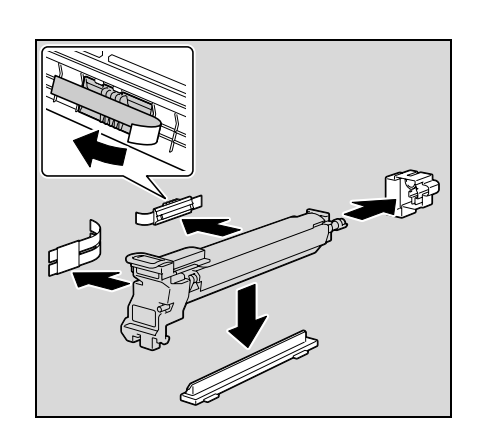
14 Close the front door.

- 
- $\overline{\rightarrow}$  Do not throw away used imaging units. Instead, keep them
- $16$  Set the power switch |.

representative.

17 Adjust the image stabilization.

15 Insert the used imaging unit into the empty black protective

in their boxes to be collected by your service

bag and box of the new imaging unit.

? How are used imaging units disposed of?

– For details on adjusting the image stabilization, refer to ["Expert Adjustment" on page 10-27](#page-292-0).

## A CAUTION

#### Precautions for toner spills

- $\rightarrow$  Be careful not to spill toner inside the machine or get toner on your clothes or hands.
- $\rightarrow$  If your hands become soiled with toner, immediately wash them with soap and water.
- $\rightarrow$  If toner gets in your eyes, immediately flush them with water, and then seek professional medical attention.

# $\mathbb{Q}$ ...

Reminder Be careful not to touch the PC drum.

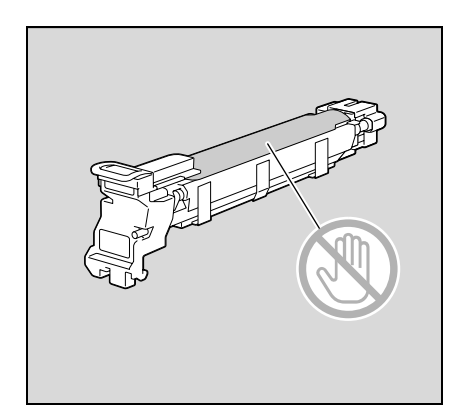

## 13.4 Replacing the staple cartridge

When the staple cartridge is empty, the message "Replace Staple Cartridge" appears. Replace the staple cartridge.

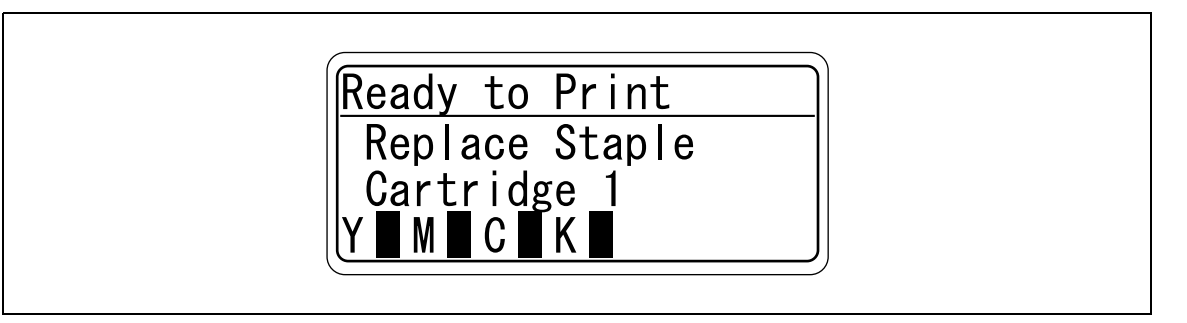

# $\mathbb{Q}$ ...

#### Reminder

Be sure to replace the staple cartridge only after the message appears, otherwise the machine may be damaged.

#### 13.4.1 To replace the staple cartridge in the finisher FS-519

1 Open the front door.

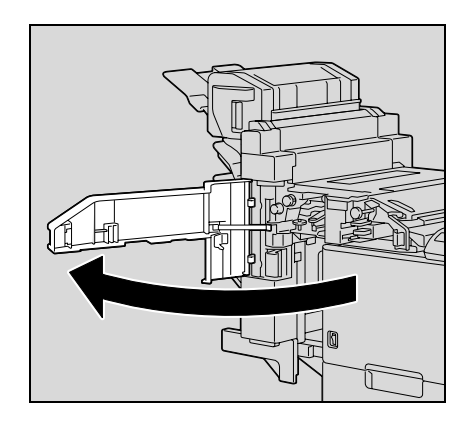

- 2 Remove the staple cartridge holder.
	- Pull the staple cartridge holder toward you to remove it.
	- Only touch the blue parts of the staple cartridge.

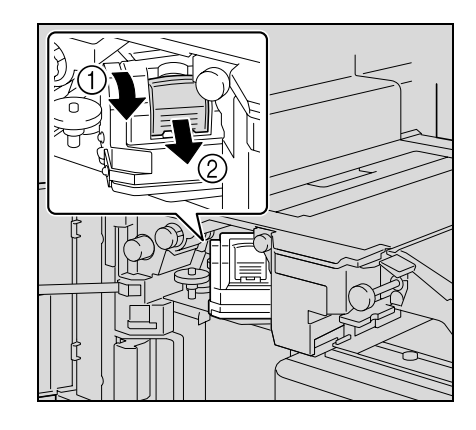

3 Remove the empty cartridge from the staple cartridge holder.

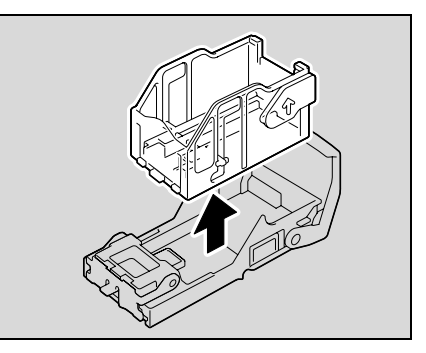

- 4 Load the new staple cartridge into the staple cartridge holder.
	- Do not remove the remaining staples, otherwise the machine will not be able to staple after the cartridge is replaced.

- 5 Insert the staple cartridge holder along the rails in the compartment until it snaps into place.
	- Check that the staple cartridge holder is securely installed.

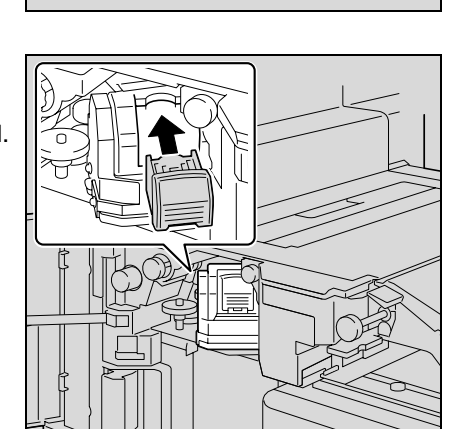

6 Close the front door.

 $\mathbb{Q}$ ...

#### Reminder

Replace the staple cartridge only after the message has appeared.

If the staple cartridge is replaced before the message appears, the machine may be damaged.

 $(2)$ 

## 13.4.2 To replace the staple cartridge in saddle stitcher

1 Raise the output tray, and then push down the staple cartridge holder and remove it.

2 Press in the area marked "PUSH" to unlock the staple cartridge holder.

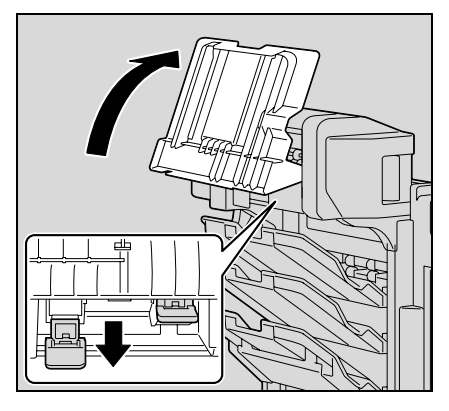

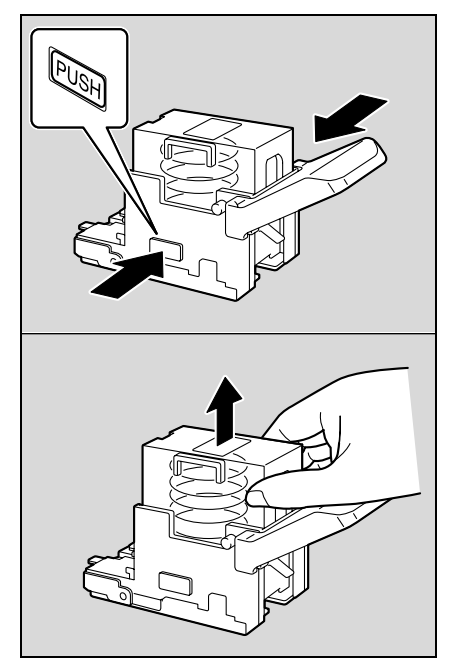

3 Remove the empty staple cartridge from the staple cartridge holder.

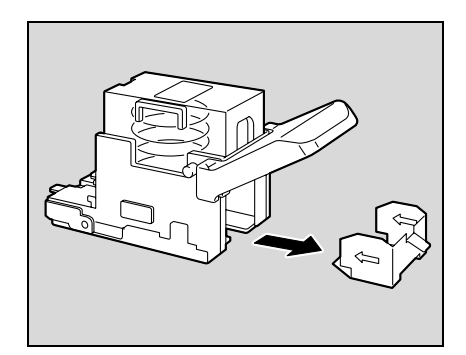

4 Load the new staple cartridge into the staple cartridge holder.

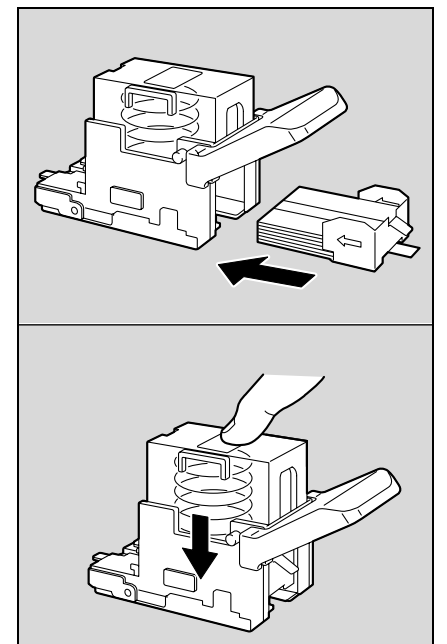

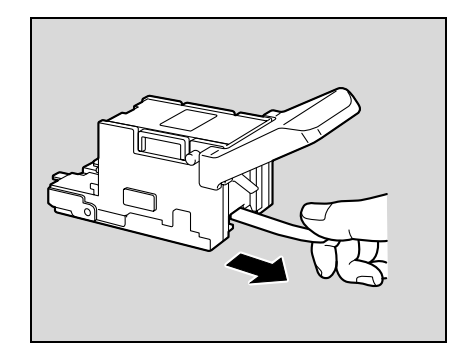

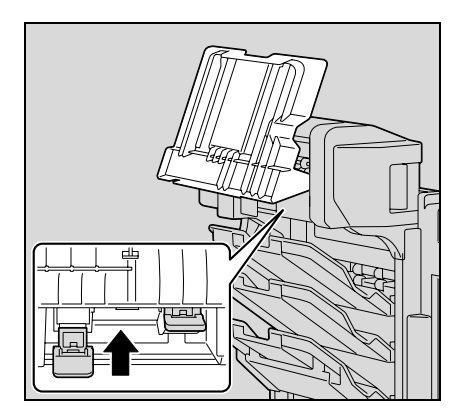

5 Slowly pull off the seal.

- 6 Insert the staple cartridge holder, and then push it up until it locks into place.
	- When inserting the staple cartridge holder, be sure to insert it so that it faces the correct direction.

7 Return the output tray to its original position.

8 Pull the handle of the misfeed-clearing door to open it, and then close it.

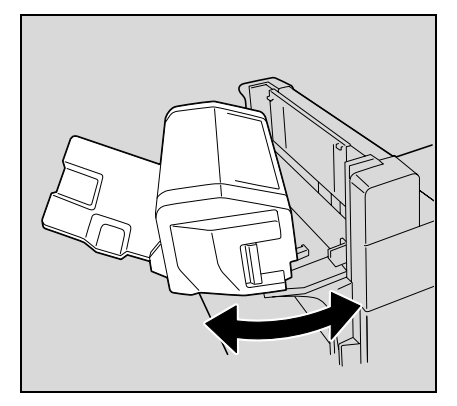

### 13.4.3 To replace the staple cartridge for finisher FS-609

1 Open the front door of the finisher.

2 Slowly pull out the stapler unit as far as possible.

3 Grasp both sides of the staple cartridge holder, lift it up, and then pull it out.

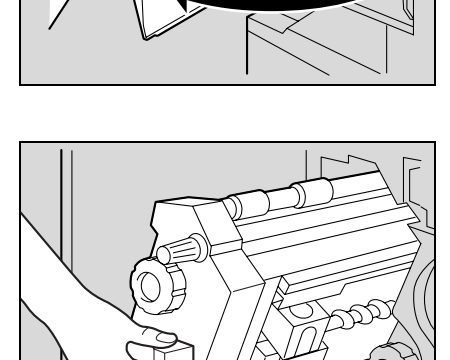

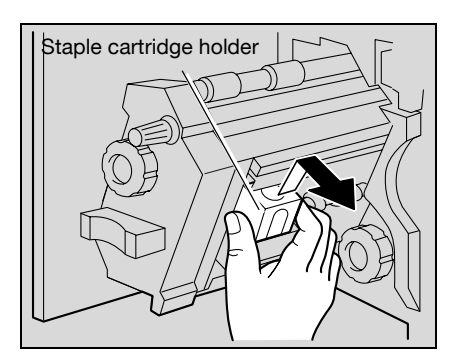

Stapler unit

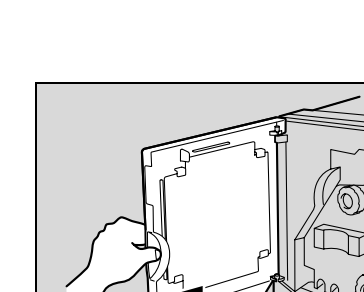

4 Press the button marked "PUSH" on the side of the staple cartridge holder.

6 Remove the staple cartridge from the staple case.

7 Load the new staple cartridge into the staple cartridge holder. – Fully insert the staple cartridge as far as possible.

The staple case is released.

5 Pull up the staple case.

- 
- 8 Press the staple case down.

bizhub C353P 13-19

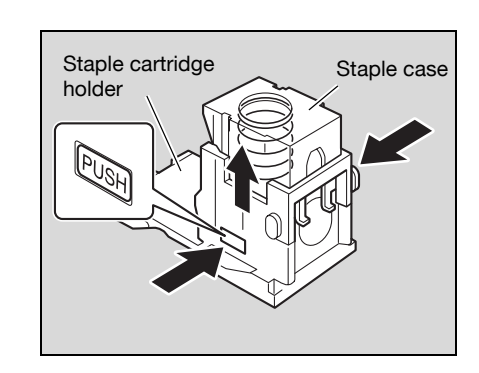

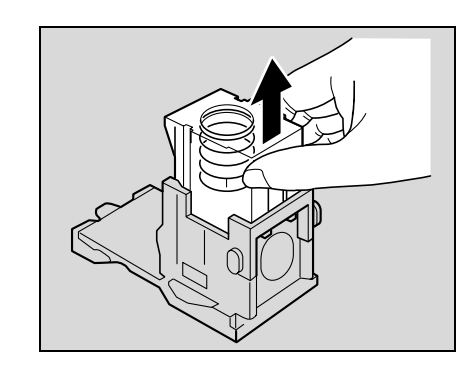

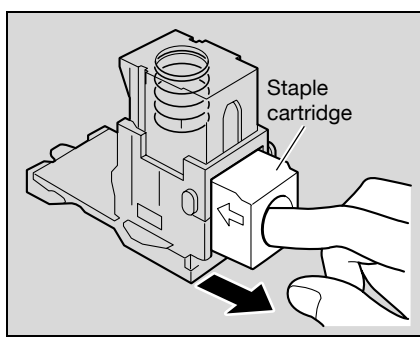

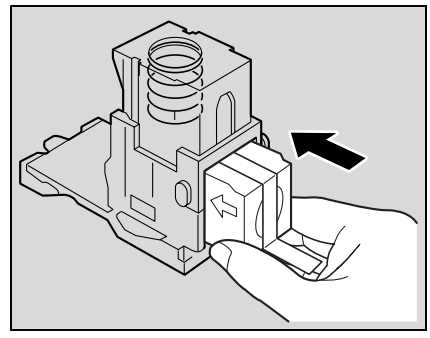

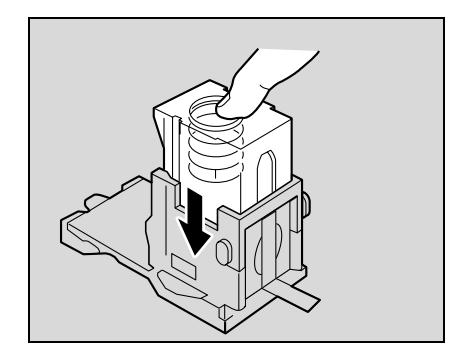

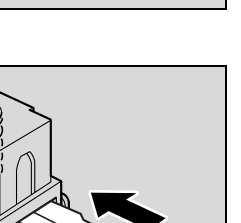

9 Peel the tape off of the staple cartridge.

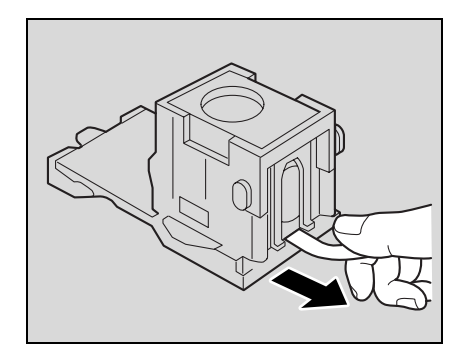

10 Insert the staple cartridge holder, making sure the tabs on the holder slide along the rails in the compartment.

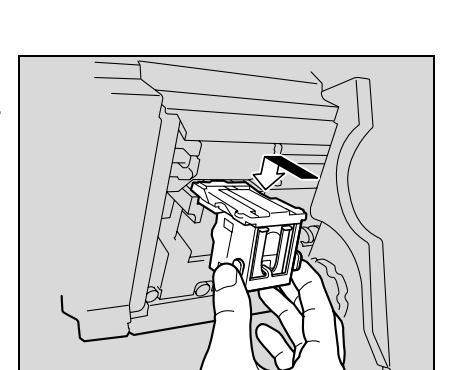

- 11 Insert the staple cartridge holder until it locks into place.
	- Check that the staple cartridge holder is securely installed.

- 12 Carefully move the stapler unit back into its original position.
- 13 Close the front door.
	- $\mathbb{Q}$ ...

#### Reminder

Replace the staple cartridge only after the message has appeared.

If the staple cartridge is replaced before the message appears, the machine may be damaged.

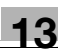

## 13.5 Emptying the punch scrap box

If the punch scrap box in the punch kit installed on the finisher becomes full, the message shown below appears.

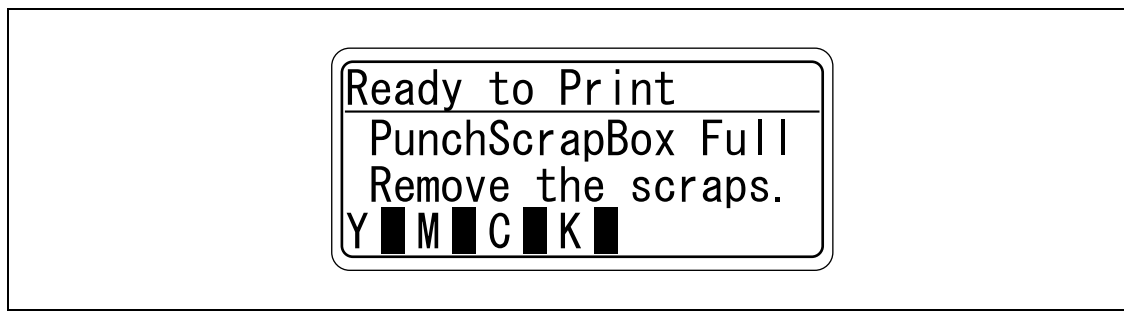

# $\mathbb{Q}$ ...

#### Note

The setting for emptying the punch scrap box should be specified by the service representative. For details, contact the service representative.

The default setting is "Service". If a message appears, immediately contact the service representative.

#### 13.5.1 To empty the punch scrap box in the finisher FS-519

Follow the procedure described below to empty the punch scrap box.

1 Open the front door.

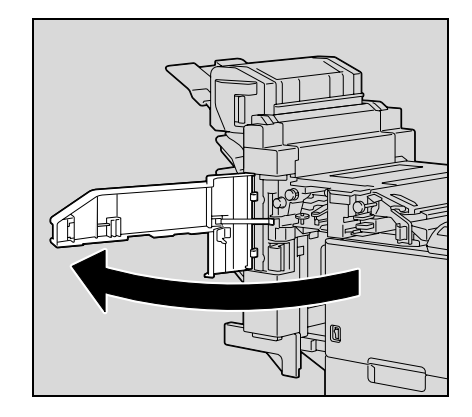

2 Pull out the punch scrap box FN3.1.

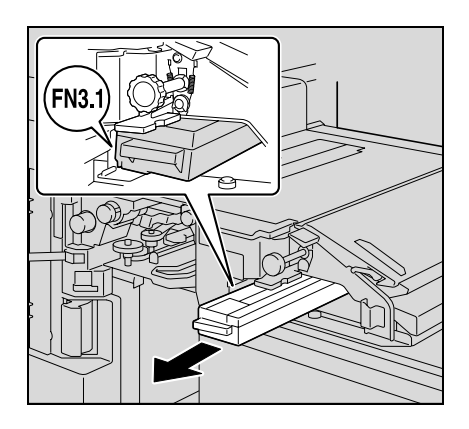

3 Empty the punch scrap box.

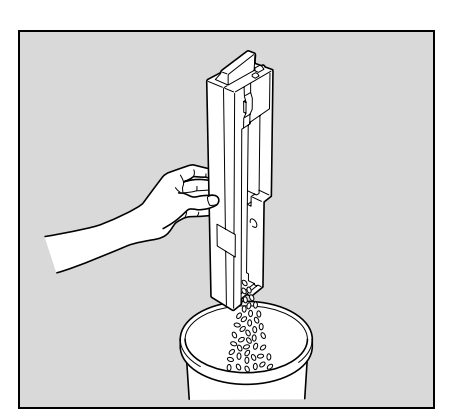

- 4 Insert the punch scrap box into its original position.
- 5 Close the front door.

### 13.5.2 To empty the punch scrap box in the finisher FS-609

Follow the procedure described below to empty the punch scrap box.

1 Slide the finisher away from the machine.

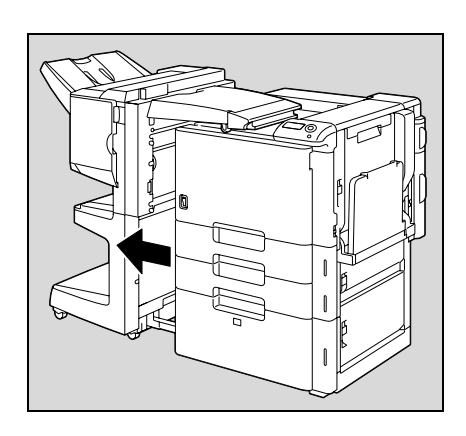

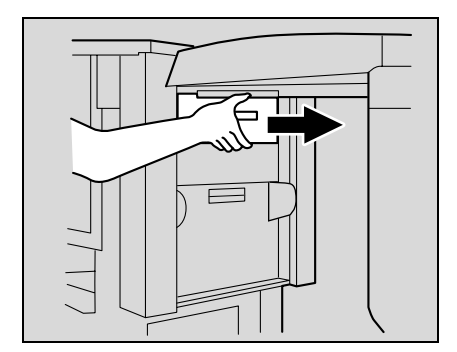

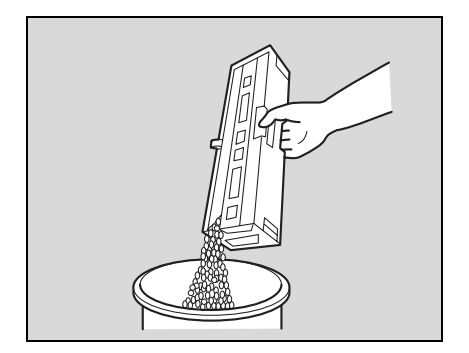

2 Pull out the punch scrap box.

3 Empty the punch scrap box.

- 4 Insert the punch scrap box into its original position.
- 5 Slide the finisher back against the machine.

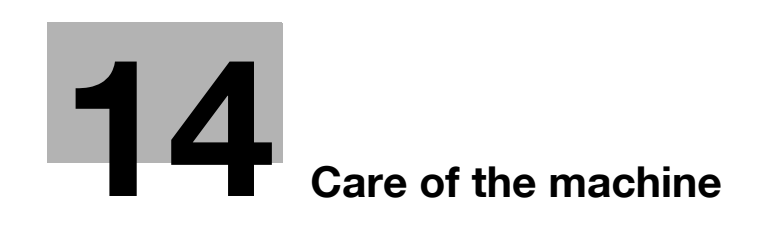

## <span id="page-482-0"></span>14 Care of the machine

## 14.1 Cleaning

This section describes the procedures for cleaning each part.

### 14.1.1 Housing

 $\rightarrow$  Clean the surface of the housing by wiping it with a soft cloth dampened with a mild household detergent.

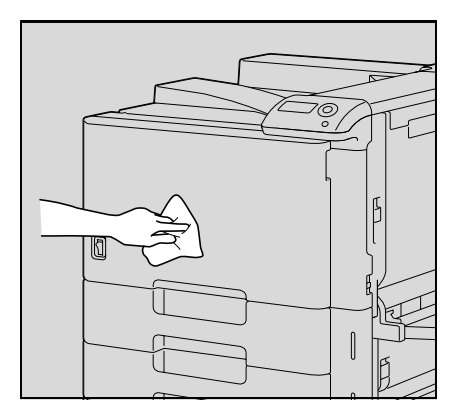

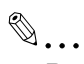

#### Reminder

Be sure to turn off the machine (set the power switch to  $O$ ) before cleaning it. For details on how to turn off the machine, refer to ["Turning off the machine" on page](#page-65-0) 3-16.

Never use solvents, such as benzene or thinner, to clean the housing.

#### 14.1.2 Control panel

 $\rightarrow$  Clean the control panel by wiping it with a soft, dry cloth.

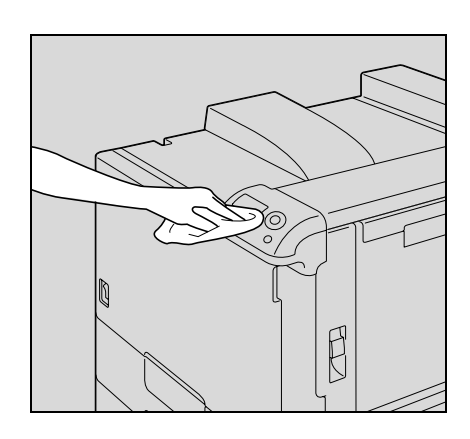

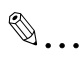

Reminder

Pressing too hard on a key in the control panel may damage it. In addition, never use a mild household detergent, glass cleaner, benzene or thinner to clean the control panel.

#### 14.1.3 Electrostatic charger wire

If the electrostatic charger wire is dirty, streaks will appear though the printed images. If this occurs, follow the procedure described below to clean the electrostatic charger wire.

- 1 Open the machine's front door.
- 2 Slowly pull out the charger-cleaning tool as far as possible. Next, slowly push in the charger-cleaning tool as far as possible.

Repeat the above operations three times.

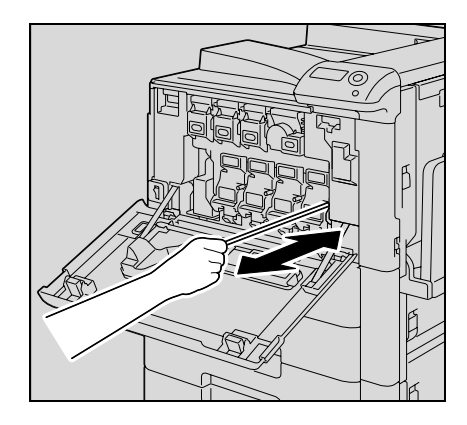

3 Securely insert the charger-cleaning tool, and then close the front door.

If the print head becomes dirty, decreased print quality may result. If this occurs, clean the print head according to the following procedure.

1 Open the machine's front door.

2 Remove the print head glass cleaning tool from the front door of the machine.

3 Insert the print head glass cleaning tool into the print head cleaning opening, pull it out, and then repeat this back-andforth movement twice or three times.

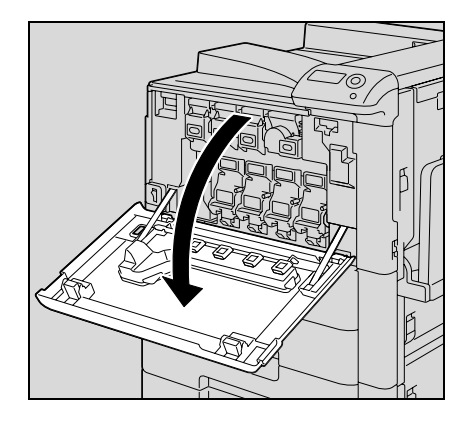

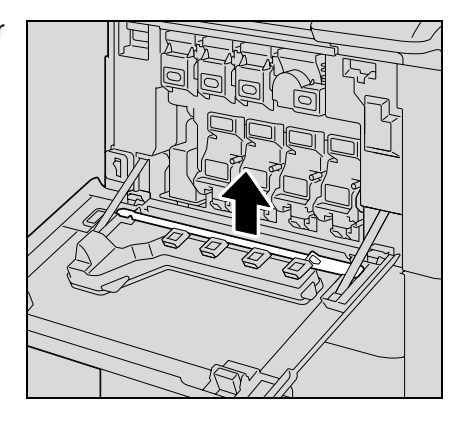

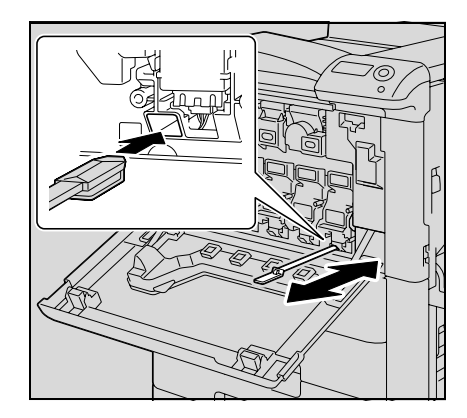

## 14.2 When the message "Time for periodic device check." appears

If the message "Time for periodic device check." appears, contact Technical support and request a periodic maintenance inspection.

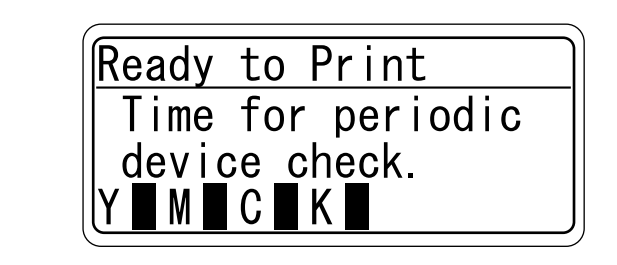

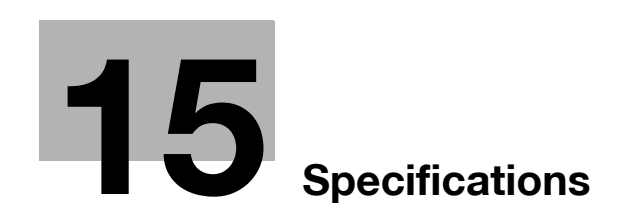

L.

## <span id="page-488-0"></span>15 Specifications

## 15.1 Main unit

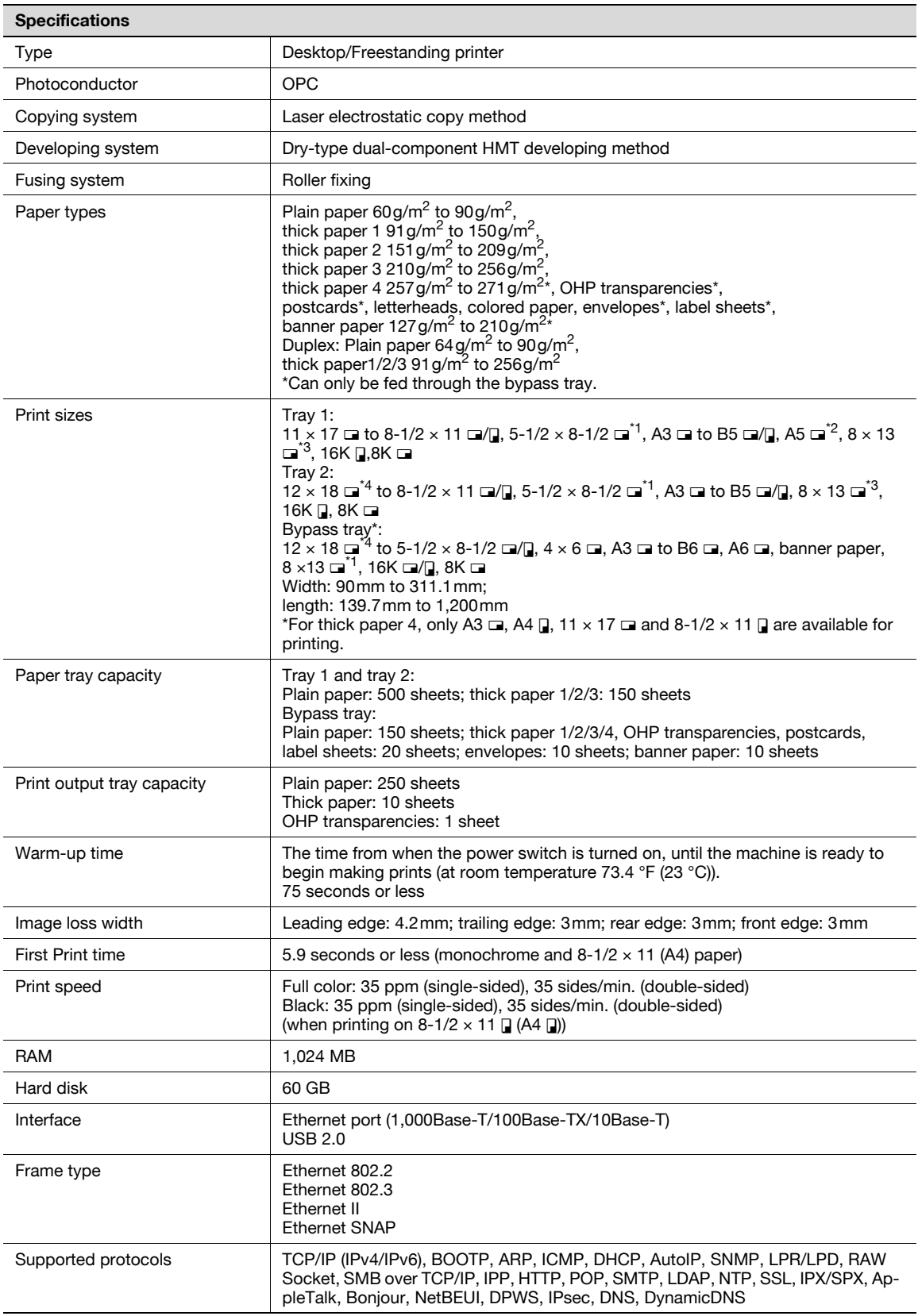

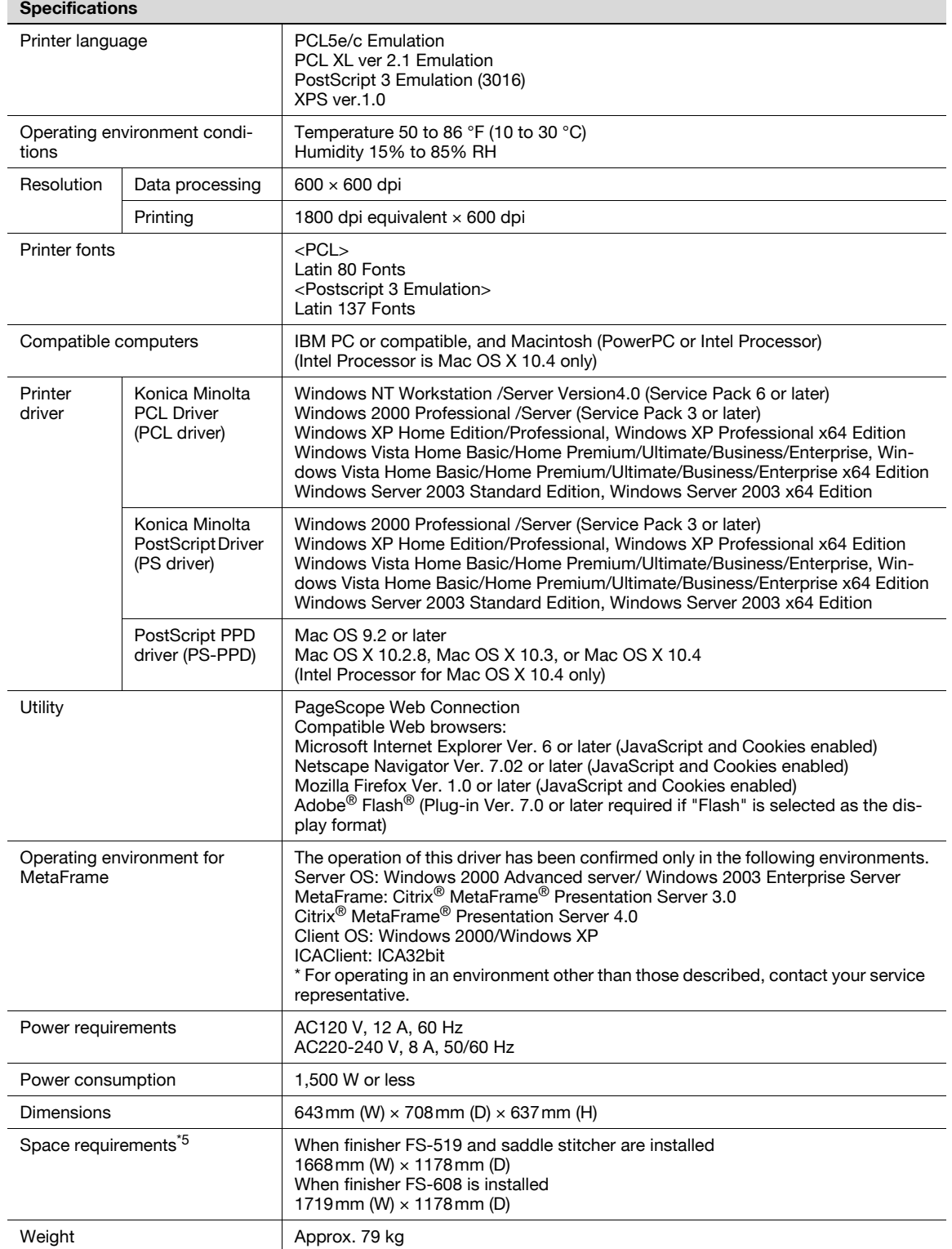

 $\frac{1}{1}$  5-1/2 × 8-1/2  $\Box$  can be used with the North American (inch) model only.

 $*$ <sup>2</sup> A5  $\square$  can be used with the European (metric) model only.

<sup>\*3</sup> There are five Foolscap sizes: 220 x 330mm  $\Box$ , 8-1/2 x 13  $\Box$ , 8-1/4 x 13  $\Box$ , 8-1/8 x 13-1/4  $\Box$  and

 $8 \times 13$   $\Box$ . Any one of these sizes can be selected. For details, contact your service representative.

 $*4$  12 x 18 is equivalent to 304.8mm x 457.2mm, which is one size larger than A3.

 $*5$  The indicated space requirements represent the space required to open the paper trays.

In order to incorporate improvements, these product specifications are subject to change without notice.

## 15.2 Automatic duplex unit

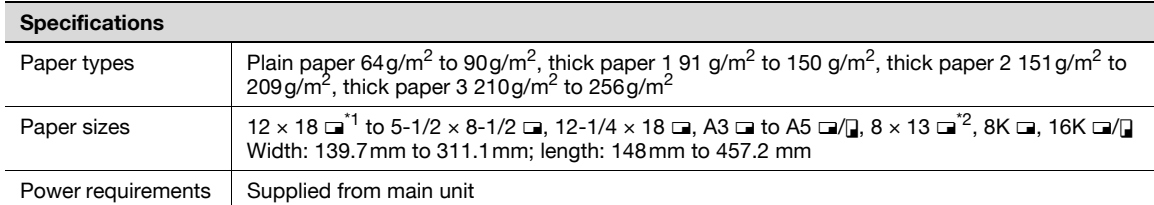

 $*1$  12 x 18 is equivalent to 304.8mm  $\times$  457.2mm, which is one size larger than A3.

<sup>\*2</sup> There are five Foolscap sizes: 220  $\times$  330mm a, 8-1/2  $\times$  13 a, 8-1/4  $\times$  13 a, 8-1/8  $\times$  13-1/4 and  $8 \times 13$   $\Box$ . Any one of these sizes can be selected. For details, contact your service representative.

## 15.3 Paper feed cabinet PC-104

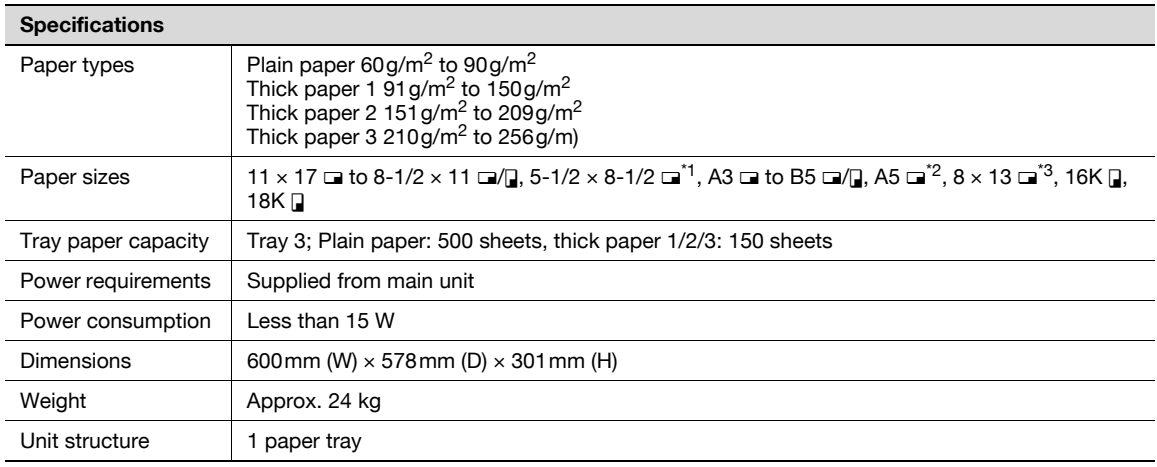

 $*1$  5-1/2 × 8-1/2  $\square$  can be used with the North American (inch) model only.

 $*$ <sup>2</sup> A5  $\square$  can be used with the European (metric) model only.

<sup>\*3</sup> There are five Foolscap sizes: 220  $\times$  330mm  $\Box$ , 8-1/2  $\times$  13  $\Box$ , 8-1/4  $\times$  13  $\Box$ , 8-1/8  $\times$  13-1/4  $\Box$  and  $8 \times 13$  a. Any one of these sizes can be selected. For details, contact your service representative.

## 15.4 Paper feed cabinet PC-204

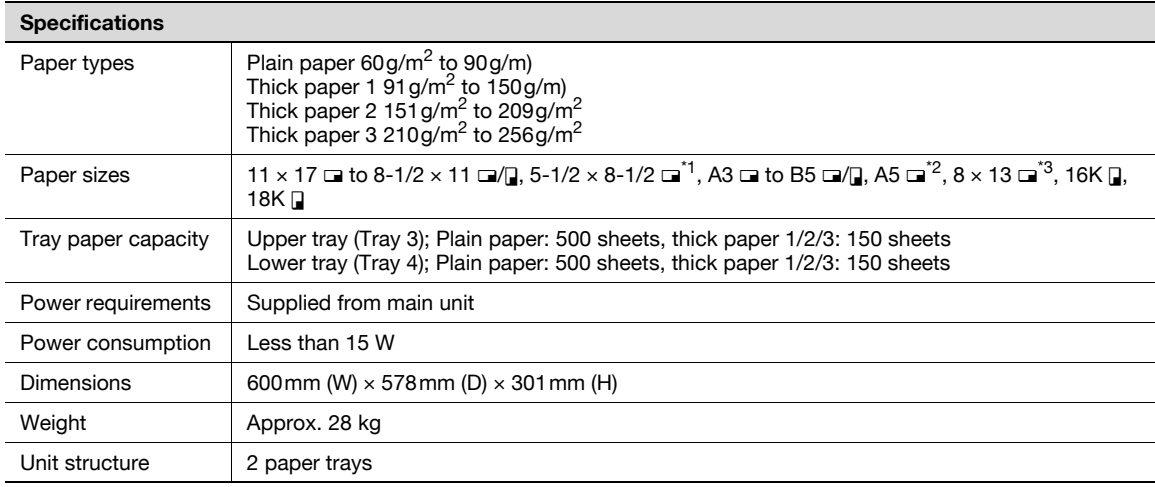

 $*1$  5-1/2 × 8-1/2  $\Box$  can be used with the North American (inch) model only.

 $*$ <sup>2</sup> A5  $\Box$  can be used with the European (metric) model only.

<sup>\*3</sup> There are five Foolscap sizes: 220  $\times$  330mm  $\Box$ , 8-1/2  $\times$  13  $\Box$ , 8-1/4  $\times$  13  $\Box$ , 8-1/8  $\times$  13-1/4  $\Box$  and  $8 \times 13$   $\Box$ . Any one of these sizes can be selected. For details, contact your service representative.

## 15.5 Paper feed cabinet PC-405

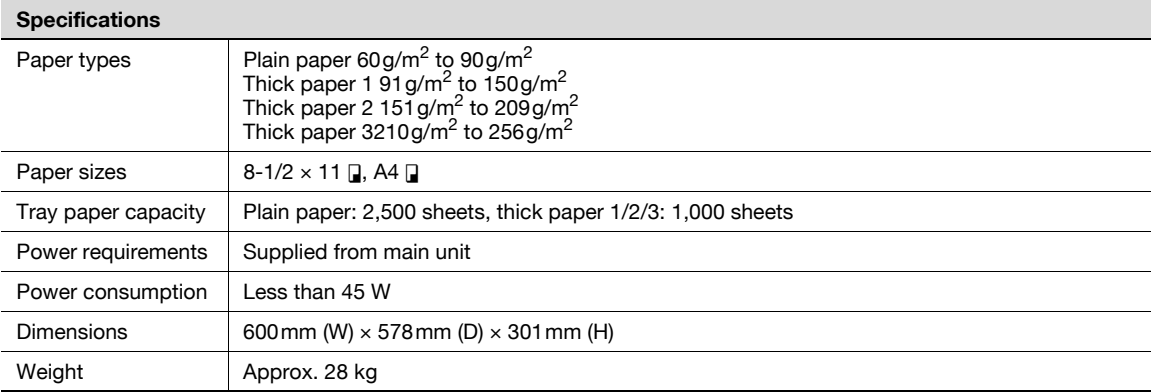

## 15.6 Finisher FS-519

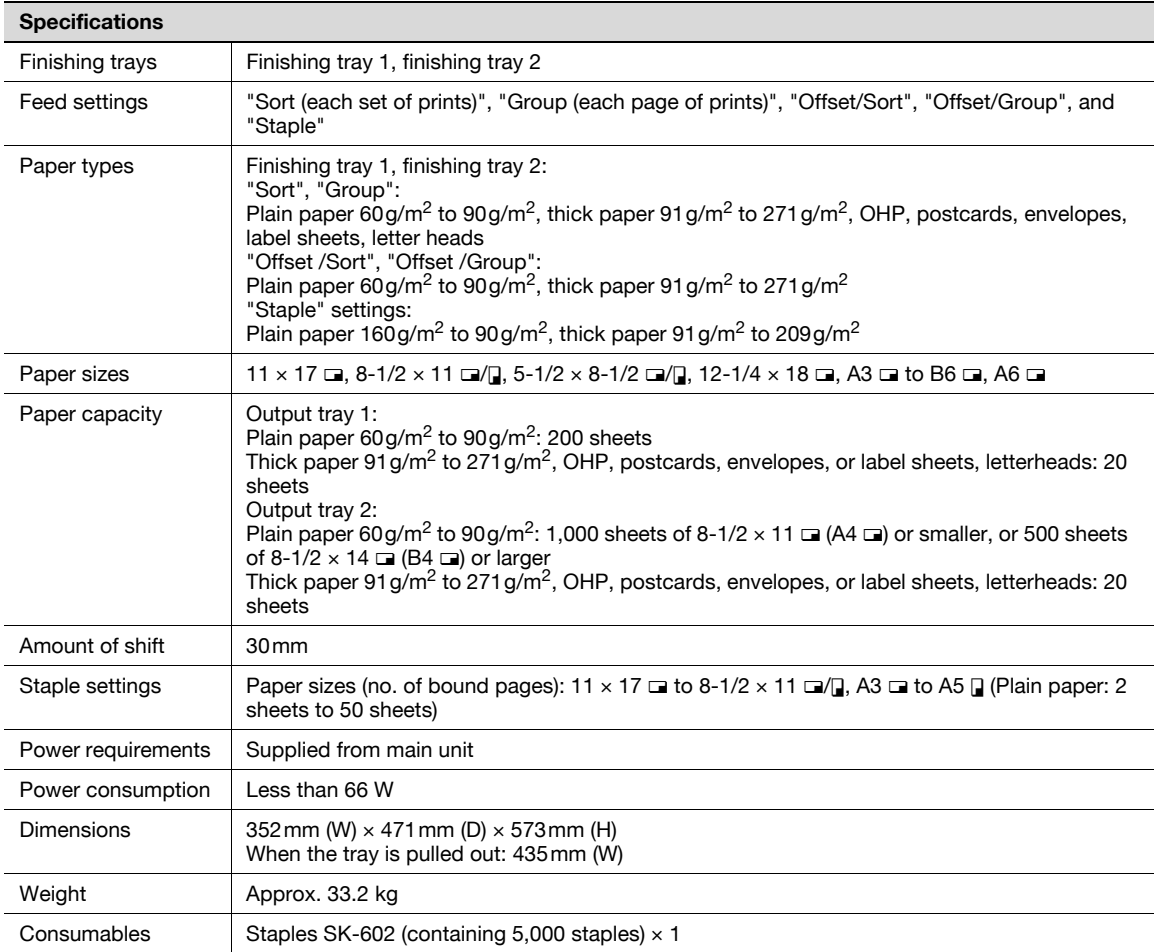

## 15.7 Punch kit PK-515

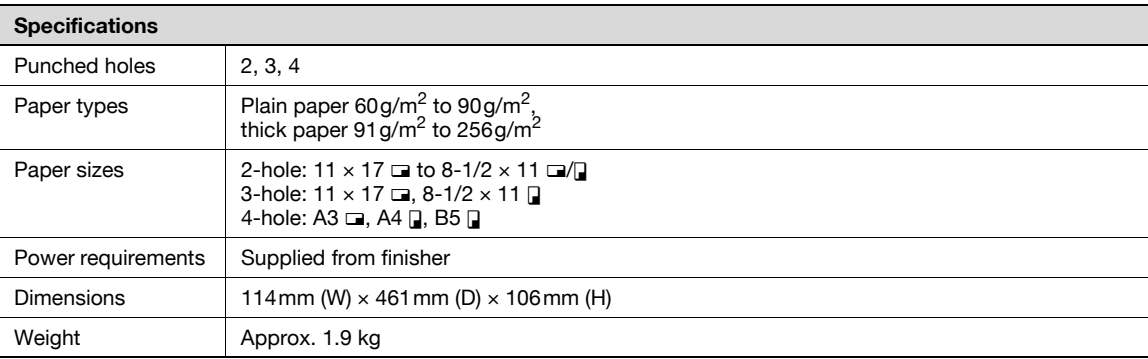

## 15.8 Saddle stitcher SD-505

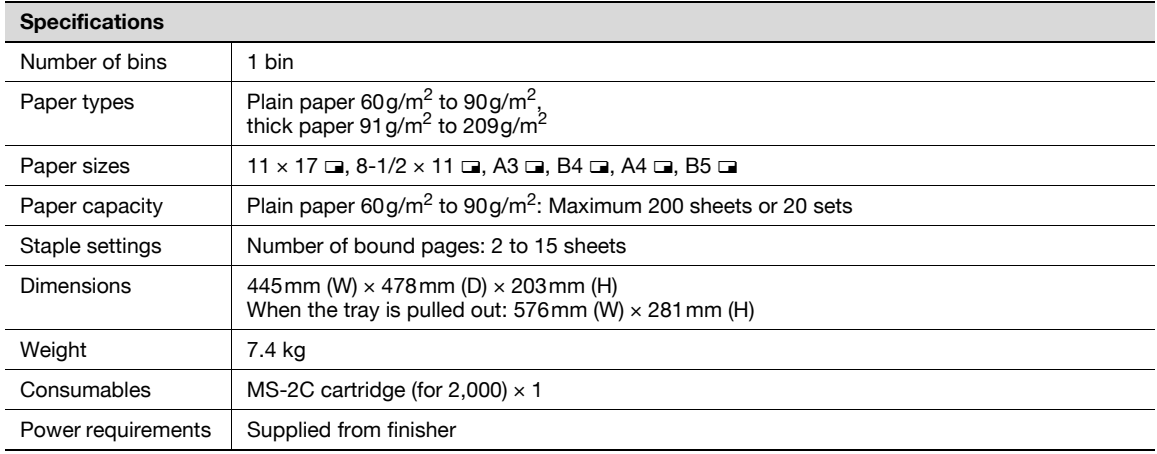

## 15.9 Output tray OT-602

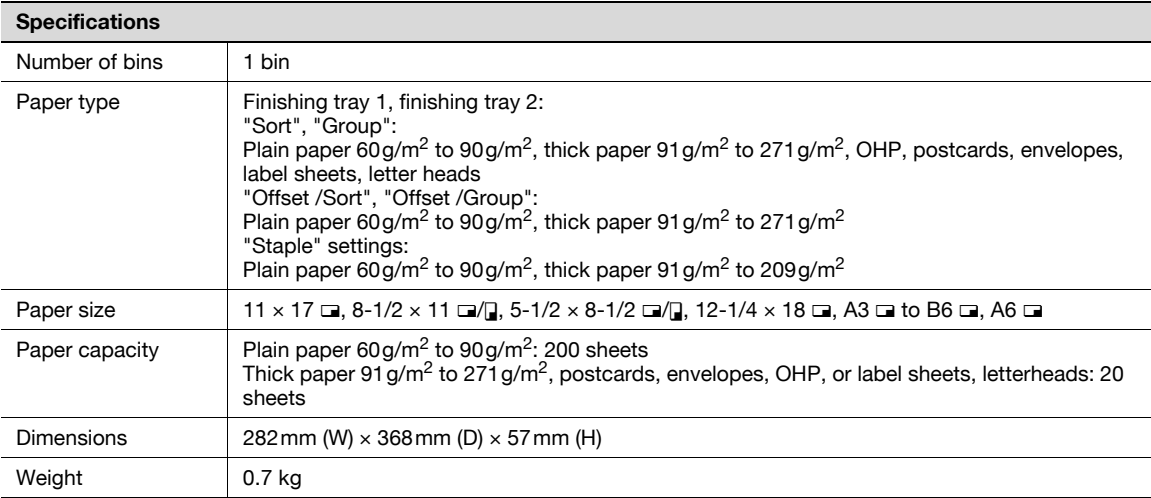

## 15.10 Mailbin kit MT-502

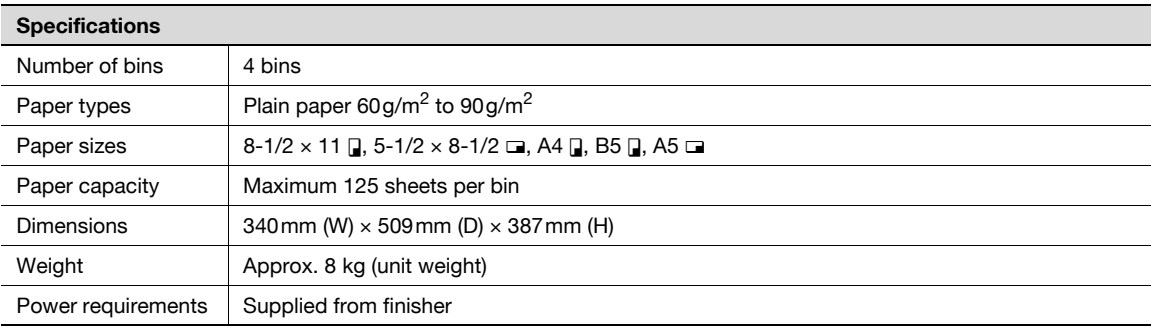

## 15.11 Finisher FS-609

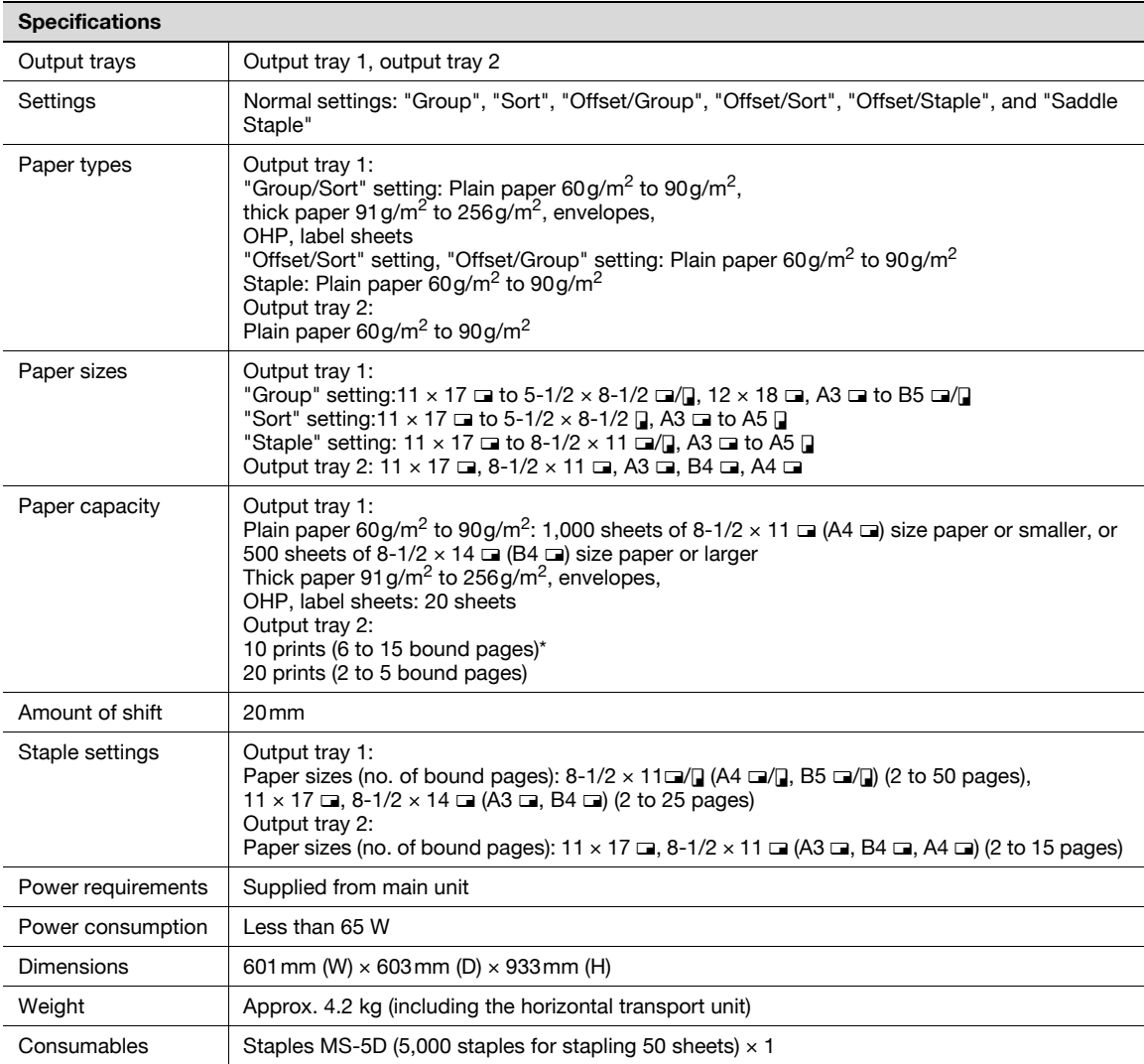

<sup>\*</sup> The number of pages that can be bound together differs depending on the paper weight. If 64g/m<sup>2</sup> paper is used, 6 to 10 pages can be bound together.

## 15.12 Punch kit PK-501

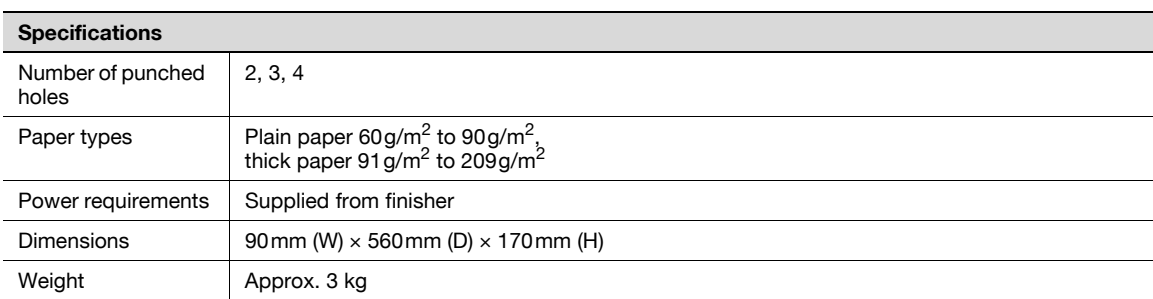

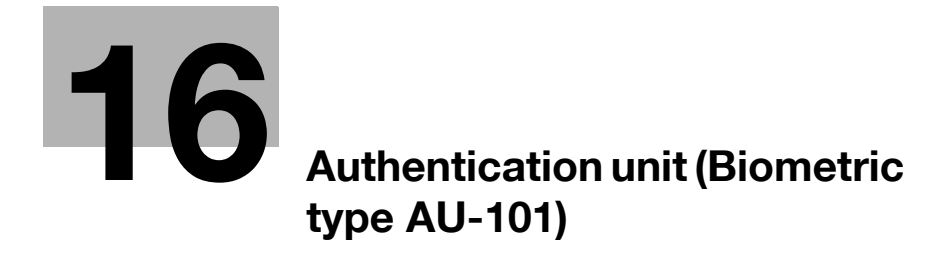

<span id="page-498-0"></span>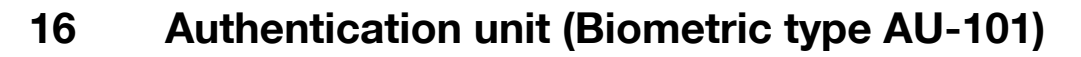

### 16.1 Safety information

#### 16.1.1 Important information

When using the authentication unit (biometric type), observe the following precautions in addition to ["Safety](#page-34-0)  [information" on page 2-3](#page-34-0).

- Authentication unit (biometric type) is optional. It is sold or permitted to use as it is.
- This product is designed, manufactured and intended for general business use. Do not use it for applications requiring high reliability and which may have an extreme impact on lives and property. (Applications requiring high reliability: Chemical plant management, medical equipment management and emergency communications management)
- Use with other authentication devices is not quaranteed.
- In order to incorporate improvements in the product, the specifications concerning this product are subject to change without notice.

#### 16.1.2 For safe use

## $\wedge$  CAUTION

When using the authentication unit (biometric type), observe the following precautions.

- $\rightarrow$  Do not this product near water, otherwise it may be damaged.
- $\rightarrow$  Do not cut, damage, modify or forcefully bend the USB cable. A malfunction may occur as a result of a damaged or cut USB cable.
- $\rightarrow$  Do not disassembly this device, otherwise it may be damaged.

#### 16.1.3 Regulation notices

#### USER INSTRUCTIONS FCC PART 15 - RADIO FREQUENCY DEVICES (For U.S.A. Users)

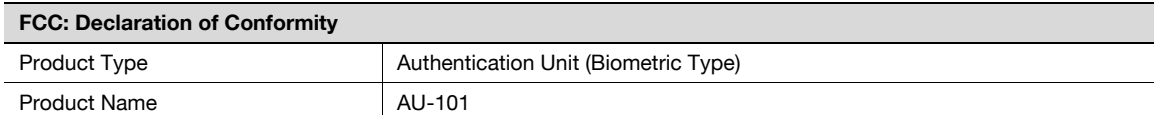

This device complies with Part 15 of the FCC Rules

Operation is subject to the following two conditions:

This device may not cause harmful interference, and this device must accept any interference received, including interference that may cause undesired operation.

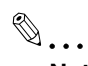

#### Note

This equipment has been tested and found to comply with the limits for a Class B digital device, pursuant to Part 15 of the FCC Rules.

These limits are designed to provide reasonable protection against harmful interference in a residential installation. This equipment generates, uses and can radiate radio frequency energy and, if not installed and used in accordance with the instructions, may cause harmful interference to radio communications. However, there is no guarantee that interference will not occur in a particular installation. If this equipment does cause harmful interference to radio or television reception, which can be determined by turning the equipment off and on, the user is encouraged to try to correct the interface by one or more of the following measures:

Reorient or relocate the receiving antenna.

Increase the separation between the equipment and receiver.

Connect the equipment into an outlet on a circuit different from that to which the receiver is connected. Consult the dealer or an experienced radio/TV technician for help

## WARNING

The design and production of this unit conform to FCC regulations, and any changes or modifications must be registered with the FCC and are subject to FCC control.

 $\rightarrow$  Any changes made by the purchaser or user without first contacting the manufacturer will be subject to penalty under FCC regulations.

## 16.2 Product features

This device is a biometric authentication system that performs user authentication by scanning vein patterns in a finger. Print job operations can be authenticated with finger vein patterns when using machines with user authentication settings specified.

### 16.3 Part names and their functions

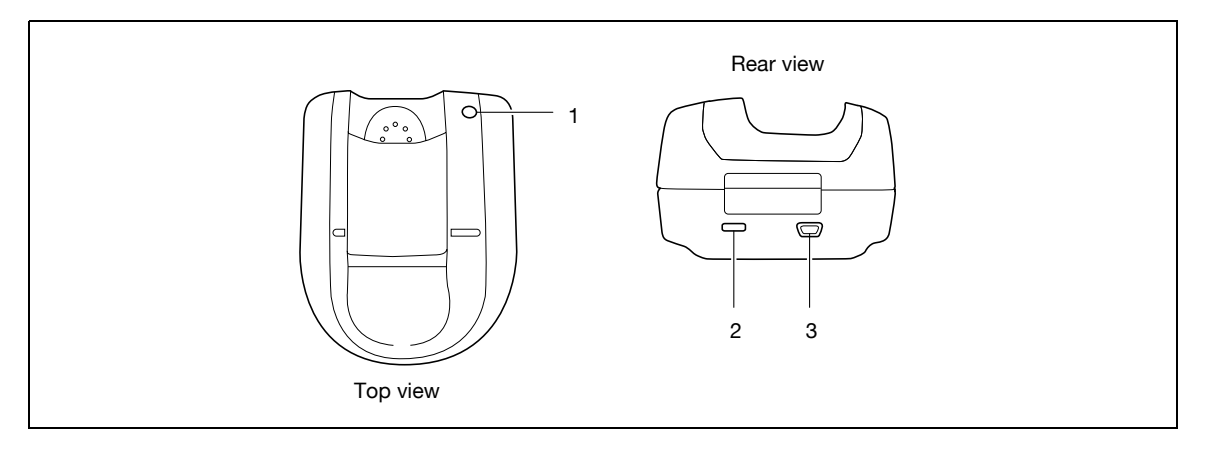

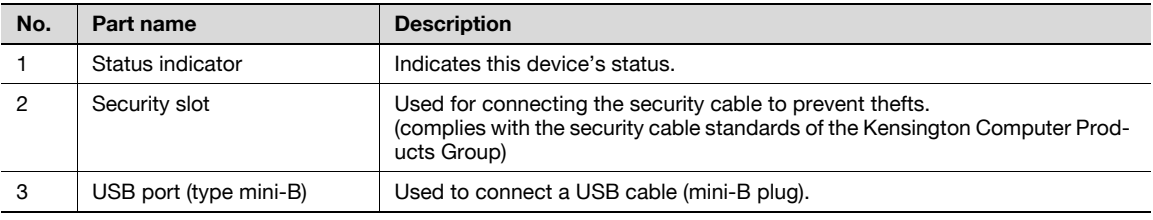

The status of this device is indicated by a status indicator and tone.

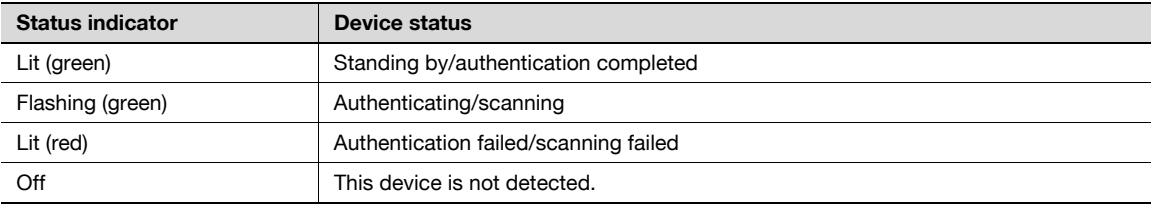

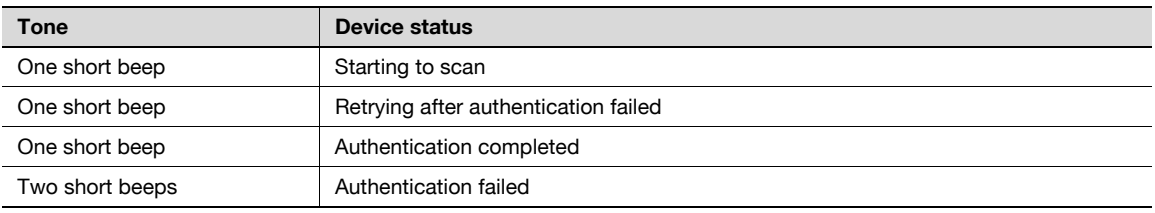

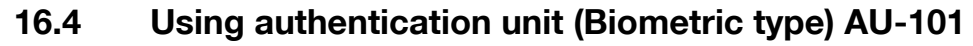

In order to use this device, user finger vein patterns must first be registered with the machine. A registered user can print a print job after completing authentication with their finger vein patterns. The following procedures describe how to specify the necessary settings on the machine and register users.

 $\mathbb{Q}$ ...

**Note** 

Align the index finger with the indentation and notch in the scanner, and then position the finger so that the tip lightly touches the edge of the scanner. Place your thumb and middle finger down to hold this device in place on both sides, and avoid moving the index finger being used for authentication.

 $\textcircled{\scriptsize 1}\ldots$ 

#### Reminder

Do not place any object other than your finger in the scanner of this device while scanning, otherwise the device may malfunction.

Do not disconnect the cable connecting the device to the computer while scanning, otherwise the system may become unstable.

#### 16.4.1 Positioning your finger

 $\parallel$  Lightly stretch out your fingers, and then position the finger to be registered or authenticated on this device.

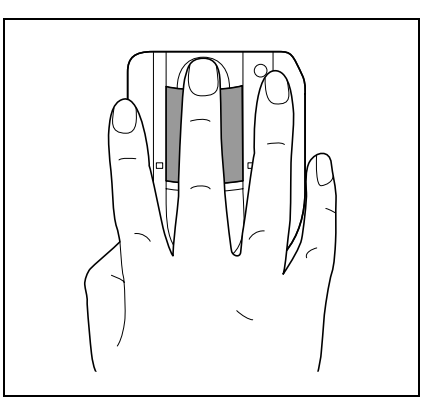

2 Align the tip of the finger with the notch, and lightly position the finger so that the tab can be felt at the tip of the finger.

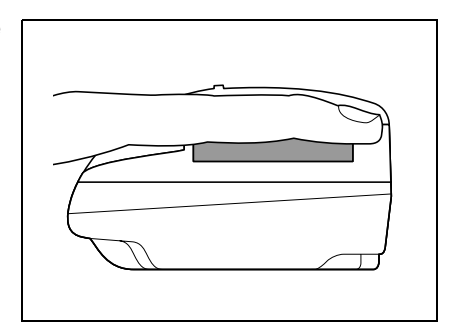

## $\mathbb{Q}$ ... Note

If registration or authentication is not possible, check for the following. Remove the finger from this device, and then reposition it correctly.

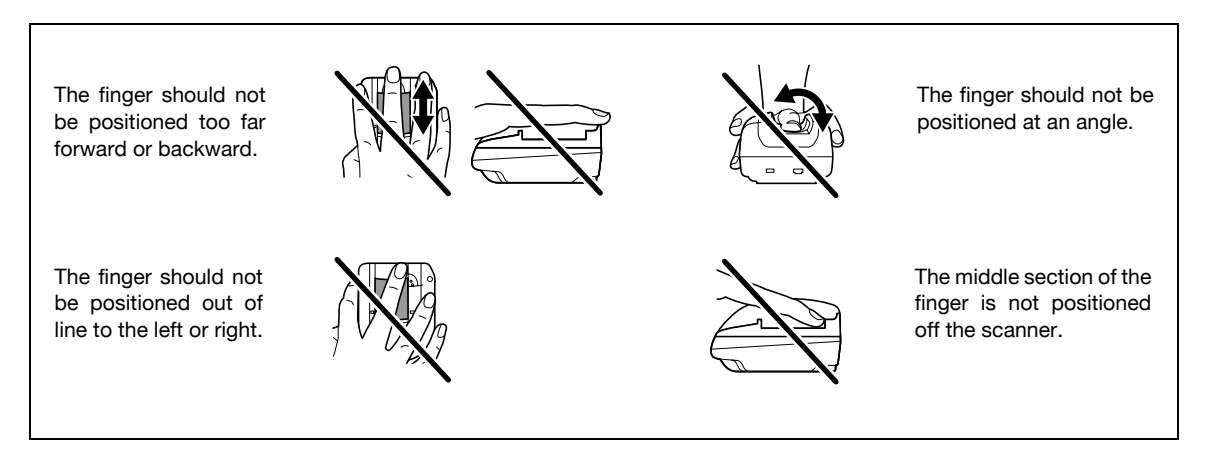

### 16.4.2 Machine settings

To use the authentication unit (biometric type), an optional HDD and local interface kit must be installed.

- 1 From the "Main Menu" on the control panel, display the Admin. Settings screen.
	- For details on displaying the Admin. Settings screen, refer to ["Operations for changing numeric](#page-270-0)  [values" on page 10-5](#page-270-0).

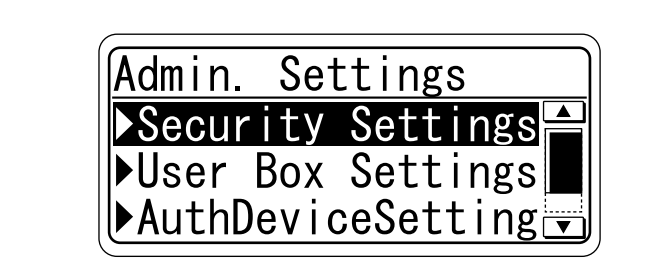

2 From the Auth Device Setting screen, select "Bio Auth. Setting", and then press the [Menu/Select] key.

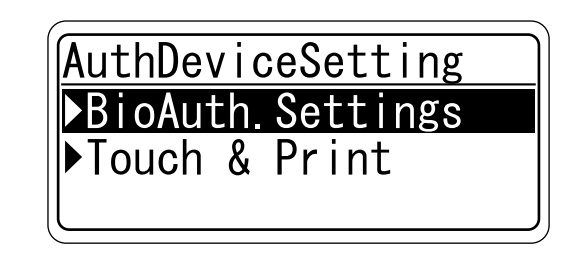

3 Specify the settings for "Beep Sound" and "Operation Setting".

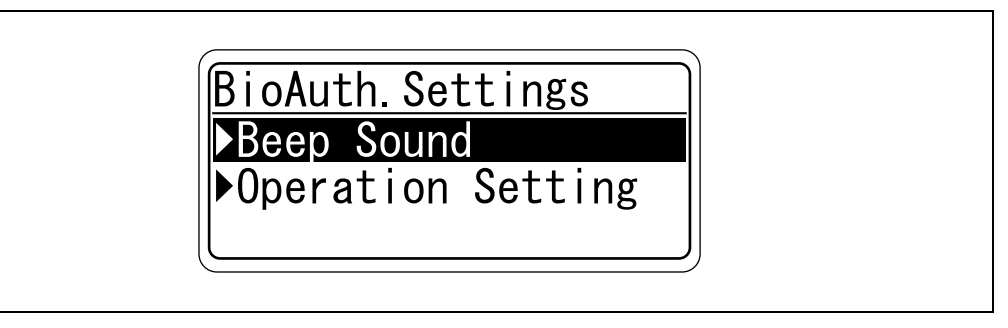

– For "Beep Sound", specify whether or not to raise an electric sound when scan of the vein patterns in the finger is successfully completed.

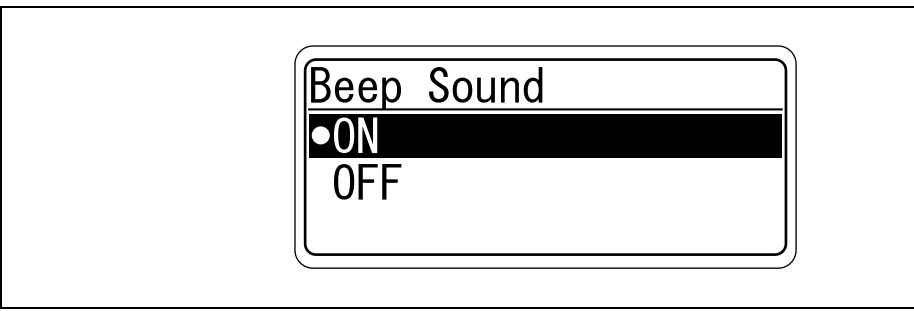

– For "Operation Setting", specify the print method after registration.

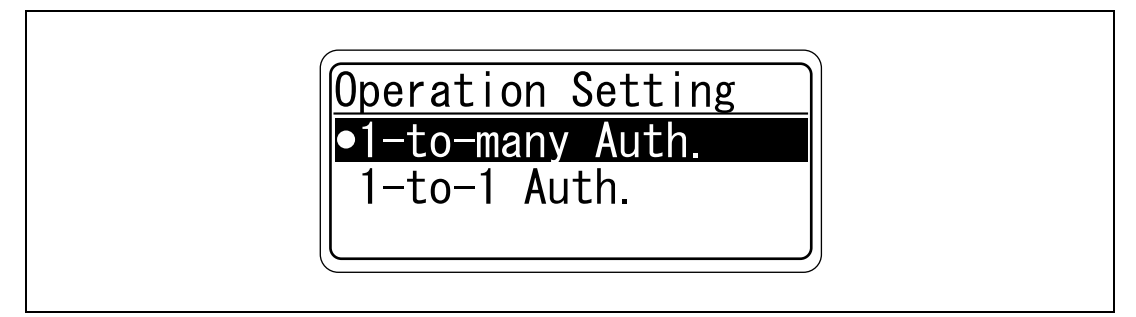

1-to-many Auth.: Documents can be printed by specifying the user name and password in the printer driver, and placing the finger on the authentication unit.

1-to-1 Auth.: Documents can be printed if the specified user name and password in the printer driver are correct. If "1-to-1 Auth." is selected, the Touch & Print function cannot be used.

 $4$  Press the  $\leq$  key twice.

The Auth Device Setting screen appears again.

5 Select [Touch & Print], and then press the [Menu/Select] key.

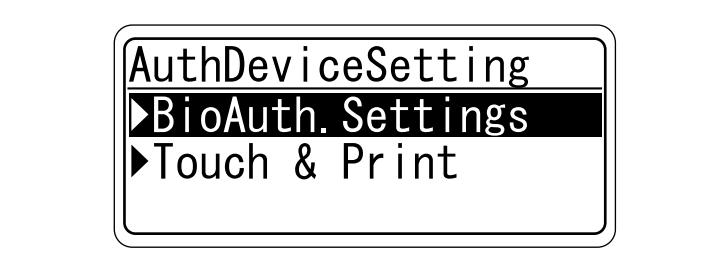

6 Specify the settings for "Touch & Print User Box" and "Print".

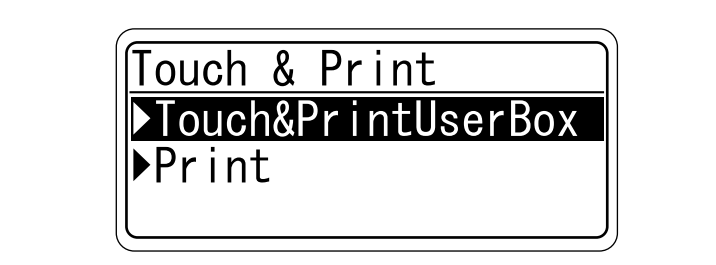

- If "OFF" is selected for "Touch & Print User Box", the Touch & Print function cannot be used.
- If "ON" is selected for "Touch & Print User Box", "1-to-1 Auth." cannot be selected.

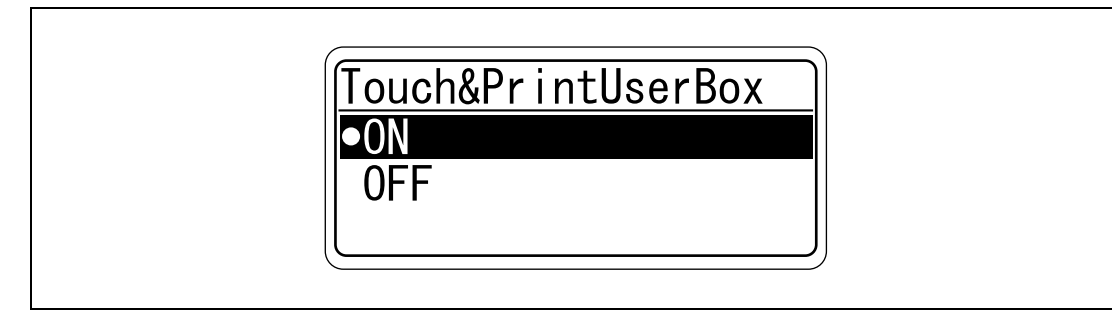
– For "Print", specify the printing method for the Touch & Print function.

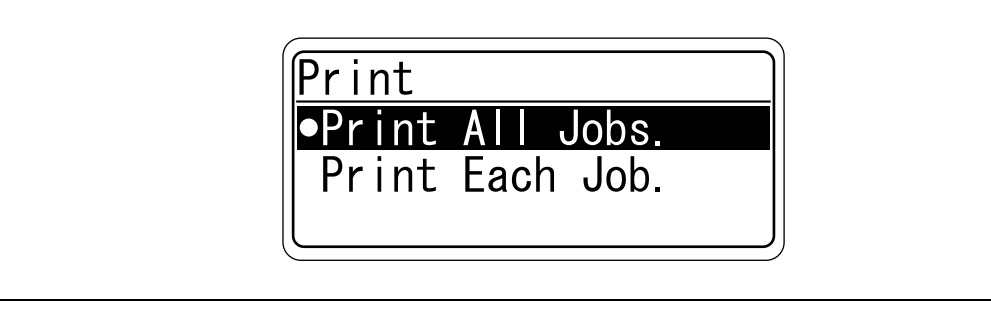

Print All Jobs.:Select this setting to print all documents after completed authentication once when multiple documents are saved in the Touch & Print user box.

Print Each Job.:Select this setting to print one document saved in the Touch & Print user box each time authentication is completed.

## <span id="page-505-0"></span>16.4.3 Registering users

To register users, connect this machine to a computer, and use PageScope Data Administrator.

## $\mathbb Q$ Detail

Registered user data is stored on the hard disk of the machine. If the user authentication method on the machine is changed or the hard disk is reformatted, the registered user data is erased.

# $\mathbb{Q}$ ...

#### **Note**

In order to use PageScope Data Administrator, settings must be specified on the machine and the setup procedure must be performed. The setup procedure includes installing this device's BioDriver(USB-Driver), then installing PageScope Data Administrator Bio Plugin.

```
\mathbb{Q}...
```
#### Reminder

PageScope Data Administrator ver. 3.0 or later must first be installed on the computer. For details on the operating environment and installation procedure for PageScope Data Administrator, refer to the user manual for the PageScope Data Administrator.

## Setup

- 1 Turn off the machine with the power switch, and then disconnect this device from the machine.
- 2 Install BioDriver(USB-Driver).

Plug the cable from this device into the USB port on the computer. The Found New Hardware Wizard starts.

- 3 Select "Yes, now and every time I connect a device", and then click [Next].
- 4 Insert the application DVD included with this device into the DVD drive of the computer.
- 5 Select "Install from a list or specific location (Advanced)", and then click [Next].
- 6 Select the "Include this location in the search" check box, check that the application DVD appears as a location to be searched, and then click [Next].
	- If the application DVD does not appear as a location to be searched for the driver, click [Browse], select the BioDriver (USB-Driver) folder on the DVD, and then click [OK]. The installation begins.
- 7 Click [Finish].
- 8 Repeat steps 5 through 7.

The installation of BioDriver (USB-Driver) is completed.

- 9 Install PageScope Data Administrator Bio Plugin. Open the DA\_Bio\_Plugin folder on the application DVD, and then click "setup.exe".
- 10 Select the language, and then click [OK]. The installer starts up.
- 11 Follow the instructions that appear on the screen to complete the installation.
- 12 Click [Next].
- 13 Select "I accept the terms of the license agreement", and then click [Next].
- 14 Click [Install].
- 15 Click [Finish].

PageScope Data Administrator Bio Plugin is installed, and the setup is completed.

### Registering users

## $\mathbb{Q}$

### Detail

In order to register users with PageScope Data Administrator, this device must be connected to the USB port of the computer, and the computer and the machine must be connected over a network.

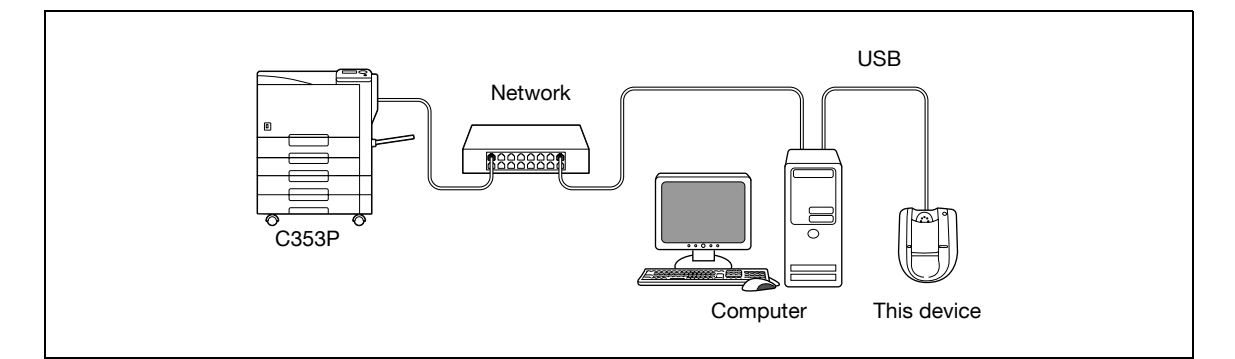

# $\mathbb{Q}$ ...

### Note

When the machine is turned off, then on again with the power switch, wait at least 10 seconds to turn the machine on after turning it off. The machine may not operate correctly if it is turned on immediately after being turned off.

Hold the plug when plugging and unplugging the USB cable, otherwise the cable may be damaged.

# $\mathbb{Q}$ ...

### Reminder

Do not connect other USB devices to the same port where this device is connected. If enough USB power is not provided, this device may not operate correctly.

When using a USB hub, be sure to use a self-powered USB hub that can provide 500 mA or more.

After connecting this device, wait at least 5 seconds before operating it.

- 1 If this device is connected to the machine, turn off the machine with the power switch, and then disconnect this device.
	- If this device is connected to the computer, continue with step 4.
- 2 Turn on the machine with the power switch.
- 3 Connect this device to the USB port of the computer installed with PageScope Data Administrator.
- 4 Start up PageScope Data Administrator, and then import the device information for the machine.
	- For details on importing the device information, refer to the user manual for PageScope Data Administrator.

The Device information pane appears.

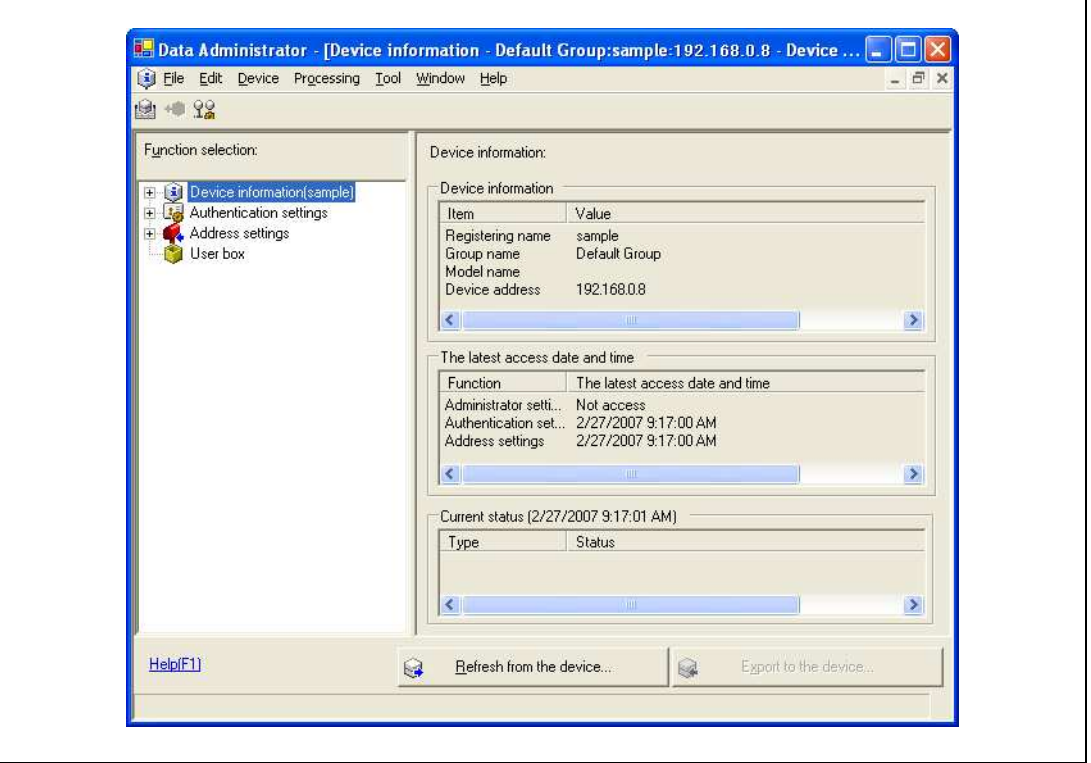

r

5 Select "User authentication settings" in the Function selection pane, and then click [Add].

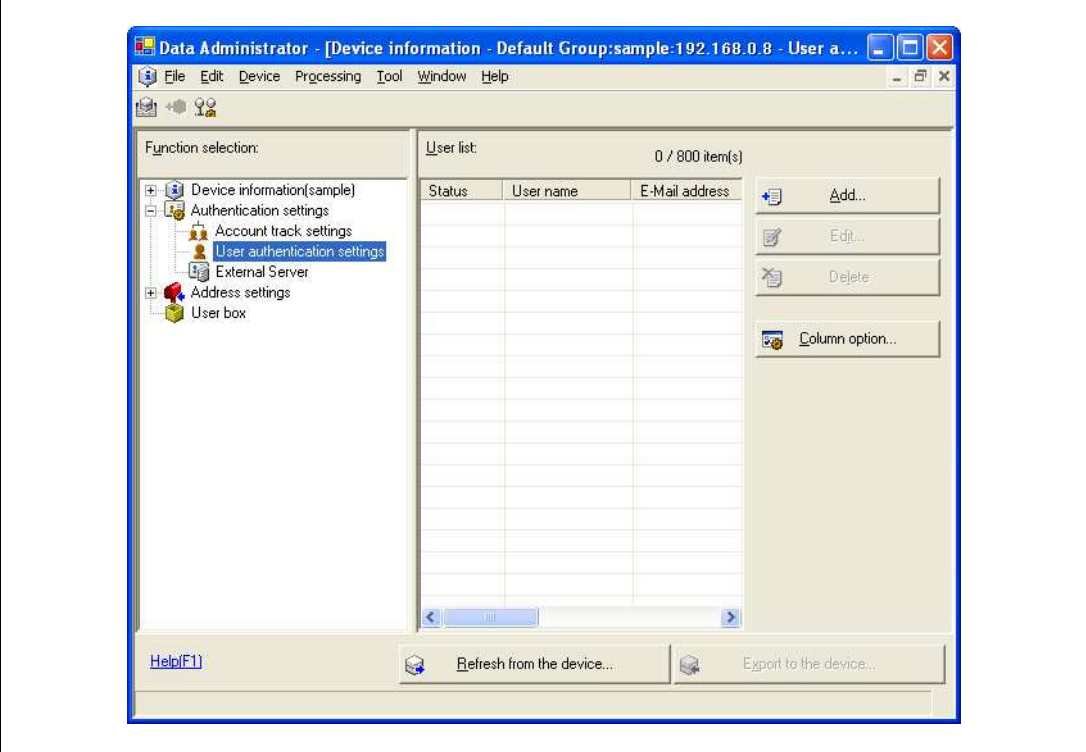

6 Select a template, and then click [OK].

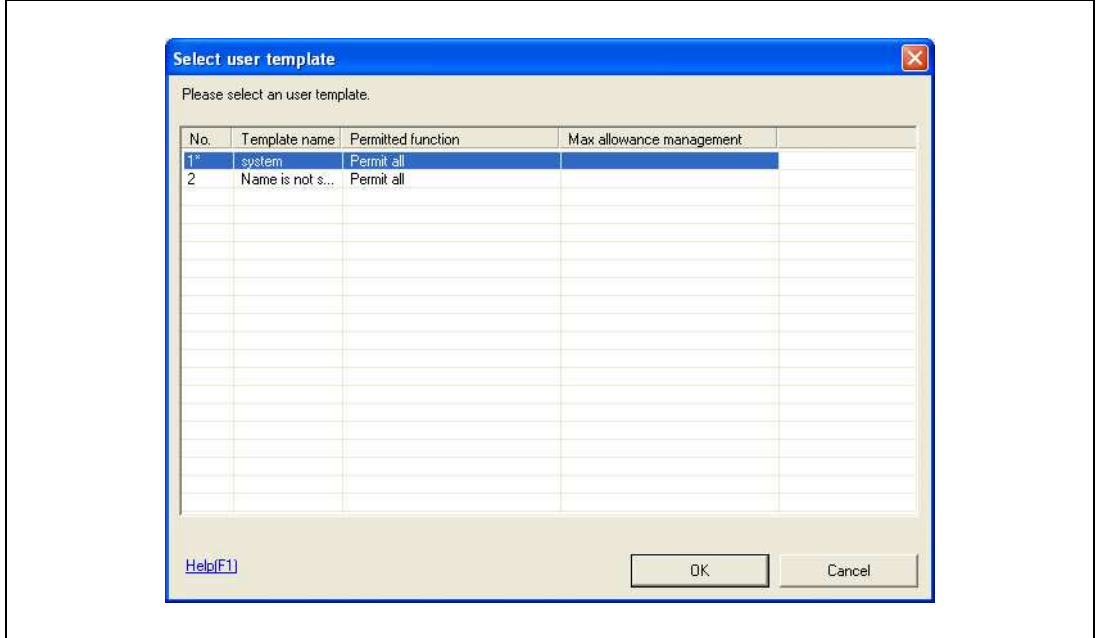

The User settings dialog box appears.

- 7 Type in the user name and password, click the Vein Authentication tab, and then click [Import].
	- If desired, type in the e-mail address.

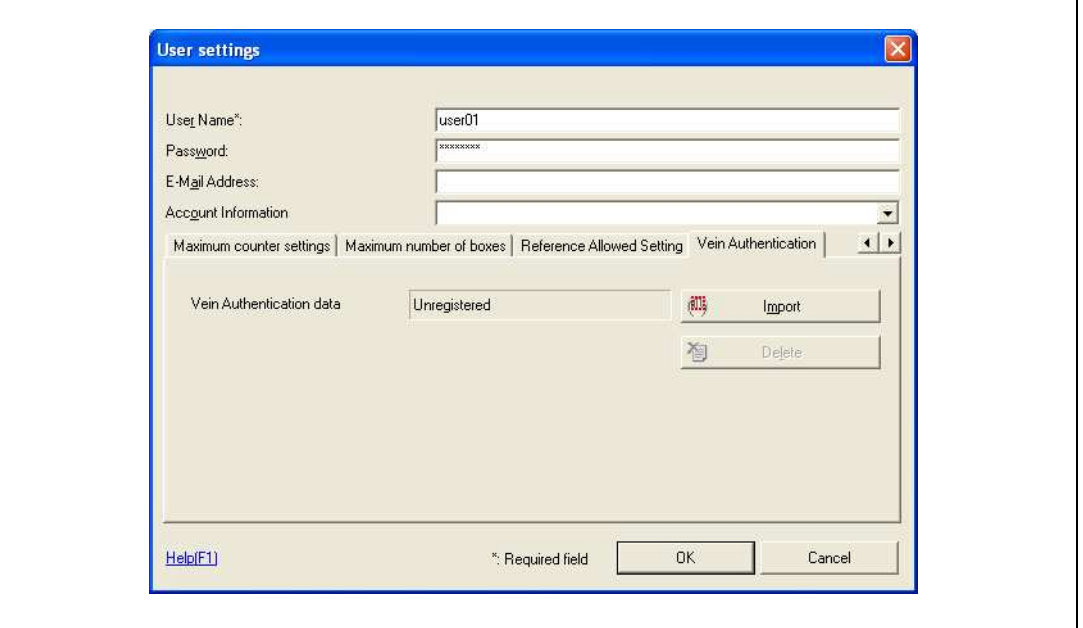

- 8 Position the finger on this device, and then click [Start reading].
	- Scan the finger vein pattern three times, removing and repositioning the same finger each time.

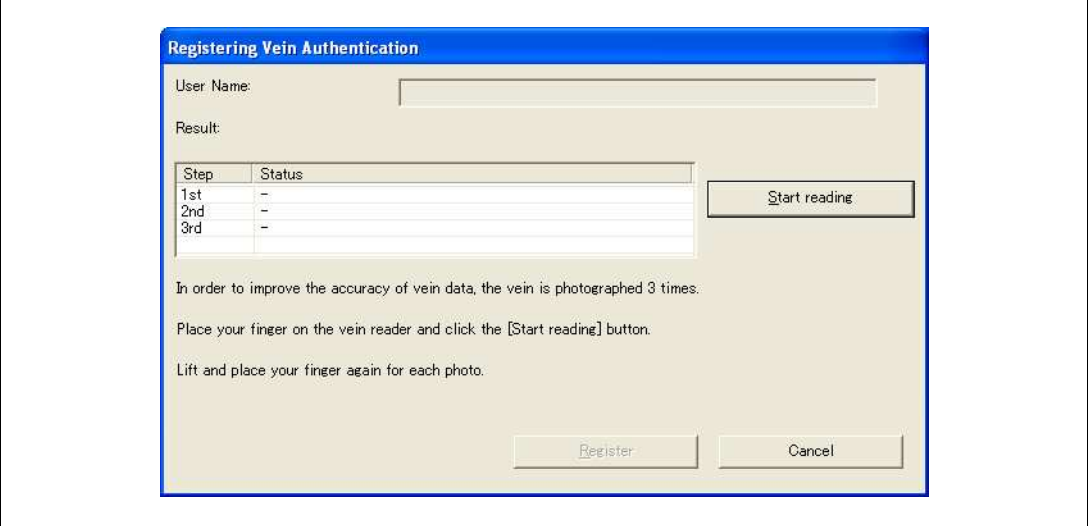

9 Click [Register].

## 10 Click [OK].

– Repeat steps 5 through 10 until all users have been registered.

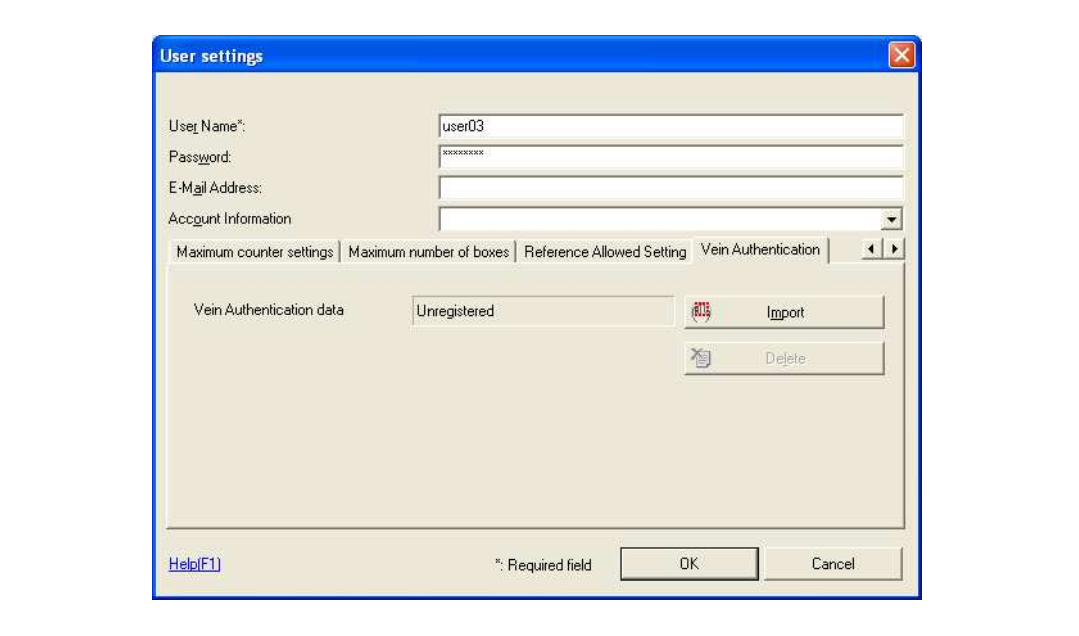

11 Click [Export to the device].

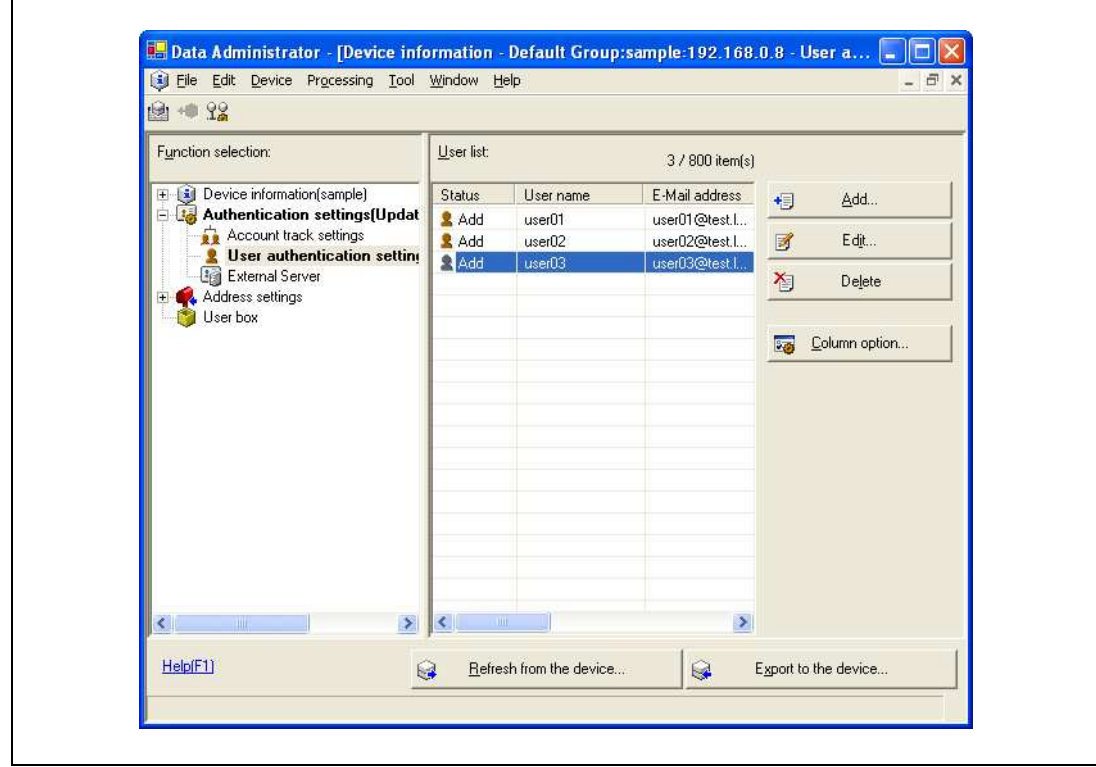

– To change the registered data, select the user name, and then click [Edit].

12 Click [Write].

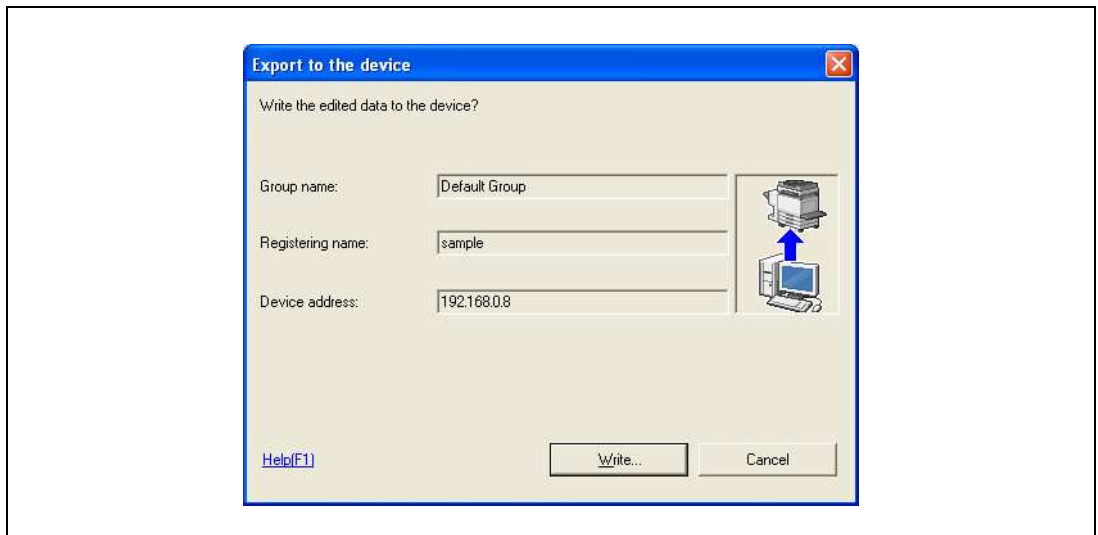

The registered user data is specified on the machine.

13 Click [OK].

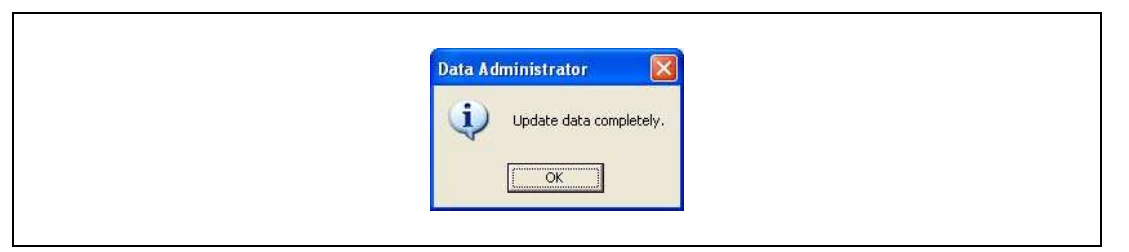

- 14 Disconnect this device from this USB port of the computer.
- $15$  Turn off the machine with the power switch, connect this device, and then turn on the machine with the power switch.

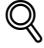

### Detail

PageScope Data Administrator is equipped with a batch copy feature that allows the registered user data to be specified on multiple machines specified to be used with this device.

# $\mathbb{Q}$ ...

## Note

When the machine is turned off, then on again with the power switch, wait at least 10 seconds to turn the machine on after turning it off. The machine may not operate correctly if it is turned on immediately after being turned off.

Hold the plug when plugging and unplugging the USB cable, otherwise the cable may be damaged.

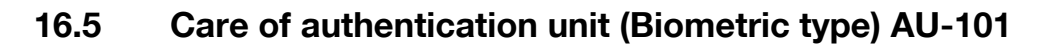

 $\mathbb{Q}$ ...

#### Reminder

Before cleaning this device, disconnect it from the machine. If a force is applied to the USB port, it may be damaged.

When cleaning this device, do not allow water to enter the device, otherwise the system may be damaged.

Never use organic solvents, such as benzene or alcohol, to clean this device, otherwise it may be damaged.

 $\mathbb{Q}$ ...

## Note

When disconnecting or connecting this device, turn off the machine with the power switch, and then wait at least 10 seconds before turning it on again. The machine may not operate correctly if it is turned on immediately after being turned off.

Hold the plug when plugging and unplugging the USB cable, otherwise the cable may be damaged.

### Care of the housing

Frequency: Once a month, or when it is dirty

 $\rightarrow$  Wipe the housing with a soft, dry cloth. If the housing cannot be cleaned by wiping it, wash it with a cloth dampened with a mild detergent and wrung out well. After the housing is cleaned, rinse the cloth and wring it out well before wiping off the detergent.

### Care of the cover

Frequency: Once a month, or when it is dirty or covered with fingerprints

 $\rightarrow$  Clean the scanner with a soft cloth. If it is extremely dirty, remove the dirt before cleaning it.

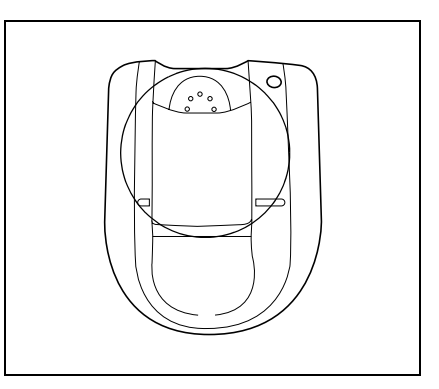

## 16.6 Specifications

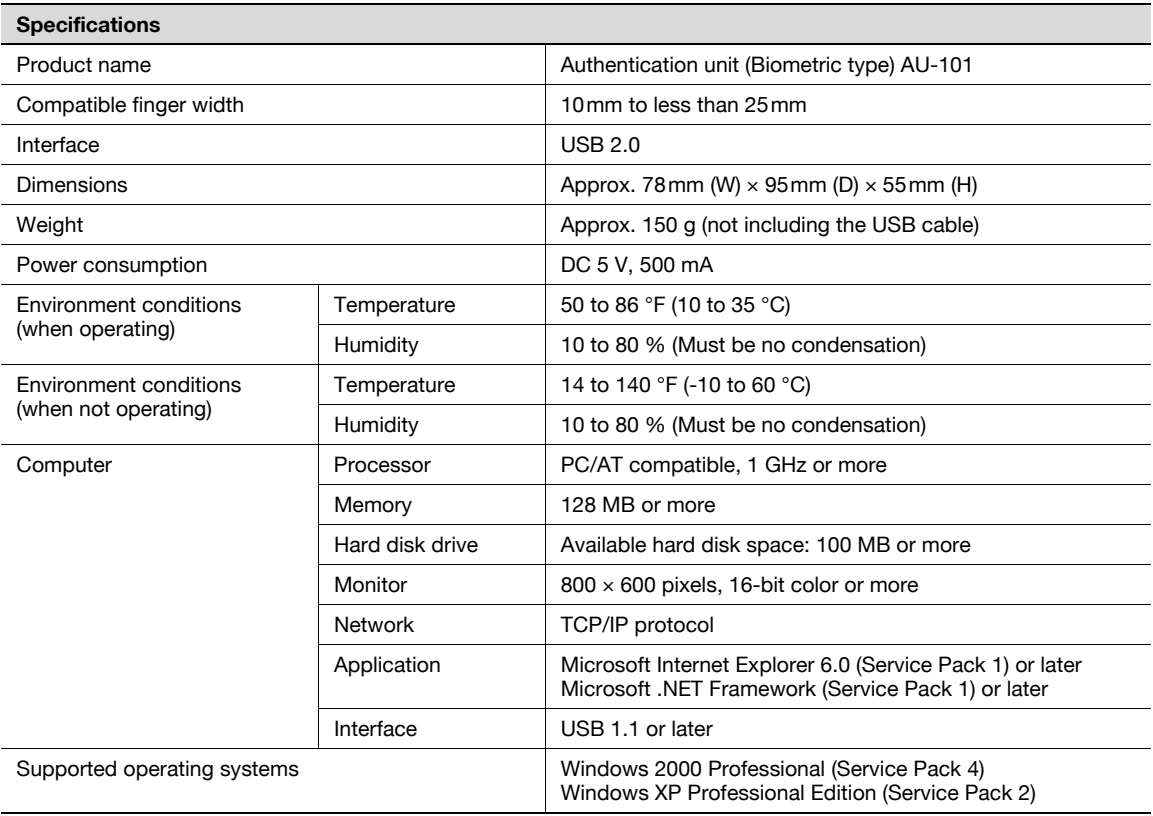

## 16.7 Troubleshooting

If a problem occurs while running the system, refer to the following.

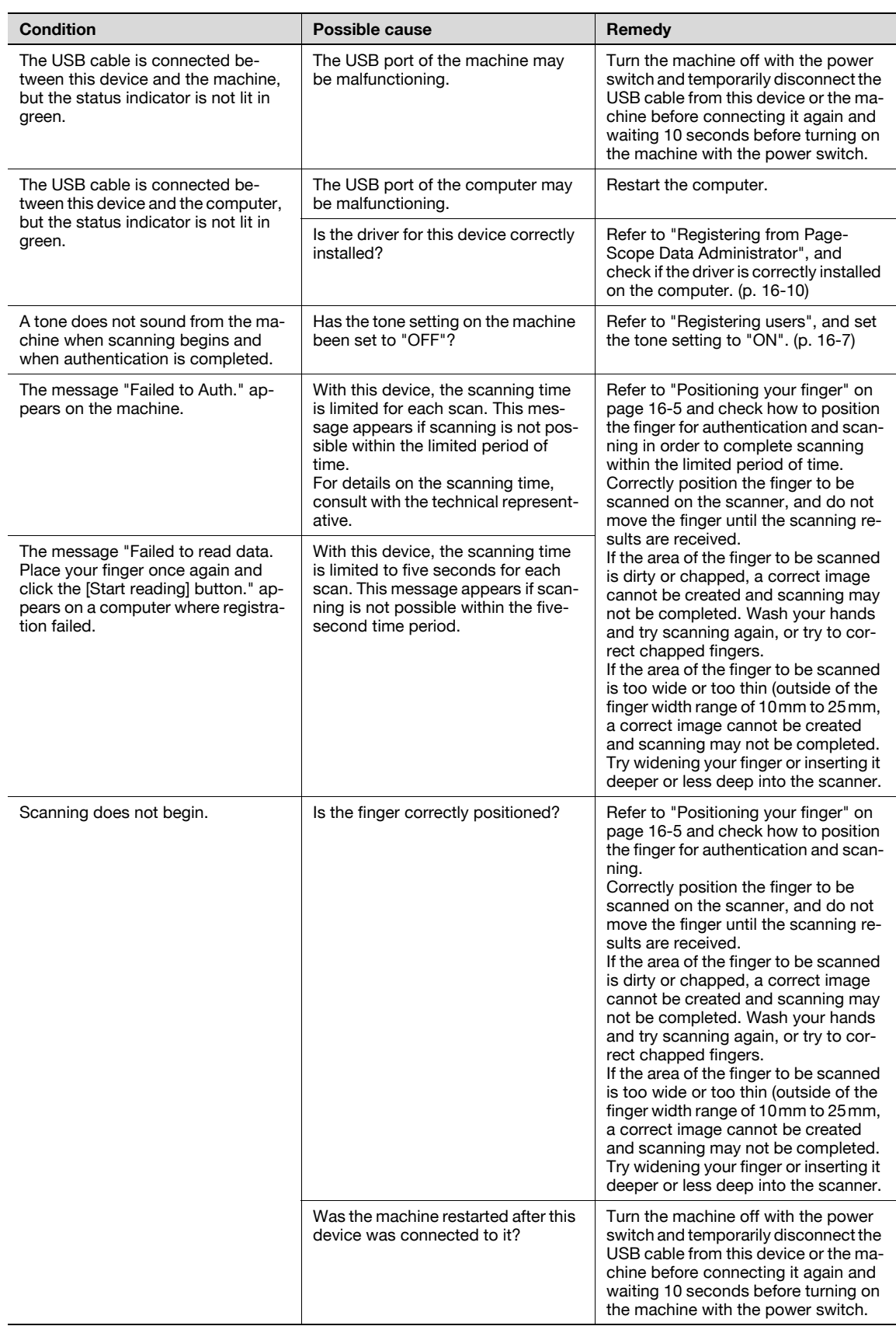

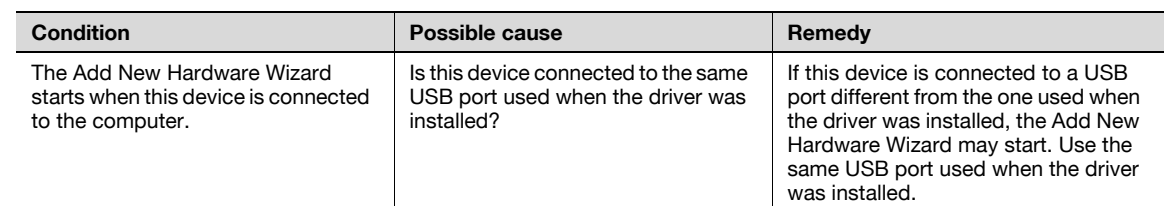

If the problem is not corrected after the described operation is performed, contact your technical representative.

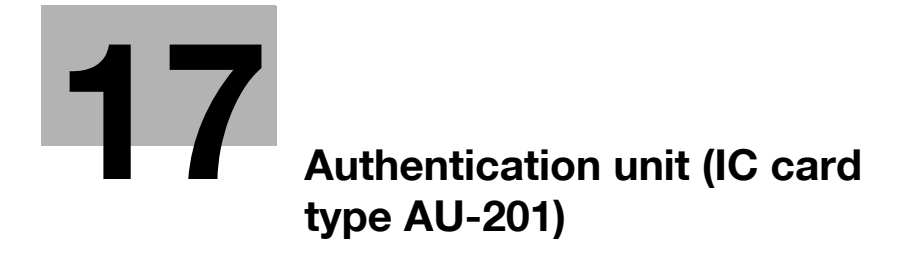

## <span id="page-518-0"></span>17.1 Safety information

## 17.1.1 Important information

When using the authentication unit (IC card type), observe the following precautions in addition to ["Safety](#page-34-0)  [information" on page 2-3](#page-34-0).

- Authentication unit (IC card type) is optional. It is sold or permitted to use as it is.
- This product is designed, manufactured and intended for general business use. Do not use it for applications requiring high reliability and which may have an extreme impact on lives and property. (Applications requiring high reliability: Chemical plant management, medical equipment management and emergency communications management)
- Use with other authentication devices is not quaranteed.
- In order to incorporate improvements in the product, the specifications concerning this product are subject to change without notice.
- Do not store the IC card within 1-1/2(40mm) of the card scanning area.

## 17.1.2 For safe use

# $\wedge$  CAUTION

When using the authentication unit (IC card type), observe the following precautions

- $\rightarrow$  Do not this product near water, otherwise it may be damaged.
- $\rightarrow$  Do not cut, damage, modify or forcefully bend the USB cable. A malfunction may occur as a result of a damaged or cut USB cable.
- $\rightarrow$  Do not disassembly this device, otherwise it may be damaged.

## 17.1.3 Regulation notices

## USER INSTRUCTIONS FCC PART 15 - RADIO FREQUENCY DEVICES (For U.S.A. Users)

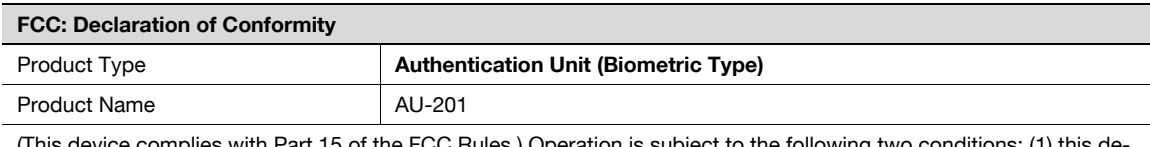

(This device complies with Part 15 of the FCC Rules.) Operation is subject to the following two conditions: (1) this device may not cause interference, and (2) this device must accept any interference, including interference that may cause undesired operation of this device.

# $\mathbb{Q}$ ...

### Note

This equipment has been tested and found to comply with the limits for a Class B digital device, pursuant to Part 15 of the FCC Rules.

These limits are designed to provide reasonable protection against harmful interference in a residential installation. This equipment generates, uses and can radiate radio frequency energy and, if not installed and used in accordance with the instructions, may cause harmful interference to radio communications. However, there is no guarantee that interference will not occur in a particular installation. If this equipment does cause harmful interference to radio or television reception, which can be determined by turning the equipment off and on, the user is encouraged to try to correct the interface by one or more of the following measures:

Reorient or relocate the receiving antenna.

Increase the separation between the equipment and receiver.

Connect the equipment into an outlet on a circuit different from that to which the receiver is connected. Consult the dealer or an experienced radio/TV technician for help

# WARNING

The design and production of this unit conform to FCC regulations, and any changes or modifications must be registered with the FCC and are subject to FCC control.

 $\rightarrow$  Any changes made by the purchaser or user without first contacting the manufacturer will be subject to penalty under FCC regulations.

## INTERFERENCE-CAUSING EQUIPMENT STANDARD (ICES- 003 ISSUE 4) (For Canada Users)

(This device complies with RSS-Gen of IC Rules.) Operation is subject to the following two conditions: (1) this device may not cause interference, and (2) this device must accept any interference, including interference that may cause undesired operation of this device.

This Class B digital apparatus complies with Canadian ICES-003.

Cet appareil numérique de la classe B est conforme à la norme NMB-003 du Canada.

## 17.2 Product features

This device is an IC card authentication system that performs user authentication by IC cards. Print job operations can be authenticated with IC cards when using machines with user authentication settings specified.

## 17.3 Part names and their functions

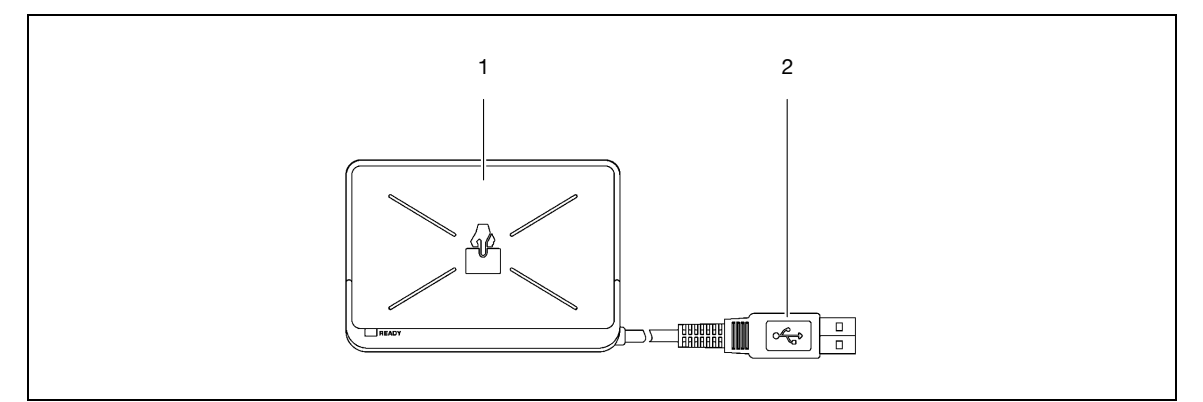

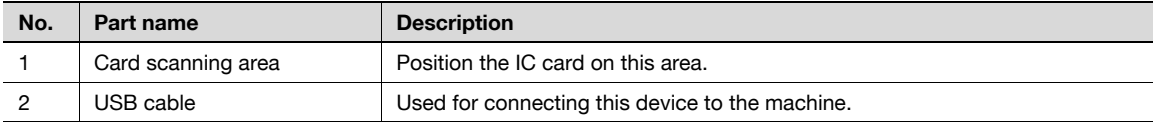

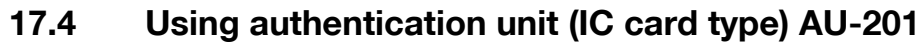

In order to use this device, user IC card IDs must first be registered with the machine. A registered user can print a print job after completing authentication with their IC card IDs. The following procedures describe how to specify the necessary settings on the machine and register users.

 $\mathbb{Q}$ ...

Reminder

Do not disconnect the USB cable while this device is being used, otherwise the system may become unstable.

## <span id="page-520-0"></span>17.4.1 Positioning the IC card

 $\rightarrow$  Place the IC card horizontally on the card scanning area.

 $\mathbb{Q}$ 

Reminder

Do not store the IC card within 40mm of the card scanning area.

## 17.4.2 Multifunctional product settings

To use the authentication unit (IC card type), an optional HDD and local interface kit must be installed.

- 1 From the "Main Menu" on the control panel, display the Admin. Settings screen.
	- For details on displaying the Admin. Settings screen, refer to ["Operations for changing numeric](#page-270-0)  [values" on page 10-5](#page-270-0).

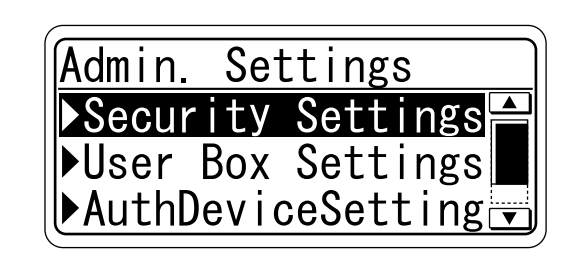

2 From the Auth Device Setting screen, select [Card Auth. Setting], and then press the [Menu/Select] key.

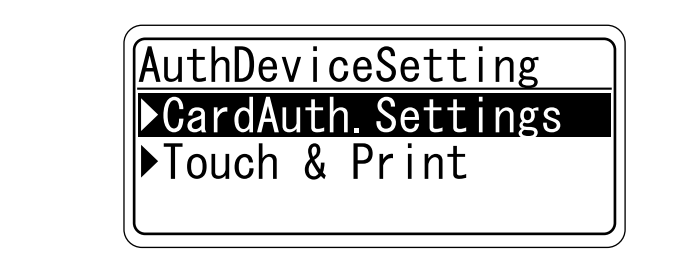

3 Specify the settings for "IC Card Type" and "Operation Setting".

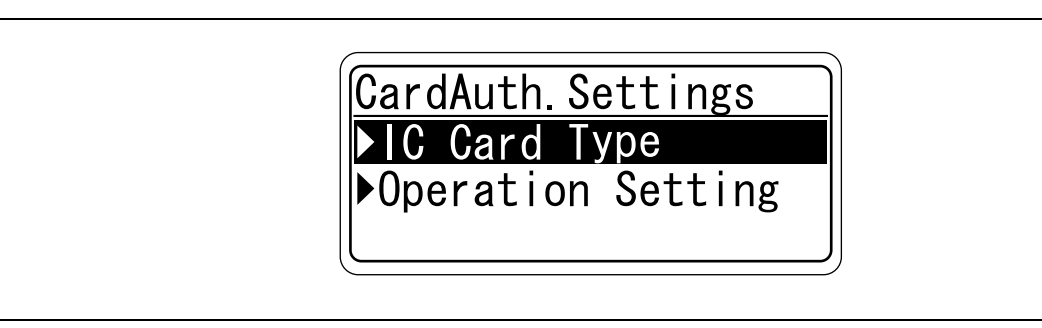

– For "IC Card Type", specify the IC card type to be used.

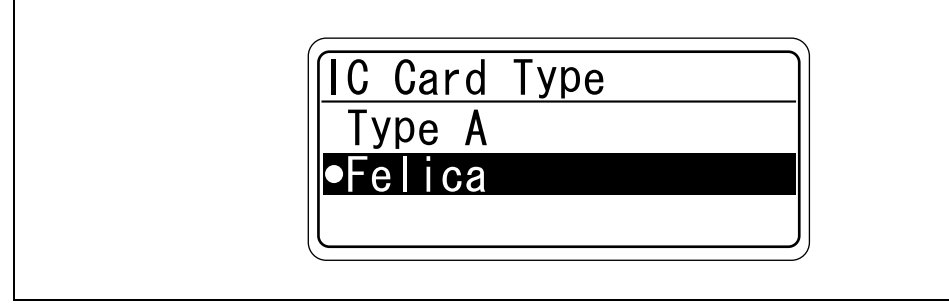

– For "Operation Setting", specify the print method after registration.

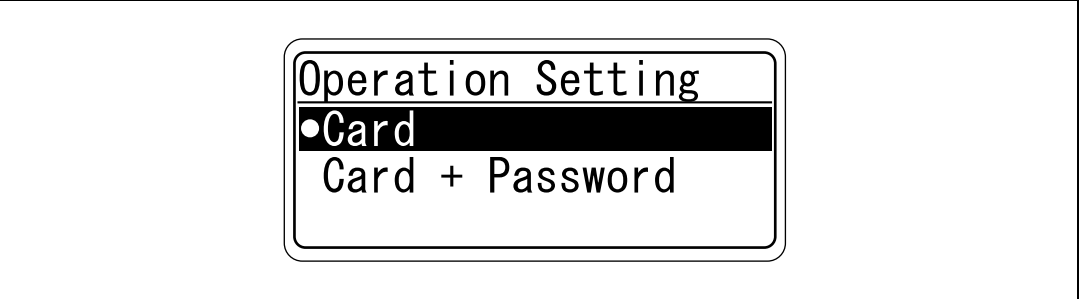

Card: Documents can be printed by specifying the user name and password in the printer driver, and placing the card on the authentication unit.

Card + Password: Documents can be printed if the specified user name and password in the printer driver are correct. If "Card + Password" is selected, the Touch & Print function cannot be used.

 $4$  Press the  $[4]$  key twice.

The Auth Device Setting screen appears again.

5 Select [Touch & Print], and then press the [Menu/Select] key.

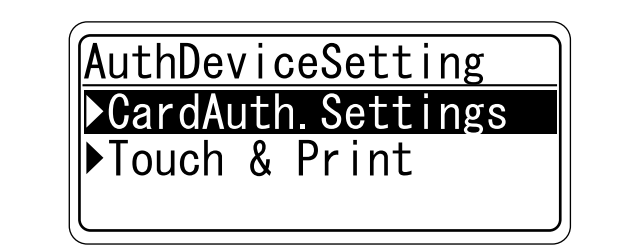

6 Specify the settings for "Touch & Print User Box" and "Print".

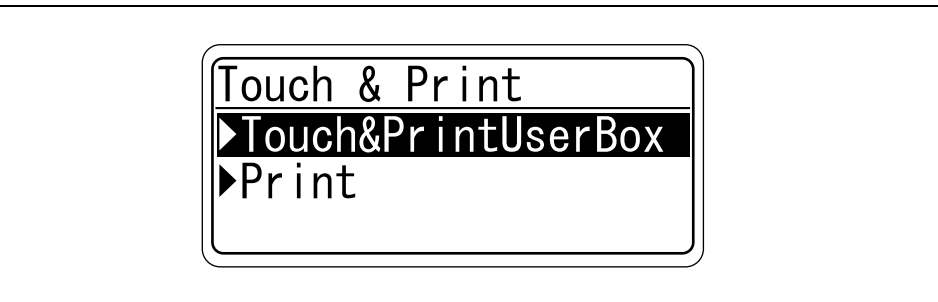

– If "OFF" is selected for "Touch & Print User Box", the Touch & Print function cannot be used. – If "ON" is selected for "Touch & Print User Box", "Card + Password" cannot be selected.

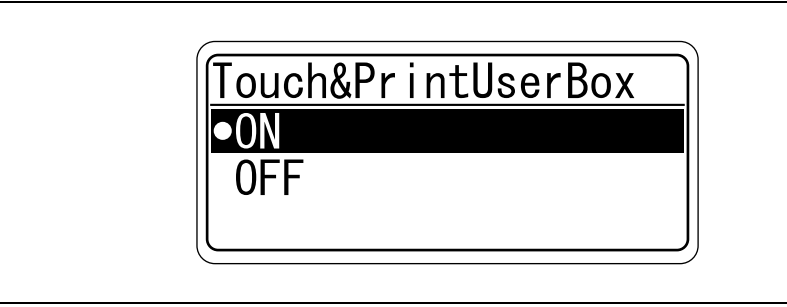

– For "Print", specify the printing method for the Touch & Print function.

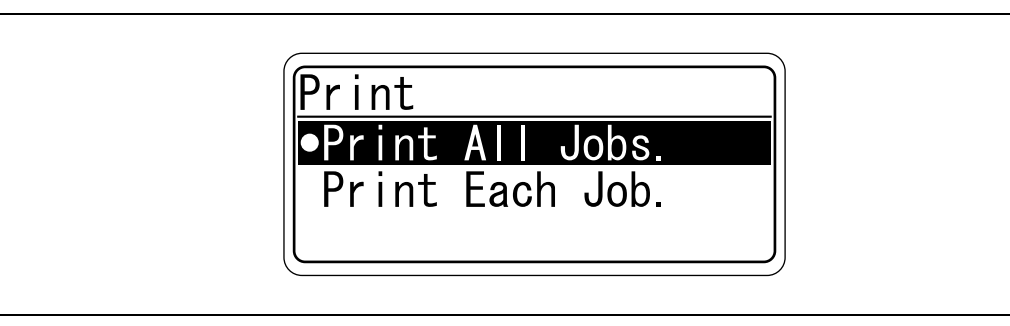

Print All Jobs.:Select this setting to print all documents after completed authentication once when multiple documents are saved in the Touch & Print user box.

Print Each Job.:Select this setting to print one document saved in the Touch & Print user box each time authentication is completed.

## 17.4.3 Registering users

To register users, connect this machine to a computer, and use PageScope Data Administrator.

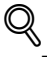

### Detail

Registered user data is stored on the hard disk of the machine. If the user authentication method on the machine is changed or the hard disk is reformatted, the registered user data is erased.

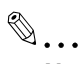

#### **Note**

In order to use PageScope Data Administrator, settings must be specified on the machine and the setup procedure must be performed. The setup procedure includes installing this device's IC Card Driver (USB-Driver), then installing PageScope Data Administrator IC Card Plugin.

 $\mathbb{Q}$ ...

### Reminder

PageScope Data Administrator ver. 3.0 or later must first be installed on the computer. For details on the operating environment and installation procedure for PageScope Data Administrator, refer to the user manual for the PageScope Data Administrator.

### Setup

- 1 Turn off the machine with the power switch, and then disconnect this device from the machine.
- 2 Install IC Card Driver (USB-Driver).

Plug the cable from this device into the USB port on the computer. The Found New Hardware Wizard starts.

- 3 Select "Yes, now and every time I connect a device", and then click [Next].
- 4 Insert the application DVD included with this device into the DVD drive of the computer.
- 5 Select "Install from a list or specific location (Advanced)", and then click [Next].
- 6 Select the "Include this location in the search" check box, check that the application DVD appears as a location to be searched, and then click [Next].
	- If the application DVD does not appear as a location to be searched for the driver, click [Browse], select the IC Card Driver (USB-Driver) folder on the DVD, and then click [OK]. The installation begins.
- 7 Click [Finish].

The installation of IC Card Driver (USB-Driver) is completed.

- 8 Install PageScope Data Administrator IC Card Plugin. Open the IC\_Card\_Plugin folder on the application DVD, and then click "setup.exe".
- 9 Select the language, and then click [OK]. The installer starts up.
- 10 Follow the instructions that appear on the screen to complete the installation.
- 11 Click [Next].
- 12 Select "I accept the terms of the license agreement", and then click [Next].
- 13 Click [Install].
- 14 Click [Finish].

Data Administrator IC Card Plugin is installed, and the setup is completed.

#### Registering users

## ${\mathbb Q}$ Detail

In order to register users with PageScope Data Administrator, this device must be connected to the USB port of the computer, and the computer and machine must be connected over a network.

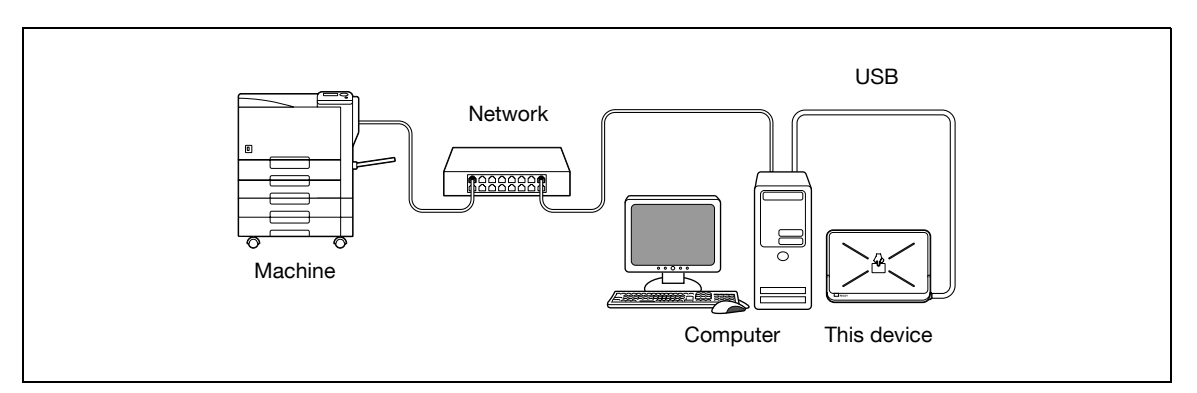

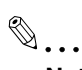

#### Note

When the machine is turned off, then on again with the power switch, wait at least 10 seconds to turn the machine on after turning it off. The machine may not operate correctly if it is turned on immediately after being turned off.

Hold the plug when plugging and unplugging the USB cable, otherwise the cable may be damaged.

 $\mathbb{Q}$ ...

### Reminder

Do not connect other USB devices to the same port where this device is connected. If enough USB power is not provided, this device may not operate correctly.

When using a USB hub, be sure to use a self-powered USB hub that can provide 500 mA or more.

After connecting this device, wait at least 5 seconds before operating it.

- 1 If this device is connected to the machine, turn off the machine with the power switch, and then disconnect this device.
	- If this device is connected to the computer, continue with step 4.
- 2 Turn on the machine with the power switch.
- 3 Connect this device to the USB port of the computer installed with PageScope Data Administrator.
- 4 Start up PageScope Data Administrator, and then import the device information for the machine.
	- For details on importing the device information, refer to the user manual for PageScope Data Administrator.

The Device information pane appears.

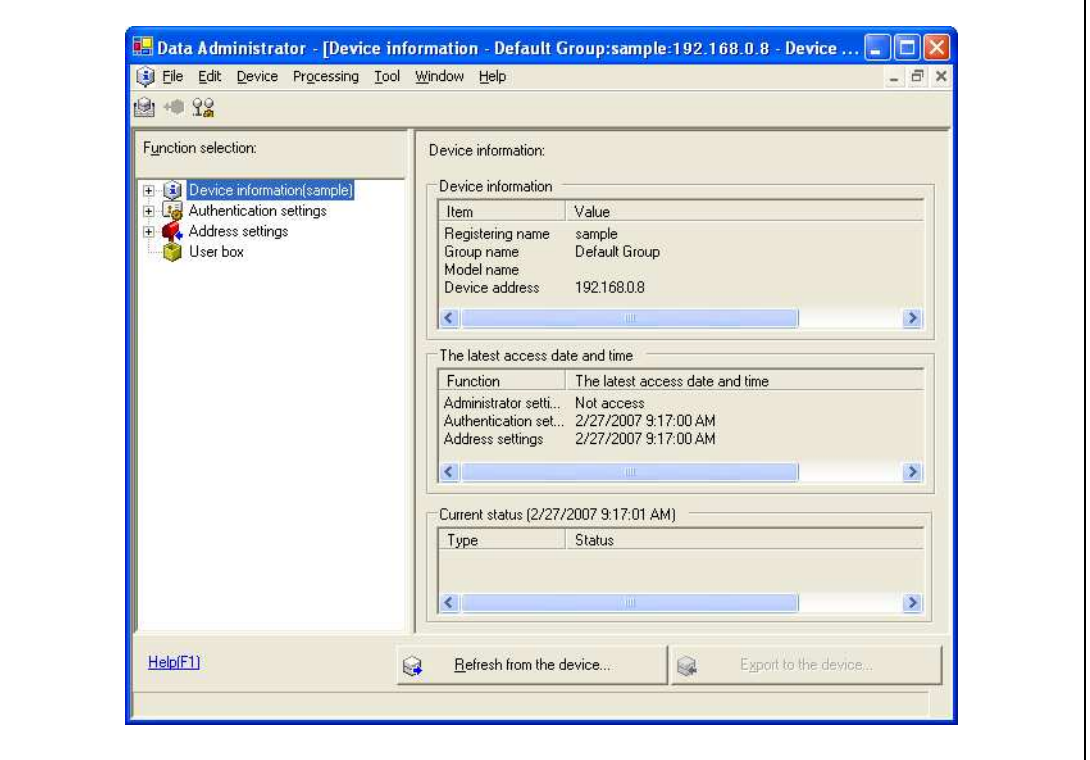

 $\mathbf{r}$ 

5 Select "User authentication settings" in the Function selection pane, and then click [Add].

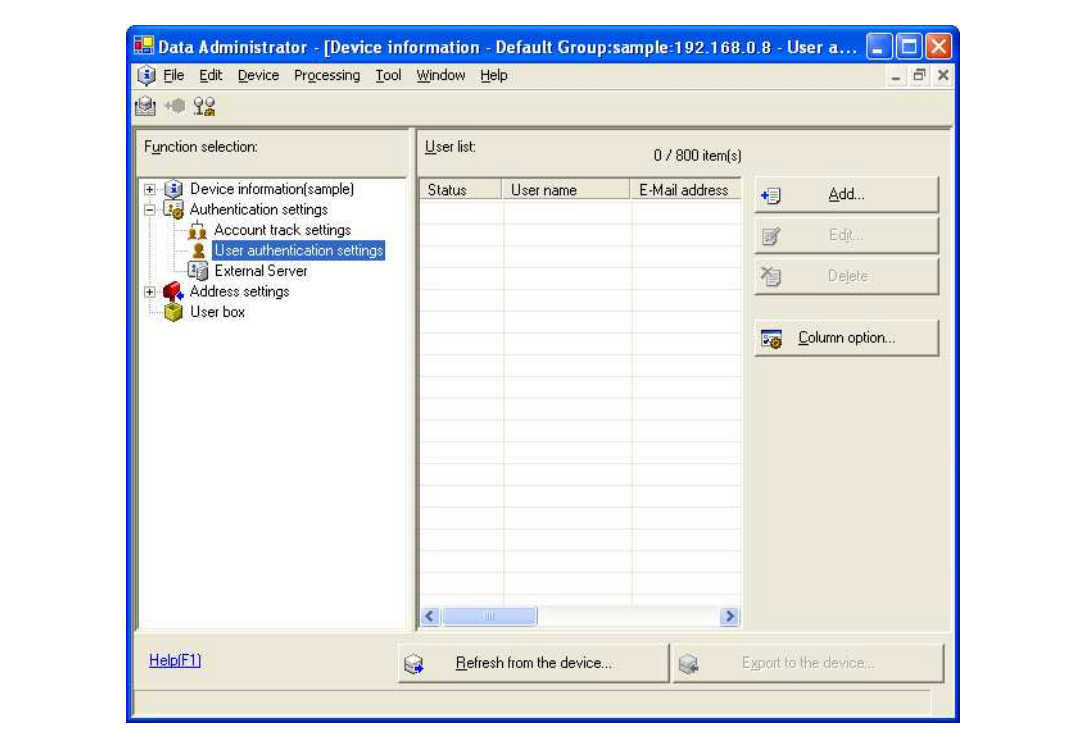

6 Select a template, and then click [OK].

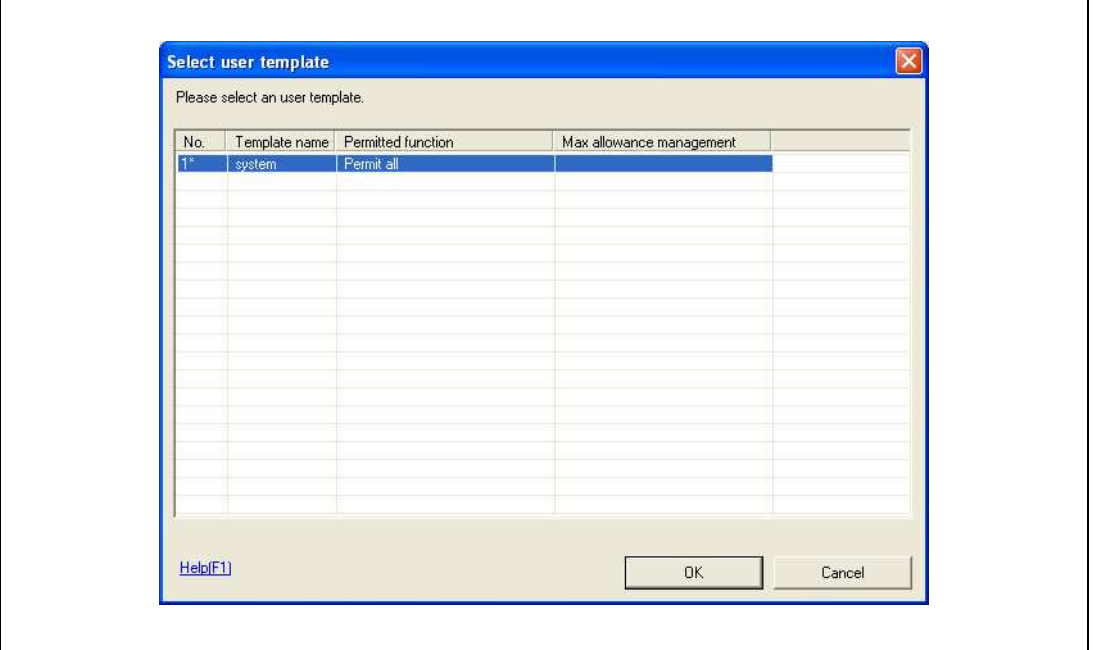

The User settings dialog box appears.

- 7 Type in the user name and password, and then click the IC card authentication tab.
	- If desired, type in the e-mail address.

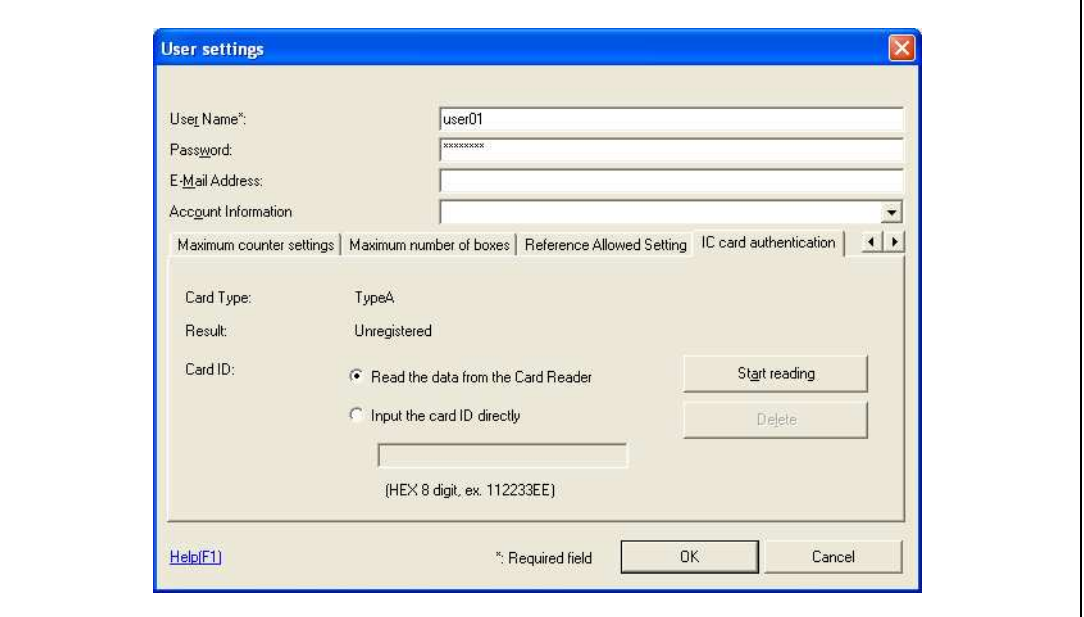

- 8 Position the IC card on this device, and then click [Start reading].
	- The card ID can also be registered by selecting "Input the card ID directly".
- 9 Click [OK].
	- Repeat steps 5 through 9 until all users have been registered.

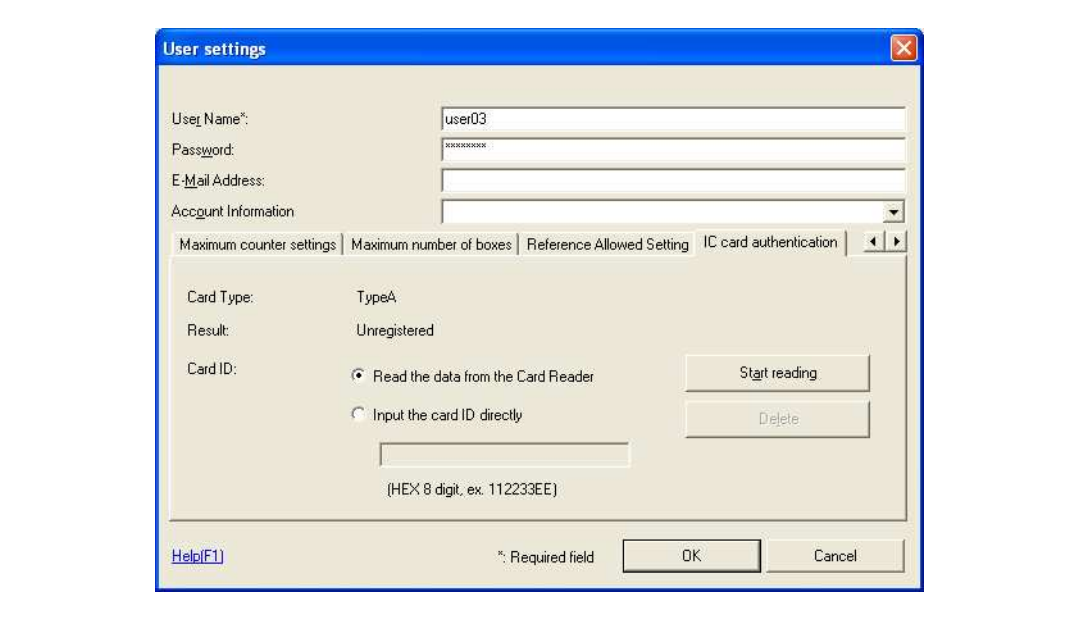

10 Click [Export to the device].

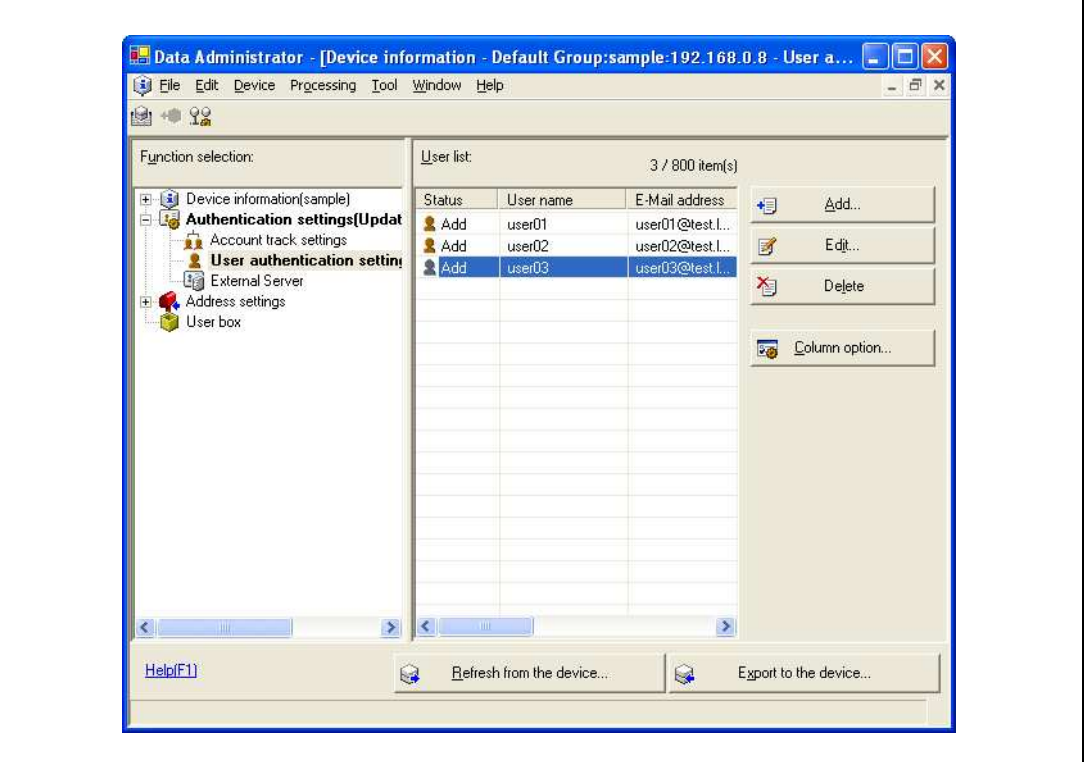

- To change the registered data, select the user name, and then click [Edit].
- 11 Click [Write].

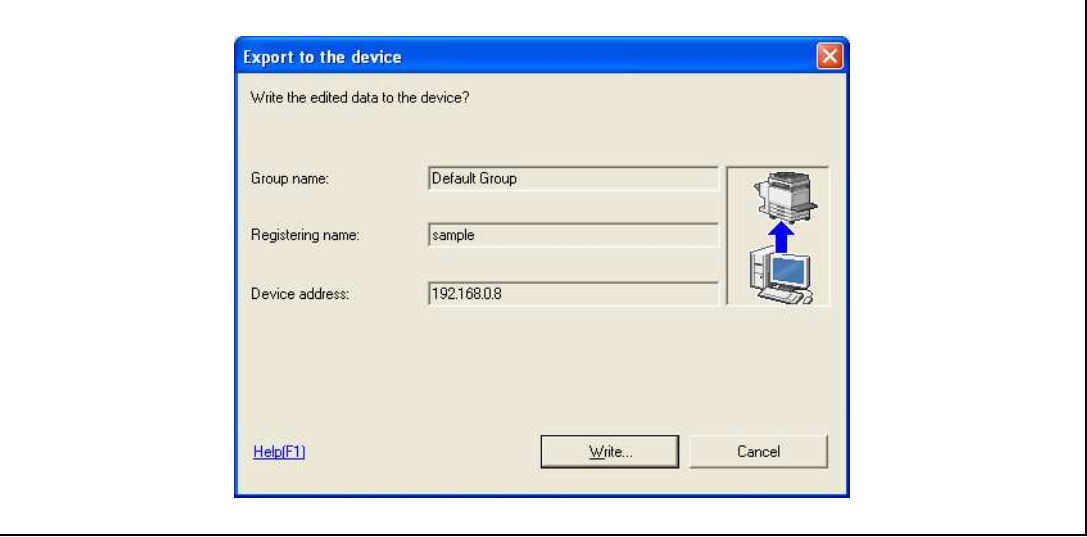

The registered user data is specified on the machine.

12 Click [OK].

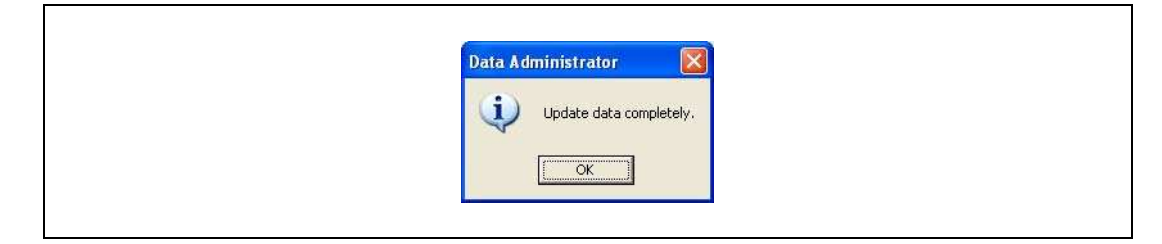

- 13 Disconnect this device from this USB port of the computer.
- 14 Turn off the machine with the power switch, connect this device, and then turn on the machine with the power switch.

 $\mathbb{Q}$ 

## Detail

PageScope Data Administrator is equipped with a batch copy feature that allows the registered user data to be specified on multiple machines specified to be used with this device.

# $\mathbb{Q}$ ...

## Note

When the machine is turned off, then on again with the power switch, wait at least 10 seconds to turn the machine on after turning it off. The machine may not operate correctly if it is turned on immediately after being turned off.

Hold the plug when plugging and unplugging the USB cable, otherwise the cable may be damaged.

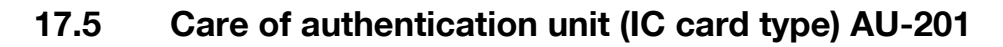

 $\mathbb{Q}$ ...

#### Reminder

Before cleaning this device, disconnect it from the machine. If a force is applied to the USB port, it may be damaged.

When cleaning this device, do not allow water to enter the device, otherwise the system may be damaged.

Never use organic solvents, such as benzene or alcohol, to clean this device, otherwise it may be damaged.

$$
\textcolor{red}{\textcircled{\tiny \textsf{R}}\,} \ldots
$$

**Note** 

When disconnecting or connecting this device, turn off the machine with the power switch, and then wait at least 10 seconds before turning it on again. The machine may not operate correctly if it is turned on immediately after being turned off.

Hold the plug when plugging and unplugging the USB cable, otherwise the cable may be damaged.

Frequency: Once a month, or when it is dirty

 $\rightarrow$  Wipe this device with a soft, dry cloth. If this device cannot be cleaned by wiping it, wash it with a cloth dampened with a mild detergent and wrung out well. After this device is cleaned, rinse the cloth and wring it out well before wiping off the detergent.

## 17.6 Specifications

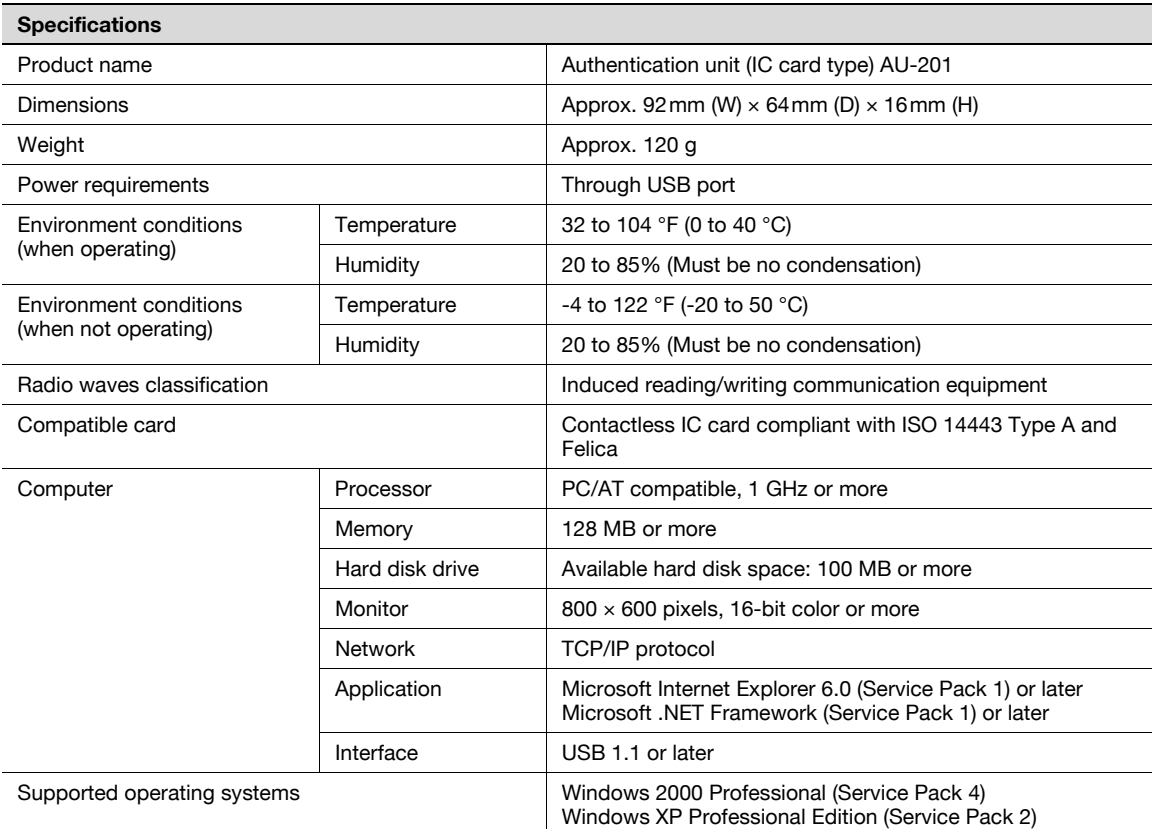

## 17.7 Troubleshooting

If a problem occurs while running the system, refer to the following.

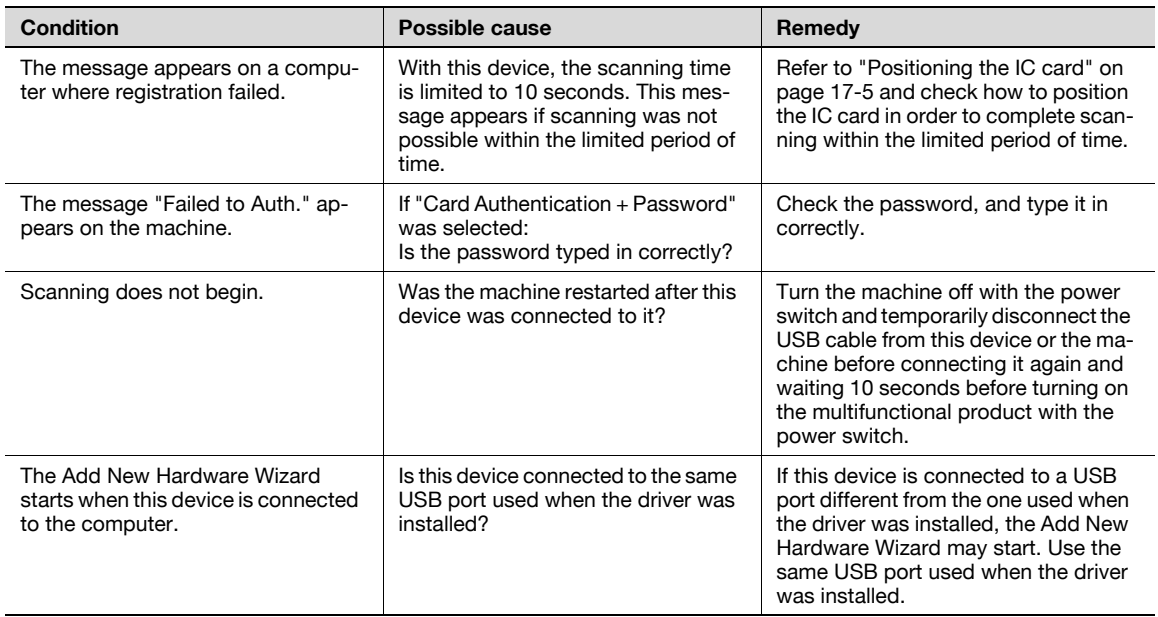

If the problem is not corrected after the described operation is performed, contact your technical representative.

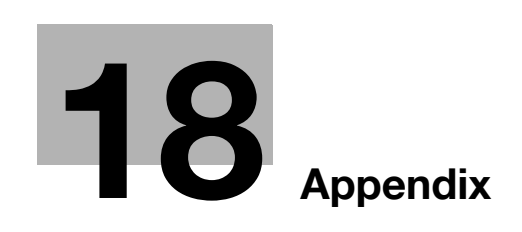

# <span id="page-534-0"></span>18 Appendix

## 18.1 Configuration page

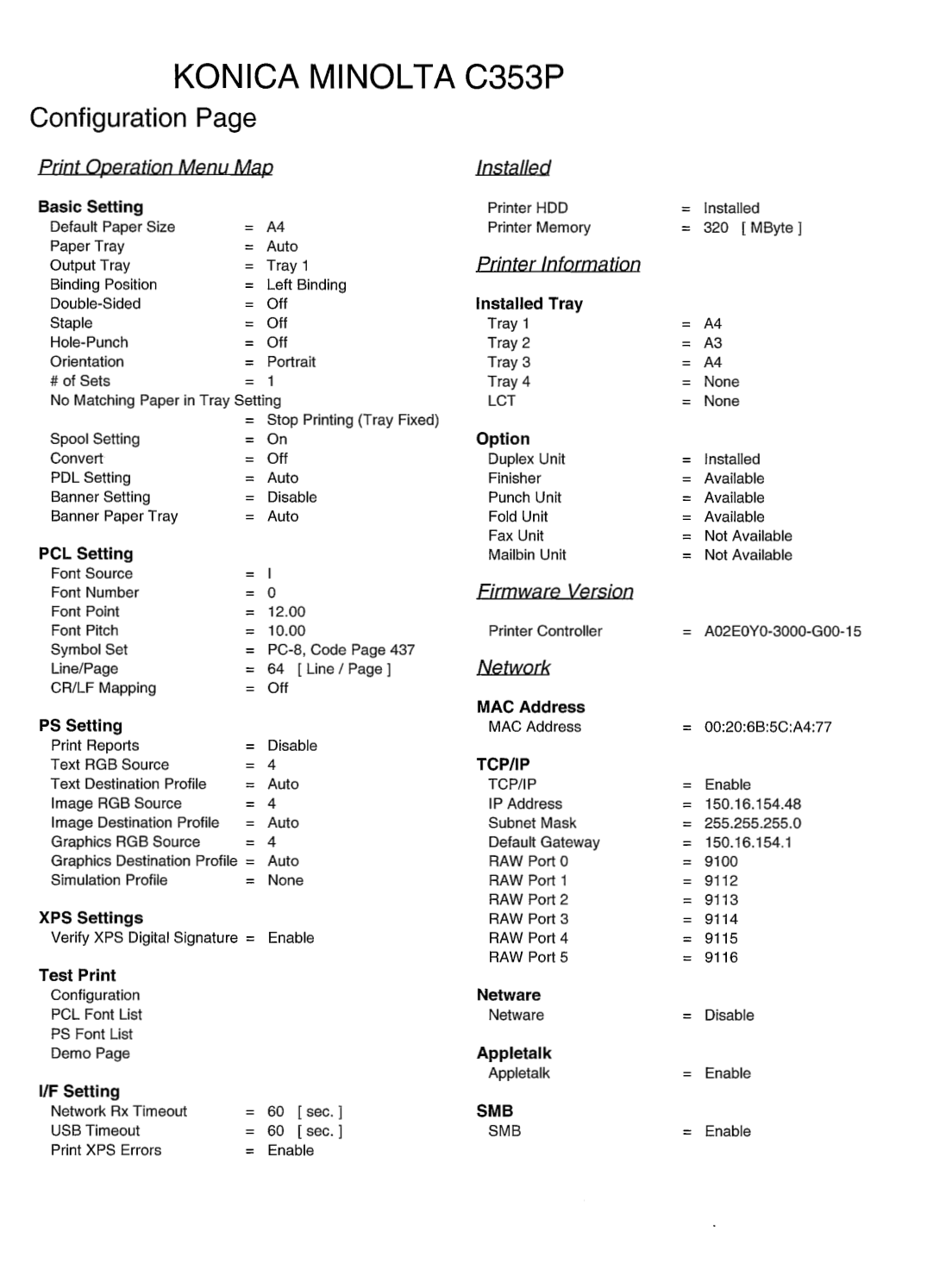

## 18.2 Font list

## 18.2.1 PCL Font List

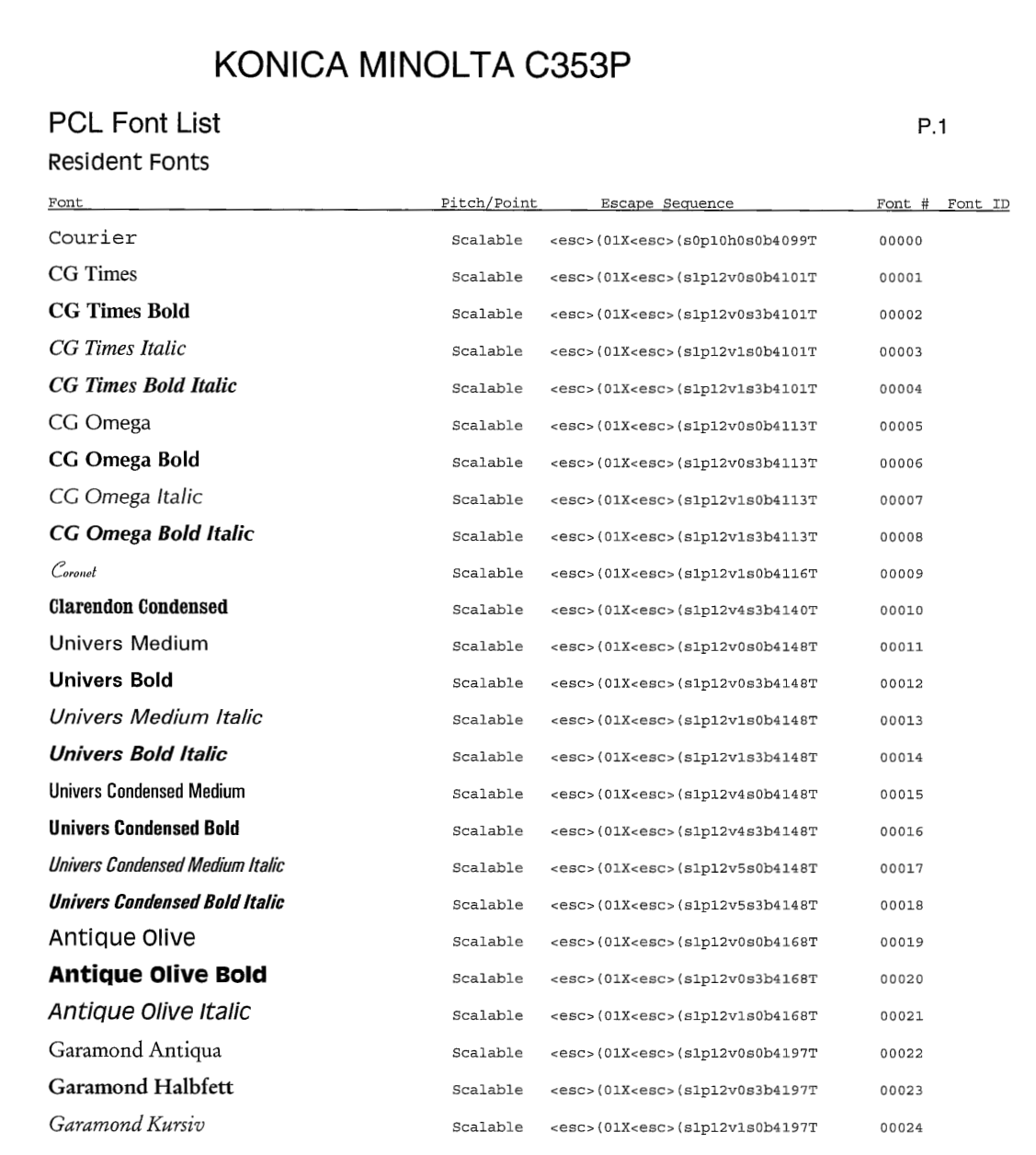

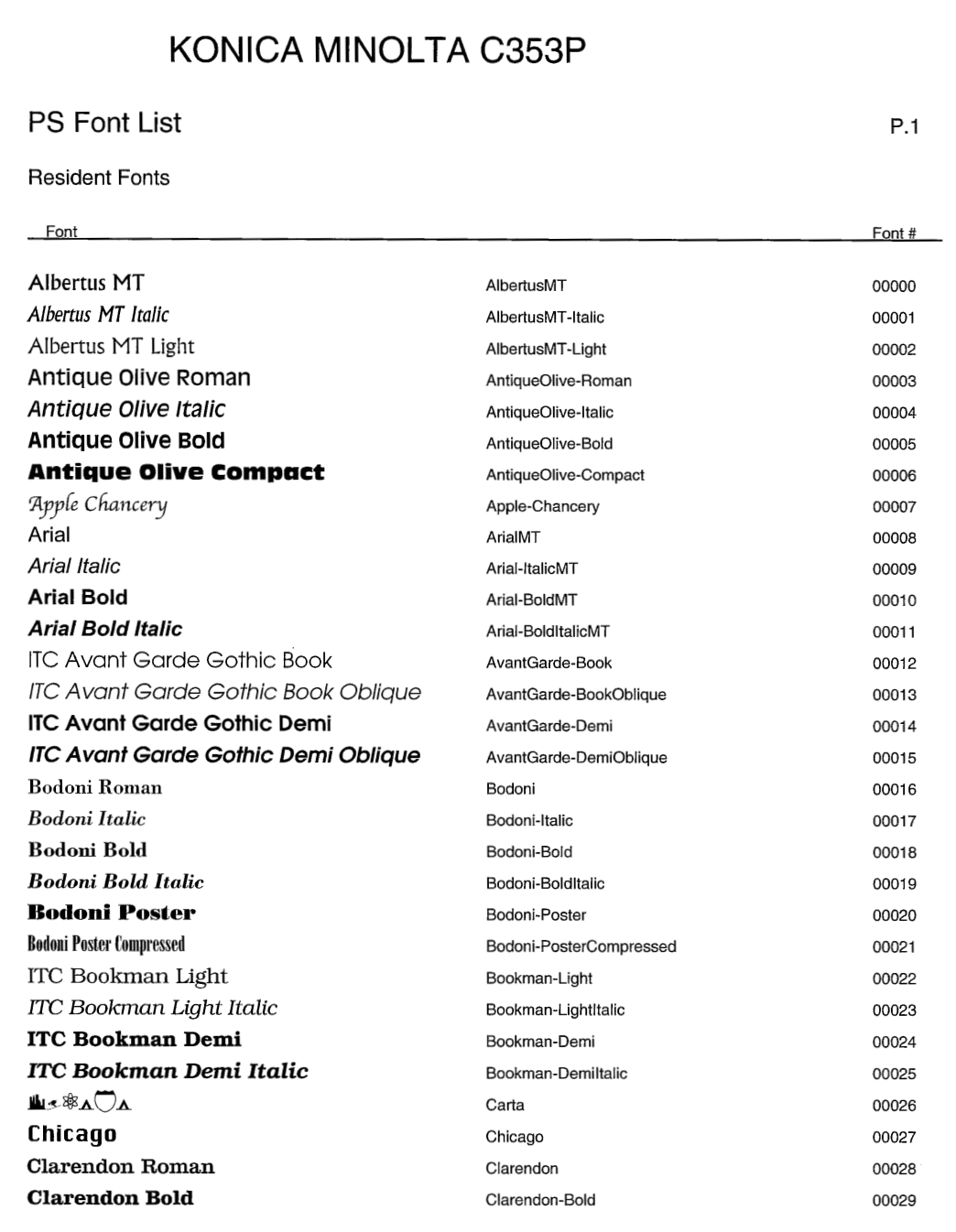

## 18.2.3 Demo page

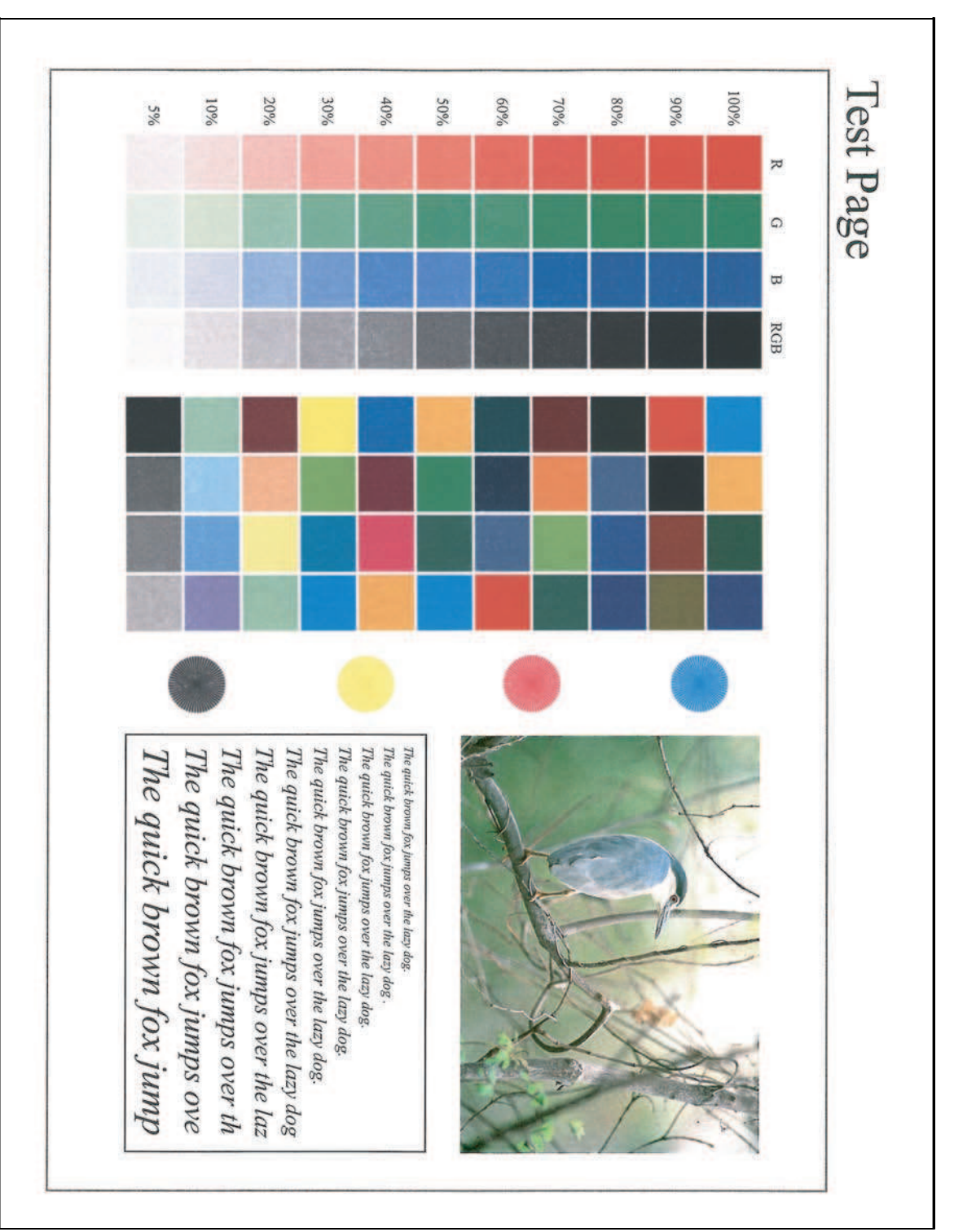

## 18.3 PPD driver (for Linux and applications)

## 18.3.1 PPD driver types

The PPD driver contains the PPD information for Mac OS 9, Linux, and applications.

Driver for Linux: Install for use with Linux (Contains PPD for Linux and PPD for OpenOffice)

Driver for applications: Install the driver when using applications such as Adobe PageMaker that require the PPD driver.

## 18.3.2 About the PPD driver for Linux

Operating environment

Supported operating systems: Red Hat Linux 9/SuSE Linux 8.2

Supported PostScript level: 3.0

CUPS: 1.1.17

### To register the PPD driver for Linux

- 1 Copy the PPD file to the CUPS model directory. (/usr/share/cups/model when mainly Linux)
- 2 In CUPS Printing System, click the [Add Printer] button, and then specify PPD to add this machine.

![](_page_538_Picture_15.jpeg)

Note

For details on CUPS, click the [Help] button in the CUPS Web management page.

### To set up the PPD driver for Linux

→ Specify the functions by clicking the [Configure Printer] button in CUPS Printing System.

### To register the PPD driver for OpenOffice

- 1 In CUPS Printing System, click the [Add Printer] button, and then specify PPD to add this machine.
- 2 Open the OpenOffice Printer Administrator tool.
- 3 Click the [New Printer] button.
- 4 In the Choose a device type dialog box, select "Add a printer", and then click the [Next] button.
- 5 In the Choose a driver dialog box, click the [Import] button.
- 6 Select "KONICA MINOLTA C353 OpenOffice PPD", and then click the[OK] button.
- 7 From the "Please Select a Suitable driver." list, select "KONICA MINOLTA C353 OpenOffice PPD", and then click the [Next] button.
- 8 In the Choose a command line dialog box, select the printer that was added to CUPS, and then click the [Next] button.
- 9 Click the [Finish] button.

### To print with OpenOffice

- 1 From the [File] menu in OpenOffice, select "Print".
- 2 Select "KONICA MINOLTA C353 OpenOfficePPD" in "Printer name".
- 3 Click the [Properties] button.
- 4 Select the desired setting from the "Page size" drop-down list, and then click the [OK] button. To specify settings other than the page size, click the [Configure Printer] button in CUPS Printing System.
- 5 To print, click the [OK] button in the OpenOffice print dialog box.

## 18.3.3 About the PPD driver for applications

PPD registration destination (example: Adobe PageMaker)

- For PageMaker 6.0 Copy the PPD file to RSR\CPPD4, which is under the folder to which PageMaker is installed.
- For PageMaker 6.5/7.0 Copy the PPD file to RSRC\<Language>\PPD4, which is under the folder to which PageMaker is installed.

### To print

- 1 Select [File], then [Print].
- 2 From the "Model" box in the print dialog box, select this machine.
- 3 Specify "Paper Setting" or "Features" for the printer.
- 4 To print, click the [Print] button.
## 18.4 NetWare

### 18.4.1 Connection methods selectable for NetWare

<span id="page-540-1"></span>The following protocols are available for NetWare.

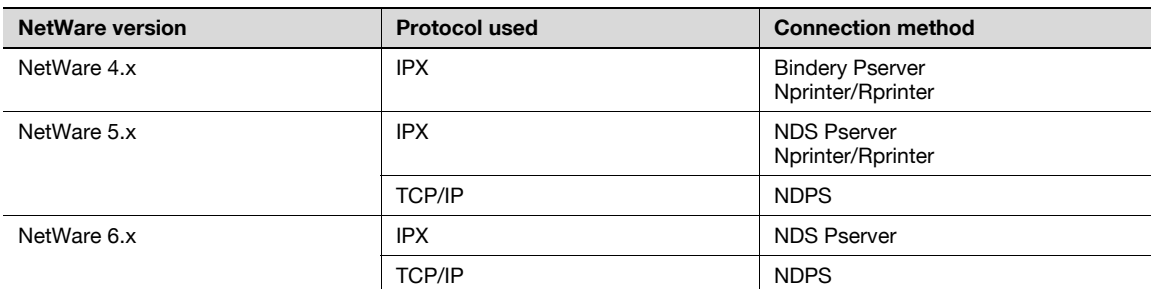

 $\mathbb{Q}$ ...

Note

For details on the NetWare functions, refer to the NetWare operation manual of the NetWare.

<span id="page-540-2"></span>Before using this machine in a NetWare environment, the network settings must be specified for this machine. For details, refer to ["NetWare Setting" on page](#page-540-0) 18-9.

### <span id="page-540-0"></span>18.4.2 NetWare Setting

Specify settings for printing in a NetWare environment. Before printing in the NetWare environment, settings for using this machine in the NetWare environment must be specified.

→ In Administrator mode of PageScope Web Connection, select the Network tab - "NetWare Setting" -"NetWare Setting".

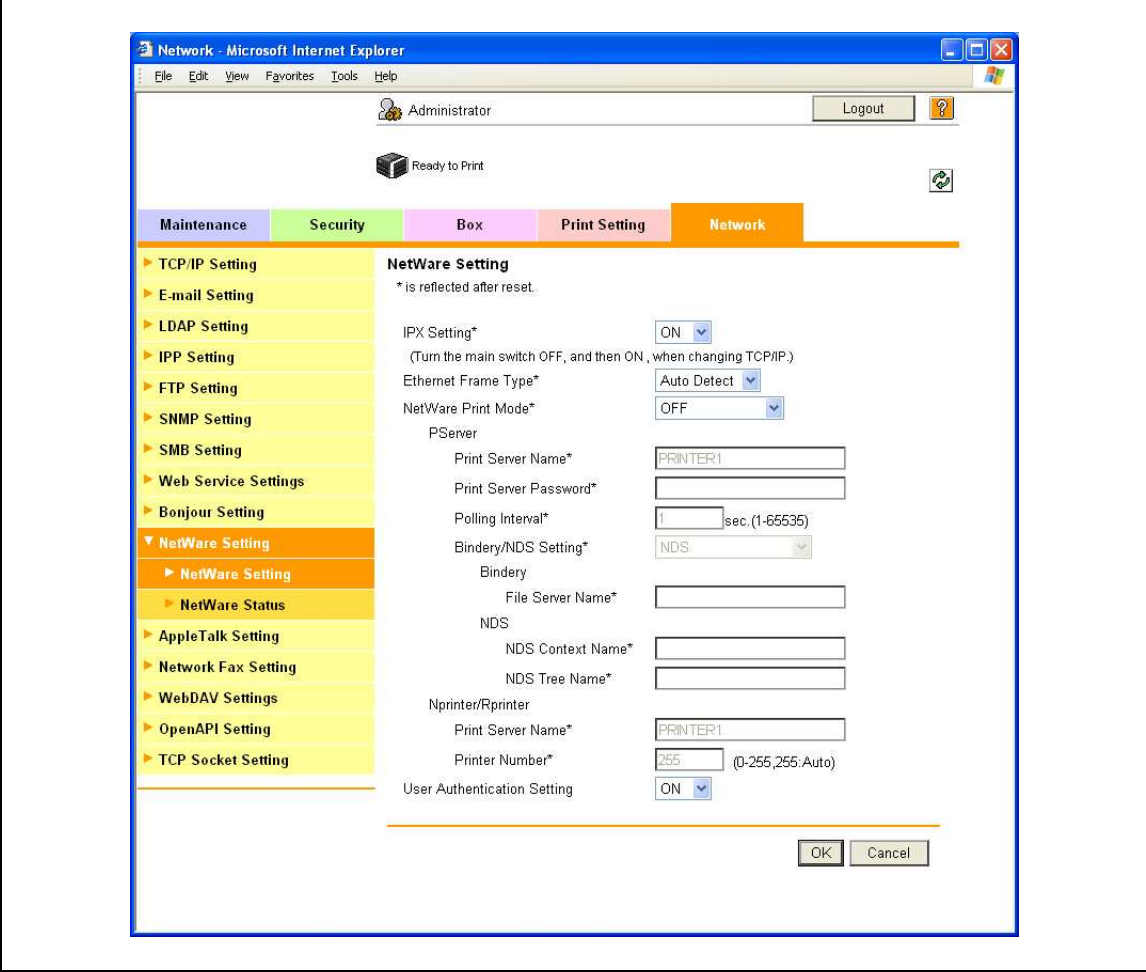

Settings are different depending on the environment used. Specify the settings according to the following procedures.

#### For Remote Printer mode with NetWare 4.x bindery emulation

- $\checkmark$  Before using bindery emulation, check that bindery emulation is compatible with the NetWare server.
- 1 From a client computer, log in to NetWare with the Administrator permission as Bindery.
- 2 Start up Pconsole.
- 3 From the "Available Options" list, select "Quick Setup", and then press the [Enter] key.
- 4 Enter the appropriate names in the "Print Server Name", "Printer Name", and "Print Queue Name" fields, select "Other/Unknown" from the "Printer type" field, and then save the specified settings.
- 5 Press the [Esc] key to quit Pconsole.
- 6 Use the NetWare server console to load PSERVER.NLM.
- $\rightarrow$  Next, specify the following settings for "NetWare Setting".

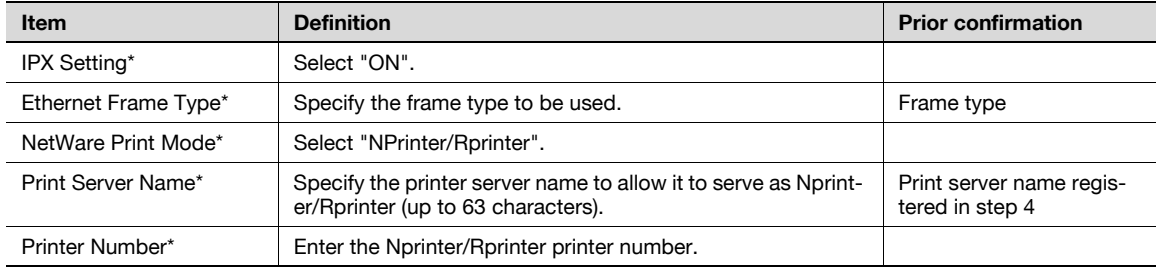

#### For the print server mode with NetWare 4.x bindery emulation

- $\triangledown$  Before using bindery emulation, check that bindery emulation is compatible with the NetWare server.
- $\checkmark$  To use the printer server mode, the IPX protocol must be loaded on the NetWare server.
- 1 From a client computer, log in to NetWare with the Administrator permission as Bindery.
- 2 Start up Pconsole.
- 3 From the "Available Options" list, select "Quick Setup", and then press the [Enter] key.
- 4 Enter the appropriate names in the "Print Server Name", "Printer Name", and "Print Queue Name" fields, select "Other/Unknown" from the "Printer type" field, and then save the specified settings.
- 5 Press the [Esc] key to quit Pconsole.
- $\rightarrow$  Next, specify the following settings for "NetWare Setting".

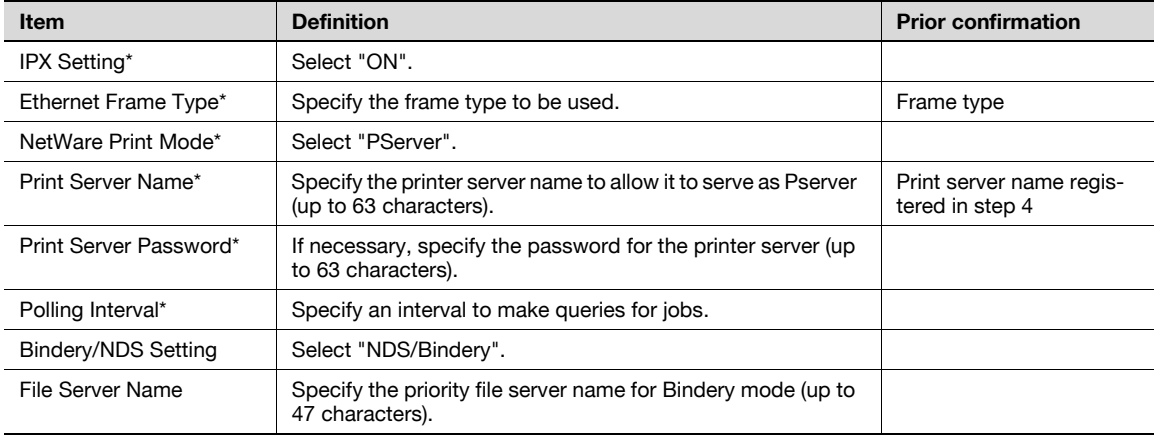

- 1 Log in to NetWare as an administrator from a client computer.
- 2 Start up NWadmin.
- $3$  Select either the organization or organizational unit container that offers the print service, and then click "Print Services Quick Setup" on the "Tools" menu.
- 4 Enter the appropriate names in the "Print Server Name", "Printer Name", "Print Queue Name", and "Print Queue Volume" fields, select "Other/Unknown" from the "Printer type" field, and then save the specified settings.
- 5 Use the NetWare server console to load PSERVER.NLM.
- $\rightarrow$  Next, specify the following settings for "NetWare Setting".

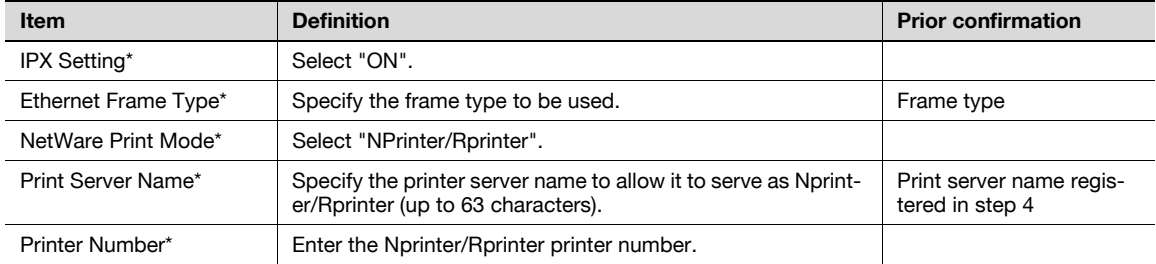

#### For NetWare 4.x/5.x/6 Print Server mode (NDS)

- $\checkmark$  To use the printer server mode, the IPX protocol must be loaded on the NetWare server.
- 1 Log in to NetWare as an administrator from a client computer.
- 2 Start up NWadmin.
- 3 Select either the organization or organizational unit container that offers the print service, and then click "Print Services Quick Setup (non-NDPS)" on the "Tools" menu.
- 4 Enter the appropriate names in the "Print Server Name", "Printer Name", "Print Queue Name", and "Print Queue Volume" fields, select "Other/Unknown" from the "Printer type" field, and then click [Create].
- $\rightarrow$  Next, specify the following settings for "NetWare Setting".

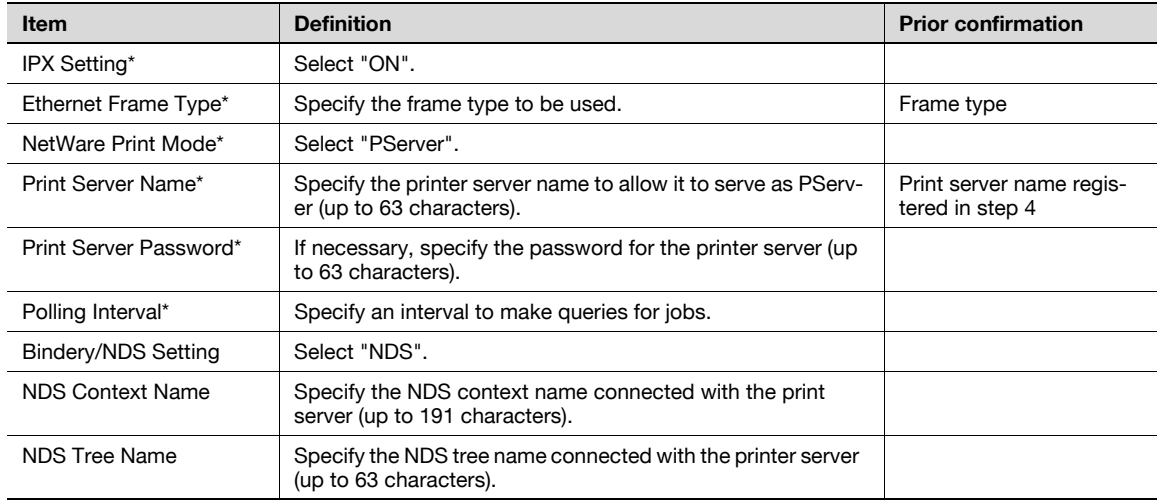

#### For NetWare 5.x/6 Novell Distributed Print Service (NDPS)

- Before specifying settings for NDPS, check that the NDPS broker and NDPS manager have been created and loaded.
- Also, check that the TCP/IP protocol is specified in the NetWare server, the IP address is specified for this machine, then this machine is running.
- 1 Log in to NetWare as an administrator from a client computer.
- 2 Start up NWadmin.
- 3 Right -click "Organization" or "Organizational unit" container where a printer agent is created, and then select "NDPS Printer" on the "Create" submenu.
- 4 In the "NDPS Printer Name" box, enter the "printer name".
- 5 In the "Printer Agent Source" column, select "Create a New Printer Agent", and then click "Create".
- 6 Check the printer agent name, and then in the "NDPS Manager Name" box, browse through the NDPS manager names, and register it.
- 7 In "Gateway Types", select "Novell Printer Gateway", and then register it.
- 8 In the "Configure Novell DPS for Printer Agent" window, select "(None)" for the printer type and "Novell Port Handler" for the port handler type, and then register the settings.
- 9 In "Connection type", select "Remote (LPR on IP)", and then register it.
- 10 Enter the IP address set for this machine as the host address, enter "Print" as the printer name, and then click the "Finish" button to register the settings.
- 11 The printer driver registration screen appears. Select "None" for each operating system to complete the registration.

### 18.4.3 NetWare Status

- → In Administrator mode of PageScope Web Connection, select the Network tab "NetWare Setting" -"NetWare Status".
	- NetWare connection status can be checked, if necessary.

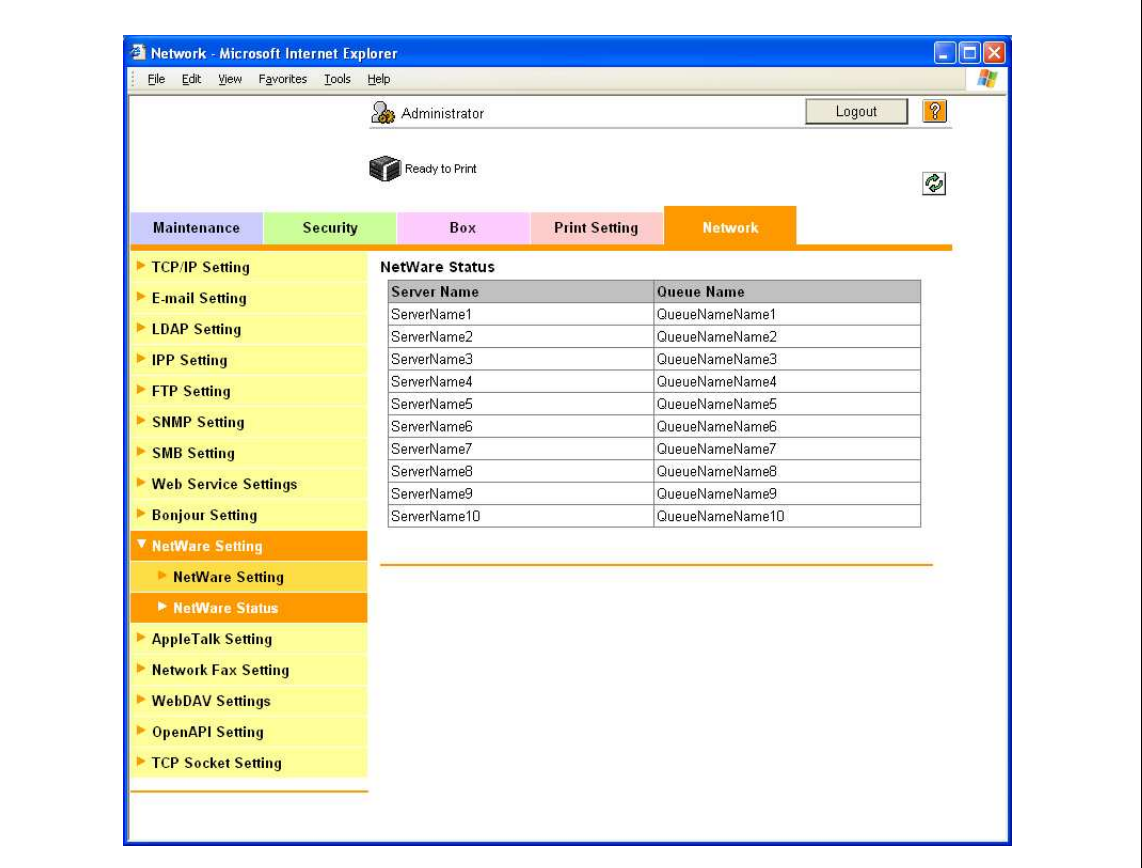

### 18.4.4 Windows Client Setting

Install the printer driver using the Add Printer Wizard for an Window client who uses a printer.

 $\mathbb{Q}$ ...

#### <span id="page-544-0"></span>Reminder

When installing on NT4.0/2000/XP/Vista/Server 2003, administrator permissions are required.

- 1 Insert the printer driver DVD into the DVD drive of the computer.
- 2 Open the Printers window or Printers and Faxes window.
- 3 Perform "Add a printer" or "Add Printer".

Add Printer Wizard starts.

- 4 In the port settings, browse the network, and specify the name of the created queue (or NDPS printer name).
- $5$  From the printer model list, specify the desired folder on the DVD that contains the printer driver.
	- Select the specified folder according to the printer driver to be used, the operating system, and the language. Printer drivers that can be selected: Windows 2000/XP/Vista/Server 2003: PCL driver, PS driver Windows NT4.0: PCL driver
- 6 Follow the on-screen instructions to complete the installation.

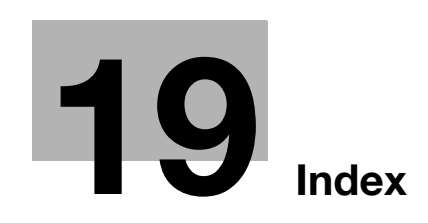

# <span id="page-548-0"></span>19 Index

**Numerics** 2-Sided Print [10-17](#page-282-0)

#### A

Accept IPP jobs [10-20](#page-285-0) Access Setting [10-22](#page-287-0) Accessing [11-3](#page-296-0) Account name [10-14](#page-279-0) Account Track [7-10](#page-171-0), [8-10](#page-195-0), [9-28](#page-245-0), [11-34](#page-327-0) Account track [3-43](#page-92-0), [11-8](#page-301-0) Account Track Registration [11-37](#page-330-0) Account User Box [9-15](#page-232-0), [10-14](#page-279-1) Action for Invalid Certificate [11-54](#page-347-0) Active Directory [11-38](#page-331-0) Add Printer [5-6](#page-123-0), [5-8](#page-125-0), [5-10](#page-127-0), [5-14](#page-131-0), [5-15](#page-132-0), [5-17](#page-134-0), [5-19](#page-136-0), [5-22](#page-139-0), [5-24](#page-141-0), [5-25](#page-142-0), [5-27](#page-144-0) Admin. Password [10-23](#page-288-0) Admin. Sec. Levels [10-23](#page-288-1) Admin. Settings Menu [10-12](#page-277-0), [10-23](#page-288-2) Administrator mode [4-7](#page-102-0), [11-12](#page-305-0), [11-17](#page-310-0) Administrator password [11-12](#page-305-1), [11-104](#page-397-0) Annotation User Box [9-17](#page-234-0) Annotation user box [11-27](#page-320-0) AnnotationUserBox [10-14](#page-279-2) APOP Authentication [11-90](#page-383-0) AppleTalk [6-3](#page-150-0), [6-5](#page-152-0), [6-9](#page-156-0), [6-12](#page-159-0), [10-21](#page-286-0) AppleTalk Setting [4-19](#page-114-0), [10-21](#page-286-1) Audit Log [10-23](#page-288-3) AuthDeviceSetting [10-26](#page-291-0) Authentication [7-10](#page-171-0), [10-22](#page-287-1) Authentication unit [9-31](#page-248-0) Authentication unit (Biometric type AU-101) [16-3](#page-498-0) Authentication unit (IC card type AU-201) [17-3](#page-518-0) Auto Logout [11-103](#page-396-0) Auto tray switch [3-22](#page-71-0) Automatic duplex unit [3-5](#page-54-0), [12-13](#page-416-0), [15-5](#page-490-0) AutoTray Switch [10-16](#page-281-0) AutoTraySelection [10-16](#page-281-1)

### B

Back Cover [7-14](#page-175-0), [8-17](#page-202-0) Banner paper [3-19](#page-68-0), [12-28](#page-431-0) Banner paper printing [9-44](#page-261-0) Banner PaperTray [10-17](#page-282-1) Banner Printing Menu [10-13](#page-278-0) Banner Sheet [10-17](#page-282-2) Basic operations [10-3](#page-268-0) Basic Setting [11-105](#page-398-0) Basic Settings [10-17](#page-282-3) Basic tab [7-9](#page-170-0) Beep Sound [10-26](#page-291-1) Bin Assignment [10-17](#page-282-4)

Binding Margin [7-11](#page-172-0) Binding Position [7-11](#page-172-1), [8-14](#page-199-0), [8-30](#page-215-0), [10-15](#page-280-0), [10-17](#page-282-5) BindingPos. Adjust [10-17](#page-282-6) BioAuth.Settings [10-26](#page-291-2) Blank Page Print [10-17](#page-282-7) Bonjour [6-3](#page-150-1), [6-5](#page-152-1), [6-8](#page-155-0), [10-21](#page-286-2) Bonjour Name [10-21](#page-286-3) Bonjour Setting [4-18](#page-113-0), [10-21](#page-286-4) Booklet printing [7-11](#page-172-2), [8-14](#page-199-1), [8-30](#page-215-1) Border [8-30](#page-215-2) Box [11-15](#page-308-0), [11-20](#page-313-0) Bypass [10-15](#page-280-1) Bypass tray [3-27](#page-76-0), [12-15](#page-418-0)

### C

Call service representative [12-3](#page-406-0) CallRemoteCenter [10-22](#page-287-2) CardAuth.Settings [10-26](#page-291-3) Caution notations and labels [2-15](#page-46-0) Center Erase [7-13](#page-174-0), [8-14](#page-199-2) Center Staple and Fold [7-13](#page-174-1) Center Staple Pos [10-27](#page-292-0) Centering [10-27](#page-292-1) Certificate [11-55](#page-348-0) Changing numeric values [10-5](#page-270-0) Chapters [7-11](#page-172-3), [8-14](#page-199-3) CheckHDDCapacity [10-24](#page-289-0) Cleaning [14-3](#page-482-0) Client Setting [11-45](#page-338-0), [18-13](#page-544-0) Collate [7-10](#page-171-1), [8-10](#page-195-1) Collated [8-9](#page-194-0), [8-29](#page-214-0) Color Matching [8-31](#page-216-0) Color Settings [7-22](#page-183-0), [8-24](#page-209-0), [8-31](#page-216-1) ColorRegistration [10-27](#page-292-2) Combination [7-11](#page-172-4), [8-30](#page-215-1) Common settings [7-8](#page-169-0), [8-6](#page-191-0) Compatible computers [3-33](#page-82-0) Configuration [10-16](#page-281-2) Configuration page [18-3](#page-534-0) Configure tab [7-5](#page-166-0) Connection diagram [3-34](#page-83-0) Connection methods [5-3](#page-120-0) Consumables [10-16](#page-281-3), [13-3](#page-458-0) Control panel [3-15](#page-64-0), [10-3](#page-268-1), [14-3](#page-482-1) Copies [7-10](#page-171-2), [8-9](#page-194-1), [8-29](#page-214-1) Copies & Pages [8-9](#page-194-2) Copy Protect [7-16](#page-177-0), [8-19](#page-204-0) Counter List [10-19](#page-284-0) Cover Mode tab [7-14](#page-175-1) Cover Mode/Transparency Interleave [8-16](#page-201-0) CR/LF Mapping [10-18](#page-283-0) Create a self-signed Certificate [11-56](#page-349-0)

Create Overlay File [7-16](#page-177-1) Create System User Box [11-28](#page-321-0) Create User Box [11-25](#page-318-0) Custom Page Size [8-29](#page-214-2) Custom paper size  $8-7$ Custom Size [7-9](#page-170-1), [9-44](#page-261-1) Custom size [8-7](#page-192-1)

#### D

Date and time [11-30](#page-323-0) Date Setting [10-19](#page-284-1) Date/Time [7-16](#page-177-2), [8-19](#page-204-1) Date/time [7-21](#page-182-0), [8-22](#page-207-0) Date/TimeSettings [10-19](#page-284-2) Daylight Saving [10-19](#page-284-3) Default Function Permission [11-41](#page-334-0) Default settings [7-7](#page-168-0), [8-4](#page-189-0), [8-26](#page-211-0) Delete Time [10-25](#page-290-0) Delete User Box [10-25](#page-290-1) DeleteJobHistory [10-23](#page-288-4) DeleteSecurePrint [10-25](#page-290-2) Demo page [18-6](#page-537-0) DensityAdjustment [10-27](#page-292-3) Detail Settings [10-21](#page-286-5) Device Option [7-5](#page-166-1) Direct Hosting [10-20](#page-285-1) Direct Hosting Setting [4-12](#page-107-0) Direct Print [9-22](#page-239-0), [11-16](#page-309-0) Display panel  $3-15$ DNS Domain [10-20](#page-285-2) DNS Server [10-20](#page-285-3) Doc.Hold [10-25](#page-290-3) Driver Encryption [10-24](#page-289-1) DST Setting [10-19](#page-284-4) Duplex printing [7-11](#page-172-2), [8-14](#page-199-1), [8-30](#page-215-3) DynamicDNSSetting [10-20](#page-285-4)

### E

Edge Enhancement [7-22](#page-183-1), [8-24](#page-209-1), [8-31](#page-216-2) Editing copy protect [7-19](#page-180-0), [8-20](#page-205-0) Editing header/footer [8-23](#page-208-0) Editing watermark [7-18](#page-179-0) Electrostatic charger wire [14-4](#page-483-0) E-mail RX (POP) [11-88](#page-381-0) E-mail TX (SMTP) [11-82](#page-375-0), [11-85](#page-378-0) Enable SSL [10-22](#page-287-3) Encrypt. Passphrase [7-5](#page-166-2) Encrypted PDF Box [9-22](#page-239-1) EncryptedPDFBox [10-14](#page-279-3), [10-25](#page-290-4) Encryption Passphrase [8-12](#page-197-0) Encryption passphrase [9-34](#page-251-0) EncryptionPassphrase [10-24](#page-289-2) EncryptionSetting [10-24](#page-289-3) EnhancedSecurity [10-23](#page-288-5) EnteringPowerSave [10-16](#page-281-4) EnteringSleepMode [10-16](#page-281-5)

EraseLeadingEdge [10-27](#page-292-4) Ethernet [3-34](#page-83-1) Expert Adjustment [10-27](#page-292-5) Exporting [11-29](#page-322-0) External Server Registration [11-39](#page-332-0)

### F

Finish tab [7-13](#page-174-2) Finisher Adjust [10-27](#page-292-6) Finisher FS-519 [3-9](#page-58-0), [12-32](#page-435-0), [12-41](#page-444-0), [13-14](#page-469-0), [13-21](#page-476-0), [15-6](#page-491-0) Finisher FS-609 [3-13](#page-62-0), [12-38](#page-441-0), [12-44](#page-447-0), [13-18](#page-473-0), [13-23](#page-478-0), [15-8](#page-493-0) Finishing Options [8-30](#page-215-4) Finishing Priority [8-14](#page-199-4) Fold [7-13](#page-174-3), [8-30](#page-215-5) Fold & Staple [8-14](#page-199-5) Fold Position [10-15](#page-280-2) Font List [10-18](#page-283-1) Font list [18-4](#page-535-0) Font Setting [10-18](#page-283-2) Font Settings [7-22](#page-183-2) Font Size [10-18](#page-283-3) Format HDD [10-24](#page-289-4) Front Cover [7-14](#page-175-2), [8-17](#page-202-1), [8-30](#page-215-6) FTP server [11-94](#page-387-0) FTP Server Setting [11-97](#page-390-0) Fusing unit [12-7](#page-410-0) Fusing unit area [3-8](#page-57-0) G

GDI Demo Page [10-16](#page-281-6) General [8-29](#page-214-3) Glossy Mode [7-22](#page-183-3), [8-24](#page-209-2), [8-31](#page-216-3)

## H

Half-Fold Pos. [10-27](#page-292-7) HDD EncryptionSet [10-24](#page-289-5) HDD Settings [10-24](#page-289-6) Header/Footer [7-16](#page-177-3), [8-19](#page-204-2) Header/Footer Registration [11-101](#page-394-0) Host Name [10-20](#page-285-5) Housing [14-3](#page-482-2) HTTP Server [10-20](#page-285-6) HTTPServerSetting [10-20](#page-285-7)

## I

IC Card Type [10-26](#page-291-4) ICC profile [9-38](#page-255-0) ICC profiles  $9-40$ IKE Setting [11-75](#page-368-0) Image Compression [7-22](#page-183-4) Image Shift [7-12](#page-173-0), [8-14](#page-199-6), [8-30](#page-215-7) Imaging unit [13-9](#page-464-0) Importing [11-29](#page-322-0) Information [11-13](#page-306-0) Initial settings [11-105](#page-398-1)

Initializing [7-4](#page-165-0) Inside of machine  $3-8$ Install a Certificate [11-60](#page-353-0) Installing  $6-4$ ,  $6-12$ Interface Setting [11-110](#page-403-0) Interfaces [3-34](#page-83-2) IP address filtering [11-68](#page-361-0) IP Filtering [10-20](#page-285-8), [11-69](#page-362-0) IP Setting [10-20](#page-285-9) IPP [4-14](#page-109-0), [5-3](#page-120-1), [5-10](#page-127-1), [5-17](#page-134-1), [5-25](#page-142-1), [6-3](#page-150-2), [6-7](#page-154-0) IPP Auth. Setting [10-20](#page-285-10) IPP Authentication Setting [4-16](#page-111-0) IPP Setting [4-15](#page-110-0), [10-20](#page-285-11) IPPS [4-16](#page-111-1), [5-3](#page-120-1), [5-10](#page-127-2), [5-17](#page-134-2), [5-25](#page-142-2) IPsec [10-20](#page-285-12), [11-73](#page-366-0), [11-74](#page-367-0) IPv6 [10-20](#page-285-13), [11-70](#page-363-0) IPX [10-20](#page-285-14)

#### J

Job [11-14](#page-307-0) Job Operation Menu [10-7](#page-272-0), [10-14](#page-279-4) Job Settings List [10-19](#page-284-5)

#### $\mathbb{L}$

Language Setting [10-16](#page-281-7) Layout (Pages per sheet)  $8-30$ Layout direction  $8-30$ Layout tab [7-11](#page-172-5) Layout/Finish [8-13](#page-198-0) LCD Brightness [10-19](#page-284-6) LCT [3-5](#page-54-0), [3-25](#page-74-0), [10-15](#page-280-3), [12-26](#page-429-0) LDAP [11-51](#page-344-0) LDAP over SSL [11-54](#page-347-1) Leading [10-27](#page-292-8) Leading Edge Adj. [10-27](#page-292-9) Linux [18-7](#page-538-0) List of "Utility" menu parameters [10-7](#page-272-1) Local connection [3-36](#page-85-0), [5-12](#page-129-0), [5-21](#page-138-0), [5-26](#page-143-0) Login [11-7](#page-300-0), [11-10](#page-303-0) Logout [11-7](#page-300-0), [11-9](#page-302-0) Low Power mode [3-17](#page-66-0) Low Power Setting [10-16](#page-281-8) LPD [5-6](#page-123-1), [5-13](#page-130-0), [5-22](#page-139-1), [5-27](#page-144-1), [6-6](#page-153-0), [6-9](#page-156-1), [6-13](#page-160-0) LPD Setting [4-9](#page-104-0) LPR [4-9](#page-104-1), [5-3](#page-120-2), [5-6](#page-123-2), [5-13](#page-130-1), [5-22](#page-139-2), [5-27](#page-144-2), [6-3](#page-150-3), [6-6](#page-153-1), [6-9](#page-156-2), [6-13](#page-160-1) M

Machine authentication [11-33](#page-326-0) Macintosh [3-33](#page-82-1), [6-3](#page-150-4) Mailbin kit MT-502 [3-11](#page-60-0), [12-35](#page-438-0), [15-8](#page-493-1) Main Menu [10-7](#page-272-2) Main unit [12-10](#page-413-0), [15-3](#page-488-0) Maintenance [11-17](#page-310-1) Maintenance tab [11-98](#page-391-0) Manage Profile [9-40](#page-257-1)

Manage the profile [7-23](#page-184-0), [8-24](#page-209-3) Management List [10-19](#page-284-7) Manual conventions  $1-13$ Manual Setting [11-31](#page-324-0) Memory [12-47](#page-450-0) Menu operations [10-3](#page-268-2) Menu/Select [10-3](#page-268-3) Message [12-47](#page-450-1), [12-48](#page-451-0), [12-52](#page-455-0) Meter Count [10-16](#page-281-9) Misfeed [12-4](#page-407-0) N NDS [11-47](#page-340-0) NetBIOS Name [4-11](#page-106-0) NetWare [10-20](#page-285-15), [18-9](#page-540-1) NetWare Print [10-20](#page-285-16) NetWare Setting [11-50](#page-343-0), [18-9](#page-540-2) Network [11-22](#page-315-0) Network connection [3-36](#page-85-1), [5-6](#page-123-3), [5-8](#page-125-1), [5-10](#page-127-3), [5-13](#page-130-2), [5-17](#page-134-3), [5-18](#page-135-0), [5-22](#page-139-3), [5-23](#page-140-0), [5-25](#page-142-3), [5-27](#page-144-3) Network print [4-9](#page-104-2) Network Setting Clear [11-99](#page-392-0) Network Settings [10-20](#page-285-17) Network settings [4-3](#page-98-0) Network Speed [10-21](#page-286-6) Network Timeout [10-22](#page-287-4) Network window [5-19](#page-136-1) No Matching Paper [10-16](#page-281-10) Notification [11-81](#page-374-0), [11-91](#page-384-0) Number of Copies [10-15](#page-280-4), [10-17](#page-282-8)

### $\Omega$

Offset [7-10](#page-171-3), [8-10](#page-195-2), [8-30](#page-215-10) OpenAPI [11-94](#page-387-0) OpenAPI Setting [11-96](#page-389-0) OpenAPI Settings [10-22](#page-287-5) Operating environment [2-18](#page-49-0), [3-33](#page-82-2), [11-3](#page-296-1) Operating System [3-33](#page-82-3) Operation Setting [10-26](#page-291-5) Options [3-3](#page-52-0), [8-4](#page-189-1), [8-26](#page-211-1) Orientation [8-8](#page-193-0), [8-28](#page-213-0) Original Orientation [7-9](#page-170-2) Original Size [7-9](#page-170-3) OriginalDirection [10-17](#page-282-9) OS 9 [8-25](#page-210-0) OS 9.2 [6-12](#page-159-2) OS X [8-3](#page-188-0) OS X 10.2 [6-4](#page-151-1) OS X 10.3 [6-4](#page-151-2) OS X 10.4 [6-4](#page-151-3) Other tab [7-23](#page-184-1) Output Method [7-10](#page-171-4), [8-10](#page-195-3), [8-31](#page-216-4) Output Settings [10-17](#page-282-10) Output Tray [7-13](#page-174-4), [8-15](#page-200-0), [8-30](#page-215-11), [10-17](#page-282-11) Output tray OT-602 [3-9](#page-58-0), [15-7](#page-492-0) Overlap width line  $8-14$ 

OverwriteAllArea [10-24](#page-289-7) OverwritePriority [10-24](#page-289-8) Ovewrite HDDdata [10-24](#page-289-9) P Page Attributes [8-8](#page-193-1), [8-28](#page-213-1) Page Number [7-16](#page-177-4), [8-19](#page-204-3) Page number [7-21](#page-182-0), [8-22](#page-207-1) Pages [8-9](#page-194-3), [8-29](#page-214-4) Pages per sheet [8-30](#page-215-12) PageScope Web Connection [4-5](#page-100-0), [11-3](#page-296-2) Paper [1-15](#page-30-0), [3-19](#page-68-1), [3-24](#page-73-0), [3-25](#page-74-0), [3-27](#page-76-0), [8-28](#page-213-2), [12-47](#page-450-1) Paper Arrangement [7-13](#page-174-5), [8-14](#page-199-8) Paper capacities [3-20](#page-69-0) Paper feed cabinet PC-104 [15-5](#page-490-1) Paper feed cabinet PC-204 [15-5](#page-490-2) Paper feed cabinet PC-405 [15-6](#page-491-1) Paper Setting Menu [10-8](#page-273-0) Paper Settings [10-17](#page-282-12) Paper Settings for Each Tray [7-10](#page-171-5), [8-15](#page-200-1) Paper Size [7-9](#page-170-4), [8-8](#page-193-2), [10-17](#page-282-13) Paper Size Switch [10-17](#page-282-14) Paper Source [8-29](#page-214-5) Paper storage [3-22](#page-71-1) Paper Tray [7-9](#page-170-5), [8-15](#page-200-2), [10-17](#page-282-15) Paper Tray Information [7-5](#page-166-3) Paper Tray/Output Tray [8-15](#page-200-3) Paper Type [7-9](#page-170-6), [8-15](#page-200-4) Paper types [3-20](#page-69-0) PaperTray Setting [10-16](#page-281-11) Parameter detail [8-28](#page-213-3) Parameter details [7-9](#page-170-7), [8-8](#page-193-3) Parameters [10-14](#page-279-5) Part name [3-3](#page-52-1) Password Rules [10-23](#page-288-6) Pattern [7-22](#page-183-5) PCL [3-35](#page-84-0) PCL driver [3-35](#page-84-0), [7-4](#page-165-0) PCL Font List [10-16](#page-281-12), [18-4](#page-535-1) PCL Settings [10-18](#page-283-4), [11-107](#page-400-0) PDL Setting [10-17](#page-282-16) Peer [11-76](#page-369-0) Per Page Setting [7-14](#page-175-3), [8-18](#page-203-0) Periodic device [14-6](#page-485-0) Personal User Box [9-15](#page-232-0), [10-14](#page-279-6) Ping Confirmation [10-21](#page-286-7) Pitch [10-18](#page-283-5) Plug-and-play [5-12](#page-129-1), [5-21](#page-138-1), [5-26](#page-143-1) POP before SMTP [11-87](#page-380-0) Port9100 [4-9](#page-104-2), [5-3](#page-120-3), [5-6](#page-123-4), [5-13](#page-130-3), [5-22](#page-139-4) PortNumberSetting [10-22](#page-287-6) Poster Mode [8-14](#page-199-9) PostScript [3-35](#page-84-1) Power Save mode [3-18](#page-67-0) Power Save Setting [11-98](#page-391-1) Power source [2-18](#page-49-1)

Power supply [3-16](#page-65-0) PowerSave Setting [10-16](#page-281-13) PPD  $6-12$ PPD driver [3-35](#page-84-2), [18-7](#page-538-0) Print [7-10](#page-171-6), [8-10](#page-195-4), [10-15](#page-280-5), [10-26](#page-291-6) Print head [14-5](#page-484-0) Print in Overlay [7-16](#page-177-5) Print Output [10-17](#page-282-17) Print PS Errors [10-18](#page-283-6) Print Reports [10-16](#page-281-14) Print Service Name [4-11](#page-106-1) Print Setting [10-20](#page-285-18), [11-21](#page-314-0) Print Setting tab [11-105](#page-398-2) Print Type [7-11](#page-172-6), [8-14](#page-199-10), [8-30](#page-215-3) Print XPS Errors [10-22](#page-287-7) PrintDataCapture [10-23](#page-288-7) Printer cables [3-34](#page-83-3) Printer controller [3-31](#page-80-0) Printer description  $6 - 12$ Printer driver [3-35](#page-84-3) Printer driver for Macintosh [8-3](#page-188-1) Printer drivers for Windows [7-3](#page-164-0) Printer Info [8-4](#page-189-2) Printer Info. [10-20](#page-285-19) Printer Setting [10-20](#page-285-20) Printer Settings [10-17](#page-282-18), [10-22](#page-287-8) PrinterAdjustment [10-27](#page-292-10) Printing flow [3-32](#page-81-0) Printing operations [7-3](#page-164-1), [8-3](#page-188-0), [8-25](#page-210-0) Productivity priority [8-14](#page-199-4) ProhibitFunctions [10-23](#page-288-8) Proof Print [7-10](#page-171-7), [8-10](#page-195-5), [10-14](#page-279-7) Proof print [8-31](#page-216-4), [9-3](#page-220-0) Properties screen [7-4](#page-165-1) PS driver [3-35](#page-84-1), [7-4](#page-165-0) PS Font List [10-16](#page-281-15), [18-5](#page-536-0) PS Setting [11-108](#page-401-0) PS Settings [10-18](#page-283-7) PSWC Setting [10-20](#page-285-21) PSWC Settings [4-5](#page-100-1) Public user [11-10](#page-303-1) Public User Box [9-15](#page-232-0), [10-14](#page-279-8) Punch [7-13](#page-174-6), [8-14](#page-199-11), [8-30](#page-215-13), [10-17](#page-282-19) Punch kit PK-501 [3-13](#page-62-0), [15-9](#page-494-0) Punch kit PK-515 [3-9](#page-58-0), [15-7](#page-492-1) Punch scrap [13-21](#page-476-1) Pure Black [8-31](#page-216-5)

## $\Omega$

Quality [8-24](#page-209-4) Quality Adjustment [7-22](#page-183-6), [8-24](#page-209-5) Quality tab [7-22](#page-183-7)

## R

RAW Port Number [4-9](#page-104-3), [10-20](#page-285-22) Recalling a job [9-5](#page-222-0), [9-9](#page-226-0), [9-15](#page-232-1), [9-20](#page-237-0), [9-23](#page-240-0), [9-33](#page-250-0)

Registered user [11-11](#page-304-0) RegisterHDDLockPW [10-24](#page-289-10) Registering the header or footer [11-101](#page-394-1) Regulation notices [2-10](#page-41-0) Remove a certificate [11-64](#page-357-0) Rendezvous [6-3](#page-150-5), [6-8](#page-155-0) Request a Certificate [11-58](#page-351-0) Reset [11-100](#page-393-0) Resetting setting information [11-99](#page-392-1) Resolution [7-22](#page-183-8), [8-31](#page-216-6) Rotate \_180 [8-14](#page-199-12) Rotate 180 [7-11](#page-172-7) S SA Setting [11-75](#page-368-1) Saddle stitcher SD-505 [3-11](#page-60-0), [12-37](#page-440-0), [12-43](#page-446-0), [13-16](#page-471-0), [15-7](#page-492-2) Safety information [2-3](#page-34-0) Save in User Box [7-10](#page-171-8), [8-10](#page-195-6), [9-12](#page-229-0) Save in User Box and Print [8-10](#page-195-7) Save in User Box/Print [7-10](#page-171-9), [9-12](#page-229-1) Saving Time [10-19](#page-284-8) Scale [8-8](#page-193-4), [8-28](#page-213-4) Screen [8-31](#page-216-7) Secure Print [7-10](#page-171-10), [8-10](#page-195-8) Secure print  $9-6$ Secure print user box [9-9](#page-226-1) Secure PrintBox [9-9](#page-226-2), [10-14](#page-279-9), [10-25](#page-290-5) SecurePrintAccess [9-10](#page-227-0), [9-11](#page-228-0), [10-23](#page-288-9) Security [11-19](#page-312-0) Security Details [10-23](#page-288-10) Security Settings [10-23](#page-288-11) Security tab [11-103](#page-396-1) Select Color [7-22](#page-183-9), [8-24](#page-209-6), [8-31](#page-216-8) Selecting the printer  $6-5$ ,  $6-8$ ,  $6-12$ Set an Encryption Strength [11-62](#page-355-0) Set ICC Profile [10-18](#page-283-8) Set Mode using SSL [11-63](#page-356-0) Setting information [11-29](#page-322-0) Setting up [3-36](#page-85-2) Settings tab [7-6](#page-167-0) Setup method [5-3](#page-120-4) Shift Each Job [10-17](#page-282-20) Simplex/Duplex [10-15](#page-280-6) Skip Blank Pages [7-11](#page-172-8) Sleep mode [3-18](#page-67-1) SleepMode Setting [10-16](#page-281-16) SMB [4-10](#page-105-0), [5-3](#page-120-5), [5-8](#page-125-1), [5-13](#page-130-4), [5-23](#page-140-1), [10-20](#page-285-23) Smoothing [8-31](#page-216-9) SNMP [10-21](#page-286-8) SNMP manager [11-77](#page-370-0) SNMP Setting [11-79](#page-372-0) Space requirements [2-17](#page-48-0) Special paper [3-21](#page-70-0) Spool Setting [10-17](#page-282-21)

SSL communication [11-65](#page-358-0) SSL-based communication [11-55](#page-348-0) Stabilization [10-27](#page-292-11) Stamp/Composition [8-19](#page-204-4) Stamp/Composition tab [7-16](#page-177-6) Staple [7-13](#page-174-7), [8-14](#page-199-13), [8-30](#page-215-14), [10-17](#page-282-22), [12-41](#page-444-1) Staple cartridge [13-14](#page-469-1) Staple jam [12-41](#page-444-1) Statistics Page [10-16](#page-281-17) Status Notification Setting [11-84](#page-377-0) Structure of pages [11-5](#page-298-0) Support Info. [10-20](#page-285-24) Symbol Set [10-18](#page-283-9) SysAutoReset Set [10-19](#page-284-9) SysAutoReset Time [10-19](#page-284-10) System Auto Reset [3-17](#page-66-1), [10-19](#page-284-11) System box [11-27](#page-320-1) System Connection [10-22](#page-287-9) System Setting Menu [10-10](#page-275-0) System Settings [10-16](#page-281-18), [10-19](#page-284-12) System Settings Menu [10-19](#page-284-13)

### T

TCP Socket [10-21](#page-286-9) TCP Socket Setting [4-6](#page-101-0), [11-95](#page-388-0) TCP/IP [10-20](#page-285-25) TCP/IP Setting [10-20](#page-285-26) TCP/IP Settings [4-3](#page-98-1) Test Pattern [10-27](#page-292-12) Thin Line Support [7-23](#page-184-2) Time Adjustment [10-19](#page-284-14) Time Adjustment Setting [11-32](#page-325-0) Time Setting [10-19](#page-284-15) Time Zone [11-31](#page-324-1) Time Zone Setting [10-19](#page-284-16) TimeAdjustmentSet [10-21](#page-286-10) Timeout [11-110](#page-403-1) Timer [11-98](#page-391-2) Toner cartridge [13-3](#page-458-1) Toner Save [7-22](#page-183-10), [8-24](#page-209-7), [8-31](#page-216-10) Touch & Print [10-26](#page-291-7) Touch and Print [9-31](#page-248-1) Touch&PrintBox [10-14](#page-279-10), [10-25](#page-290-6) Touch&PrintUserBox [10-26](#page-291-8) Transparency Interleave [7-15](#page-176-0), [8-17](#page-202-2), [8-31](#page-216-11) TRAP [11-91](#page-384-0) TRAP Settings [10-21](#page-286-11) Tray [10-15](#page-280-7) Tray 1 [3-5](#page-54-0), [3-24](#page-73-0), [12-19](#page-422-0) Tray 2 [3-5](#page-54-0), [3-24](#page-73-0), [12-22](#page-425-0) Tray 3 [3-5](#page-54-0), [3-24](#page-73-0), [12-24](#page-427-0) Tray 4 [3-5](#page-54-0), [3-24](#page-73-0), [12-24](#page-427-0) Tray Priority [10-16](#page-281-19) Trouble code [12-3](#page-406-0) Troubleshooting [12-49](#page-452-0)

# 19 Index

 $\cup$ 

UDP Port Number [10-21](#page-286-12) Uninstalling [5-29](#page-146-0), [6-14](#page-161-0) USB [3-34](#page-83-4), [5-3](#page-120-6), [5-21](#page-138-1) USB Timeout [10-22](#page-287-10) User Auth [11-34](#page-327-0) User Authentication [8-10](#page-195-9) User authentication [3-42](#page-91-0), [3-43](#page-92-1), [9-24](#page-241-0), [11-8](#page-301-0) User box [11-24](#page-317-0) User Box Settings [10-25](#page-290-7) User mode [11-13](#page-306-1) User name [10-14](#page-279-11) User Registration [11-35](#page-328-0) User Setting Menu [10-8](#page-273-1) User Settings Menu [10-16](#page-281-20) UserAuth. Set NDS [10-20](#page-285-27) User-defined [9-34](#page-251-0) Using the TCP Socket [11-94](#page-387-0) Utility menu [10-7](#page-272-3)  $\overline{V}$ Verify XPS Sign. [10-18](#page-283-10) Vertical Adj. [10-27](#page-292-13) W Waste toner box [13-6](#page-461-0) Watermark [7-16](#page-177-7) Web browser [11-3](#page-296-3) Web Service [10-20](#page-285-28) Web Service Common Settings [4-21](#page-116-0) Web Service Function [4-20](#page-115-0), [11-65](#page-358-0) WebServiceSetting [10-20](#page-285-29) When InvalidCert. [10-21](#page-286-13) Windows [3-33](#page-82-4) Windows 2000 [5-22](#page-139-5) Windows NT 4.0 [5-27](#page-144-4) Windows Server 2003 [5-6](#page-123-5) Windows Vista [5-13](#page-130-5) WINS [10-20](#page-285-30) WINS Setting [4-13](#page-108-0), [11-46](#page-339-0) Workgroup [4-11](#page-106-2) X XPS Setting [10-18](#page-283-11) XPS Settings [11-109](#page-402-0) Z Zone Name [10-21](#page-286-14) Zoom [7-9](#page-170-8)